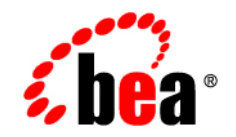

# **BEA**WebLogic Integration<sup>™</sup>

**Managing WebLogic Integration Solutions**

Version 8.5 Service Pack 5 Revised: October 2005

#### **Copyright**

Copyright © 2005 BEA Systems, Inc. All Rights Reserved.

#### **Restricted Rights Legend**

This software and documentation is subject to and made available only pursuant to the terms of the BEA Systems License Agreement and may be used or copied only in accordance with the terms of that agreement. It is against the law to copy the software except as specifically allowed in the agreement. This document may not, in whole or in part, be copied, photocopied, reproduced, translated, or reduced to any electronic medium or machine readable form without prior consent, in writing, from BEA Systems, Inc.

Use, duplication or disclosure by the U.S. Government is subject to restrictions set forth in the BEA Systems License Agreement and in subparagraph (c)(1) of the Commercial Computer Software-Restricted Rights Clause at FAR 52.227-19; subparagraph  $(c)(1)(ii)$  of the Rights in Technical Data and Computer Software clause at DFARS 252.227-7013, subparagraph (d) of the Commercial Computer Software--Licensing clause at NASA FAR supplement 16-52.227-86; or their equivalent.

Information in this document is subject to change without notice and does not represent a commitment on the part of BEA Systems. THE SOFTWARE AND DOCUMENTATION ARE PROVIDED "AS IS" WITHOUT WARRANTY OF ANY KIND INCLUDING WITHOUT LIMITATION, ANY WARRANTY OF MERCHANTABILITY OR FITNESS FOR A PARTICULAR PURPOSE. FURTHER, BEA Systems DOES NOT WARRANT, GUARANTEE, OR MAKE ANY REPRESENTATIONS REGARDING THE USE, OR THE RESULTS OF THE USE, OF THE SOFTWARE OR WRITTEN MATERIAL IN TERMS OF CORRECTNESS, ACCURACY, RELIABILITY, OR OTHERWISE.

#### **Trademarks or Service Marks**

BEA, BEA JRockit, BEA Liquid Data for WebLogic, BEA WebLogic Server, Built on BEA, Jolt, JoltBeans, SteelThread, Top End, Tuxedo, and WebLogic are registered trademarks of BEA Systems, Inc. BEA AquaLogic, BEA AquaLogic Data Services Platform, BEA AquaLogic Enterprise Security, BEA AquaLogic Service Bus, BEA AquaLogic Service Registry, BEA Builder, BEA Campaign Manager for WebLogic, BEA eLink, BEA Manager, BEA MessageQ, BEA WebLogic Commerce Server, BEA WebLogic Enterprise, BEA WebLogic Enterprise Platform, BEA WebLogic Enterprise Security, BEA WebLogic Express, BEA WebLogic Integration, BEA WebLogic Java Adapter for Mainframe, BEA WebLogic JDriver, BEA WebLogic JRockit, BEA WebLogic Log Central, BEA WebLogic Personalization Server, BEA WebLogic Platform, BEA WebLogic Portal, BEA WebLogic Server Process Edition, BEA WebLogic WorkGroup Edition, BEA WebLogic Workshop, and Liquid Computing are trademarks of BEA Systems, Inc. BEA Mission Critical Support is a service mark of BEA Systems, Inc. All other company and product names may be the subject of intellectual property rights reserved by third parties.

All other trademarks are the property of their respective companies.

# **Contents**

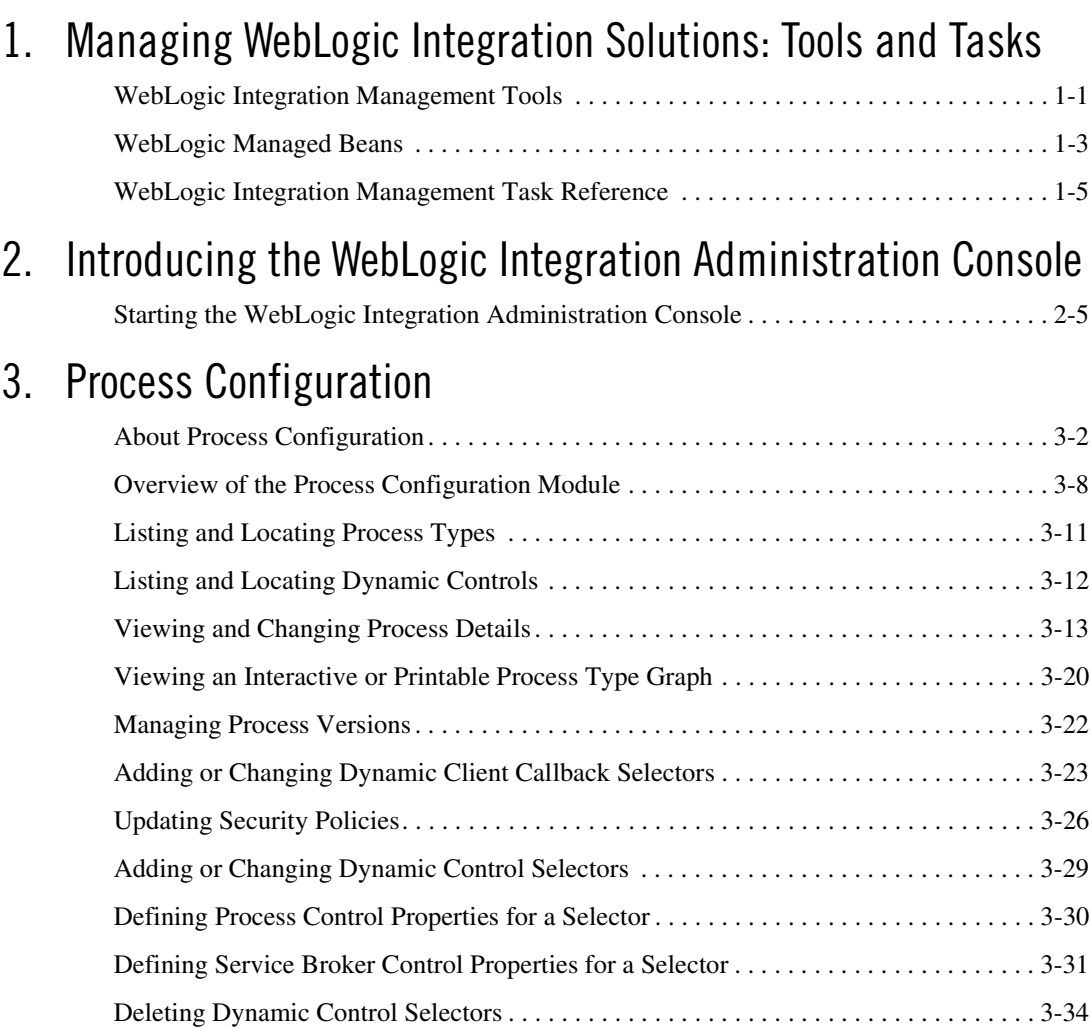

# [4.](#page-66-0) [Process Instance Monitoring](#page-66-1)

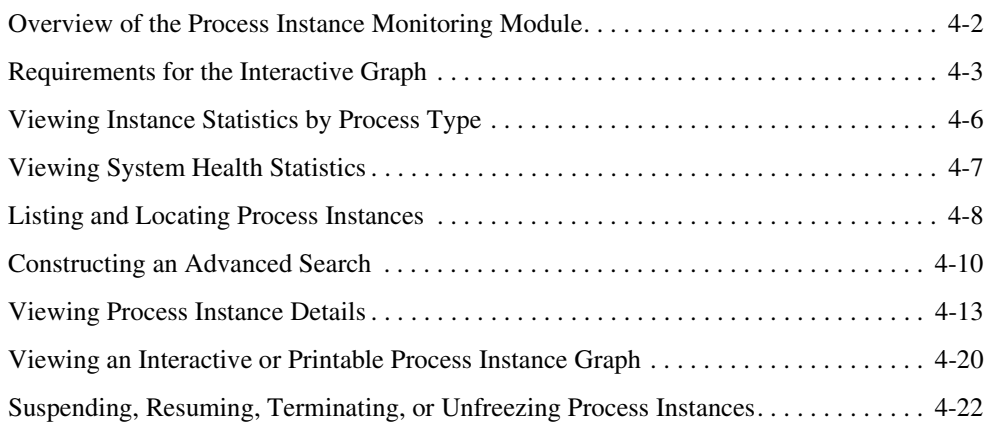

## [5.](#page-90-0) [Message Broker](#page-90-1)

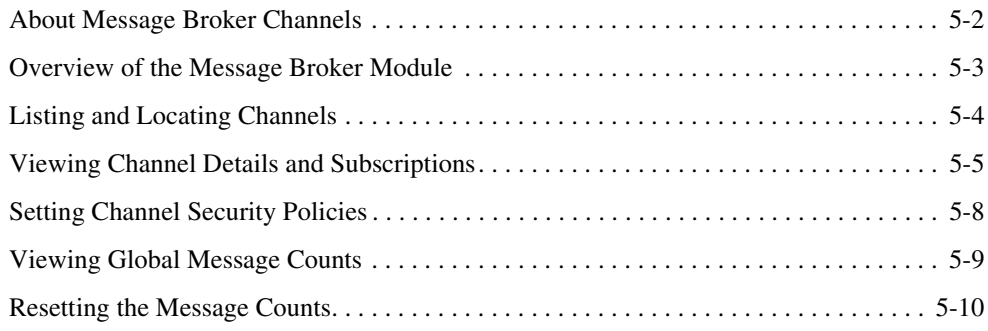

# [6.](#page-102-0) [Event Generators](#page-102-1)

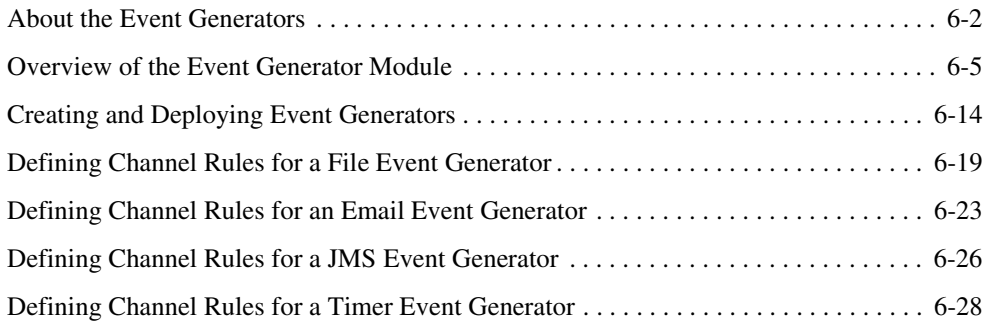

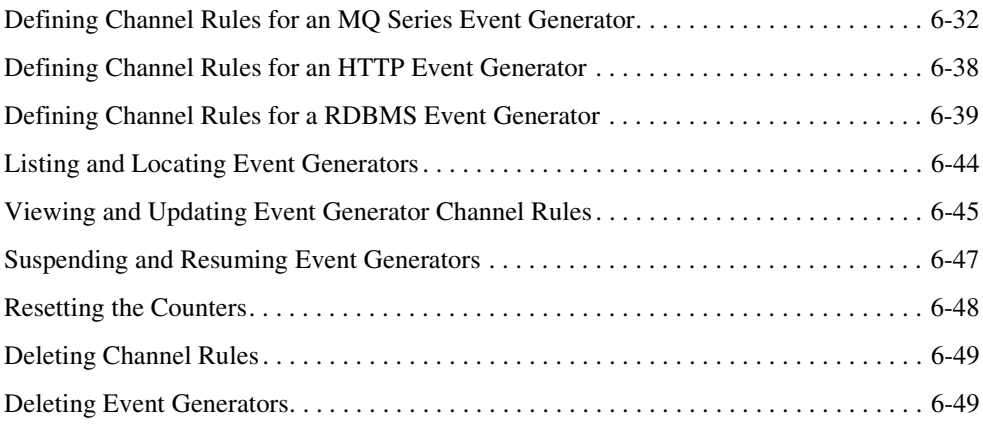

# [7.](#page-152-0) [Worklist Administration](#page-152-1)

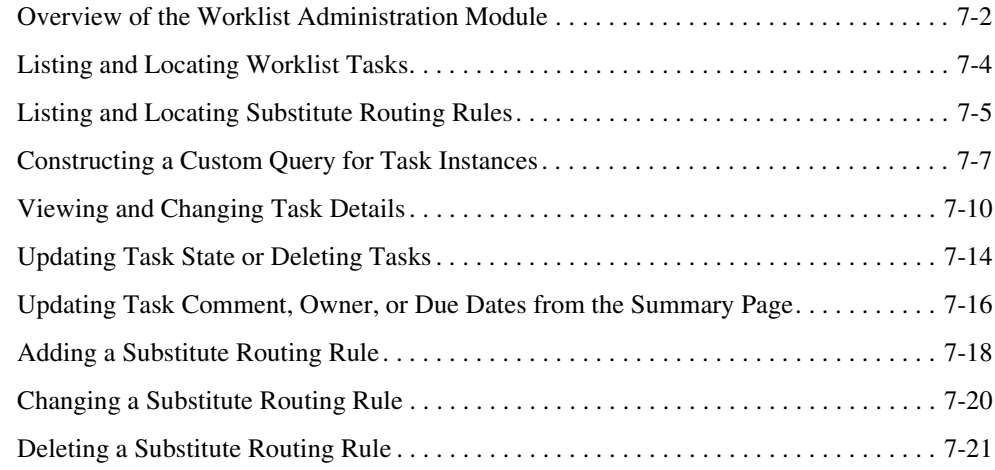

# [8.](#page-174-0) [Application Integration](#page-174-1)

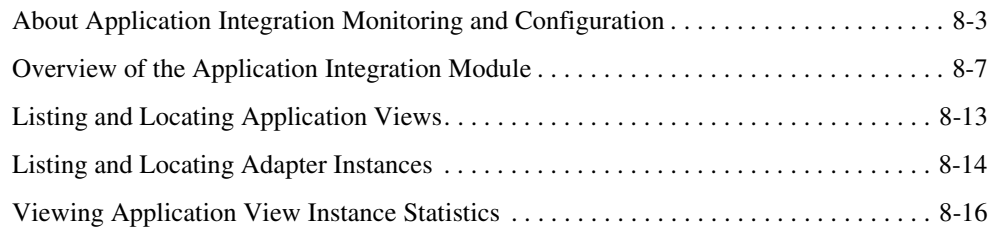

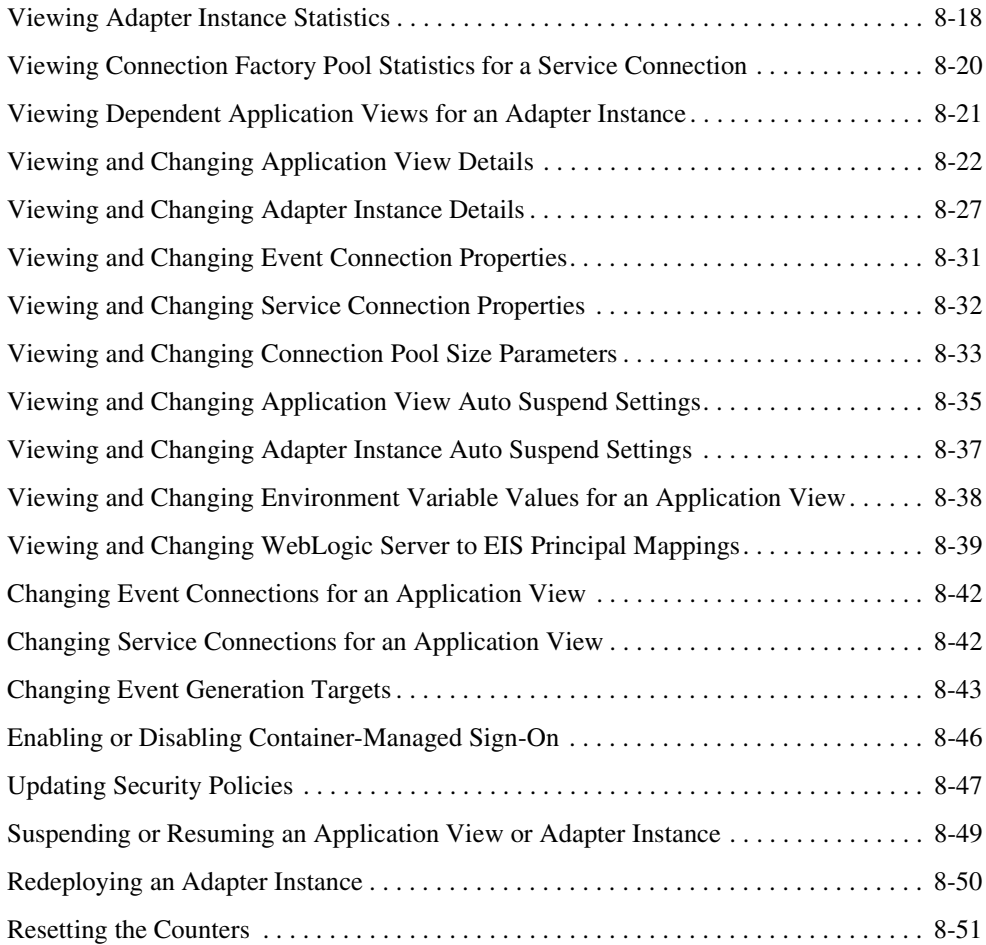

# [9.](#page-226-0) [Trading Partner Management](#page-226-1)

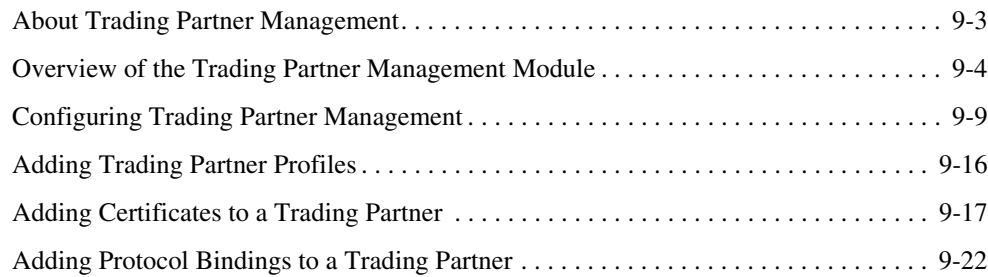

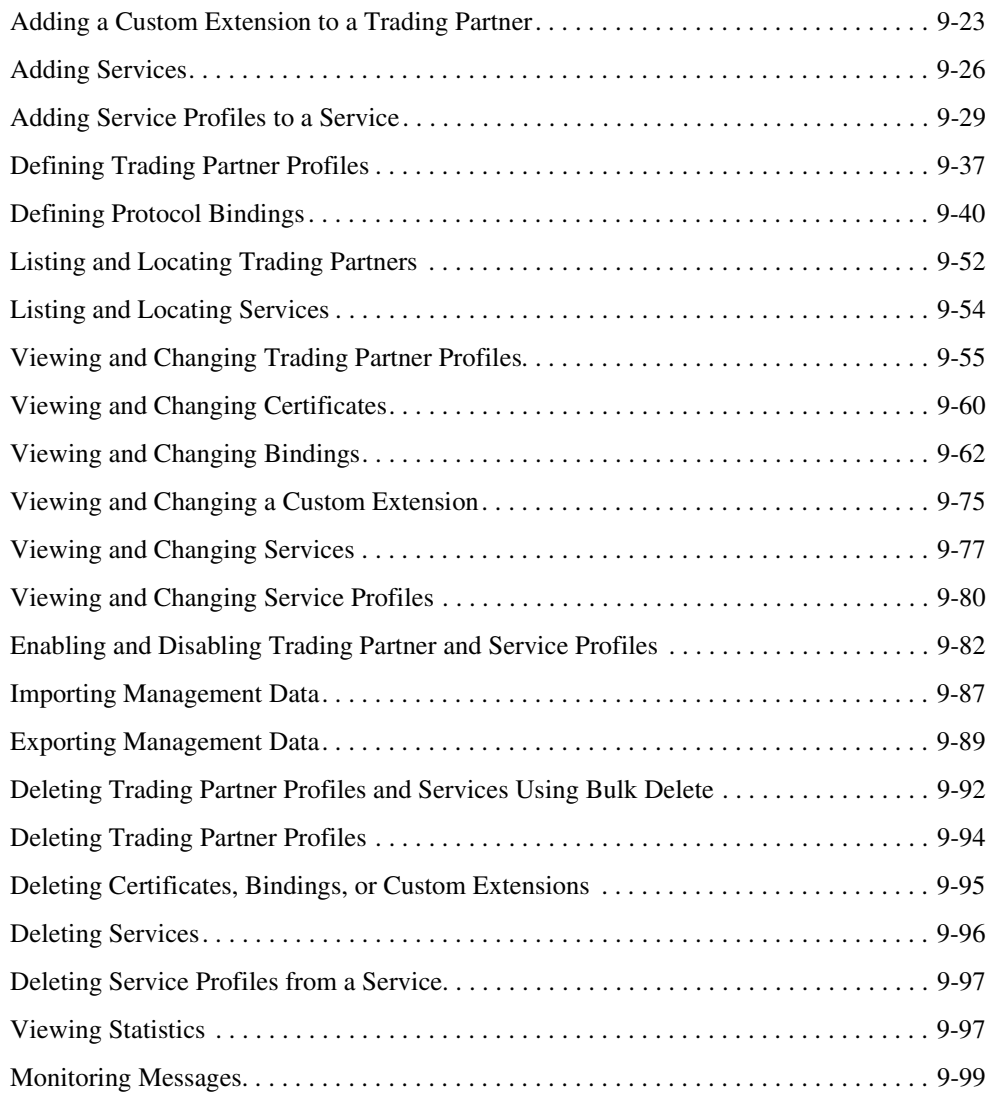

# [10.](#page-328-0)[System Configuration](#page-328-1)

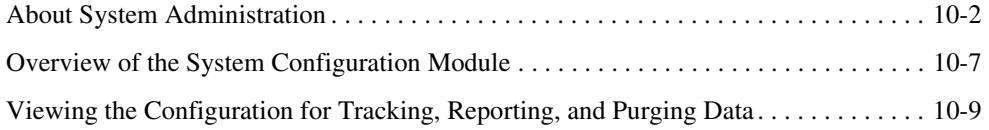

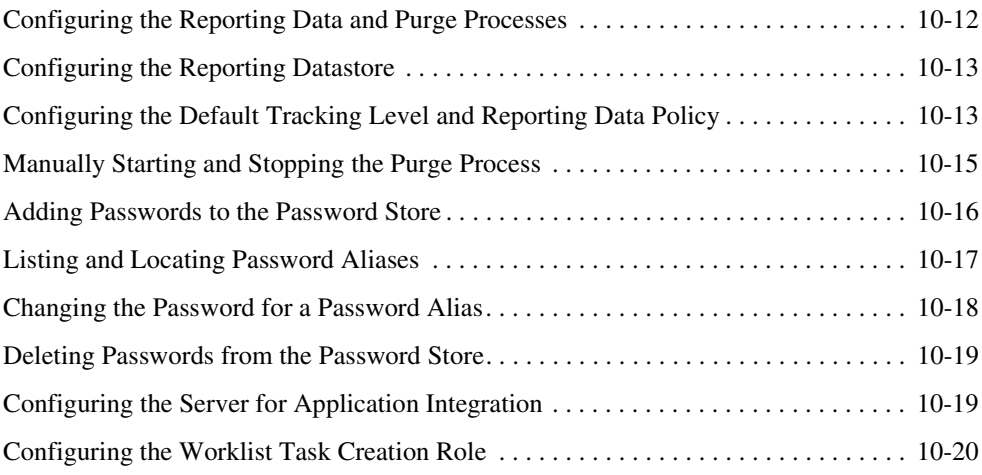

# [11.](#page-348-0)[User Management](#page-348-1)

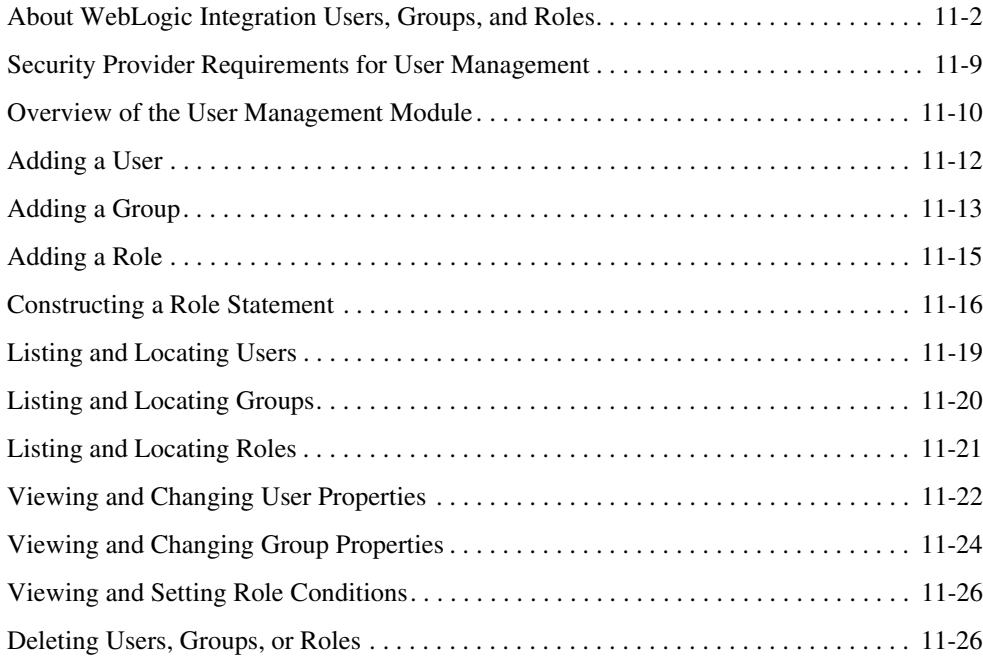

## [12.](#page-376-0)[Business Calendar Configuration](#page-376-1)

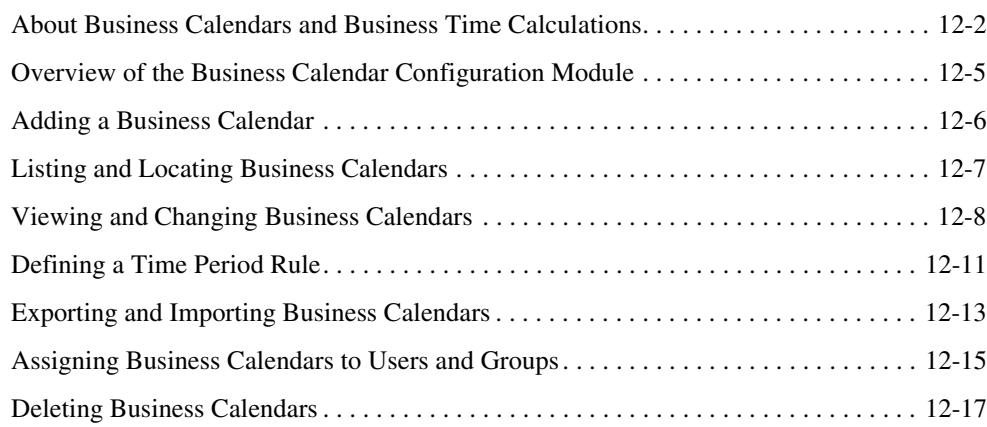

## [13.](#page-394-0)[XML Cache](#page-394-1)

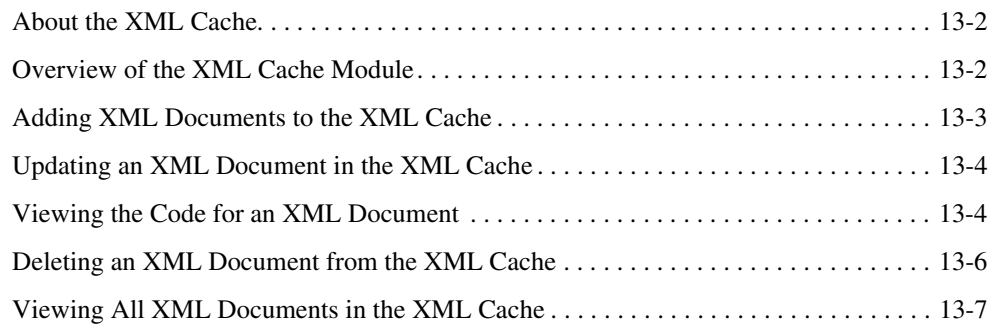

# [A.](#page-402-0) [Configuring a Production Database](#page-402-1)

# [B.](#page-404-0) [Querying WebLogic Integration Reporting Data](#page-404-1)

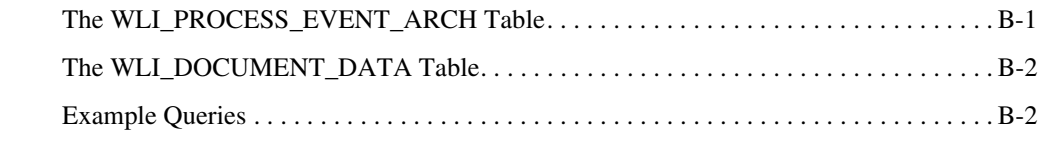

# [C.](#page-408-0) [Accessing Process Graphs from HTTP Clients](#page-408-1)

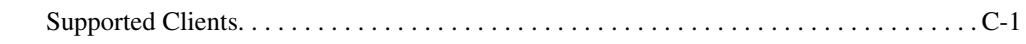

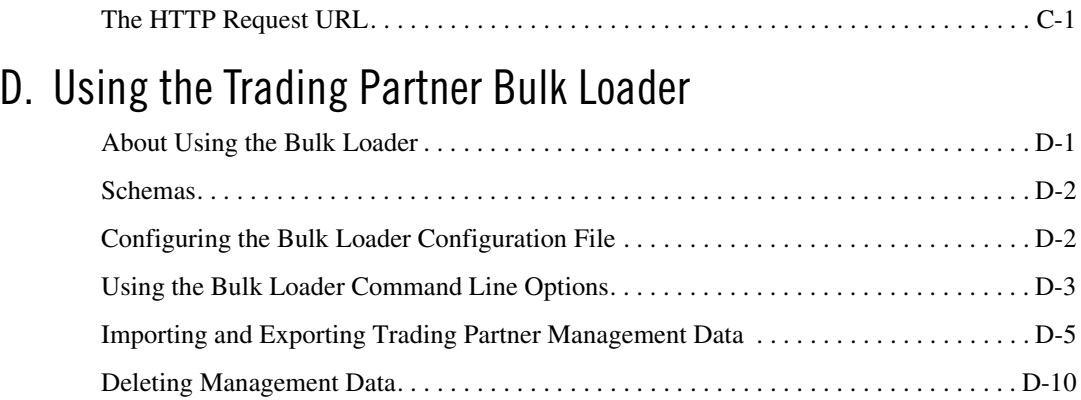

# [E.](#page-420-0) [TPM Schema](#page-420-1)

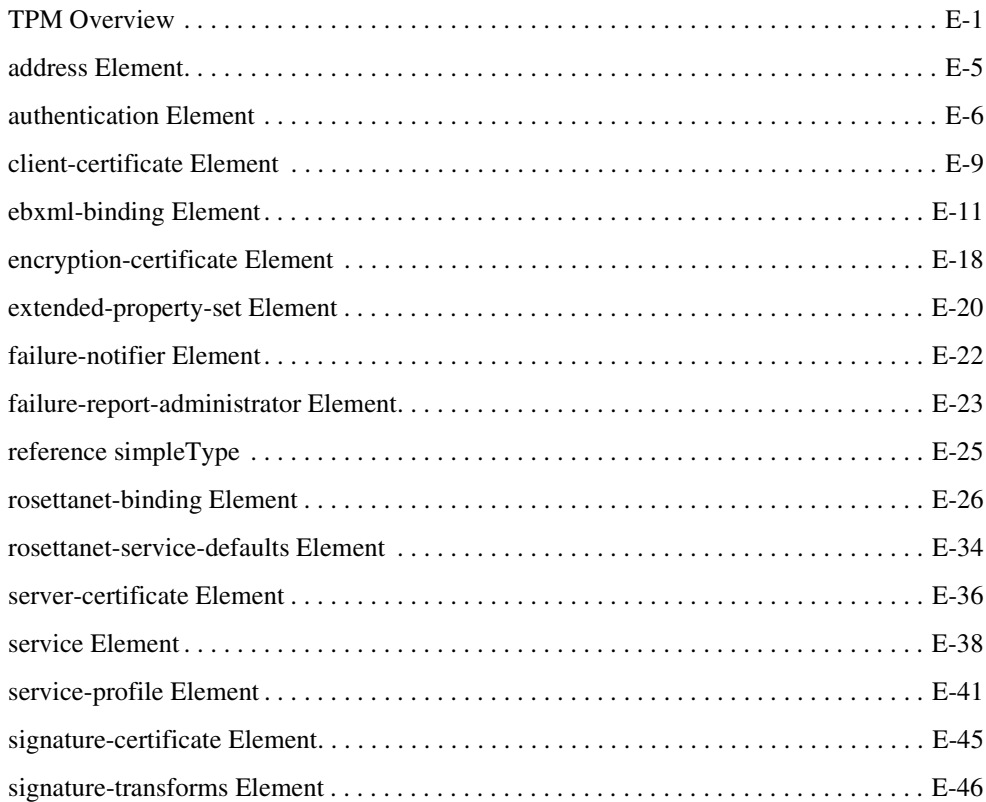

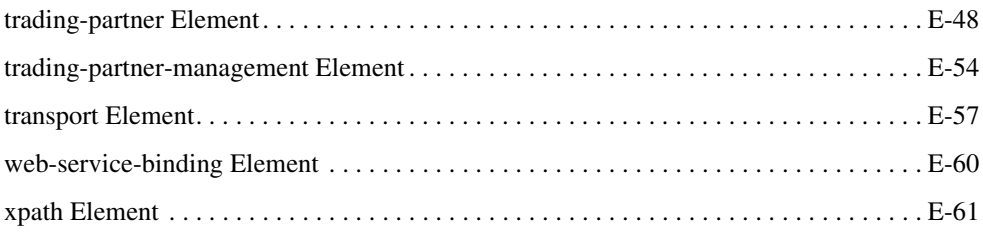

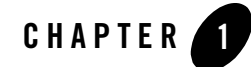

# <span id="page-12-1"></span><span id="page-12-0"></span>Managing WebLogic Integration Solutions: Tools and Tasks

This section provides an overview of the tools and tasks involved in managing WebLogic Integration<sup>™</sup> solutions. The following topics are provided:

- [WebLogic Integration Management Tools](#page-12-2)
- [WebLogic Managed Beans](#page-14-0)
- [WebLogic Integration Management Task Reference](#page-16-0)
- **Note:** Throughout this section, the focus is on administrative tasks and tools that are specific to WebLogic Integration. For an introduction to WebLogic Platform™ administration, see *Introducing Administration in WebLogic Platform 8.1* at the following URL: <http://edocs.bea.com/platform/docs81/admin/admin.html>

#### <span id="page-12-2"></span>**WebLogic Integration Management Tools**

The following tools are available to support WebLogic Integration administration:

<sup>z</sup> *WebLogic Configuration Wizard*

A WebLogic Server<sup>®</sup> domain is a collection of WebLogic Server resources managed as a single unit. Every domain includes one and only one administration server; any other WebLogic Server instances in the domain are managed servers. The WebLogic Configuration Wizard can be used to assist you in creating and configuring domains to support the development and deployment of WebLogic Integration solutions. See ["Creating](#page-17-0)  [or Extending Server Domains" on page 1-6](#page-17-0) for a quick reference guide to the tasks and related documentation.

#### Managing WebLogic Integration Solutions: Tools and Tasks

<sup>z</sup> *WebLogic Server Administration Console*

The WebLogic Server Administration Console is a Web application hosted by the administration server in a domain. You access the console from any machine on the local network that can communicate with the administration server through a Web browser. The console allows administrators to perform WebLogic Server configuration and monitoring tasks without having to learn the JMX API or the underlying management architecture.

• WebLogic Integration Administration Console Like the WebLogic Server Administration Console, the WebLogic Integration Administration Console is a Web application hosted on the administration server. Once you have created a domain that supports WebLogic Integration, it is used to perform tasks that are specific to managing WebLogic Integration solutions. A list of all the tasks that can be performed from the console is provided in ["Introducing the WebLogic Integration](#page-26-2)  [Administration Console" on page 2-1](#page-26-2).

<sup>z</sup> *WebLogic Integration 8.1 SNMP Agent*

This utility allows you to update key WebLogic Integration information using a standard SNMP Manager. You can obtain a package containing the agent software and the WebLogic Integration MIB from the dev2dev.com site at the following URL:

<http://dev2dev.com/resourcelibrary/utilitiestools/adminmgmt.jsp#snmp>

Instructions for installing and configuring the SNMP Agent and a description of the WebLogic Integration MIB items are included in the package.

 $\bullet$  *WLShell* 

This utility provides simplified access to MBeans in WebLogic Server through a scripting language (see the following section, ["WebLogic Managed Beans"\)](#page-14-0). It provides a shell-like interface to MBeans in the active WebLogic domain and a GUI explorer for inspecting MBeans. Using WLShell, you can easily navigate the MBean hierarchy, view configuration and runtime properties, and execute operations such as get, set, invoke, mkdir, and rmdir. The script support includes loops and conditionals. To learn more about this freeware tool, visit<http://www.wlshell.com>. You can also obtain WLShell from the dev2dev.com site at the following URL:

<http://dev2dev.com/resourcelibrary/utilitiestools/adminmgmt.jsp#wlshell>

#### <sup>z</sup> *Trading Partner Management Bulk Loader*

This utility allows is a command line tool that allows you to import, export, and delete trading partner management (TPM) data. To learn more about this utility, see [Appendix D,](#page-410-3)  ["Using the Trading Partner Bulk Loader."](#page-410-3)

In addition to the above, WebLogic Server provides a number of tools with which you should be familiar. See "System Administration Tools" in the [Overview of WebLogic Server System](http://edocs.bea.com/wls/docs81/adminguide/overview.html)  [Administration](http://edocs.bea.com/wls/docs81/adminguide/overview.html) section of *Configuring and Managing WebLogic Server* at the following URL:

<http://edocs.bea.com/wls/docs81/adminguide/overview.html>

**Note:** Items or tools on http://dev2dev.com are listed for your convenience and are not supported by BEA Customer Support.

#### <span id="page-14-0"></span>**WebLogic Managed Beans**

Resources within a domain use Java Management Extensions (JMX) Managed Beans (MBeans) to expose their management functions. An MBean is a concrete Java class that is developed per JMX specifications. It can provide getter and setter operations for each management attribute within a managed resource along with additional management operations that the resource makes available. MBeans that expose the configuration data of a managed resource are called *Configuration MBeans,* while MBeans that provide performance metrics and other information about the runtime state of a managed resource are called *Runtime MBeans*.

To learn more about WebLogic Server managed resources and MBeans, see [Overview of](http://edocs.bea.com/wls/docs81/jmx/overview.html)  [WebLogic JMX Services](http://edocs.bea.com/wls/docs81/jmx/overview.html) in *Programming WebLogic Management Services with JMX* at the following URL:

#### <http://edocs.bea.com/wls/docs81/jmx/overview.html>

To learn more about the WebLogic Integration MBeans, refer to the following packages in the WebLogic Integration Javadoc:

- [com.bea.wli.management.configuration](http://edocs.bea.com/wli/docs81/javadoc/com/bea/wli/management/configuration/package-summary.html)
- $\bullet$  [com.bea.wli.management.runtime](http://edocs.bea.com/wli/docs81/javadoc/com/bea/wli/management/runtime/package-summary.html)
- [com.bea.wli.tpm.management.configuration](http://edocs.bea.com/wli/docs81/javadoc/com/bea/wli/tpm/management/configuration/package-summary.html)
- [com.bea.wli.tpm.management.runtime](http://edocs.bea.com/wli/docs81/javadoc/com/bea/wli/tpm/management/runtime/package-summary.html)
- [com.bea.wlai.management.deployment](http://edocs.bea.com/wli/docs81/javadoc/com/bea/wlai/management/deployment/package-summary.html)
- [com.bea.wlai.management.runtime](http://edocs.bea.com/wli/docs81/javadoc/com/bea/wlai/management/runtime/package-summary.html)

#### Programmatically Accessing WebLogic Integration MBeans

The weblogic.management.MBeanHome interface is the most convenient way to access the JMX MBean Server that resides on each WebLogic Server in a domain. You can access the

Administration MBeanHome interface from the JNDI tree of the Administration Server as described in "Using JNDI to Retrieve an MBeanHome Interface" in [Accessing WebLogic Server](http://edocs.bea.com/wls/docs81/jmx/basics.html)  [MBeans](http://edocs.bea.com/wls/docs81/jmx/basics.html) at the following URL:

<http://edocs.bea.com/wls/docs81/jmx/basics.html>

The following example shows how you can access the [ProcessRuntimeMBean](http://edocs.bea.com/wli/docs81/javadoc/com/bea/wli/management/runtime/ProcessRuntimeMBean.html) interface:

#### **Listing 1-1 Programmatically Accessing ProcessRuntimeMBean**

```
Environment env = new Environment();
env.setSecurityPrincipal("weblogic"); 
env.setSecurityCredentials("weblogic"); 
Context ctx = env.getInitialContext();
MBeanHome home = (MBeanHome)ctx.lookup(MBeanHome.ADMIN_JNDI_NAME); 
System.out.println("Got the Server-specific MBeanHome: " + home); 
Set s = home.getMBeansByType("ProcessRuntime"); 
Iterator it = s.iterator();
try { 
      while (it.hasNext()){ 
       ProcessRuntimeMBean bean = (ProcessRuntimeMBean)it.next(); 
       ProcessInstanceQuery query = new ProcessInstanceQuery(); 
       query.setServiceURI(context.getService().getURI()); 
       ProcessInstanceQueryResult info = bean.getProcessInstances(query); 
       String[] instances = info.getInstanceIds();
       System.out.println(instances[0]); 
      } 
   } catch (Exception ex) { 
      System.out.println(ex); 
      ex.printStackTrace(); 
   }
```
#### <span id="page-16-0"></span>**WebLogic Integration Management Task Reference**

This section provides references to the instructions and background information required to perform the most common WebLogic Integration administrative tasks:

- [Creating or Extending Server Domains](#page-17-0)
- [Managing Database Resources](#page-19-0)
- [Deploying Integration Solutions](#page-19-1)
- [Securing WebLogic Integration Resources](#page-19-2)
- [Managing Process Types](#page-21-0)
- [Monitoring Process Instances](#page-21-1)
- [Monitoring Message Broker Channels](#page-21-2)
- [Creating and Managing Event Generators](#page-21-3)
- [Managing WebLogic Integration Tracking and Reporting Data](#page-23-0)
- [Creating Business Calendars and Assigning them to Users or Groups](#page-24-0)
- [Managing or Monitoring Worklist Tasks](#page-24-1)
- [Managing Application Views and Adapters](#page-24-2)
- [Managing Trading Partner Integration](#page-25-1)
- [Managing XML Cache Instances](#page-25-0)

Although a majority of the tasks can be performed using the WebLogic Integration Administration Console, some must be performed using other tools, and in some cases, you must directly edit a configuration file. You can use this section as a roadmap to the task-specific information that can be found in the following resources:

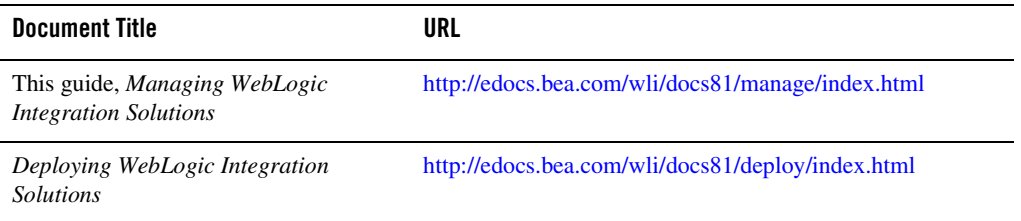

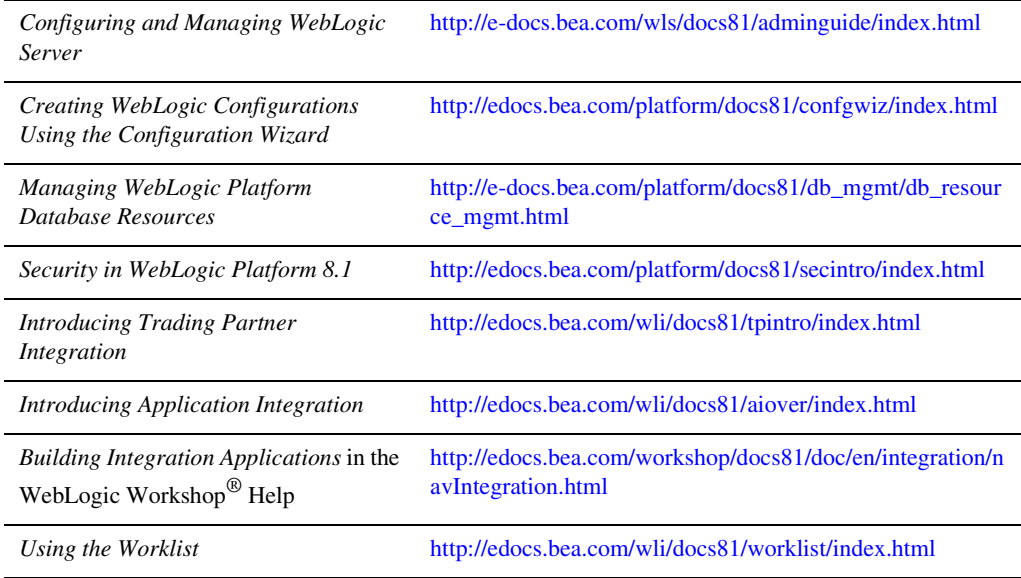

**Note:** URLs are provided in the preceding table to assist those using a printed version of the documentation to locate the information referenced in the following sections. If you are viewing an HTML or PDF version of the documentation, the references in the following sections are active links.

Throughout this reference section, it is assumed that the WebLogic Integration Administration Console is to be used as the primary management tool. As described in ["WebLogic Integration](#page-12-2)  [Management Tools" on page 1-1,](#page-12-2) alternative utilities, such as the SNMP Agent or WLShell, can be used to perform many tasks.

## <span id="page-17-0"></span>Creating or Extending Server Domains

A domain includes one or more instances of WebLogic Server and may include WebLogic Server clusters. WebLogic Integration is a collection of applications and resources—EJBs, Web applications, JDBC connection pools, and so on—that are deployed in a domain to provide a unified platform for developing and deploying comprehensive business integration solutions. A first step in the development or deployment of a WebLogic Integration solution is to create a suitable domain.

The following table provides a roadmap to the information you need to create or extend a development or production (running in "noniterativedev" mode) domain.

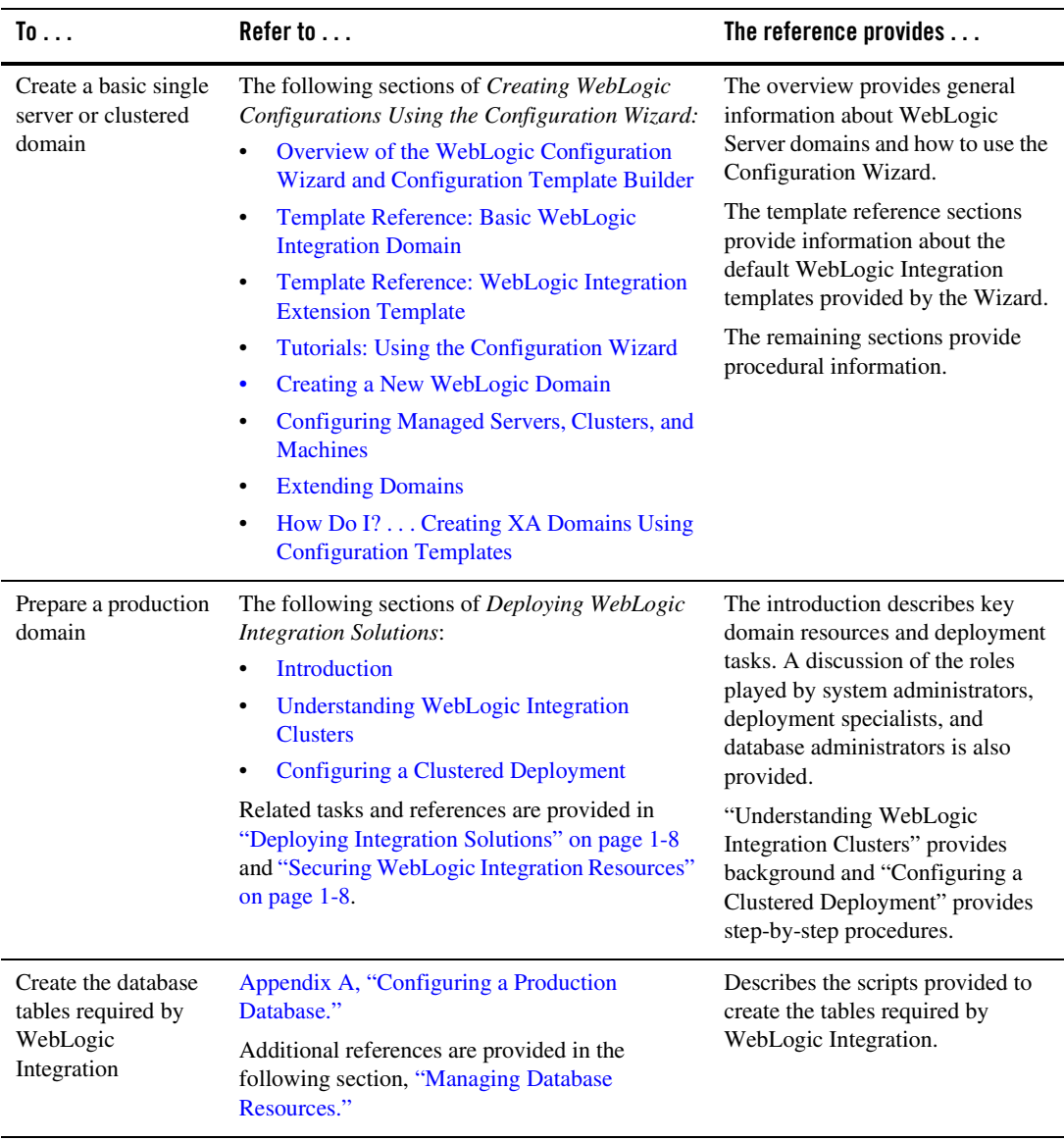

Managing WebLogic Integration Solutions: Tools and Tasks

## <span id="page-19-0"></span>Managing Database Resources

For general information about managing database resources for WebLogic Platform, see *[Managing WebLogic Platform Database Resources](http://e-docs.bea.com/platform/docs81/db_mgmt/db_resource_mgmt.html)*.

For information about creating the tables required by WebLogic Integration, see [Appendix A,](#page-402-2)  ["Configuring a Production Database."](#page-402-2)

# <span id="page-19-1"></span>Deploying Integration Solutions

For information about deploying an integration application from the Workshop environment (running in iterative development mode), see [Building and Deploying WebLogic Integration](http://edocs.bea.com/workshop/docs81/doc/en/integration/deploy/deployIntro.html)  [Applications](http://edocs.bea.com/workshop/docs81/doc/en/integration/deploy/deployIntro.html) in *Building Integration Applications*.

For the background information and procedures required to configure a production environment and deploy integration solutions, see *[Deploying WebLogic Integration Solutions](http://edocs.bea.com/wli/docs81/deploy/index.html)*.

# <span id="page-19-2"></span>Securing WebLogic Integration Resources

**Note:** This section focuses on security tasks and references that are specific to WebLogic Integration. For an overview of WebLogic Platform security see *[Security in WebLogic](http://edocs.bea.com/platform/docs81/secintro/index.html)  [Platform 8.1](http://edocs.bea.com/platform/docs81/secintro/index.html)*.

The following table provides a roadmap to the information you need to secure WebLogic Integration resources.

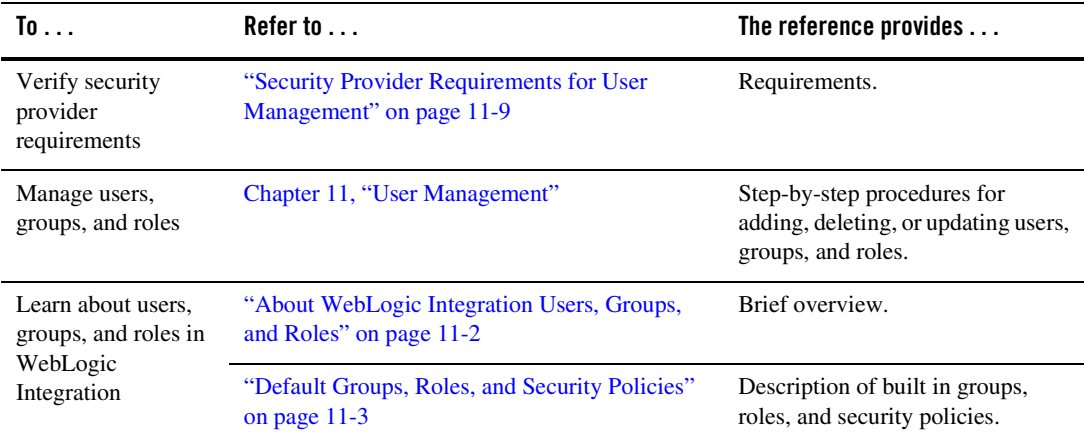

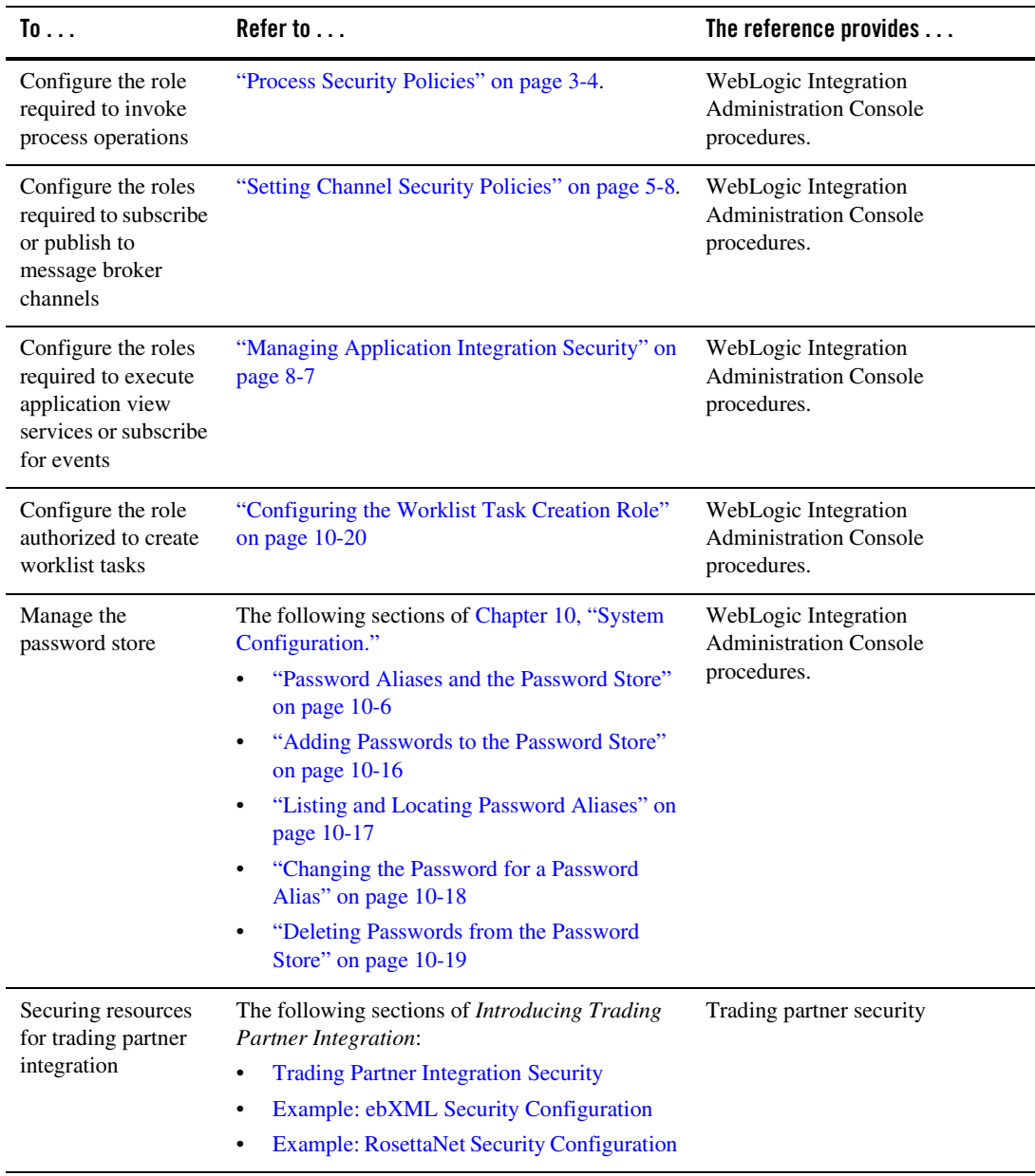

Managing WebLogic Integration Solutions: Tools and Tasks

# <span id="page-21-0"></span>Managing Process Types

Process types can be monitored from the WebLogic Integration Administration Console. For a description of the Process Configuration module, and step-by-step procedures for the various management tasks, see [Chapter 3, "Process Configuration."](#page-32-2)

You can also access the graphical view of a process type from other HTTP clients. See [Appendix C, "Accessing Process Graphs from HTTP Clients."](#page-408-4)

# <span id="page-21-1"></span>Monitoring Process Instances

Process instances are monitored from the WebLogic Integration Administration Console. For a description of the Process Instance Monitoring module, and step-by-step procedures for the various monitoring tasks, see [Chapter 4, "Process Instance Monitoring."](#page-66-2)

You can also access the graphical view of a process instance from other HTTP clients. See [Appendix C, "Accessing Process Graphs from HTTP Clients."](#page-408-4)

# <span id="page-21-2"></span>Monitoring Message Broker Channels

Message broker channels are monitored from the WebLogic Integration Administration Console. For a description of the Message Broker module, and step-by-step procedures for the monitoring tasks, see [Chapter 5, "Message Broker."](#page-90-2)

# <span id="page-21-3"></span>Creating and Managing Event Generators

WebLogic Integration provides native event generators, including JMS, Email, File, and Timer event generators. These event generators are typically used to start a business process based on events, such as the receipt of email or a new file appearing in a directory. WebLogic Integration also works with Application View event generators, which work with J2EE-CA connectors.

The following table provides a roadmap to the information you need to manage event generators.

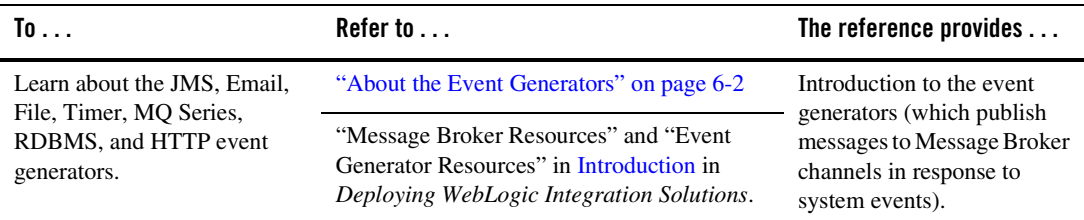

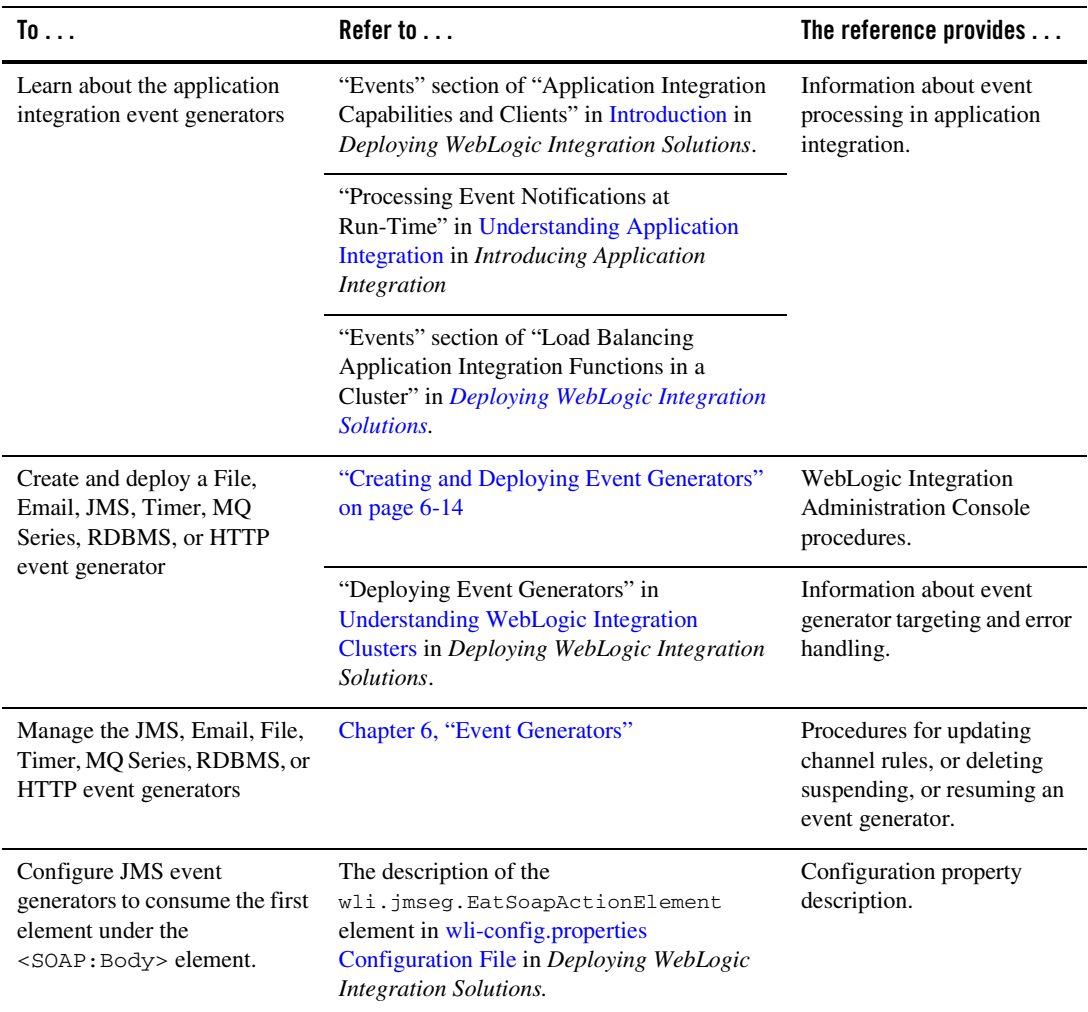

#### <span id="page-23-0"></span>Managing WebLogic Integration Tracking and Reporting Data

The following table provides a roadmap to the information you need to manage WebLogic Integration tracking and reporting data.

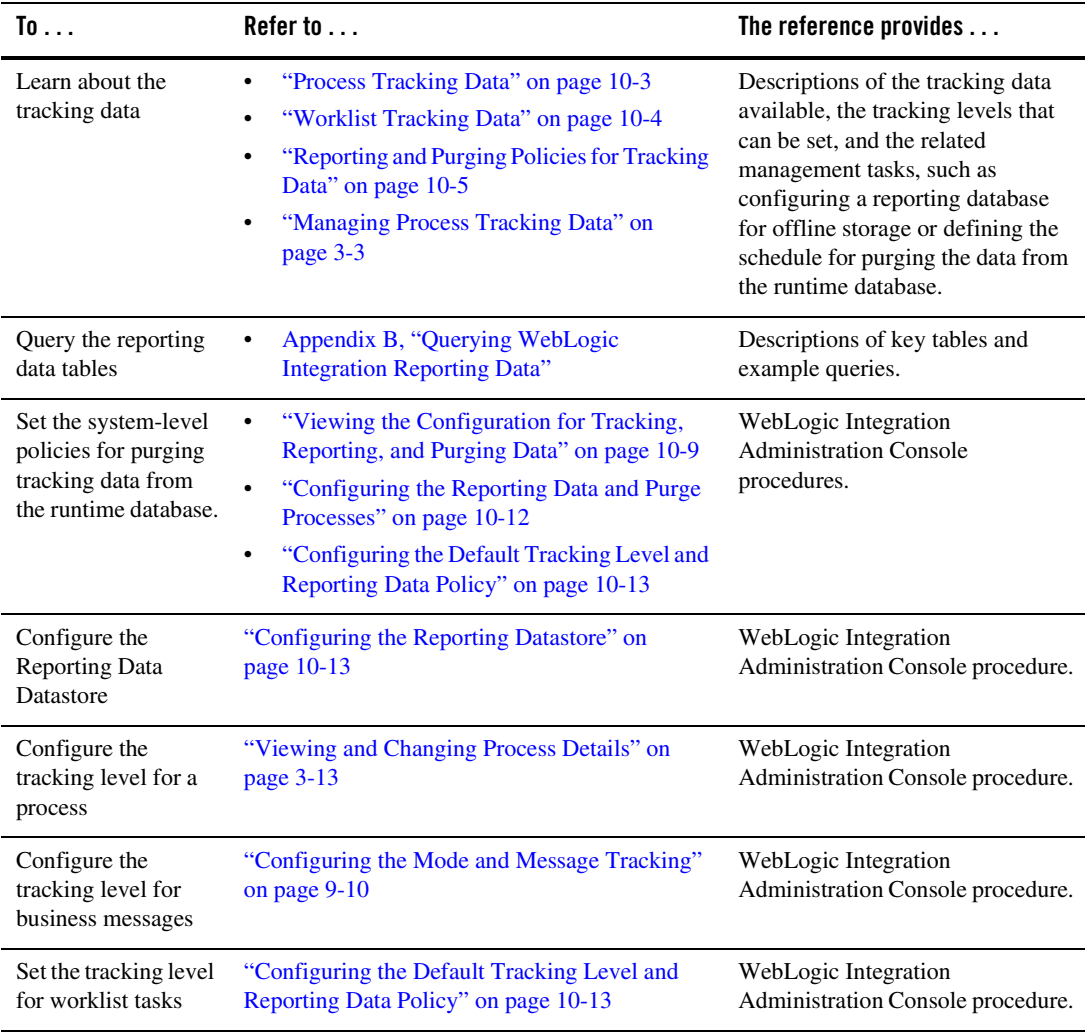

#### <span id="page-24-0"></span>Creating Business Calendars and Assigning them to Users or Groups

Most of the management tasks associated with business calendars are completed from the WebLogic Integration Administration Console. For a description of the Business Calendar Configuration module, and step-by-step procedures for the various management tasks, see [Chapter 12, "Business Calendar Configuration."](#page-376-2)

## <span id="page-24-1"></span>Managing or Monitoring Worklist Tasks

Most of the management tasks associated with the worklist can be completed from the WebLogic Integration Administration Console. For a description of the Worklist Administration module, and step-by-step procedures for the various management tasks, see ["Worklist Administration" on](#page-152-2)  [page 7-1.](#page-152-2)

Custom worklist interfaces can also provide administrative and management functionality. Refer to [Worklist User Interface and Enterprise JavaBeans API](http://edocs.bea.com/wli/docs81/worklist/interface.html) in *Using the Worklist*.

Detailed information regarding worklist operations is provided in the following sections of *Using the Worklist*.

- [Introduction](http://edocs.bea.com/wli/docs81/worklist/intro.html)
- [Creating and Managing Worklist Tasks](http://edocs.bea.com/wli/docs81/worklist/tasks.html)

## <span id="page-24-2"></span>Managing Application Views and Adapters

Most of the application integration management tasks are completed from the WebLogic Integration Administration Console. For a description of the Application Integration module, and step-by-step procedures for the various management tasks, see [Chapter 8, "Application](#page-174-2)  [Integration."](#page-174-2)

For background information, refer to the following sections of *Introducing Application Integration*:

- [Introduction to Application Integration](http://edocs.bea.com/wli/docs81/aiover/1intro.html)
- [Understanding Application Integration](http://edocs.bea.com/wli/docs81/aiover/2intfra.html)
- [Roles, Responsibilities, and Tasks](http://edocs.bea.com/wli/docs81/aiover/tasks.html)

## <span id="page-25-1"></span>Managing Trading Partner Integration

Most of the trading partner integration management tasks are completed from the WebLogic Integration Administration Console. For a description of the Trading Partner Management module, and step-by-step procedures for the various management tasks, see [Chapter 9, "Trading](#page-226-2)  [Partner Management."](#page-226-2)

You can also use the Bulk Loader command line utility to import and export trading partner management data. To learn more, see [Appendix D, "Using the Trading Partner Bulk Loader."](#page-410-3).

See ["Securing WebLogic Integration Resources" on page 1-8](#page-19-2) for additional references on securing trading partner integration applications.

## <span id="page-25-0"></span>Managing XML Cache Instances

The XML Cache stores XML metadata documents. When you are designing a business process, you use the XML Cache Control to retrieve the XML documents stored in the XML Cache. You use the XML Cache module to create and maintain the XML metadata documents stored in the XML Cache. For a description of the XML Cache module, and step-by-step procedures for the various management tasks, see [Chapter 13, "XML Cache."](#page-394-2)

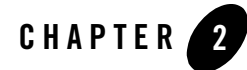

# <span id="page-26-2"></span><span id="page-26-1"></span><span id="page-26-0"></span>Introducing the WebLogic Integration Administration Console

The WebLogic Integration Administration Console allows you to manage and monitor the entities and resources required for your WebLogic Integration applications.

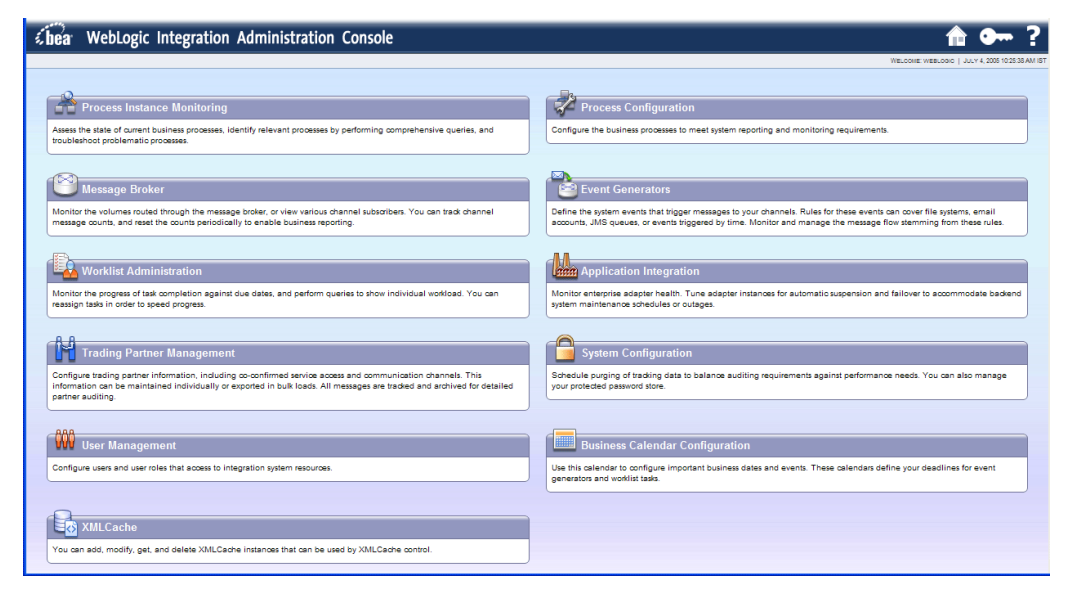

For an overview of the WebLogic Integration Administration Console, see the "Configuring, Managing, and Monitoring WebLogic Integration Applications" demo.

The following table lists the available modules and summarizes the tasks associated with each.

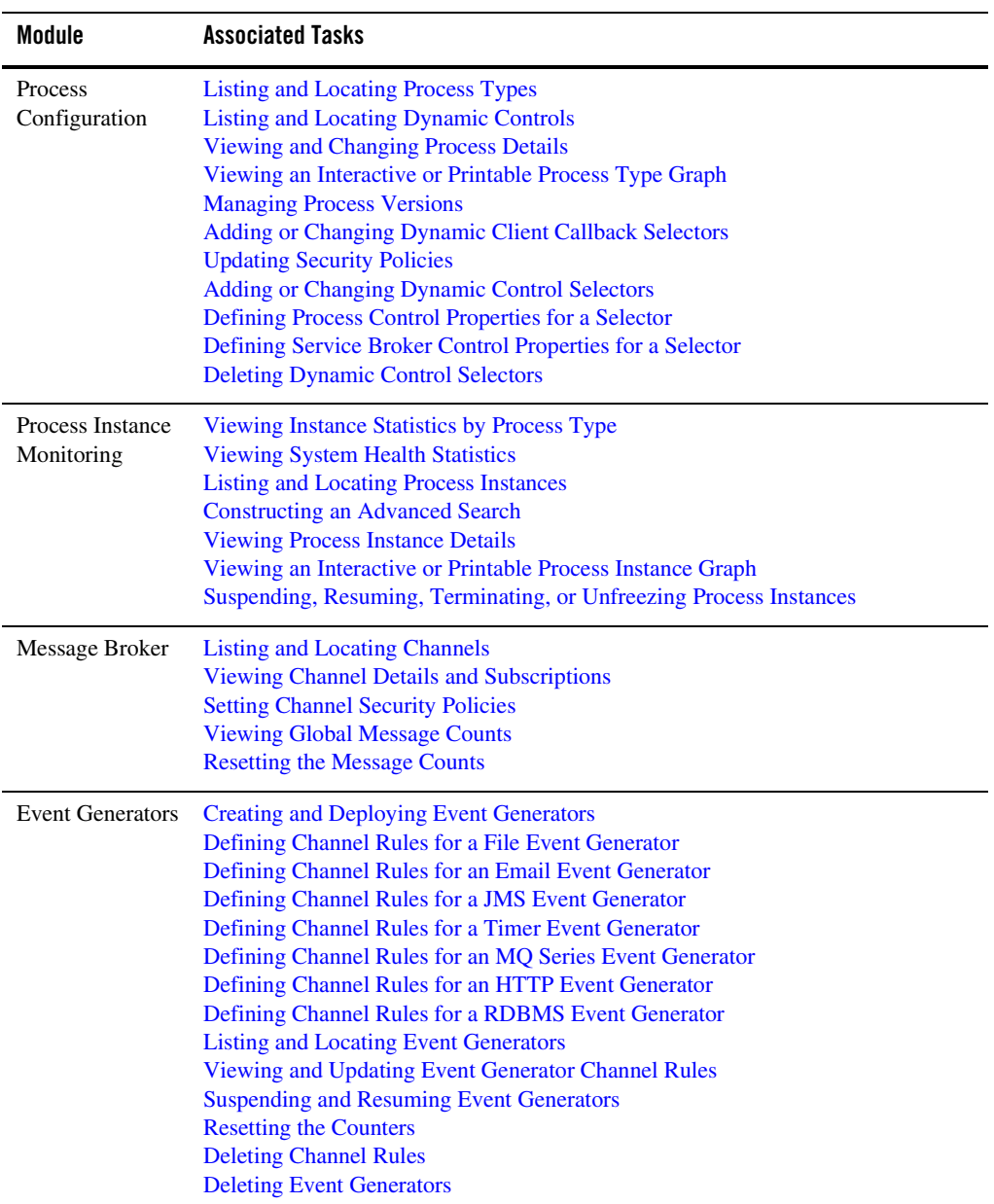

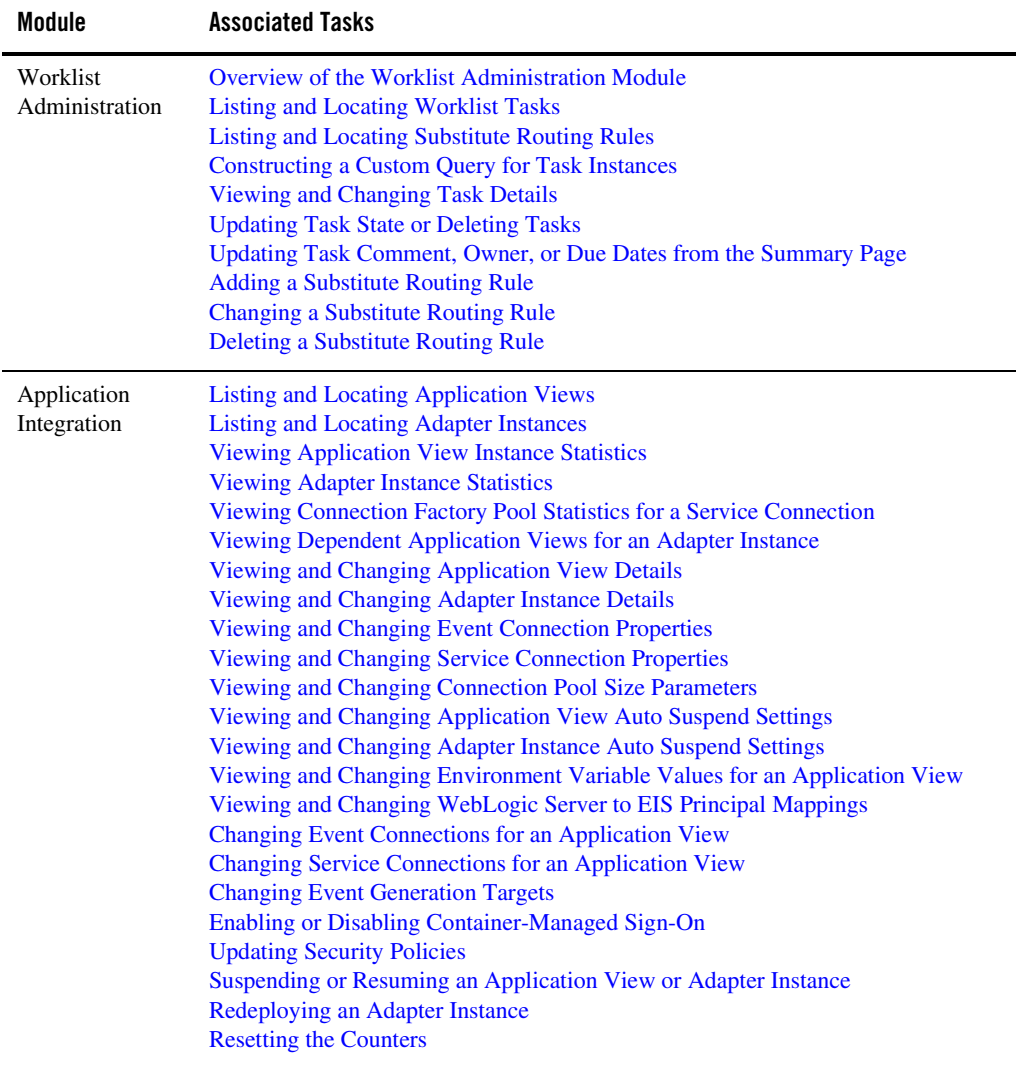

Introducing the WebLogic Integration Administration Console

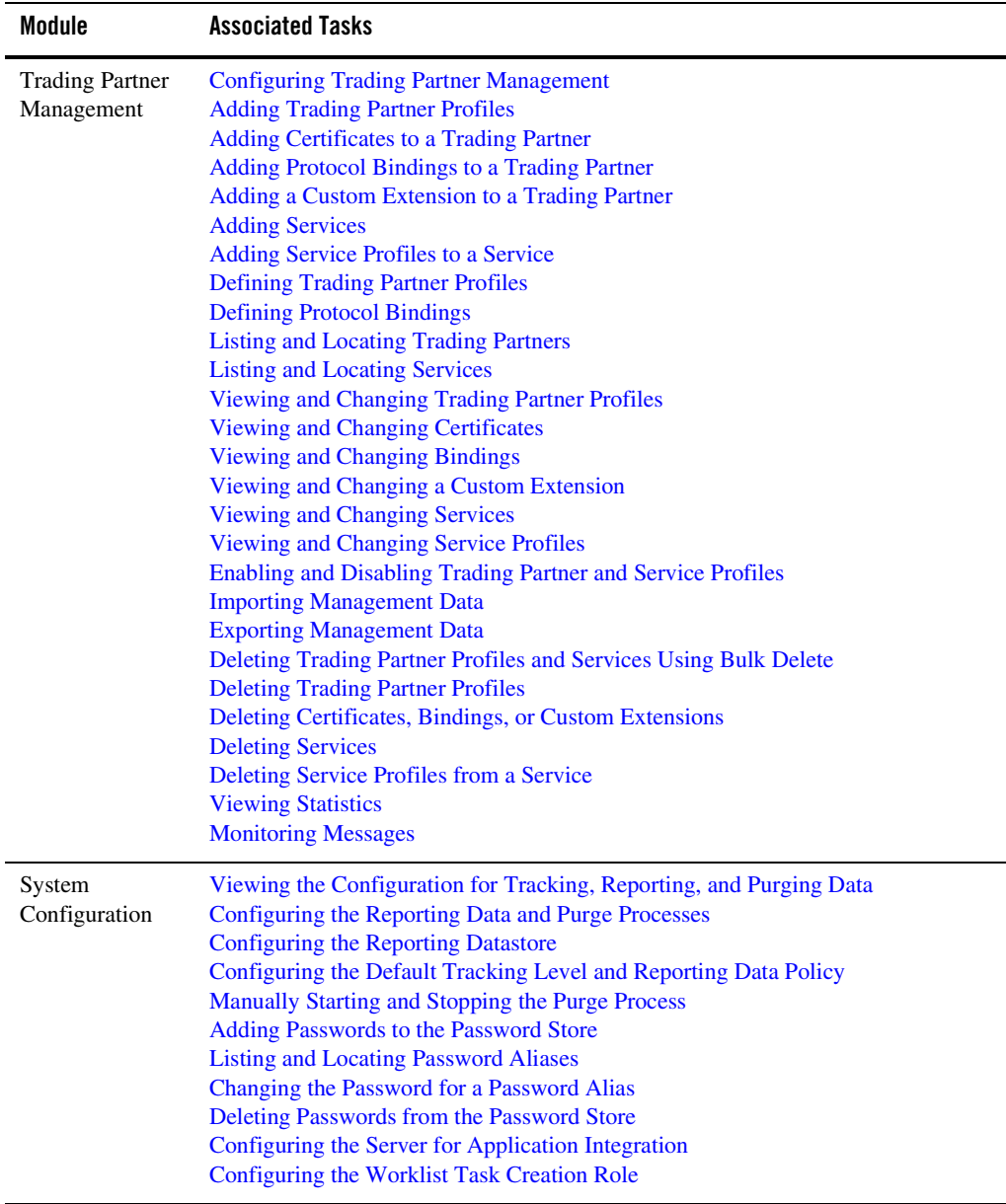

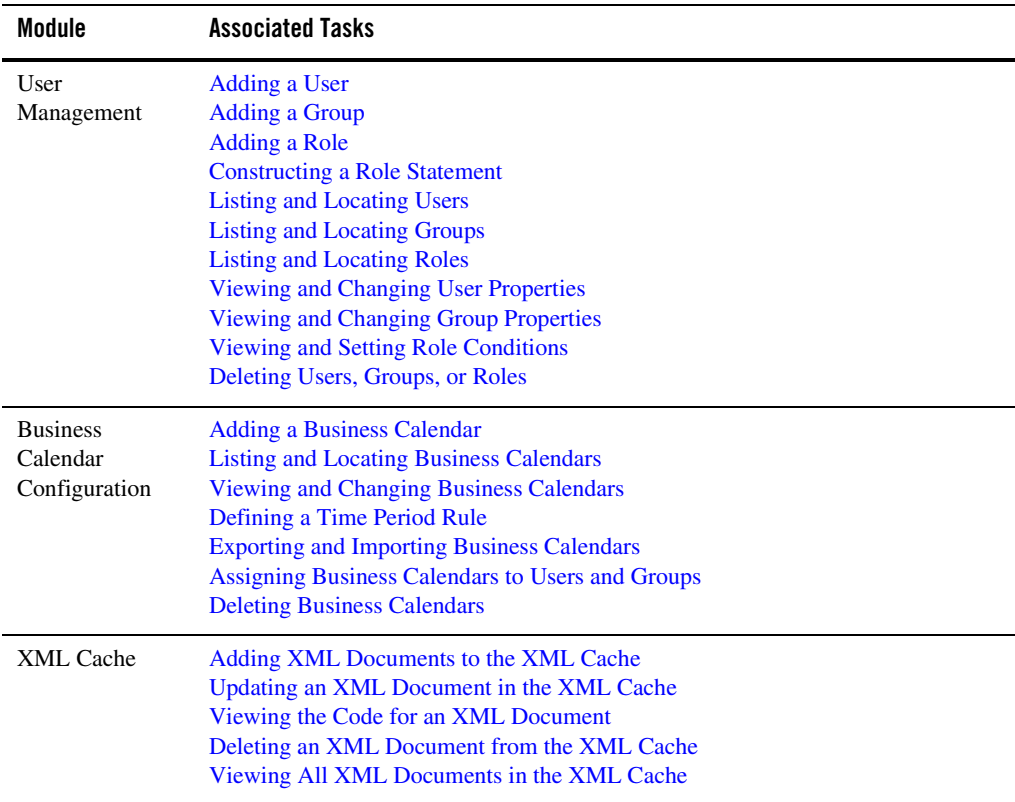

#### <span id="page-30-0"></span>**Starting the WebLogic Integration Administration Console**

Access to the WebLogic Integration Administration Console is password protected.

#### **To start the console:**

1. Open the following URL in your Web browser:

http://adminserver:port/wliconsole

Here, adminserver is the host name or IP address of the WebLogic Server administrative server, and *port* is the server listening port.

Introducing the WebLogic Integration Administration Console

- 2. Enter the username and password when prompted.
	- **Note:** The user must be a member of the Administrators, IntegrationAdministrators, IntegrationOperators, or IntegrationMonitors group. See ["Default Groups, Roles, and](#page-350-0)  [Security Policies" on page 11-3](#page-350-0). If this is the sample integration domain, the default login is: **username:** weblogic **password:** weblogic

The WebLogic Integration Administration Console home page is displayed.

The home page provides access to each of the management modules. To return to the home page at any time during the session:

- $\bullet$  Click the  $\bullet$  icon in the upper right corner of the page.
- Click  $\vert$  Home  $\vert$  in the module navigation bar.

If the console is idle for a period of time, the user is automatically logged off. To manually log out and return the Login page, select the Logout  $\circ \sim$  icon.

To access the online help at any time, select the Help  $\mathbb{R}$  icon.

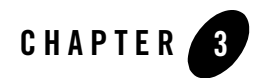

# <span id="page-32-2"></span><span id="page-32-1"></span><span id="page-32-0"></span>Process Configuration

This section provides the information you need to use the *Process Configuration* module of the WebLogic Integration Administration Console to:

- View process type information and locate specific processes for configuration.
- View or update process type properties, such as the display name, tracking level, and reporting data policy.
- View or update the security policies for a process.
- Activate or deactivate a non-versioned process.
- Configure the activation time for a newly deployed process version, or rollback to a previous version.
- View an interactive or printable process type graph.
- View or update the selectors used to dynamically set control attributes for a Process or Service Broker control.
- **Note:** You must be logged in as a member of the Administrators, IntegrationAdministrators, or IntegrationOperators group to make changes to the configuration for a process or dynamic control. IntegrationOperators cannot modify process security policies. See ["Default Groups, Roles, and Security Policies" on page 11-3](#page-350-0).

#### Process Configuration

The following topics are provided:

- [About Process Configuration](#page-33-0)
- [Overview of the Process Configuration Module](#page-39-0)
- [Listing and Locating Process Types](#page-42-0)
- [Listing and Locating Dynamic Controls](#page-43-0)
- [Viewing and Changing Process Details](#page-44-0)
- [Viewing an Interactive or Printable Process Type Graph](#page-51-0)
- [Managing Process Versions](#page-53-0)
- [Adding or Changing Dynamic Client Callback Selectors](#page-54-0)
- [Updating Security Policies](#page-57-0)
- [Adding or Changing Dynamic Control Selectors](#page-60-0)
- [Defining Process Control Properties for a Selector](#page-61-0)
- [Defining Service Broker Control Properties for a Selector](#page-62-0)
- [Deleting Dynamic Control Selectors](#page-65-0)

#### <span id="page-33-0"></span>**About Process Configuration**

The following sections provide background information related to business process administration:

- [Managing Process Tracking Data](#page-34-1)
- [Process Security Policies](#page-35-1)
- [Service Level Agreements](#page-36-0)
- [Process Versions](#page-37-0)
- [Dynamic Controls](#page-38-0)

## <span id="page-34-1"></span><span id="page-34-0"></span>Managing Process Tracking Data

The data generated as process instances execute is initially stored in the runtime database. The monitoring information provided in the console is based on this data. In order to optimize performance, it is important to keep the amount of tracking data stored in the runtime database to a minimum. This is accomplished by:

- Capturing only the necessary data.
- Transmitting the data to an offline database if required for later analysis.
- Purging the data from the runtime database when it is no longer needed for monitoring from the console.

A combination of system and process properties control the management of tracking data. The following table provides a summary of each property and its related configuration tasks. To learn how to carry out the configuration task, see the referenced topic.

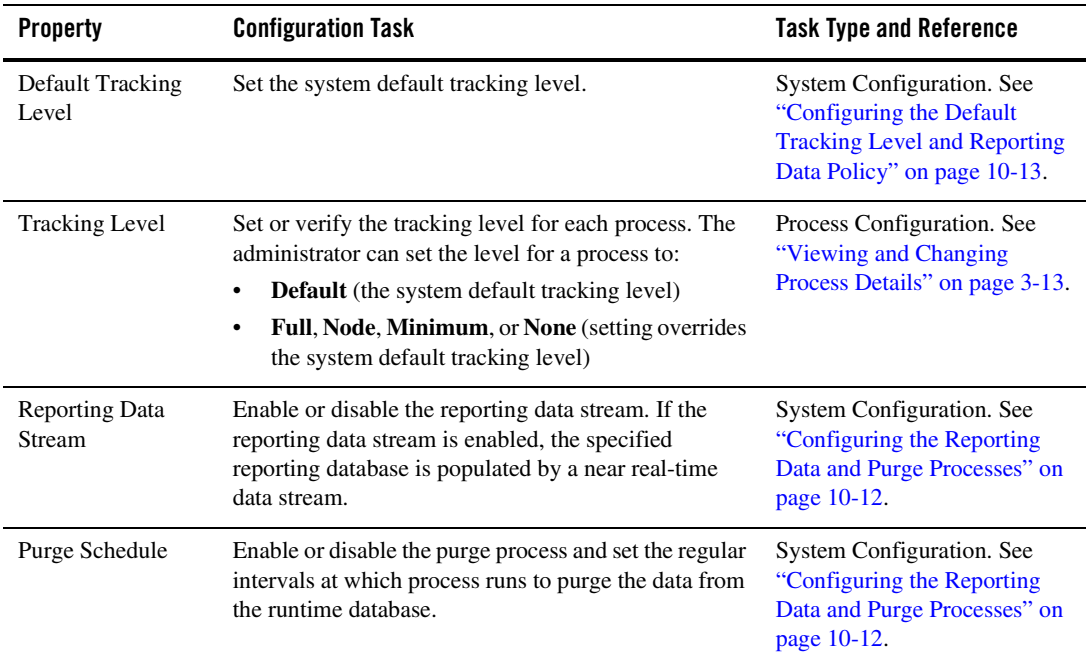

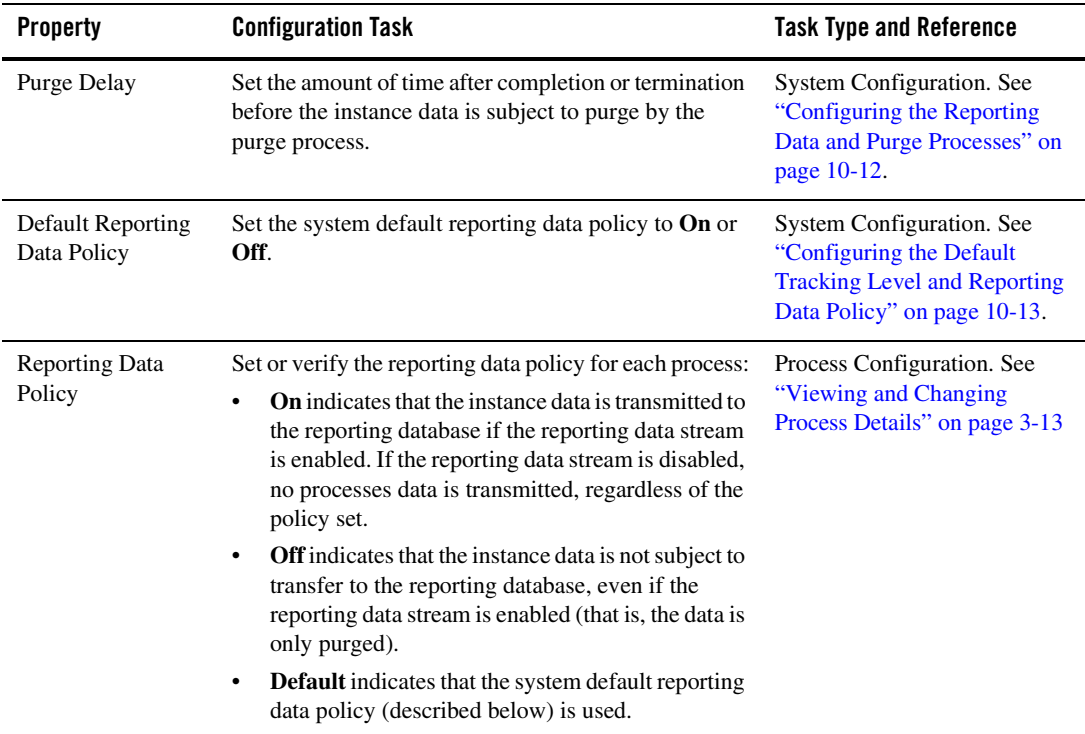

To learn more, see the following topics:

- ["Process Tracking Data" on page 10-3](#page-330-0).
- <span id="page-35-0"></span>• ["Reporting and Purging Policies for Tracking Data" on page 10-5](#page-332-0)

### <span id="page-35-1"></span>Process Security Policies

To ensure process security, the administrator can configure the following security policies for a process:

- <sup>z</sup> *Execution policy for process operations* The execution policy specifies whether the operations in the process are run as the *start user* or the *caller's ID*:
	- If start user is specified, each operation assumes the identity of the user that started the process.
– If caller's ID is specified, the operation after the call in assumes the identity of that interrupting call.

In addition, the administrator configures whether or not a single principal is required. If a single principal is required, then all incoming client requests must come from the same user.

Execution policy controls the identify used to access external or backend resources. It allows the administrator to specify whether a process accesses an external system as the invoking application or as an application that called into the process later. For example, suppose a process listens for a message on a channel and then waits for a client request. The administrator can set the execution policy to use the identity from the client request when the process subsequently accesses SAP.

• *Process authorization policy* 

The role(s) authorized to invoke the process methods (client requests). All methods in the process inherit the role(s) specified in the process authorization policy.

**Note:** If the process authorization policy is not defined, everyone is authorized.

• *Method authorization policy* 

The role(s) authorized to invoke the process methods (client requests). All methods inherit the role(s) specified in the process authorization policy. Additional roles can be added to the authorization policy for the method.

• *Callback authorization policy* 

The roles authorized to invoke the process callback.

**Note:** If the callback authorization policy is not defined, everyone is authorized.

To learn how to set the security policies, see ["Updating Security Policies" on page 3-26.](#page-57-0)

## <span id="page-36-0"></span>Service Level Agreements

A service level agreement (SLA) specifies a performance target for a process. It is typically an internal or external commitment that a process will be executed within a specified period of time.

To assist you in achieving the SLA for a process, the WebLogic Integration Administration Console allows you to set the following thresholds:

- SLA threshold, which represents the commitment applicable to the process type (number of seconds, minutes, hours, or days).
- SLA warning threshold, which is a percent of the total SLA.

Process status relative to these thresholds is tracked for each process instance as follows:

- When the elapsed time for a process instance reaches the warning threshold, a warning  $\Lambda$ is displayed on the **Process Instance Summary and Detail** pages. The amount of time remaining until the SLA threshold will be reached is also displayed.
- When the elapsed time exceeds the SLA set, a red flag  $\Omega$  is displayed. The amount of time the SLA threshold has been exceeded is also displayed.

This ability to set SLA thresholds allows you to easily identify processes that do not execute within the target time frame. You can then make the changes necessary to meet agreements between suppliers and customers, or to achieve your own performance goals. To learn how to set the SLA for a process, see ["Viewing and Changing Process Details" on page 3-13.](#page-44-0)

## Process Versions

When developers need to modify a deployed process, they must create a new process version and then release it into production along with older versions. To learn more about creating and deploying new versions, see the following topics in *Building Integration Applications* in the WebLogic Workshop help:

- [Versioning Business Processes](http://edocs.bea.com/workshop/docs81/doc/en/integration/wfguide/wfguideVersion.html)
- [Building and Deploying WebLogic Integration Applications](http://edocs.bea.com/workshop/docs81/doc/en/integration/deploy/deployIntro.html)

When multiple versions are deployed, the system determines which version to use when creating new instances. The administrator controls the release of a process version by:

- Enabling or disabling a version.
- Setting the activation time for a version.

When creating a new instance, the system selects the version with the most recent activation time from among the enabled versions. (A disabled version is not available for selection.)

When an administrator activates a process by setting its activation time, instances currently running are not affected. Only instances that are created after the new version becomes active are created based on the new version.

If a newly activated version experiences problems, a rollback is easily accomplished by doing one of the following:

- Updating the activation time on the prior version.
- Disabling the problem version. In this case, the enabled version with the most recent activation date becomes the active version.

To learn more about how to enable or disable a version, or to configure the activation time, see ["Managing Process Versions" on page 3-22.](#page-53-0)

**Note:** Processes that are not versioned can also be enabled and disabled. See ["Viewing and](#page-44-0)  [Changing Process Details" on page 3-13](#page-44-0). A process, whether versioned or not, is only executable if the **Is Enabled** property is set to true, and the current time is later than the **Activation Date** and earlier than the **Deactivation Date**.

## Dynamic Controls

Dynamic controls, which currently include the Service Broker and Process controls, provide the means to dynamically set control attributes through a combination of look-up rules and look-up values. This process is known as *dynamic binding*. In dynamic binding, the process developer specifies look-up rules, and the administrator defines the look-up values. This design pattern allows control attributes to be reconfigured for a running application, without redeployment.

The look-up or *selector* values are stored in the Dynamic Properties. xml file, which is located in the wliconfig subdirectory of the domain root. You can manage the values stored in the DynamicProperties.xml file from the **View Dynamic Control Properties** page of the Process Configuration module.

Dynamic binding changes made in the WebLogic Integration Administration Console override both configuration changes made in the Workshop development environment and static annotations.

To learn more about the dynamic controls, see the following topics in *Building Integration Applications* in the WebLogic Workshop help:

- [Process Control](http://edocs.bea.com/workshop/docs81/doc/en/integration/controls/controlsProcess.html)
- [Service Broker Control](http://edocs.bea.com/workshop/docs81/doc/en/integration/controls/controlsService.html)
- [Using Dynamic Binding](http://edocs.bea.com/workshop/docs81/doc/en/integration/controls/controlsServiceDynBind.html)

## **Overview of the Process Configuration Module**

The following table lists the pages you can access from the Process Configuration module. The tasks and topics associated with each are provided.

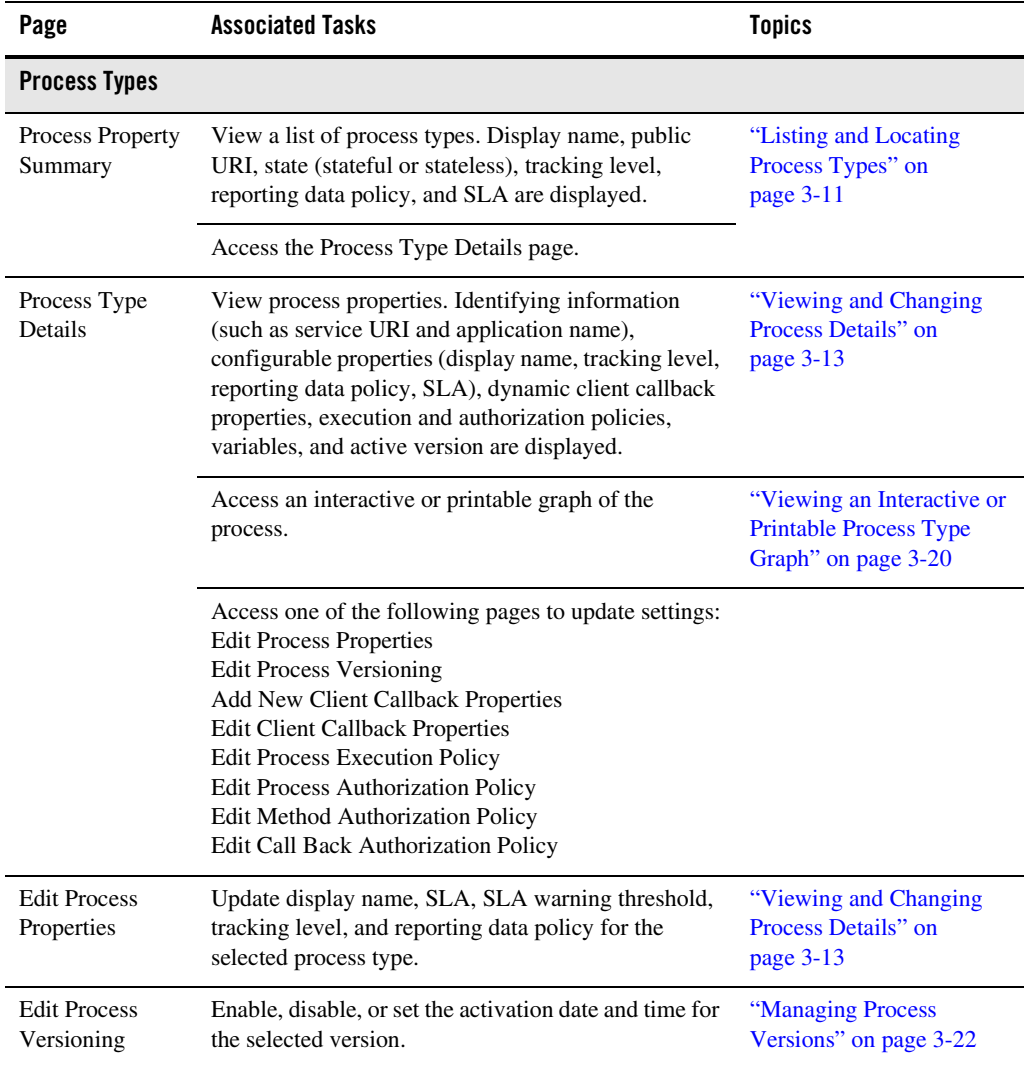

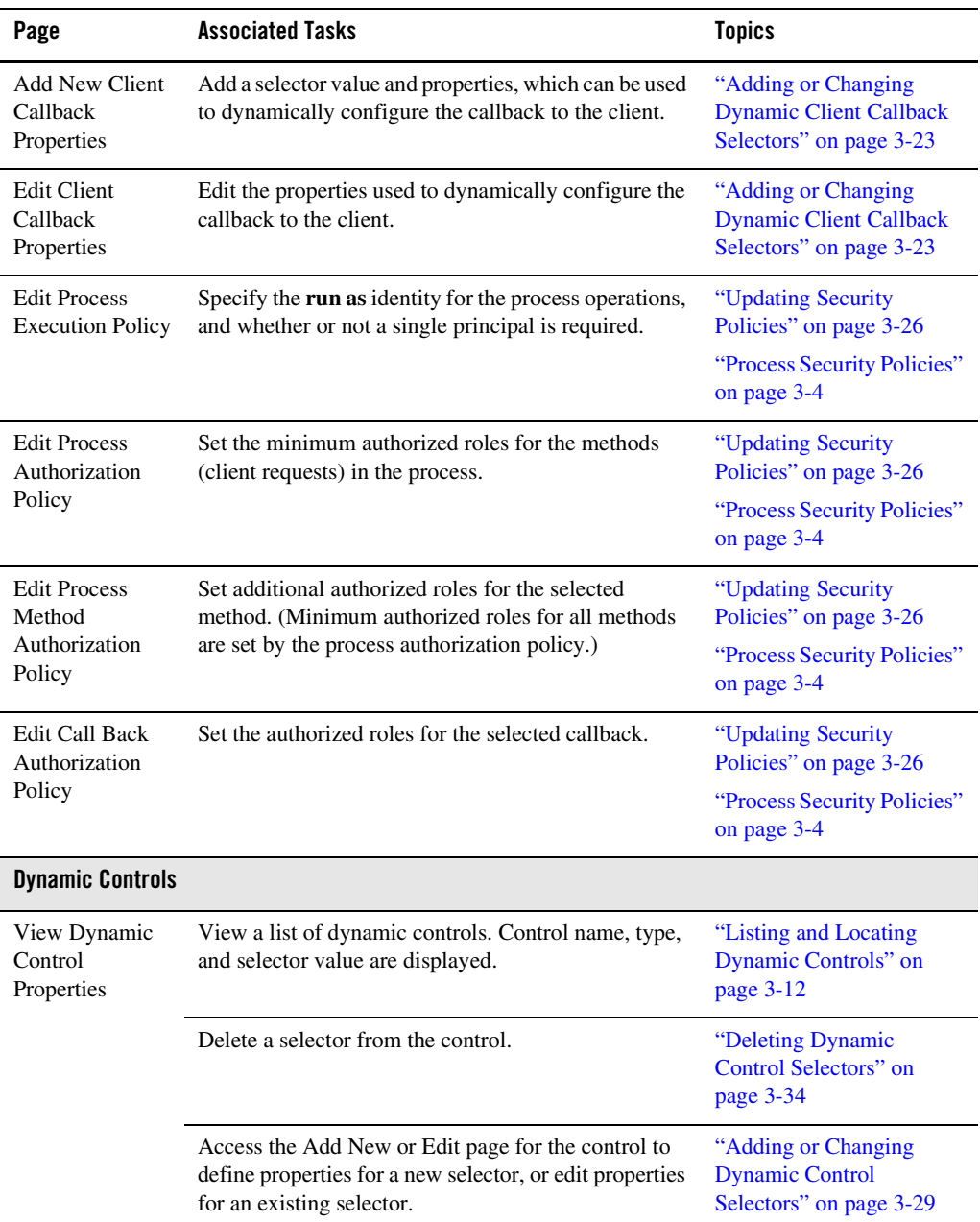

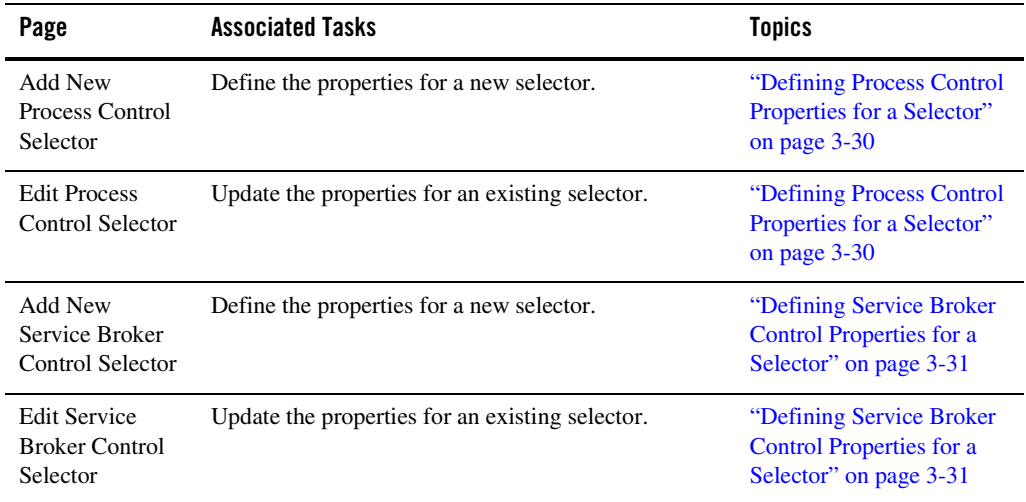

## <span id="page-42-0"></span>**Listing and Locating Process Types**

The **Process Property Summary** page displays the following information for each deployed process type. For a more detailed description of the properties, see ["Viewing and Changing](#page-44-0)  [Process Details" on page 3-13](#page-44-0).

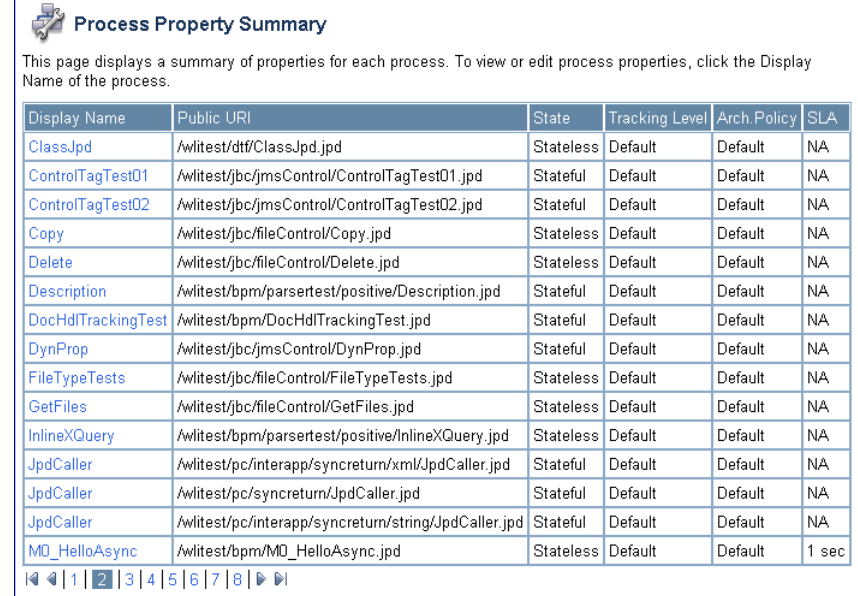

**Note:** The process types are listed alphabetically by display name.

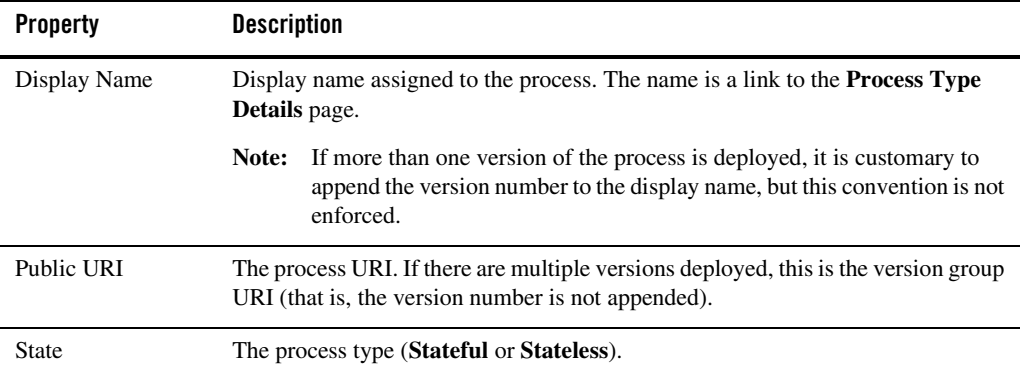

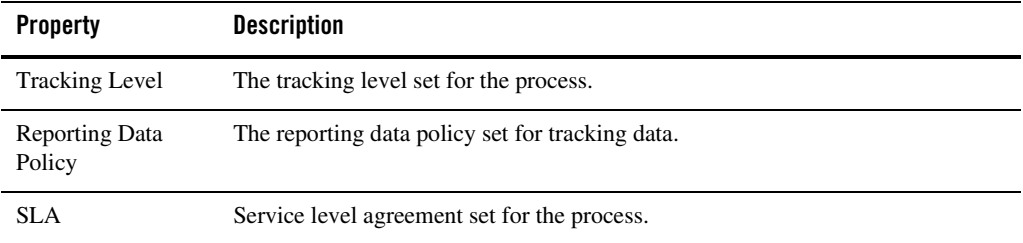

#### **To list and locate process types:**

- 1. From the home page, select the **Process Configuration** module.
- 2. Scroll through the pages to locate a specific process type. Use the controls in the lower left corner. Go to a page by selecting the page number or by using the arrow buttons to go to the next  $\triangleright$ , previous  $\blacktriangleleft$ , first  $|\blacktriangleleft$ , or last  $\rightharpoonup$  page.

## <span id="page-43-0"></span>**Listing and Locating Dynamic Controls**

The **View Dynamic Control Properties** page displays the dynamic controls (Process and Service Broker controls) referenced by deployed processes. For each control, the selector values for any dynamic bindings are displayed. To learn how to add or change control selectors, see ["Adding or Changing Dynamic Control Selectors" on page 3-29](#page-60-0).

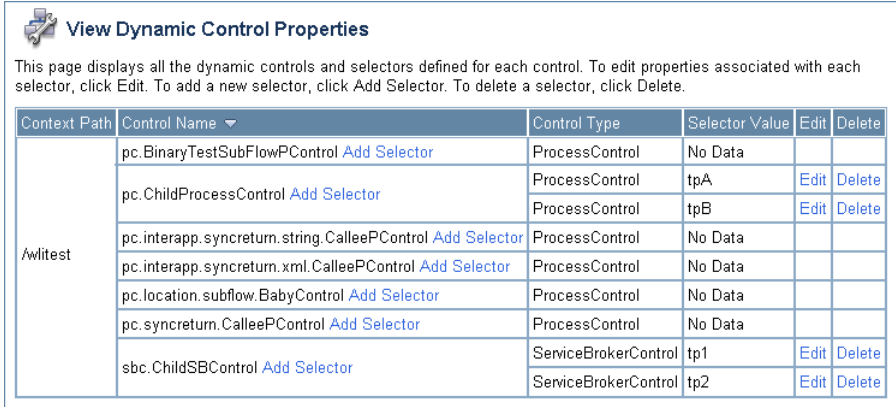

#### **To list and locate dynamic controls:**

- 1. From the home page, select the **Process Configuration** module.
- 2. From the left panel, select **View Dynamic Controls**.
- 3. To locate a specific control, do one of the following:
	- Resort the list. Ascending  $\triangle$  and descending  $\triangledown$  arrow buttons indicate sortable columns. Click the button to change the sort order.
	- Scroll through the pages. Use the controls in the lower left corner. Go to a page by selecting the page number or by using the arrow buttons to go to the next  $\mathbb{R}$ , previous  $\Box$ , first  $\Box$ , or last  $\Box$  page.

## <span id="page-44-0"></span>**Viewing and Changing Process Details**

The **Process Type Details** page allows you to view or change process properties.

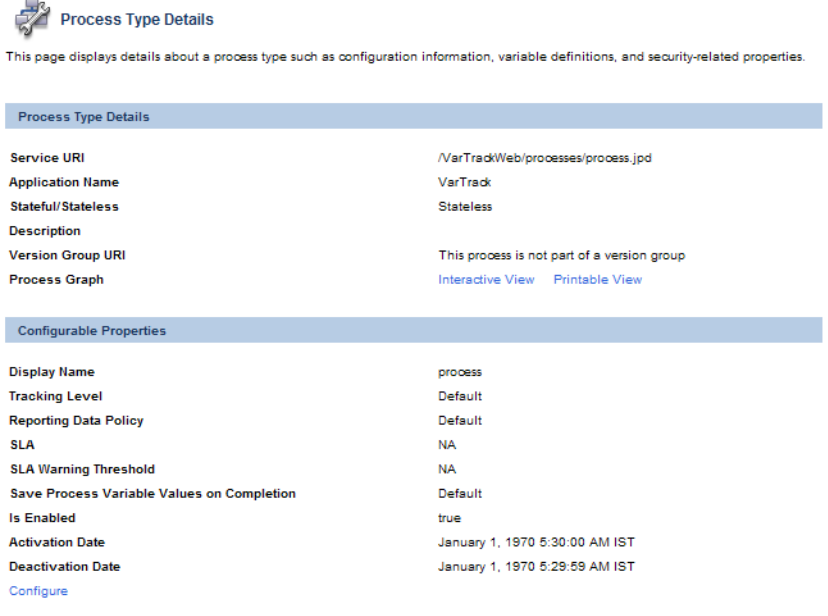

#### Dynamic Client Callback Properties

You can define dynamic properties for certain client callbacks. These properties allow you to configure various aspects of the client callback dynamically based on a portion of the original client request. The following table lists selector values that will be used as keys to different client callback properties. Depending on the client request, and the available selector values, one set of properties will be used to dynamically configure the properties of the callback to the client.

Add a new callback property

#### Process Configuration

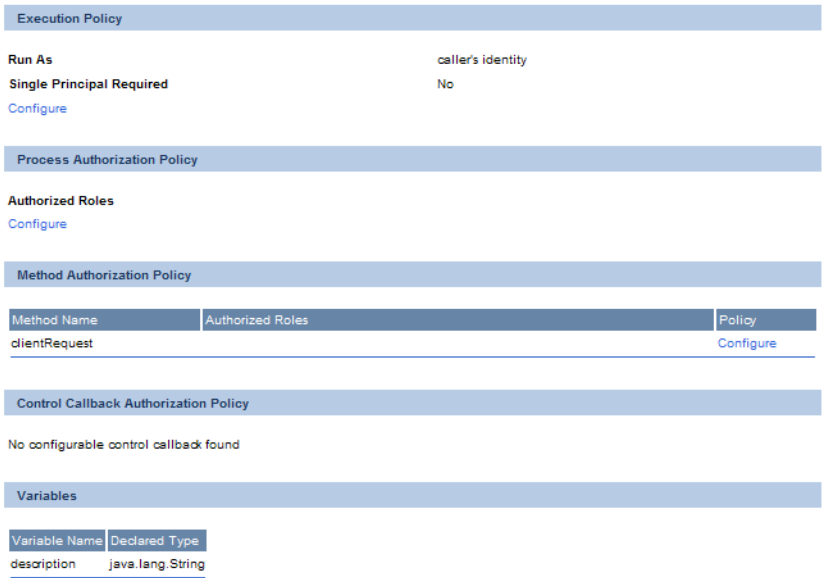

### **To view and change process details:**

- 1. Locate the process. See ["Listing and Locating Process Types" on page 3-11](#page-42-0).
- 2. Click the process name to display the **Process Type Details** page.
- 3. To update configurable properties, do the following:
	- a. In the **Configurable Properties** section, click **Configure** to display the **Edit Process Properties** page.

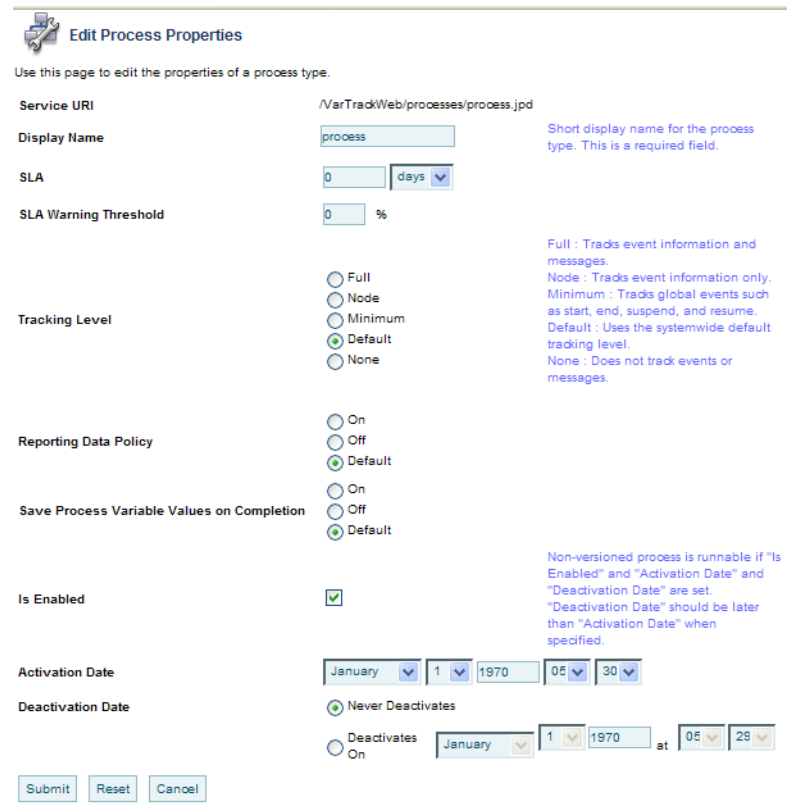

- b. Set the properties as required. The properties are described in the table that follows this procedure.
- c. Click **Submit** to update the properties and return to the **Process Type Details** page.
- 4. To enable, disable, or activate a version, see ["Managing Process Versions" on page 3-22.](#page-53-0)
- 5. To configure dynamic client callback properties, see ["Adding or Changing Dynamic Client](#page-54-0)  [Callback Selectors" on page 3-23](#page-54-0).
- 6. To update the execution policy, process authorization policy, or method authorization policy, see ["Updating Security Policies" on page 3-26](#page-57-0).

The following table summarizes the information displayed on the **Process Type Details** page.

Note: When the server is started in iterative development mode (iterativeDevFlag=true), updates to the configurable properties are overridden when the process is redeployed through an application build or process redeploy.

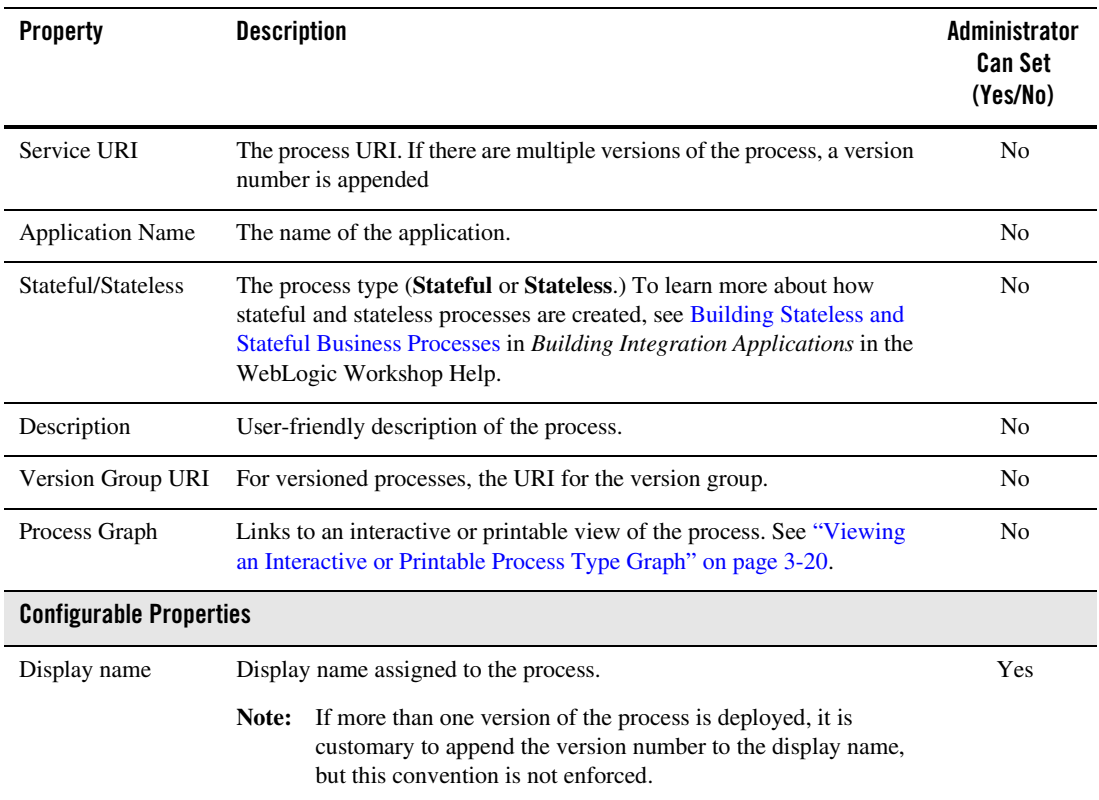

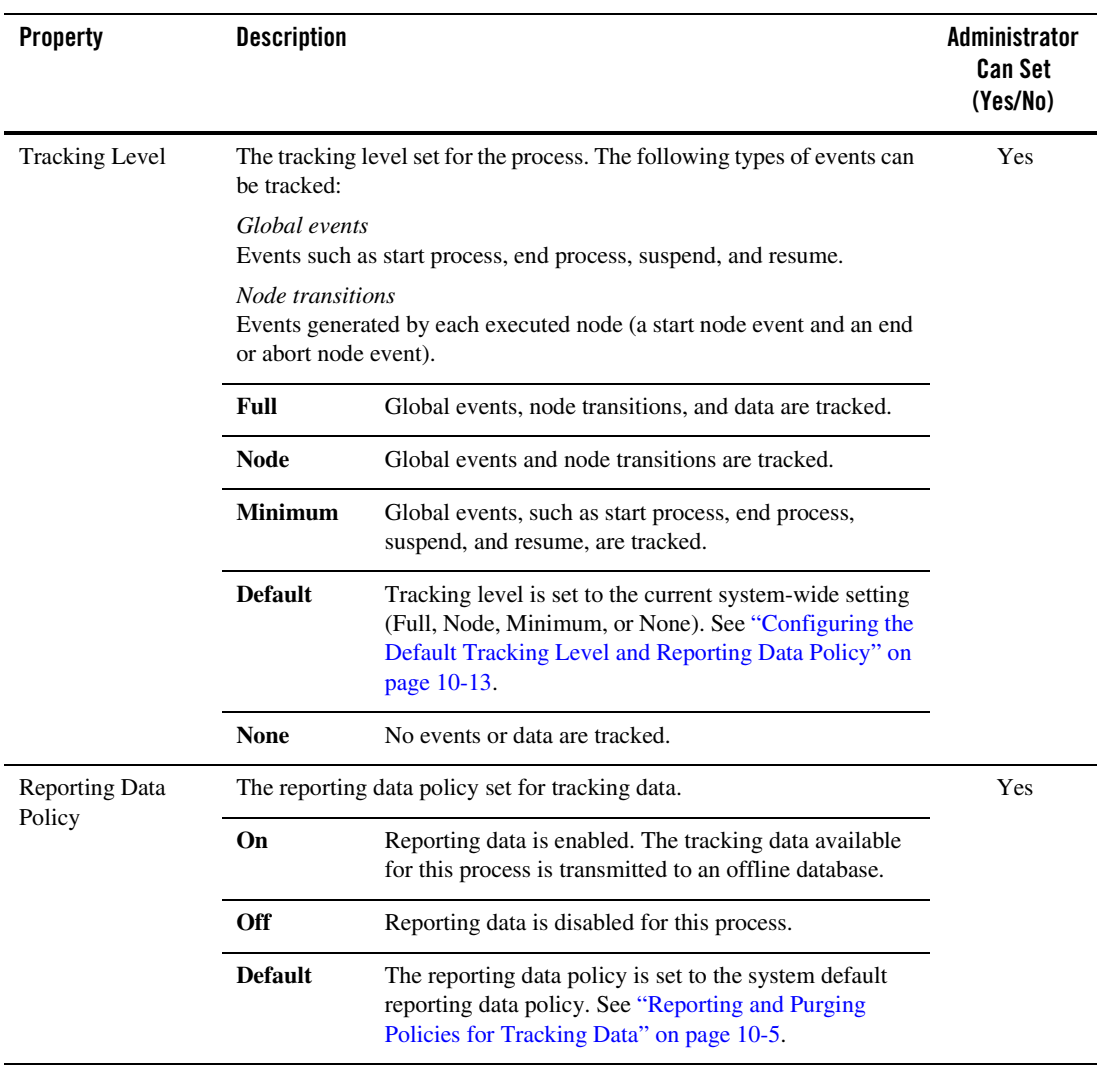

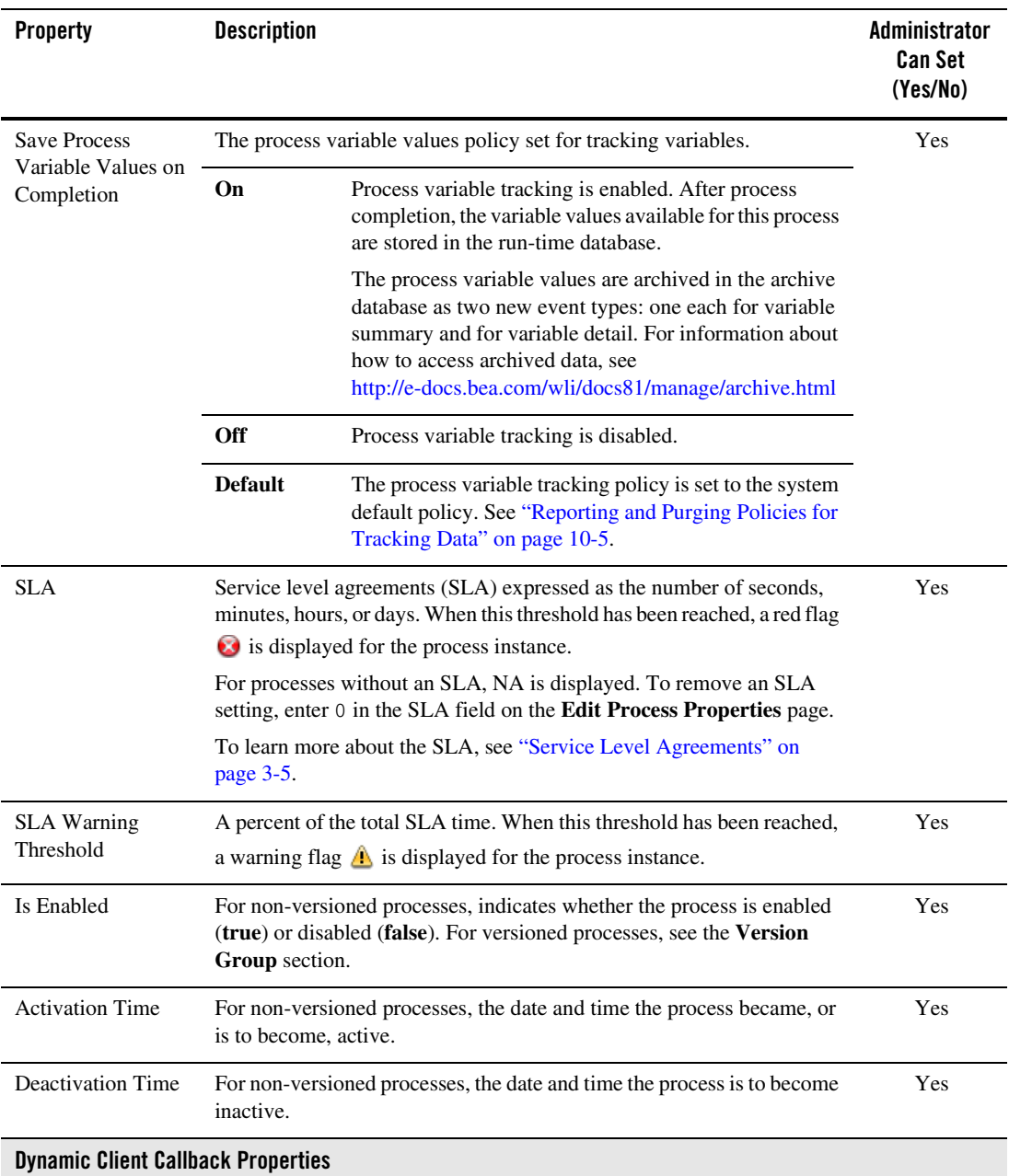

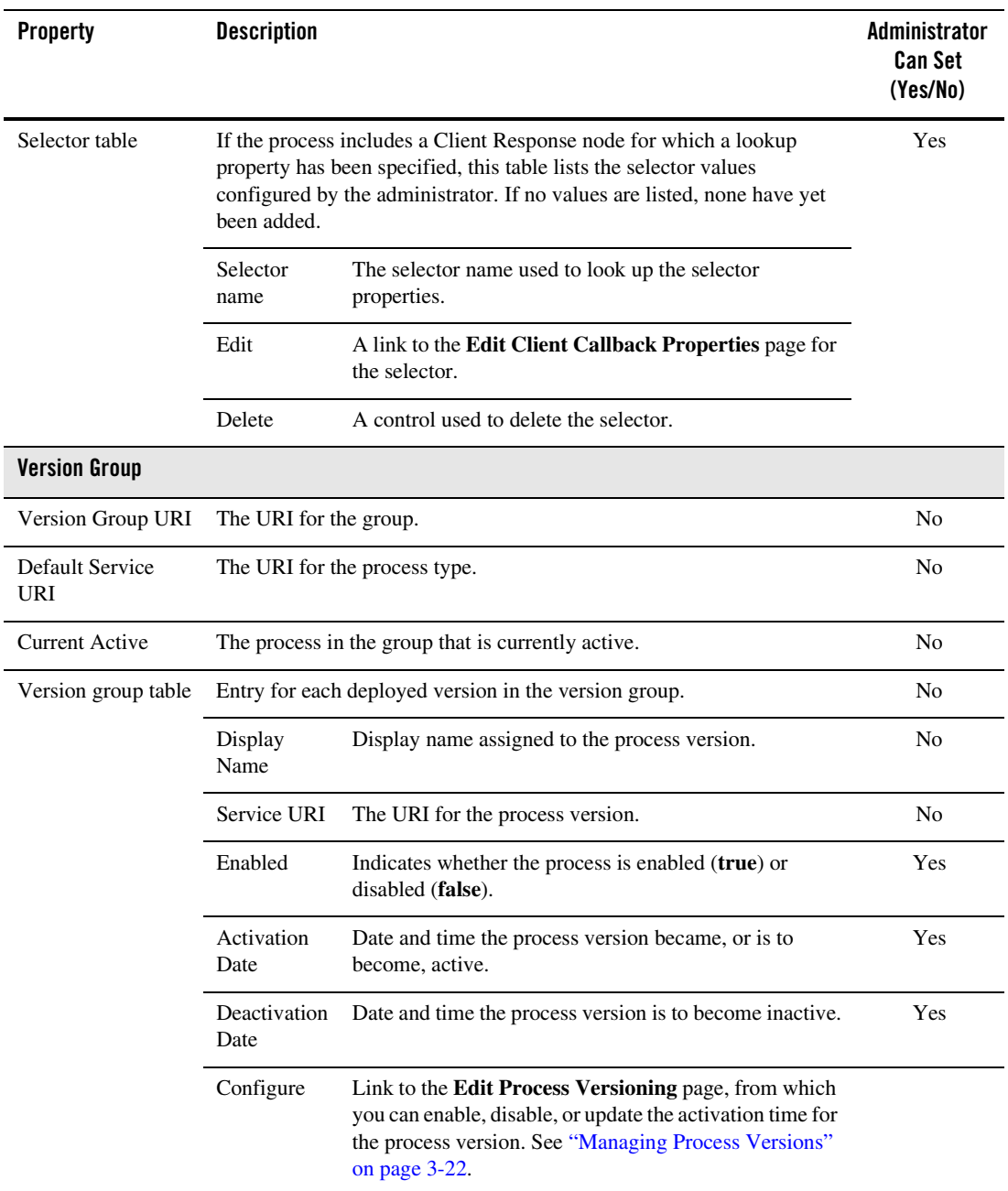

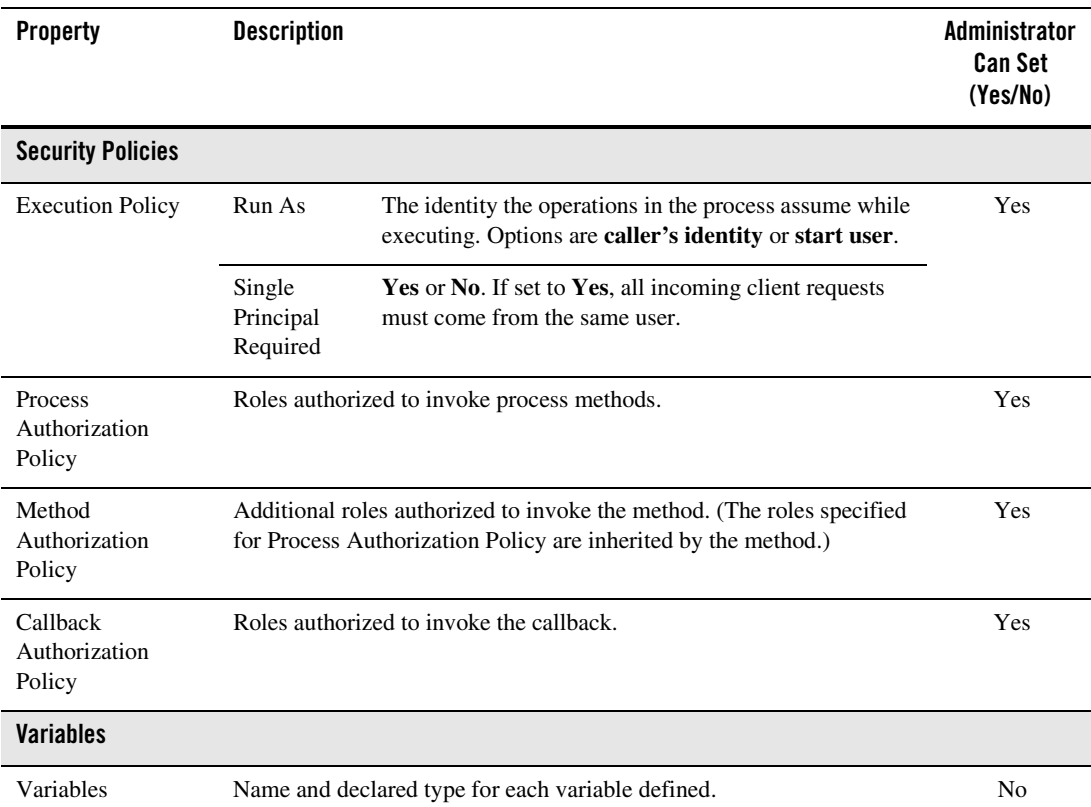

## <span id="page-51-0"></span>**Viewing an Interactive or Printable Process Type Graph**

The **Process Type Details** page allows you to view an interactive or printable graph of the deployed process type. The graphical view represents your business process and its interactions with clients and resources, such as databases, JMS queues, file systems.

If there are running instances, you can access an interactive or printable graph of any instance from the **Process Instance Detail** page. See ["Viewing an Interactive or Printable Process](#page-85-0)  [Instance Graph" on page 4-20.](#page-85-0)

**Note:** The interactive process graph requires Adobe SVG Viewer Version 3.0. To learn more, see ["Requirements for the Interactive Graph" on page 4-3](#page-68-0). The printable graph requires a PDF viewer such as Adobe Acrobat.

#### **To view a printable graph for a process type:**

**Note:** You must have Adobe Acrobat Reader installed to view the printable graph.

- 1. Locate the process to view. See ["Listing and Locating Process Types" on page 3-11](#page-42-0).
- 2. Click the process name to display the **Process Type Details** page.
- 3. Click **Printable View**.

The process graph is displayed as a PDF document.

#### **To view the interactive graph for a process type:**

- 1. Verify that your browser meets the requirements. See ["Requirements for the Interactive](#page-68-0)  [Graph" on page 4-3](#page-68-0).
- 2. Locate the process to view. See ["Listing and Locating Process Types" on page 3-11](#page-42-0).
- 3. Click the process name to display the **Process Type Details** page.
- 4. Click **Interactive View**.

The Adobe SVG Viewer displays the interactive view as shown in the following figure.

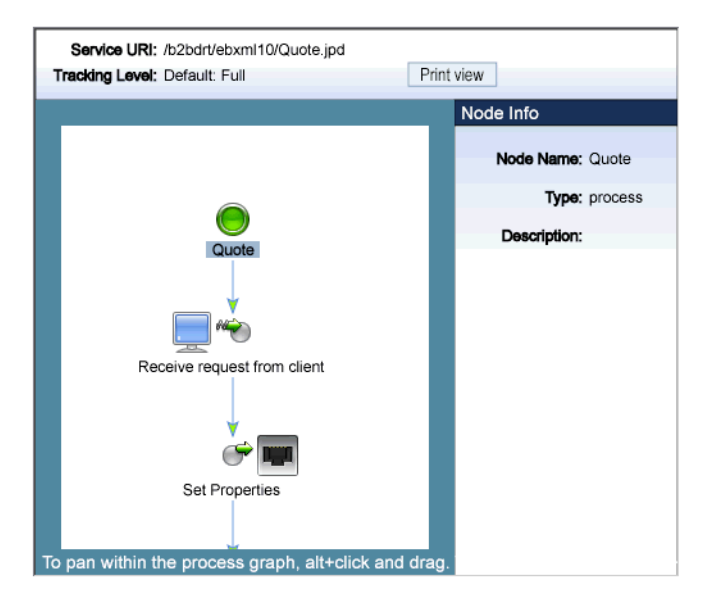

- 5. Do any of the following:
	- To display the name, type, and description for a node, click the node image.
	- To scroll the view, press and hold down the **Alt** key. The cursor changes to a hand  $\binom{m}{l}$ tool. Click and drag to scroll the process graph vertically or horizontally.
	- To zoom in, press and hold down the **Ctrl** key. The cursor changes to a zoom in  $\mathbb{Q}$ tool. Click to zoom in.
	- To zoom out, press and hold down the **Ctrl+Shift** keys. The cursor changes to a zoom out  $\mathbb Q$  tool. Click to zoom out.
	- To change to a printable view, click **Print View**. The process graph is displayed as a PDF document.

## <span id="page-53-0"></span>**Managing Process Versions**

The **Version Group** section of the **Process Type Details** page allows you to enable, disable, or set the activation time for the versions in a process group.

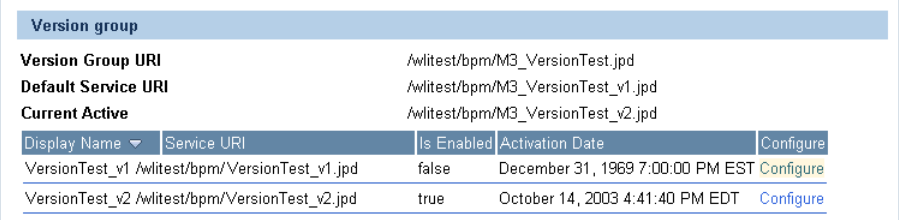

**Note:** If you are running with noiterativedev, running instances will not be terminated when you redeploy an EAR. In production it is recommended that you use the following flags when starting WebLogic Server:

production noiterativedev nodebug notestconsole

See "Run-Time Tuning Issues" in the [Performance Tips](http://edocs.bea.com/wli/docs81/bpfaq/tuning.html) section of the *WebLogic Integration Solutions Best Practices FAQ*.

#### **To enable, disable, or activate a version:**

- 1. Locate the process to view. See ["Listing and Locating Process Types" on page 3-11.](#page-42-0)
- 2. Click the process name to display the **Process Type Details** page.

In the **Version Group** section, the current status of each version is displayed in the version table.

3. In the version table, click the **Configure** link for the version.

The **Edit Process Versioning** page is displayed.

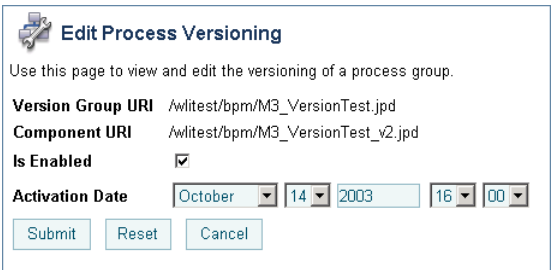

- 4. Do one or more of the following:
	- To set the activation time, select the month, date, and time from the **Activation Date**  drop-down lists.
	- To disable the version, uncheck the **Is Enabled** check box.
	- To enable the version, check the **Is Enabled** check box.
- 5. Do one of the following:
	- To save the changes, click **Submit**.

The **Process Type Details** page is displayed. The version table reflects the changes.

- To reset to the last saved values, click **Reset**.
- To disregard changes and return to the **Process Type Details** page, click **Cancel**.
- **Note:** There should always be one active version. If no version is available (that is, all versions are disabled) when the process is invoked, an error is logged.

## <span id="page-54-0"></span>**Adding or Changing Dynamic Client Callback Selectors**

If a process includes a Client Response node for which a lookup property has been specified, the **Process Type Details** page includes a **Dynamic Client Callback Properties** section. This section allows you to define the selector values and properties required to dynamically configure the callback to the client.

To learn more about specifying a lookup property for a Client Response node, see [Sending](http://edocs.bea.com/workshop/docs81/doc/en/integration/wfguide/wfguideClientsCallbackNode.html)  [Messages to Clients](http://edocs.bea.com/workshop/docs81/doc/en/integration/wfguide/wfguideClientsCallbackNode.html) in *Building Integration Applications* in the WebLogic Workshop help.

#### Process Configuration

#### **To add or change a dynamic client callback selector:**

- 1. Locate the process. See ["Listing and Locating Process Types" on page 3-11](#page-42-0).
- 2. Click the process name to display the **Process Type Details** page.
- 3. In the **Dynamic Client Callback Properties** section, do one of the following:
	- To add a new selector, click the **Add a new callback property** link.

The **Add New Client Callback Properties** page is displayed.

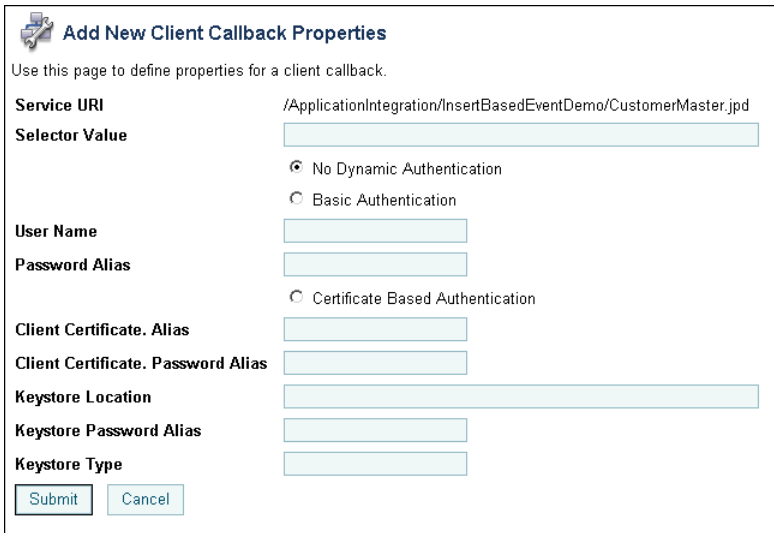

- To edit a selector, click the **Edit** link to the right of the selector value to display the Edit Client Callback Properties.
- 4. Set the properties as required. For a description of the available properties, see the table at the end of this procedure.
- 5. Click **Submit**.

The **Process Type Details** page is displayed. If you added a new selector, the value is displayed.

The following table summarizes the settings available on the Add New Client Callback Properties and **Edit Client Callback Properties** pages.

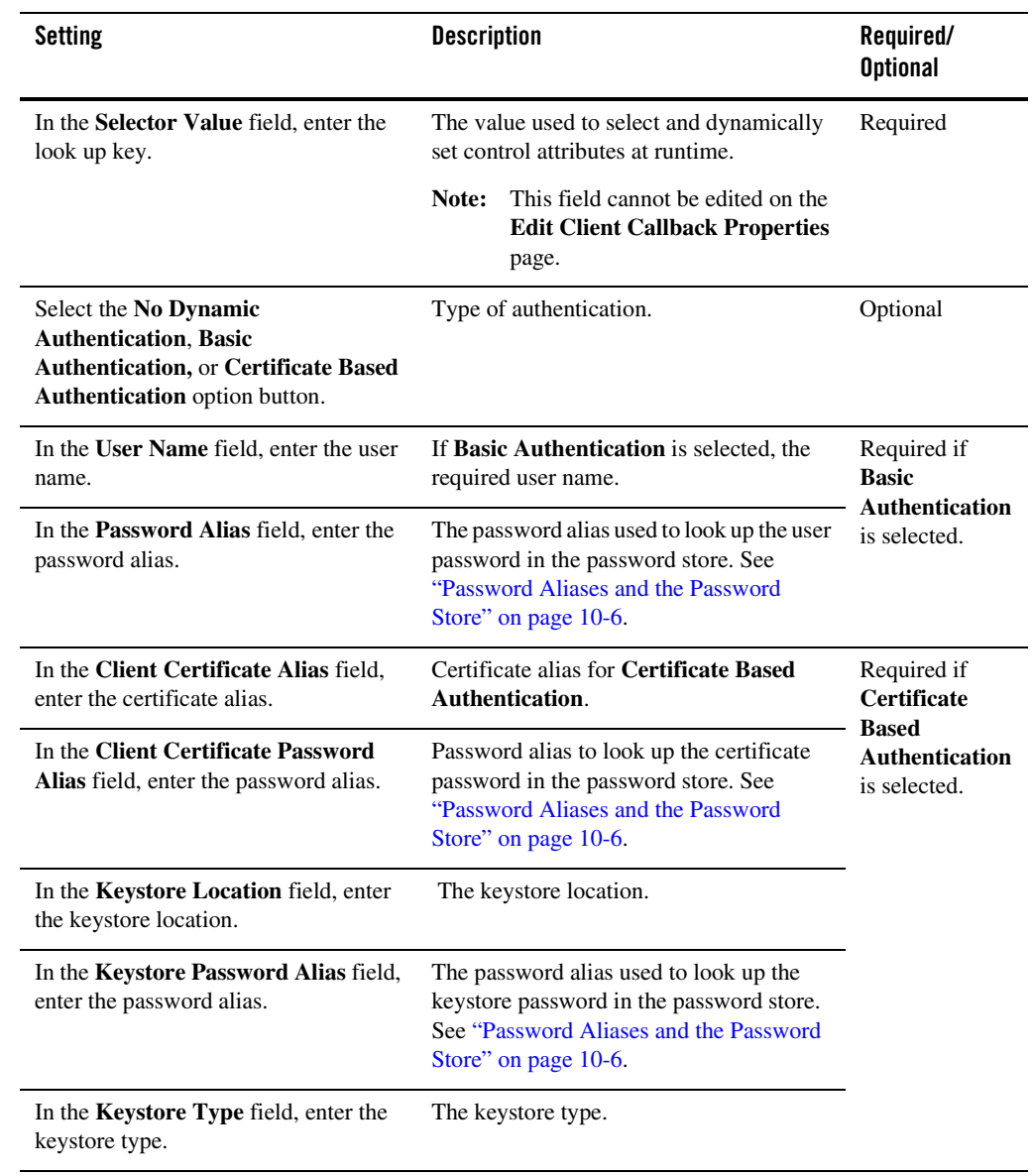

Process Configuration

#### **To delete a dynamic client callback selector:**

- 1. Locate the process. See ["Listing and Locating Process Types" on page 3-11](#page-42-0).
- 2. Click the process name to display the **Process Type Details** page.
- 3. In the **Dynamic Client Callback Properties** section, click the **Delete** link to the right of the selector value.

## <span id="page-57-0"></span>**Updating Security Policies**

The **Process Type Details** page allows you to set the security policies for the process or its methods and callbacks.

**Note:** If an authenticator that implements the required MBeans is not configured, the options for configuring the process, method, and callback authorization policies are disabled. To learn more about the authenticator requirements, see ["Security Provider Requirements](#page-356-0)  [for User Management" on page 11-9](#page-356-0).

#### **To set security policies:**

- 1. Locate the process to view. See ["Listing and Locating Process Types" on page 3-11.](#page-42-0)
- 2. Click the process name to display the **Process Type Details** page.
- 3. To configure the execution policy for the process:
	- a. In the **Execution Policy** section, click **Configure**.

The **Edit Process Execution Policy** page is displayed.

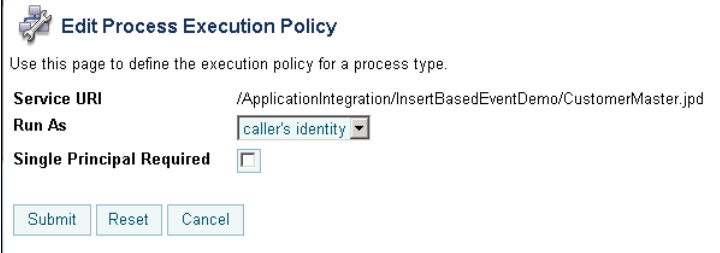

- b. From the **Run as** drop-down list, select **caller's identity** or **start user**.
- c. Check or uncheck the **Single Principal Required** check box.
- d. Click Submit to update the properties and return to the **Process Type Details** page.
- 4. To configure the authorization policies, do one or more of the following:
	- To configure the authorization policy for the process methods, in the **Process Authorization Policy** section, click **Configure**.

The **Edit Process Authorization Policy** page is displayed.

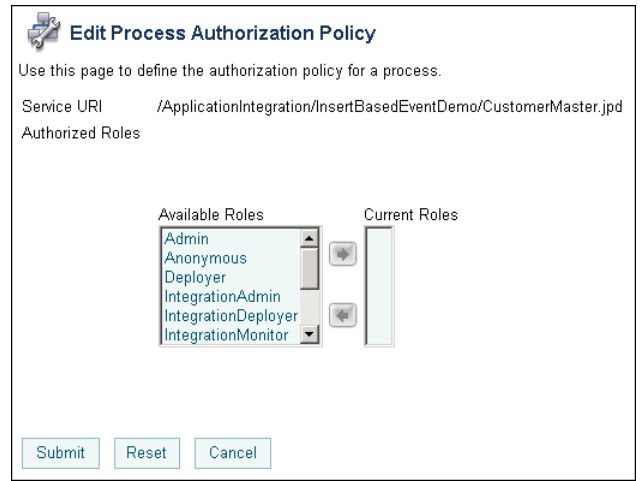

**Note:** If no roles are specified, everyone is authorized.

– To configure the authorization policy for a method, click the **Configure** link for the method.

The **Edit Process Method Authorization Policy** page is displayed.

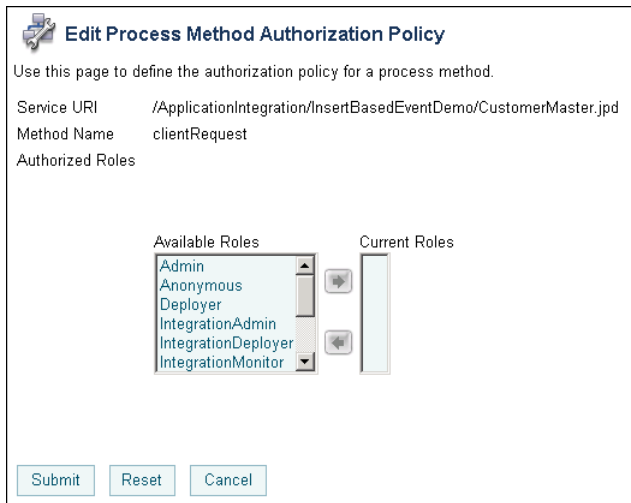

- **Note:** All methods in the process inherit the roles assigned in the process authorization policy. These roles cannot be removed.
- To configure the authorization policy for a callback, click the **Configure** link for the callback.

The **Edit Callback Authorization Policy** page is displayed.

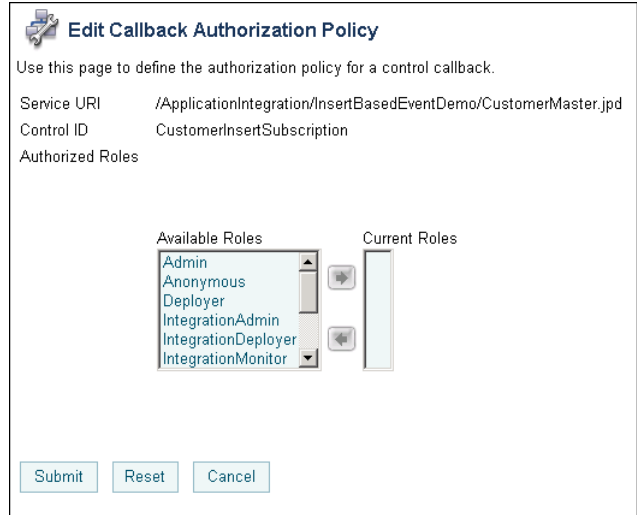

5. Add or remove role assignments as follows:

To add roles:

- a. From the **Available Roles** list, select the required roles. (To select multiple roles, press and hold the **Ctrl** key as you click each additional role.)
- b. Click the  $\rightarrow$  icon to move the selected roles to the **Current Roles** list.

To remove roles:

- a. From the **Current Roles** list, select the roles to remove. (To select multiple roles, press and hold the **Ctrl** key as you click each additional role.)
- b. Click the  $\leq$  icon to move the selected roles to the **Available Roles** list.
- 6. Do one of the following:
	- To update the policy, click **Submit**.

The **Process Type Details** page is displayed and reflects the changes.

- To reset to the last saved values, click **Reset**.
- To disregard changes and return to the **Process Type Details** page, click **Cancel**.

## <span id="page-60-0"></span>**Adding or Changing Dynamic Control Selectors**

The **View Dynamic Controls Properties** page allows you to add new or update existing selectors.

#### **To add or change a selector:**

- 1. Locate the dynamic control to update. See ["Listing and Locating Dynamic Controls" on](#page-43-0)  [page 3-12](#page-43-0).
- 2. Do one of the following:
	- Select the **Add Selector** link.
	- Select the **Edit** link to the right of the selector value to be updated.
- 3. Set the properties as required. For a description of the available properties, see the topic applicable to type of dynamic control.
	- ["Defining Process Control Properties for a Selector" on page 3-30](#page-61-0)
	- ["Defining Service Broker Control Properties for a Selector" on page 3-31](#page-62-0)
- 4. Do one of the following:
	- To update, click **Submit**.

The **View Dynamic Controls Properties** page is displayed. If you added a new selector, the value is displayed.

- To reset to the last saved values, click **Reset**.
- To disregard changes and return to the **View Dynamic Controls Properties** page, click **Cancel**.

## <span id="page-61-0"></span>**Defining Process Control Properties for a Selector**

**Note:** The (Dynamic) Selector has now been deprecated. Please use the XML MetaData Cache Control to look up WebLogic Integration Administration Console configured values and then use the setProperties() calls of the Process Control to set the endpoint at runtime. For more information on the XML MetaData Cache Control, see [XML](http://e-docs.bea.com/workshop/docs81/doc/en/integration/controls/controlsXMLMetadata.html)  [MetaData Cache Control](http://e-docs.bea.com/workshop/docs81/doc/en/integration/controls/controlsXMLMetadata.html) in *Using Integration Controls* in the WebLogic Workshop Help, and for more information on the Process Control, see [Process Control](http://e-docs.bea.com/workshop/docs81/doc/en/integration/controls/controlsProcess.html) in *Using Integration Controls* in the WebLogic Workshop Help. For more information on the WebLogic Integration Administration Console, see *Managing WebLogic Integration Solutions*.

The **Add New Process Control Selector** and **Edit Process Control Selector** pages allow you to set the selector value, target URI, user name, and password alias.

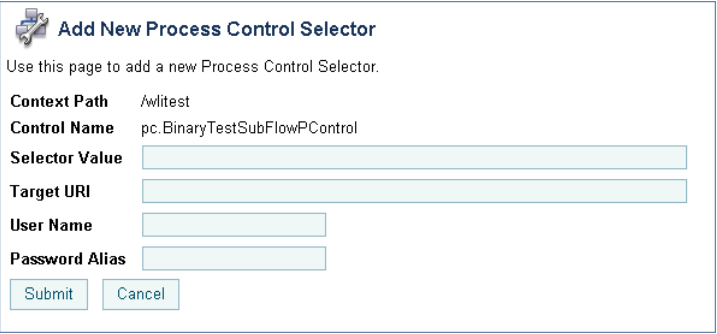

The following table summarizes the available settings.

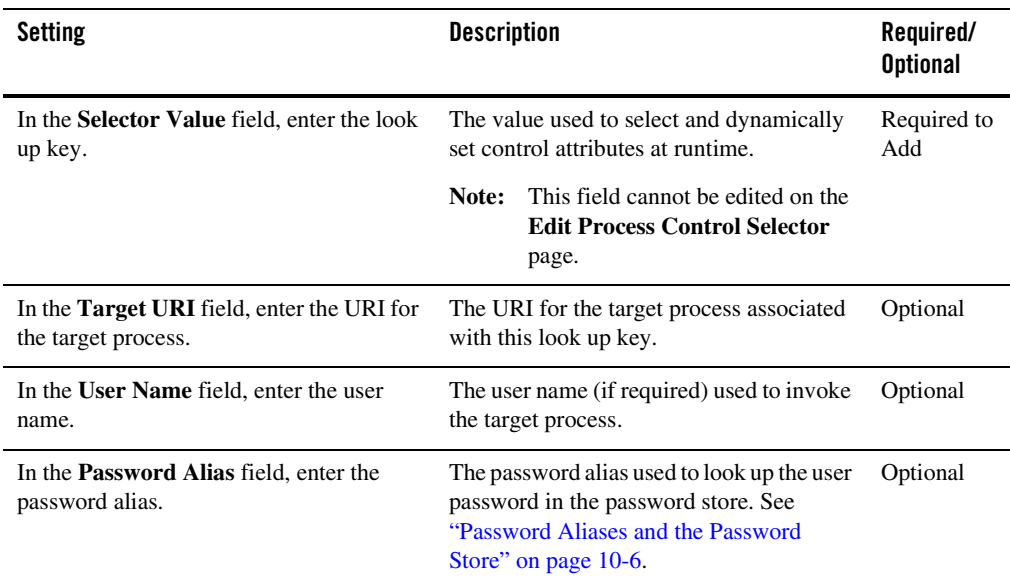

## <span id="page-62-0"></span>**Defining Service Broker Control Properties for a Selector**

**Note:** The (Dynamic) Selector has now been deprecated. Please use the XML MetaData Cache Control to look up WebLogic Integration Administration Console configured values and then use the setProperties() calls of the Service Broker Control to set the endpoint at runtime. For more information on the XML MetaData Cache Control, see [XML](http://e-docs.bea.com/workshop/docs81/doc/en/integration/controls/controlsXMLMetadata.html)  [MetaData Cache Control](http://e-docs.bea.com/workshop/docs81/doc/en/integration/controls/controlsXMLMetadata.html) in *Using Integration Controls* in the WebLogic Workshop Help, and for more information on the Service Broker Control see, [Service Broker](http://e-docs.bea.com/workshop/docs81/doc/en/integration/controls/controlsService.html)  [Control](http://e-docs.bea.com/workshop/docs81/doc/en/integration/controls/controlsService.html) in *Using Integration Controls* in the WebLogic Workshop Help. For more information on the WebLogic Integration Administration Console, see *Managing WebLogic Integration Solutions*.

The **Add New Service Broker Control Selector** and **Edit Service Broker Selector** pages allow you to set the selector value and associated properties.

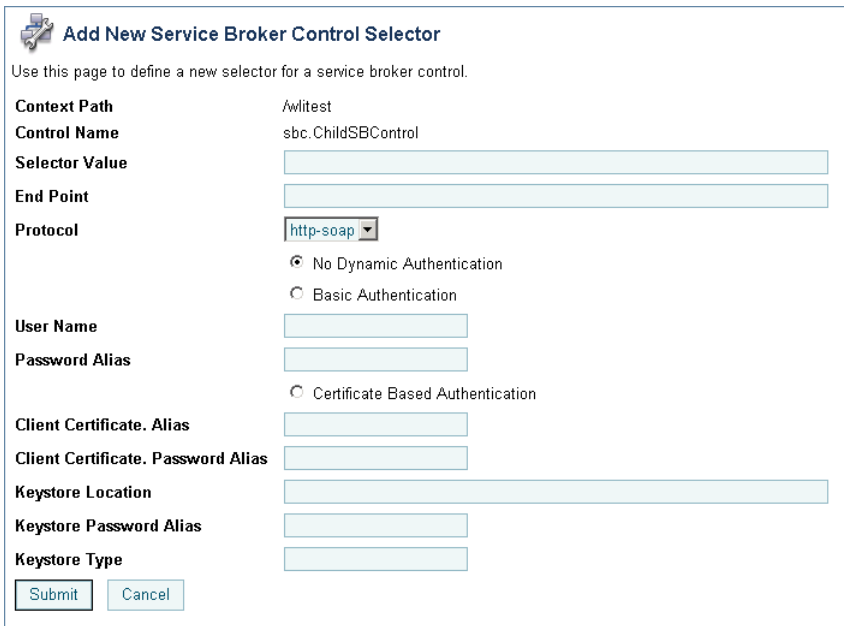

The following table summarizes the available settings.

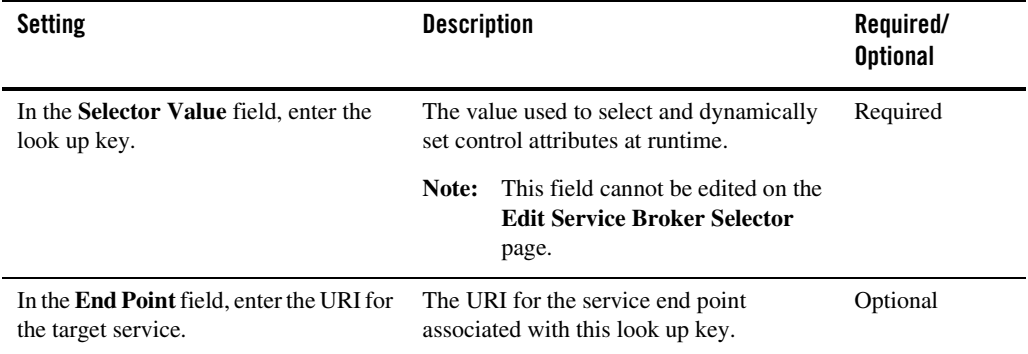

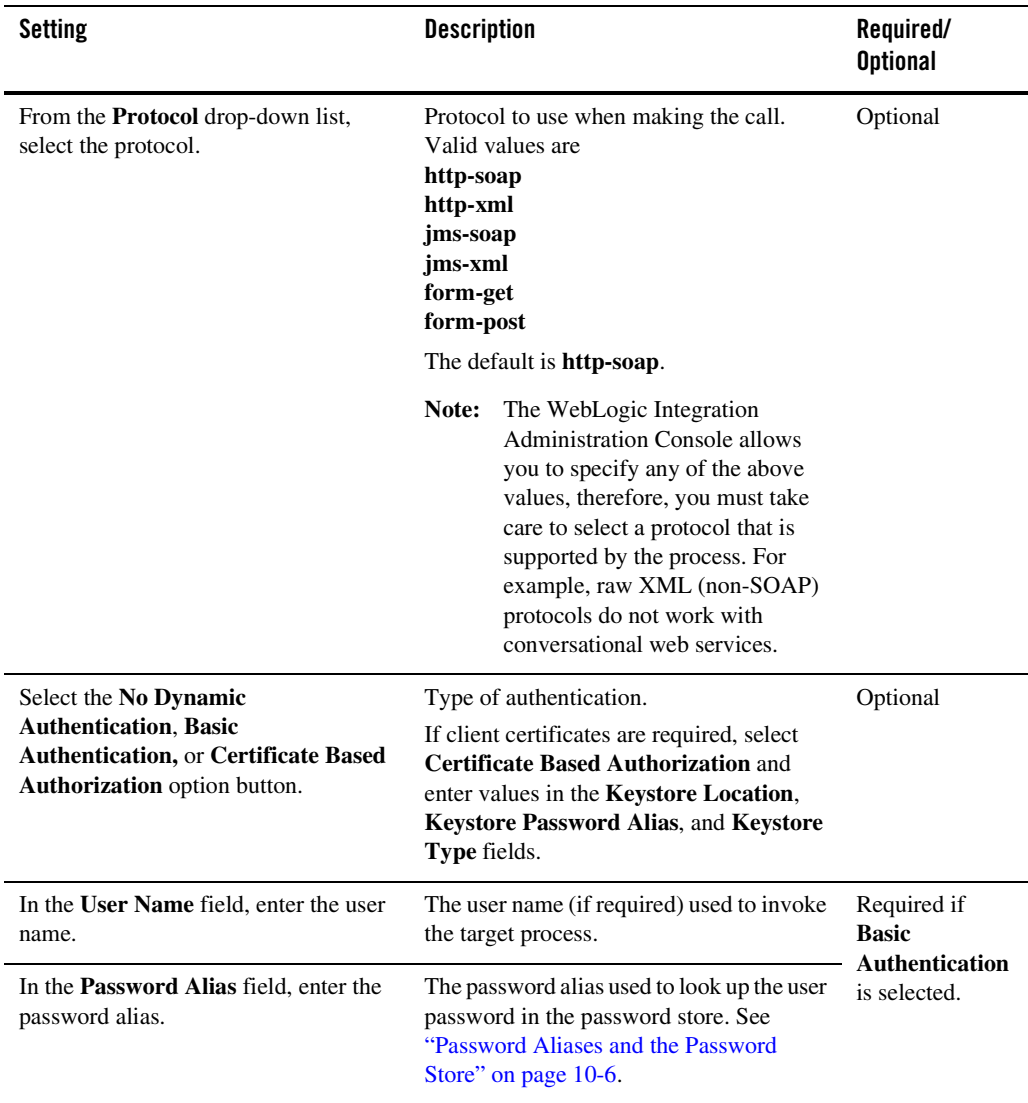

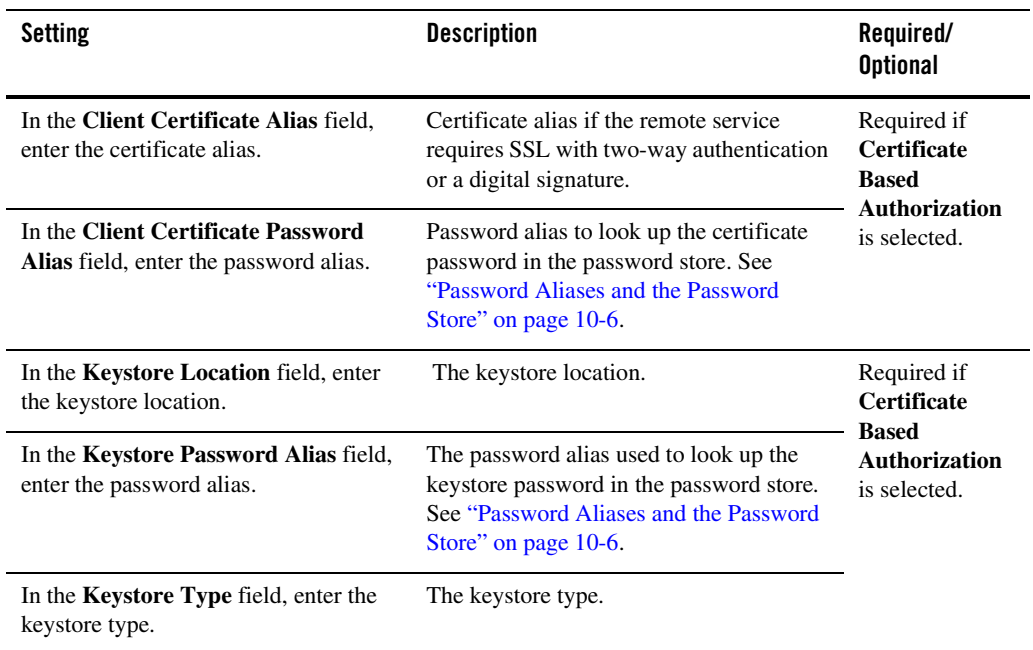

## <span id="page-65-0"></span>**Deleting Dynamic Control Selectors**

The **View Dynamic Controls Properties** page allows you to delete selectors.

#### **To delete a selector:**

- 1. Locate the dynamic control to update. See ["Listing and Locating Dynamic Controls" on](#page-43-0)  [page 3-12](#page-43-0).
- 2. Click the **Delete** link to the left of the selector value to be deleted.

The selector is deleted from the list.

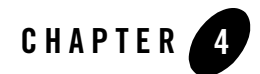

# Process Instance Monitoring

This section provides the information you need to use the *Process Instance Monitoring* module of the WebLogic Integration Administration Console to:

- View summary statistics that reflect system health.
- View the summary or detailed status for selected instances.
- View an interactive or printable process instance graph.
- Terminate or suspend instances, resume previously suspended instances, or unfreeze frozen instances.
- **Note:** You must be logged in as a member of the Administrators, IntegrationAdministrators, or IntegrationOperators group to make changes to process status. See ["Default Groups,](#page-350-0)  [Roles, and Security Policies" on page 11-3.](#page-350-0)

The information displayed in the Process Monitoring module is based on the tracking data stored in the runtime database. A combination of system-level and process-level properties control the type of data available. To learn more about how tracking data is managed, see ["Managing Process](#page-34-0)  [Tracking Data" on page 3-3.](#page-34-0)

The following topics are provided:

- [Overview of the Process Instance Monitoring Module](#page-67-0)
- [Requirements for the Interactive Graph](#page-68-1)
- [Viewing Instance Statistics by Process Type](#page-71-0)

Process Instance Monitoring

- [Viewing System Health Statistics](#page-72-0)
- [Listing and Locating Process Instances](#page-73-0)
- [Constructing an Advanced Search](#page-75-0)
- [Viewing Process Instance Details](#page-78-0)
- [Viewing an Interactive or Printable Process Instance Graph](#page-85-1)
- [Suspending, Resuming, Terminating, or Unfreezing Process Instances](#page-87-0)

## <span id="page-67-0"></span>**Overview of the Process Instance Monitoring Module**

The following table lists the pages you can access from the Process Instance Monitoring module. The tasks and topics associated with each are provided.

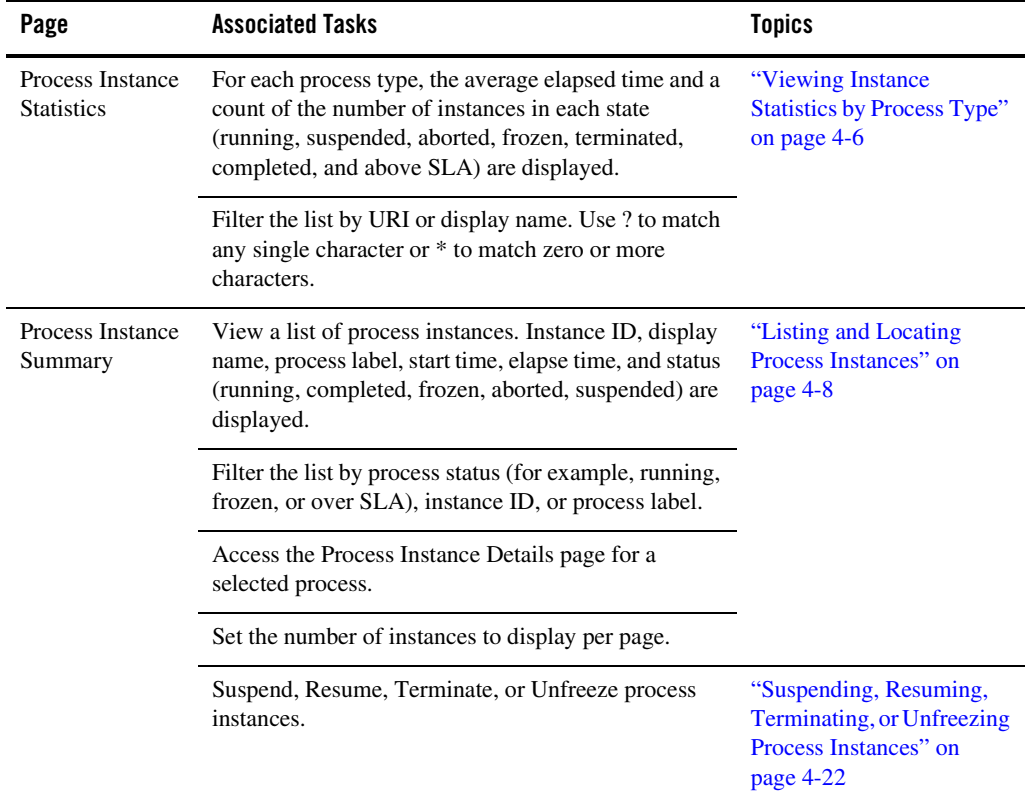

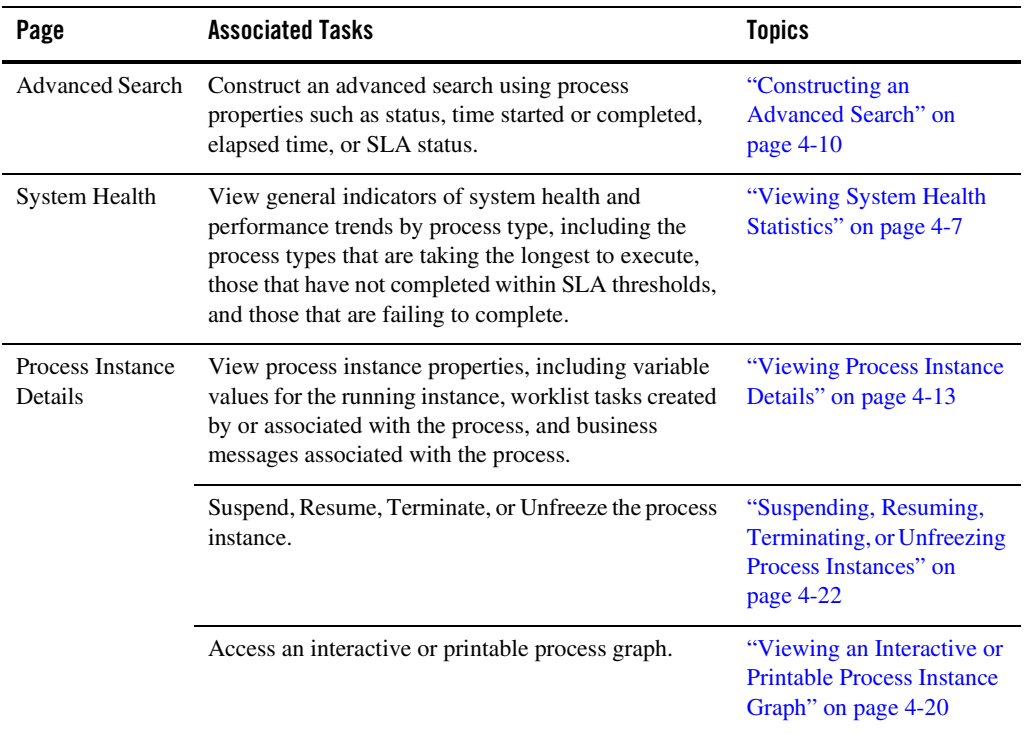

## <span id="page-68-1"></span><span id="page-68-0"></span>**Requirements for the Interactive Graph**

To view the interactive process graph, Adobe SVG Viewer must be installed on the client system. If the server is running on Solaris, verify that your operating environment is set up to support this feature. The following section provides the information you need:

- [Obtaining the SVG Viewer](#page-69-0)
- [Using Adobe SVG Viewer with Netscape 7.0 on Windows](#page-70-1)
- [Server Operating Environment Requirements for Solaris](#page-70-0)

## <span id="page-69-0"></span>Obtaining the SVG Viewer

The interactive process graph requires Adobe SVG Viewer Version 3.0x. You can download the viewer from the Adobe Web site ([http://www.adobe.com/svg/viewer/install/main.html\)](http://www.adobe.com/svg/viewer/install/main.html).

This viewer is not available for some configurations that WebLogic Platform 8.1 supports. The following table provides viewer availability by browser and operating system. Detailed information about the operating systems and browsers WebLogic Platform supports is provided at the following URL:

<http://e-docs.bea.com/platform/suppconfigs/index.html>

**Note:** If you are running in an English locale (for example, en\_US or en\_AU), and need to view processes that contain non-latin characters, we recommend that you install the Arial Unicode MS font. To learn more, see <http://support.microsoft.com/kb/q287247/>

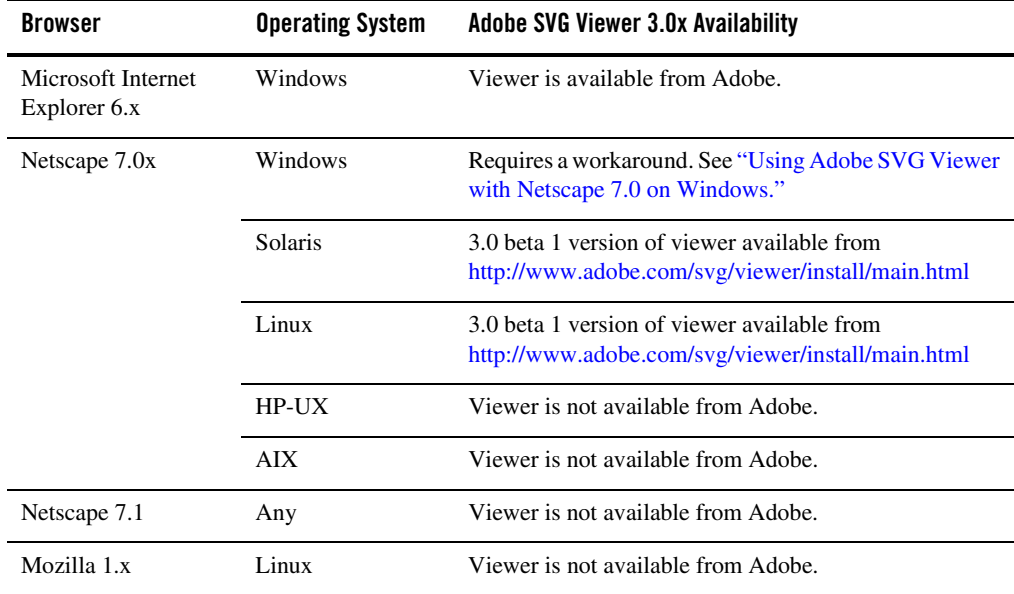

## <span id="page-70-1"></span>Using Adobe SVG Viewer with Netscape 7.0 on Windows

Before viewing an interactive process graph in Netscape 7.0 on Windows, you must install Version 3.0 of the Adobe SVG Viewer as described in the following procedure.

### **To install the Adobe SVG Viewer with Netscape 7.0:**

- 1. Download version 3.0 of the viewer.
- 2. Close Netscape.
- 3. Install the viewer.
- 4. Copy NPSVG3.dll from the viewer installation directory to your Netscape Plugins folder. For example, copy the file from C:\WINNT\system32\Adobe\SVG Viewer 3.0 to C:\Program Files\Netscape\Netscape\Plugins.

## <span id="page-70-0"></span>Server Operating Environment Requirements for Solaris

Like many Java platform applications in the Solaris operating environment, the ability to serve up an Interactive Process Graph is dependent on the presence of one of the following:

- X server and hardware graphics adapter.
- $\bullet$  Xvfb "virtual frame buffer" X server, which allows applications to render in the main memory of the computer instead of the hardware graphics adapter.
- $\bullet$  Xsun, the X display server.

If the server is in an environment where there is no guarantee of an X server running, you will need to install either Xvfb or Xsun to support client access to interactive process graphs.

For a discussion of the issues and instructions, see "Seeing Up Solaris 7, 8, and 9 Operating Environments for Java Servlet Graphics" at [http://developers.sun.com/solaris/articles/solaris\\_graphics.html](http://developers.sun.com/solaris/articles/solaris_graphics.html)

**Note:** Headless operation doesn't allow the use of Java Foundation Classes (Swing), and therefore does not address the issues.

## <span id="page-71-0"></span>**Viewing Instance Statistics by Process Type**

The **Process Instance Statistics** page lists the display name and average elapsed time for each process type. It also provides a count of the number of instances in each state (running, suspended, aborted, frozen, terminated, completed, and SLA exceeded). The counts are based on tracking data stored in the runtime database and do not include process data that has been purged.

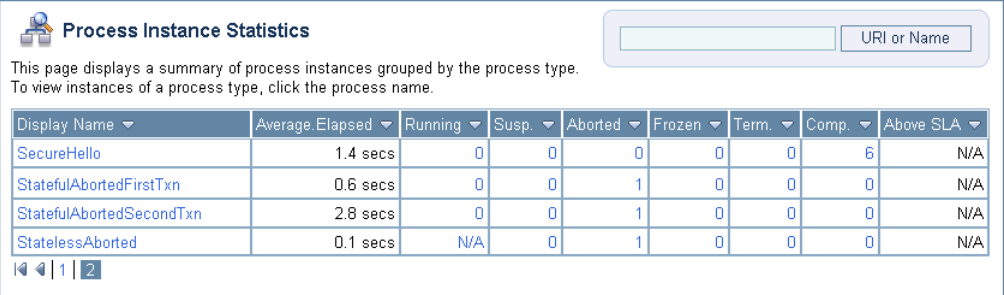

**Note:** For stateless processes, N/A is displayed in the running instances column. These processes start and end in a single transaction.

#### **To view the process instance statistics:**

- 1. From the home page, select the **Process Instance Monitoring** module.
- 2. To locate a specific process, do one of the following:
	- Filter by display name or URI. Enter the search target, then click **URI or Name**. The processes matching the search criteria are displayed.
	- Resort the list. Ascending  $\triangle$  and descending  $\triangledown$  arrow buttons indicate sortable columns. Click the button to change the sort order.
	- Scroll through the pages. Use the controls in the lower left corner. Go to a page by selecting the page number or by using the arrow buttons to go to the next  $\triangleright$ , previous  $\Box$ , first  $\Box$ , or last  $\Box$  page.
- 3. To view additional information about the instances of a selected type, select the process display name. To view additional information about the instances of a selected type that are in a specific state, select the number. The **Process Instance Summary** page displays only those instances that match the selection. See ["Listing and Locating Process Instances" on](#page-73-0)  [page 4-8](#page-73-0).
# **Viewing System Health Statistics**

The **System Health** page provides an overview of system health by identifying processes that may be experiences problems.

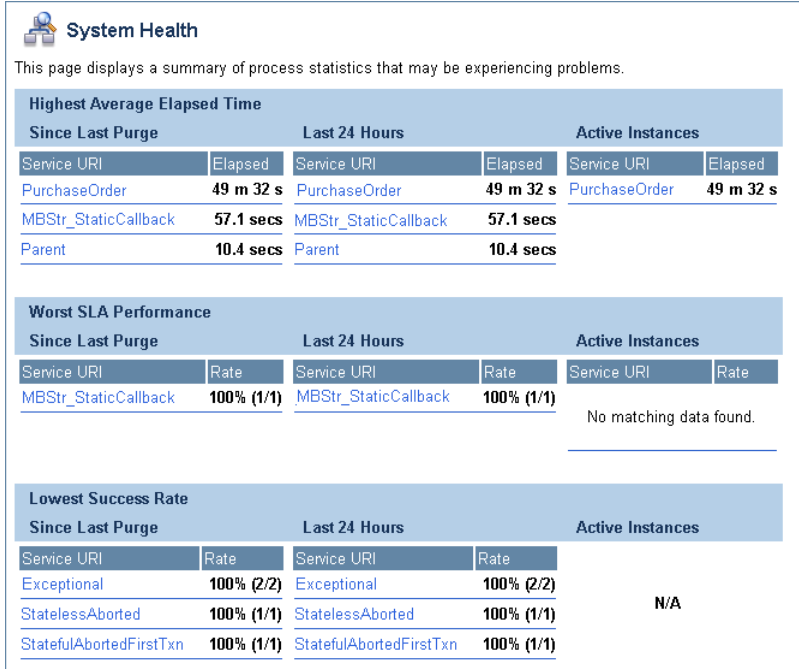

The following indicators are displayed:

<sup>z</sup> *Highest Average Elapsed Time*

The process name and average elapsed time for processes with the highest average elapsed time are displayed.

<sup>z</sup> *Worst SLA Performance*

The process name and rate for processes with the worst SLA performance are displayed. Both the percentage of instances that exceeded the SLA, and a ratio of the instances that exceeded SLA to the total number of instances, are displayed in the rate column.

<sup>z</sup> *Lowest Success Rate*

The process name and rate for processes with the lowest success rate are displayed. Both the percentage of instances that failed, and a ratio of the instances that failed to the total number of instances, are displayed in the rate column.

For each of the above, the data displayed is divided into the following categories:

- Since Last Purge
- $\bullet$  Last 24 Hours
- Active instances (not applicable to lowest success rate).

Each process name displayed on the page is a link to the **Process Instance Summary** page for the process type.

### **To view the system health statistics:**

- 1. From the home page, select the **Process Instance Monitoring** module.
- 2. From the left panel, select **System Health**.

# <span id="page-73-0"></span>**Listing and Locating Process Instances**

The **Process Instance Summary** page displays the following information for each process instance. For a more detailed description of the properties, see ["Viewing Process Instance](#page-78-0)  [Details" on page 4-13](#page-78-0).

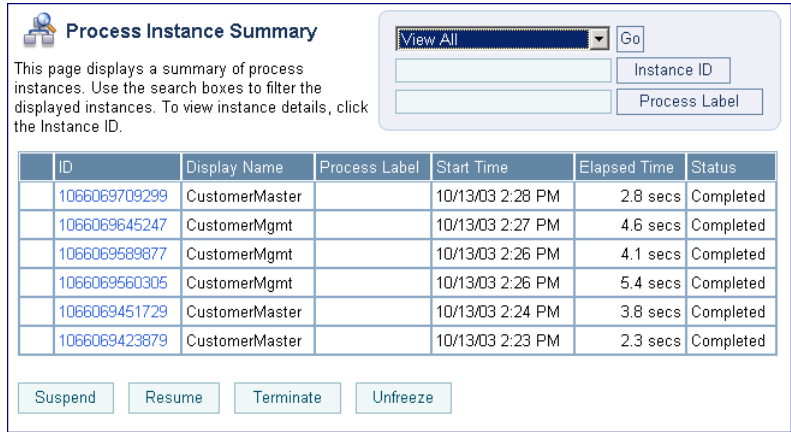

**Note:** The process instances are sorted by start time, most recent first.

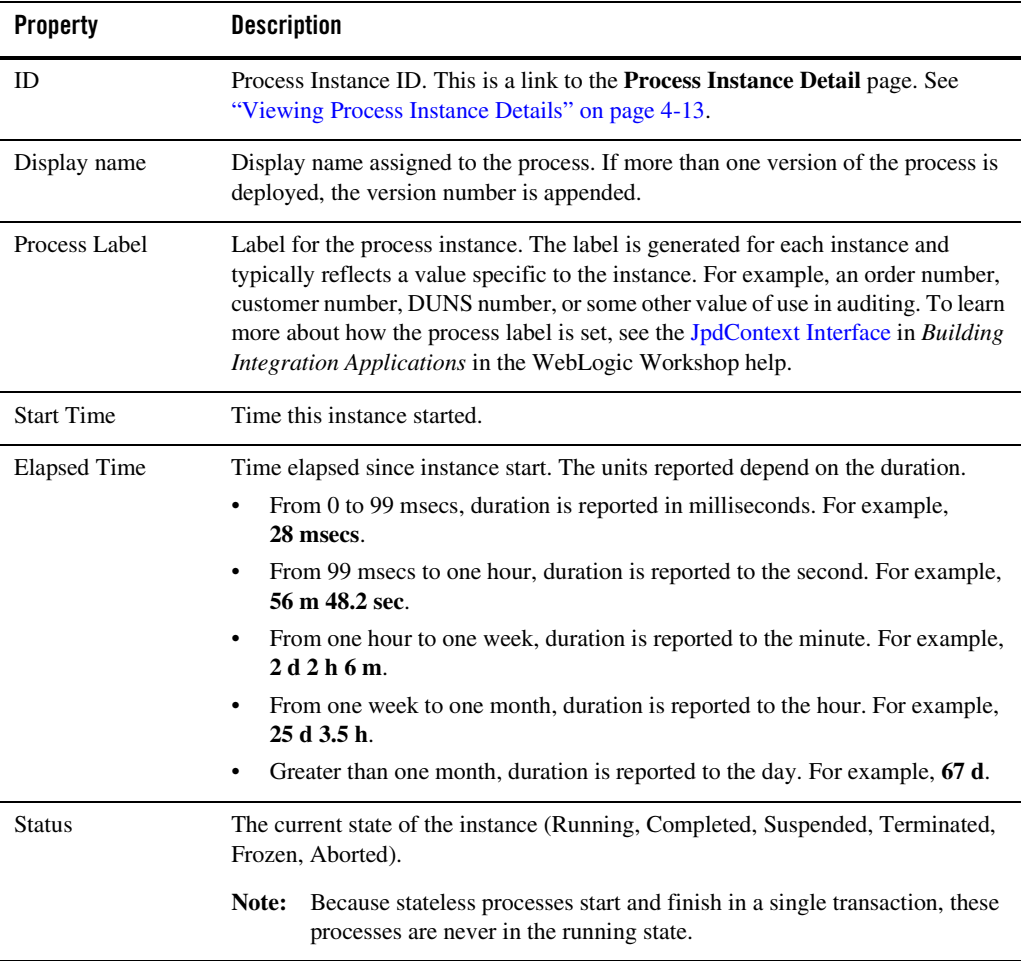

Process Instance Monitoring

#### **To list and locate process types:**

- 1. From the home page, select the **Process Instance Monitoring** module.
- 2. In the left panel, click **View All**.
- 3. To locate a specific process, do one of the following:
	- Select a default filter from the **Go** drop-down list. The following options are available:

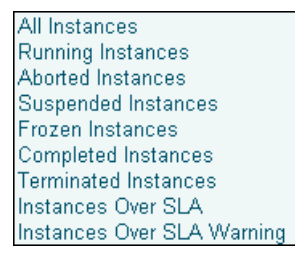

– Filter by instance ID. Enter the required instance ID, then click **Instance ID**. The instance identified is displayed.

**Note:** Only the exact match is displayed. Do not use wildcards.

– Filter by Process Label. Enter the search target, then click **Process Label**. Instances with a label that contains the search target are displayed.

**Note:** This is a containment query. Do not use wildcards.

- Scroll through the pages. Use the controls in the lower left corner. Go to a page by selecting the page number or by using the arrow buttons to go to the next  $\triangleright$ , previous  $\Box$ , first  $\Box$ , or last  $\Box$  page.
- Use the advanced search page. See ["Constructing an Advanced Search" on page 4-10](#page-75-0).

# <span id="page-75-0"></span>**Constructing an Advanced Search**

The **Advanced Search** page allows you to construct a complex process instance search.

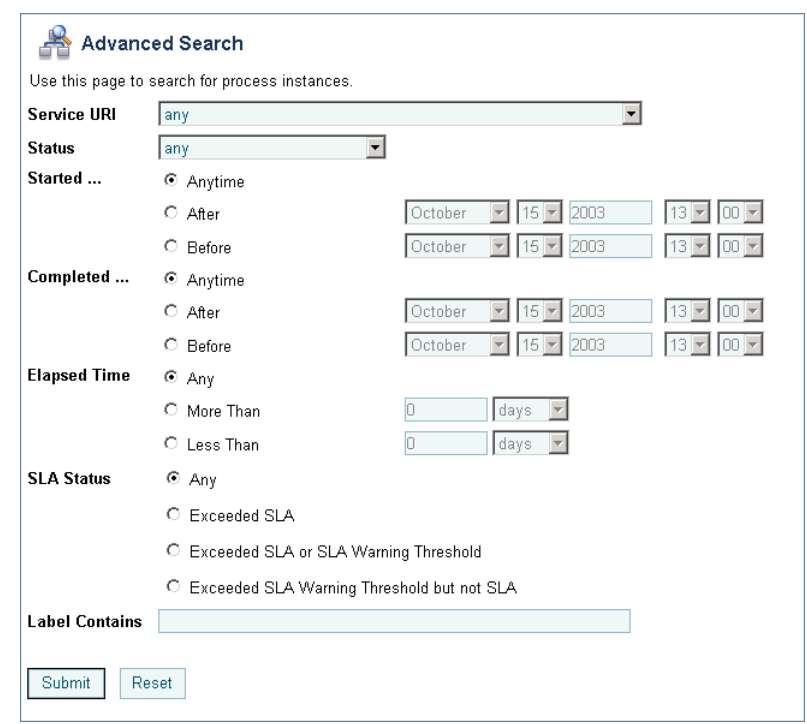

The following table summarizes the available search criteria.

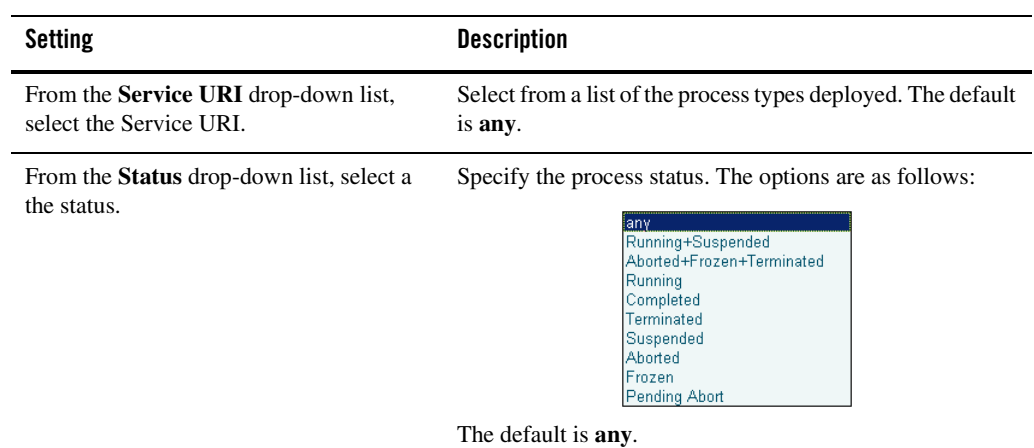

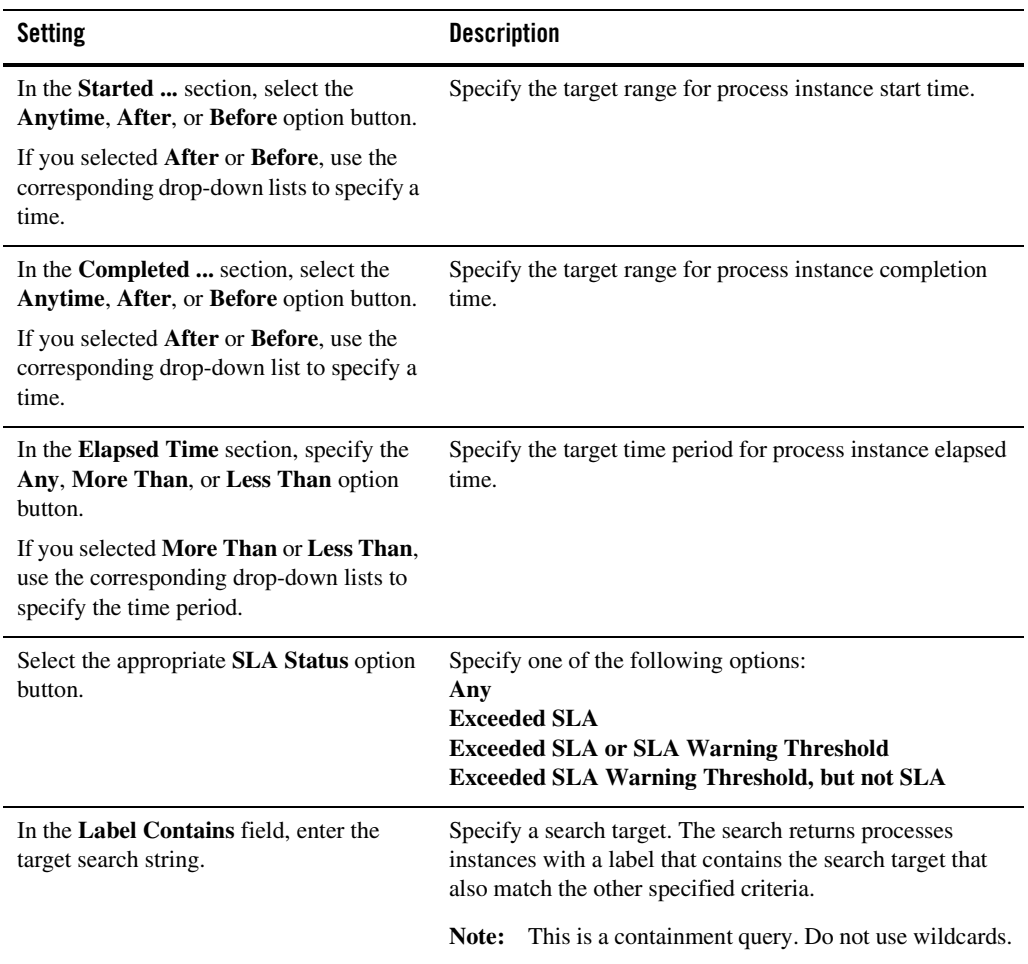

## <span id="page-78-0"></span>**Viewing Process Instance Details**

The **Process Instance Detail** page allows you to:

- View process properties.
- View an interactive or printable process graph.
- Suspend, Resume, Terminate, or Unfreeze a process instance.
- Navigate to a parent or child process instance.
- **Note:** If **No Data** is displayed, the process instance details are not available. Either the data is not being captured at the tracking level configured for the process, or the information has been purged. It is possible for an instance ID to be displayed even though the associated instance data has been purged. For example, although the data for an instance may be purged after the instance has completed, the instance ID can remain in the runtime database because it is included as part of the tracking data associated with any parent or child instances that have not yet been purged.

### Process Instance Monitoring

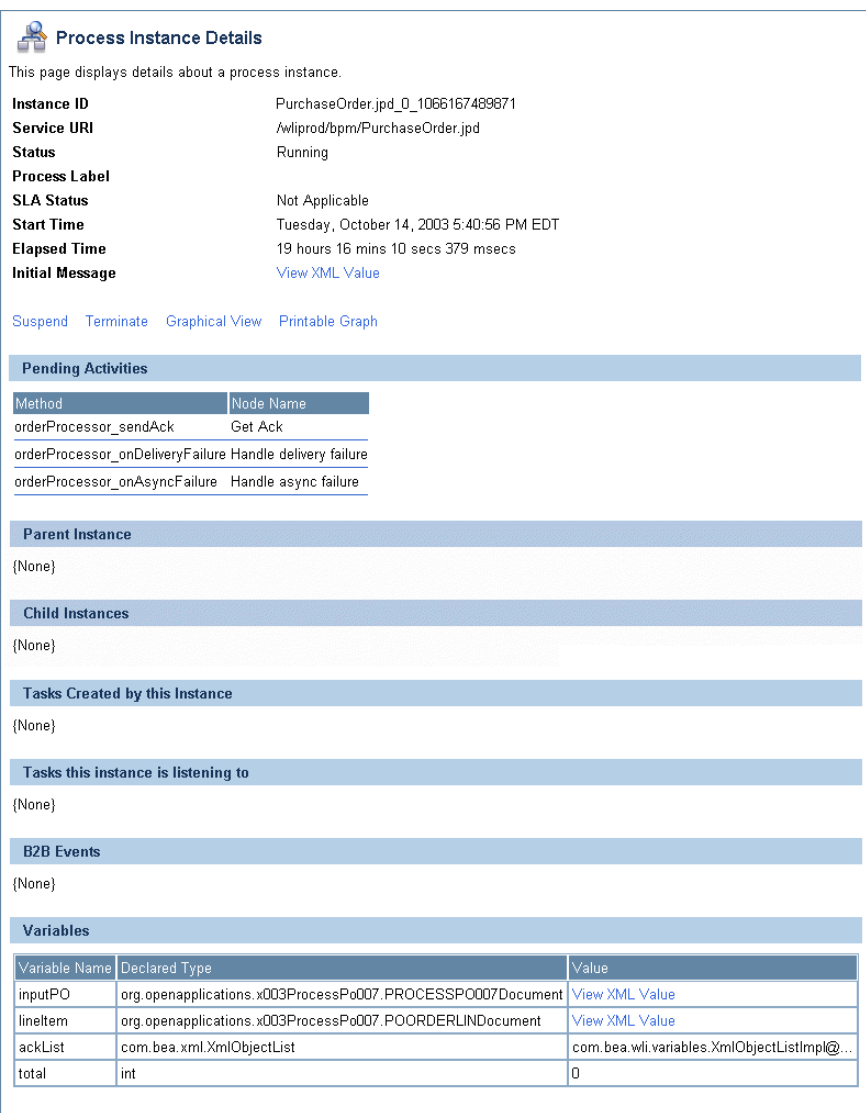

#### **To view process instance details:**

- 1. Locate the process. See ["Listing and Locating Process Instances" on page 4-8](#page-73-0).
- 2. Click the process ID to display the **Process Instance Details** page.
- 3. To view an interactive or printable process graph, click **Graphical View** or **Printable Graph**.
	- **Note:** Your browser must meet certain requirements to view the interactive graph. See ["Requirements for the Interactive Graph" on page 4-3](#page-68-0). To learn more about the interactive process view, see ["Viewing an Interactive or Printable Process Instance](#page-85-0)  [Graph" on page 4-20.](#page-85-0)

The following table summarizes the information displayed on the **Process Instance Detail** page.

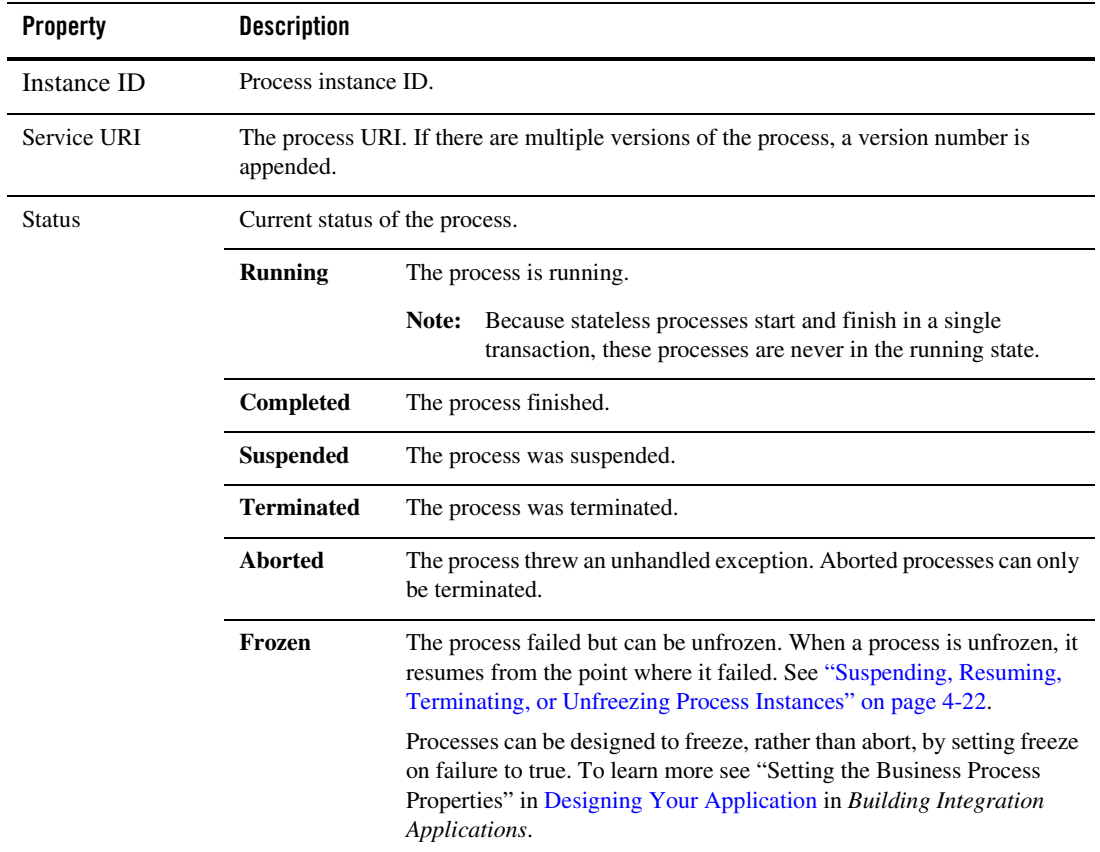

### Process Instance Monitoring

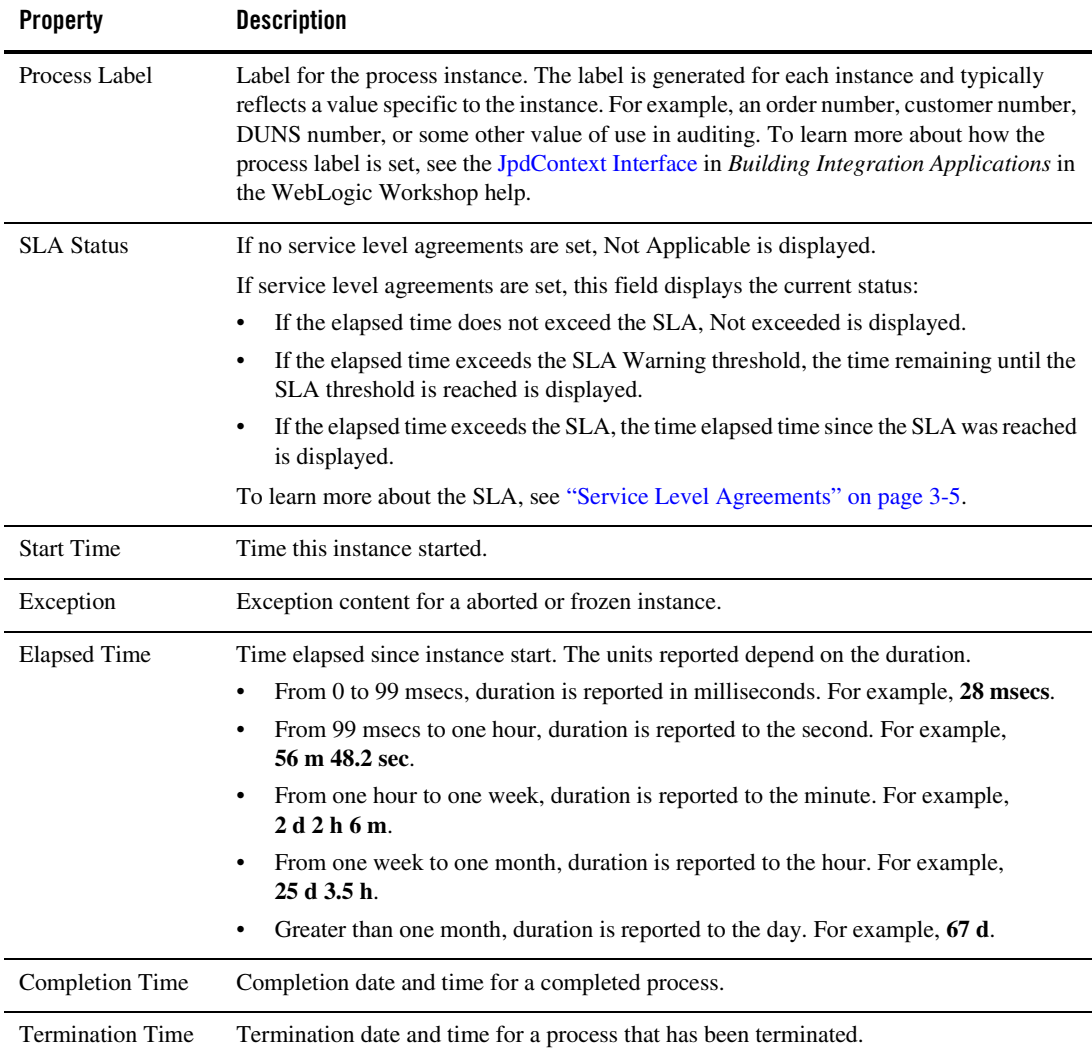

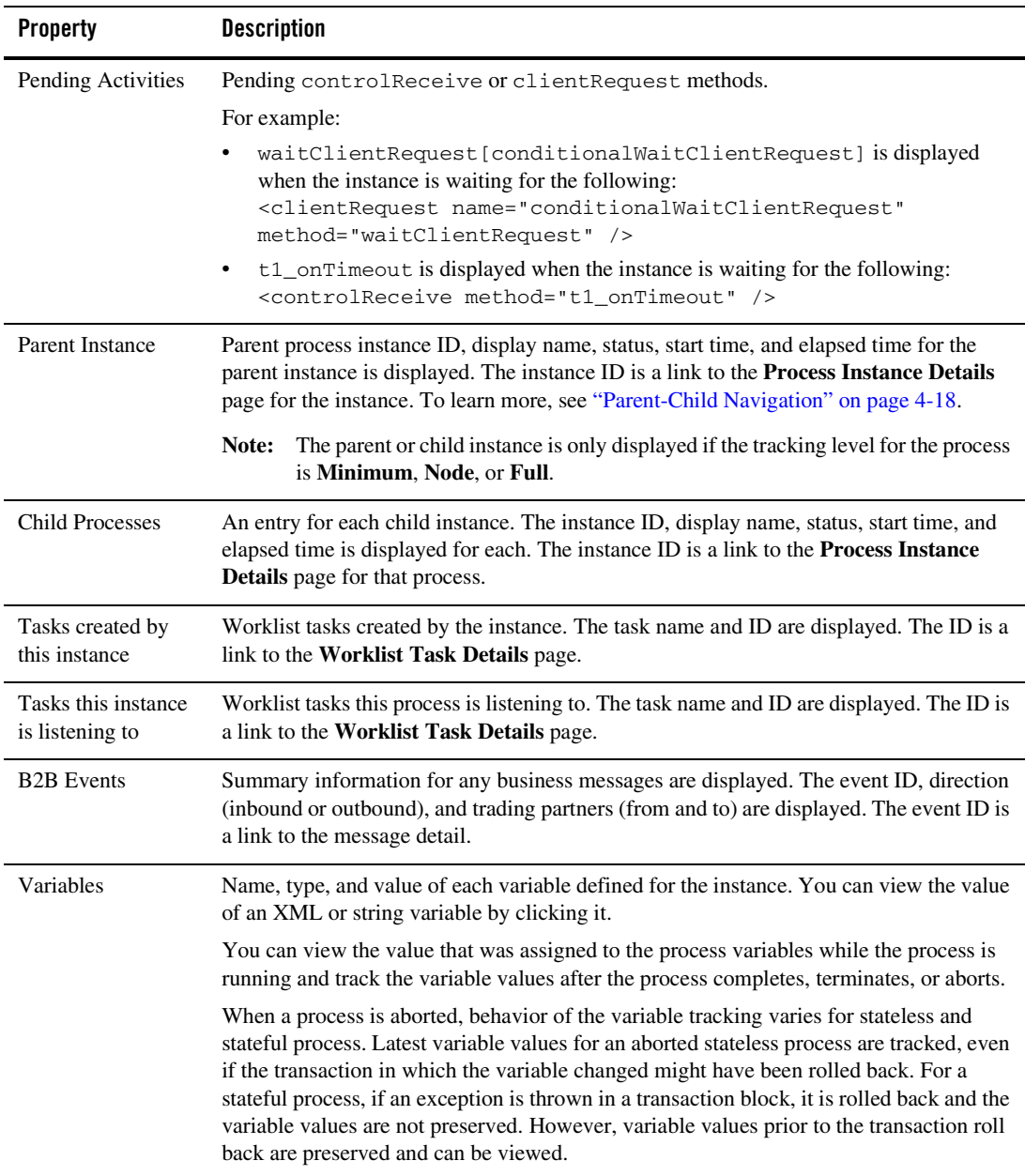

# <span id="page-83-0"></span>Parent-Child Navigation

When a process instance calls another process via the Process control, the process invoked is considered a "child process." In WebLogic Integration 8.1 SP3, information about related processes was added to the **Process Instance Details** page. When you view the detail for an instance that has been called by another, identifying information for the calling process instance is displayed in the **Parent Instance** section. When you view the detail for a process that invokes one or more other instances, the information for each instance invoked is displayed in the **Child Instances** section.

In addition to displaying identifying information for related instances, the console also provides the ability to navigate between related instances. The following figure illustrates the parent-child navigation functionality.

**Note:** The parent-child navigation functionality is limited to instances invoked via the Process control. Instances started by the Service Control or Service Broker Control are not identified as child instances.

### Viewing Process Instance Details

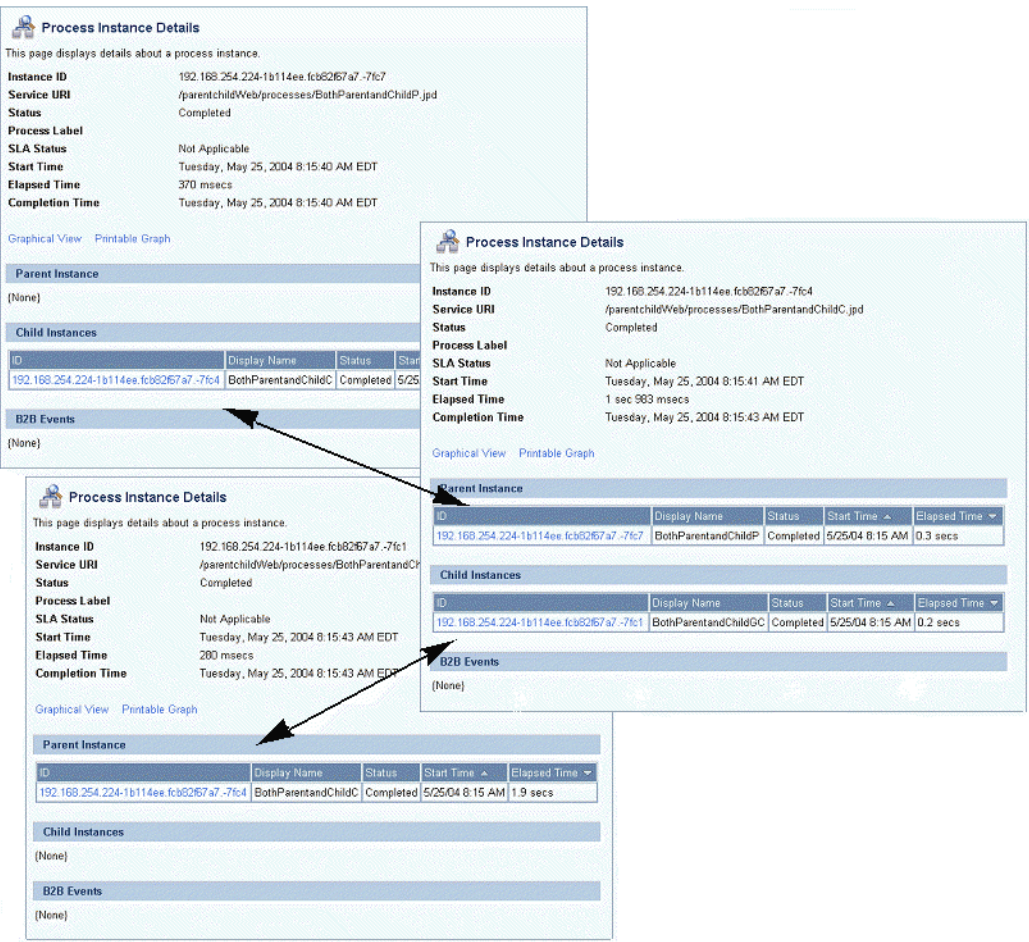

# <span id="page-85-0"></span>**Viewing an Interactive or Printable Process Instance Graph**

The **Process Instance Details** page allows you to view an interactive or printable graph of the process instance. The graph represents your business process and its interactions with clients and resources, such as databases, JMS queues, and file systems.

The interactive instance graph is a fully expanded version of the view provided in the Workshop Design View. Visual cues are provided to indicate node status as described in the following table:

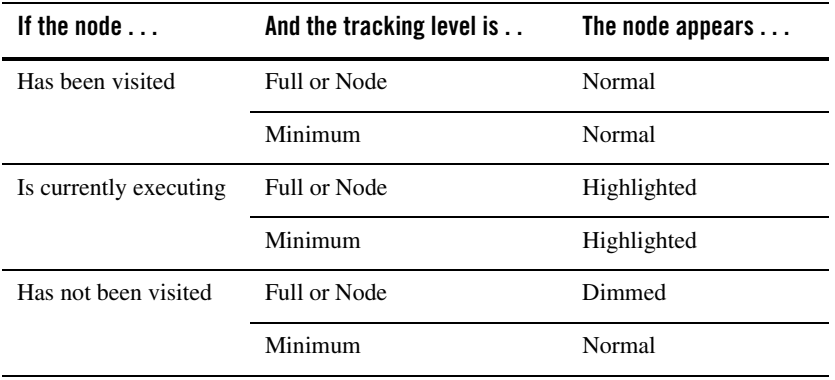

The information displayed is dependent on tracking level and current state of the process.

The top panel displays selected process properties. To learn more about the properties displayed, see ["Viewing Process Instance Details" on page 4-13](#page-78-0). In addition to the properties, the commands applicable to the current state of the instance (terminate, suspend, resume, or unfreeze) are provided in the top panel. See ["Suspending, Resuming, Terminating, or Unfreezing Process](#page-87-0)  [Instances" on page 4-22](#page-87-0).

When you click on a node, the node name and type are displayed. If the tracking level is set to Full or Node, the start time, elapsed time, finish time, completed visits, and description are also displayed. If the tracking level is set to Minimum, this additional information is only available for the currently executing node.

#### **To view a printable graph for a process instance:**

**Note:** You must have Adobe Acrobat Reader installed to view the printable graph.

- 1. Locate the process instance to view. See ["Listing and Locating Process Instances" on](#page-73-0)  [page 4-8](#page-73-0).
- 2. Click the process name to display the **Process Instance Details** page.

#### 3. Click **Printable Graph**.

The process graph is displayed as a PDF document.

#### **To view the interactive graph for a process instance:**

- 1. Verify that your browser meets the requirements. See ["Requirements for the Interactive](#page-68-0)  [Graph" on page 4-3](#page-68-0).
- 2. Locate the process instance to view. See ["Listing and Locating Process Instances" on](#page-73-0)  [page 4-8](#page-73-0).
- 3. Click the process name to display the **Process Instance Details** page.
- 4. Click **Graphical View**.

The Adobe SVG Viewer displays the interactive view.

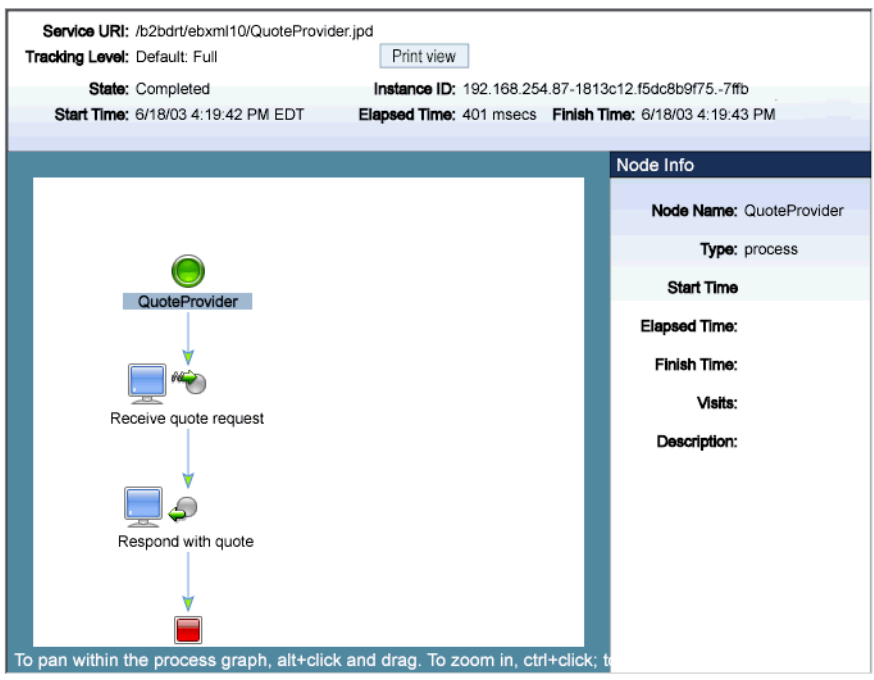

- 5. Do any of the following:
	- To display node status, click the node image. The properties displayed are dependent on the tracking level set.
- To scroll the view, press and hold down the **Alt** key. The cursor changes to a hand  $\binom{8}{1}$ tool. Click and drag to scroll the process graph vertically or horizontally.
- To zoom in, press and hold down the **Ctrl** key. The cursor changes to a zoom in  $\mathbb{R}$ tool. Click to zoom in.
- To zoom out, press and hold down the **Ctrl+Shift** keys. The cursor changes to a zoom out  $\mathbb Q$  tool. Click to zoom out.
- To change to a printable view, click **Print View**. The process graph is displayed as a PDF document.

# <span id="page-87-0"></span>**Suspending, Resuming, Terminating, or Unfreezing Process Instances**

Depending on the current state of a process instance, you can suspend, resume, terminate, or unfreeze it. The following table summarizes the available actions by instance state:

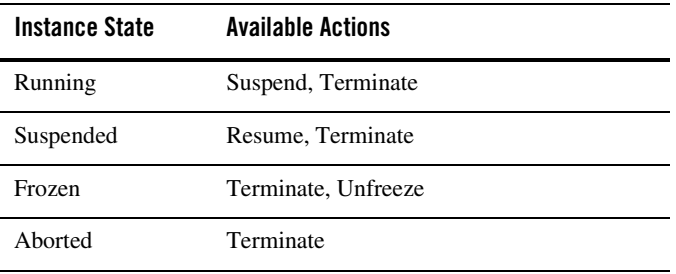

When you terminate a process, the operation in progress finishes, then the process completes without executing subsequent nodes.

A process can be designed to freeze, rather than abort, when it encounters an unhandled exception, by setting the freeze on failure property to true. To learn more see "Setting the Business Process Properties" in [Designing Your Application](http://edocs.bea.com/workshop/docs81/doc/en/integration/wfguide/wfguideCreateApp.html) in *Building Integration Applications*. This capability is useful for handling an exception due to a network outage, unavailable EIS, or other such transitory condition. When you unfreeze a process, if the condition that led the failure is still in effect, the process returns to the frozen state.

You can suspend, resume, terminate, or unfreeze an instance in the following contexts:

Suspending, Resuming, Terminating, or Unfreezing Process Instances

- **Process Instance Detail page**
- Process Instance Summary page
- Interactive Process Instance Graph

#### **To suspend, resume, terminate, or unfreeze an instance from the Process Instance Details page:**

- 1. Locate the process. See ["Listing and Locating Process Instances" on page 4-8](#page-73-0).
- 2. Click the process name to display the **Process Instance Details** page.
- 3. Click **Suspend**, **Resume**, **Terminate,** or **Unfreeze**, as required.

A confirmation dialog box is displayed.

4. Click **OK** to confirm, or **Cancel** to dismiss the dialog and cancel the action.

#### **To suspend, resume, terminate, or unfreeze one or more instances from the Process Instance Summary page:**

- 1. Display the **Process Instance Summary** page as described in ["Listing and Locating Process](#page-73-0)  [Instances" on page 4-8.](#page-73-0)
- 2. Click the check box to the left of each instance to be suspended, resumed, terminated, or unfrozen.
- 3. Click **Suspend**, **Resume**, **Terminate**, or **Unfreeze**.

A confirmation dialog box is displayed.

4. Click **OK** to confirm, or **Cancel** to dismiss the dialog and cancel the action.

#### **To suspend, resume, terminate, or unfreeze an instance from the Interactive Process Graph:**

- 1. Locate the process. See ["Listing and Locating Process Instances" on page 4-8](#page-73-0).
- 2. Click the process name to display the **Process Instance Details** page.
- 3. Click **Graphical View**.
- 4. In the top panel of the interactive graph, click **Suspend**, **Resume**, **Terminate,** or **Unfreeze**, as required.

A confirmation dialog box is displayed.

5. Click **OK** to confirm, or **Cancel** to dismiss the dialog and cancel the action.

Process Instance Monitoring

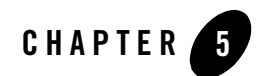

# Message Broker

This section provides the information you need to use the *Message Broker* module of the WebLogic Integration Administration Console to:

- View a list of channels, with the number of subscribers and processed messages for each.
- View channel properties and set channel security policies.
- View the subscribers to a channel and quickly access a list of the subscriber process instances.
- View channel summary statistics (number of active channels, subscribed channels, and dead letter count).
- Reset the message counter.
- **Note:** You must be logged in as a member of the Administrators or IntegrationAdministrators group to modify channel security policies. See ["Default Groups, Roles, and Security](#page-350-0)  [Policies" on page 11-3](#page-350-0).

The following topics are provided:

- [About Message Broker Channels](#page-91-0)
- [Overview of the Message Broker Module](#page-92-0)
- [Listing and Locating Channels](#page-93-0)
- [Viewing Channel Details and Subscriptions](#page-94-0)
- [Setting Channel Security Policies](#page-97-0)

#### Message Broker

- [Viewing Global Message Counts](#page-98-0)
- [Resetting the Message Counts](#page-99-0)

# <span id="page-91-0"></span>**About Message Broker Channels**

A Message Broker channel has similar properties to a Java Message Service (JMS) topic, but is optimized for use with WebLogic Integration processes, controls, and event generators. Within a WebLogic Integration application:

- Message Broker Publish controls are used by process or Web service instances to publish messages to a Message Broker channel.
- Event generators that receive outside events route them as messages to a Message Broker channel.
- Subscription start nodes start processes upon receipt of a message from a Message Broker channel. This constitutes a static subscription to the channel.
- Message Broker Subscription controls are used by process or Web service instances to receive messages from a Message Broker channel. This constitutes a dynamic subscription to the channel.

Publishers to a Message Broker channel can pass message metadata with the message. This metadata can be received by the subscriber as a parameter.

Channel files define the channels available in a deployed application. To restrict the messages routed to static or dynamic subscribers, XQuery filters can be applied against message metadata (if the metadata is typed XML) or message body (if the body is string or typed XML). All subscribers registered to receive a message on a channel receive the message, subject to any filters they have set up. To learn more about defining channels, publishing or subscribing to channels, and creating subscription filters, see the following sections of *Building Integration Applications* in the WebLogic Workshop help:

- [Publishing and Subscribing to Channels](http://edocs.bea.com/workshop/docs81/doc/en/integration/howdoI/howPubSub.html)
- "Note About Static and Dynamic Subscriptions" in  $@$  jpd:mb-static-subscription [Annotation](http://edocs.bea.com/workshop/docs81/doc/en/integration/javadoc-tag/jpd/mb-static-subscription.html)

# <span id="page-92-0"></span>**Overview of the Message Broker Module**

The following table lists the pages you can access from the Message Broker module. The tasks and topics associated with each are provided.

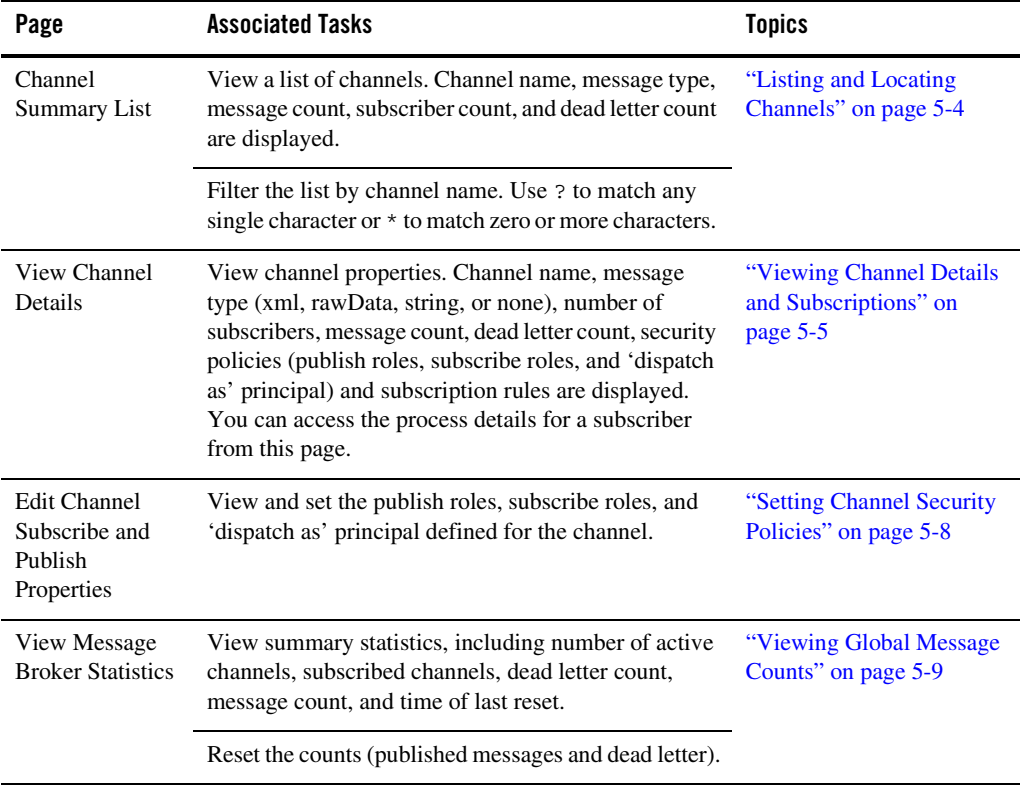

# <span id="page-93-0"></span>**Listing and Locating Channels**

The **Channel Summary List** displays the channel name, type (xml, rawData, string, or none), number of subscribers, message count, and dead letter count for each channel.

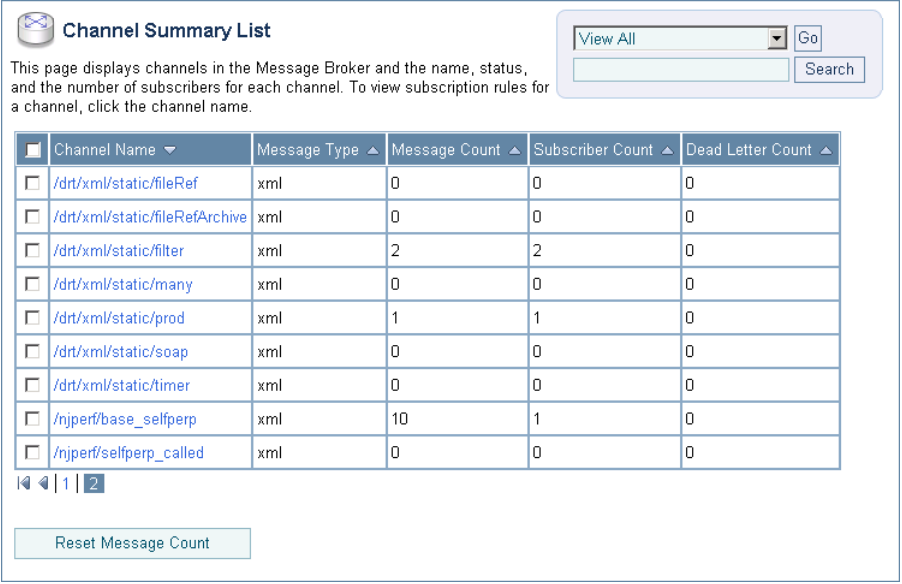

#### **To list and locate channels:**

- 1. From the home page, select the **Message Broker** module to display the Channel Summary List.
- 2. To locate a specific channel, do one of the following:
	- Filter by name. Enter the search target (use  $\gamma$  to match any single character or  $\star$  to match zero or more characters.), then click **Search**. The channels matching the search criteria are displayed.

**Note:** If the **Search** field is empty, all entries are returned.

- Resort the list. Ascending  $\triangle$  and descending  $\triangledown$  arrow buttons indicate sortable columns. Click the arrow to change the sort order.
- Scroll through the pages. Use the controls in the lower left corner. Go to a page by selecting the page number or by using the arrow buttons to go to the next  $\triangleright$ , previous  $\Box$ , first  $\Box$ , or last  $\Box$  page.

# <span id="page-94-0"></span>**Viewing Channel Details and Subscriptions**

The **View Channel Details** page displays the following properties.

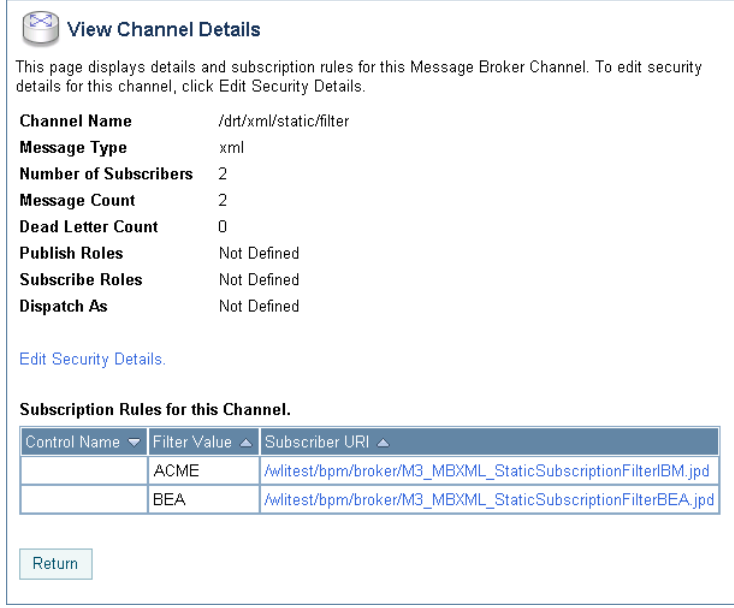

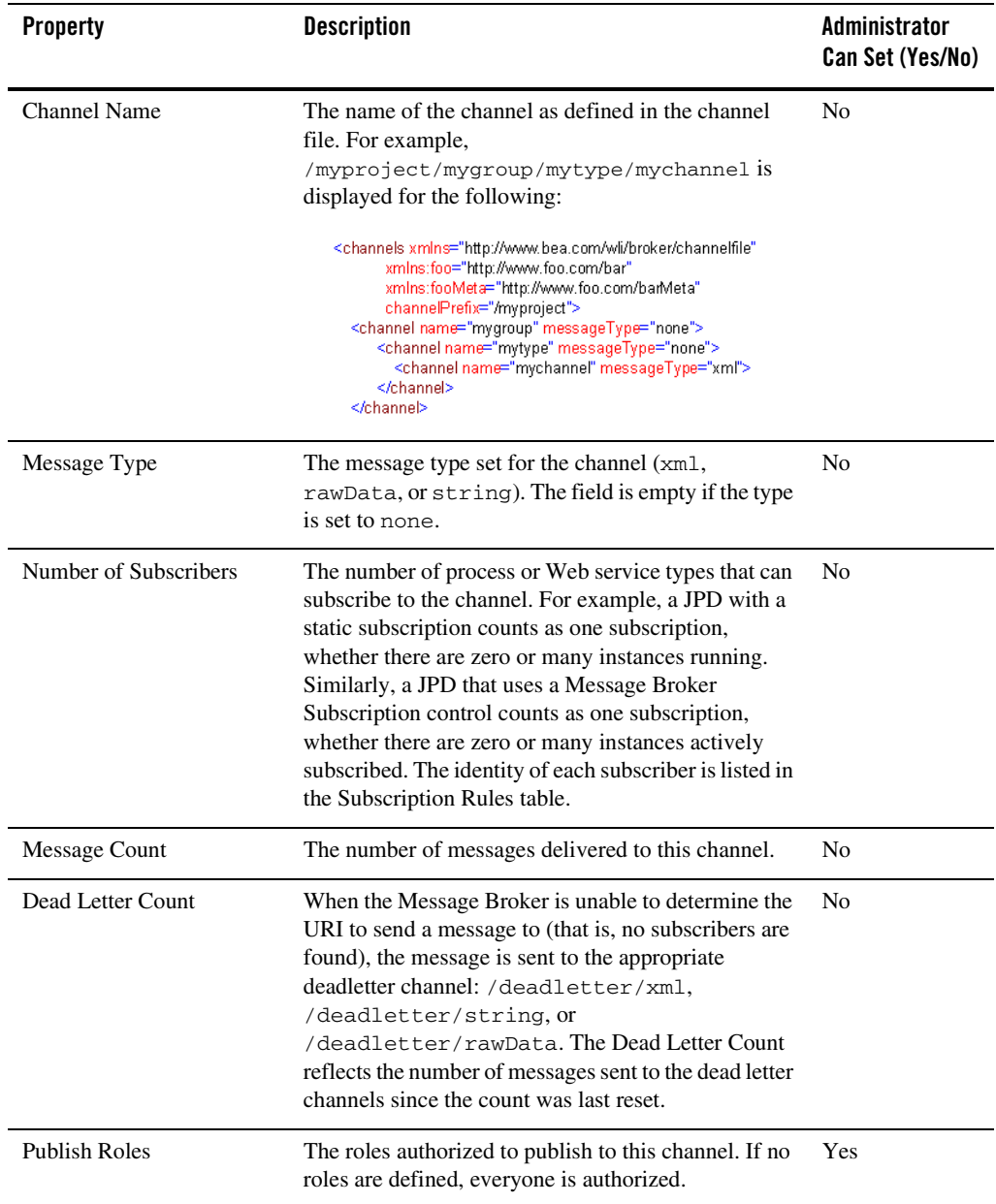

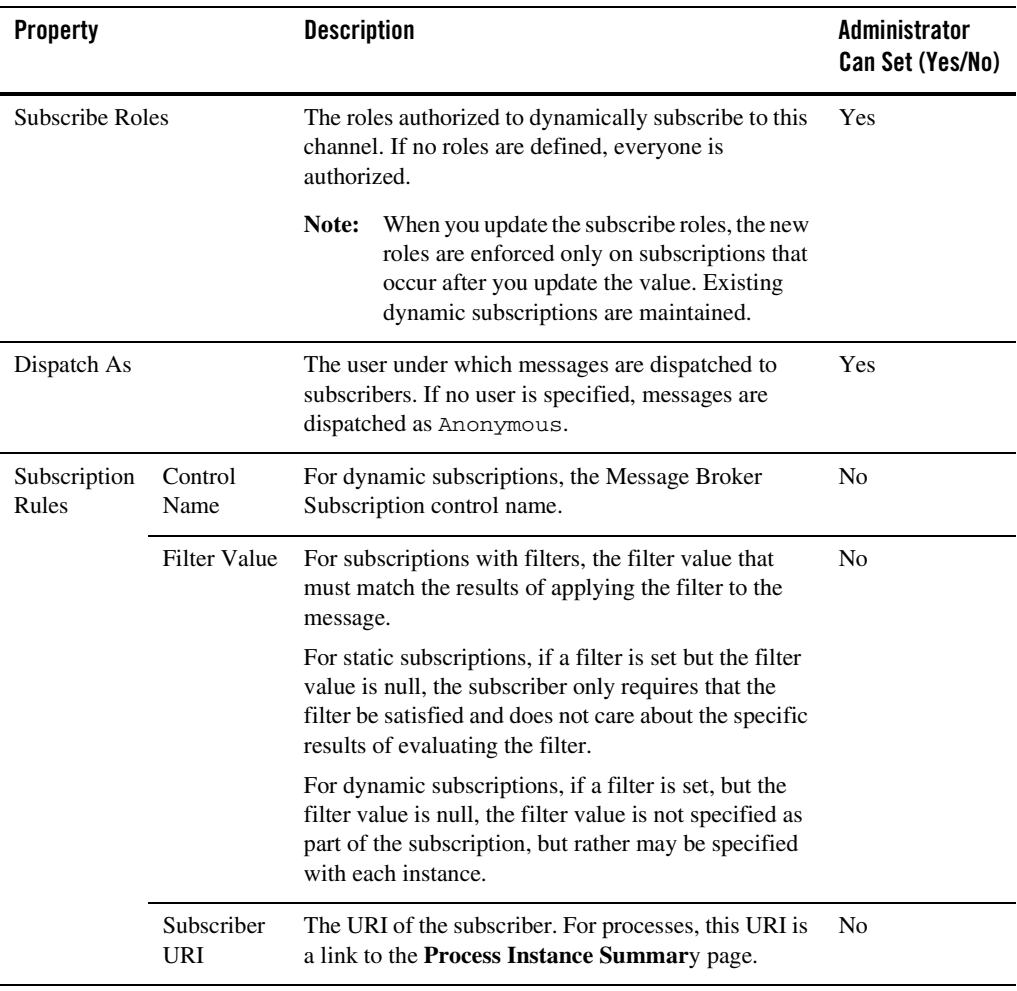

### **To view channel properties:**

- 1. Locate the channel. See ["Listing and Locating Channels" on page 5-4](#page-93-0).
- 2. Click the channel name to display the **View Channel Details** page.

# <span id="page-97-0"></span>**Setting Channel Security Policies**

The **Edit Channel Subscribe and Publish Policies** page allows you to set the following channel properties:

- <sup>z</sup> *Publish Roles* The roles authorized to publish to the channel.
- <sup>z</sup> *Subscribe Roles* The roles authorized to subscribe to the channel.
- $\bullet$  *Dispatch As* The user under which messages are dispatched to subscribers.
- **Note:** If an authenticator that implements the required MBeans is not configured, the options for configuring the channel security policies are disabled. To learn more about the authenticator requirements, see ["Security Provider Requirements for User Management"](#page-356-0)  [on page 11-9.](#page-356-0)

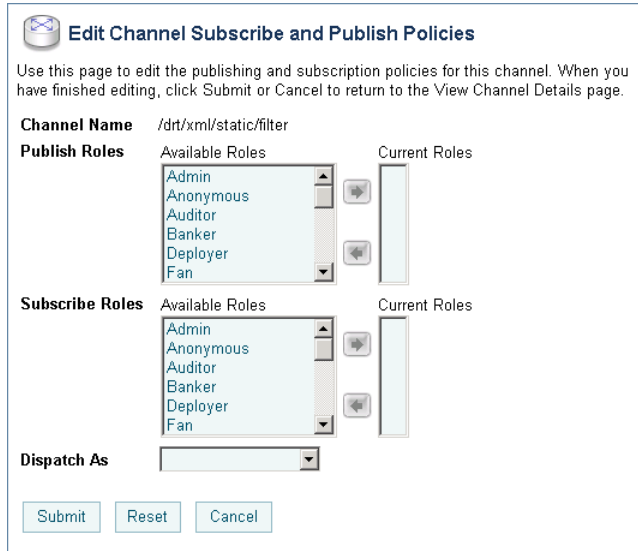

**Note:** If the publish and subscribe roles are not defined, everyone is authorized. If the dispatch as user is not defined, messages are dispatched as anonymous.

#### **To update channel publish and subscribe policies:**

- 1. Locate the channel. See ["Listing and Locating Channels" on page 5-4](#page-93-0).
- 2. Click the channel name to display the **View Channel Details** page.
- 3. Click **Edit Security Details**.
- 4. Add or remove Publish Roles or Subscribe Roles as follows:

To add roles:

a. From the **Available Roles** list, select the required roles. (To select multiple roles, press and hold the **Ctrl** key as you click each additional role.)

b. Click the  $\rightarrow$  icon to move the selected roles to the **Current Roles** list.

To remove roles:

a. From the **Current Roles** list, select the required roles. (To select multiple roles, press and hold the **Ctrl** key as you click each additional role.)

b. Click the **interpreteral** icon to move the selected roles to the **Available Roles** list.

5. From the **Dispatch As** drop-down list, select a valid user name.

**Note:** If no user is specified, messages are dispatched as anonymous.

- 6. Do one of the following:
	- To update the policies, click **Submit**.

The **View Channel Details** page is displayed.

- To restore original settings, click **Reset**.
- To disregard changes and return to the **View Channel Details** page, click **Cancel**.

# <span id="page-98-0"></span>**Viewing Global Message Counts**

The **View Message Broker Statistics** page displays the following:

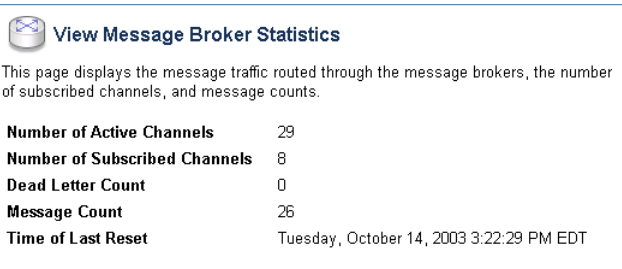

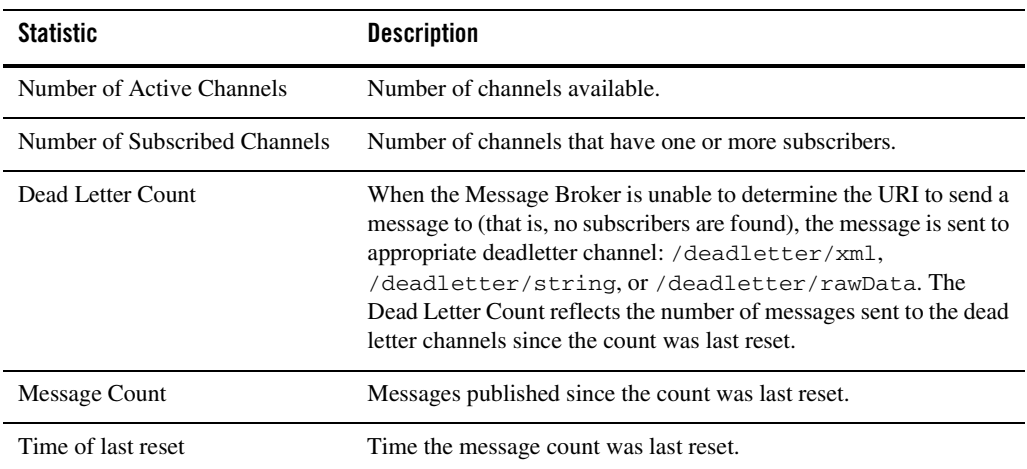

### **To view Message Broker statistics:**

- 1. From the home page, select the **Message Broker** module.
- 2. From the left panel, select **View Statistics** to display the **View Message Broker Statistics** page.

# <span id="page-99-0"></span>**Resetting the Message Counts**

You can reset the message counts for one or more channels from the Channel Summary List.

### **To reset the message counts for one or more channels:**

1. From the home page, select the **Message Broker** module.

The Channel Summary List is displayed.

- 2. Click the check box to the left of the channels to be reset select them. **Note:** You can filter the list as described in ["Listing and Locating Channels" on page 5-4.](#page-93-0)
- 3. Click **Reset Message Count** to reset the message count for the selected channels.

Message Broker

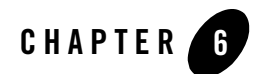

# Event Generators

This section provides the information you need to use the *Event Generator* module of the WebLogic Integration Administration Console to:

- Create and deploy new event generators.
- Add channel rules to existing event generators.
- Reset the read and error counters.
- Suspend and resume deployed event generators.
- **Note:** You must be logged in as a member of the Administrators, IntegrationAdministrators, or IntegrationOperators group to create, change, or delete event generators. See ["Default](#page-350-0)  [Groups, Roles, and Security Policies" on page 11-3](#page-350-0).

The following topics are provided:

- [About the Event Generators](#page-103-0)
- [Overview of the Event Generator Module](#page-106-0)
- [Creating and Deploying Event Generators](#page-115-0)
- [Defining Channel Rules for a File Event Generator](#page-120-0)
- [Defining Channel Rules for an Email Event Generator](#page-124-0)
- [Defining Channel Rules for a JMS Event Generator](#page-127-0)
- [Defining Channel Rules for a Timer Event Generator](#page-129-0)

#### Event Generators

- [Defining Channel Rules for an MQ Series Event Generator](#page-133-0)
- [Defining Channel Rules for an HTTP Event Generator](#page-139-0)
- [Defining Channel Rules for a RDBMS Event Generator](#page-140-0)
- [Listing and Locating Event Generators](#page-145-0)
- [Viewing and Updating Event Generator Channel Rules](#page-146-0)
- [Suspending and Resuming Event Generators](#page-148-0)
- [Resetting the Counters](#page-149-0)
- [Deleting Channel Rules](#page-150-0)
- [Deleting Event Generators](#page-150-1)

## <span id="page-103-0"></span>**About the Event Generators**

Event generators publish messages to Message Broker channels in response to system events (for example, files arriving in a directory, or messages arriving in an email account or JMS queue). The following event generators can be created from the WebLogic Integration Administration Console:

• File event generator

Polls for files in file systems (local directory or FTP server) and publishes the contents (or a reference to an archived location) to Message Broker channels as XML or binary objects. File pattern matching, as well as other handling criteria, are specified in the channel rules for the event generator.

• *Email event generator* 

Polls for messages in email accounts and publishes the contents to Message Broker channels. Handling criteria are specified in the channel rules defined for the event generator.

• *JMS event generator* 

Polls for messages on JMS queues or topics and publishes the messages to Message Broker channels. Filters (message selectors) can be defined to control which messages are picked up from the JMS queue or topic. Property name and value matching, as well as other handling criteria specified in the channel rules, control which messages are published.

• *Timer event generator* 

Creates events at user designated times and publishes the events to Message Broker channels. When the Timer event generator detects that a designated time has passed, it publishes a message to a Message Broker channel. The message content can be specified in the channel rules defined for the event generator.

#### • *MQ event generator*

Polls for messages on a WebSphere MQ queue and publishes the messages (MQMD headers as metadata along with the message payload) to Message Broker channels. Content filtering, as well as other handling criteria, are specified in the channel rules for the event generator.

#### <sup>z</sup> *HTTP event generator*

The HTTP event generator is a servlet, which takes HTTP requests, checks for the content type, and then publishes the messages to Message Broker channels.

#### • *RDBMS* event generator

Polls the database table to check for added, deleted, or updated rows and publishes the results to Message Broker channels. You can also use this event generator to run custom queries on the database table and publish the results to Message Broker channels.

A set of channel rules is configured for each event generator. For a JMS event generator, the rules are applied to incoming JMS messages in the user-designated order. For example, suppose the following rules are configured for a JMS event generator:

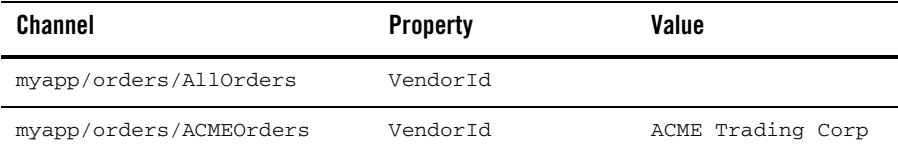

In this case, a message with a JMS header property "VendorId" set to "ACME Trading Corp" would be posted to the myapp/orders/AllOrders channel because the presence of the "VendorId" property triggers the first rule. The order must be reversed to achieve the desired result.

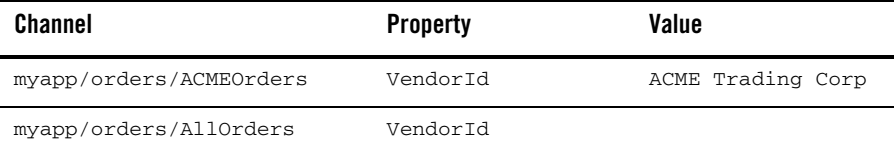

#### Event Generators

Now a message with a JMS header property "VendorId" set to "ACME Trading Corp" is properly posted to the myapp/orders/ACMEOrders channel.

Channel rule sequence is only significant for JMS event generators. The sequence is not significant for Email or File event generators.

Additional information regarding the configuration of event generators is also found in the following sections of *[Deploying WebLogic Integration Solutions](http://edocs.bea.com/wli/docs81/deploy/index.html)*.

- "Key Deployment Resources" in the [Introduction](http://edocs.bea.com/wli/docs81/deploy/intro.html) provides information about event generator resources.
- "Deploying Event Generators" in [Understanding WebLogic Integration Clusters](http://edocs.bea.com/wli/docs81/deploy/cluster.html) provides information about deploying event generators in a clustered environment, including the targeting and error handling issues related to the deployment of JMS event generators.
- [wli-config.properties Configuration File](http://edocs.bea.com/wli/docs81/deploy/wliconfig_appx.html) provides information about setting the wli.jmseg.EatSoapActionElement property for event generators.

# <span id="page-106-0"></span>**Overview of the Event Generator Module**

The following table lists the pages you can access from the Event Generator module. The tasks and topics associated with each are provided:

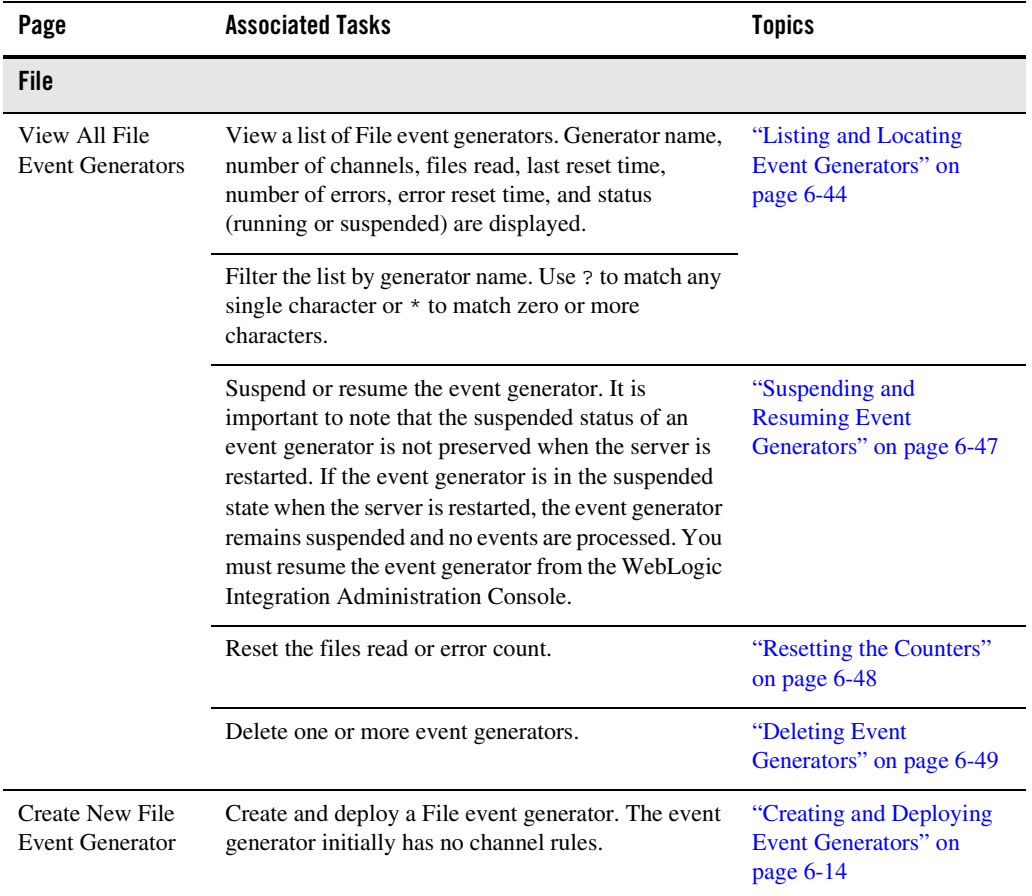

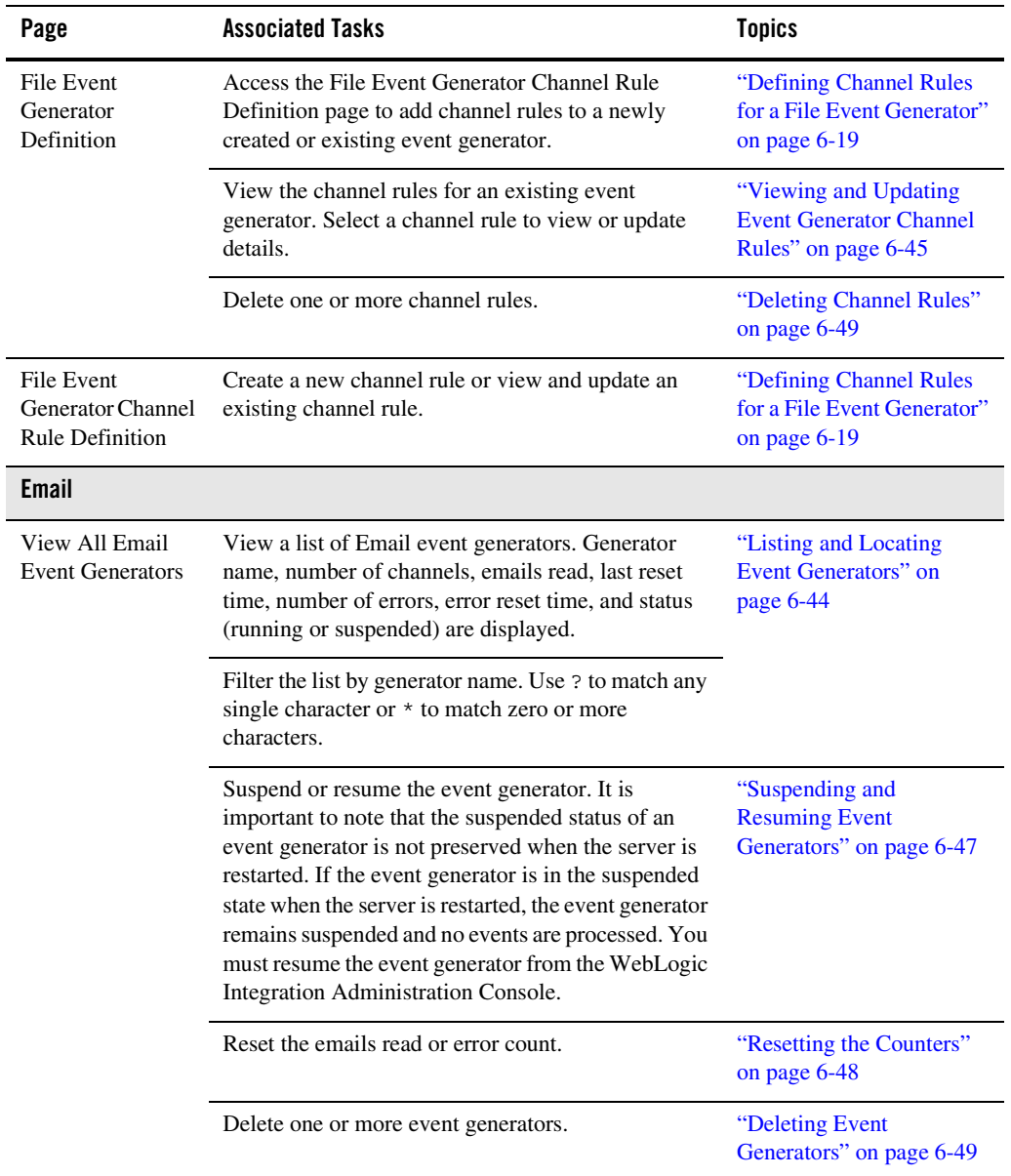
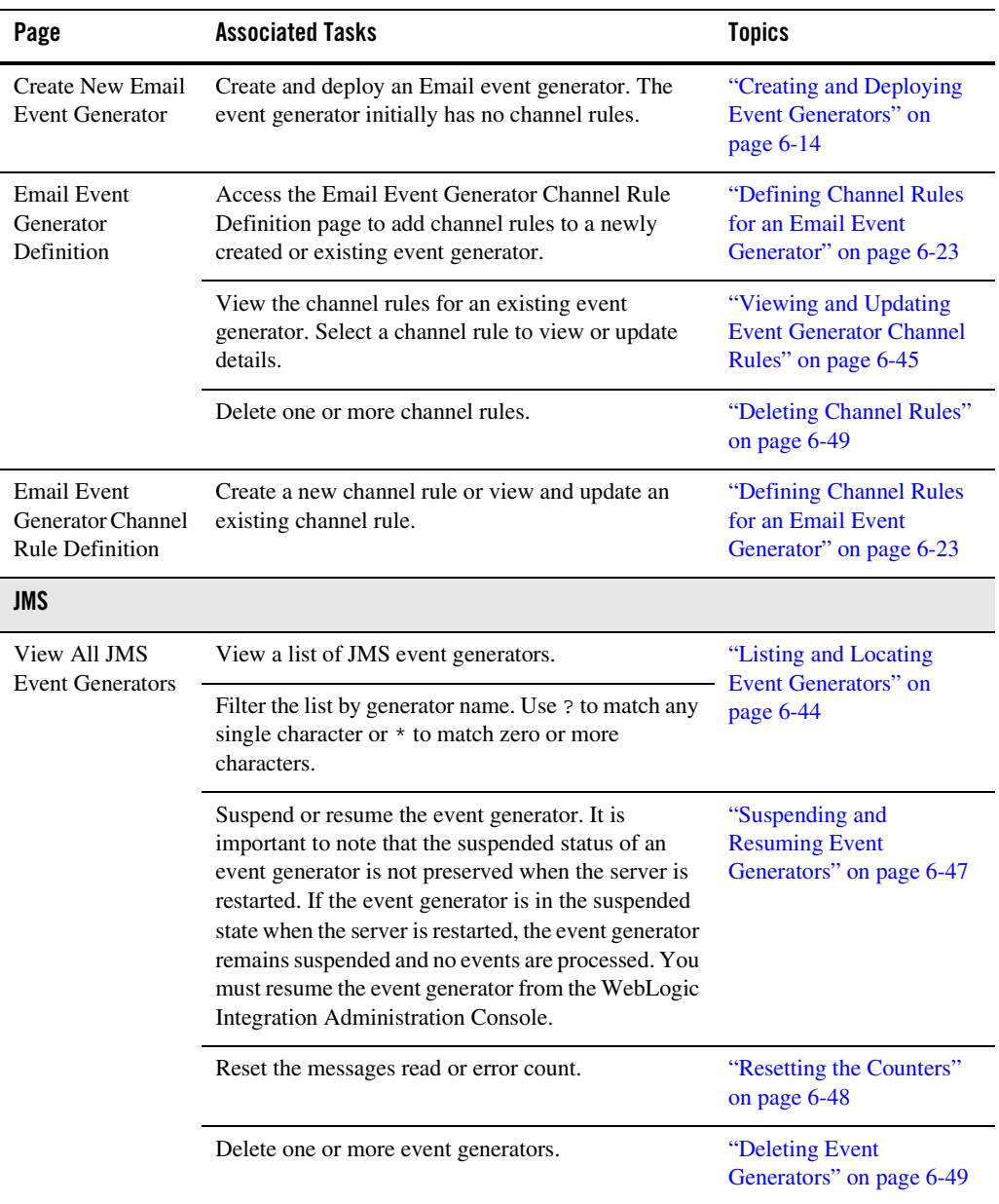

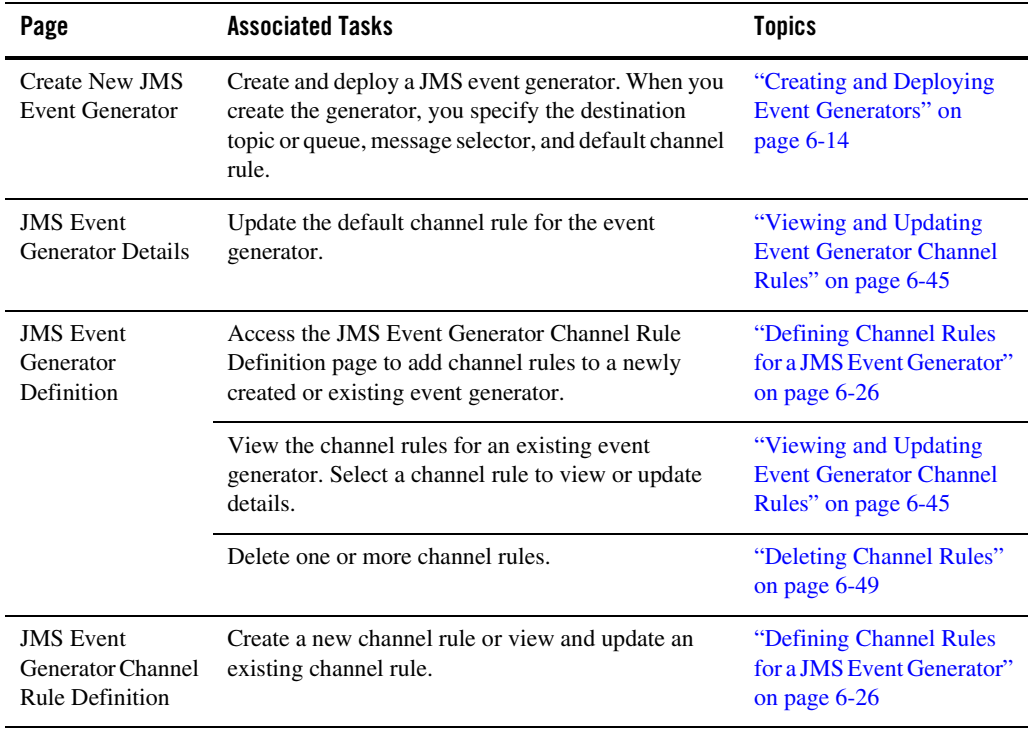

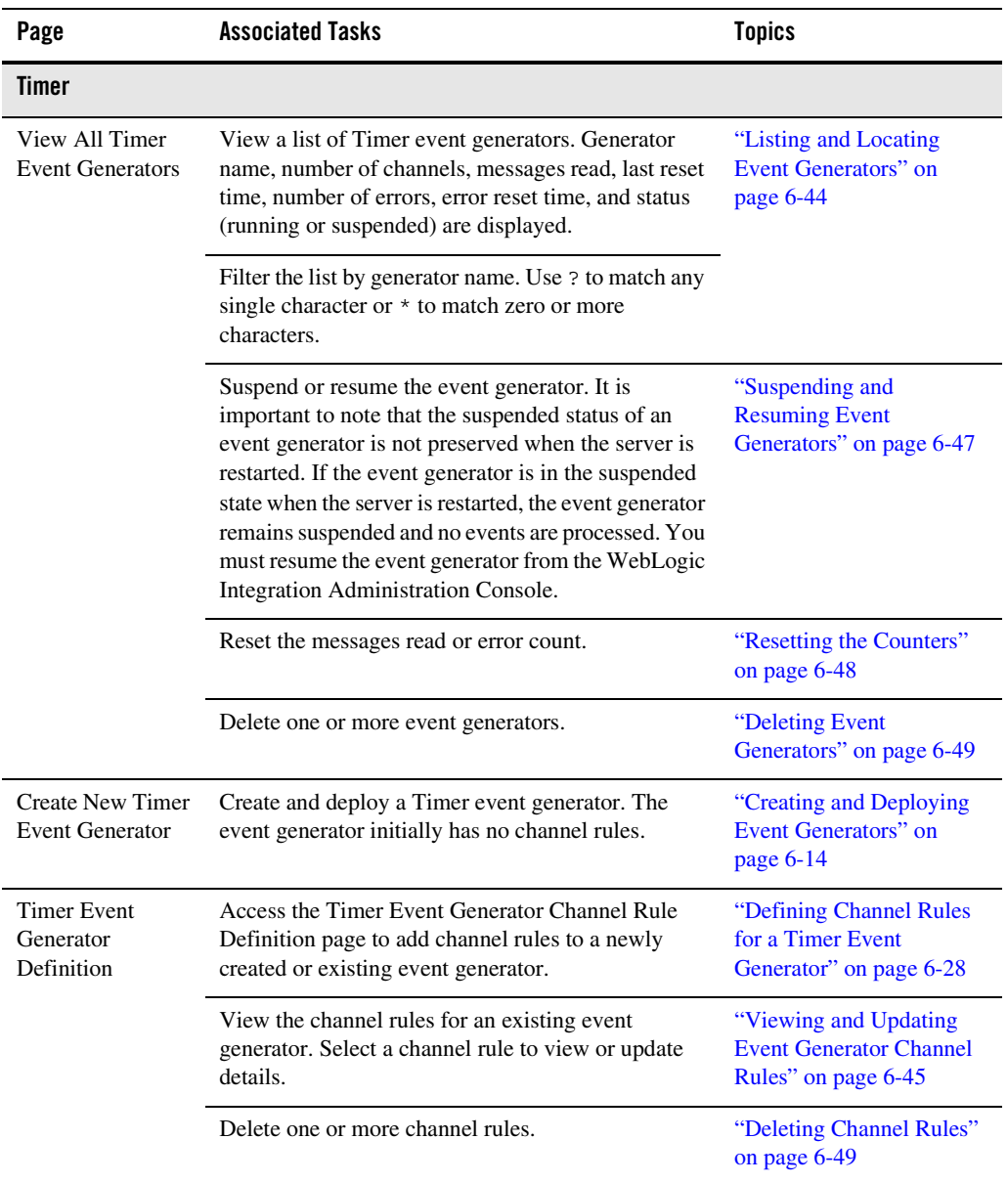

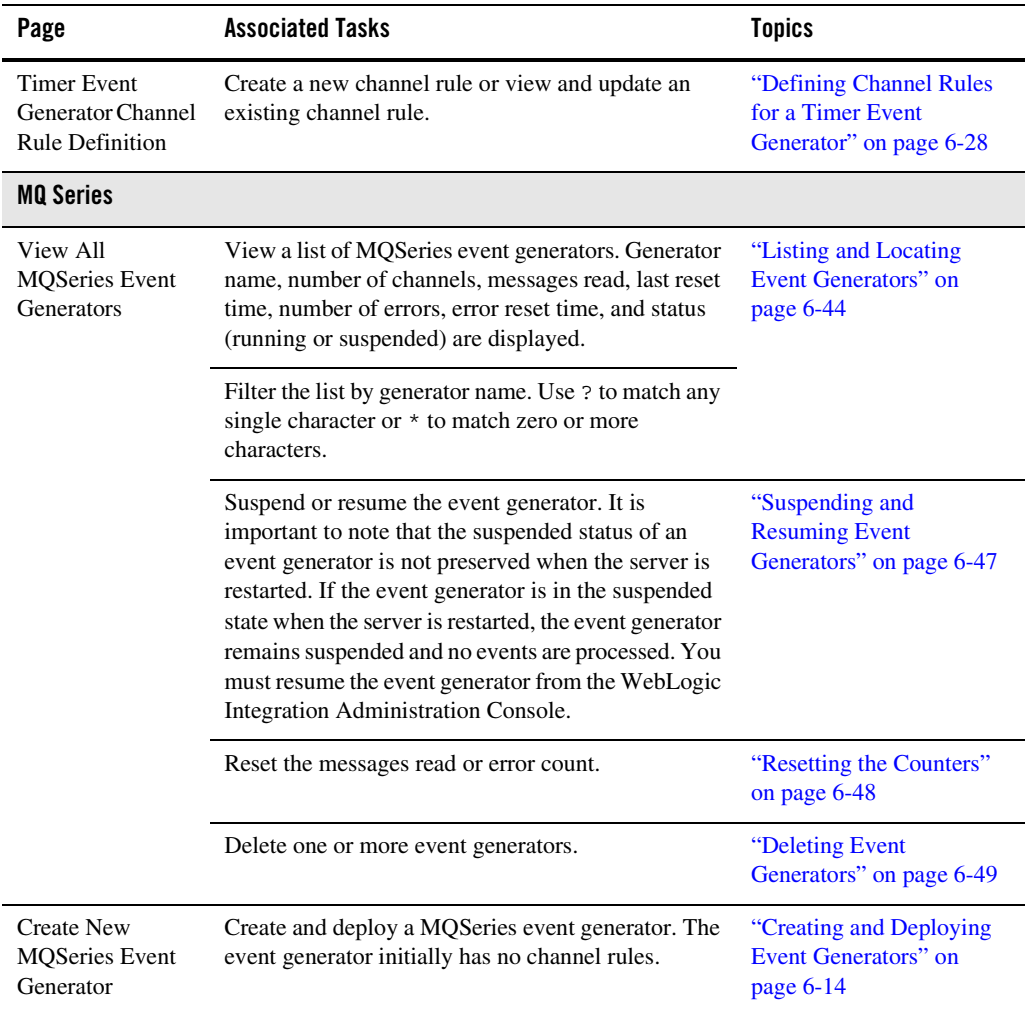

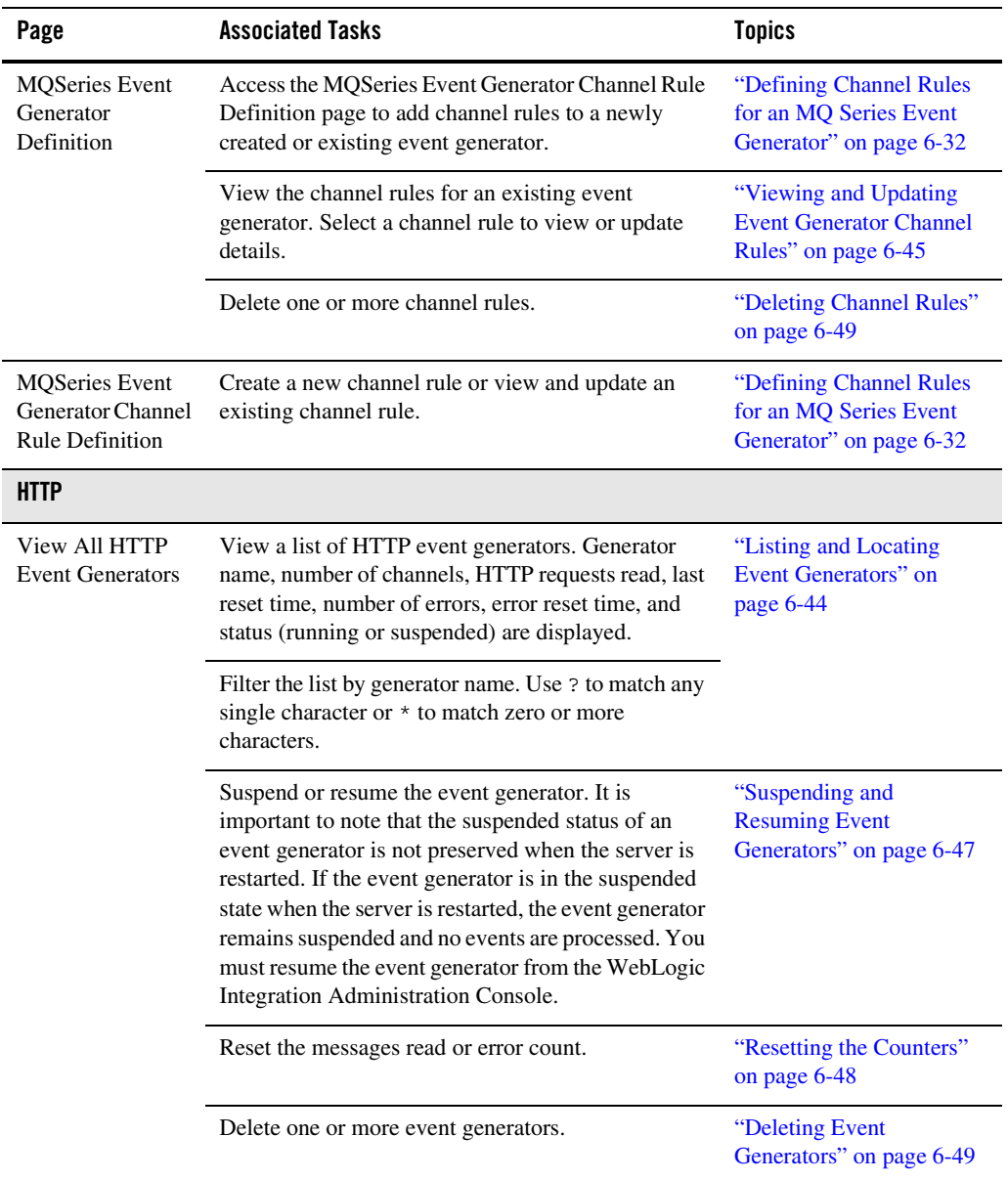

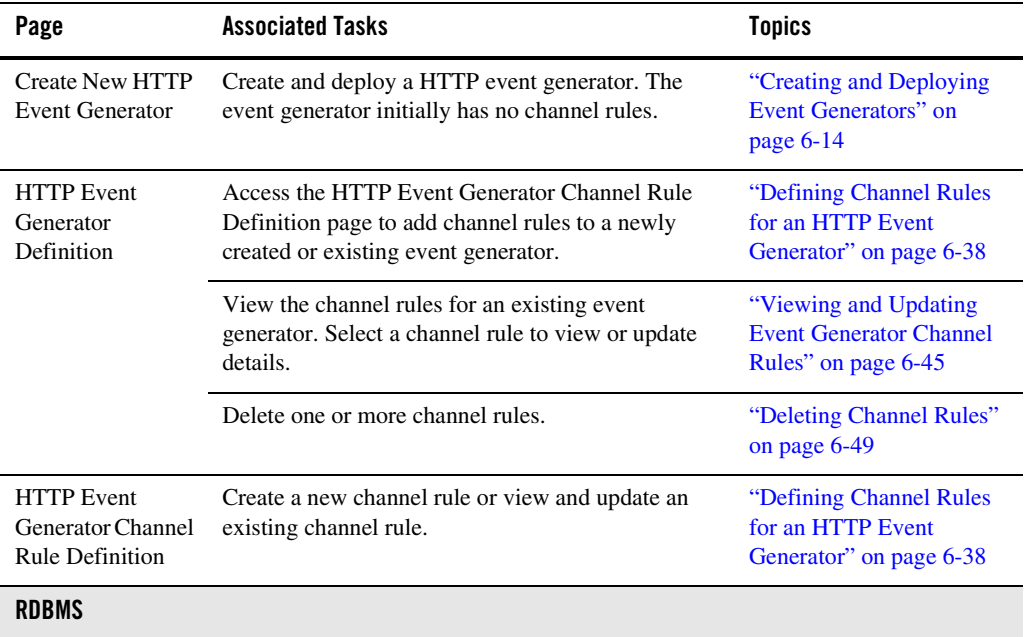

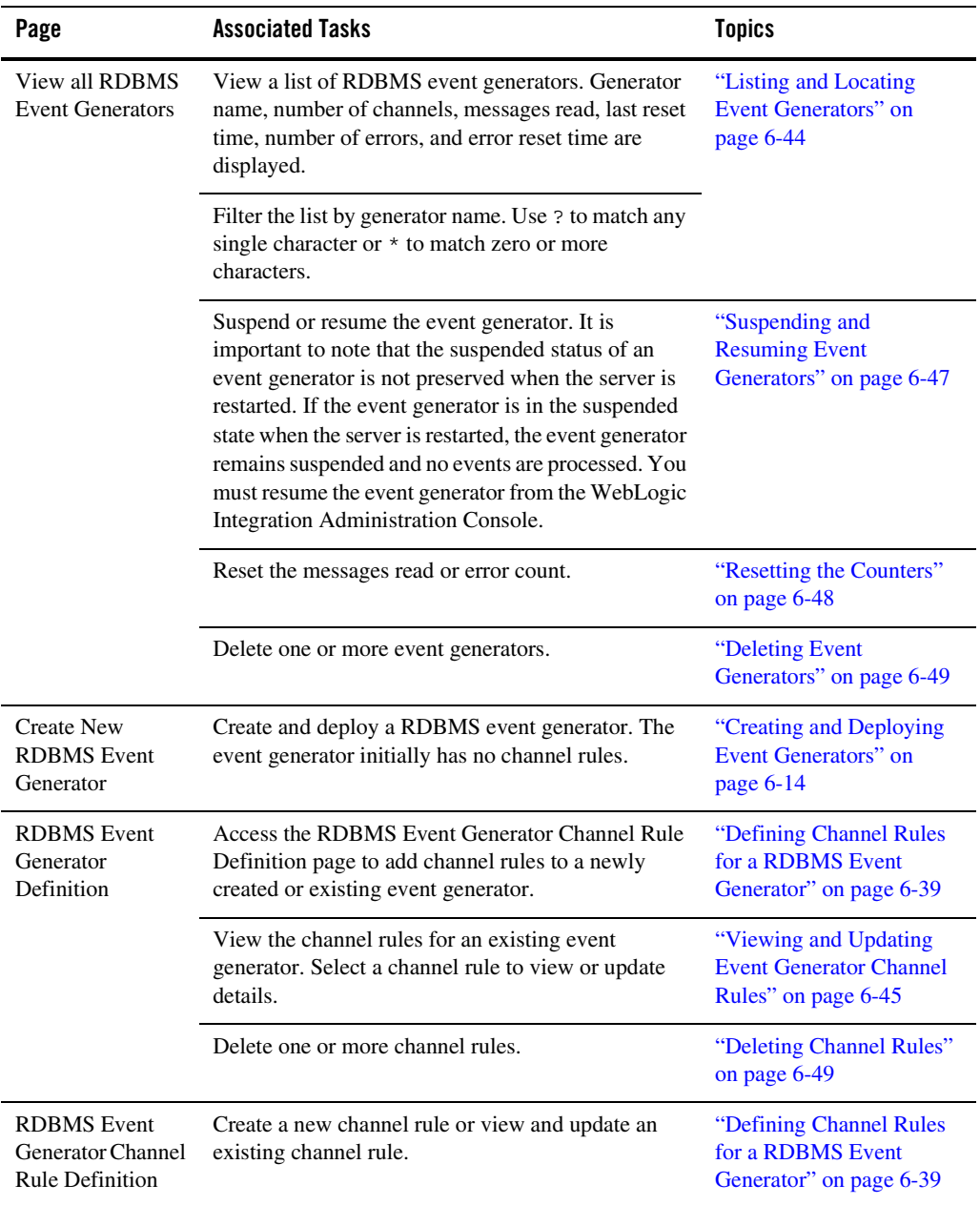

### <span id="page-115-0"></span>**Creating and Deploying Event Generators**

The Event Generator module allows you to create and deploy the event generators included as part of WebLogic Integration. When you create a new event generator as described in this section, it is packaged and deployed as an EJB (JMS, File, Email, Timer, MQ, and RDBMS event generators) or Web application module (HTTP event generator) on a single managed server. Once the event generator has been created and deployed, you can suspend, resume, or add additional channel rules as required.

**Note:** JMS, HTTP, MQ, and RDBMS event generators can be targeted to any number of managed servers in a cluster. For JMS and MQ event generators, it is typical to target the generator to a single managed server when using a physical JMS destination, or to the cluster when using distributed destinations. To deploy to a single managed server, see the procedures in this section.

This section includes the following:

- [Creating and deploying a JMS event generator.](#page-115-1)
- Creating and deploying a File, Email, Timer, MQ Series, HTTP, or RDBMS event [generator.](#page-118-0)

#### <span id="page-115-1"></span>**To create and deploy a JMS event generator:**

- 1. From the home page, select the **Event Generator** module.
- 2. From the left panel, select **JMS**.
- 3. Select **Create New**.

The **Create a New JMS Event Generator** page is displayed.

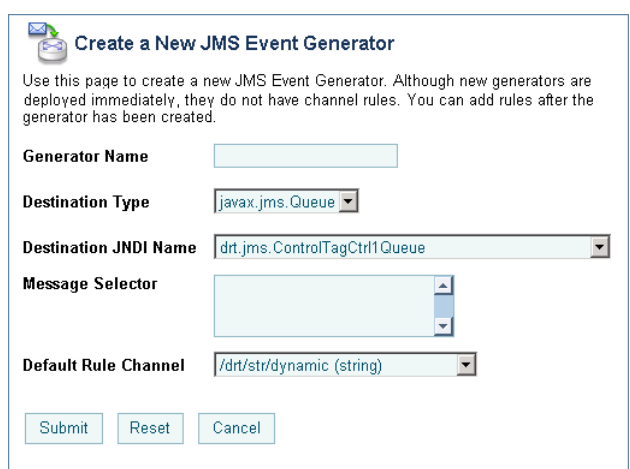

4. In the **Generator Name** field, enter a unique name for the event generator.

**Note:** Names are case insensitive. Leading or trailing spaces are removed.

- 5. From the **Destination Type** drop-down list, select **javax.jms.queue**, **javax.jms.topic**, or **foreign\_jms\_destination**.
- 6. Do one of the following:
	- If you selected **javax.jms.queue** or **javax.jms.topic**, select the JNDI name for the topic or queue from the **Destination JNDI Name** drop-down list.
	- If you selected **foreign\_jms\_destination**, select the Remote JNDI Name from the **Destination JNDI Name** drop-down list, and then select the foreign destination type (**javax.jms.Queue** or **javax.jms.Topic**) from the drop-down list directly below it.

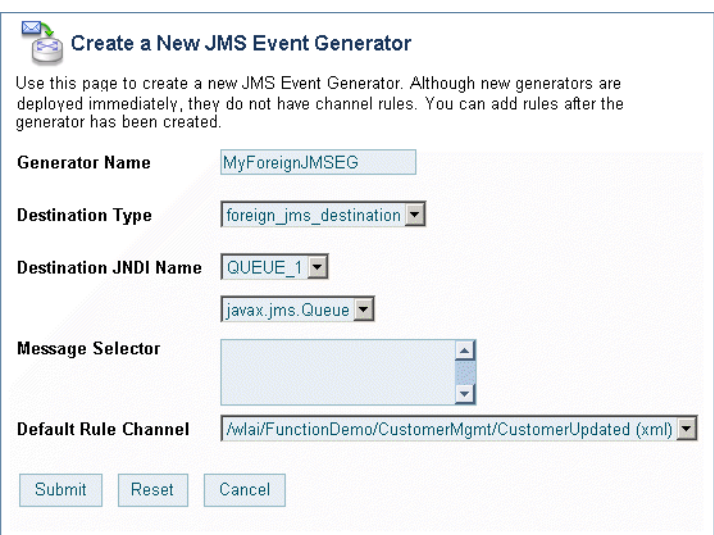

- 7. In the **Message Selector** field, specify the JMS message selector. See [http://java.sun.com/dtd/ejb-jar\\_2\\_0.dtd.](http://java.sun.com/dtd/ejb-jar_2_0.dtd)
- 8. From the **Default Rule Channel** drop-down list, select the default channel. Messages that do not match any other channel rule are published to this channel.
- 9. Click **Submit** to create and deploy the event generator.

The **Event Generator Definition** page is displayed.

- **Note:** The event generator is created and deployed without channel rules, therefore, the first task is to define channel rules for the generator.
- 10. Select **Define a New Channel Rule**.
- 11. Set the properties as required. See ["Defining Channel Rules for a JMS Event Generator" on](#page-127-0)  [page 6-26](#page-127-0).
- 12. Click **Submit** to add the channel rule to the event generator.
- 13. If required, repeat steps 10 to 12 to add additional channels.
- 14. If multiple rules are defined, you can reorder them as required. Click the up or down arrow  $\triangle$ button to move entries up or down the list. Changes take effect immediately.

### <span id="page-118-0"></span>**To create and deploy a File, Email, Timer, MQ Series, HTTP, or RDBMS event generator:**

- 1. From the home page, select the **Event Generator** module.
- 2. From the left panel, select the type of event generator (**File**, **Email**, **Timer, MQ Series, HTTP**, or **RDBMS**).
- 3. Select **Create New**.

The **Create New** page for the selected type is displayed.

For example, the **Create New File Event Generator** page shown in the following figure.

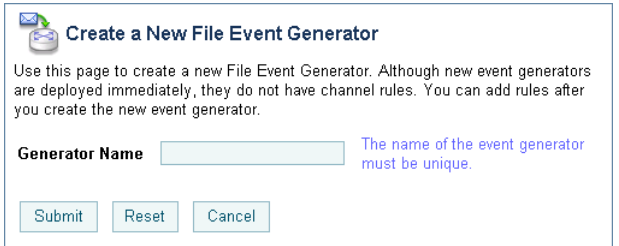

4. In the **Generator Name** field, enter a unique name for the event generator. If you selected **HTTP** in step 2, you must also enter the **Web Application Context Root**.

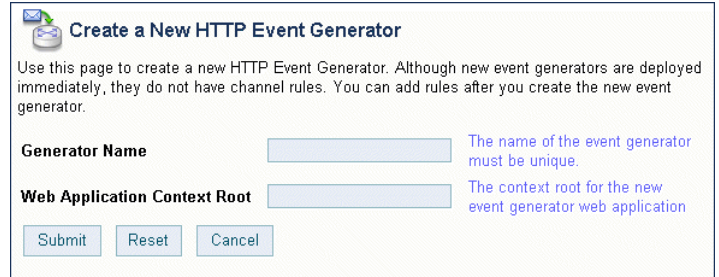

5. Click **Submit** to create and deploy the event generator.

The **Event Generator Definition** page is displayed.

- **Note:** The event generator is created and deployed without channel rules, therefore, the first task is to define channel rules for the generator.
- 6. Select **Define a New Channel Rule**.

#### Event Generators

- 7. Set the properties as required. For a description of the available properties, see the topic applicable to the event generator you are creating:
	- ["Defining Channel Rules for a File Event Generator" on page 6-19](#page-120-0)
	- ["Defining Channel Rules for an Email Event Generator" on page 6-23](#page-124-0)
	- ["Defining Channel Rules for a Timer Event Generator" on page 6-28](#page-129-0)
	- ["Defining Channel Rules for an MQ Series Event Generator" on page 6-32](#page-133-0)
	- ["Defining Channel Rules for an HTTP Event Generator" on page 6-38](#page-139-0)
	- ["Defining Channel Rules for a RDBMS Event Generator" on page 6-39](#page-140-0)
- 8. Click **Submit** to add the channel rule to the event generator.
- 9. If required, repeat steps 6 to 8 to add additional channels.
- 10. If multiple rules are defined, you can reorder them. Click the up or down arrow  $\bigoplus$  button to move entries up or down the list. Changes take effect immediately.
	- **Note:** This functionality is provided for convenience only. Channel rule sequence is not functionally significant for Email or File event generators.

# <span id="page-120-0"></span>**Defining Channel Rules for a File Event Generator**

The **File Generator Channel Rule Definition** page allows you to define the properties for the channel rule.

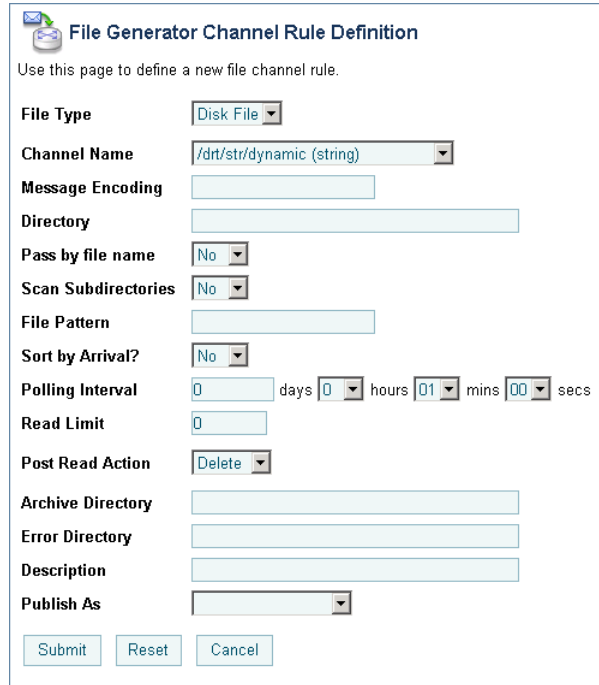

**Note:** The settings displayed are dependent on the **File Type** selected.

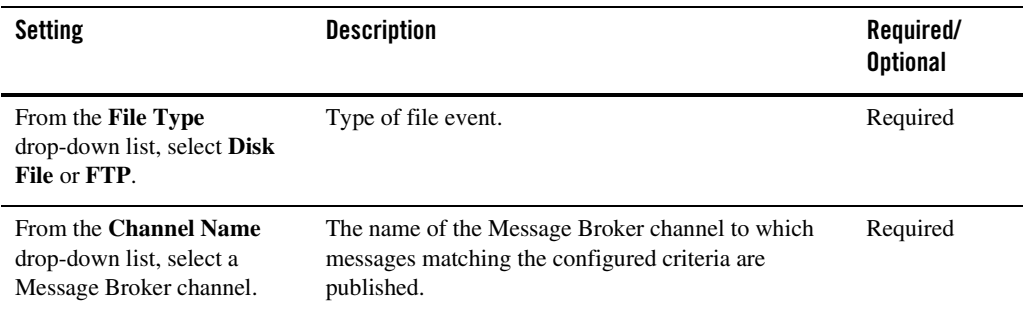

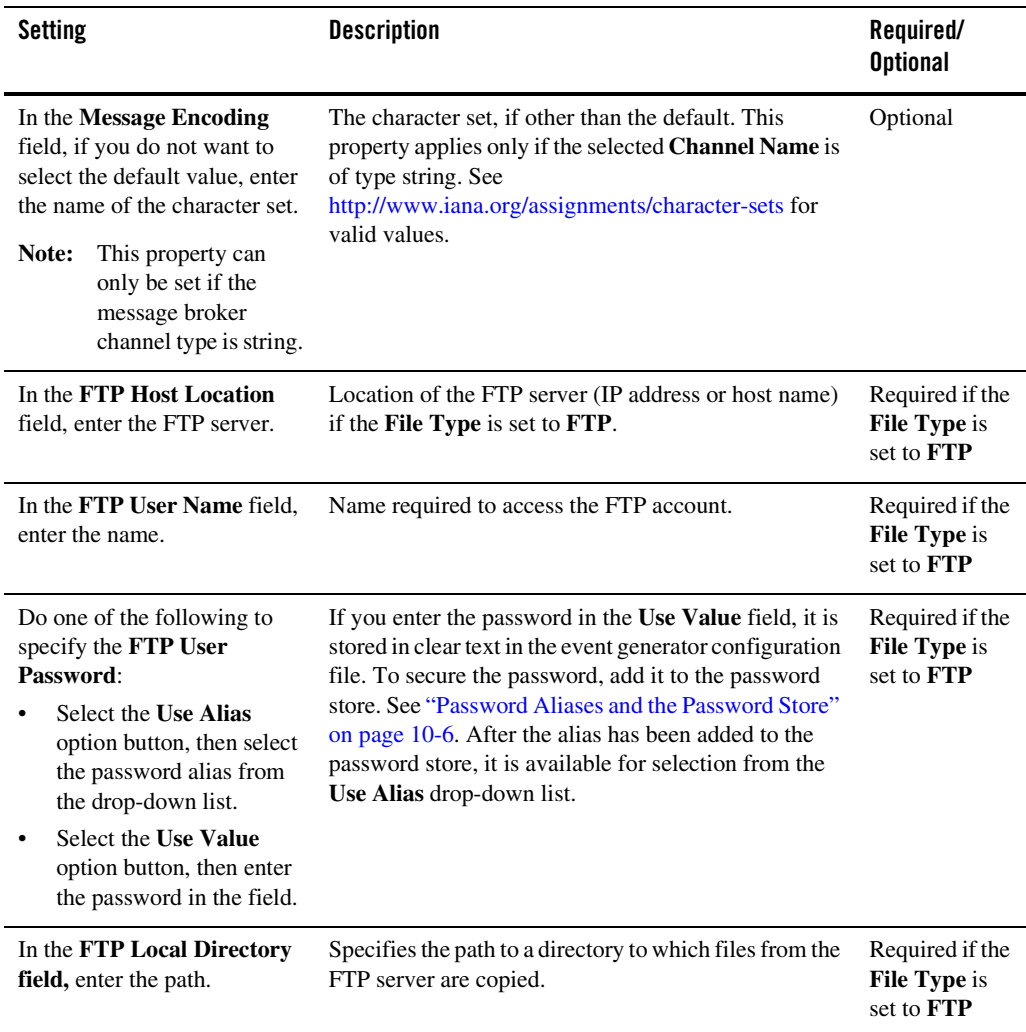

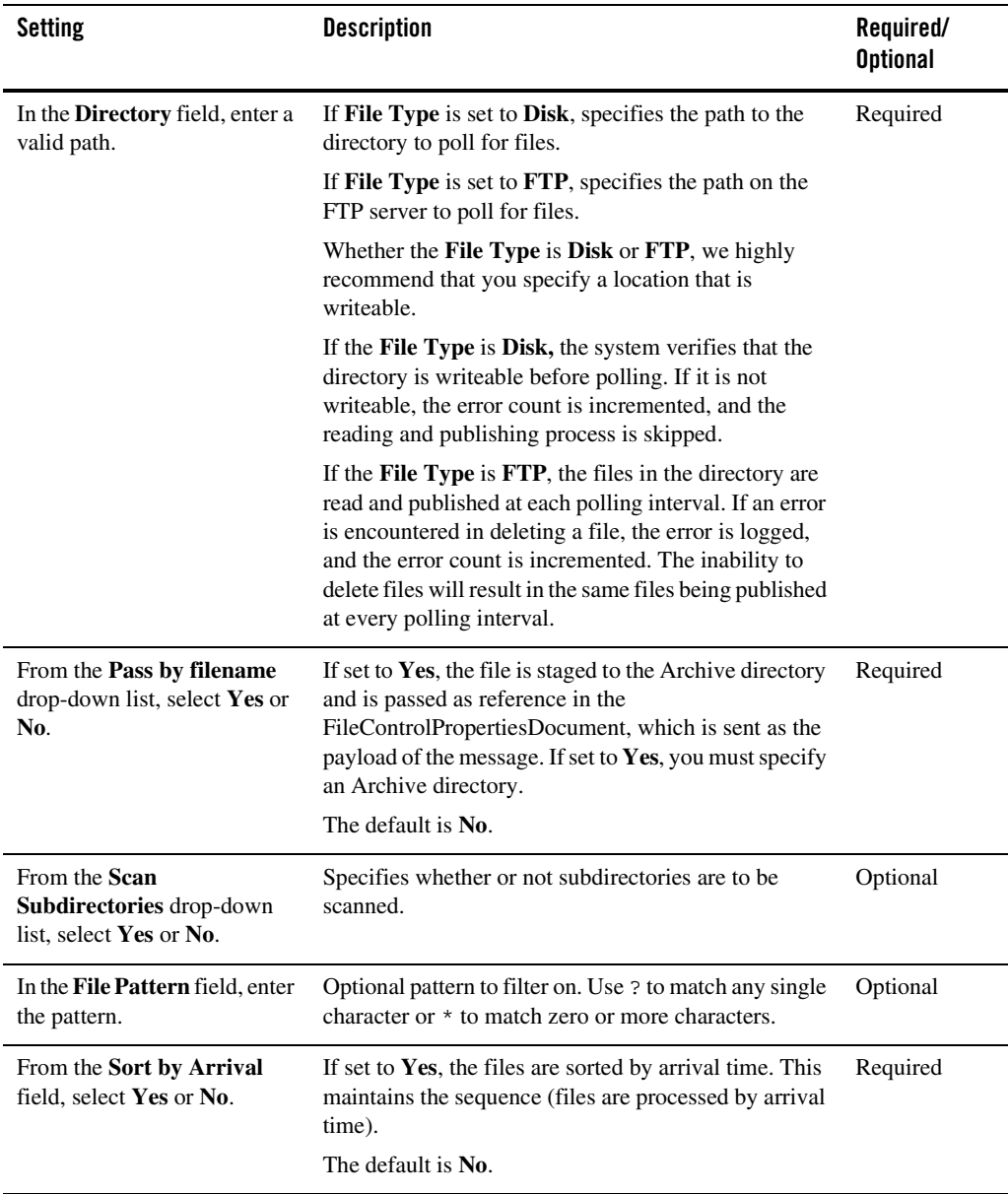

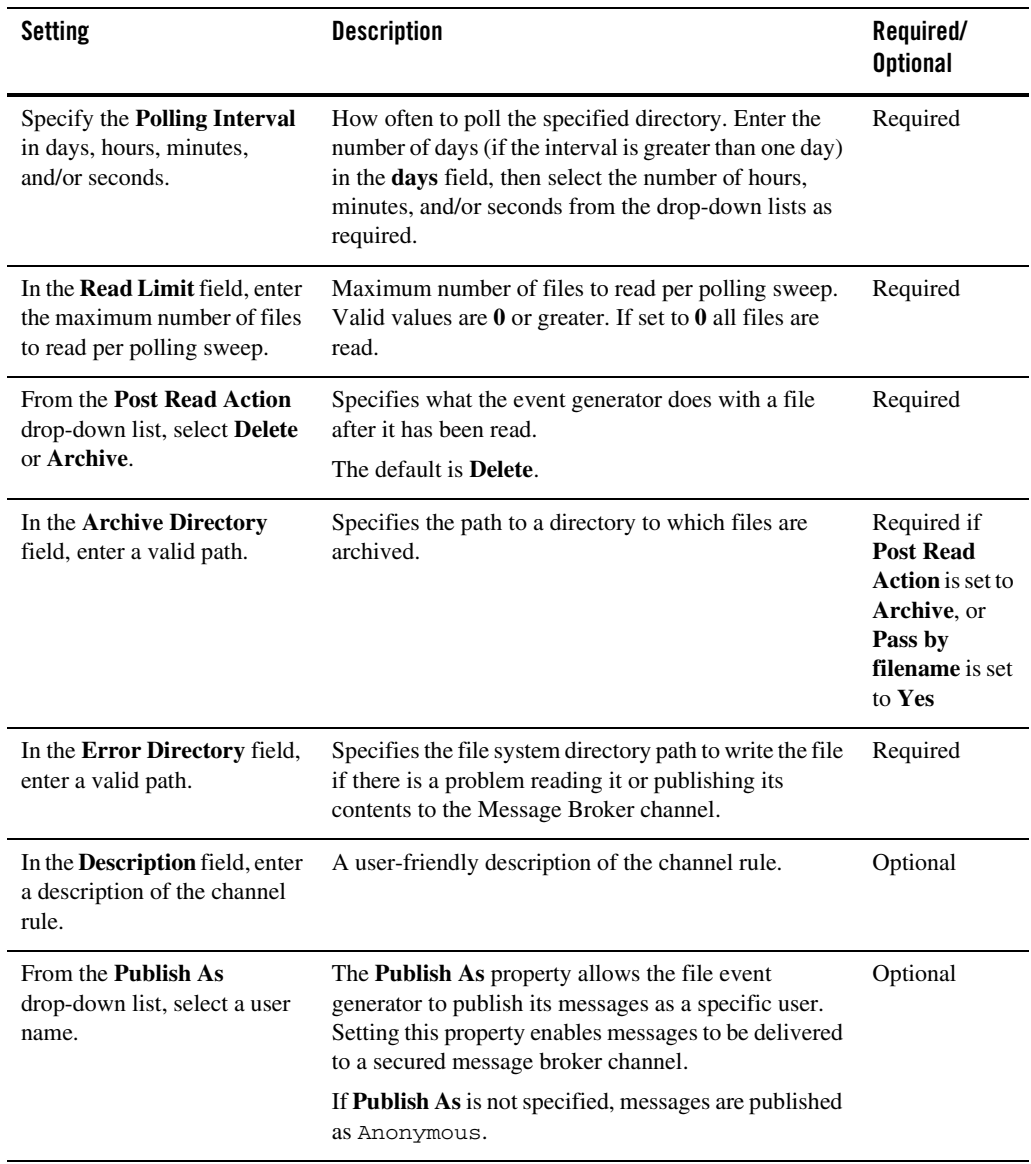

# <span id="page-124-0"></span>**Defining Channel Rules for an Email Event Generator**

The **Email Generator Channel Rule Definition** page allows you to define the properties for the channel rule.

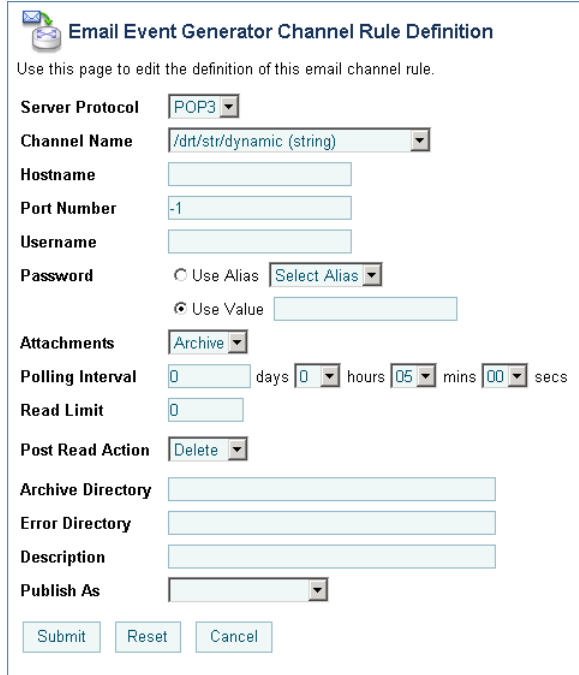

**Note:** The settings displayed are dependent on the **Server Protocol** selected.

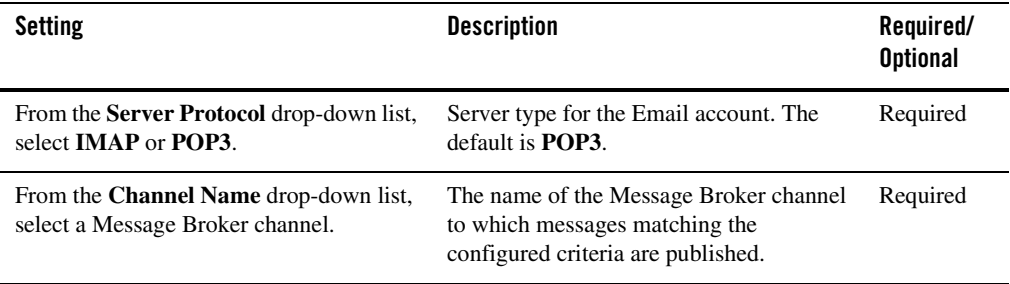

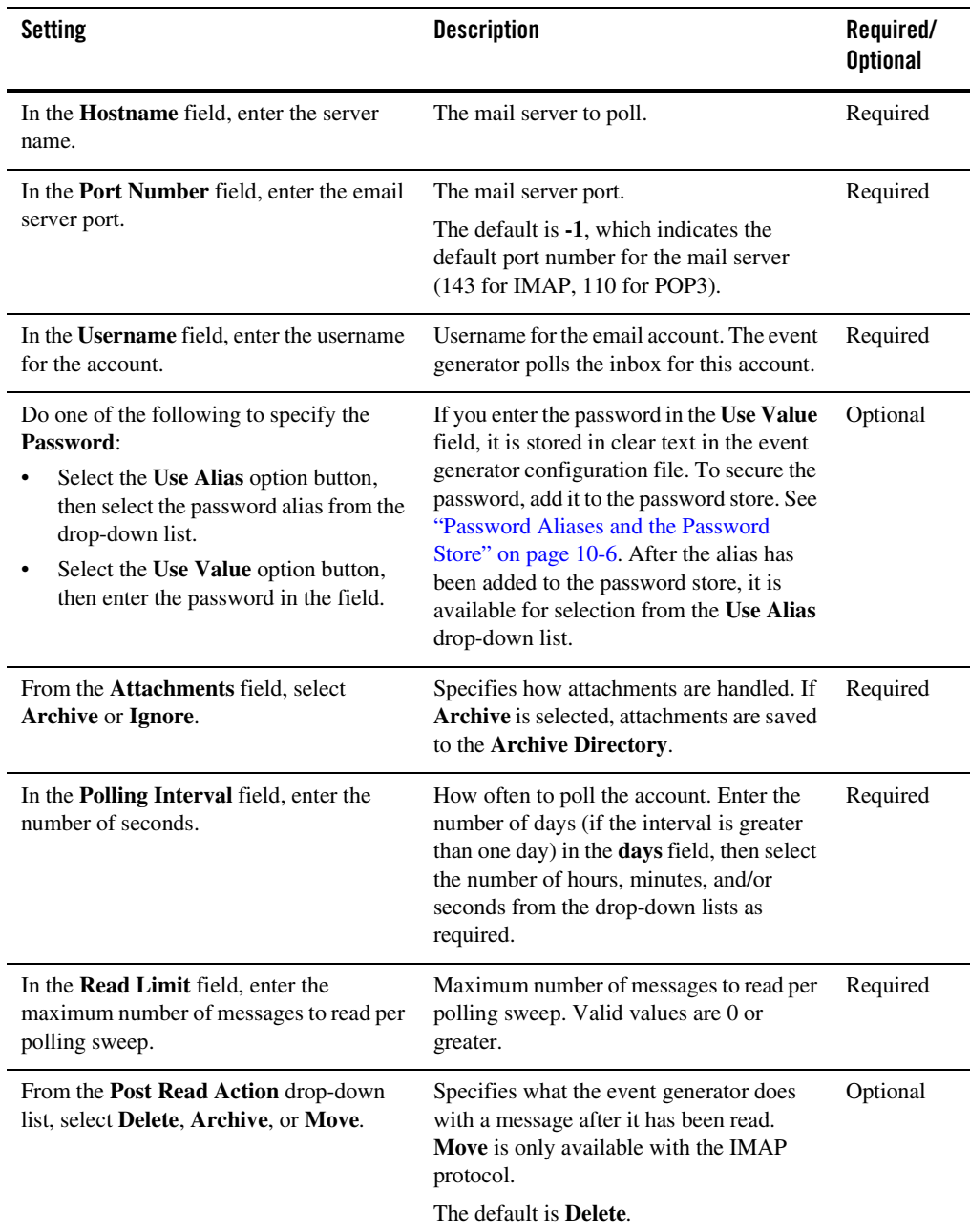

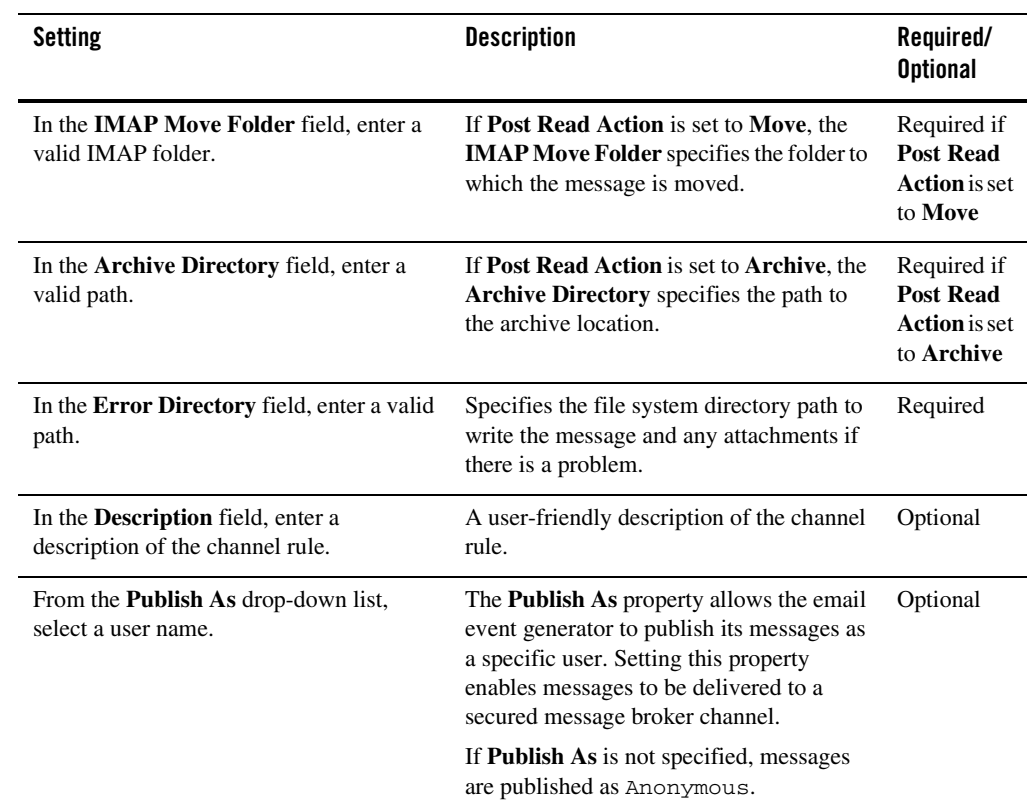

# <span id="page-127-0"></span>**Defining Channel Rules for a JMS Event Generator**

The **JMS Generator Channel Rule Definition** page allows you to define the properties for the channel rule.

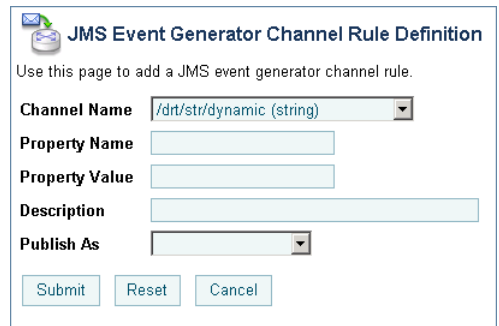

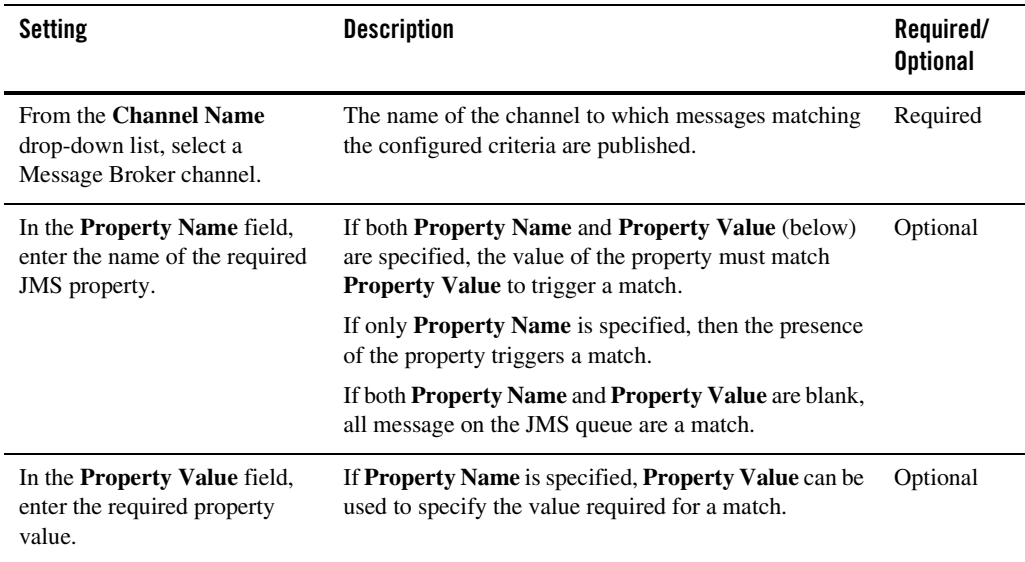

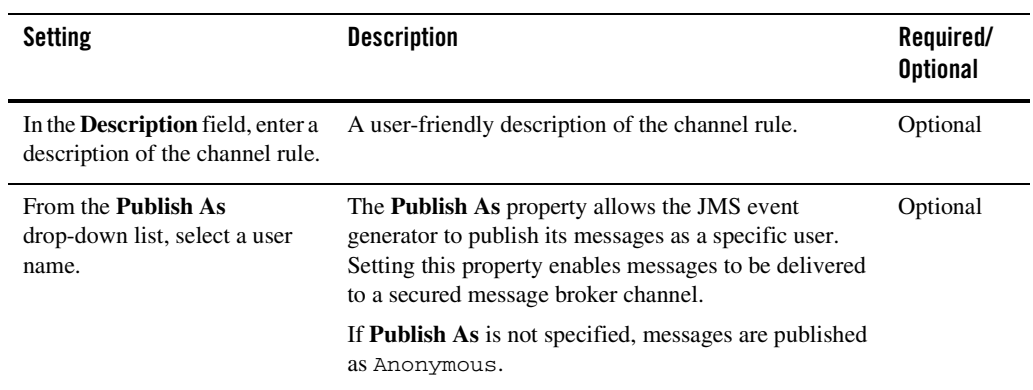

# <span id="page-129-0"></span>**Defining Channel Rules for a Timer Event Generator**

The **Timer Event Generator Channel Rule Definition** page allows you to define the properties for the channel rule.

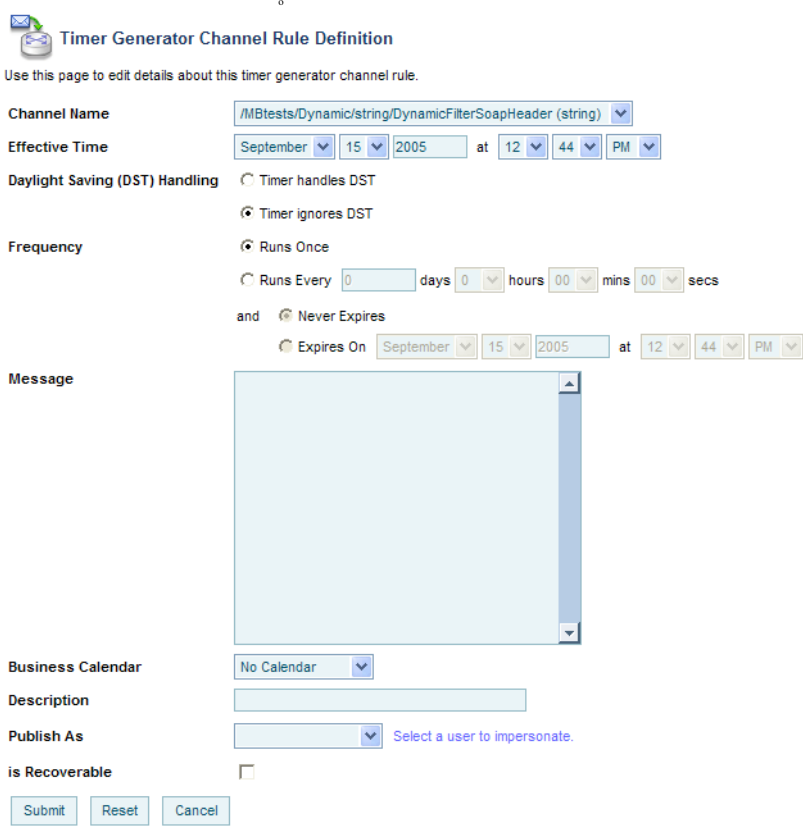

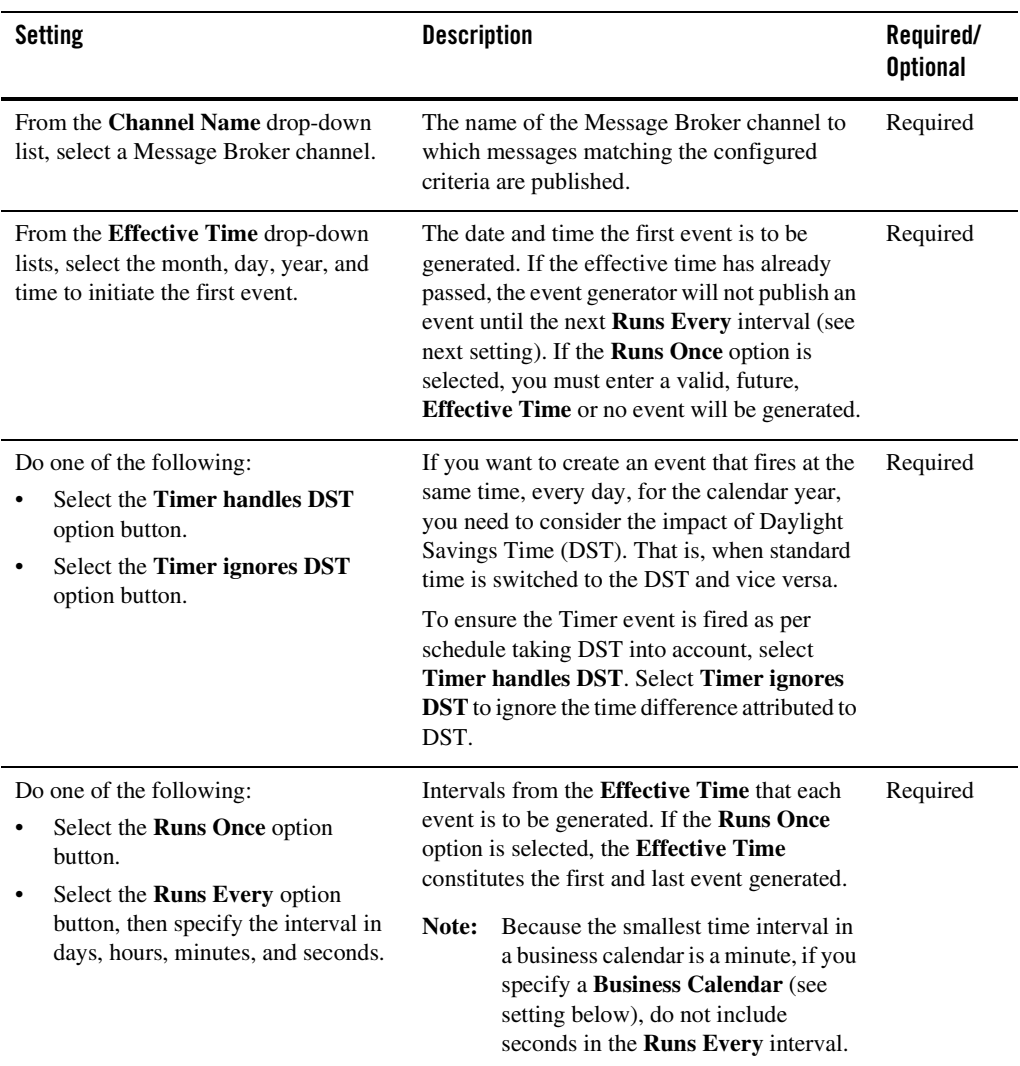

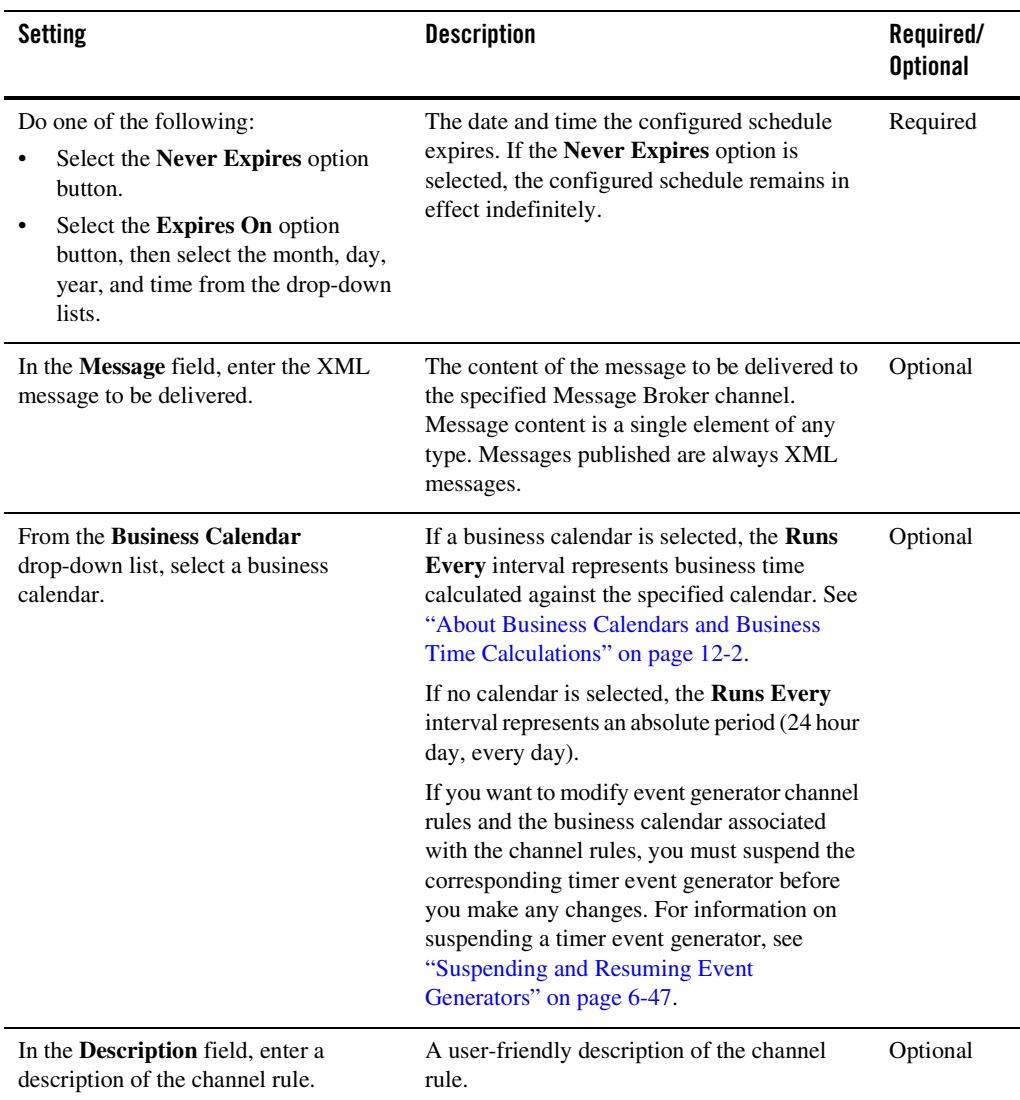

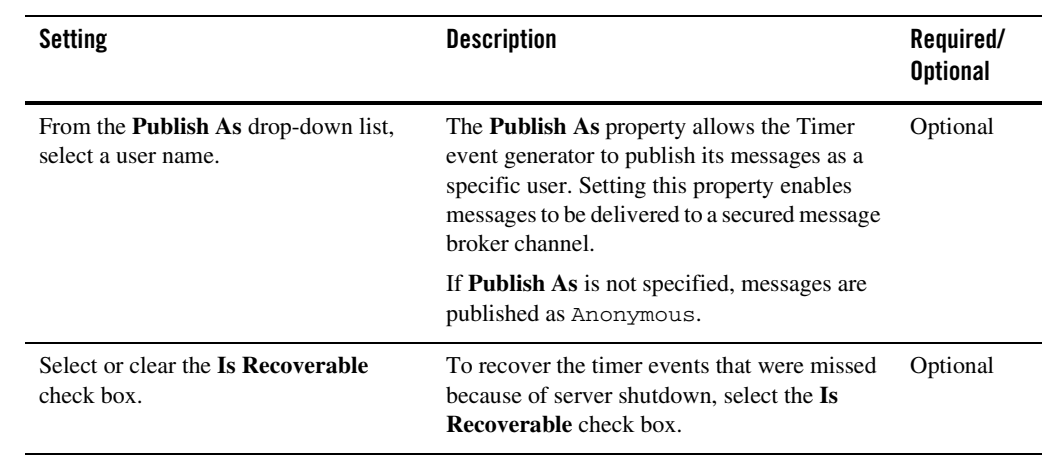

# <span id="page-133-0"></span>**Defining Channel Rules for an MQ Series Event Generator**

The **MQSeries Generator Channel Rule Definition** page allows you to define the properties for the channel rule.

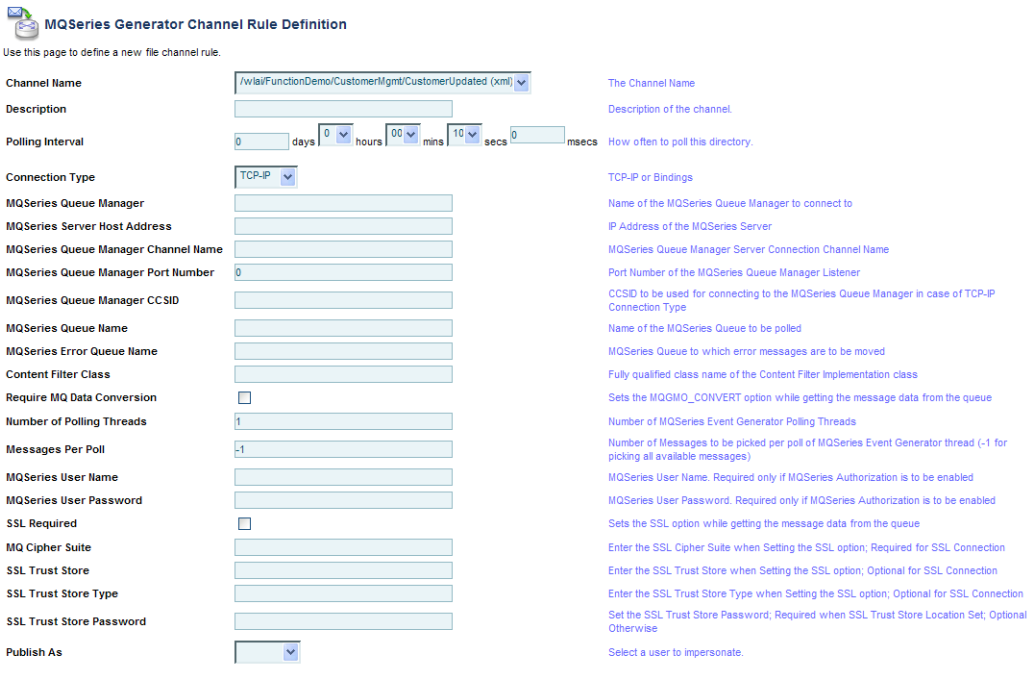

Submit Reset Cancel

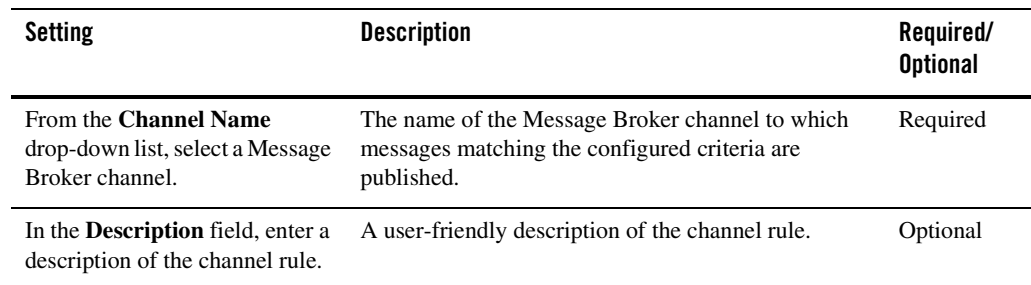

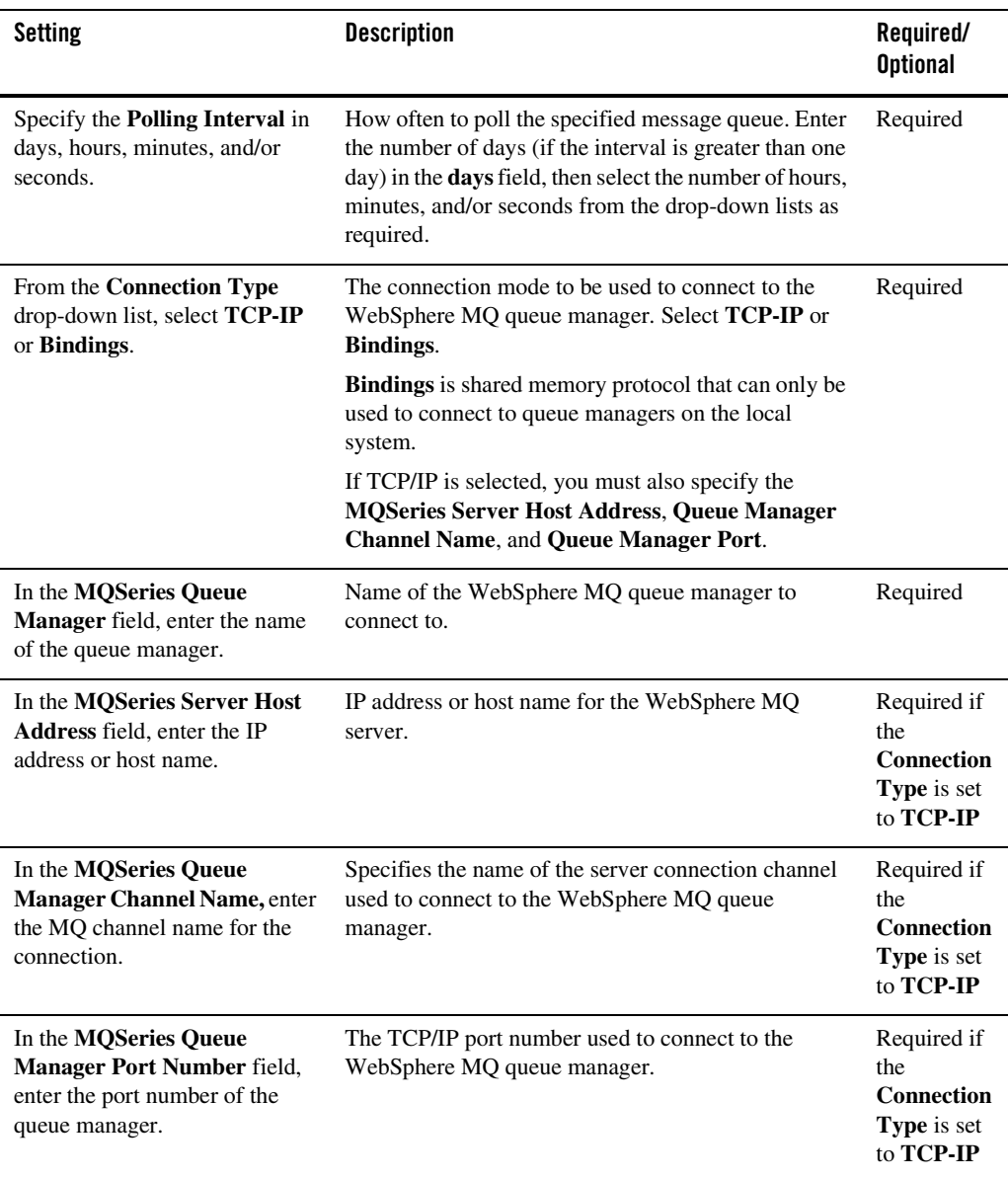

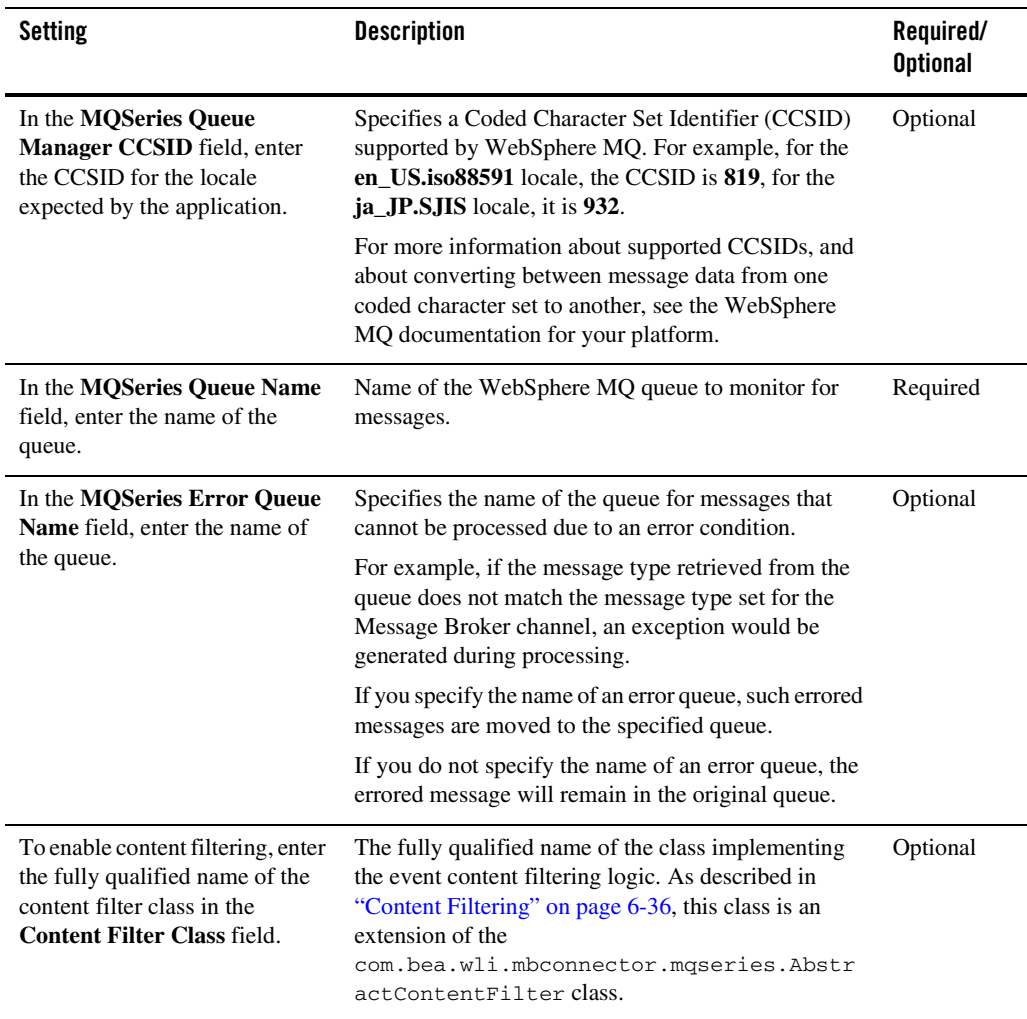

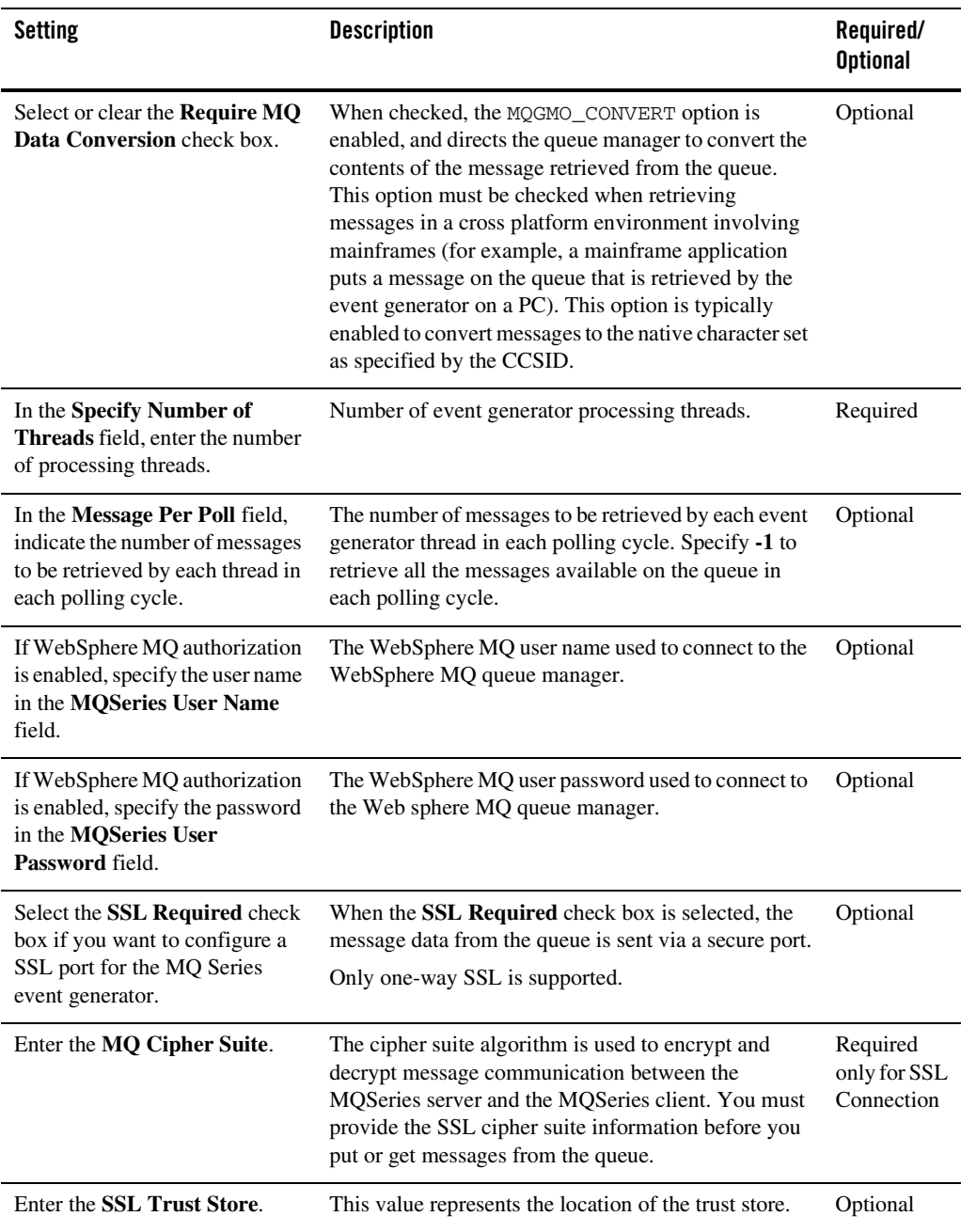

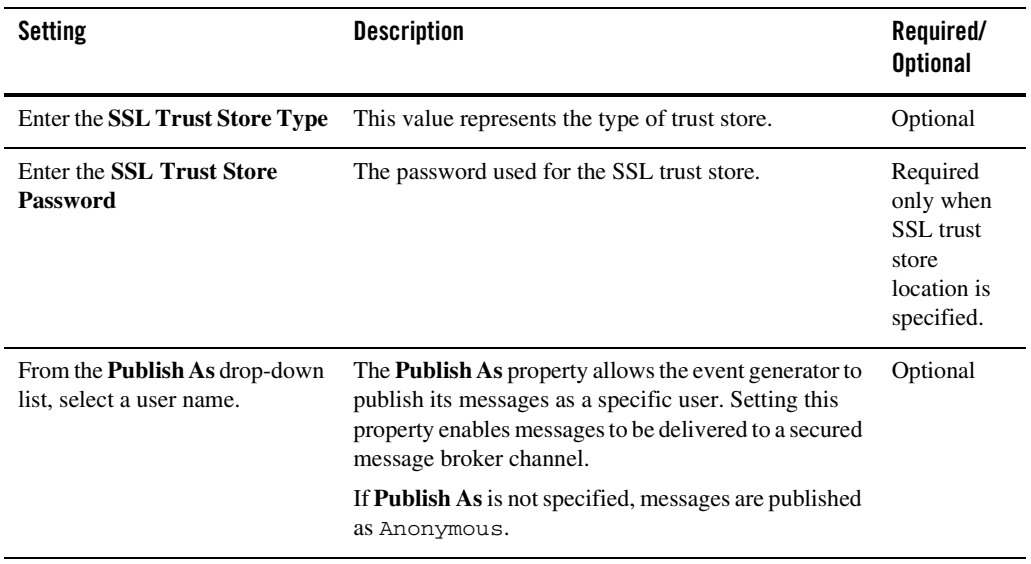

# <span id="page-137-0"></span>Content Filtering

Filtering the messages in a queue based on message contents requires a custom content filter class that extends the com.bea.wli.mbconnector.mqseries.AbstractContentFilter class.

#### <span id="page-137-1"></span>**Listing 6-1 Content Filter**

```
package com.bea.wli.mqseries.eventgen.contentfilter;
import com.bea.wli.mbconnector.mqseries.AbstractContentFilter;
public class ContentFilter extends AbstractContentFilter
{
   public ContentFilter()
    {
    }
   public boolean matchContent(byte abyte[])
```

```
{
    /*This function always returns true, ensuring that all 
       messages generate the event. However the user should 
       put in his content filtering logic based on the 
       contents of the message here. The abyte[] byte array
       parameter to this function is the byte array 
       representation of the message. Return true if the
       message should generate an event, otherwise return
       false*/
  return true;
}
```
The parameter to this function is the byte array representing the message retrieved from the queue by the event generator. You can create content filtering logic by performing required checks on the contents of the message represented by the byte array. Return a Boolean value of **True** from the function if the message should generate an event. Otherwise return a Boolean value of **False**.

Once it is defined, the class implementing the content filtering logic should be bundled in a jar file and included in the WebLogic CLASSPATH.

#### **To create a custom content filter class:**

- 1. Extract the mgegEjbUtil.jar from the  $W_L$ HOME\integration\egs\mqEG.ear file and include it in the CLASSPATH variable of the environment where the custom content filter class will be developed.
- 2. Create the class by extending com.bea.wli.mbconnector.mqseries.AbstractContentFilter

**Note:** This class is present in the mgegEjbUtil.jar file that you extracted in step 1.

- 3. Write the Code for the Content Filter Class. [Listing 6-1](#page-137-1) provides an example.
- 4. Compile the custom content filter class.
- 5. Extract the AbstractContentFilter class from the mgegEjbUtil.jar and store in a directory in your file system by maintaining the package structure.
- 6. Create a JAR, for example, mycontent filter, jar, which contains the com.bea.wli.mbconnector.mqseries.AbstractContentFilter class and the custom content filter class compiled in step 4.

#### Event Generators

- 7. Include this JAR file in the CLASSPATH variable in the WebLogic Start Server script.
- 8. Start the WebLogic Server.
- 9. When you create the channel rule for the event generator, specify the fully qualified class name of the content filter. For example, com.bea.wli.mqseries.eventgen.ContentFilter.

### <span id="page-139-0"></span>**Defining Channel Rules for an HTTP Event Generator**

The **HTTP Generator Channel Rule Definition** page allows you to define the properties for the channel rule.

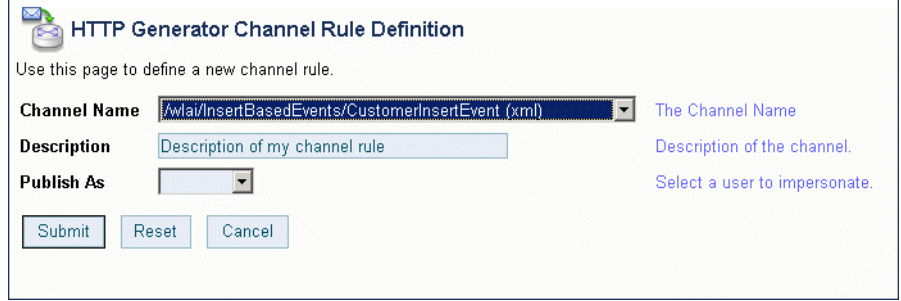

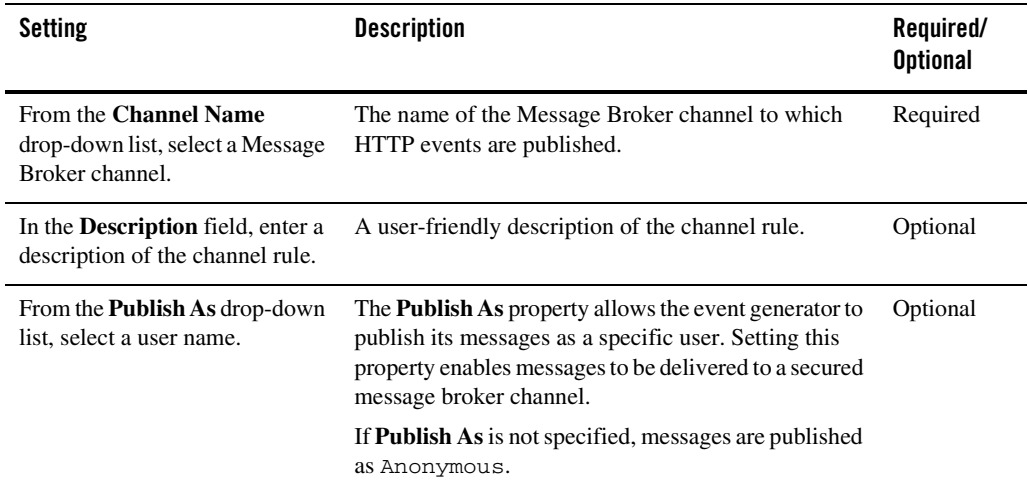

### <span id="page-140-0"></span>**Defining Channel Rules for a RDBMS Event Generator**

The **RDBMS Event Generator Channel Rule Definition** page allows you to define the properties for the channel rule.

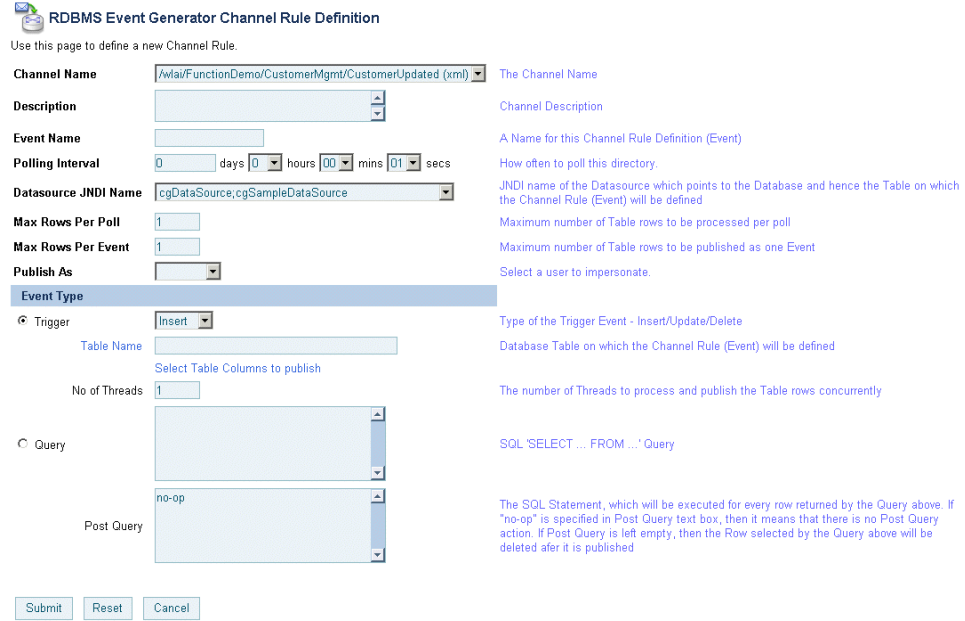

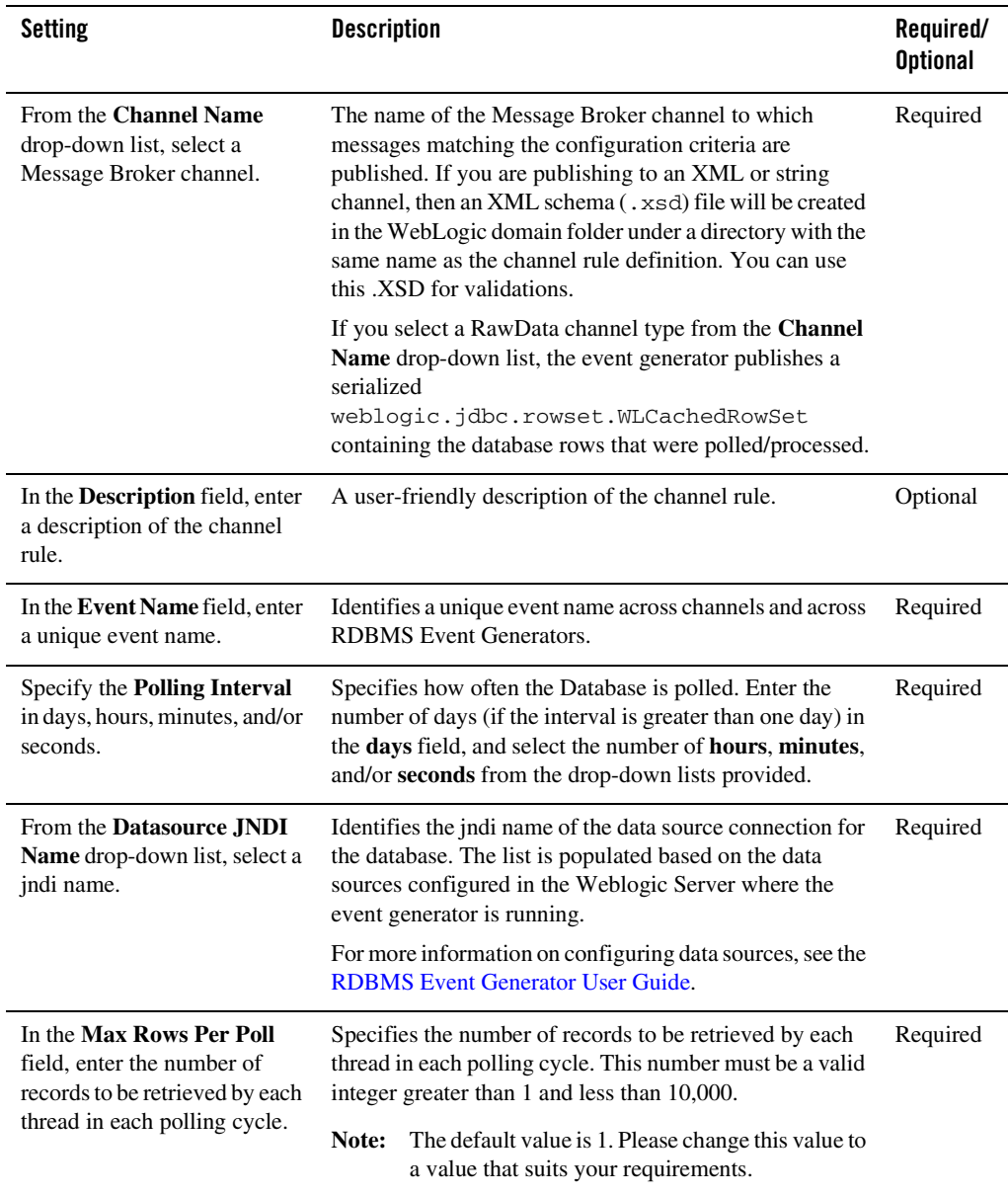

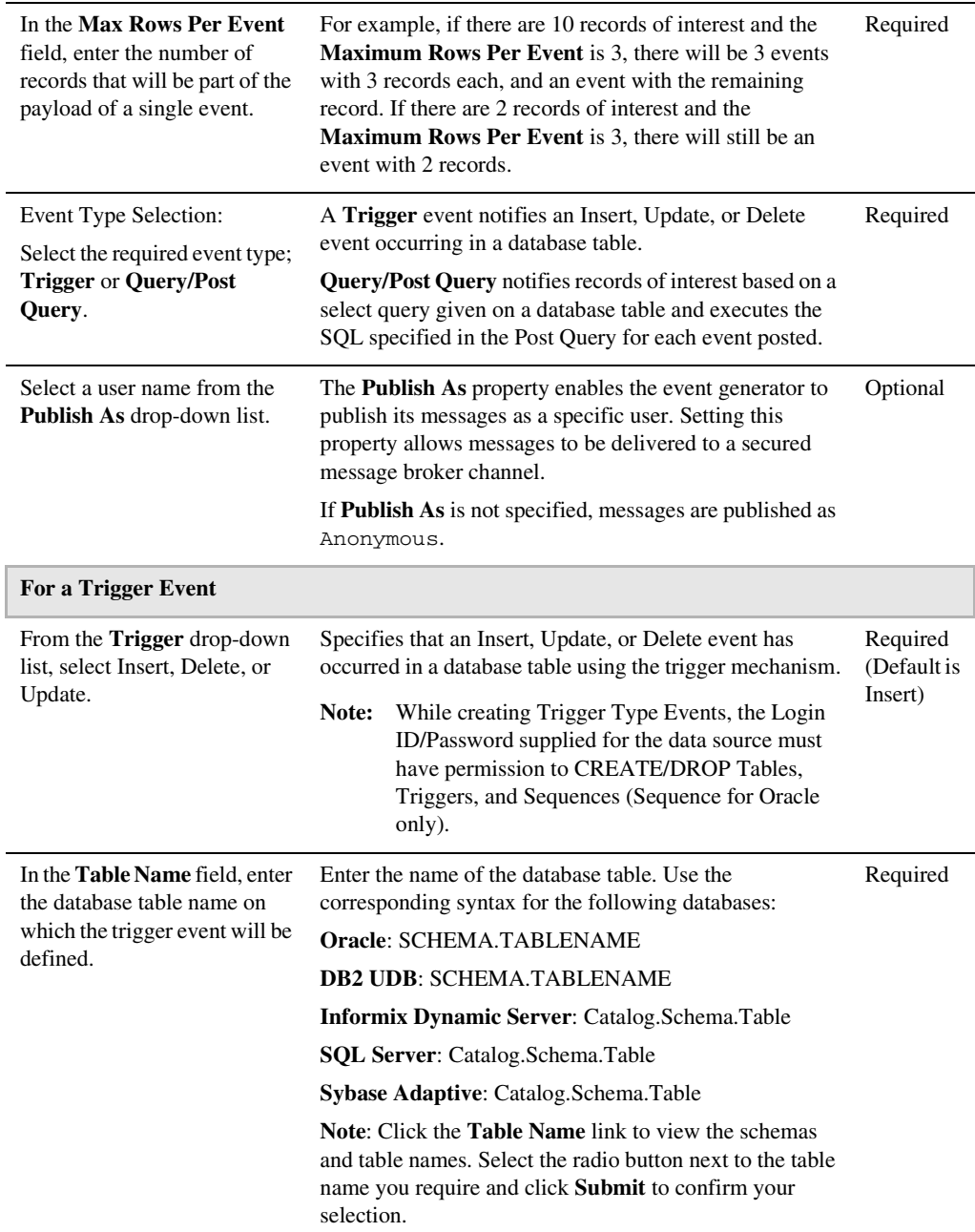

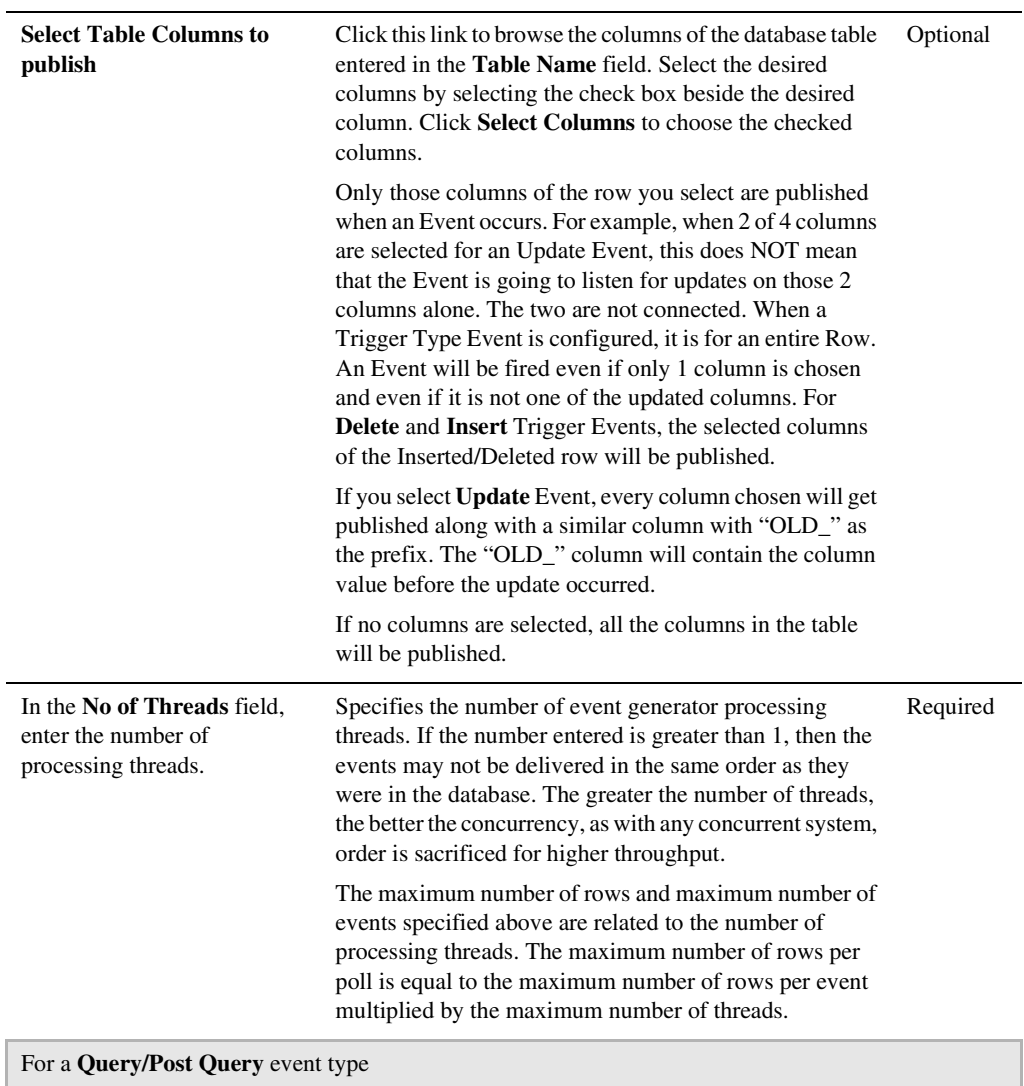
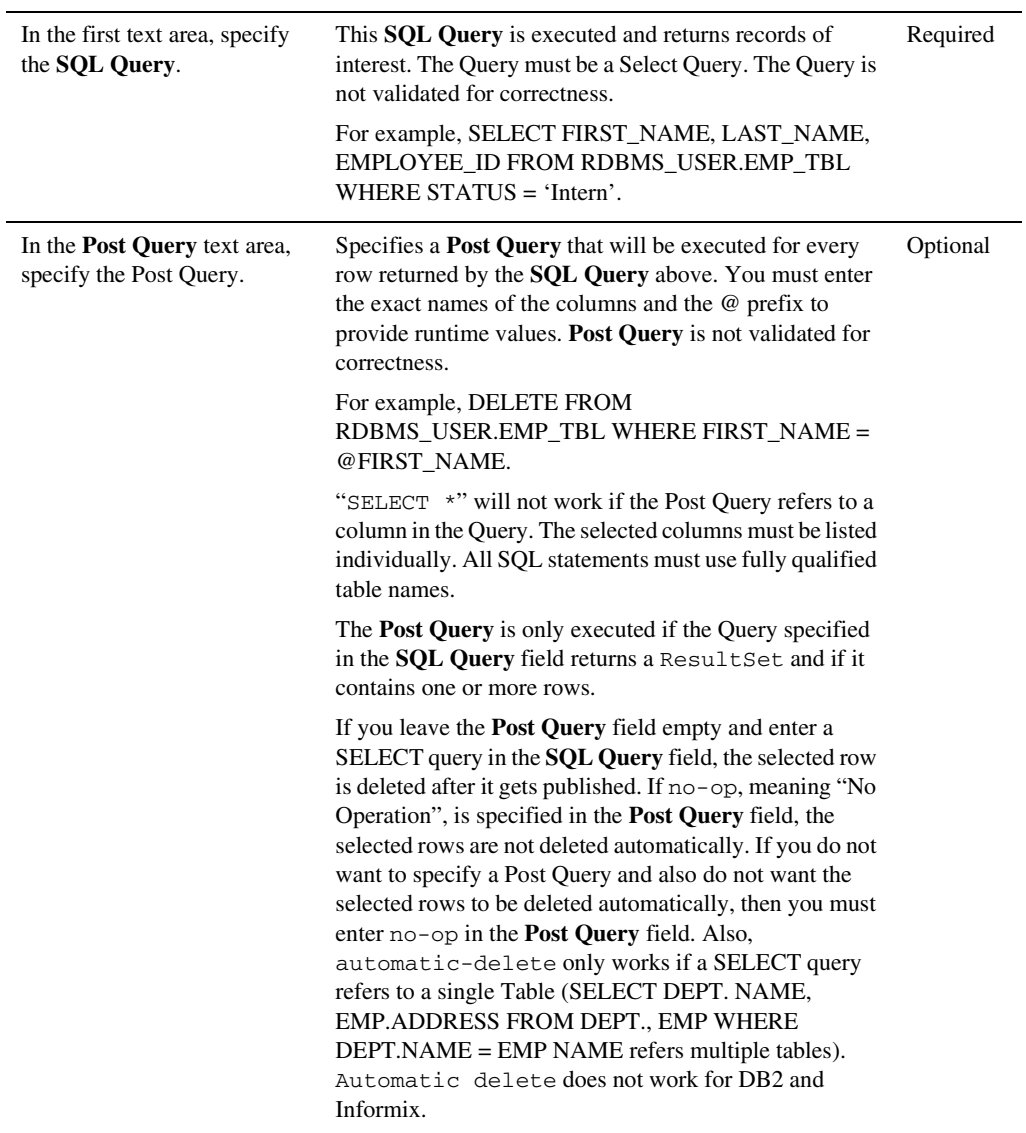

# <span id="page-145-0"></span>**Listing and Locating Event Generators**

The **View All** page displays the following information for each configured event generator:

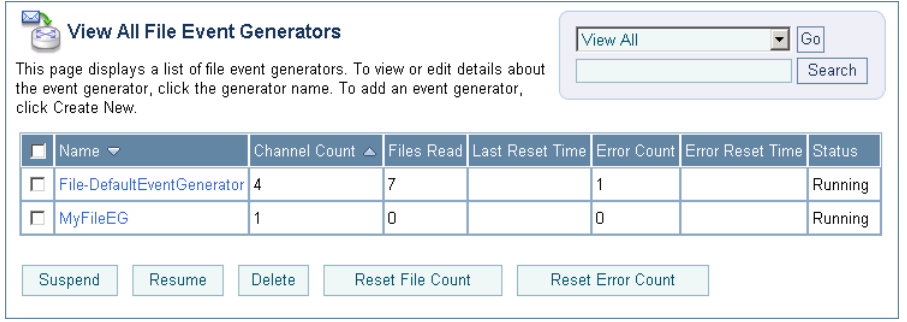

**Note:** The status column is not included for RDBMS event generators.

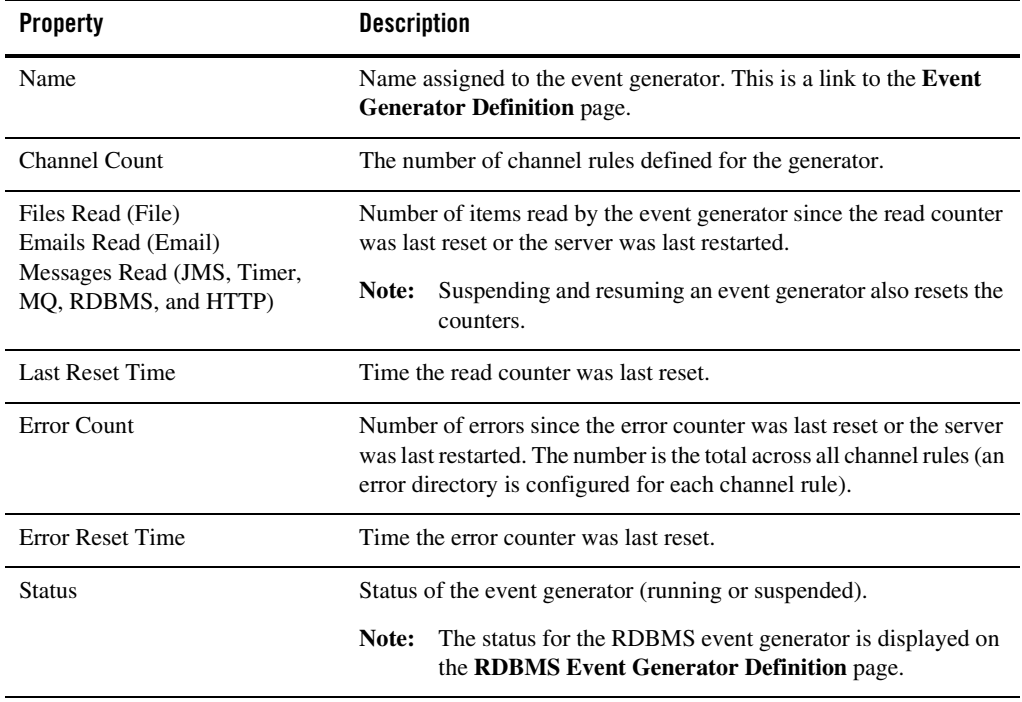

#### **To list and locate File, Email, JMS, or Timer event generators:**

- 1. From the home page, select the **Event Generator** module.
- 2. From the left panel, select the type of event generator (**File**, **Email**, **JMS**, or **Timer**).
- 3. To locate a specific event generator, do one of the following:
	- Filter by generator name. Enter the search target (use ? to match any single character or \* to match zero or more characters.), then click **Search**. The generators matching the search criteria are displayed.
	- Resort the list. Ascending  $\triangle$  and descending  $\triangledown$  arrow buttons indicate sortable columns. Click the button to change the sort order.
	- Scroll through the pages. Use the controls in the lower left corner. Go to a page by selecting the page number or by using the arrow buttons to go to the next  $\triangleright$ , previous  $\Box$ , first  $\Box$ , or last  $\Box$  page.

#### **To list and locate HTTP, MQSeries, or RDBMS event generators:**

- 1. From the home page, select the **Event Generator** module.
- 2. From the left panel, select the type of event generator (**HTTP**, **MQ Series** or **RDBMS**).
- 3. To locate a specific event generator, do one of the following:
	- Filter by generator name. Enter the search target (use ? to match any single character or \* to match zero or more characters.), then click **Search**. The generators matching the search criteria are displayed.

### **Viewing and Updating Event Generator Channel Rules**

The **Event Generator Definition** page allows you to view and update the channel rules. For a JMS event generator, you can also update the default rule channel.

#### **To update the default rule channel for a JMS event generator:**

- 1. Locate the event generator. See ["Listing and Locating Event Generators" on page 6-44](#page-145-0).
- 2. Click the event generator name to display the **Event Generator Definition** page.
- 3. Click **Edit Generator Details**.

The **JMS Event Generator Details** page is displayed.

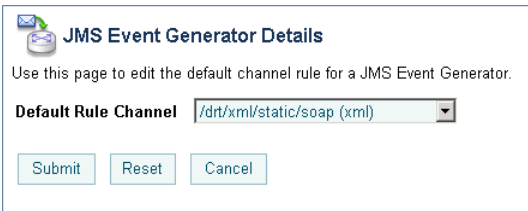

- 4. Select a new channel from the **Default Rule Channel** drop-down list.
- 5. Click **Submit** to update.

#### **To view channel rules:**

- 1. Locate the event generator. See ["Listing and Locating Event Generators" on page 6-44](#page-145-0).
- 2. Click the event generator name to display the **Event Generator Definition** page.

#### **To add or update channel rules:**

- 1. Do one of the following to display the **Generator Channel Rule Definition** page:
	- To add a channel rule, click **Define a New Channel Rule**.
	- To update existing rules, click the value applicable to the generator type (see the following list), and then click **Edit Channel Rule**.

Timer—Effective time File—Channel Directory Email—Hostname JMS—Property Name MQ—Polling Interval HTTP—Channel Name

- **Note:** You cannot update the channel rules for a RDBMS event generator. You must delete the channel and create a new one.
- 2. Set the properties as required. For a description of the available properties, see the topic applicable to the event generator you are creating:

["Defining Channel Rules for a File Event Generator" on page 6-19](#page-120-0).

["Defining Channel Rules for an Email Event Generator" on page 6-23.](#page-124-0)

["Defining Channel Rules for a JMS Event Generator" on page 6-26](#page-127-0).

["Defining Channel Rules for a Timer Event Generator" on page 6-28.](#page-129-0)

["Defining Channel Rules for an MQ Series Event Generator" on page 6-32.](#page-133-0)

["Defining Channel Rules for an HTTP Event Generator" on page 6-38.](#page-139-0)

3. Click **Submit** to add or update the channel rule.

#### **To delete channel rules:**

- 1. Click the check box to the left of the channel rules to be deleted.
- 2. Click **Delete**.

A confirmation dialog box is displayed.

3. Click **OK** to confirm.

The selected channel rules are deleted.

#### **To reorder channel rules:**

**Note:** Not available for all event generator types.

Click the up or down arrow  $\oplus$  button to move entries up or down the list. Changes in list order take effect immediately.

### **Suspending and Resuming Event Generators**

You can suspend or resume an event generator from the **View All** page. Suspending a generator moves it to the deactivated state. Resuming redeploys the event generator.

- **Note:** The messages read and error counts are stored in memory only; the counts are not stored to disk or other persistent store. Therefore, when you suspend and resume an event generator, the messages read and error counts are reset to zero.
- **Note:** If you attempt to resume a generator that is already running, or suspend a generator that is already suspended, the command is ignored.
- **Note:** When an event generator is suspended before a server restart, it automatically switches to Running mode on restart. This functionality is uniform across all event generators.

#### **To suspend an event generator:**

- 1. Locate the event generators to be suspended. See ["Listing and Locating Event Generators" on](#page-145-0)  [page 6-44](#page-145-0).
- 2. Click the check box to the left of the event generators you want to select.

#### Event Generators

#### 3. Click **Suspend**.

The selected generators are suspended.

**Note:** For all event generators, when an event generator is suspended, the counter resets to 0. However, when you suspend a RDBMS event generator, the event generator resets to 0 AND the message changes to "Last-Reset-Time".

#### **To resume an event generator:**

- 1. Locate the event generators to be resumed. See ["Listing and Locating Event Generators" on](#page-145-0)  [page 6-44](#page-145-0).
- 2. Click the check box to the left of the event generators you want to select.
- 3. Click **Resume**.

The selected generators are resumed.

### **Resetting the Counters**

You can reset the read and error counters from the **View All** page.

#### **To reset the read counter:**

- 1. Locate the event generators to be reset. See ["Listing and Locating Event Generators" on](#page-145-0)  [page 6-44](#page-145-0).
- 2. Click the check box to the left of the event generators you want to select.
- 3. Do one of the following:
	- On the **View All File Event Generators** page, click **Reset File Count**.
	- On the **View All Email Event Generators** page, click **Reset Email Count**.
	- On the **View All** *EGType* **Event Generators** (where *EGType* is JMS, Timer, MQ Series, HTTP, or RDBMS), click **Reset the Message Count**.

#### **To reset the error counter:**

- 1. Locate the event generators to be reset. See ["Listing and Locating Event Generators" on](#page-145-0)  [page 6-44](#page-145-0).
- 2. Click the check box to the left of the event generators you want to select.
- 3. Click **Reset Error Count**.

### **Deleting Channel Rules**

You can delete any channel rules from the **Event Generator Definition** page.

#### **To delete a channel rule:**

- 1. Locate the event generator. See ["Listing and Locating Event Generators" on page 6-44](#page-145-0).
- 2. Click the event generator name to display the **Event Generator Definition** page.
- 3. Click the check box to the left of the channel rules to be deleted.
- 4. Click **Delete Selected Channel Rules**.

The selected channel rules are deleted.

**Note:** You cannot delete a RDBMS event generator channel rule if a transaction is inserting rows into the User Table on which the event in question has been configured. You must wait for the transaction to complete before deleting the channel rule.

### **Deleting Event Generators**

You can delete an event generator from the **View All** page.

#### **To delete an event generator:**

- 1. Locate the event generators to be deleted. See ["Listing and Locating Event Generators" on](#page-145-0)  [page 6-44](#page-145-0).
- 2. Click the check box to the left of the event generators you want to delete.
- 3. Click **Delete**.

The selected generators are deleted.

Event Generators

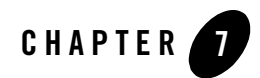

# Worklist Administration

This section provides the information you need to use the *Worklist Administration* module of the WebLogic Integration Administration Console to:

- View summary or detailed task status in order to monitor the progress of task completion against due dates.
- Perform queries to show individual workload.
- Reassign tasks in order to speed progress.
- Change task properties, such as state or due date.
- Control task routing by creating or changing substitute routing rules.
- **Note:** You must be logged in as a member of the Administrators, IntegrationAdministrators, or IntegrationOperators group to make changes to task properties. See ["Default Groups,](#page-350-0)  [Roles, and Security Policies" on page 11-3.](#page-350-0)

The following topics are provided:

- [Overview of the Worklist Administration Module](#page-153-0)
- [Listing and Locating Worklist Tasks](#page-155-0)
- [Listing and Locating Substitute Routing Rules](#page-156-0)
- [Constructing a Custom Query for Task Instances](#page-158-0)
- [Viewing and Changing Task Details](#page-161-0)

#### Worklist Administration

- [Updating Task Comment, Owner, or Due Dates from the Summary Page](#page-167-0)
- [Updating Task State or Deleting Tasks](#page-165-0)
- [Adding a Substitute Routing Rule](#page-169-0)
- [Changing a Substitute Routing Rule](#page-171-0)
- [Deleting a Substitute Routing Rule](#page-172-0)

### <span id="page-153-0"></span>**Overview of the Worklist Administration Module**

The following table lists the pages you can access from the Worklist Administration module. The tasks and topics associated with each are provided:

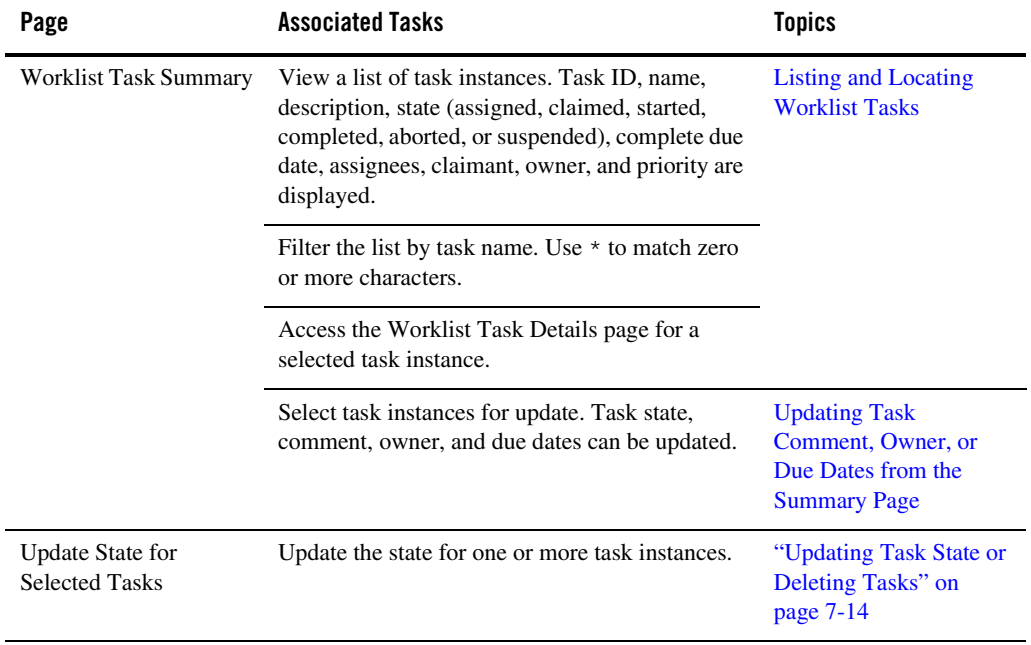

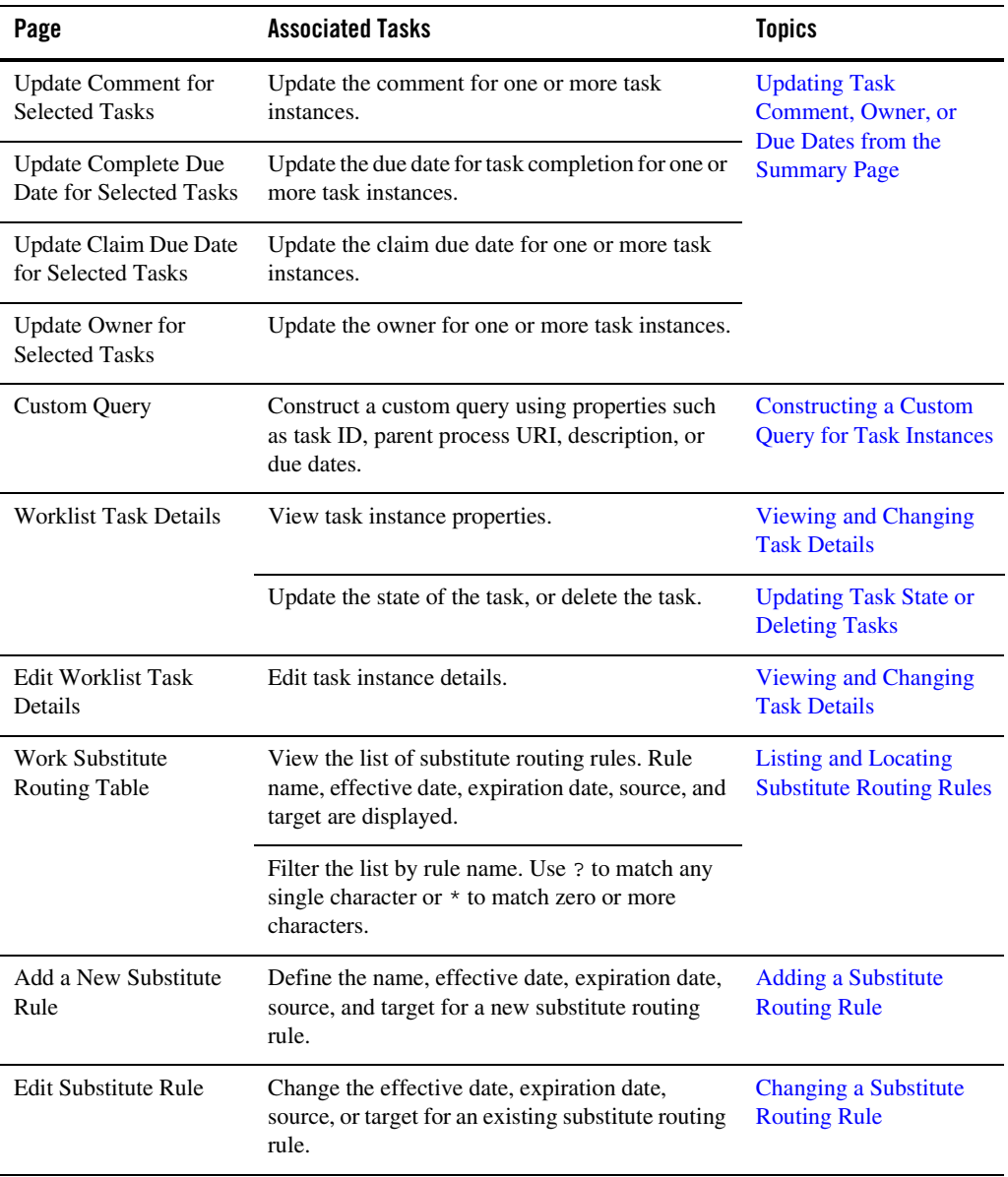

# <span id="page-155-0"></span>**Listing and Locating Worklist Tasks**

The **Worklist Task Summary** page displays the following information for each task instance. For a more detailed description of the properties, see ["Viewing and Changing Task Details" on](#page-161-0)  [page 7-10.](#page-161-0)

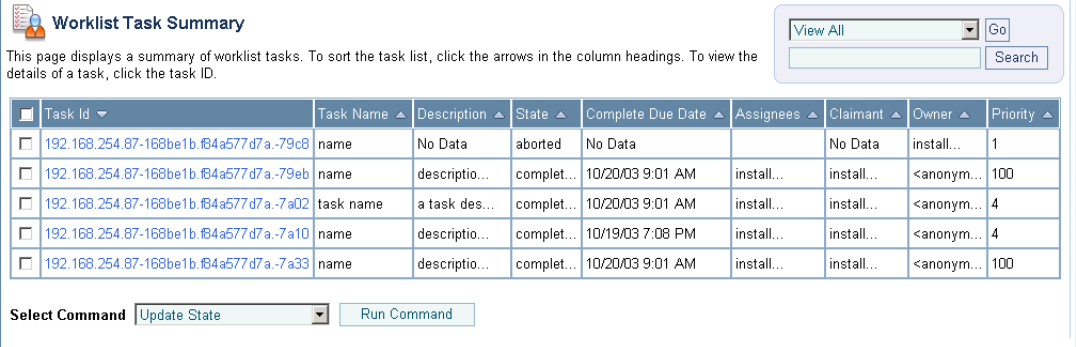

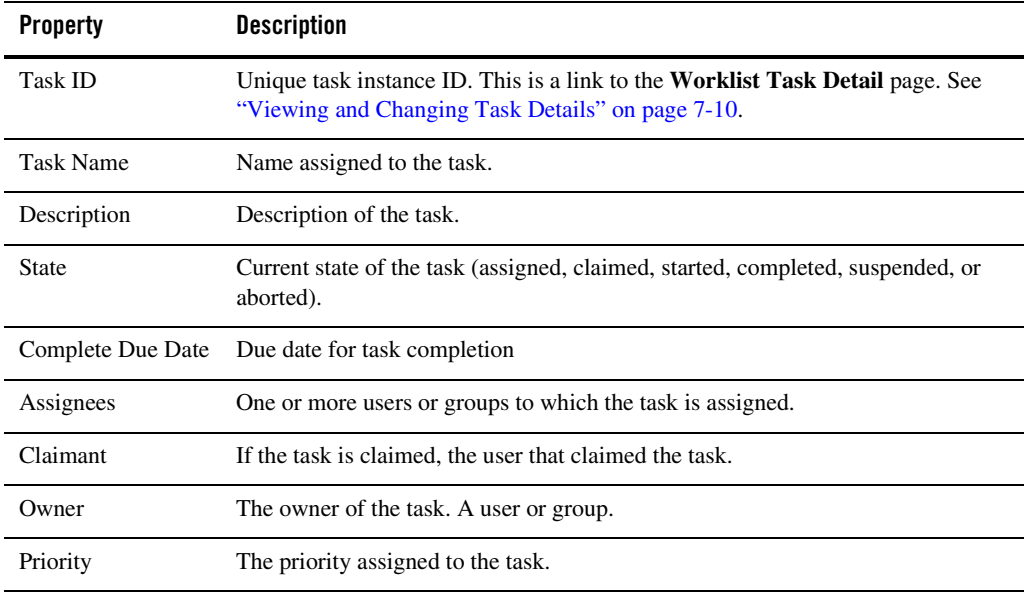

#### **To list and locate tasks:**

- 1. Select the **Worklist Administration** module from the home page.
- 2. To locate a specific task, do one of the following:
	- Filter by task name. Enter the search target (use  $*$  to match zero or more characters.), then click **Search**. The tasks matching the search criteria are displayed.
	- Resort the list. Ascending  $\triangle$  and descending  $\triangledown$  arrow buttons indicate sortable columns. Click the button to change the sort order.
	- Scroll through the pages. Use the controls in the lower left corner. Go to a page by selecting the page number or by using the arrow buttons to go to the next  $\triangleright$ , previous  $\Box$ , first  $\Box$ , or last  $\Box$  page.
	- Select Custom Query from the Go menu and construct a custom query. See ["Constructing a Custom Query for Task Instances" on page 7-7](#page-158-0).

# <span id="page-156-0"></span>**Listing and Locating Substitute Routing Rules**

The **Work Substitute Routing Table** page displays the following for each routing rule:

<sup>z</sup> *Name*

Unique identifier for the rule.

- **•** *Effective date* The date the rule takes effect. If null, the rule takes effect immediately.
- *Expiration date* The date the rule expires. If null, the rule remains in effect indefinitely.
- <sup>z</sup> *Source* The user or group that will be unavailable.
- <sup>z</sup> *Target*

The substitute user or group. (Only a group can substitute for a group; only a user can substitute for a user.)

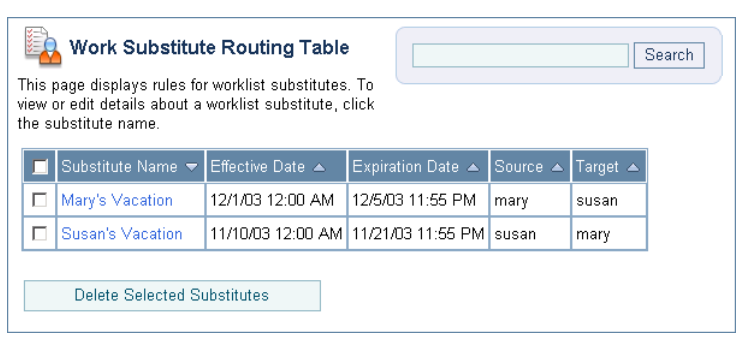

#### **To list and locate substitute routing rules:**

- 1. Select the **Worklist Administration** module from the home page.
- 2. From the left panel, select **Substitute Routing Table**.
- 3. To locate a specific substitute routing rule, do one of the following:
	- Filter by name. Enter the search target (use  $\alpha$  to match any single character or  $\alpha$  to match zero or more characters.), then click **Search**. The rules matching the search criteria are displayed.
	- Resort the list. Ascending  $\triangle$  and descending  $\triangledown$  arrow buttons indicate sortable columns. Click the button to change the sort order.
	- Scroll through the pages. Use the controls in the lower left corner. Go to a page by selecting the page number or by using the arrow buttons to go to the next  $\triangleright$ , previous  $\Box$ , first  $\Box$ , or last  $\Box$  page.

# <span id="page-158-0"></span>**Constructing a Custom Query for Task Instances**

The **Custom Query** page allows you to construct a complex task instance search.

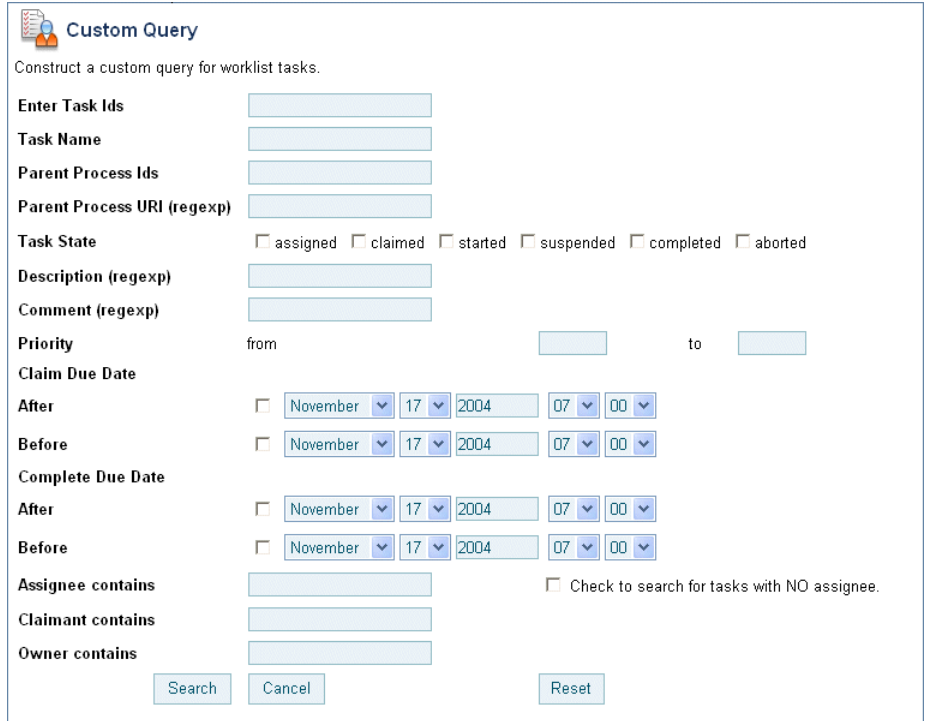

The following table summarizes the available search criteria:

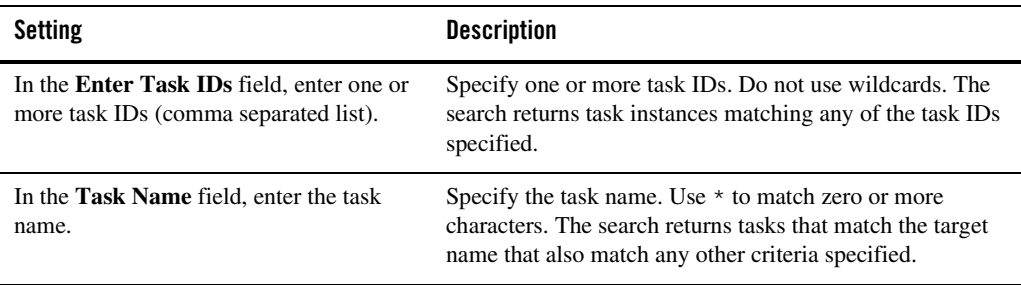

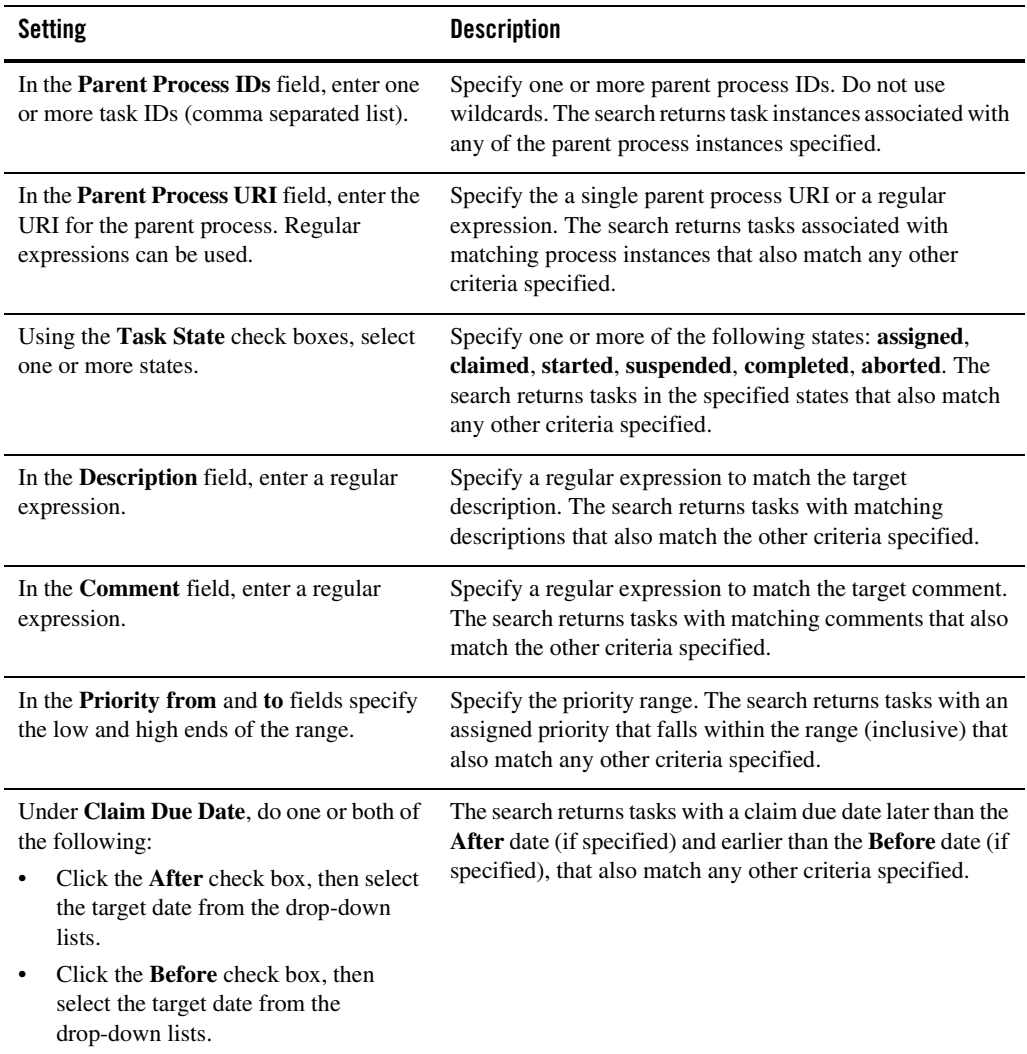

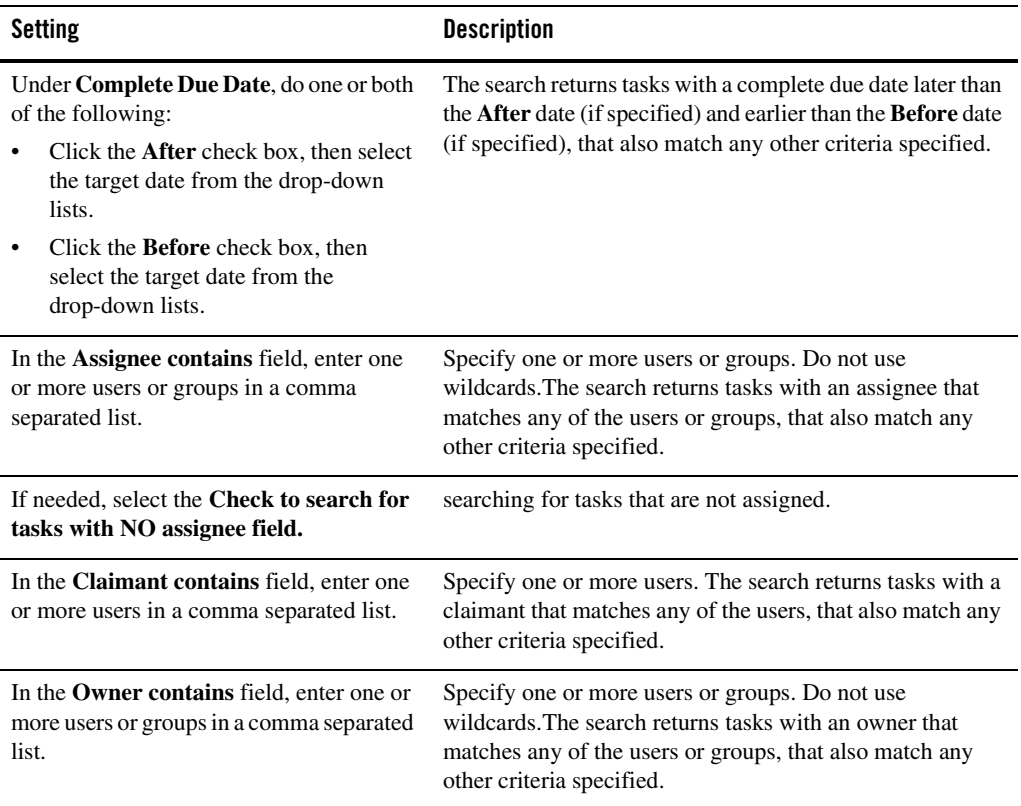

#### **To execute a custom query:**

- 1. Select the **Worklist Administration** module from the home page.
- 2. From the **Go** menu, select **Custom Query**.
- 3. Enter the search criteria. See the preceding table for settings.
- 4. Click **Search**.

The a message indicating the search is complete is displayed.

5. Click **Close**.

You are returned to the **Worklist Task Summary** page. The tasks matching the criteria (if any are found) are displayed.

## <span id="page-161-0"></span>**Viewing and Changing Task Details**

The **Worklist Task Details** page allows you to view task properties. If the task is in the assigned, claimed, or started state, you can link to the **Edit Worklist Task Details** page to update the task.

**Note:** If an authenticator that implements the required MBeans is not configured, the options for updating the owner, or assigning or claiming the task are disabled. To learn more about the authenticator requirements, see ["Security Provider Requirements for User](#page-356-0)  [Management" on page 11-9.](#page-356-0)

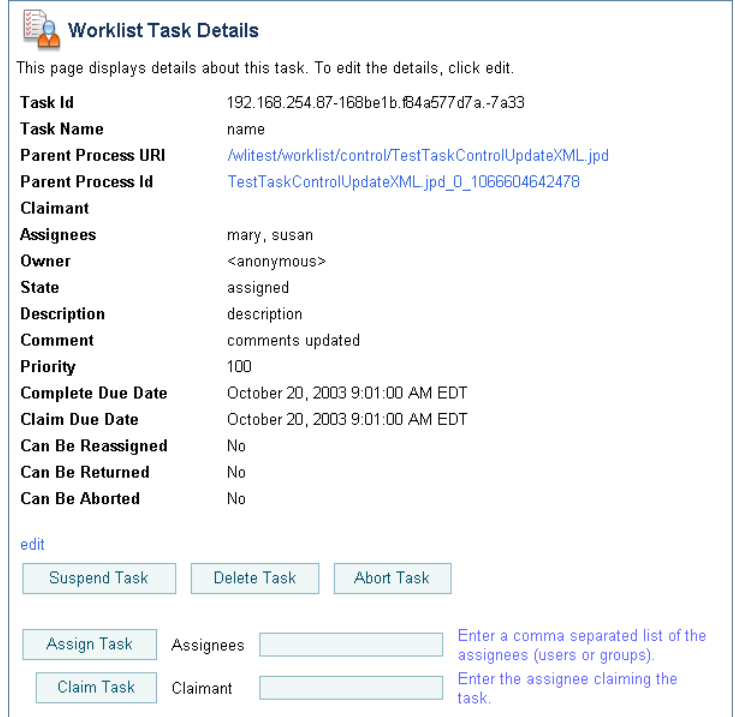

The following table summarizes the properties displayed:

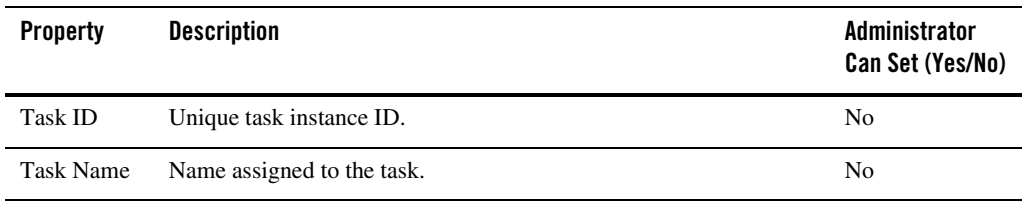

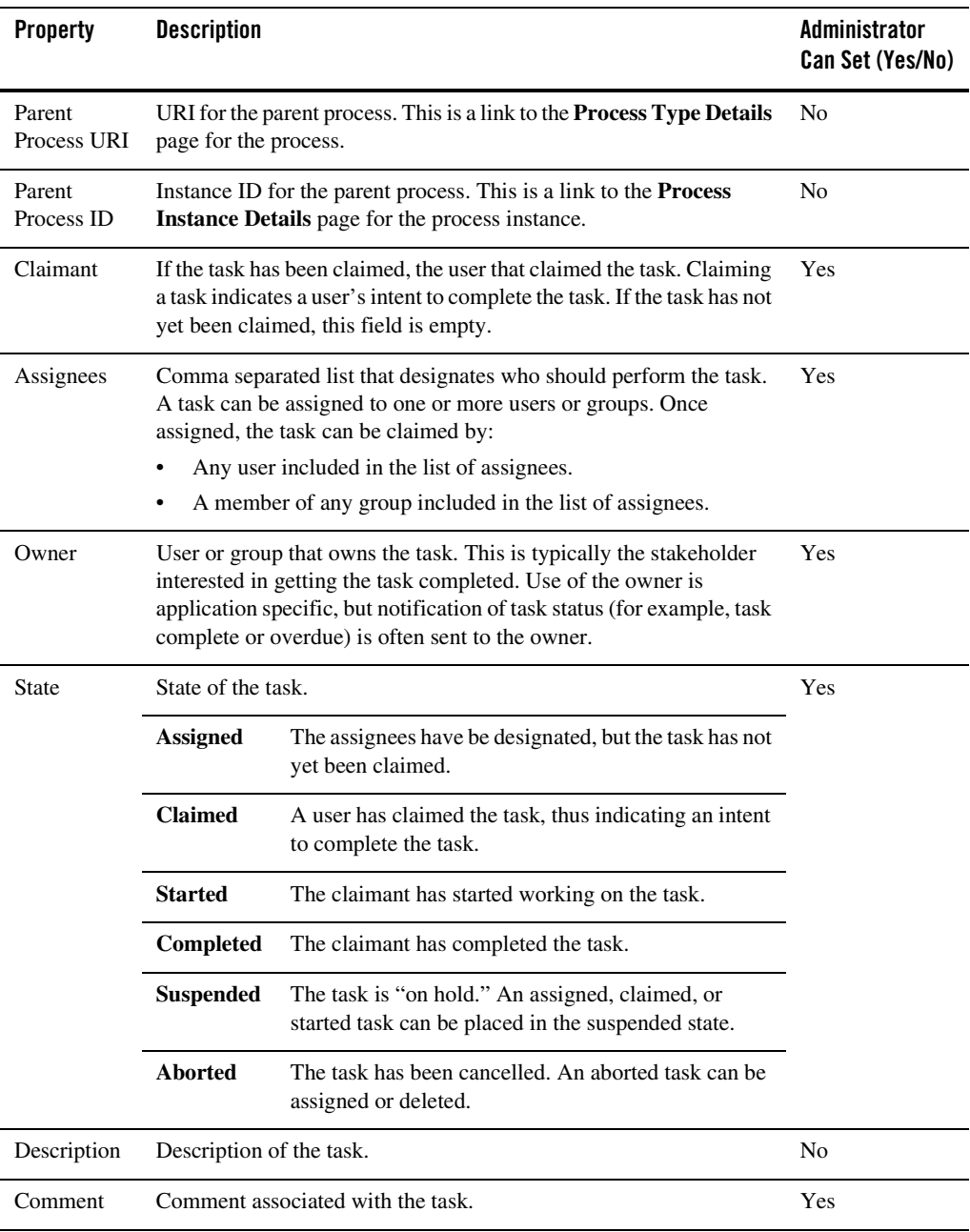

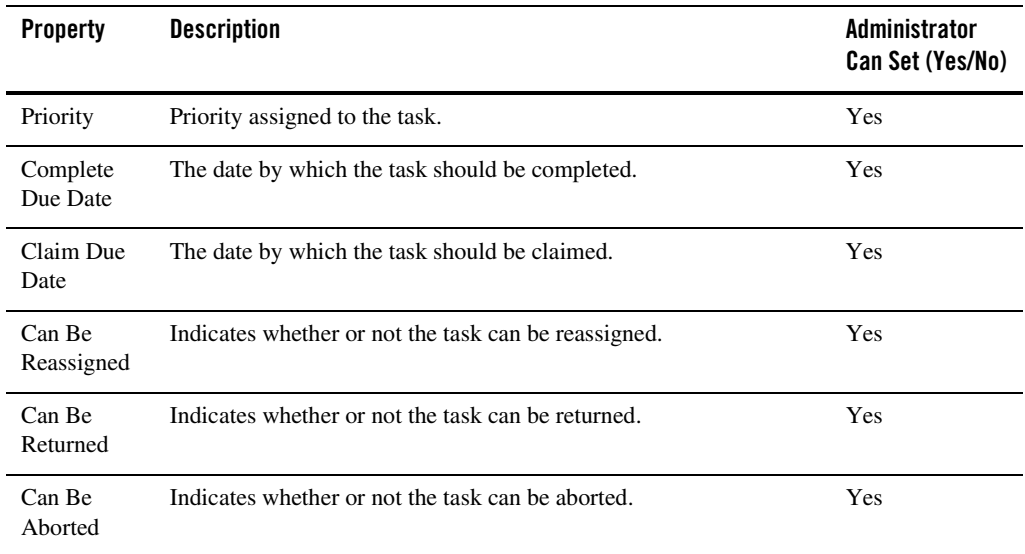

#### **To view task properties:**

- 1. Locate the task. See ["Listing and Locating Worklist Tasks" on page 7-4](#page-155-0).
- 2. Click the task ID to display the **Worklist Task Details** page.

You can update the state of a task (for example, update assignees, claim an assigned task, or mark a task as complete) from the **Worklist Task Details** page as described in ["Updating Task State](#page-165-0)  [or Deleting Tasks" on page 7-14](#page-165-0). If the task is not suspended, aborted, or completed, you can link to the **Edit Worklist Task Details** page to change other task properties as described in the following procedure.

#### **To change task properties:**

- 1. On the **Worklist Task Details** page, click the **Edit** link.
	- **Note:** The **Edit** link is only displayed if the task state is assigned, claimed, or started. If the task is completed, suspended, or aborted, the **Edit** option is not available.

The **Edit Worklist Task Details** page is displayed.

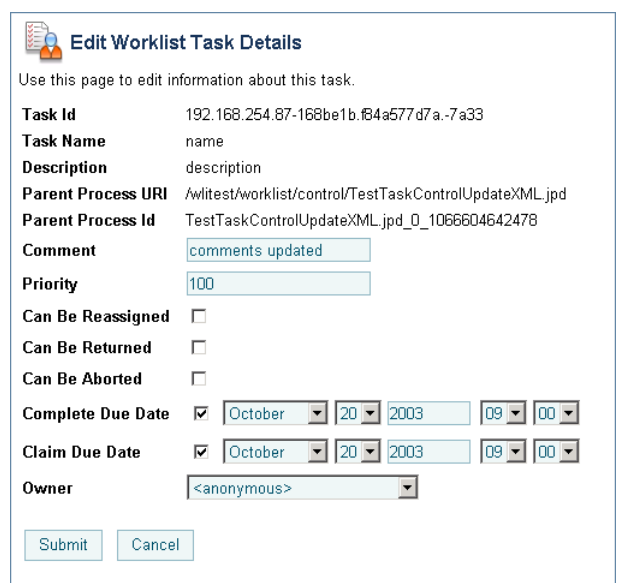

- 2. Do one or more of the following as required:
	- In the **Comment** field, enter a new comment, or revise the existing comment.
	- In the **Priority** field, enter a new priority, or update an existing priority.
	- Check or uncheck **Can be reassigned**, **Can be returned**, or **Can be aborted** check boxes as required.
	- Check or uncheck the **Claim Due Date** check box. If you have checked **Claim Due Date**, specify the **Month**, **Date**, **Year** (using YYYY format), **Hour**, and **Minute**.
	- Check or uncheck the **Complete Due Date** check box. If you have checked **Complete Due Date**, specify the **Month**, **Date**, **Year** (using YYYY format), **Hour**, and **Minute**.
	- From the **Owner** drop-down, select the owner (user or group).
- 3. Click **Submit** to save changes and return to the **Worklist Task Details** page.

# <span id="page-165-0"></span>**Updating Task State or Deleting Tasks**

Depending on the current state of a task instance, you can assign, claim, return, start, stop, complete, suspend, abort, or delete the task. The following tables describes each available action. To learn more about task states and operations, see [Creating and Managing Worklist Tasks](http://edocs.bea.com/wli/docs81/worklist/tasks.html) in *Using the Worklist*.

**Note:** If an authenticator that implements the required MBeans is not configured, the options for updating tasks assigmees or claimant are disabled. To learn more about the authenticator requirements, see ["Security Provider Requirements for User Management"](#page-356-0)  [on page 11-9.](#page-356-0)

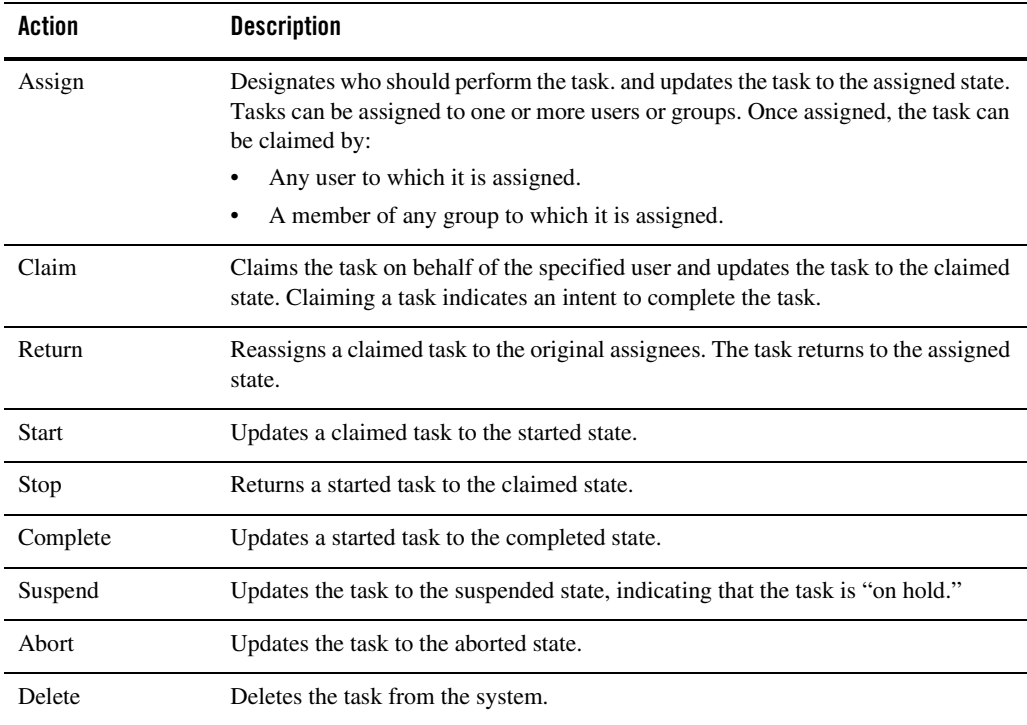

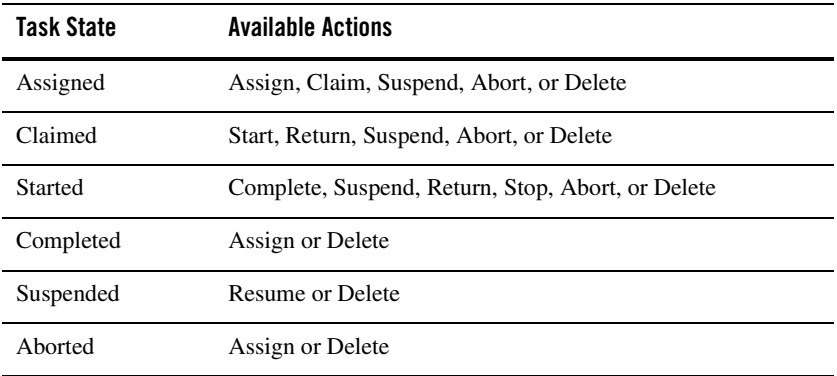

The following tables summarizes the available actions by task state:

You can update the state of a task in the following contexts:

- Worklist Task Detail page
- Worklist Task Summary page

#### **To update the state from the Worklist Task Details page:**

- 1. Locate the task. See ["Listing and Locating Worklist Tasks" on page 7-4](#page-155-0).
- 2. Click the task ID to display the **Worklist Task Details** page.

**Note:** The buttons displayed depend on the current state of the task.

- 3. Do one of the following:
	- To start, stop, complete, suspend, abort, or delete the task, click **Start Task**, **Stop Task**, **Complete Task**, **Suspend Task**, **Abort Task**, or **Delete Task** as required.
	- To claim the task on behalf of a user, enter the user name in the **Claimant** field, then click **Claim Task**.
	- To assign a task, enter the assignees (comma separated list that can include users or groups) in the **Assignees** field, then click **Assign Task**.
	- To return a task, click **Return Task**. The task is returned to the original assignees.

The task state is updated to reflect the action.

#### Worklist Administration

#### **To update the state from the Worklist Task Summary page:**

- 1. Locate the task or tasks to be updated. See ["Listing and Locating Worklist Tasks" on page 7-4](#page-155-0).
- 2. Click the check box to the left of each task to be updated.
- 3. Select **Update State** from the drop-down list, then click **Run Command**.

The **Update State for Selected Tasks** page is displayed.

**Note:** The buttons displayed depend on the current state of the selected tasks.

- 4. Do one of the following:
	- To start, stop, complete, suspend, abort, or delete the task, click **Start Task**, **Stop Task**, **Complete Task**, **Suspend Task**, **Abort Task**, or **Delete Task** as required.
	- To claim the task on behalf of a user, enter the user name in the **Claimant** field, then click **Claim Task**.
	- To assign a task, enter the assignees (comma separated list that can include users or groups) in the **Assignees** field, then click **Assign Task**.
	- To return a task, click **Return Task**. The task is returned to the original assignees.

The selected tasks are updated to reflect the action.

### <span id="page-167-0"></span>**Updating Task Comment, Owner, or Due Dates from the Summary Page**

You can update the comment, owner, complete due date, or claim due date for one or more tasks from the **Worklist Task Summary** page.

#### **To update the comment for one or more tasks:**

- 1. Locate the tasks. See ["Listing and Locating Worklist Tasks" on page 7-4](#page-155-0).
- 2. Click the check box to the left of each task to be updated.

**Note:** Only select assigned, claimed, or started task instances. You cannot update the comment for a suspended, completed, or aborted instance.

3. Select **Update Comment** from the drop-down list, then click **Run Command**.

The **Update Comment for Selected Tasks** page is displayed.

- 4. In the **Enter updated comment** field, enter the comment.
- 5. Click **Submit** to apply the comment to the selected tasks.

#### **To update the complete due date for one or more tasks:**

- 1. Locate the tasks. See ["Listing and Locating Worklist Tasks" on page 7-4](#page-155-0).
- 2. Click the check box to the left of each task to be updated.
	- **Note:** Only select assigned, claimed, or started task instances. You cannot update the complete due date for a suspended, completed, or aborted instance.
- 3. Select **Update Complete Due Date** from the drop-down list, then click **Run Command**. The **Update Complete Due Date for Selected Tasks** page is displayed.
- 4. Do one of the following:
	- To clear the date, uncheck the **Complete Due Date** check box.
	- To specify the date, check the **Complete Due Date** check box, then specify the **Month**, **Date**, **Year** (using YYYY format), **Hour**, and **Minute**.
- 5. Click **Submit** to apply the new complete due date to the selected tasks.

#### **To update the Claim Due Date for one or more tasks:**

- 1. Locate the tasks. See ["Listing and Locating Worklist Tasks" on page 7-4](#page-155-0).
- 2. Click the check box to the left of each task to be updated.

**Note:** Only select assigned, claimed, or started task instances. You cannot update the claim due date for a suspended, completed, or aborted instance.

3. Select **Update Claim Due Date** from the drop-down list, then click **Run Command**.

The **Update Claim Due Date for Selected Tasks** page is displayed.

- 4. Do one of the following:
	- To clear the date, uncheck the **Claim Due Date** check box.
	- To specify the date, check the **Claim Due Date** check box, then specify the **Month**, **Date**, **Year** (using YYYY format), **Hour**, and **Minute**.

#### Worklist Administration

5. Click **Submit** to apply the new claim due date to the selected tasks.

#### **To update the Owner for one or more tasks:**

- 1. Locate the tasks. See ["Listing and Locating Worklist Tasks" on page 7-4](#page-155-0).
- 2. Click the check box to the left of each task to be updated.

3. Select **Update Owner** from the drop-down list, then click **Run Command**.

The **Update Owner for Selected Tasks** page is displayed.

- 4. From the **Select new owner** drop-down, select the owner (user or group).
- 5. Click **Submit** to apply the new claim due date to the selected tasks.

### <span id="page-169-0"></span>**Adding a Substitute Routing Rule**

The **Add a New Substitute Rule** page allows you to create a substitute routing rule.

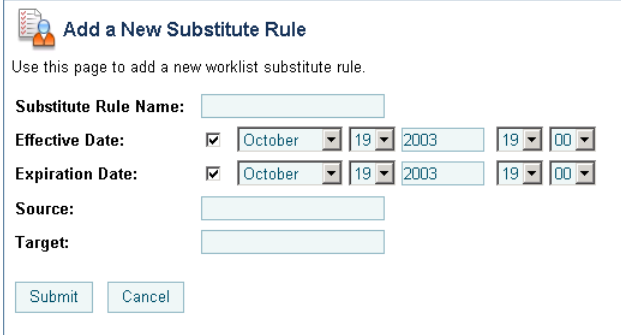

These rules dynamically re-route tasks or task status notifications to a substitute user or group. Each rule consists of the following:

<sup>z</sup> *Name*

Unique identifier for the rule.

**•** *Effective date* 

The date the rule takes effect. If no date is specified, the rule takes effect immediately.

• *Expiration date* 

The date the rule expires. If no date is specified, the rule remains in effect indefinitely.

**Note:** Only select assigned, claimed, or started task instances. You cannot update the owner for a suspended, completed, or aborted instance.

• Source

The user or group that will be unavailable.

• *Target* 

The substitute user or group. (Only a group can substitute for a group; only a user can substitute for a user.)

#### **To add a substitute routing rule:**

- 1. From the home page, select the **Worklist Administration** module.
- 2. From the left panel, select **Substitute Routing Table**.
- 3. From the left panel, select **Create New** to display the **Add a New Substitute Rule** page.
- 4. Check or uncheck the **Effective Date** check box. If you check **Effective Date**, specify the **Month**, **Date**, **Year** (using YYYY format), **Hour**, and **Minute**. If you do not check the **Effective Date** check box, the rule takes effect immediately.
- 5. Check or uncheck the **Expiration Date** check box. If you check **Expiration Date**, specify the **Month**, **Date**, **Year** (using YYYY format), **Hour**, and **Minute**. If you do not check the **Expiration Date** check box, the rule remains in effect indefinitely.
- 6. In the **Source** field, enter the user or group that will be unavailable.
- 7. In the **Target** field, enter the substitute user or group.
- 8. Do one of the following:
	- To create the rule, click **Submit**.

The **Work Substitute Routing Table** page is displayed. The new rule is included in the list.

**Note:** If there is an error, the **Add a New Substitute Rule** page is redisplayed. A message indicating the problem is displayed above the input requiring correction.

– To disregard changes and return to the **Work Substitute Routing Table** page, click **Cancel**.

### <span id="page-171-0"></span>**Changing a Substitute Routing Rule**

The **Edit Substitute Rule** page allows you to change the properties of a substitute routing rule.

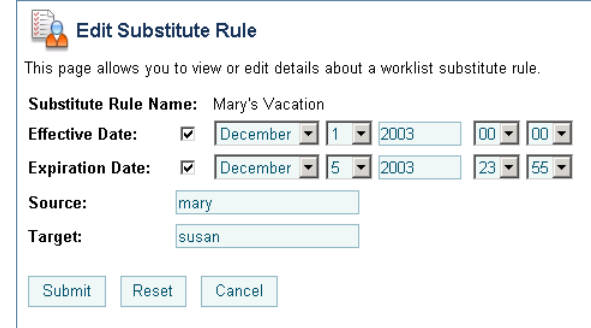

#### **To change a substitute routing rule:**

- 1. Locate the rule to be updated. See ["Listing and Locating Substitute Routing Rules" on](#page-156-0)  [page 7-5](#page-156-0).
- 2. Click the name to display the **Edit Substitute Rule** page.
- 3. Do one or more of the following as required:
	- Check or uncheck the **Effective Date** check box. If you check **Effective Date**, specify the **Month**, **Date**, **Year** (using YYYY format), **Hour**, and **Minute**. If you do not check the **Effective Date** check box, the rule takes effect immediately.
	- Check or uncheck the **Expiration Date** check box. If you check **Expiration Date**, specify the **Month**, **Date**, **Year** (using YYYY format), **Hour**, and **Minute**. If you do not check the **Expiration Date** check box, the rule remains in effect indefinitely.
	- In the **Source** field, select a new user or group.
	- In the **Target** field, select a new user or group.
- 4. Do one of the following:
	- To update the rule, click **Submit**.

The **Work Substitute Routing Table** page is displayed. The updated rule is included in the list.

**Note:** If there is an error, the **Edit Substitute Rule** page is redisplayed. A message indicating the problem is displayed above the input requiring correction.

- To disregard changes and return to the **Work Substitute Routing Table** page, click **Cancel**.
- To reset to the last saved values, click **Reset**.

# <span id="page-172-0"></span>**Deleting a Substitute Routing Rule**

You can delete substitute routing rules from the **Work Substitute Routing Table** page.

#### **To delete substitute routing rules:**

- 1. Locate the rules to be deleted. See ["Listing and Locating Substitute Routing Rules" on](#page-156-0)  [page 7-5](#page-156-0).
- 2. Click the check box to the left of each substitute to be deleted.
- 3. Click **Delete Selected Substitutes**.

#### Worklist Administration

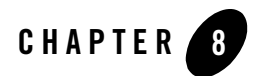

# Application Integration

This section provides the information you need to use the *Application Integration* module of the WebLogic Integration Administration Console to:

- View and reset event and service statistics.
- View adapter instances used by an application view.
- Set environment variables and security policies.
- Change event and service connections.
- Change auto suspend settings.
- Suspend an application view or resume a previously suspended application view.
- View event and service statistics.
- View application views that depend on an adapter instance.
- Manage principal mappings between WebLogic Server usernames and EIS usernames.
- Change auto suspend settings.
- Suspend, resume, and redeploy an adapter instance and all application views that depend on it.
- **Note:** You must be logged in as a member of the Administrators, IntegrationAdministrators, or IntegrationOperators group to make changes to application views and adapter instances. See ["Default Groups, Roles, and Security Policies" on page 11-3.](#page-350-0)

#### Application Integration

The following topics are provided:

- [About Application Integration Monitoring and Configuration](#page-176-0)
- [Overview of the Application Integration Module](#page-180-0)
- [Listing and Locating Application Views](#page-186-0)
- [Listing and Locating Adapter Instances](#page-187-0)
- [Viewing Application View Instance Statistics](#page-189-0)
- [Viewing Adapter Instance Statistics](#page-191-0)
- [Viewing Connection Factory Pool Statistics for a Service Connection](#page-193-0)
- [Viewing Dependent Application Views for an Adapter Instance](#page-194-0)
- [Viewing and Changing Application View Details](#page-195-0)
- [Viewing and Changing Adapter Instance Details](#page-200-0)
- [Viewing and Changing Event Connection Properties](#page-204-0)
- [Viewing and Changing Service Connection Properties](#page-205-0)
- [Viewing and Changing Connection Pool Size Parameters](#page-206-0)
- [Viewing and Changing Application View Auto Suspend Settings](#page-208-0)
- [Viewing and Changing Adapter Instance Auto Suspend Settings](#page-210-0)
- [Viewing and Changing Environment Variable Values for an Application View](#page-211-0)
- [Viewing and Changing WebLogic Server to EIS Principal Mappings](#page-212-0)
- [Changing Event Connections for an Application View](#page-215-0)
- [Changing Service Connections for an Application View](#page-215-1)
- [Changing Event Generation Targets](#page-216-0)
- [Enabling or Disabling Container-Managed Sign-On](#page-219-0)
- [Updating Security Policies](#page-220-0)
- [Suspending or Resuming an Application View or Adapter Instance](#page-222-0)
- [Redeploying an Adapter Instance](#page-223-0)
- [Resetting the Counters](#page-224-0)

# <span id="page-176-0"></span>**About Application Integration Monitoring and Configuration**

Within WebLogic Integration, *adapters*, *application views* and *controls* are used to expose enterprise resources by providing various levels of abstraction. Adapters provide the detailed low-level APIs required to interact with an enterprise resource (for example, SAP, PeopleSoft, or Siebel). Application views provide the intermediate layer between a *control* and an *adapter*. An application view provides the control with an XML interface into the adapter, as well as basic management capabilities to suspend and resume application view connections. Adapters can be configured to provide *event connections* for event delivery, *service connections* for service invocations, or both.

**Note:** To learn more about WebLogic Integration applications, application views, adapters, events, and services, see *Introducing Application Integration*, which is available at the following URL:

http://edocs.bea.com/wli/docs81/aiover/index.html

The Application Integration module of the WebLogic Integration Administration Console enables you to monitor the status of application views and adapters, configure many of their properties, and suspend or restart (resume or redeploy) them, as necessary.

The following sections provide background information related to application integration administration:

# Monitoring Application Views and Adapter Instances

You can observe the health of your WebLogic Integration application by viewing the status of its application views and adapters. If you need more than summary information, you can drill down to detailed statistics for an individual application view or adapter instance.

To learn more about viewing the status of a WebLogic Integration application, see the following topics:

- [Viewing Application View Instance Statistics](#page-189-0)
- [Viewing Adapter Instance Statistics](#page-191-0)
- [Resetting the Counters](#page-224-0)

#### **About the Statistics Displayed**

The following sections provide important information about the statistics displayed:

- [Statistics are Reset when MBeans are Recreated](#page-177-0)
- [Statistics for Application Views and Adapters in Testing are Included](#page-177-1)

#### <span id="page-177-0"></span>**Statistics are Reset when MBeans are Recreated**

It is important to understand that the statistics displayed do not persist across application view or adapter redeployment. The application integration statistics displayed in the WebLogic Integration Administration Console are derived from the

[com.bea.wlai.management.runtime.AppViewSummaryMBean](http://edocs.bea.com/wli/docs81/javadoc/com/bea/wlai/management/runtime/AppViewSummaryMBean.html) and the [com.bea.wlai.management.runtime.AdapterSummaryMBean](http://edocs.bea.com/wli/docs81/javadoc/com/bea/wlai/management/runtime/AdapterSummaryMBean.html) MBeans. For performance reasons, these MBeans store the statistics in memory only; the statistics are not stored to disk or other persistent store. Therefore, any time these MBeans are destroyed, the statistics they contain are lost.

For example, if the application containing an application view is redeployed, all the MBeans for the application view are destroyed and recreated, and the application view statistics are reset to zero. When the statistics page for the redeployed application view is refreshed, the counts are all reset to zero. Similarly, when adapter instances are redeployed the adapter instance statistics are reset to zero.

In a single server environment, restarting a managed server also resets the application view and adapter statistics to zero.

In the case of a cluster, restarting a managed server can cause confusing counts to be displayed in the WebLogic Integration Administration console. This is because the counts displayed are an aggregate value across all nodes in the cluster. When a single managed server is rebooted, only those MBeans that reside on that managed server are destroyed and recreated. Thus, only the portion of the total statistics represented by the rebooted managed server are lost.

#### <span id="page-177-1"></span>**Statistics for Application Views and Adapters in Testing are Included**

WebLogic Integration Administration Console includes statistics for application views and adapter instances being tested from the WebLogic Integration – Application Integration Design Console. To monitor production statistics only, you should make sure that no application views or adapter instances are in the process of being tested. To assist in distinguishing, the names of application views and adapter instances in the Testing state are preceded by underscore characters (for example, \_\_myapplicationview).

For information about testing application views and adapter instances, see "Defining an Application View" in *Using the Application Integration Design Console*, which is available at the following URL:

http://edocs.bea.com/wli/docs81/aiuser/2usrdef.html

# Reconfiguring Application Views and Adapter Instances

Changes in your system environment may require you to update the configuration of application views and adapter instances. You can fine-tune your application's performance by changing its connection pool or auto suspend settings, or you can make major changes to the application by changing adapter instances, event connections, or service connections. In the case of system failures, you can change adapter instances or event targets to respond to EIS outages or the failure of a managed server in a WebLogic Server cluster.

To learn more about reconfiguring application view and adapter instance properties, see the following topics:

- [Viewing Dependent Application Views for an Adapter Instance](#page-194-0)
- [Viewing and Changing Adapter Instance Details](#page-200-0)
- [Viewing and Changing Event Connection Properties](#page-204-0)
- [Viewing and Changing Service Connection Properties](#page-205-0)
- [Viewing and Changing Connection Pool Size Parameters](#page-206-0)
- [Viewing and Changing Application View Auto Suspend Settings](#page-208-0)
- [Viewing and Changing Adapter Instance Auto Suspend Settings](#page-210-0)
- [Viewing and Changing Environment Variable Values for an Application View](#page-211-0)
- [Viewing and Changing WebLogic Server to EIS Principal Mappings](#page-212-0)
- [Changing Event Connections for an Application View](#page-215-0)
- [Changing Service Connections for an Application View](#page-215-1)
- [Enabling or Disabling Container-Managed Sign-On](#page-219-0)

### Suspending, Resuming, and Redeploying Application Views and Adapter Instances

Most of the changes you can make to application views are applied dynamically without causing an interruption in event delivery or service response. However, some changes require you to redeploy an adapter or application view in order for the changes to take effect:

- If you edit properties of event or service connections for an adapter instance, you must redeploy that adapter instance.
- If you select a new event connection or service connection, you must redeploy the application view.
- If you change the setting for container-managed sign-on, you must redeploy the application view.
- If you change the values of environment variables, you may have to redeploy the adapter instance or the application view that uses them—depending on the design of the adapter.
- **Note:** Because redeploying an adapter instance or application view causes a significant interruption in event delivery and service response, you should make these changes in a pre-production environment. In a production environment, you should redeploy only in emergency situations or when you know client usage is halted.

For routine system maintenance, you can suspend or resume an application view or adapter instance.

- **Note:** When an application view service is invoked, if the adapter instance is suspended, the application is forced into the suspended state. Specifically:
	- When a synchronous service is invoked, a check is performed to see if the adapter is suspended. If the adapter instance is suspended, an ApplicationViewSuspendedException is thrown, and the application view is suspended.
	- When an asynchronous service is invoked, if the adapter is suspended, the asynchronous processor puts the request back on the request queue and the application view is forced into the suspended state. The suspended application view allows new asynchronous services to be invoked, but does not process them or return a response until the application view and the adapter instance are resumed.
To learn more about suspending, resuming, and redeploying application views and adapter instances, see the following topics:

- [Suspending or Resuming an Application View or Adapter Instance](#page-222-0)
- [Redeploying an Adapter Instance](#page-223-0)

# Managing Application Integration Security

You can specify a list of roles that are allowed to execute services and subscribe for events on an application view. (For information about roles, see ["Default Groups, Roles, and Security](#page-350-0)  [Policies" on page 11-3.](#page-350-0)) If you enable container-managed sign-on, you can also provide a map of WebLogic Server usernames to EIS usernames and password to use principals for obtaining service connections.

To learn more about managing security for application views and adapter instances, see the following topics:

- [Updating Security Policies](#page-220-0)
- [Enabling or Disabling Container-Managed Sign-On](#page-219-0)
- [Viewing and Changing WebLogic Server to EIS Principal Mappings](#page-212-0)

### **Overview of the Application Integration Module**

The following table lists the pages you can access from the Application Integration module. The tasks and topics associated with each are provided:

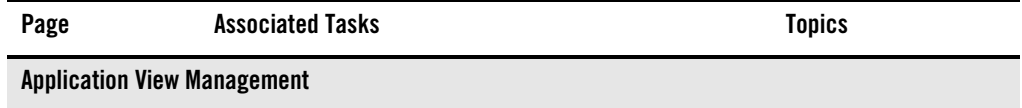

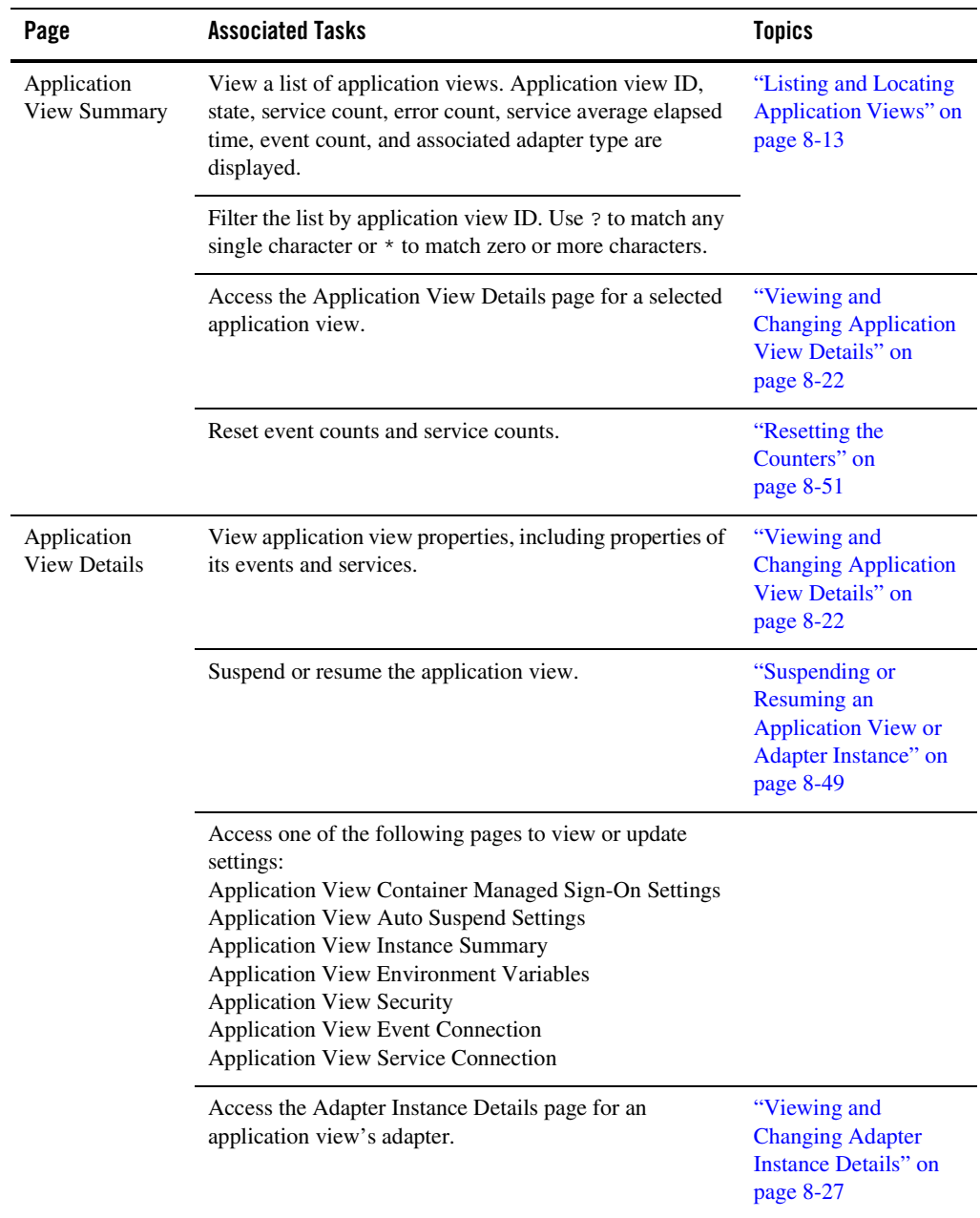

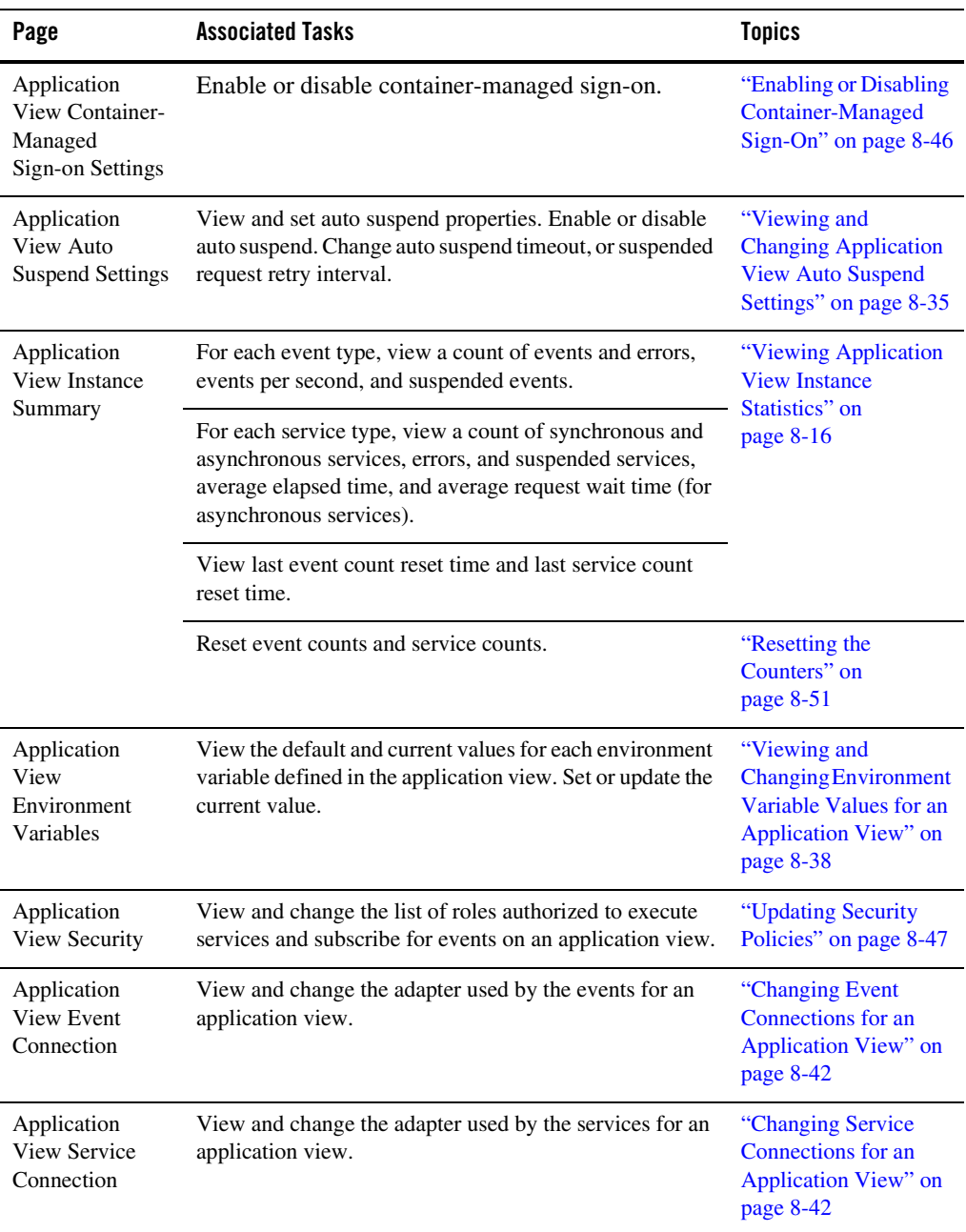

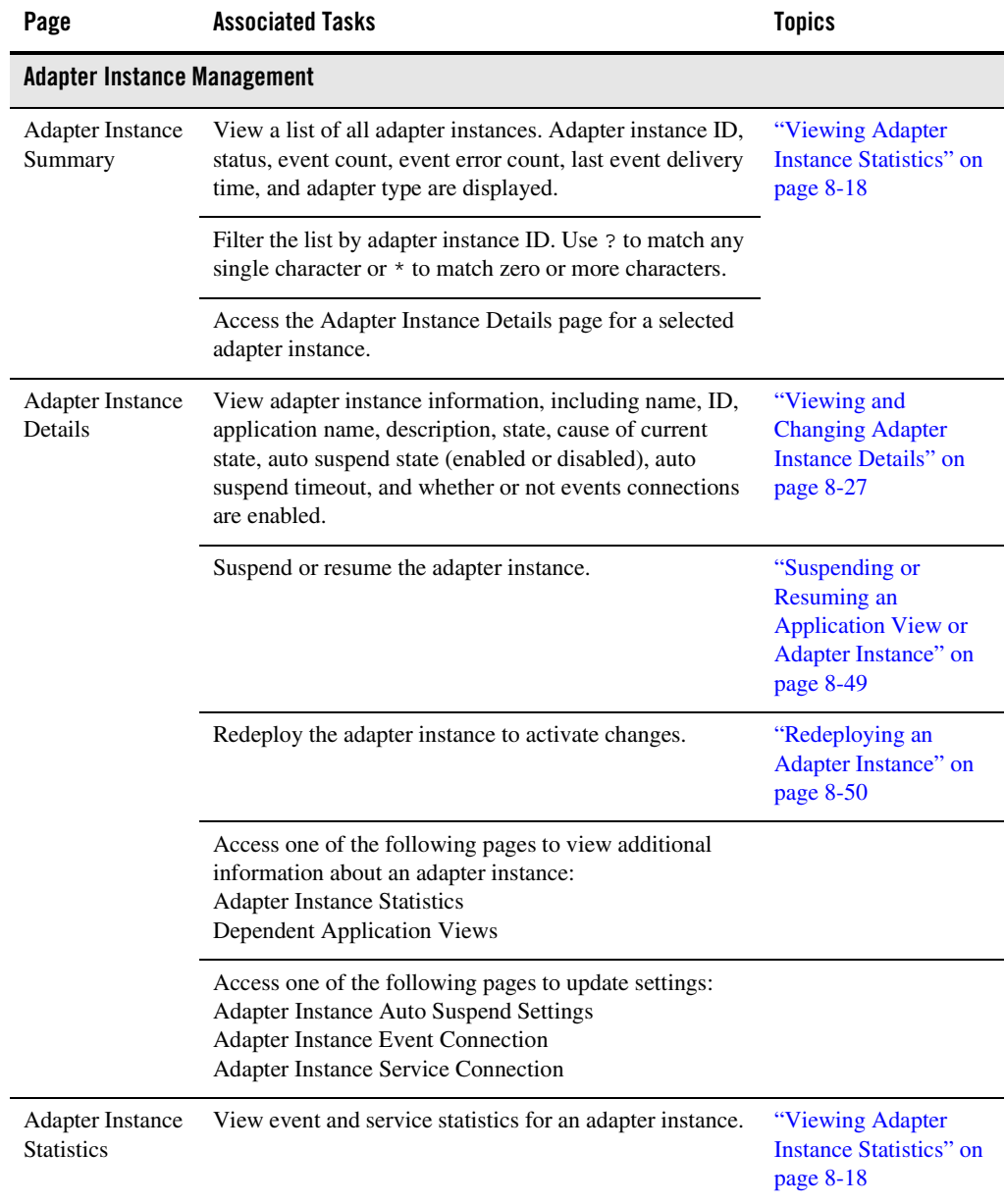

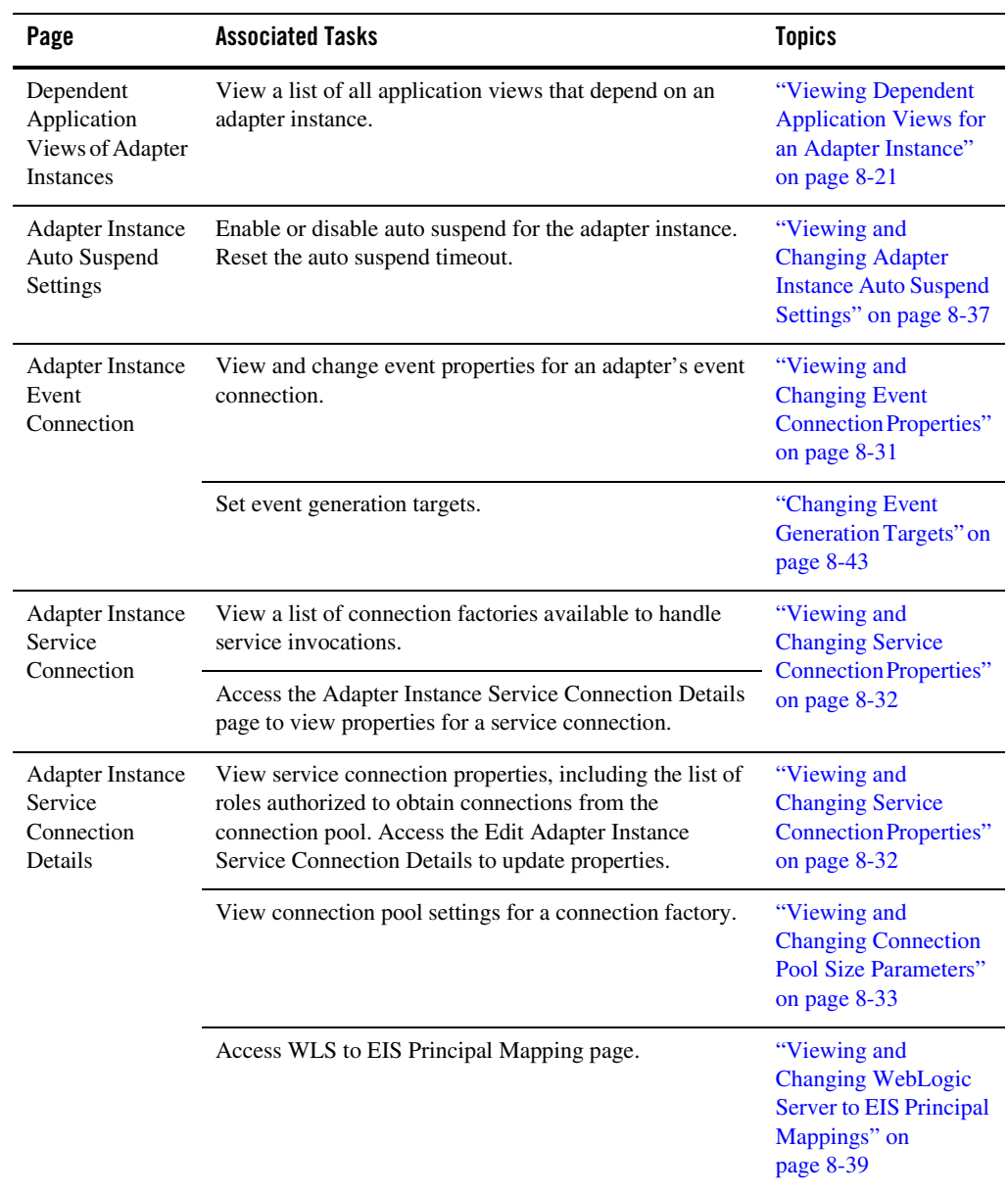

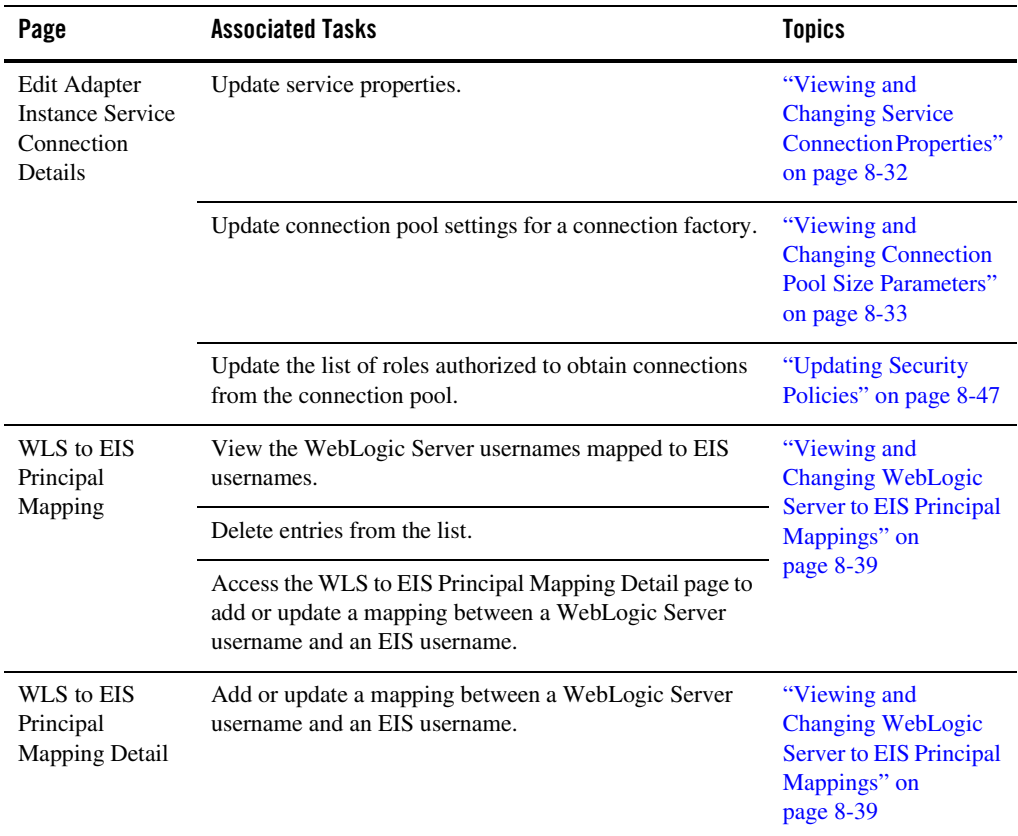

# <span id="page-186-0"></span>**Listing and Locating Application Views**

The **Application View Summary** page displays the following information for each application view. For a more detailed description of the properties, see ["Viewing and Changing Application](#page-195-0)  [View Details" on page 8-22.](#page-195-0)

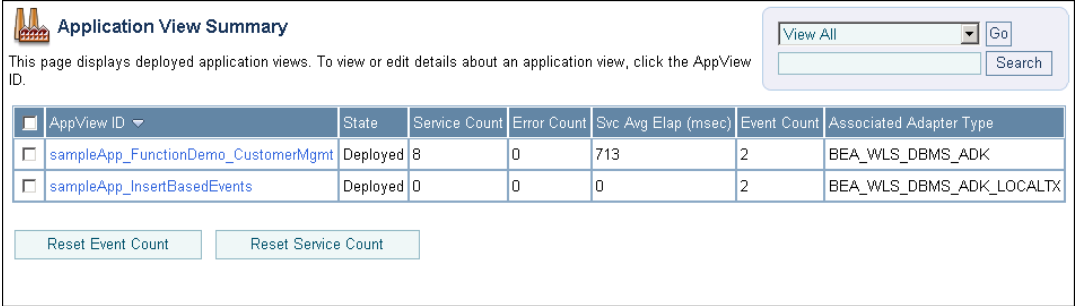

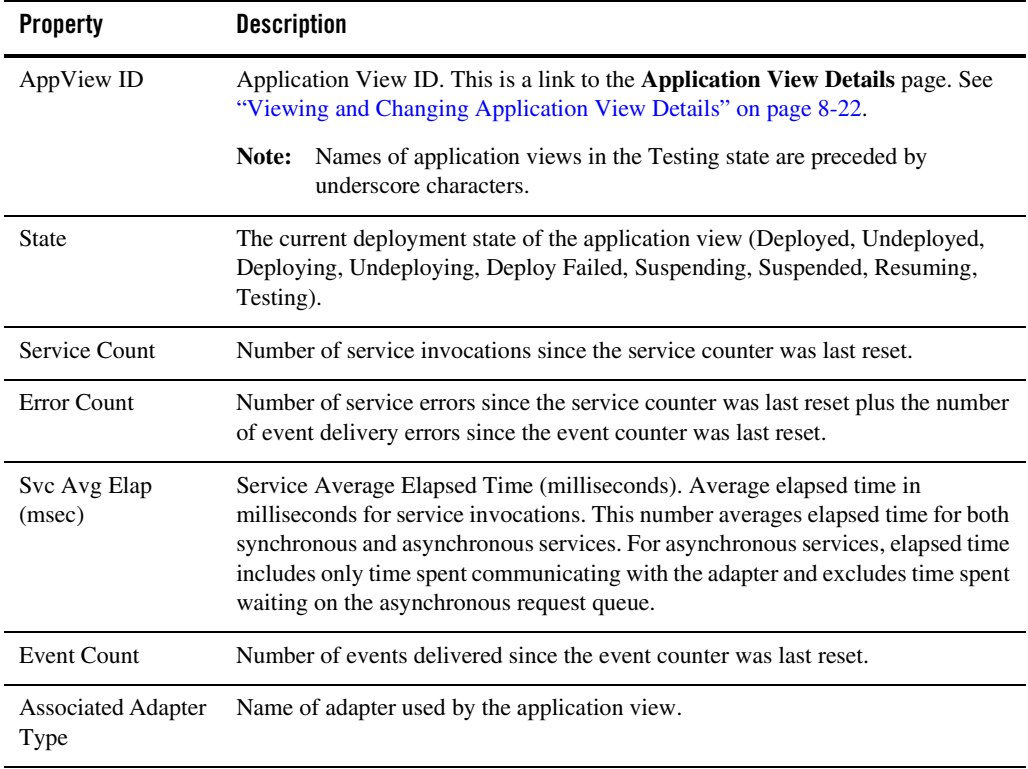

### **To list and locate application views:**

- 1. From the home page, select the **Application Integration** module.
- 2. In the left panel, click **Application Views**.
- 3. To locate a specific application view, do one of the following:
	- Resort the list. Ascending  $\triangle$  and descending  $\triangledown$  arrow buttons indicate sortable columns. Click the button to change the sort order.
	- Scroll through the pages. Use the controls in the lower left corner. Go to a page by selecting the page number or by using the arrow buttons to go to the next  $\triangleright$ , previous  $\Box$ , first  $\Box$ , or last  $\Box$  page.

### <span id="page-187-0"></span>**Listing and Locating Adapter Instances**

The **Adapter Instance Summary** page displays the following information for each adapter instance. For a more detailed description of the properties, see ["Viewing and Changing Adapter](#page-200-0)  [Instance Details" on page 8-27](#page-200-0).

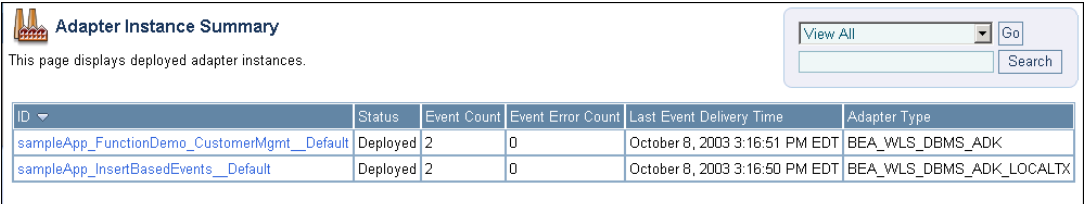

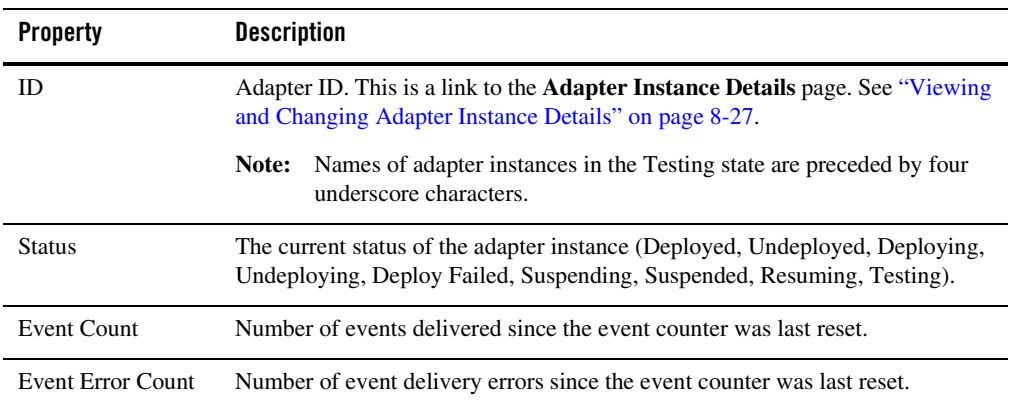

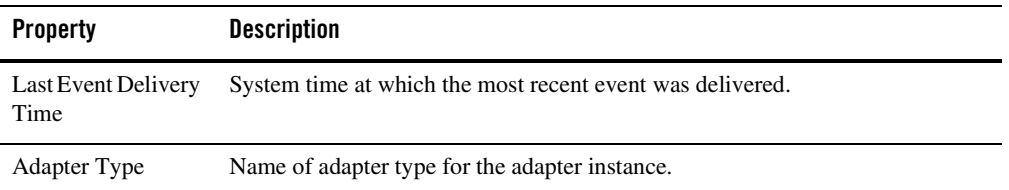

### **To list and locate adapter instances:**

- 1. From the home page, select the **Application Integration** module.
- 2. In the left panel, click **Adapter Instances**.
- 3. To locate a specific adapter instance, do one of the following:
	- Resort the list. Ascending  $\triangle$  and descending  $\triangledown$  arrow buttons indicate sortable columns. Click the button to change the sort order.
	- Scroll through the pages. Use the controls in the lower left corner. Go to a page by selecting the page number or by using the arrow buttons to go to the next  $\triangleright$ , previous  $\Box$ , first  $\Box$ , or last  $\Box$  page.

### <span id="page-189-0"></span>**Viewing Application View Instance Statistics**

The **Application View Instance Summary** page displays the following information for all instances of an application view type, and shows the last time the counters were reset (see ["Resetting the Counters" on page 8-51](#page-224-0)). To learn more about what is included in the counts, see ["About the Statistics Displayed" on page 8-4.](#page-177-0)

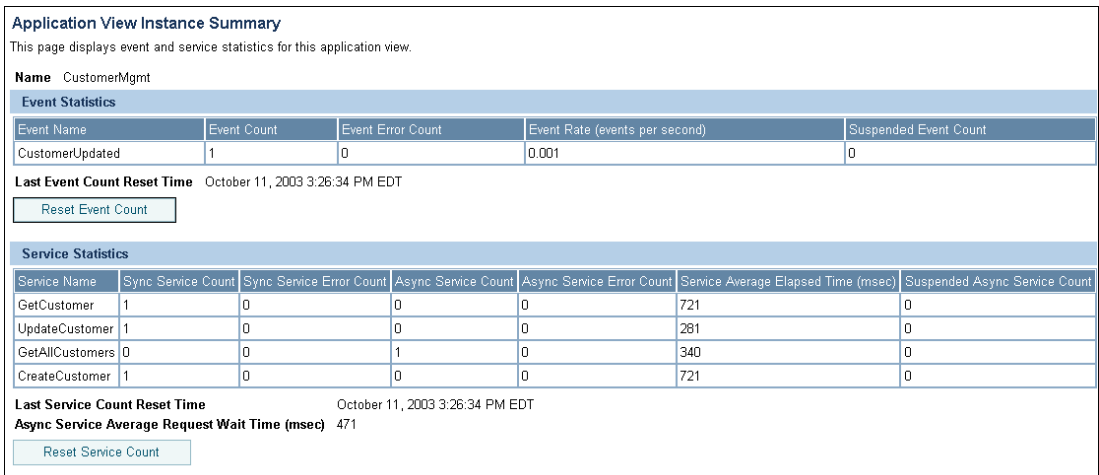

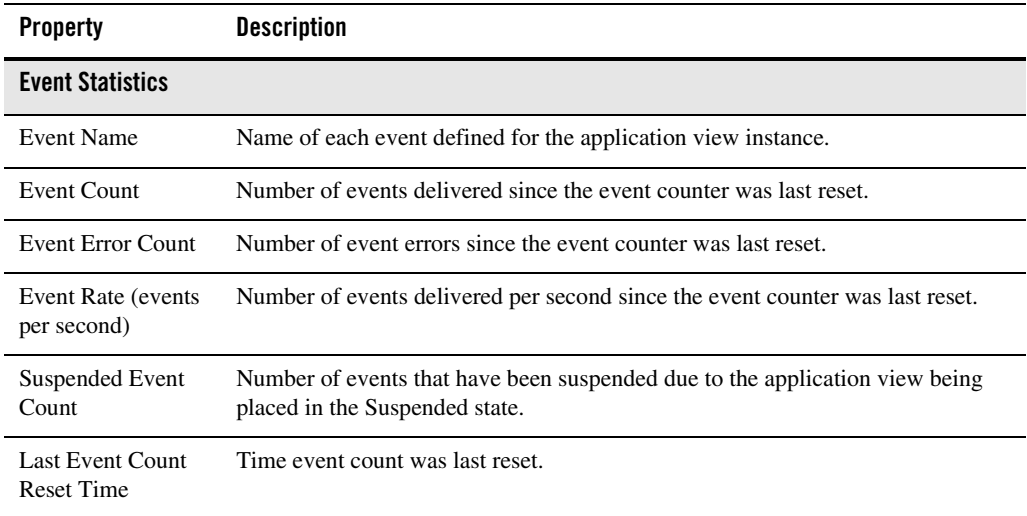

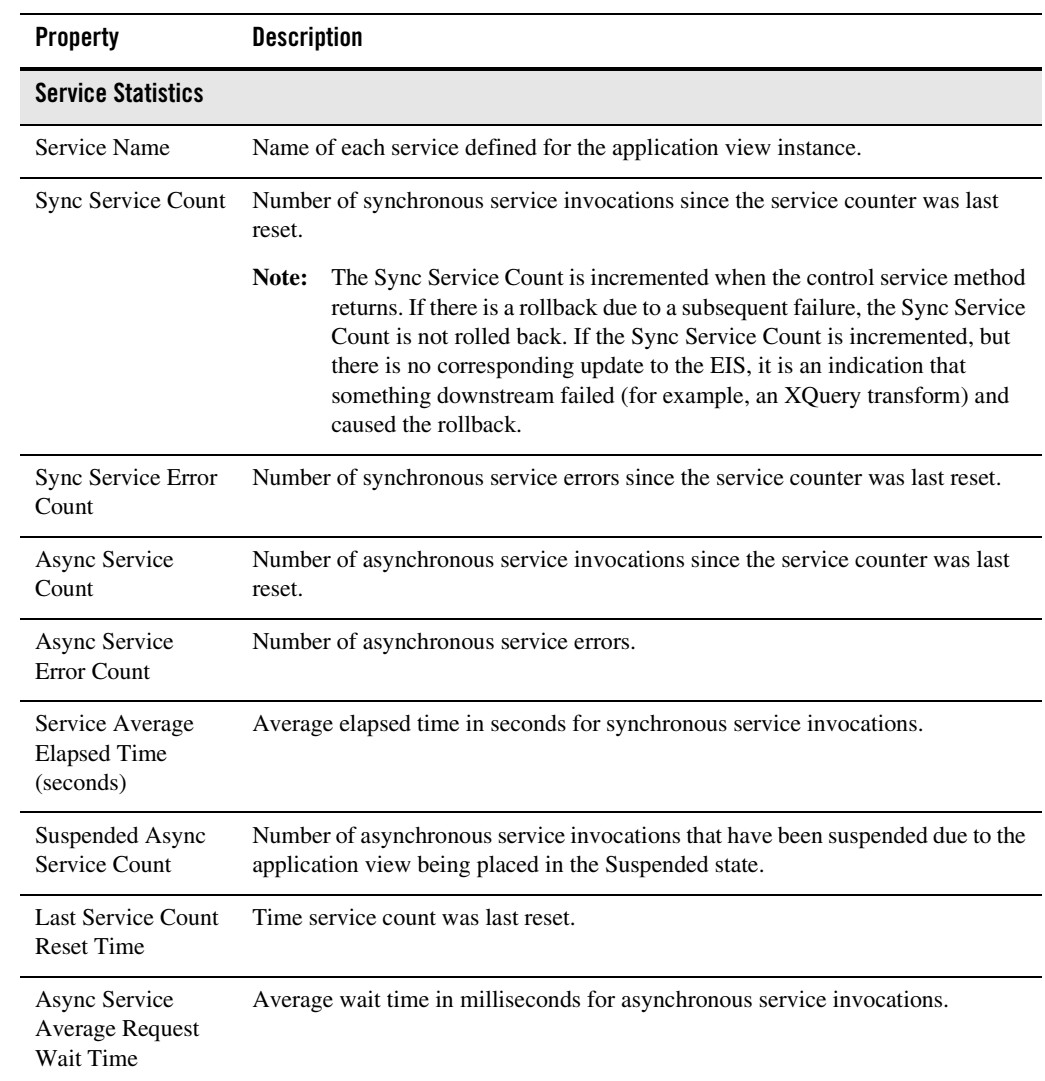

### **To view the application view instance statistics:**

- 1. Locate the application view. See ["Listing and Locating Application Views" on page 8-13](#page-186-0).
- 2. Click an application view ID to display the **Application View Details** page.
- 3. In the Main Details section, click **Show Statistics**.

### <span id="page-191-0"></span>**Viewing Adapter Instance Statistics**

The **Adapter Instance Statistics** page displays the following information for an adapter instance, and shows the last time the counters were reset (See ["Resetting the Counters" on page 8-51](#page-224-0)). To learn more about what is included in the counts, see ["About the Statistics Displayed" on page 8-4](#page-177-0).

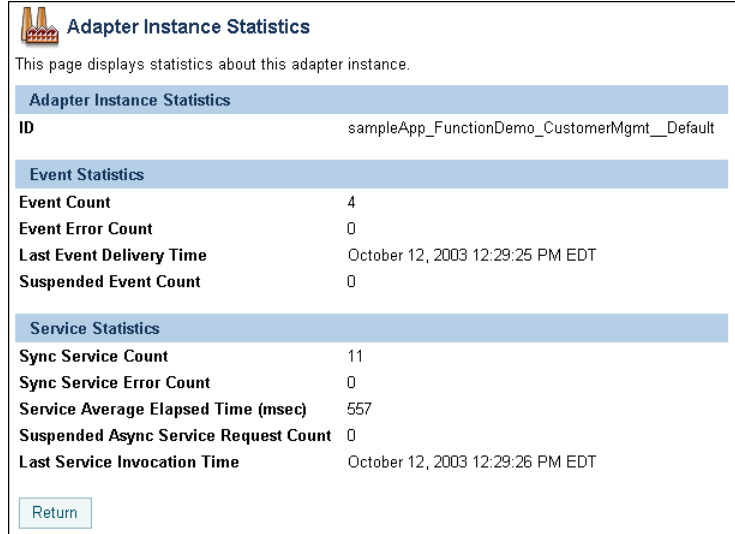

#### **Property Description**

### **Adapter Instance Statistics**

ID Adapter instance ID.

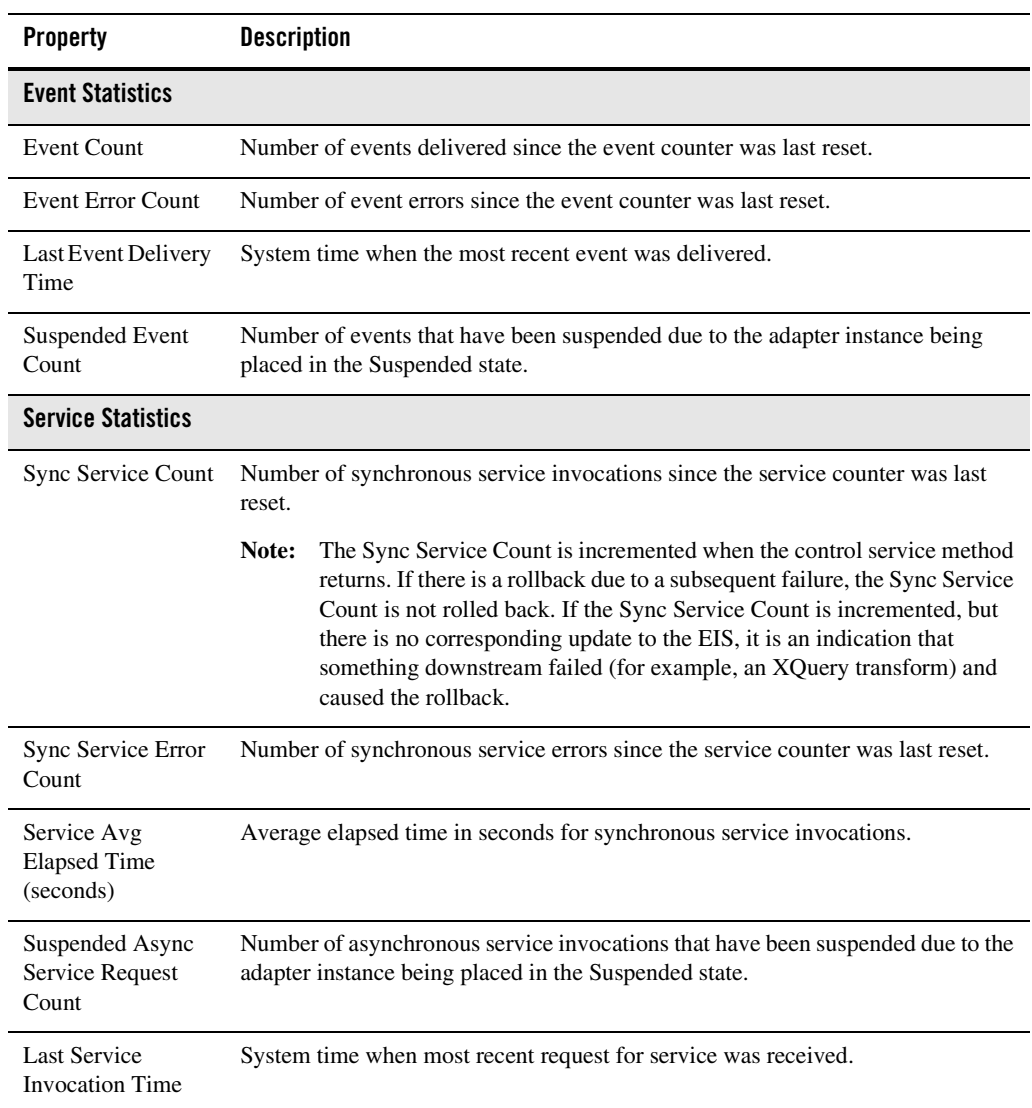

ľ

### **To view adapter instance statistics:**

- 1. Locate the adapter instance. See ["Listing and Locating Adapter Instances" on page 8-14.](#page-187-0)
- 2. Click an adapter ID to display the **Adapter Instance Details** page.
- 3. Click **Show Statistics**.

### <span id="page-193-0"></span>**Viewing Connection Factory Pool Statistics for a Service Connection**

The **Adapter Instance Service Connection Details** page displays the following connection factory pool statistics for a selected service connection:

- Active Connections Count
- Active Connections High Count
- Free Connections Current Count
- Free Connections High Count
- Connections Created Total
- Connections Destroyed Total
- Connections Matched Total
- Connections Rejected Total
- Connections Recycled Total

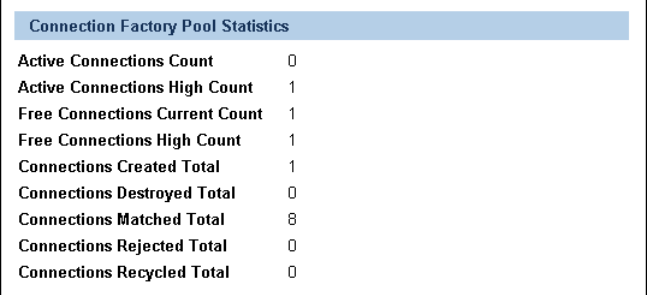

The statistics are provided by the WebLogic Server

weblogic.management.runtime.ConnectorConnectionPoolRuntimeMBean. To learn more about the information provided by the ConnectorConnectionPoolRuntimeMBean interface, see the WebLogic Server Javadoc at the following URL:

<http://edocs.bea.com/wls/docs81/javadocs/>

### **To view the connection factory pool statistics for a service connection:**

- 1. Locate the adapter instance. See ["Viewing and Changing Adapter Instance Details" on](#page-200-0)  [page 8-27](#page-200-0).
- 2. Click an adapter ID to display the **Adapter Instance Details** page.
- 3. Click **Edit Service Connection** to display the **Adapter Instance Service Connection** page.
- 4. Click the name of the service connection for which you want to change properties.

The **Adapter Instance Service Connection Details** page is displayed. The **Connection Factory Pool** section displays the statistics described in the preceding table.

- 5. Click Return to go back to the **Adapter Instance Service Connection** page.
- 6. Select another service connection to view, or click return to go back to the **Adapter Instance Details** page.

## <span id="page-194-0"></span>**Viewing Dependent Application Views for an Adapter Instance**

When you redeploy an adapter instance, WebLogic Integration redeploys the dependent application views for that adapter instance. The **Dependent Application Views of Adapter Instances** page displays the application view ID and status of each application view that depends on the specified adapter instance for event delivery or service invocation. The adapter ID for the adapter instance and application name are displayed.

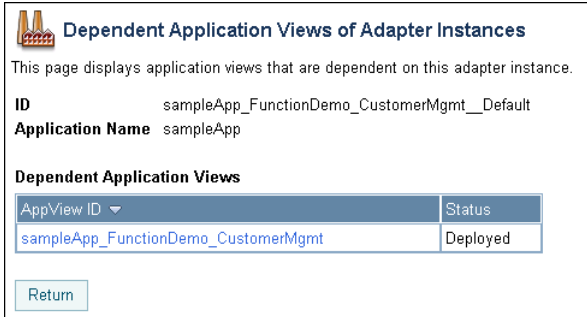

### **To view dependent application views of adapter instances:**

- 1. Locate the adapter instance. See ["Listing and Locating Adapter Instances" on page 8-14.](#page-187-0)
- 2. Click an adapter ID to display the **Adapter Instance Details** page.
- 3. Click **Dependent Application Views**.

## <span id="page-195-0"></span>**Viewing and Changing Application View Details**

The **Application View Details** page allows you to:

- View and change application view properties.
- View application view statistics.
- Suspend or resume an application view.

### **To view and change application view details:**

- 1. Locate the application view. See ["Listing and Locating Application Views" on page 8-13](#page-186-0).
- 2. Click the application view ID to display the **Application View Details** page.
- 3. To view statistics for the application view, see ["Viewing Application View Instance Statistics"](#page-189-0)  [on page 8-16.](#page-189-0)
- 4. To enable or disable the container-managed sign-on setting, see ["Enabling or Disabling](#page-219-0)  [Container-Managed Sign-On" on page 8-46.](#page-219-0)
- 5. To enable or disable auto suspend, see ["Viewing and Changing Application View Auto](#page-208-0)  [Suspend Settings" on page 8-35](#page-208-0).
- 6. To set environment variables, see ["Viewing and Changing Environment Variable Values for](#page-211-0)  [an Application View" on page 8-38](#page-211-0).
- 7. To update the security policies, see ["Updating Security Policies" on page 8-47](#page-220-0).
- 8. To change the adapter used for event deliveries, see ["Changing Event Connections for an](#page-215-0)  [Application View" on page 8-42](#page-215-0).
- 9. To change the adapter used for service invocations, see ["Changing Service Connections for](#page-215-1)  [an Application View" on page 8-42](#page-215-1).
- 10. To suspend or resume the application view, see ["Suspending or Resuming an Application](#page-222-0)  [View or Adapter Instance" on page 8-49.](#page-222-0)

**Application View Details** This page displays details about this application view. **Main Details** Name CustomerMgmt **Description** This ApplicationView provides some simple services to create/get/update customers **State** Deployed **Cause of Current State** Container Managed Sign-On Enabled false Change Settings... **Auto Suspend Enabled** true Change Settings. Show Statistics Set Environment Variables Set Security Policy Suspend Application View Events **Adapter Instance** sampleApp\_FunctionDemo\_CustomerMgmt\_Default Change Event Connection.. Event Name **Description** CustomerUpdated Indicates a customer record has been updated. **Last Event Invocation Time** October 12, 2003 12:29:25 PM EDT **Event Error Count**  $\overline{0}$ **Services Adapter Instance** sampleApp\_FunctionDemo\_CustomerMgmt\_Default Change Service Connection.. Service Name GetCustomer Get a customer record given his/her first and last name. UpdateCustomer Update the customer's email address. GetAllCustomers Select all customers in the customer table. CreateCustomer Create a new customer given his/her first and last name, and date of birth. **Last Service Invocation Time** October 12, 2003 12:29:26 PM EDT **Sync Service Error Count**  $\mathbf 0$ **Async Service Error Count**  $\mathbf 0$ 

The **Application View Details** page displays the following information:

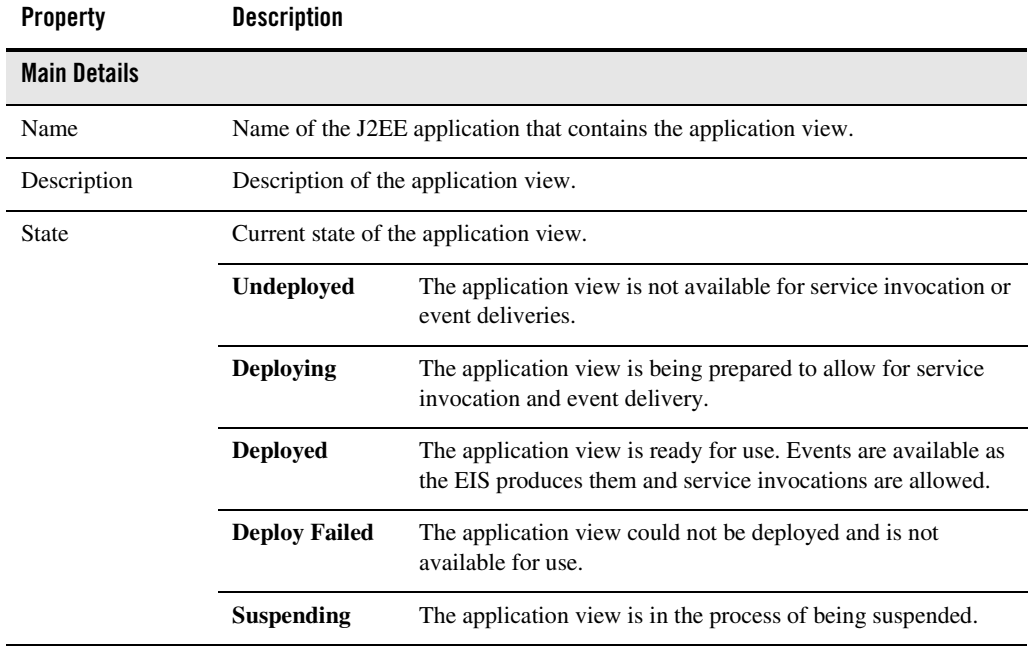

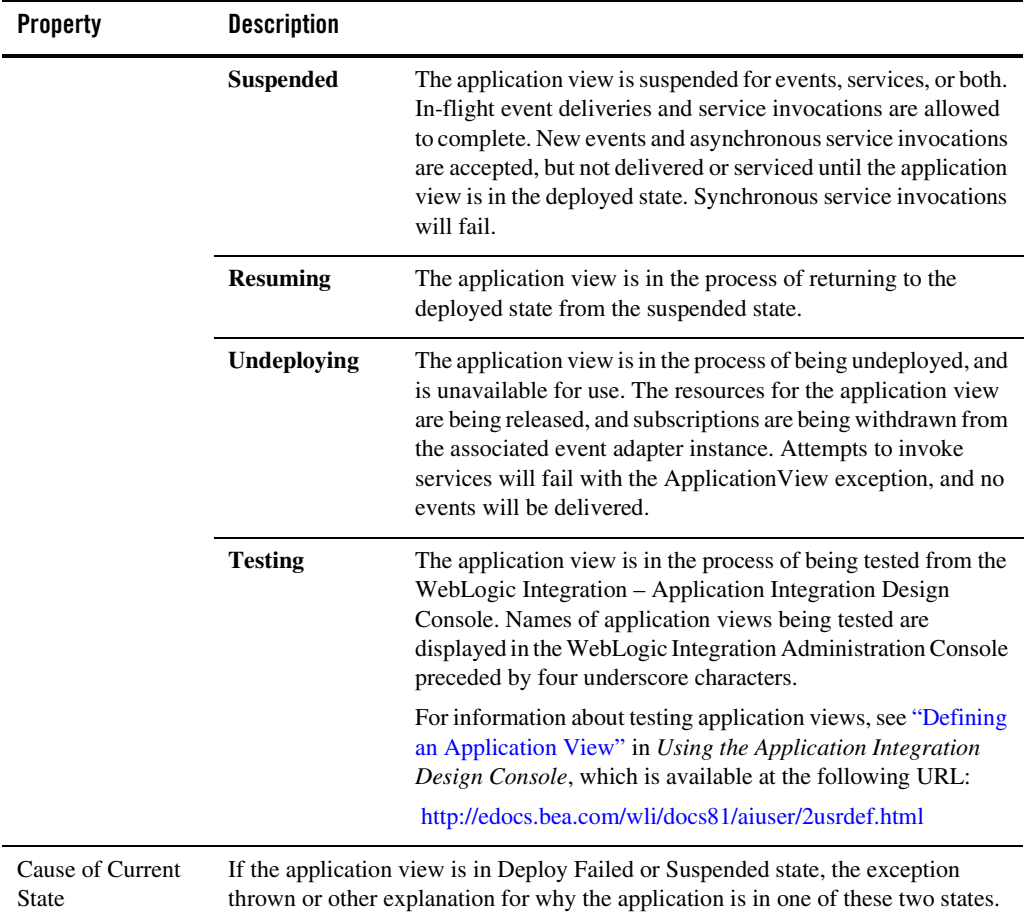

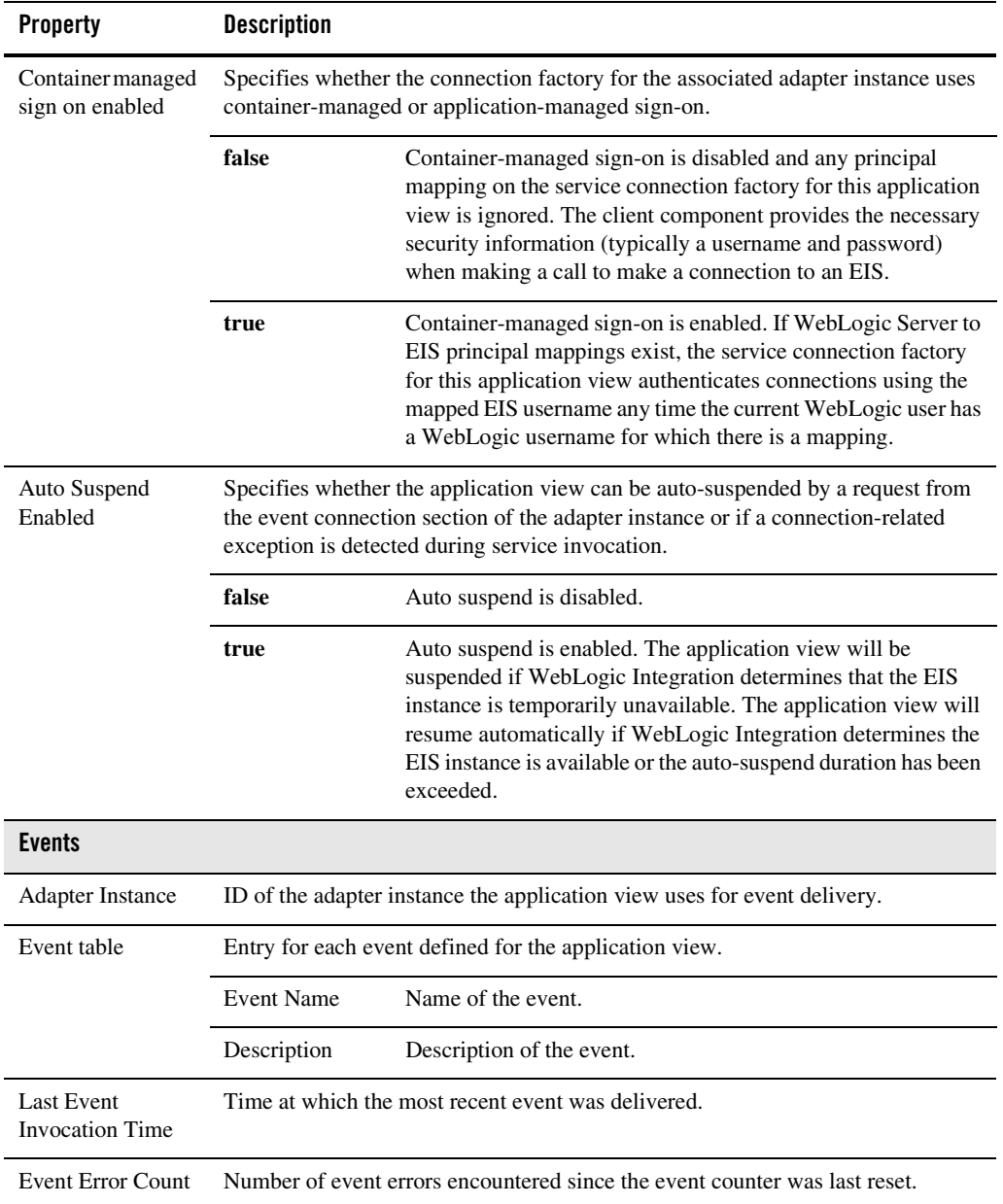

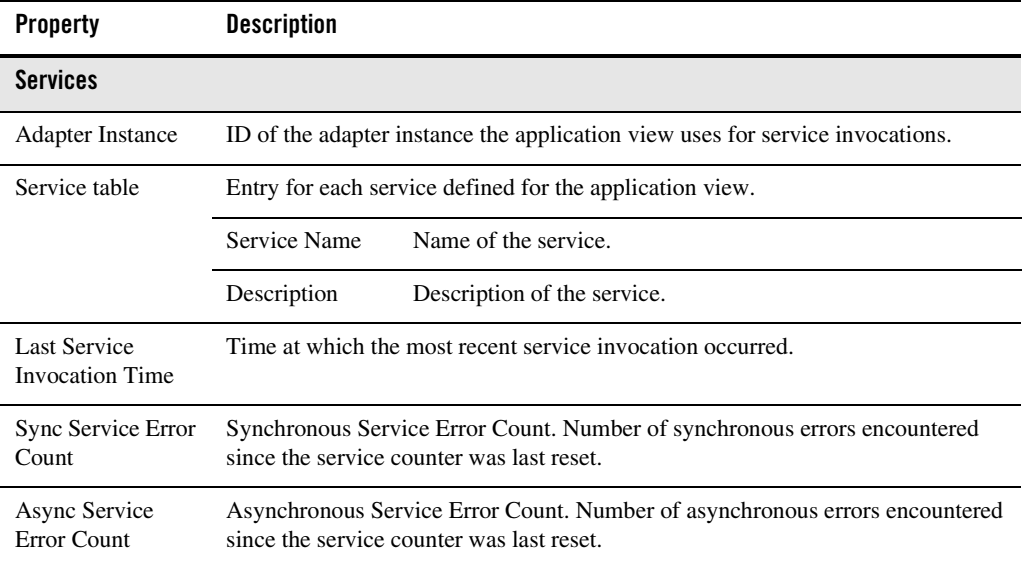

### <span id="page-200-0"></span>**Viewing and Changing Adapter Instance Details**

The **Adapter Instance Details** page allows you to:

- View and change auto suspend properties for an adapter instance.
- View statistics for an adapter instance.
- View the application views dependent on an adapter instance.
- View and change event and service connection properties for an adapter instance.
- Suspend, resume, or redeploy an adapter instance.

You can access the **Adapter Instance Details** page from the **Adapter Instance Summary** page or the **Application View Details** page.

#### **To view and change adapter instance details:**

- 1. Do one of the following:
	- Locate the adapter instance on the **Adapter Instance Summary** page. See ["Listing and](#page-187-0)  [Locating Adapter Instances" on page 8-14.](#page-187-0)
	- Locate an application view (see ["Listing and Locating Application Views" on](#page-186-0)  [page 8-13\)](#page-186-0), and click its application view ID to display the **Application View Details** page.
- 2. Click the adapter ID to display the **Adapter Instance Details** page.
- 3. To enable or disable auto suspend for the adapter instance, see ["Viewing and Changing](#page-210-0)  [Adapter Instance Auto Suspend Settings" on page 8-37](#page-210-0).
- 4. To view statistics for the adapter instance, see ["Viewing Adapter Instance Statistics" on](#page-191-0)  [page 8-18](#page-191-0).
- 5. To view a list of the application views dependent on the adapter instance, see ["Viewing](#page-194-0)  [Dependent Application Views for an Adapter Instance" on page 8-21.](#page-194-0)
- 6. To view and change the properties of the adapter used for event deliveries, see ["Viewing and](#page-204-0)  [Changing Event Connection Properties" on page 8-31.](#page-204-0)
- 7. To view and change the properties of the adapter used for service invocations, see ["Viewing](#page-205-0)  [and Changing Service Connection Properties" on page 8-32](#page-205-0).
- 8. To suspend or resume the adapter instance, see ["Suspending or Resuming an Application](#page-222-0)  [View or Adapter Instance" on page 8-49.](#page-222-0)
- 9. To redeploy the adapter instance, see ["Redeploying an Adapter Instance" on page 8-50](#page-223-0).

The **Adapter Instance Details** page displays the following information:

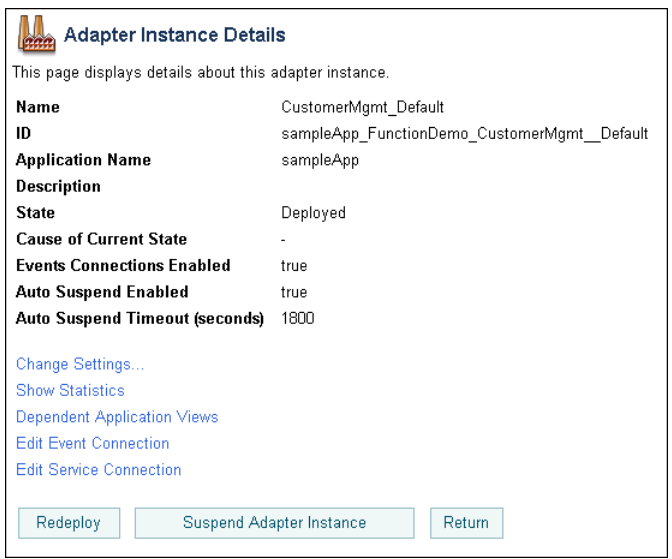

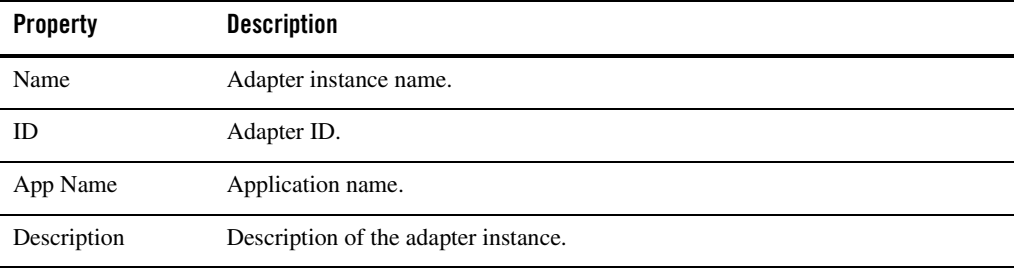

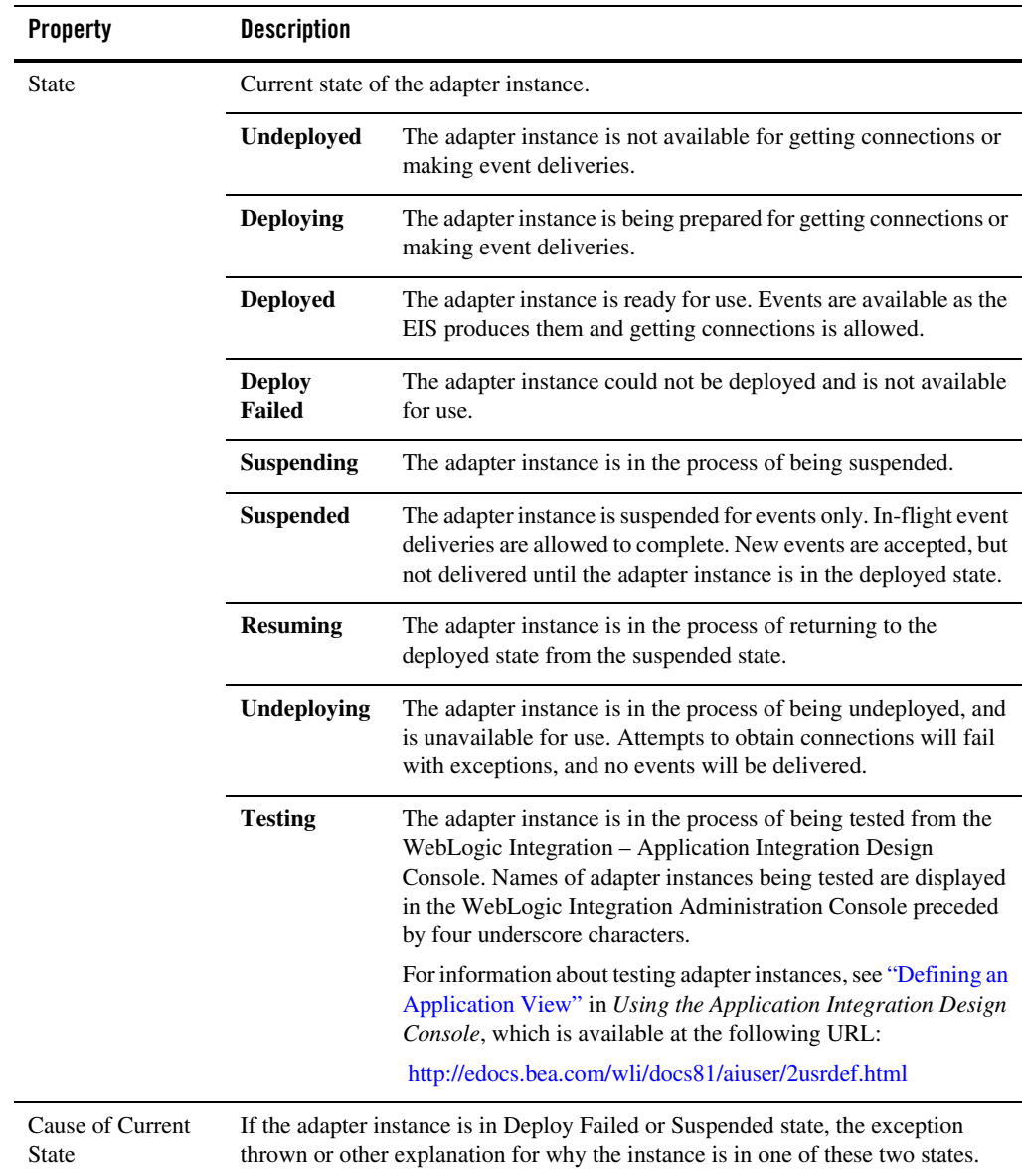

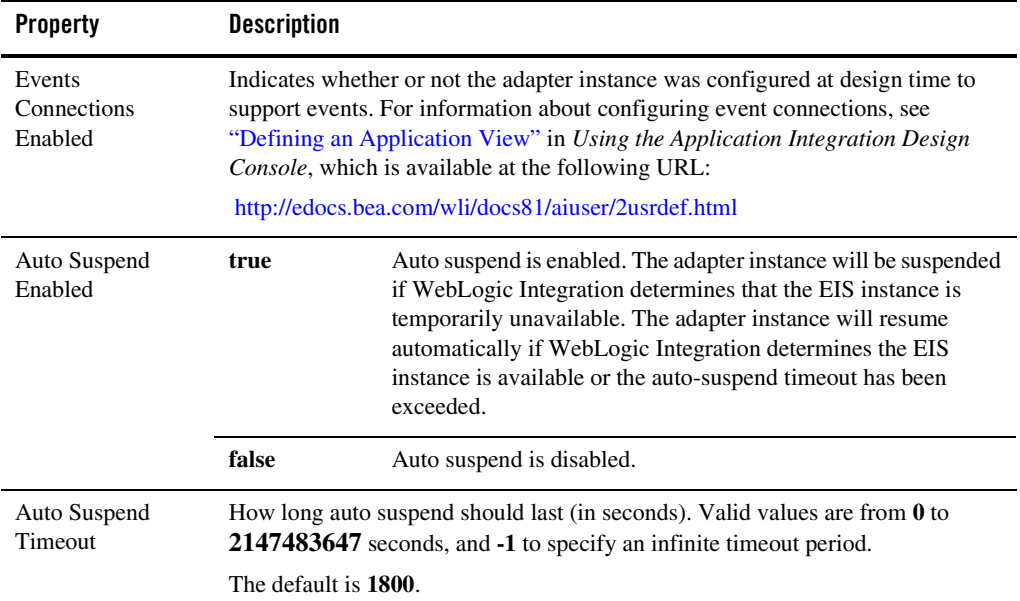

### <span id="page-204-0"></span>**Viewing and Changing Event Connection Properties**

The **Adapter Instance Event Connection** page enables you to view and change event properties for an adapter instance. The name and current value of each event property are displayed.

**Note:** Event properties are adapter-specific. For descriptions of event properties and their settings, see your adapter documentation.

In addition to viewing and updating the adapter-specific event properties, you can also define event generation targets (a list of the managed servers on which the event generator for an adapter instance is to be started). To learn more, see ["Changing Event Generation Targets" on page 8-43](#page-216-0).

### **To view and change event connection properties:**

- 1. Locate the adapter instance. See ["Listing and Locating Adapter Instances" on page 8-14.](#page-187-0)
- 2. Click an adapter ID to display the **Adapter Instance Details** page.
- 3. Click **Edit Event Connection**.
- 4. Enter new settings for one or more event properties, as necessary.

- 5. Do one of the following:
	- To update the event connection properties, click **Submit**.
	- To reset to the last saved values, click **Reset**.
	- To disregard changes, click **Cancel**.
- **Note:** In order for changes in event connection properties to take effect, you must redeploy the adapter instance. For information about redeploying, see ["Redeploying an Adapter](#page-223-0)  [Instance" on page 8-50.](#page-223-0)

### <span id="page-205-0"></span>**Viewing and Changing Service Connection Properties**

The **Adapter Instance Service Connection Details** page enables you to view and change service properties for an adapter instance. The name and current value of each service property are displayed.

**Note:** Service properties are adapter-specific. For descriptions of service properties and their settings, see your adapter documentation.

**Note:** The **JdbcDbType** property is a legacy field that is no longer used.

In addition to the adapter-specific service properties, you can also:

- Update connection pool properties for the service connection. See "Viewing and Changing [Connection Pool Size Parameters" on page 8-33.](#page-206-0)
- Update roles authorized to access the service connection. See "Updating Security Policies" [on page 8-47.](#page-220-0)
- View connection factory pool statistics for the service connection. See "Viewing" [Connection Factory Pool Statistics for a Service Connection" on page 8-20](#page-193-0).

#### **To view and change service connection properties:**

- 1. Locate the adapter instance. See ["Viewing and Changing Adapter Instance Details" on](#page-200-0)  [page 8-27](#page-200-0).
- 2. Click an adapter ID to display the **Adapter Instance Details** page.
- 3. Click **Edit Service Connection** to display the **Adapter Instance Service Connection** page.
- 4. Click the name of the service connection for which you want to change properties.

The **Adapter Instance Service Connection Details** page is displayed. For additional information about the statistics displayed in the **Connection Factory Pool Statistics**

section, see ["Viewing Connection Factory Pool Statistics for a Service Connection" on](#page-193-0)  [page 8-20](#page-193-0).

5. Click **Edit Properties**.

The **Edit Adapter Instance Service Connection Details** page is displayed.

6. Enter new settings for one or more service properties, as necessary.

For additional information about updating the security policies or connection pool size parameters, see ["Viewing and Changing Connection Pool Size Parameters" on page 8-33](#page-206-0) or ["Updating Security Policies" on page 8-47](#page-220-0).

- 7. Do one of the following:
	- To update the service connection properties, click **Submit**.
	- To reset to the last saved values, click **Reset**.
	- To disregard changes, click **Cancel**.
- **Note:** In order for changes in service connection properties to take effect, you must redeploy the adapter instance. For information about redeploying, see ["Redeploying an Adapter](#page-223-0)  [Instance" on page 8-50.](#page-223-0)

### <span id="page-206-0"></span>**Viewing and Changing Connection Pool Size Parameters**

The **Adapter Instance Service Connection Details** page enables you to view and change the minimum and maximum connection pool size for the connection factory associated with an adapter instance, and to specify whether or not the pool is allowed to shrink.

The following table summarizes the available settings:

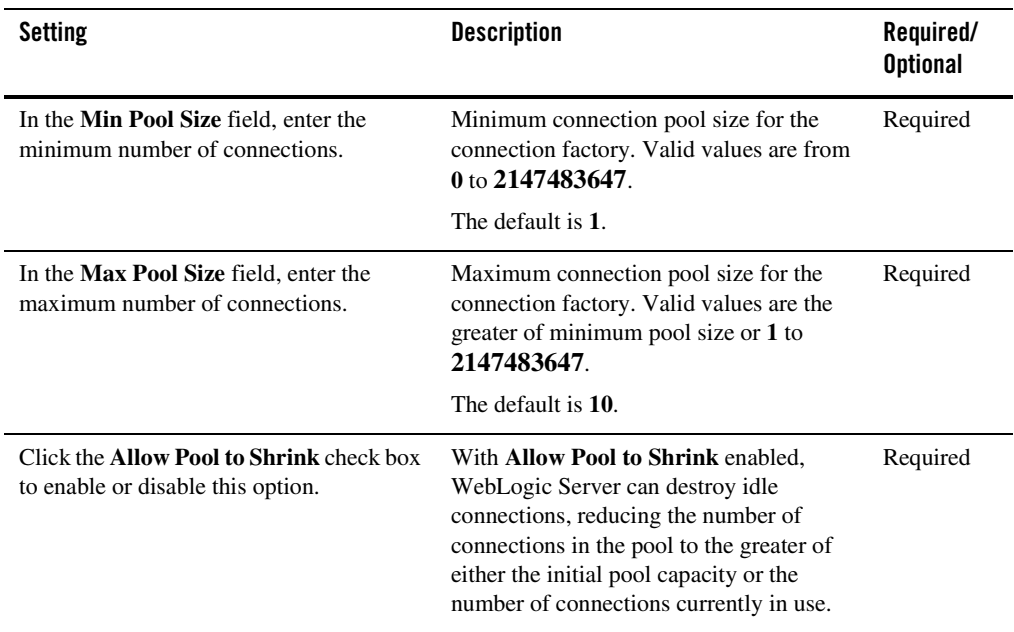

### **To view and change connection pool size parameters:**

- 1. Locate the adapter instance. See ["Listing and Locating Adapter Instances" on page 8-14.](#page-187-0)
- 2. Click an adapter ID to display the **Adapter Instance Details** page.
- 3. Click **Edit Service Connection** to display the **Adapter Instance Service Connection** page.
- 4. Click the name of the service connection for which you want to view or change connection pool parameters.

The **Adapter Instance Service Connection Details** page is displayed.

5. Click **Edit Properties**.

The **Edit Adapter Instance Service Connection Details** page is displayed.

- 6. Configure the settings as described in the preceding table.
- 7. Do one of the following:
	- To update the service connection properties, click **Submit**.
- To reset to the last saved values, click **Reset**.
- To disregard changes, click **Cancel**.
- **Note:** In order for changes in service connection properties to take effect, you must redeploy the adapter instance. For information about redeploying, see ["Redeploying an Adapter](#page-223-0)  [Instance" on page 8-50.](#page-223-0)

### <span id="page-208-0"></span>**Viewing and Changing Application View Auto Suspend Settings**

The **Application View Auto Suspend Settings** page allows you to view and change the auto suspend enabled, auto suspend timeout, and auto suspend retry interval settings for an application view. The following settings are available.

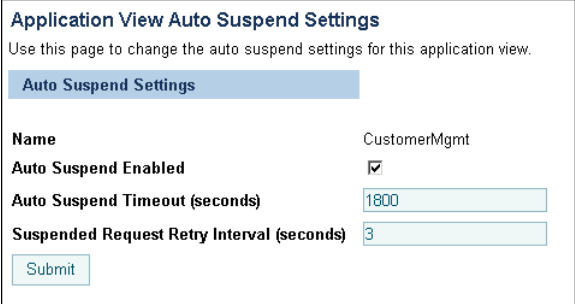

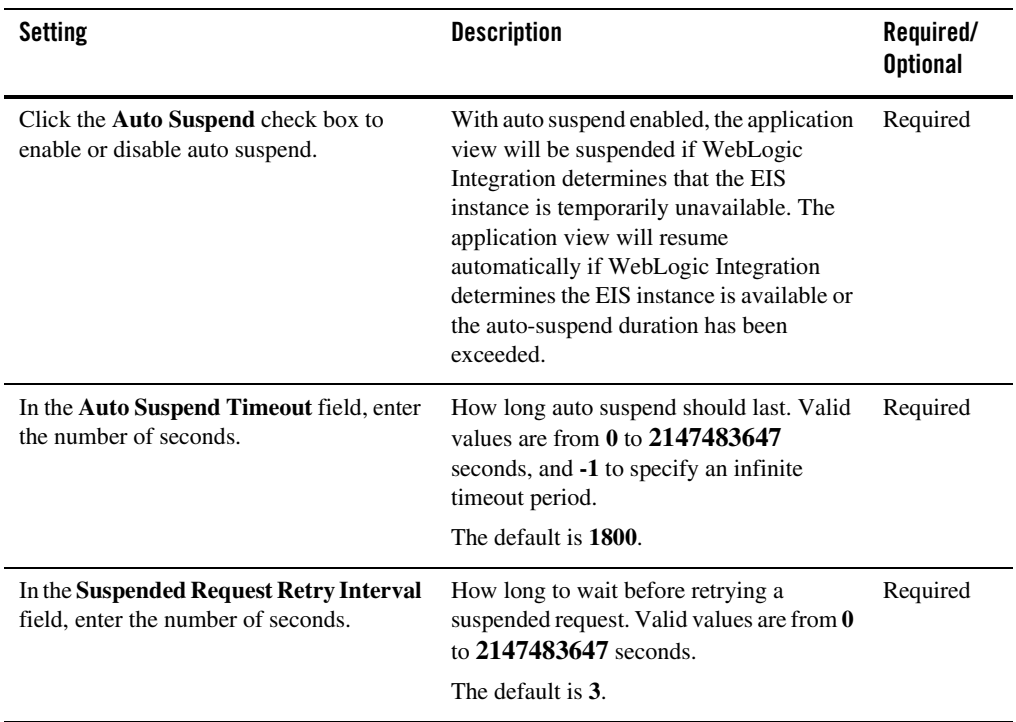

### **To view and change application view auto suspend settings:**

- 1. Locate the application view. See ["Listing and Locating Application Views" on page 8-13](#page-186-0).
- 2. Click the application view ID to display the **Application View Details** page.
- 3. To the right of **Auto Suspend Enabled**, click **Change Settings** to display the **Application View Auto Suspend Settings** page.
- 4. Configure the settings as described in the preceding table.
- 5. To update the settings, click **Submit**.

## <span id="page-210-0"></span>**Viewing and Changing Adapter Instance Auto Suspend Settings**

The **Adapter Instance Auto Suspend Settings** page allows you to enable or disable auto suspend, and to update the auto suspend timeout for an adapter instance. The following settings are available.

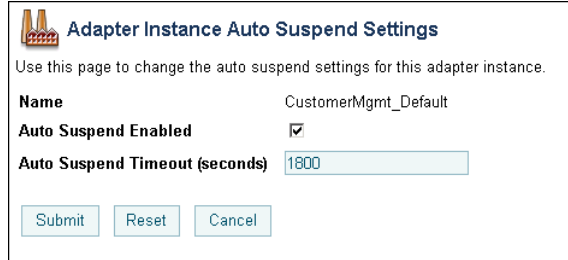

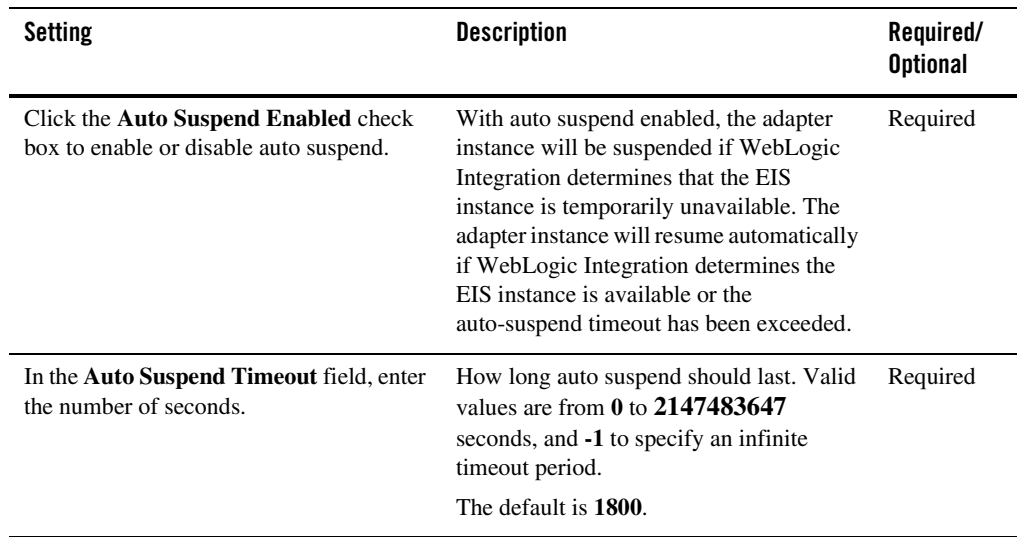

### **To change application view auto suspend settings:**

1. Locate the adapter instance. See ["Listing and Locating Adapter Instances" on page 8-14.](#page-187-0)

- 2. Click the application view ID to display the **Adapter Instance Details** page.
- 3. Click **Change Settings** to display the **Adapter Instance Auto Suspend Settings** page.
- 4. Configure the settings as described in the preceding table.
- 5. To update the settings, click **Submit**.

### <span id="page-211-0"></span>**Viewing and Changing Environment Variable Values for an Application View**

The **Application View Environment Variables** page allows you to view the name, description, type, default value, and current value of environment variables defined for an application view. The **Application View Environment Variables** page also enables you to change the values of these variables.

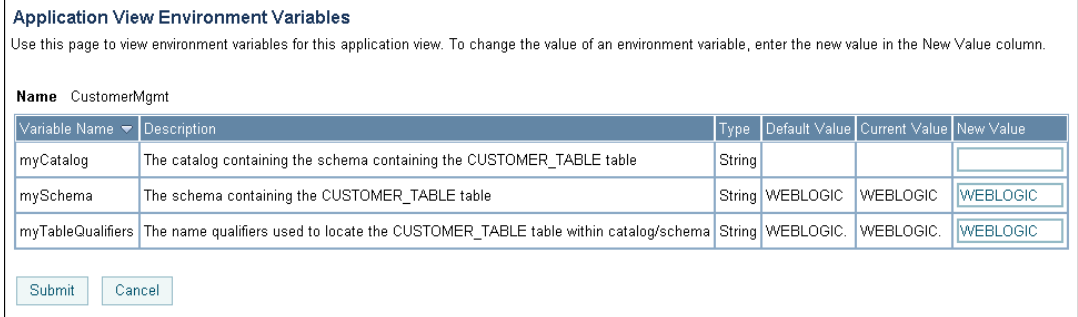

**Note:** To add or delete environment variables, you must use the WebLogic Integration – Application Integration Design Console. For information about adding and deleting environment variables, see "Defining an Application View" in *Using the Application Integration Design Console*, which is available at the following URL:

### http://edocs.bea.com/wli/docs81/aiuser/2usrdef.html

When you change the values of environment variables, you may have to redeploy the adapter instance or the application that uses them—depending on the design of the adapter. For example, the DBMS sample adapter can dynamically apply changes to environment variables used by services, but requires a redeployment of the adapter hosting the event connection for changes in event-related environment variables to take effect. To learn more about specific environment variables, see the documentation for your adapter.

### **To set new values for application view environment variables:**

- 1. Locate the application view. See ["Listing and Locating Application Views" on page 8-13](#page-186-0).
- 2. Click the application view ID to display the **Application View Details** page.
- 3. In the Main Details section, click **Set Environment Variables** to display the **Application View Environment Variables** page.
- 4. Enter new values for one or more environment variables, as necessary.
- 5. Do one of the following:
	- To update the settings, click **Submit**.
	- To disregard changes, click **Cancel**.
- **Note:** For changes that are not applied dynamically, you must redeploy the adapter instance or application that uses the environment variables. Valid changes to environment variable settings are always applied when an application is successfully redeployed.

For information about redeploying an adapter instance, see ["Redeploying an Adapter Instance"](#page-223-0)  [on page 8-50](#page-223-0). For information about using the WebLogic Server Administration Console to redeploy applications, see "Deploying, Redeploying, and Stopping Applications" in "Deploying Applications and Modules" in the *WebLogic Server Adminstration Console Online Help*, which is available at the following URL:

http://edocs.bea.com/wls/docs81/ConsoleHelp/deployment.html

## <span id="page-212-0"></span>**Viewing and Changing WebLogic Server to EIS Principal Mappings**

If container-managed sign-on is enabled for an application view, WebLogic Integration can map principals from WebLogic Server usernames to EIS usernames and passwords when obtaining service connections for the application view. The **WLS to EIS Principal Mapping** page enables you to view and change principal mappings. The WebLogic Server username and EIS username for each existing principal mapping are displayed for the named adapter instance and connection factory.

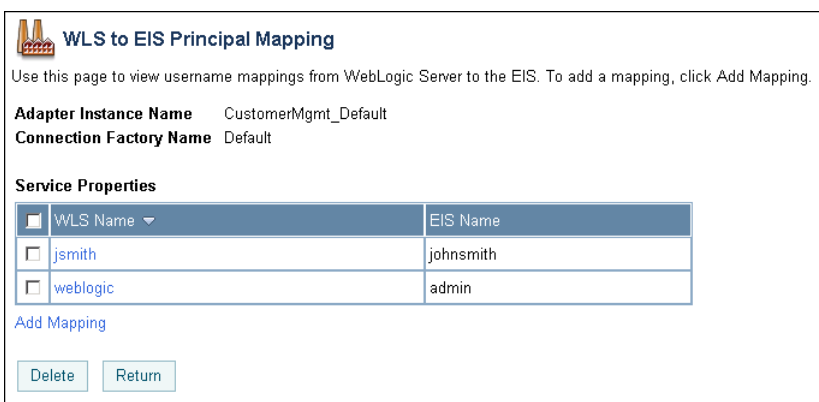

**Note:** If container-managed sign-on is disabled, WebLogic Integration ignores any principal mappings.

### **To view WebLogic Server to EIS principal mappings for a service connection:**

- 1. Locate the adapter instance for the service connection. See ["Listing and Locating Application](#page-186-0)  [Views" on page 8-13](#page-186-0).
- 2. Click the adapter instance ID to display the **Adapter Instance Details** page.
- 3. Click **Edit Service Connection** to display the **Adapter Instance Service Connection** page.
- 4. Click the name of the service connection for which you want to view or change connection pool parameters.

The **Adapter Instance Service Connection Details** page is displayed.

5. Click **WLS to EIS Principal Map** to display existing principal mappings on the **WLS to EIS Principal Mapping** page.

#### **To delete WebLogic Server to EIS principal mappings for a service connection:**

- 1. On the **WLS to EIS Principal Mapping** page, click the check box to the left of one or more principal mappings that you want to delete.
- 2. Click **Delete**.

The selected mappings are deleted, and the **WLS to EIS Principal Mapping** page displays the remaining principal mappings for the service connection.

**To add a WebLogic Server to EIS principal mapping for a service connection:**

1. On the **WLS to EIS Principal Mapping** page, click **Add Mapping** to display the **WLS to EIS Principal Mapping Detail** page.

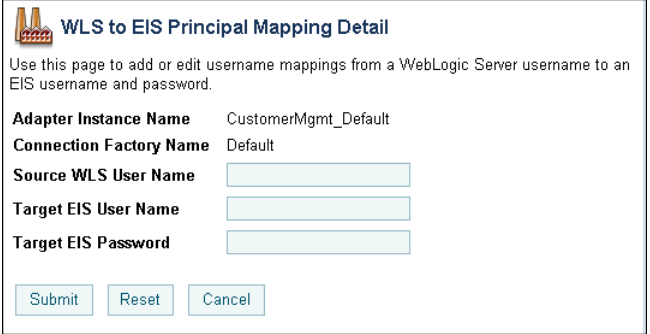

- 2. Create a new principal mapping by entering a WebLogic Server username, EIS username, and EIS password for the Source WLS User Name, Target EIS User Name, and Target EIS Password, respectively.
- 3. Do one of the following:
	- To add the new mapping, click **Submit**.
	- To clear the fields, click **Reset**.
	- To disregard the mapping, click **Cancel**.

#### **To edit a WebLogic Server to EIS principal mapping for a service connection:**

1. On the **WLS to EIS Principal Mapping** page, click the WLS name for the entry.

The **WLS to EIS Principal Mapping Detail** page for the entry is displayed.

- 2. Edit the entry as required.
- 3. Do one of the following:
	- To save changes, click **Submit**.
	- To reset to original values, click **Reset**.
	- To disregard changes, click **Cancel**.

### <span id="page-215-0"></span>**Changing Event Connections for an Application View**

The **Application View Event Connection** page displays the names of the adapter instances defined for the application view and allows you to select an adapter to use for event delivery.

### **To change event connection for an application view:**

- 1. Locate the application view. See ["Listing and Locating Application Views" on page 8-13](#page-186-0).
- 2. Click the application view ID to display the **Application View Details** page.
- 3. In the **Events** section, click **Change Event Connection** to display the **Application View Event Connection** page.
- 4. Select an event connection by clicking the option button to the right of the adapter ID.
- 5. Do one of the following:
	- To update the event connection setting, click **Submit**.
	- To disregard changes, click **Cancel**.
- **Note:** In order for a change in event connection to take effect, you must redeploy the application using the WebLogic Server Administration Console. For information about using the WebLogic Server Administration Console to redeploy applications, see "Deploying, Redeploying, and Stopping Applications" in "Deploying Applications and Modules" in the *WebLogic Server Adminstration Console Online Help*, which is available at the following URL:

http://edocs.bea.com/wls/docs81/ConsoleHelp/deployment.html

### <span id="page-215-1"></span>**Changing Service Connections for an Application View**

The **Application View Service Connection** page displays the adapter instances and service connection factories that are defined for the application view, and allows you to select an adapter to use for service invocations.

### **To change service connection for an application view:**

- 1. Locate the application view. See ["Listing and Locating Application Views" on page 8-13](#page-186-0).
- 2. Click the application view ID to display the **Application View Details** page.
- 3. In the **Services** section, click **Change Service Connection** to display the **Application View Service Connection** page.
- 4. Select a service connection by clicking the option button to the right of the adapter ID.
- 5. Do one of the following:
	- To update the service connection setting, click **Submit**.
	- To disregard changes, click **Cancel**.
- **Note:** In order for a change in service connection to take effect, you must redeploy the application using the WebLogic Server Administration Console. For information about using the WebLogic Server Administration Console to redeploy applications, see "Deploying, Redeploying, and Stopping Applications" in "Deploying Applications and Modules" in the *WebLogic Server Adminstration Console Online Help*, which is available at the following URL:

http://edocs.bea.com/wls/docs81/ConsoleHelp/deployment.html

### **Changing Event Generation Targets**

Application Integration event generators work with event routers and resource adapters to publish EIS events to message broker channels. These event generators allow you to start a business process based on events, such as an updated record in a database.

To learn more about event processing in application integration, see "Processing Event Notifications at Run-Time" in [Understanding Application Integration](http://e-docs.bea.com/wli/docs81/aiover/2intfra.html) in *Introducing Application Integration*.

The following sections describe basic and advanced event generation targeting, and provide instructions for changing the event generation targets.

### **Basic Event Generation Targeting**

In a single node environment, adapter instance events are triggered on the single node by default; there is no need to specify the target in the **Event Generation Targets** field on the **Adapter Instance Event Connection** page.

In a clustered environment, events are not triggered on any node by default. You must specify one or more targets in the **Event Generation Targets** field on the **Adapter Instance Event Connection** page. In basic targeting, the target servers for the event connection are specified as a comma separated list as follows:

servername, servername, servername, ...

If an adapter provides event generator instance support, more advanced event generation targeting is available. With event generator instance support, event connections can define logical event generator instances that allow system administrators to control the distribution of event generation work within a WebLogic Server cluster. The following section describes the how advanced event generation targeting can be used to improve load balancing and fault tolerance.

### <span id="page-217-0"></span>**Advanced Event Generation Targeting**

Some adapters, such as the DBMS sample adapter, provide event generator instance support. This allows for finer control over event generator instance targeting when multiple instances of a event connection are processing events in a cluster. The general syntax for specifying targets in the **Event Generation Targets** field on the **Adapter Instance Event Connection** page is as follows:

```
servername=[instance_specifier instance_specifier ...],servername=[instanc
e specifier instance specifier ...],...
```
Here, instance\_specifier is an adapter-specific instance specifier.

For example, for the DBMS sample adapter:

```
instance_specifier=instance_id/number_of_instances
```
Here,

- $\bullet$  instance\_id is a numeric identifier for the DBMS sample event generator instance. Valid values are any integer from 1 to the number\_of\_instances.
- number\_of\_instances is the total number of DBMS sample event generator instances in the cluster. Depending upon how the instances are deployed, the total number of instances can be greater than or less than the number of nodes in the cluster.

For example, you might enter the following in the **Event Generation Targets** field for a DBMS sample adapter instance:

```
myserver1=[1/4],myserver2=[2/4],myserver3=[3/4],myserver4=[4/4]
```
Here,  $1/4$  (instance 1 of 4),  $2/4$  (instance 2 of 4), and so on, each represent an instance\_specifier in the format required by the DBMS adapter.

With event generator instance support, if a managed server in your cluster fails, you can move an event generator instance from the failed server to a live server—potentially configuring multiple instances to operate on a single live server. For example, continuing the preceding DBMS adapter example, suppose myserver2 fails. The following target specification would move the load to myserver1:

```
myserver1=[1/4 2/4],myserver3=[3/4],myserver4=[4/4]
```
In this case, the event connection on myserver1 consumes events destined for instance 1 of 4 and instance 2 of 4. The event connection on myserver3 consumes events destined only for

instance 3 of 4. When myserver2 is back in operation, you could return to the original configuration.

**Note:** Although the definition for *instance\_specifier* is adapter-specific, the list of instances is always enclosed in square brackets [], and each instance is separated from the others by one more space characters.

A description of how event generator instance support is provided in the DBMS sample adapter can be found in "Step 3e: Implement Event Generator Instance Support" in [Developing an Event](http://edocs.bea.com/wli/docs81/devadapt/7devea.html)  [Adapter](http://edocs.bea.com/wli/docs81/devadapt/7devea.html) in *Developing Adapters*.

To learn more about application integration event generation targeting, load balancing, and error handling, see the following sections of *Deploying WebLogic Integration Solutions*:

- "Events" section of "Application Integration Capabilities and Clients" in Introduction
- "Events" section of "Load Balancing Application Integration Functions in a Cluster" in [Understanding WebLogic Integration Clusters](http://e-docs.bea.com/wli/docs81/deploy/cluster.html)*.*
- "Deploying Event Generators" in [Understanding WebLogic Integration Clusters.](http://edocs.bea.com/wli/docs81/deploy/cluster.html)

### **To change event generation targets:**

- 1. Locate the adapter instance. See ["Listing and Locating Adapter Instances" on page 8-14.](#page-187-0)
- 2. Click an adapter ID to display the **Adapter Instance Details** page.
- 3. Click **Edit Event Connection**.
- 4. Do one of the following:
	- In the Event Generation Targets field, enter a comma-separated list of server names using the following syntax:

servername, servername, servername, ...

The event generator for the adapter instance will be started on the named servers only.

- If advanced event targeting is supported by your adapter, enter the mapping for servers and event generator instances using the following syntax:
	- **Note:** The following syntax represents a single entry. It is shown here on multiple lines for the sake of readability.

```
servername=[instance_specifier instance_specifier ...], servername=[i
nstance_specifier instance_specifier ...],...
```
Here:

servername is the name of a server whose event connection you want to target,

instance\_specifier is adapter-specific instance specifier for the instance whose events you want to target to the specified server. See ["Advanced Event Generation](#page-217-0)  [Targeting" on page 8-44.](#page-217-0)

- 5. Do one of the following:
	- To update event targets, click **Submit**.
	- To reset to original values, click **Reset**.
	- To disregard changes, click **Cancel**.
- **Note:** In order for changes in event targets to take effect, you must redeploy the adapter instance. For information about redeploying, see ["Redeploying an Adapter Instance" on](#page-223-0)  [page 8-50](#page-223-0).

### **Enabling or Disabling Container-Managed Sign-On**

The **Application View Container Managed Signon Settings** page allows you to enable or disable container-managed sign-on for an application view.

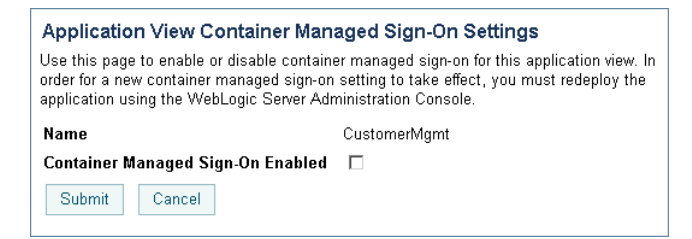

In order for the container managed sign-on setting to take affect, you must redeploy the application using the WebLogic Server Administration Console. If security policy settings are not edited and deployed in the correct order, application view security policy settings may be lost when the application is redeployed.

To learn more about container-managed sign-on, see ["Managing Application Integration](#page-180-0)  [Security" on page 8-7](#page-180-0).

#### **To change the container-managed sign-on setting:**

- 1. Locate the application view. See ["Listing and Locating Application Views" on page 8-13](#page-186-0).
- 2. Click the application view ID to display the **Application View Details** page.
- 3. To the right of **Container Managed Sign-On Enabled**, click **Change Settings**. The **Application View Container Managed Signon Settings** page is displayed.
- 4. Click the check box to enable or disable the setting.
- 5. Do one of the following:
	- To update the setting, click **Submit**.
	- To disregard changes, click **Cancel**.
- 6. When you change the container-managed sign-on setting, you must perform the following tasks so that the container managed sign-on setting takes affect:
	- a. Redeploy the application using the WebLogic Server Administration Console.
	- b. Edit the security policy for the application view using the WebLogic Integration Administration Console.
- **Note:** For information about using the WebLogic Server Administration Console to redeploy applications, see "Deploying, Redeploying, and Stopping Applications" in "Deploying Applications and Modules" in the *WebLogic Server Adminstration Console Online Help*, which is available at the following URL:

http://edocs.bea.com/wls/docs81/ConsoleHelp/deployment.html

### **Updating Security Policies**

The WebLogic Integration Administration Console enables you to view and update the security policies for application views and adapter instances. The **Application View Security** page allows you to specify a list of roles that are allowed to execute services and subscribe for events. The **Adapter Instance Service Connection Details** page allows you to specify a list of roles that can obtain service connections from the connection factory for an adapter instance.

**Note:** If an authenticator that implements the required MBeans is not configured, the options for configuring the security policies for applications views and adapter instances are disabled. To learn more about the authenticator requirements, see ["Security Provider](#page-356-0)  [Requirements for User Management" on page 11-9](#page-356-0).

#### **To view security policies for an application view:**

- 1. Locate the application view. See ["Listing and Locating Application Views" on page 8-13](#page-186-0).
- 2. Click the application view ID to display the **Application View Details** page.

3. In the Main Details section, click **Set Security Policy** to display the **Application View Security** page.

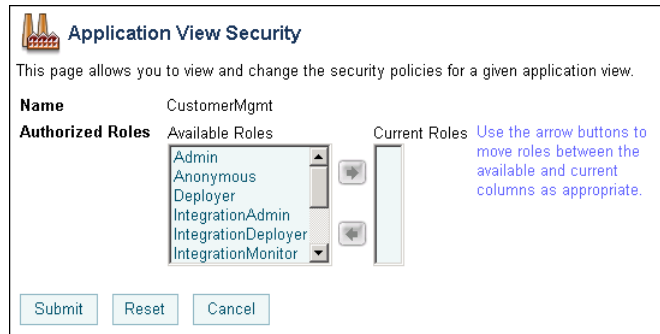

4. To update, see "To update security policies," below.

#### **To view security policies for an adapter instance:**

- 1. Locate the adapter instance. See ["Listing and Locating Adapter Instances" on page 8-14.](#page-187-0)
- 2. Click the adapter instance ID to display the **Adapter Instance Details** page.
- 3. Click **Edit Service Connection** to display the **Adapter Instance Service Connection** page.
- 4. Click the name of the service connection for which you want to set security policies.

The **Adapter Instance Service Connection Details** page is displayed.

5. At the bottom of the page, click **Edit Properties**.

The **Edit Adapter Instance Service Connection Details** page is displayed. You set authorized roles in the **Security Policy** section at the bottom of the page.

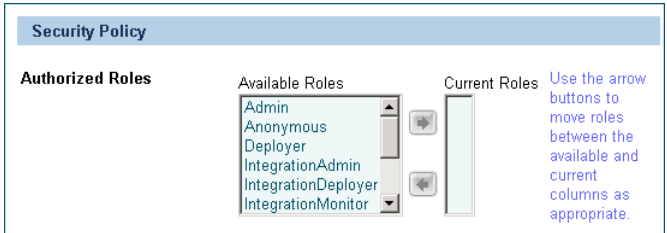

6. To update, see "To update security policies," below.

### **To update security policies:**

1. Add or remove role assignments as follows:

To add roles:

- a. From the **Available Roles** list, select the required roles. (To select multiple roles, press and hold the **Ctrl** key as you click each additional role.)
- b. Click the  $\blacktriangleright$  icon to move the selected roles to the **Current Roles** list.

To remove roles:

- a. From the **Current Roles** list, select the roles to remove. (To select multiple roles, press and hold the **Ctrl** key as you click each additional role.)
- b. Click the  $\leq$  icon to move the selected roles to the **Available Roles** list.
- 2. Do one of the following:
	- To update the policy, click **Submit**.
	- To reset to the last saved values, click **Reset**.
	- To disregard changes, click **Cancel**.

### **Suspending or Resuming an Application View or Adapter Instance**

Depending on the current state of an application view or adapter instance, you may be able to suspend or resume it. The following table summarizes the available actions by state:

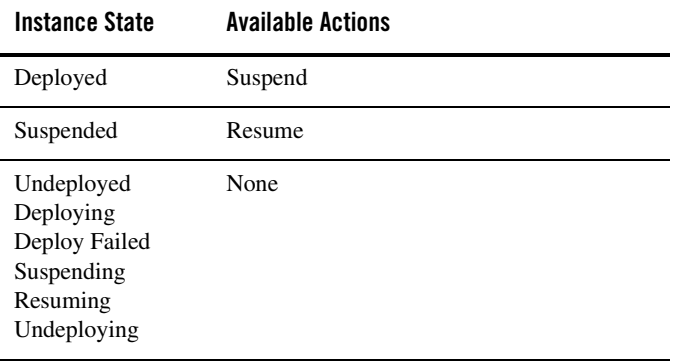

The **Application View Details** page enables you to suspend or resume an application view instance.

- **Note:** When an application view is suspended, current service invocations and event deliveries complete. New asynchronous service invocations are accepted, but not serviced. No new event deliveries are made. Synchronous service requests fail with an ApplicationViewException.
- The **Adapters Instance Details** page enables you to suspend or resume an adapter instance.
- **Note:** When you suspend an adapter instance, you also suspend its dependent application views as described in ["Suspending, Resuming, and Redeploying Application Views and](#page-179-0)  [Adapter Instances" on page 8-6](#page-179-0).

#### **To suspend or resume an application view instance:**

- 1. Locate the application view. See ["Listing and Locating Application Views" on page 8-13](#page-186-0).
- 2. Click the application view name to display the **Application View Details** page.
- 3. Click **Suspend Application View** or **Resume Application View**, as required.

#### **To suspend or resume an adapter instance:**

- 1. Locate the adapter instance. See ["Listing and Locating Adapter Instances" on page 8-14.](#page-187-0)
- 2. Click the adapter ID to display the **Adapters Instance Details** page.
- 3. Click **Suspend Adapter Instance** or **Resume Adapter Instance**, as required.
- **Note:** While application views and adapter instances are in the Suspending or Resuming states, the button to resume or suspend is not available. Refresh your browser to display this button.

### <span id="page-223-0"></span>**Redeploying an Adapter Instance**

If you have made changes to the event connection or service connection for an adapter instance, you must redeploy the instance for those changes to take effect. Redeploying an adapter instance causes its dependent application views to be redeployed, as well.

The **Adapter Instance Details** page enables you to redeploy an adapter instance.

**Note:** You can also use the redeploy function to deploy an adapter that is currently in the undeployed state.

#### **To redeploy an adapter instance:**

- 1. Locate the adapter instance. See ["Listing and Locating Adapter Instances" on page 8-14.](#page-187-0)
- 2. Click an adapter ID to display the **Adapter Instance Details** page.
- 3. Click **Redeploy**. A dialog box displays the following message:

This action will redeploy all application views dependent on this adapter instance. Do you wish to proceed?

- 4. Do one of the following:
	- Click **OK** to proceed and redeploy the adapter and the application views dependent on the adapter instance.

Event connections and service connections are updated to reflect any changes that have been made to their general properties, event generation targets, connection pool size parameters, security policies, and principal maps. Dependent application views are redeployed.

- Click **Cancel** to return to the **Adapter Instance Details** page without redeploying. The adapter continues to operate without applying changes to its configuration.
- To view the application views dependent on the adapter before redeploying, click **Cancel**, then see ["Viewing Dependent Application Views for an Adapter Instance" on](#page-194-0)  [page 8-21.](#page-194-0)

### **Resetting the Counters**

You can reset the event delivery, service invocation, and error counters in the following contexts:

- **Application View Summary** page
- **Application View Instance Summary** page

When you reset the event or service counter, you also reset the associated error counter.

**Note:** Resetting counters does not reset the count for suspended events or suspended asynchronous services.

### **To reset the counters for one or more application views from the Application View Summary page:**

- 1. Display the A**pplication View Summary page** as described in ["Listing and Locating](#page-186-0)  [Application Views" on page 8-13](#page-186-0).
- 2. Click the check box to the left of each application view for which counters are to be reset.
- 3. Do one or both of the following:
	- Click **Reset Event Count**.
	- Click **Reset Service Count**.

### **To reset the counters for all instances of a single application view type from the Application View Instance Summary page:**

- 1. Display the **Application View Instance Summary** page as described in ["Listing and](#page-186-0)  [Locating Application Views" on page 8-13](#page-186-0).
- 2. Do one or both of the following:
	- Click **Reset Event Count**.
	- Click **Reset Service Count**.

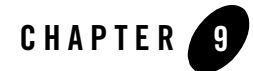

# <span id="page-226-0"></span>Trading Partner Management

This section provides the information you need to use the *Trading Partner Management* module of the WebLogic Integration Administration Console to manage trading partners and services, and to monitor messages and other indicators of trading partner activity. The Trading Partner Management module is divided into the following functional areas which can be accessed from the Trading Partner Management home page:

<sup>z</sup> *Profile Management*

Allows administrators to configure the local and remote trading partners that conduct business transactions. The required basic information, security certificates, protocol bindings, and any custom properties required for the transactions are configured.

**•** Service Management

Allows administrators to manage the services and service profiles that constitute the business processes offered or called by trading partners.

• *Message Tracking* 

Allows administrators to set the message tracking criteria and view summary and message content for the messages tracked.

<sup>z</sup> *Partner Profile Import/Export*

Allows administrators to import or export trading partner management data (trading partners and services).

• *Statistics* 

Allows administrators to view summary statistics that reflect the level of trading partner activity.

• *Configuration* 

Allows administrators to configure the resources required and to set system defaults.

**Note:** You must be logged in as a member of the Administrators, IntegrationAdministrators, or IntegrationOperators group to create, change, or delete trading partner management data. See ["Default Groups, Roles, and Security Policies" on page 11-3.](#page-350-0)

The following topics are provided:

- [About Trading Partner Management](#page-228-0)
- [Overview of the Trading Partner Management Module](#page-229-0)
- [Configuring Trading Partner Management](#page-234-0)
- [Adding Trading Partner Profiles](#page-241-0)
- [Adding Certificates to a Trading Partner](#page-242-0)
- [Adding Protocol Bindings to a Trading Partner](#page-247-0)
- [Adding a Custom Extension to a Trading Partner](#page-248-0)
- [Adding Services](#page-251-0)
- [Adding Service Profiles to a Service](#page-254-0)
- [Defining Trading Partner Profiles](#page-262-0)
- [Defining Protocol Bindings](#page-265-0)
- [Listing and Locating Trading Partners](#page-277-0)
- [Listing and Locating Services](#page-279-0)
- [Viewing and Changing Trading Partner Profiles](#page-280-0)
- [Viewing and Changing Certificates](#page-285-0)
- [Viewing and Changing Bindings](#page-287-0)
- [Viewing and Changing a Custom Extension](#page-300-0)
- [Viewing and Changing Services](#page-302-0)
- [Viewing and Changing Service Profiles](#page-305-0)
- [Enabling and Disabling Trading Partner and Service Profiles](#page-307-0)
- [Importing Management Data](#page-312-0)
- [Exporting Management Data](#page-314-0)
- [Deleting Trading Partner Profiles and Services Using Bulk Delete](#page-317-0)
- [Deleting Trading Partner Profiles](#page-319-0)
- [Deleting Certificates, Bindings, or Custom Extensions](#page-320-0)
- [Deleting Services](#page-321-0)
- [Deleting Service Profiles from a Service](#page-322-0)
- [Viewing Statistics](#page-322-1)
- [Monitoring Messages](#page-324-0)

# <span id="page-228-0"></span>**About Trading Partner Management**

The basic building blocks of trading partner integration are trading partner profiles, services, and service profiles. In WebLogic Integration, a trading partner is understood as an entity that has an agreement with another entity to participate in a specific business transaction, or service, by playing a predefined role. A trading partner profile includes the trading partner's identifying information, and any certificates or protocol binding definitions required to conduct the business transactions.

A service represents a business process that is either offered by a local trading partner, or a business process that is being called via a control on a remote trading partner. In the case of a service *offered* by a local trading partner, this element directly corresponds to a Web service or process type deployed in the local domain. In the case of a service *called* by a local trading partner, the service corresponds to a control in the local domain that is used to invoke the remote service. Service profiles specify the protocol binding and URL endpoints for the local and remote trading partners that offer and call the service.

The WebLogic Integration Administration Console allows administrators to configure and manage the required profiles, certificates, and protocol bindings, and to monitor trading partner activity.

To learn more about:

- $\bullet$  The entities and elements that comprise trading partner management data, see Appendix E, ["TPM Schema."](#page-420-0)
- How trading partner management data is used to support business transactions, see *[Introducing Trading Partner Integration](http://edocs.bea.com/wli/docs81/tpintro/index.html)*.
- <sup>z</sup> Building RosettaNet and ebXML solutions, see *[Tutorials for Trading Partner Integration](http://edocs.bea.com/wli/docs81/tptutorial/index.html)*.

#### Trading Partner Management

- Building participant processes for ebXML or RosettaNet, see the Building ebXML [Participant Business Processes](http://edocs.bea.com/workshop/docs81/doc/en/integration/wfguide/wfguideEbXML.html) or [Building RosettaNet Participant Business Processes](http://edocs.bea.com/workshop/docs81/doc/en/integration/wfguide/wfguideRosettaNet.html) topic in *Building Integration Applications* in the WebLogic Workshop help.
- Security in Trading Partner Integration, see:
	- [Using WebLogic Integration Security](http://edocs.bea.com/wli/docs81/deploy/secure.html) in *Deploying WebLogic Integration Solutions*.
	- [Example: ebXML Security Configuration](http://edocs.bea.com/wli/docs81/tpintro/ebXMLSec_appx.html) and [Example: RosettaNet Security](http://edocs.bea.com/wli/docs81/tpintro/RNSec_appx.html)  [Configuration](http://edocs.bea.com/wli/docs81/tpintro/RNSec_appx.html) in *Introducing Trading Partner Integration*.
- Trading partner integration controls, see [TPM Control](http://edocs.bea.com/workshop/docs81/doc/en/integration/controls/controlsTPM.html
), [RosettaNet Control](http://edocs.bea.com/workshop/docs81/doc/en/integration/controls/controlsRosettaNet.html), and ebXML [Control](http://edocs.bea.com/workshop/docs81/doc/en/integration/controls/controlsebXML.html) in *Building Integration Applications* in the WebLogic Workshop help.
- WebLogic Integration Business Connect, the lightweight trading partner software for WebLogic Integration, see the [WebLogic Integration – Business Connect documentation](http://edocs.bea.com/wlibc/docs81/index.html).

### <span id="page-229-0"></span>**Overview of the Trading Partner Management Module**

The following table lists the pages you can access from the Trading Partner Management module. The tasks and topics associated with each are provided.

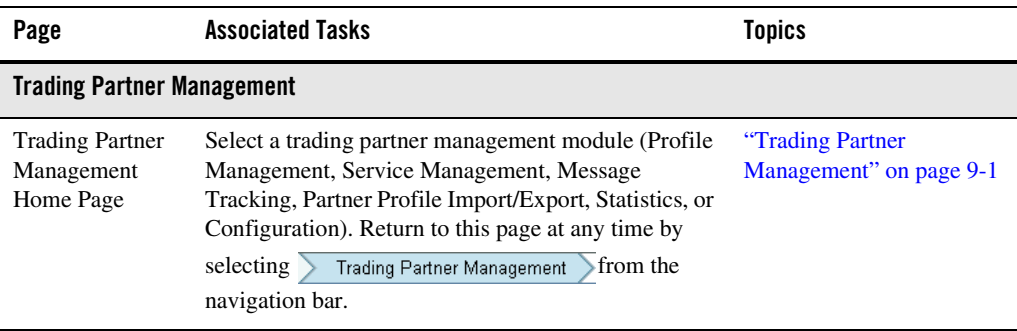

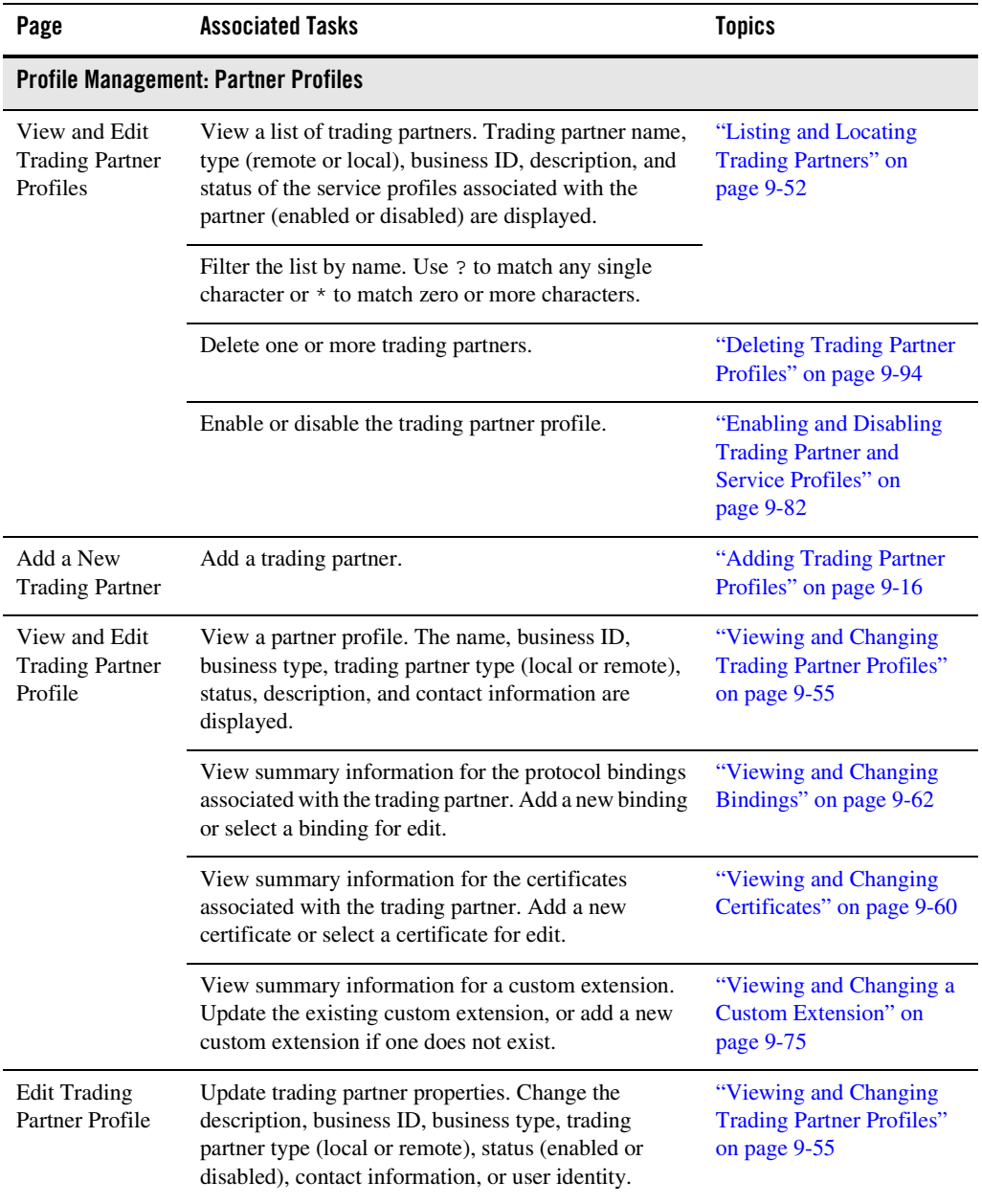

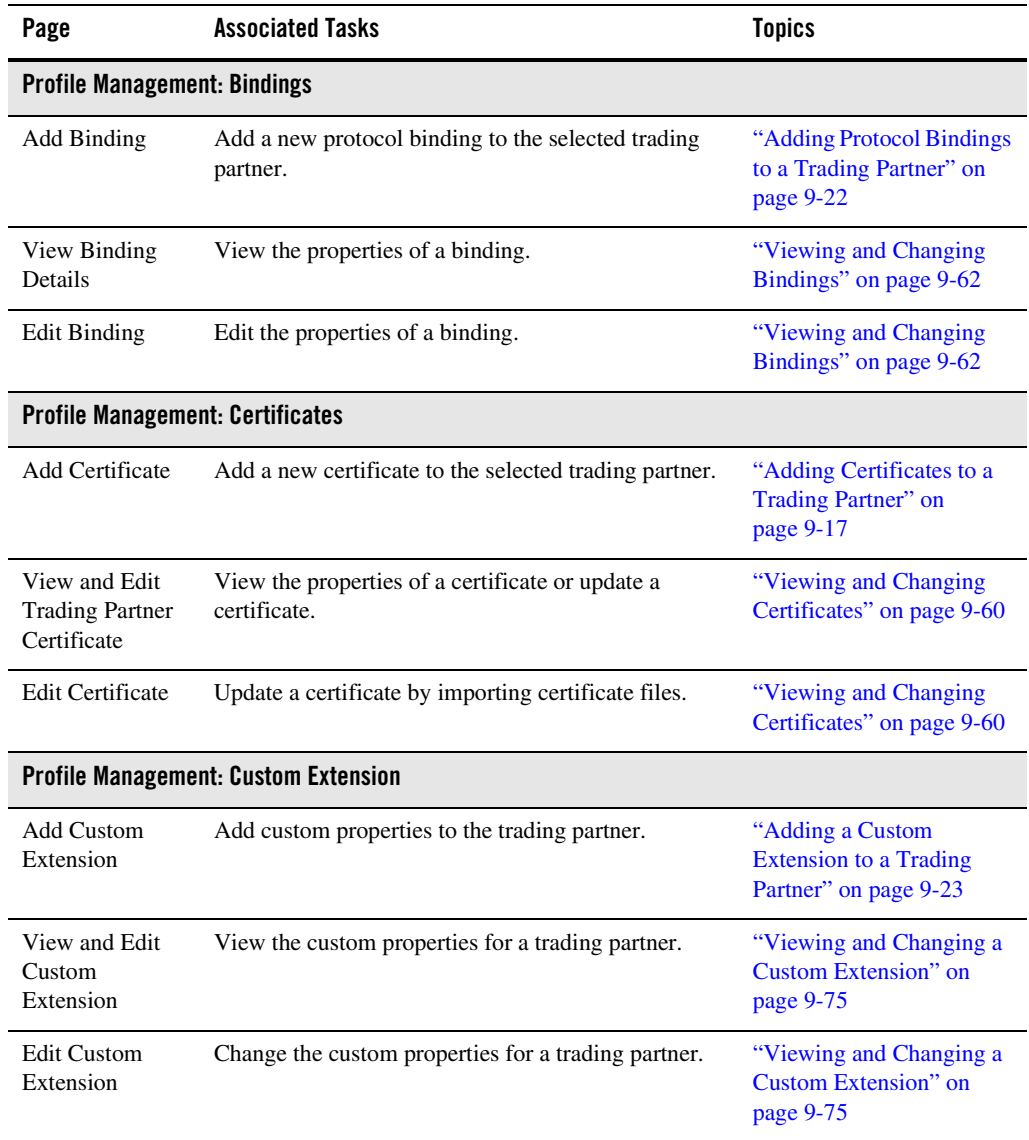

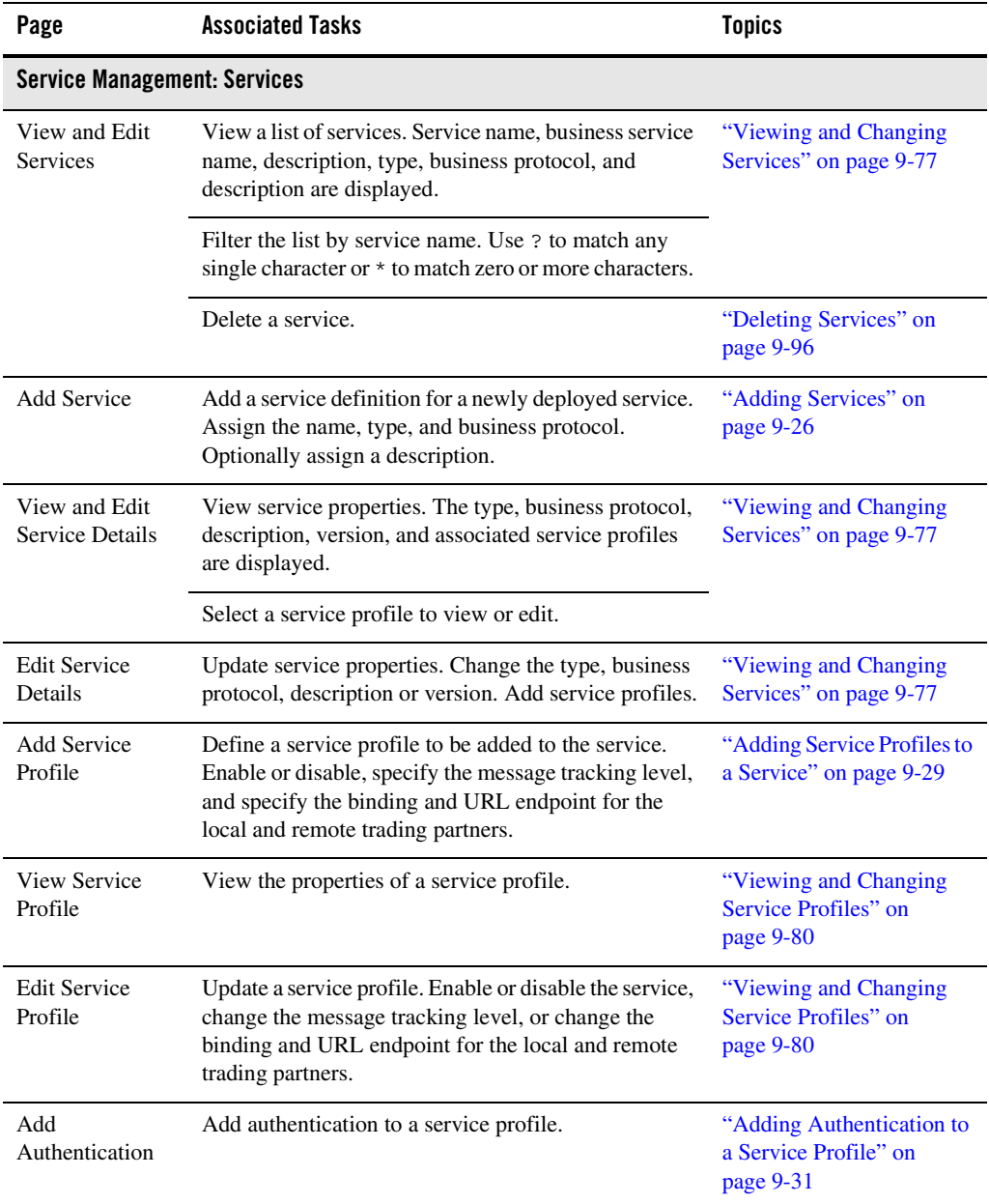

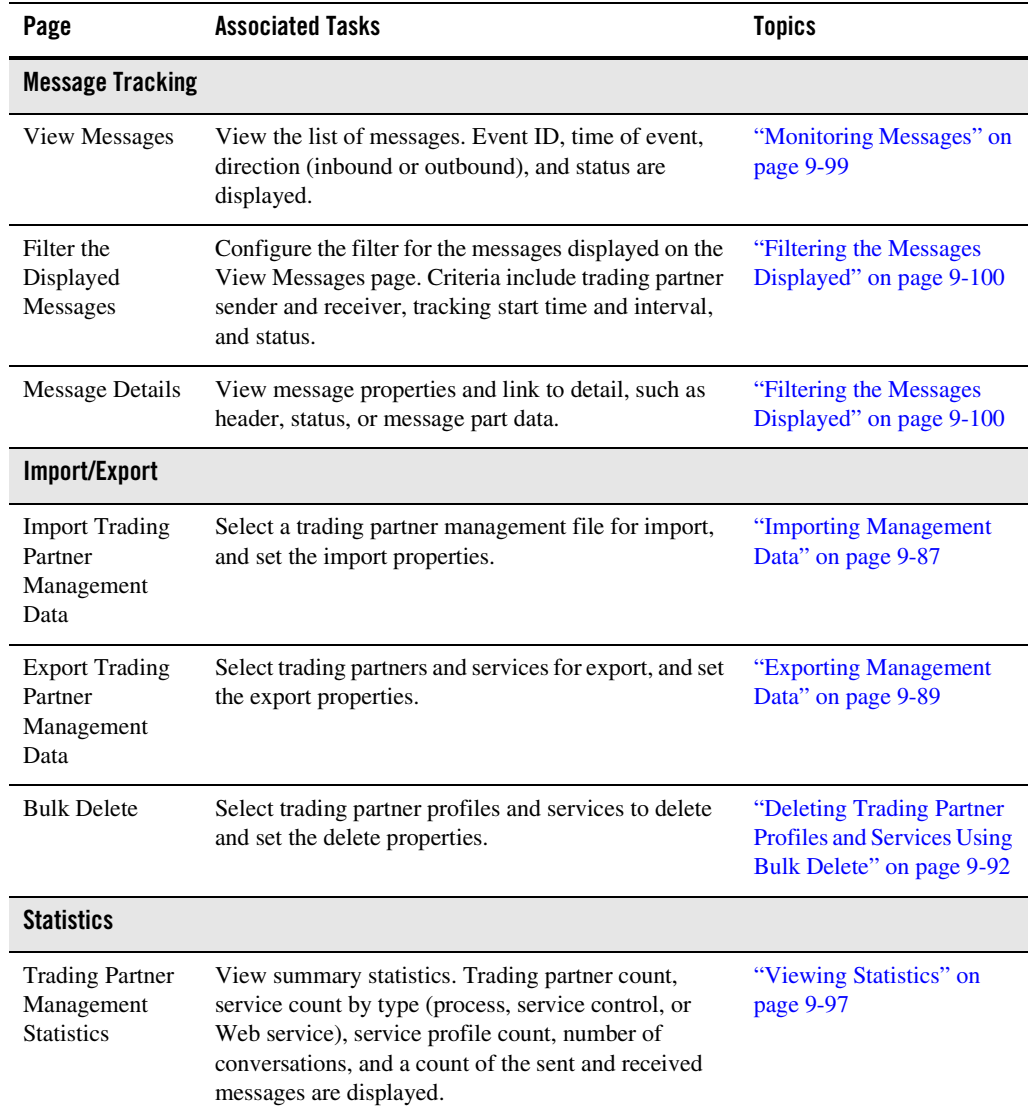

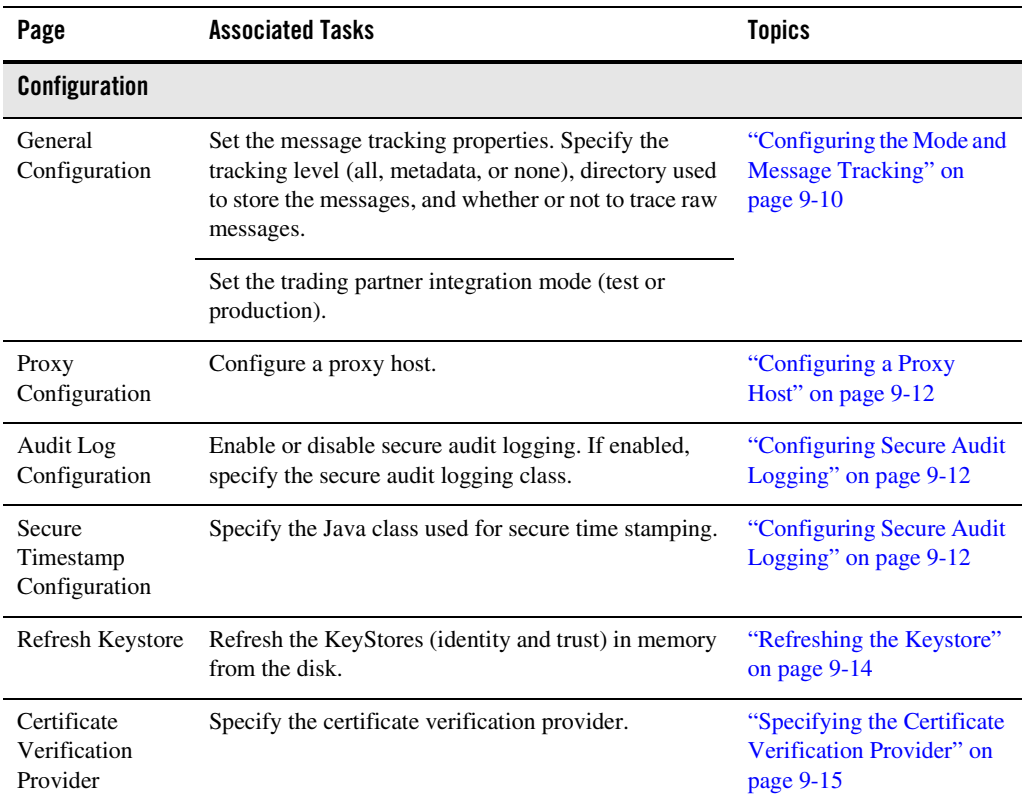

# <span id="page-234-0"></span>**Configuring Trading Partner Management**

The Trading Partner Management Configuration module allows you configure system resources, set the message tracking defaults, or refresh the keystore. See the appropriate topic for instructions:

- ["Configuring the Mode and Message Tracking" on page 9-10](#page-235-0)
- ["Configuring a Proxy Host" on page 9-12](#page-237-0)
- ["Configuring Secure Audit Logging" on page 9-12](#page-237-1)
- ["Refreshing the Keystore" on page 9-14](#page-239-0)
- ["Specifying the Certificate Verification Provider" on page 9-15](#page-240-0)

# <span id="page-235-0"></span>Configuring the Mode and Message Tracking

The **General Configuration** page allows you to define the mode (test or production), and message tracking properties for trading partner integration.

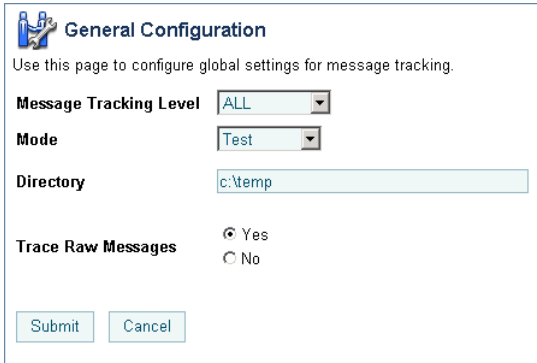

**To set the message tracking properties:**

- 1. From the **Trading Partner Management** home page, select the **Configuration** module.
- 2. Set the message tracking properties as required. See the table following this procedure for settings.
- 3. Click **Submit** to save your changes and return to the **Trading Partner Management** home page.

The following table summarizes settings available on the **General Configuration** page.

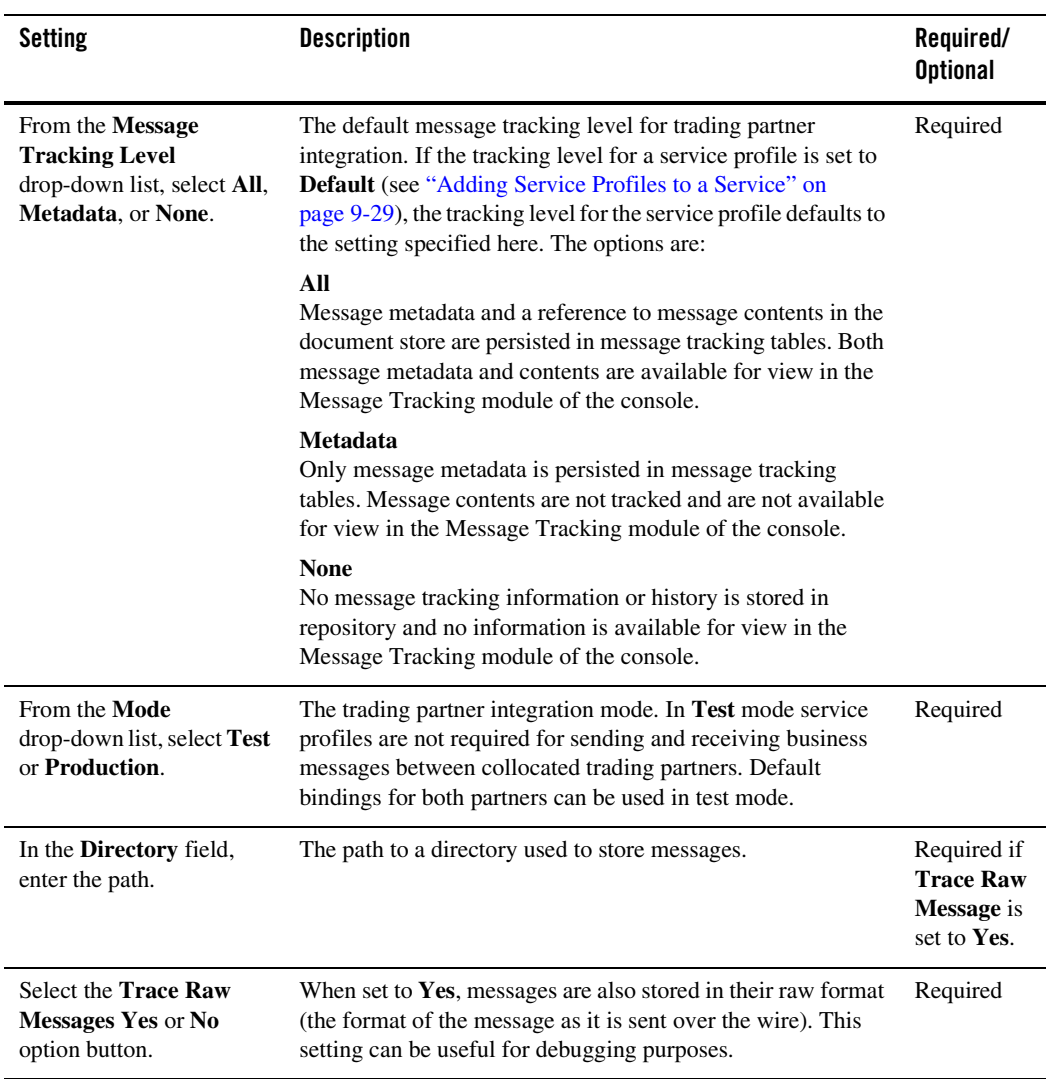

# <span id="page-237-0"></span>Configuring a Proxy Host

The **Proxy Configuration** page allows you to define a proxy host for trading partner integration.

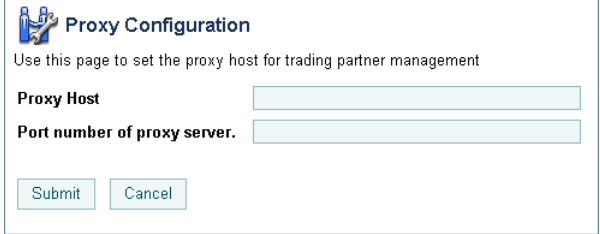

**Note:** A proxy server is used to protect local network addresses from hackers and restrict and monitor external network access from the network hosting WebLogic Integration.

### **To set the proxy host:**

- 1. From the **Trading Partner Management** home page, select the **Configuration** module.
- 2. From the left panel, select **Proxy Host**.
- 3. In the **Proxy Host** field, enter the host name or IP address.
- 4. In the **Port number of proxy server**, enter the port.
- 5. Click **Submit** to save your changes and return to the **Trading Partner Management** home page.

# <span id="page-237-1"></span>Configuring Secure Audit Logging

The **Audit Log Configuration** page allows you to specify whether or not signed messages are logged to the secure audit log. If secure audit logging is enabled, the **Secure Timestamp Configuration** page allows you to specify the Java class that implements the secure timestamp class.

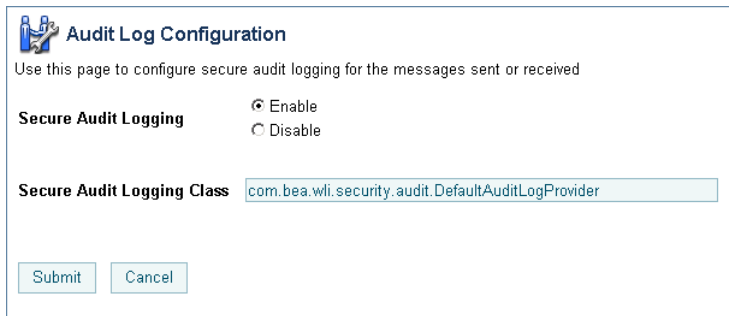

**Note:** The classes specified for secure audit logging and secure timestamp must be in the server classpath. Changes to the secure audit logging or secure timestamp configuration require server restart.

#### **To enable or disable secure audit logging:**

- 1. From the **Trading Partner Management** home page, select the **Configuration** module.
- 2. From the left panel, select **Secure Audit Log**.
- 3. Do one of the following:
	- Select the **Disable** option button to disable secure audit logging.
	- Select the **Enable** option button, then enter the class to be used in the **Secure Audit Logging Class** field.
		- Note: The default com.bea.wli.security.audit.DefaultAuditLogProvider class is provided.
- 4. Click **Submit** to save your changes and return to the **Trading Partner Management** home page.

#### **To specify the Java class for secure time stamping:**

- 1. From the **Trading Partner Management** home page, select the **Configuration** module.
- 2. From the left panel, select **Secure Timestamp**.

The **Secure Timestamp Configuration** page is displayed.

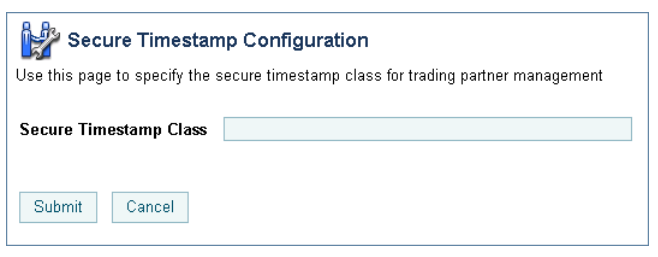

3. In the **Secure Timestamp Class** field, enter the class.

**Note:** If no class is entered, secure time stamping is disabled.

4. Click **Submit** to save your changes and return to the **Trading Partner Management** home page.

### <span id="page-239-0"></span>Refreshing the Keystore

The **Refresh Keystore** page allows you to refresh the KeyStores (identity and trust) in memory from the disk.

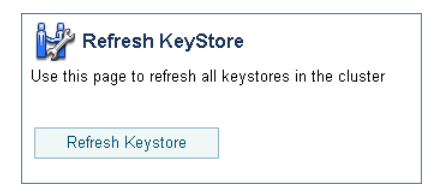

### **To refresh the keystore:**

- 1. From the **Trading Partner Management** home page, select the **Configuration** module.
- 2. From the left panel, select **Refresh Keystore**.
- 3. Click the **Refresh Keystore** button to refresh the keystore and return to the **Trading Partner Management** home page.

### <span id="page-240-0"></span>Specifying the Certificate Verification Provider

The **Certificate Verification Provider** page allows you to specify the certificate verification provider for trading partner integration.

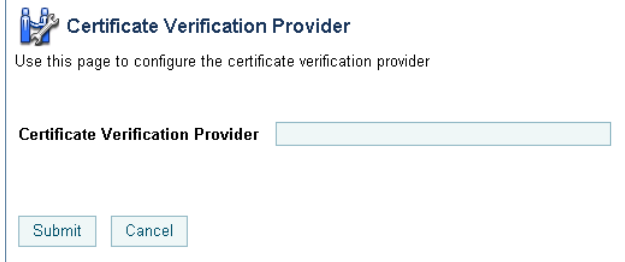

Trading partner integration provides a service provider interface that allows you to insert a Java class that implements an interface that calls out to a third-party service to verify trading partner certificates. Such an implementation, called a certificate verification provider (CVP), can call out to one of the following certificate verification applications:

- A Certificate Revocation List (CRL) implementation
- An Online Certificate Status Protocol (OCSP) implementation that interacts with a trusted third-party entity, such as a certificate authority, for real-time certificate status checking
- Your own certificate verification implementation

To learn how to implement the CVP, see "Using WebLogic Integration Security" in *[Deploying](http://edocs.bea.com/wli/docs81/deploy/index.html)  [WebLogic Integration Solutions](http://edocs.bea.com/wli/docs81/deploy/index.html)*.

**Note:** The CVP class must be in the server classpath. Changes to the CVP configuration require server restart.

#### **To specify the certificate verification provider:**

- 1. From the **Trading Partner Management** home page, select the **Configuration** module.
- 2. From the left panel, select **Certificate Verification Provider**.
- 3. In the **Certificate Verification Provider** field, enter the CVP Java class.
- 4. Click **Submit** to save your changes and return to the **Trading Partner Management** home page.

# <span id="page-241-0"></span>**Adding Trading Partner Profiles**

The **Add Trading Partner Profile** page allows you to create a new trading partner profile.

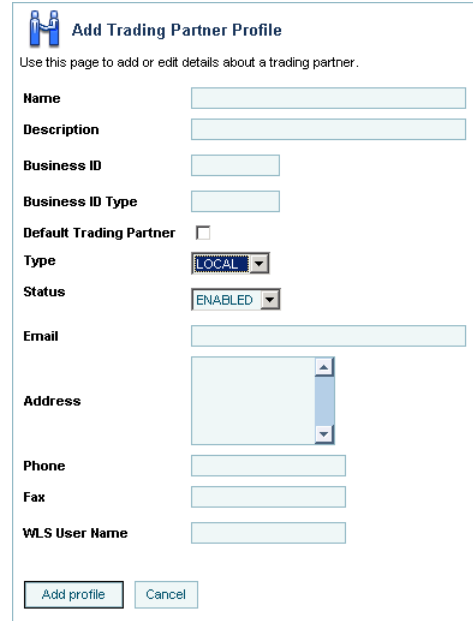

### **To add a trading partner profile:**

- 1. From the **Trading Partner Management** home page, select the **Profile Management**  module.
- 2. From the left panel, select **Create New**.
- 3. Set trading partner profile properties as required. See ["Defining Trading Partner Profiles" on](#page-262-0)  [page 9-37](#page-262-0) for a description of the available settings.
- 4. Click **Submit.**

The **View and Edit Trading Partner Profile** page is displayed with the new profile definition.

**Note:** If there is an error, the **Add Trading Partner Profile** page is redisplayed. A message indicating the problem is displayed above the input requiring correction.

- 5. Do one or more of the following:
	- To add certificates to the trading partner, see ["Adding Certificates to a Trading Partner"](#page-242-0)  [on page 9-17](#page-242-0).
	- To add bindings to the trading partner, see ["Adding Protocol Bindings to a Trading](#page-247-0)  [Partner" on page 9-22.](#page-247-0)
	- To add a custom extension to the trading partner, see ["Adding a Custom Extension to a](#page-248-0)  [Trading Partner" on page 9-23.](#page-248-0)

### <span id="page-242-0"></span>**Adding Certificates to a Trading Partner**

The **Add Certificate** page allows you to add certificates to a trading partner profile.

**Note:** You can also add a certificate from the **Add Trading Partner Binding** or **Edit Trading Partner Binding** page by clicking the **Add Certificate** link to the right of the **Signature Certificate** drop-down list. If you are adding a certificate in this way, start with step 3 of the following procedure.

#### **To select the type of certificate:**

- 1. Do one of the following:
	- Locate the trading partner as described in ["Listing and Locating Trading Partners" on](#page-277-0)  [page 9-52,](#page-277-0) then click the trading partner name.
	- From the **Trading Partner Management** home page, select the **Profile Management**  module, then select **Certificates** from the left panel. On the **Choose Trading Partner**  page, select the trading partner name from the **Name** drop-down list, then click **Go**.
- 2. Click the **Add Certificate** button.

The Add Certificate (Step 1 of 2) page is displayed.

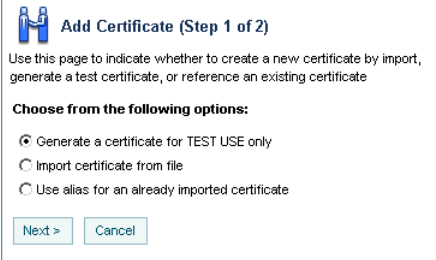

#### Trading Partner Management

- 3. Select one of the following options:
	- **Generate a certificate for TEST USE only**

Select this option to create a client, signature, or encryption certificate definition. The certificate generated is a self-signed certificate appropriate for use only in testing.

### – **Import certificate from file**

Select this option to create a client, signature, or encryption certificate definition, and to import the certificate file(s) from the local file system into the configured key store.

#### – **Use alias for an already imported certificate**

Select this option to create a reference to an existing client, signature, encryption, or server certificate definition.

- 4. Click **Next** to display the Add Certificate (Step 2 of 2) page. Refer to the procedure appropriate to the selected type:
	- ["Creating a Certificate for Testing" on page 9-18](#page-243-0)
	- ["Creating and Importing the Files for a Certificate" on page 9-20](#page-245-0)
	- ["Creating a Reference to an Existing Certificate" on page 9-21](#page-246-0)

# <span id="page-243-0"></span>Creating a Certificate for Testing

After you select **Generate a certificate for TEST USE only** and click **Next,** the **Add Certificate (Step 2 of 2)** page is displayed.

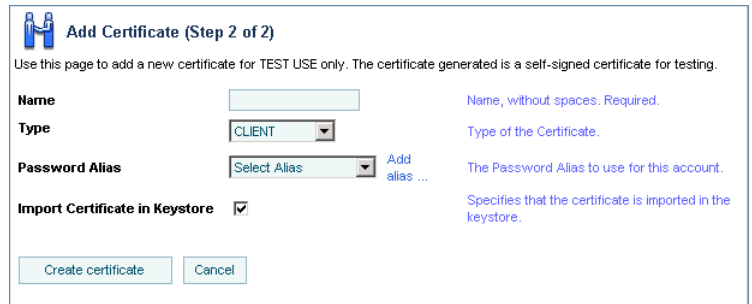

This page allows you to create a client, signature, or encryption certificate definition. The certificate generated is appropriate for use only in testing.

#### **To create a certificate for testing:**

- 1. In the **Name** field, enter the name used to identify the certificate within the system. This name is also the entry name in the local keystore.
- 2. From the **Type** drop-down list, select the type:
	- For a local trading partner, the options are **CLIENT**, **SIGNATURE**, or **ENCRYPTION**.
	- For a remote trading partner, the options are **CLIENT**, **SERVER**, **SIGNATURE**, or **ENCRYPTION**.
- 3. From the **Password Alias** drop-down list, select the password alias for the password associated with the keystore entry. This alias is used to retrieve the required password from the password store. See ["Password Aliases and the Password Store" on page 10-6](#page-333-0).
	- **Note:** If you have not yet defined an entry for the password in the password store, click **Add Alias**. After you add the entry, you are returned to the **Add Certificate** page. The newly added alias is now included in the drop-down list.
- 4. Check the **Import Certificate in Keystore** check box.
- 5. Click **Create Certificate**.

The **View and Edit Trading Partner Profile** page is displayed. The certificate is included in the certificates summary table.

**Note:** If there is an error, the **Add Certificate** page is redisplayed. A message indicating the problem is displayed above the input requiring correction.

# <span id="page-245-0"></span>Creating and Importing the Files for a Certificate

After you select **Import certificate from file** and click **Next,** the Add Certificate (Step 2 of 2) page is displayed.

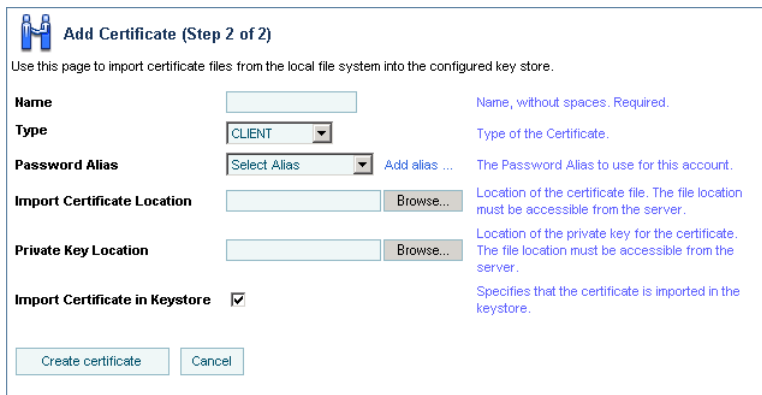

This page allows you to create a client, signature, or encryption certificate definition, and to import the certificate files.

### **To create a certificate definition and import the certificate files:**

- 1. In the **Name** field, enter the name used to identity the certificate within the system. This name is also the entry name in the local keystore.
- 2. From the **Type** drop-down list, select the type:
	- For a local trading partner, the options are **CLIENT**, **SIGNATURE**, or **ENCRYPTION**.
	- For a remote trading partner, the options are **CLIENT**, **SERVER**, **SIGNATURE**, or **ENCRYPTION**.
- 3. If you are importing a certificate for a local trading partner, select the alias for the password associated with the keystore entry from the **Password Alias** drop-down list. This alias is used to retrieve the required password from the password store. See ["Password Aliases and the](#page-333-0)  [Password Store" on page 10-6](#page-333-0).
	- **Note:** This step only applies if you are importing a certificate for a local trading partner.
	- **Note:** If you have not yet defined an entry for the password in the password store, click **Add Alias**. After you add the entry, you are returned to the **Add Certificate** page. The newly added alias is now included in the drop-down list.
- 4. Do one of the following to specify the location of the certificate file:
	- Click the **Browse** button to the right of the **Import Certificate Location** field, then locate the certificate file. Select the file and click **Open**.
	- Enter the path to the certificate file in the **Import Certificate Location** field.
- 5. To specify the location of the private key file for a **LOCAL** trading partner, do one of the following:
	- Click the **Browse** button to the right of the **Private Key Location** field, then locate the private key file. Select the file and click **Open**.
	- Enter the path to the private key file in the **Private Key Location** field.
- 6. Check the **Import Certificate in Keystore** check box.
- 7. Click **Create Certificate**.

The **View and Edit Trading Partner Profile** page is displayed. The certificate is included in the certificates summary table.

**Note:** If there is an error, the **Add Certificate** page is redisplayed. A message indicating the problem is displayed above the input requiring correction.

### <span id="page-246-0"></span>Creating a Reference to an Existing Certificate

After you select **Use alias for an already imported certificate** and click **Next,** the **Add Certificate (Step 2 of 2)** page is displayed.

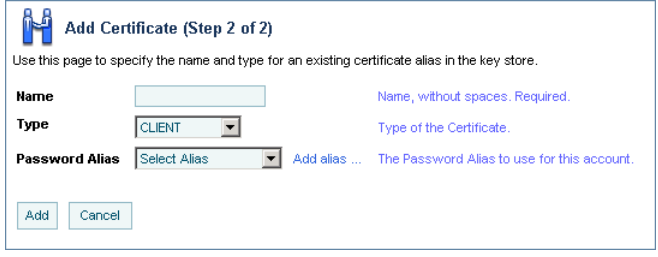

This page allows you to create a reference to an existing client, signature, encryption, or server certificate definition.

### **To create a reference to an existing certificate definition:**

- 1. In the **Name** field, enter the name used to identity the certificate within the system.
- 2. From the **Type** drop-down list, select **CLIENT**, **SERVER**, **SIGNATURE**, or **ENCRYPTION**.
- 3. From the **Password Alias** drop-down list, select the password alias for the password associated with the keystore entry. This alias is used to retrieve the required password from the password store. See ["Password Aliases and the Password Store" on page 10-6](#page-333-0).
	- **Note:** If you have not yet defined an entry for the password in the password store, click **Add Alias**. After you add the entry, you are returned to the **Add Certificate** page. The newly added alias is now included in the drop-down list.
- 4. Click **Add**.

The **View and Edit Trading Partner Profile** page is displayed. The certificate reference is included in the certificates summary table.

**Note:** If there is an error, the **Add Certificate** page is redisplayed. A message indicating the problem is displayed above the input requiring correction.

### <span id="page-247-0"></span>**Adding Protocol Bindings to a Trading Partner**

The **Add Binding** page allows you to add bindings to a trading partner profile.

### **To add a binding to a trading partner profile:**

- 1. Do one of the following:
	- Locate the trading partner as described in ["Listing and Locating Trading Partners" on](#page-277-0)  [page 9-52,](#page-277-0) then click the trading partner name.
	- From the **Trading Partner Management** home page, select the **Profile Management**  module, then select **Bindings** from the left panel. On the **Choose Trading Partner** page, select the trading partner name from the **Name** drop-down list, then click **Go**.
- 2. Click the **Add Binding** button.

The **Add Binding (Step 1 of 2)** page is displayed.

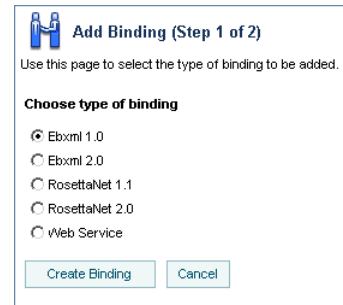

- 3. Select the **ebXML 1.0**, **ebXML 2.0**, **RosettaNet 1.1**, **RosettaNet 2.0**, or **Web Service** option button.
- 4. Click **Create Binding** to display the **Add Binding (Step 2 of 2)** page.
- 5. Set the binding properties as required. See ["Defining Protocol Bindings" on page 9-40](#page-265-0) for a description of the available settings.
- 6. Click **Add Binding**.

The **View and Edit Trading Partner Profile** page is displayed. The binding is included in the binding summary table.

- **Note:** If there is an error, the **Add Binding** page is redisplayed. A message indicating the problem is displayed above the input requiring correction.
- 7. If the new binding is:
	- An ebXML 1.0 or ebXML 2.0 binding, you can configure signature transforms as described in ["Configuring Signature Transforms for ebXML Bindings" on page 9-71](#page-296-0).
	- A RosettaNet 1.1 or 2.0 binding, you can configure the notification of failure roles as described in ["Configuring PIP Notification of Failure Roles for RosettaNet Bindings"](#page-298-0)  [on page 9-73](#page-298-0).

### <span id="page-248-0"></span>**Adding a Custom Extension to a Trading Partner**

The default properties associated with a trading partner can be augmented to support application-specific requirements through the addition of a custom extension. A custom extension is modeled in the repository so that defined properties can be retrieved as subtrees within an XML document. The properties can be retrieved using the TPM control.

The extension is composed of a user-defined root element that contains well-formed XML elements and attributes that define the required properties. The user-defined root element is a child of the <extended-property-set> element, which is the last child of the <trading-partner> element. The following example shows the XML representation of a trading partner with a custom extension.

### <span id="page-249-0"></span>**Custom Extension Example**

```
...
<trading-partner
       name="ABC"
       business-id-type="duns"
       business-id="123123123"
       phone="+1 123 456 7890">
       email="admin@abc.com"
       <address>123 ABC Street., Anytown, CA 95131</address>
       <extended-property-set
        name="ABC International Extension"
         description="Contact">
              <myxmlelement>
                     <business-contact>Joe Smith</business-contact>
                     <phone type="work">+1 123 456 7654</phone>
                     <phone type="cell">+1 321 654 4567</phone>
                     <city>Anytown</city>
                     <state>California</state>
              </myxmlelement>
       </extended-property-set>
</trading-partner>
...
```
An administrator can add a custom extension as described in the following procedure, or by importing a trading partner data file that contains an XML representation of the extended properties as described in ["Importing Management Data" on page 9-87.](#page-312-0)

### **To add custom properties to a trading partner profile:**

- 1. Do one of the following:
	- Locate the trading partner as described in ["Listing and Locating Trading Partners" on](#page-277-0)  [page 9-52,](#page-277-0) then click the trading partner name.
	- From the **Trading Partner Management** home page, select the **Profile Management**  module, then select **Custom Extension** from the left panel. On the **Choose Trading Partner** page, select the trading partner name from the **Name** drop-down list, then click **Go**.
- 2. Click the **Add Custom Extension** button.

The **Add Custom Extension** page is displayed.

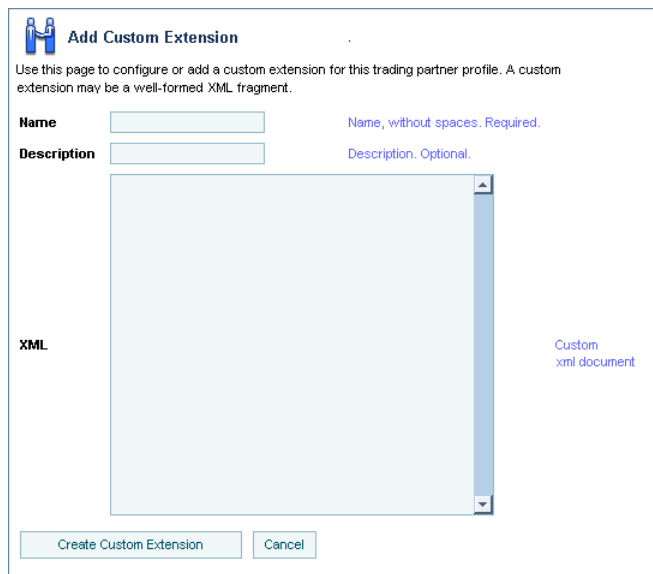

- 3. In the **Name** field, enter a name for the custom extension.
- 4. In the **Description** field, enter an optional description.
- 5. In the **XML** field, enter the XML document.

The extension is composed of a user-defined root element that contains well-formed XML elements and attributes that define the required properties. For example, the XML highlighted in bold in the ["Custom Extension Example" on page 9-24](#page-249-0) constitutes a valid entry.

6. Click **Create Custom Extension**.

The **View and Edit Trading Partner Profile** page is displayed. The custom extension is displayed in the Custom Extension summary table.

**Note:** If there is an error, the **Add Custom Extension** page is redisplayed. A message indicating the problem is displayed above the input requiring correction.

### <span id="page-251-0"></span>**Adding Services**

The **Add Service** page allows you to create a new service definition.

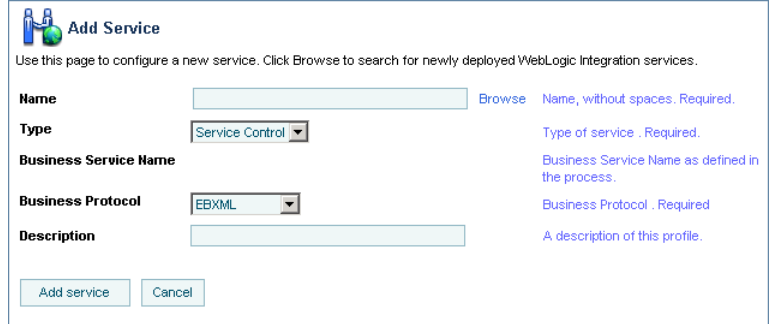

### **To add a service:**

- 1. From the **Trading Partner Management** home page, select the **Service Management**  module.
- 2. From the left panel, select **Create New**.
- 3. Do one of the following:
	- To locate a newly deployed ebXML or RosettaNet processes and associated controls, click the **Browse** button to the right of the **Name** field. Click the name of the process or control to select it. Skip to step 6. (The **Type** and **Business Protocol** are specified based on the process or control you select.)
	- To specify a Web service, enter the service URI in the **Name** field.
- 4. From the **Type** drop-down list, select **Service Control, Process**, or **Web Service** to specify the type of service.
- 5. From the **Business Protocol** drop-down list, select **EBXML, ROSETTANET**, or **WEBSERVICE** to specify the service protocol.
- 6. In the **Description** field, enter an optional description of the service.
- 7. Click **Add Service.**

The **View and Edit Service Details** page is displayed with the new definition.

- 8. To add service profiles to the service, see ["Adding Service Profiles to a Service" on](#page-254-0)  [page 9-29](#page-254-0).
- 9. If the Business Protocol is **ROSETTANET**, you can define the RosettaNet service defaults as described in the following section.

# Adding Defaults to a RosettaNet Service

Once you have created a the service definition for a RosettaNet service, you can add service defaults from the **View and Edit Service Details** page.

To add RosettaNet Service Defaults:

- 1. Locate the service as described in ["Listing and Locating Services" on page 9-54.](#page-279-0)
- 2. Click the service name to select it.

The **View and Edit Service Details** page is displayed.

**Note:** If there is an error, the **Add Service** page is redisplayed. A message indicating the problem is displayed above the input requiring correction.

### Trading Partner Management

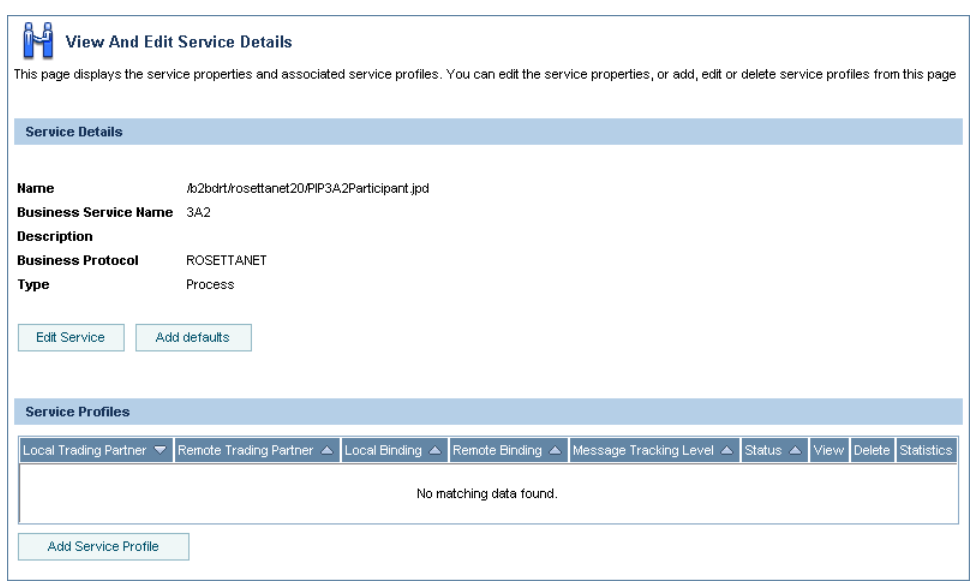

- 3. Click Add Defaults.
- 4. Define the defaults as required. The following table describes the available settings.

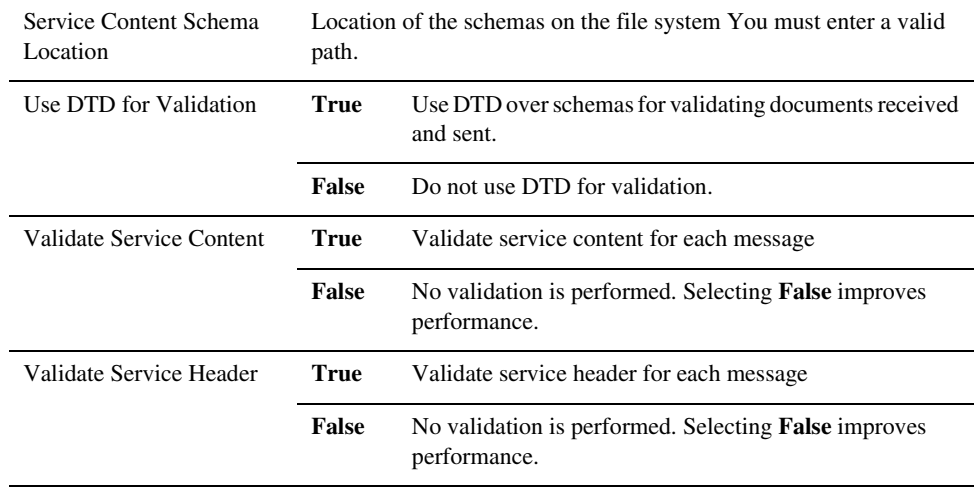

5. Click **Set Defaults** to save the settings and return to the **View and Edit Service Details** page.

### <span id="page-254-0"></span>**Adding Service Profiles to a Service**

The **View and Edit Service Details** page allows you to add service profiles to a service.

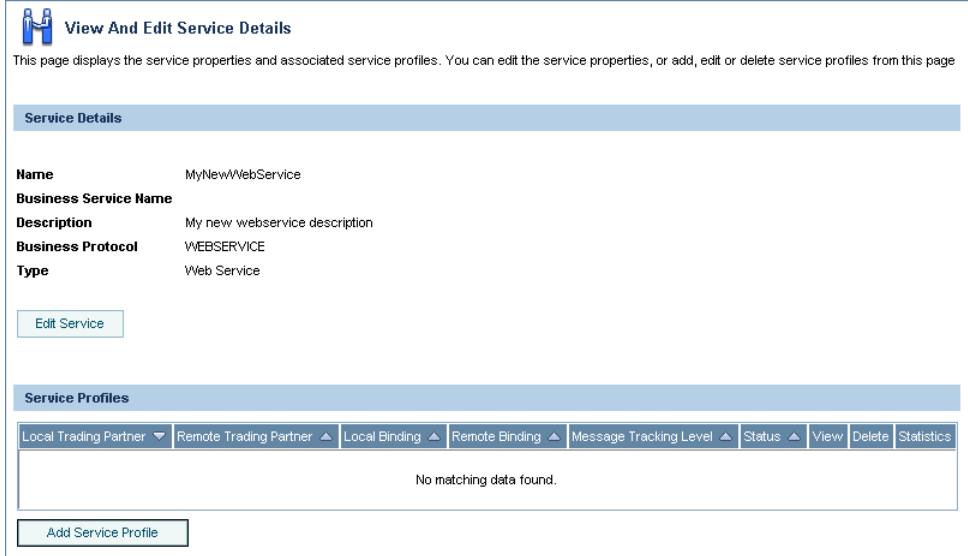

### **To add service profiles to a service:**

- 1. Locate the service as described in ["Listing and Locating Services" on page 9-54.](#page-279-0)
- 2. Click the service name to select it.

The **View and Edit Service Details** page is displayed.

3. Click the **Add Service Profile** button.

The **Add Service Profile** page is displayed.

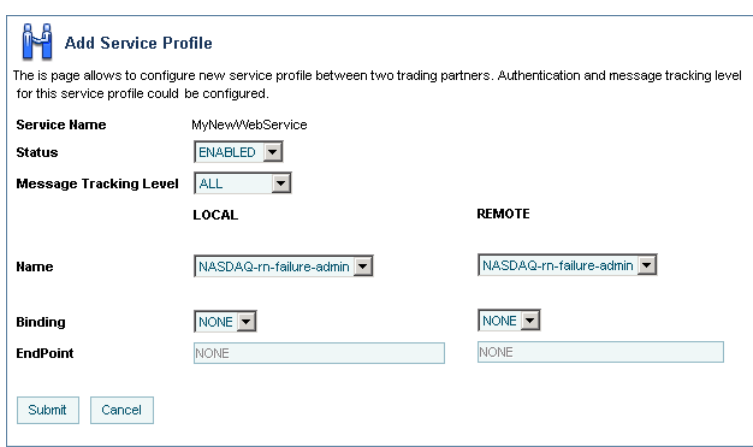

- 4. From the **Status** drop-down list, select **Enabled** or **Disabled**.
- 5. From the **Message Tracking Level** drop-down list, select one of the following:
	- **ALL**

Message metadata and a reference to message contents in the document store are persisted in message tracking tables. Both message metadata and contents are available for view in the Message Tracking module of the console.

– **DEFAULT**

The tracking level for this profile is set to the system default tracking level. See ["Configuring the Mode and Message Tracking" on page 9-10](#page-235-0).

#### – **METADATA**

Only message metadata is persisted in message tracking tables. Message contents are not tracked and are not available for view in the Message Tracking module of the console.

– **NONE**

No message tracking information is sent to the message tracking JMS queue, therefore, no message history is stored in repository and no information is available for view in the Message Tracking module of the console.

- 6. Configure the **Local** trading partner as follows:
	- a. From the **Name** drop-down list, select the name of the trading partner.
	- b. From the **Binding** drop-down list, select the binding. Only bindings of the same type as the **Business Protocol** defined for the service are allowed.

The **Endpoint** field displays the URL for the transport endpoint for the selected binding.

- 7. Configure the **Remote** trading partner as follows:
	- a. From the **Name** drop-down list, select the name of the trading partner.
	- b. From the **Binding** drop-down list, select the binding. Only bindings of the same type as the **Business Protocol** defined for the service are allowed.

The **Endpoint** field displays the URL for the transport endpoint for the selected binding.

8. Click **Submit**.

You are prompted with the following message" "Do you wish to configure authentication?"

- 9. Do one of the following:
	- Click **Yes**. Go to step 4 of "To add HTTPS authentication to a service profile" or "To add HTTP authentication to a service profile" in ["Adding Authentication to a Service](#page-256-0)  [Profile" on page 9-31](#page-256-0).
	- Click **No**. You can configure authentication later as described in ["Adding](#page-256-0)  [Authentication to a Service Profile" on page 9-31.](#page-256-0)

The **View and Edit Service Details** page is displayed. The new profile is displayed in the service profile summary table.

**Note:** If there is an error, the **Add Service Profile** page is redisplayed. A message indicating the problem is displayed above the input requiring correction.

# <span id="page-256-0"></span>Adding Authentication to a Service Profile

The **View Service Profile** page allows you to configure the authentication properties for the local and remote trading partners.

When you add authentication to a service profile, the required authentication configuration is added to each respective trading partner binding. The authentication configuration associated with a binding can be updated or deleted as described in "Updating or Deleting Authentication" [on page 9-69](#page-294-0).

The following table summarizes the available modes of authentication by transport protocol and describes the authentication properties added to each trading partner binding.

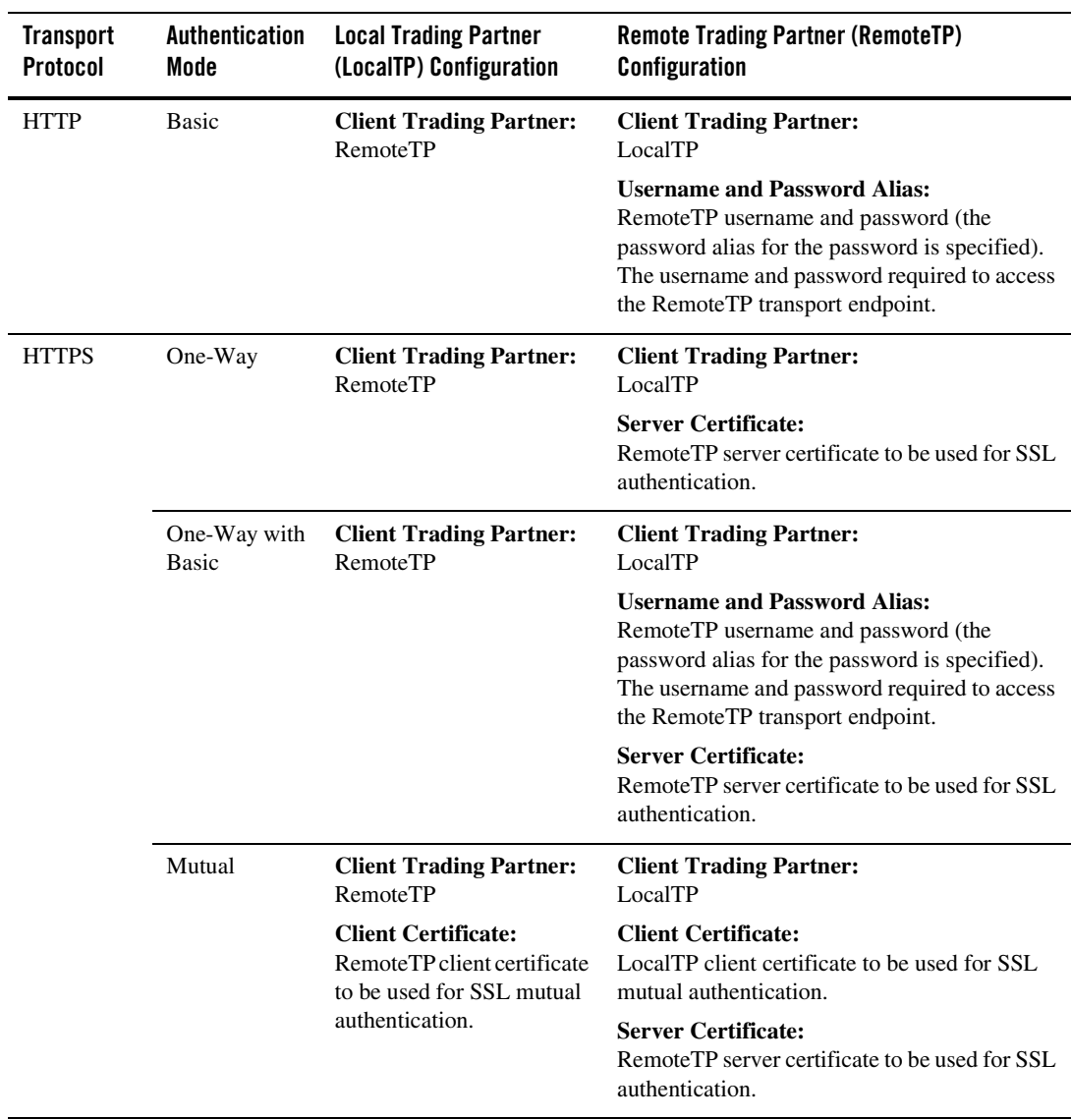

### **To add HTTPS authentication to a service profile:**

- 1. Locate the service as described in ["Listing and Locating Services" on page 9-54.](#page-279-0)
- 2. Click the service name to select it.

The **View and Edit Service Details** page is displayed.

3. In the Service Profiles table, click the **View** link for the service profile entry. (The **View** link is in the third column from the right.)

The **View Service Profile** page is displayed.

#### 4. Click **Configure Authentication**.

You are prompted to select the authentication mode for the local and remote trading partners as shown in the following figure:

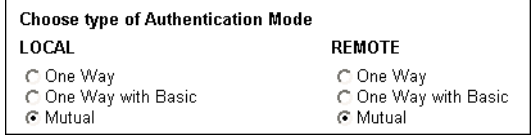

- **Note:** Although it is not enforced, typically the same type of authentication is selected for both the local and remote trading partner.
- 5. Select the **One Way**, **One-Way with Basic**, or **Mutual** option button to specify the type for the **Local** trading partner.
- 6. Select the **One Way**, **One-Way with Basic**, or **Mutual** option button to specify the type for the **Remote** trading partner.
- 7. Click the **Next** button.
- 8. Select the certificate(s), or enter the username and password alias, required for the selected type. The following table summarizes the settings by authentication type.

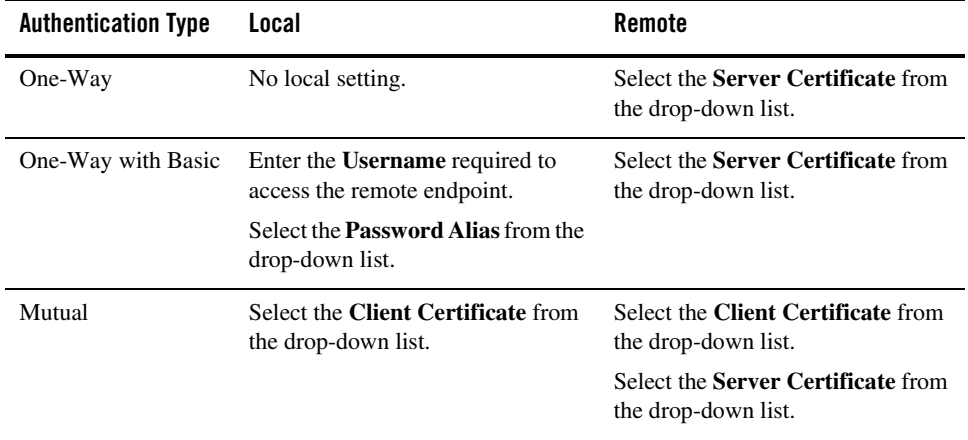

- **Note:** If the certificate has not yet been added, click the **Add Certificate** link to the right of the drop-down list. See ["Adding Certificates to a Trading Partner" on page 9-17](#page-242-0) for instructions. Once the certificate has been added, it is available for selection. Similarly, if the password alias has not been added, click the **Add Alias** link to the left of the drop-down list. See ["Adding Passwords to the Password Store" on](#page-343-0)  [page 10-16](#page-343-0) for instructions. Once the alias has been added, it is available for selection.
- 9. To preview to the configuration, click **Preview config**. To learn more about the preview function, see ["Previewing the Authentication Configuration:" on page 9-35](#page-260-0).
- 10. Click **Add**.

Authentication is added and the **View and Edit Service Details** page is displayed.

**Note:** If there is an error, the **Add Authentication** page is redisplayed. A message indicating the problem is displayed above the input requiring correction.

### **To add HTTP authentication to a service profile:**

- 1. Locate the service as described in ["Listing and Locating Services" on page 9-54.](#page-279-0)
- 2. Click the service name to select it.

The **View and Edit Service Details** page is displayed.

3. In the Service Profiles table, click the **View** link for the service profile entry. (The **View** link is in the third column from the right.)

The **View Service Profile** page is displayed.

### 4. Click **Configure Authentication**.

The authentication mode is displayed as shown in the following figure:

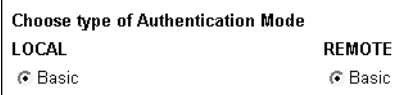

- 5. Click the **Next** button.
- 6. Enter the **Username** required to access the remote endpoint.
- 7. Select the **Password Alias** from the drop-down list.
	- **Note:** If the password alias has not been added, click the **Add Alias** link to the left of the drop-down list. See ["Adding Passwords to the Password Store" on page 10-16](#page-343-0) for instructions. Once the alias has been added, it is available for selection.
- 8. To preview to the configuration, click **Preview config**. To learn more about the preview function, see ["Previewing the Authentication Configuration:" on page 9-35.](#page-260-0)
- 9. Click **Add**.

Authentication is added and the **View and Edit Service Details** page is displayed.

**Note:** If there is an error, the **Add Authentication** page is redisplayed. A message indicating the problem is displayed above the input requiring correction.

### <span id="page-260-0"></span>**Previewing the Authentication Configuration:**

The verification of certificates and exchange of public keys that occurs in order to set up a secure channel over which to communicate is known at the SSL handshake. When you configure authentication, you have the option of previewing the configuration.

#### Trading Partner Management

For the HTTPS transport protocol, the preview provides a summary of the handshake configured as shown in the following figures:

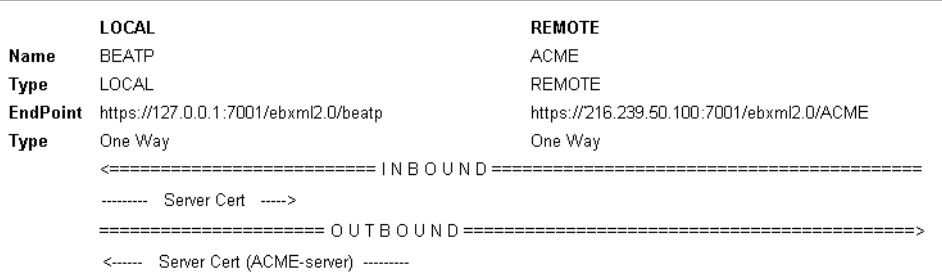

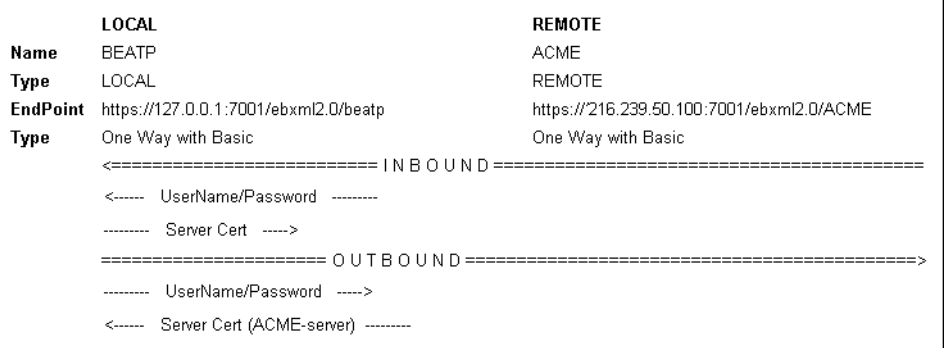

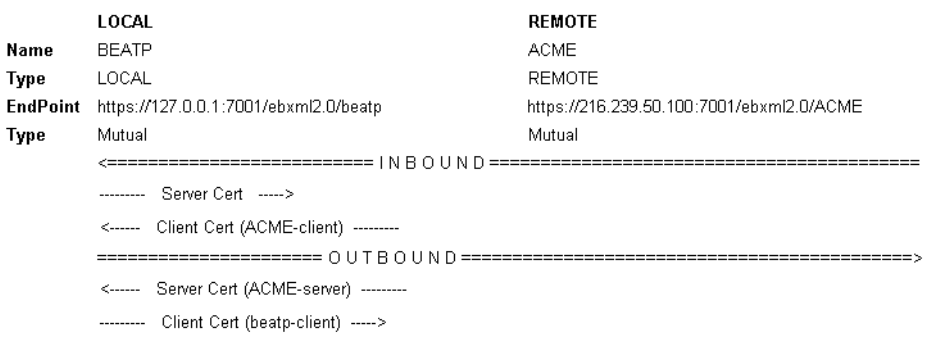

For HTTP basic authentication, the preview displays the configuration as shown in the following figure:

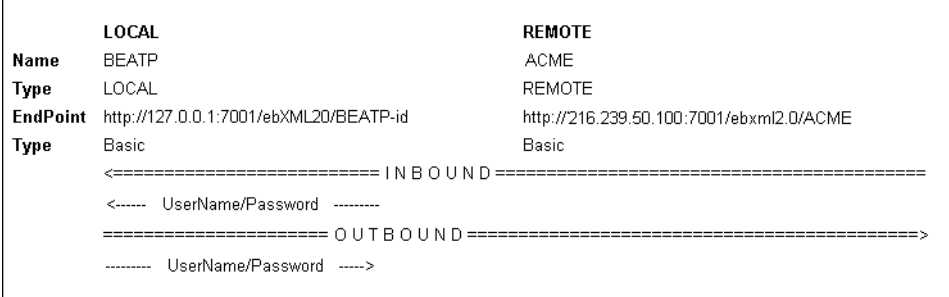

# <span id="page-262-0"></span>**Defining Trading Partner Profiles**

The **Add Trading Partner Profile** and **Edit Trading Partner Profile** pages allow you to define the properties of a profile. The following table summarizes the available settings.

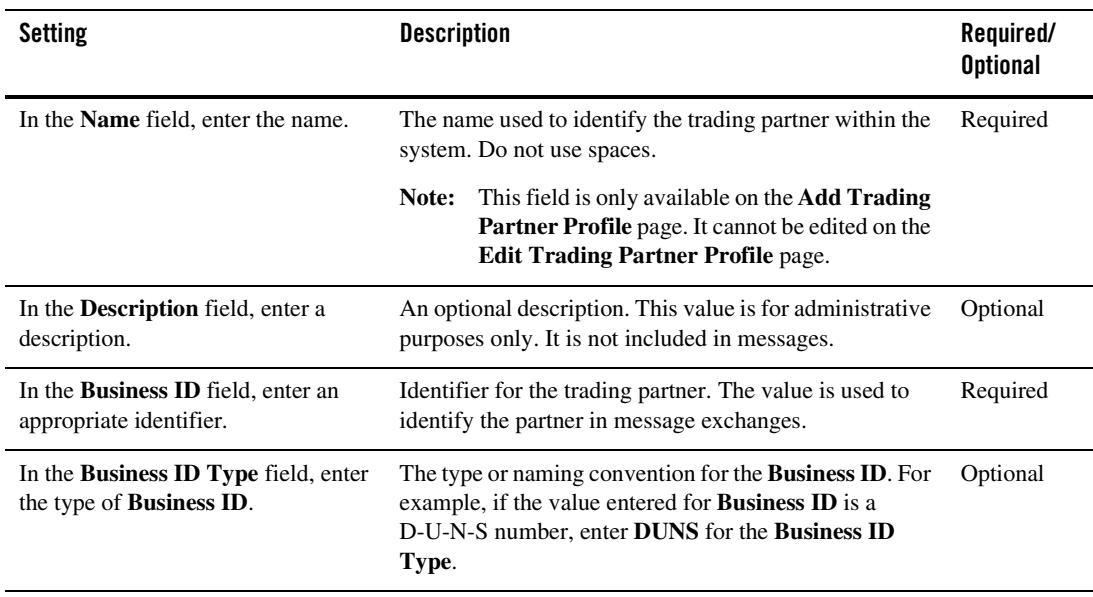

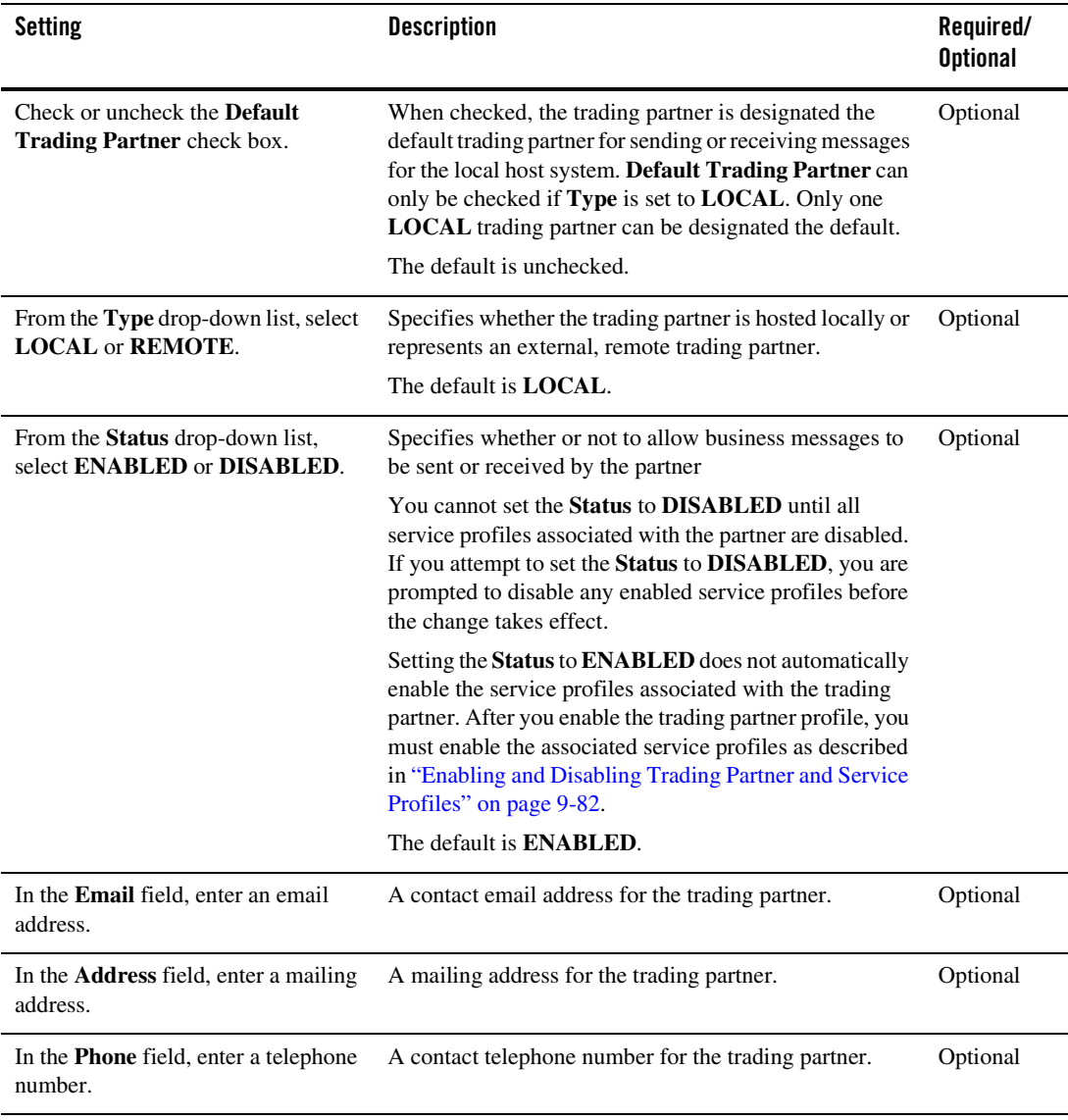

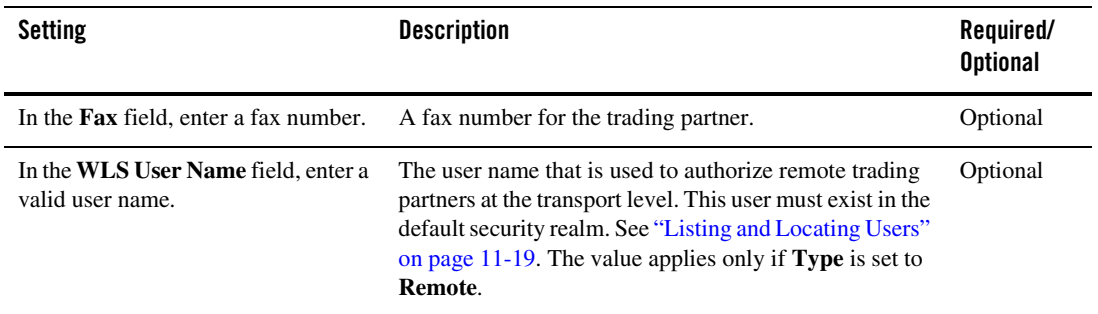

# **Defining Protocol Bindings**

The **Add Binding and Edit Binding** pages allow you to define the properties for a protocol binding. For example, the **Add Binding** page for ebXML 2.0 is shown in the following figure.

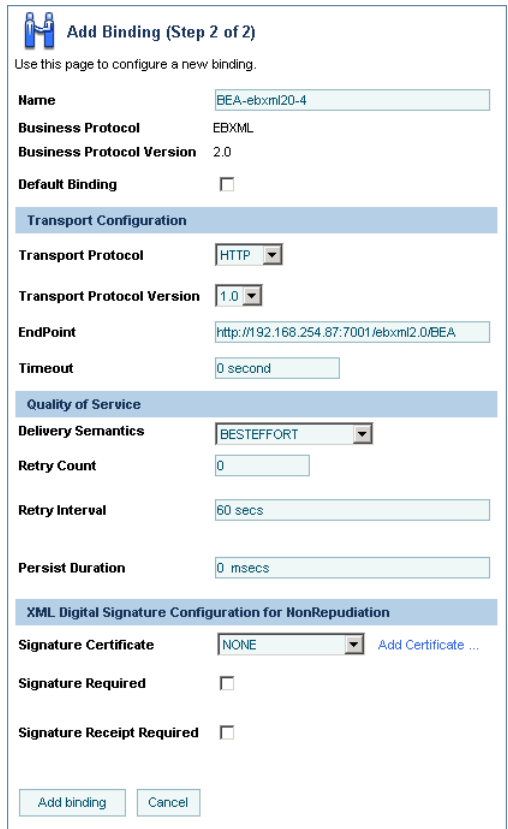

The following sections describe the available settings for each protocol type and a special case regarding Trading Partner Endpoint definition:

- [Defining an ebXML 1.0 or 2.0 Binding](#page-266-0)
- [Defining a RosettaNet 1.1 or 2.0 Binding](#page-270-0)
- [Defining a Web Service Binding](#page-275-0)
- [Defining Endpoints for Projects Containing Multiple JPDs Having the Same Name](#page-276-0)

## <span id="page-266-0"></span>Defining an ebXML 1.0 or 2.0 Binding

The following table describes the settings available for an ebXML 1.0 or 2.0 binding.

**Note:** When exchanging ebXML messages with a trading partner that uses WebLogic Integration - Business Connect, you can only use one version of ebXML Message Service protocol (either ebXML 1.0 or ebXML 2.0). WebLogic Integration - Business Connect uses the same HTTP endpoint for a given trading partner regardless of the ebXML version. You cannot configure more than one protocol binding for a given partner in WebLogic Integration that uses the same HTTP endpoint.

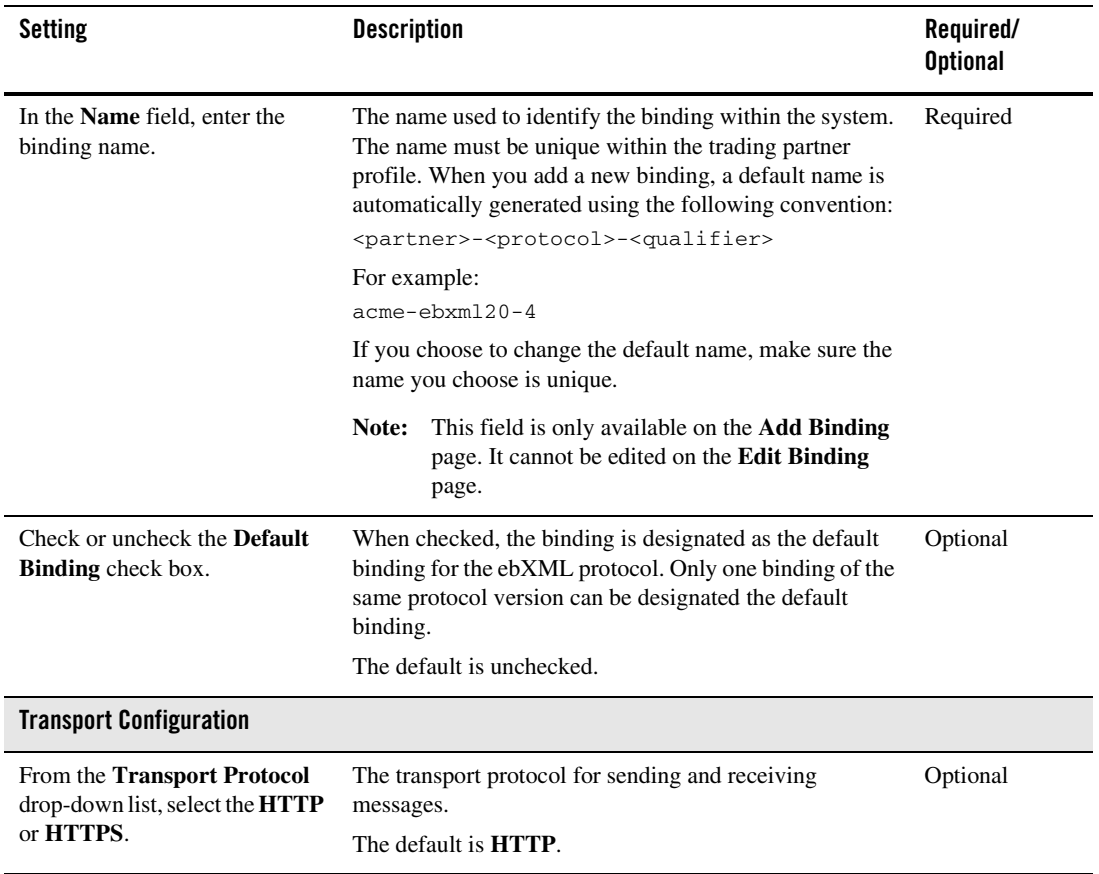

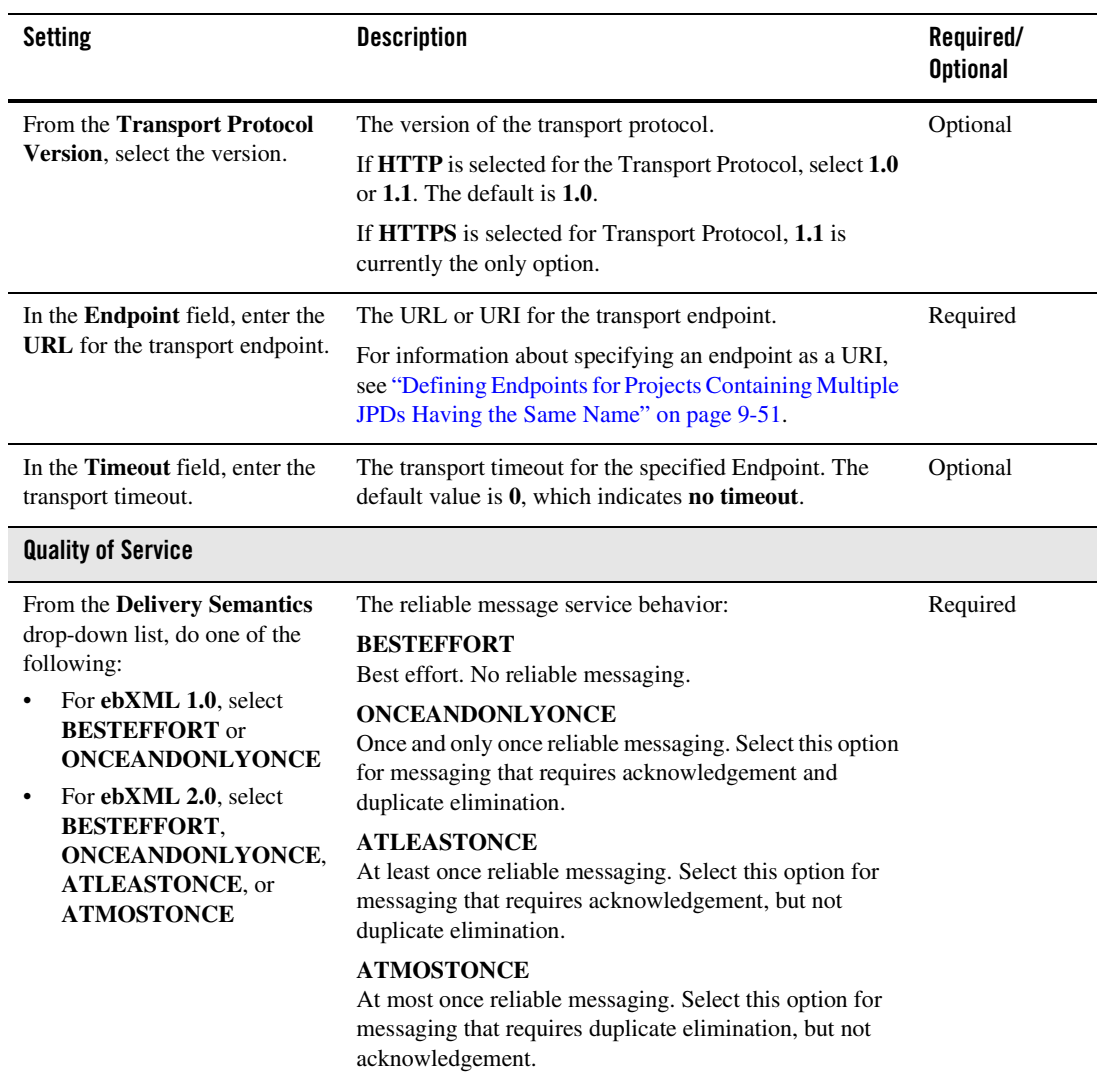

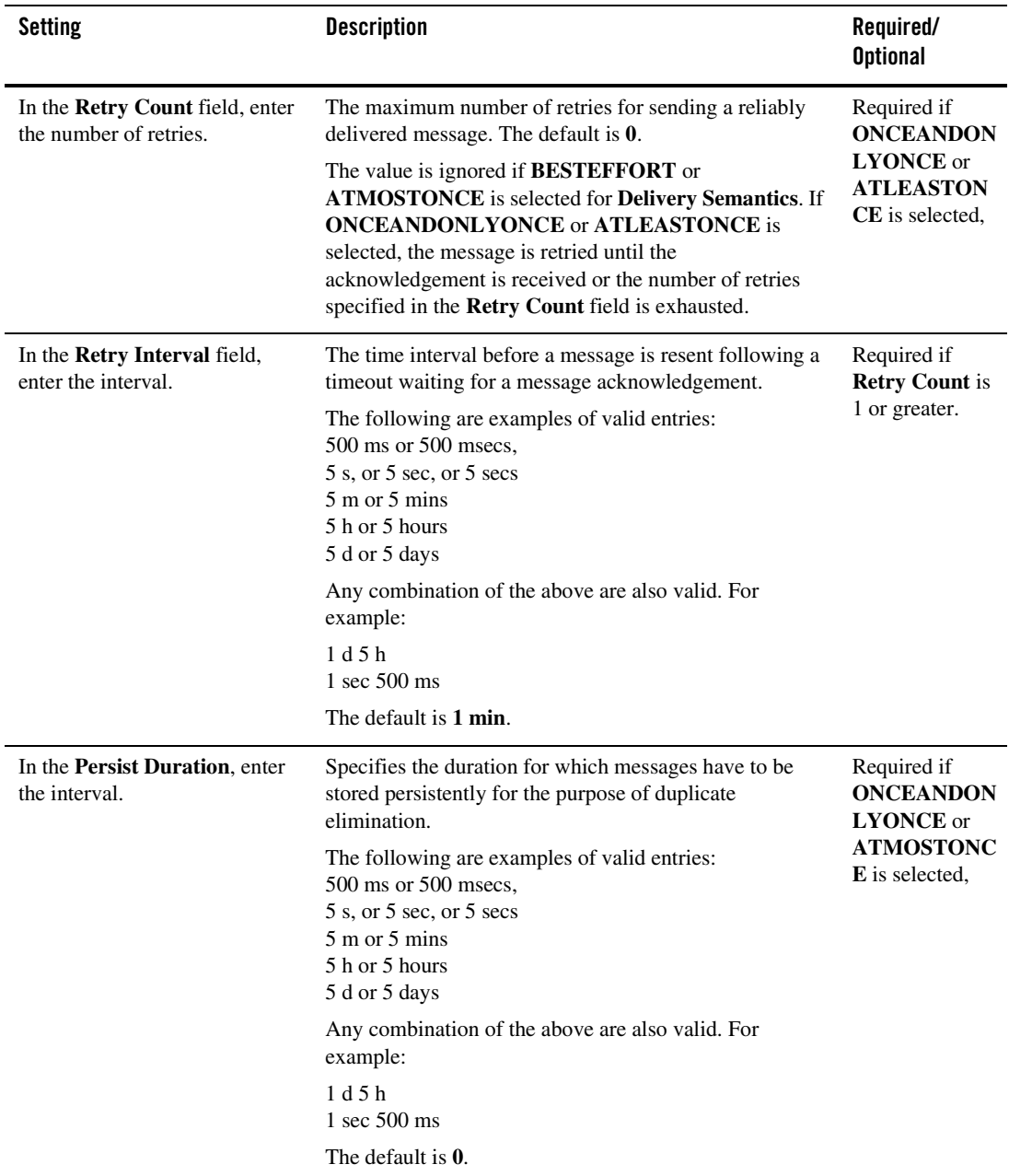

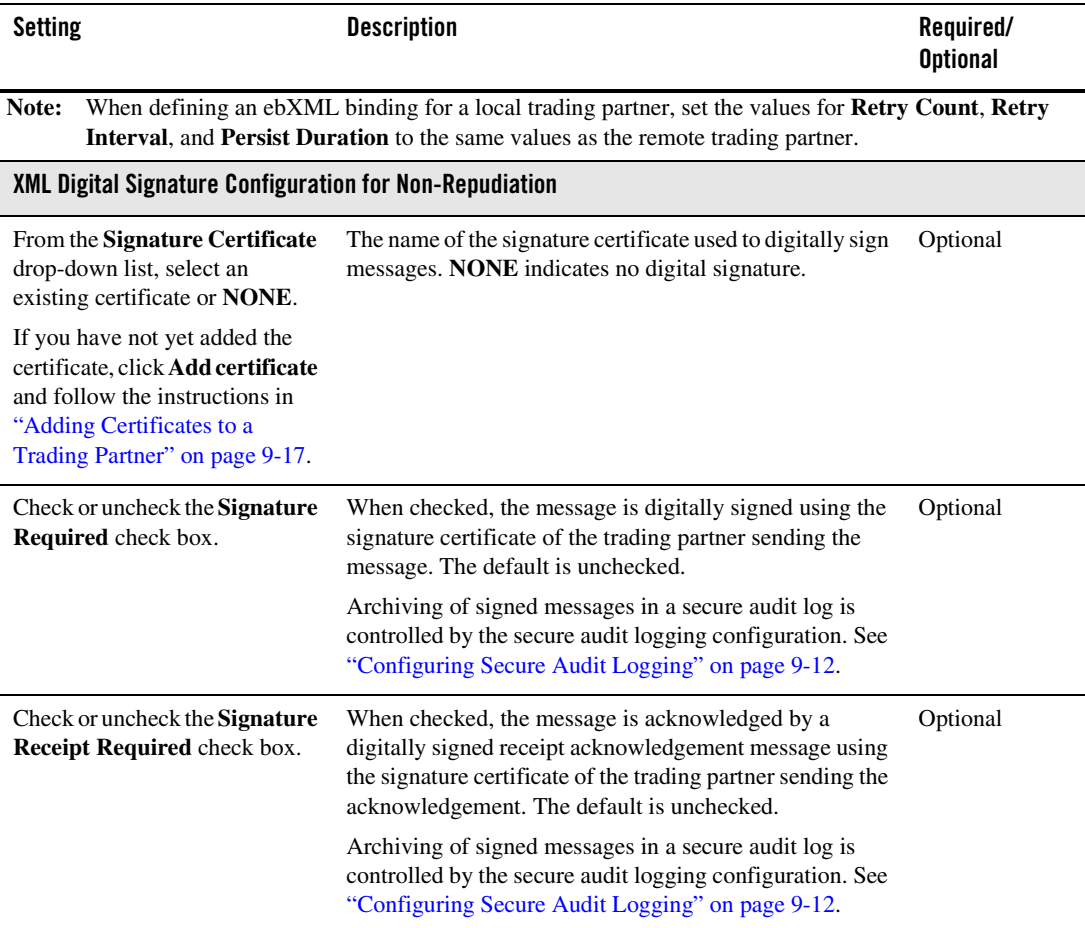

**Note:** Within WebLogic Integration, the ebXML protocol supports non-repudiation by digitally signing outbound messages and acknowledgements based on the settings for the **Signature Required** and **Signature Receipt Required** properties of the binding. In addition to the preceding properties:

- A predefined set of algorithms and parameters are provided by the WebLogic Integration implementation. To learn more about the implementation, see [Using WebLogic Integration Security](http://e-docs.bea.com/wli/docs81/deploy/secure.html) in *Deploying WebLogic Integration Solutions*.
- Optional XPath filtering transforms can be applied to messages for signing purposes. See ["Configuring](#page-296-0)  [Signature Transforms for ebXML Bindings" on page 9-71](#page-296-0).

# <span id="page-270-0"></span>Defining a RosettaNet 1.1 or 2.0 Binding

The following table describes the settings available for a RosettaNet 1.1 or 2.0 binding.

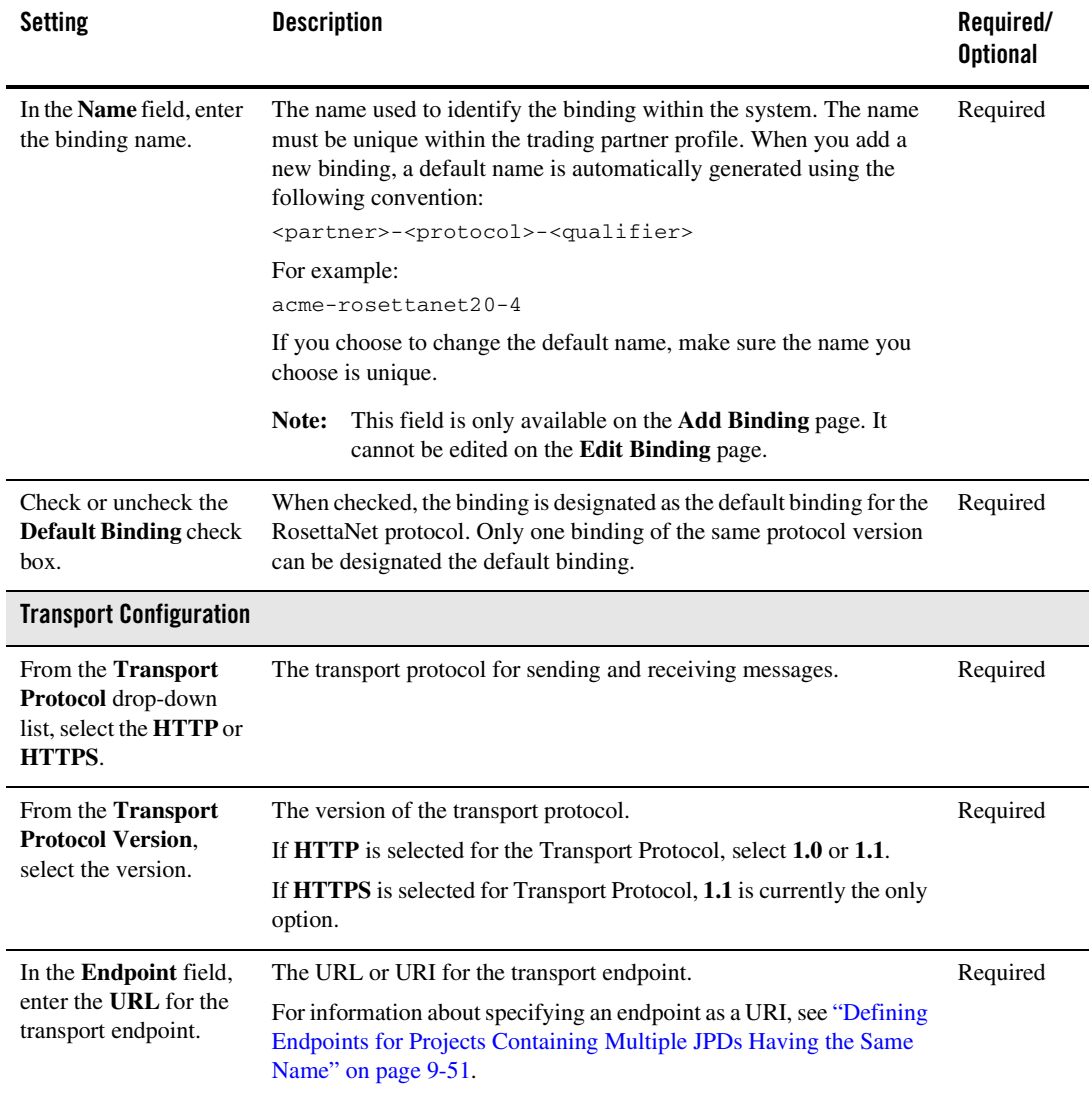

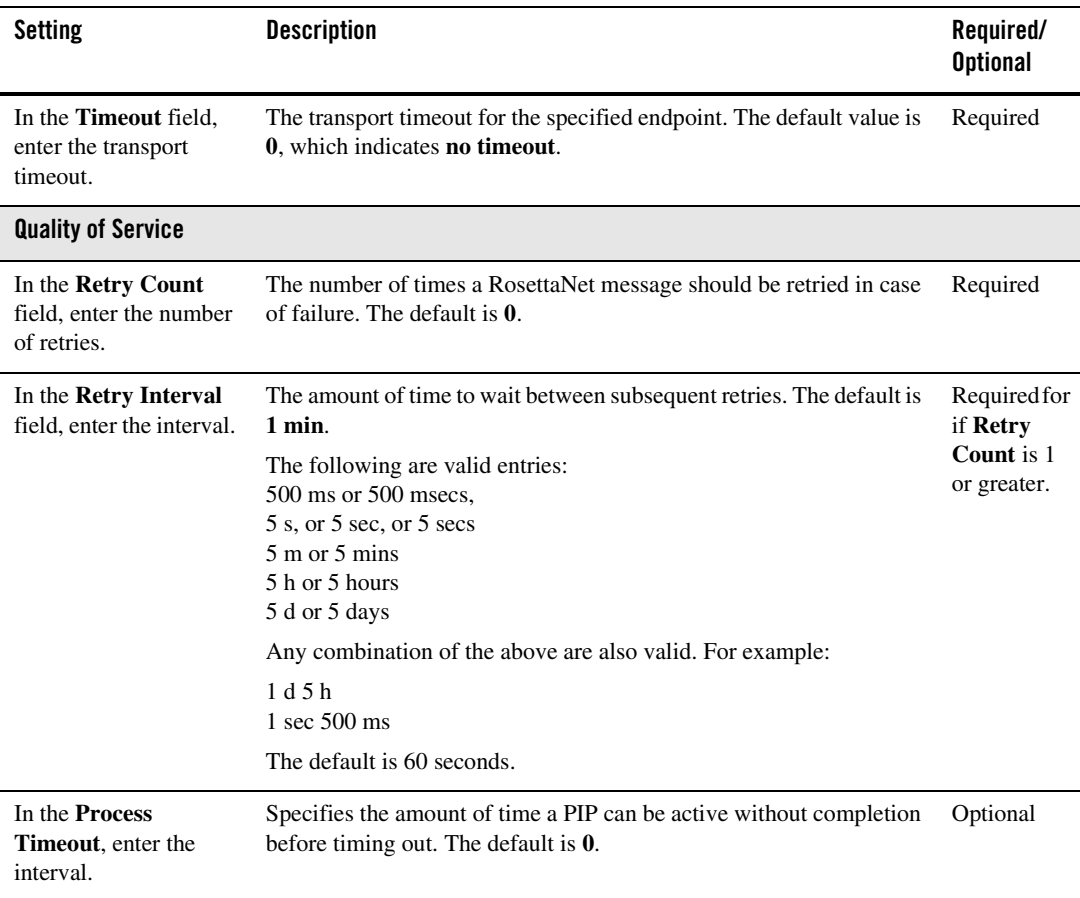

**Note:** The values specified for **Retry Count**, **Retry Interval**, and **Process Timeout** are not directly enforced by the RosettaNet messaging runtime. These values can be accessed from a business process that implements a RosettaNet process.

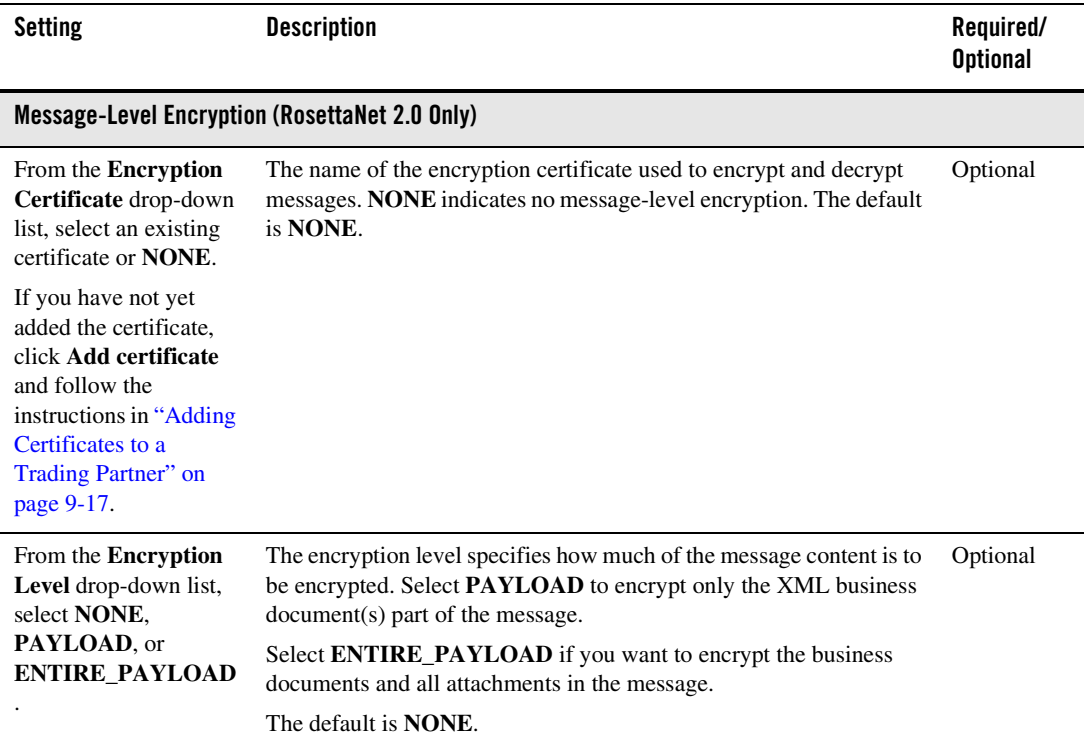

Ĭ.

 $\overline{a}$ 

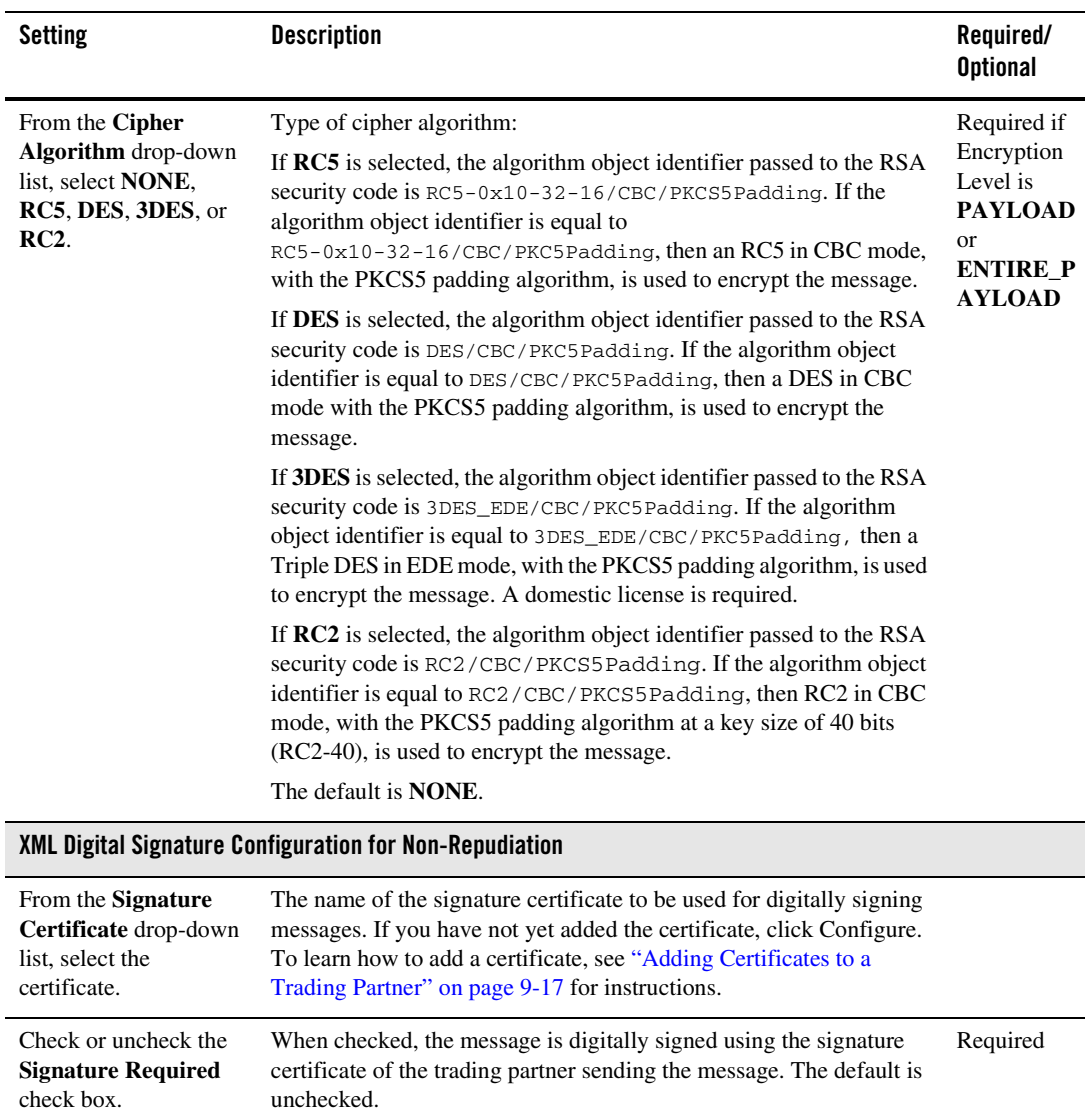

Archiving of signed messages in a secure audit log is controlled by the secure audit logging configuration. See ["Configuring Secure Audit](#page-237-0)  [Logging" on page 9-12](#page-237-0).

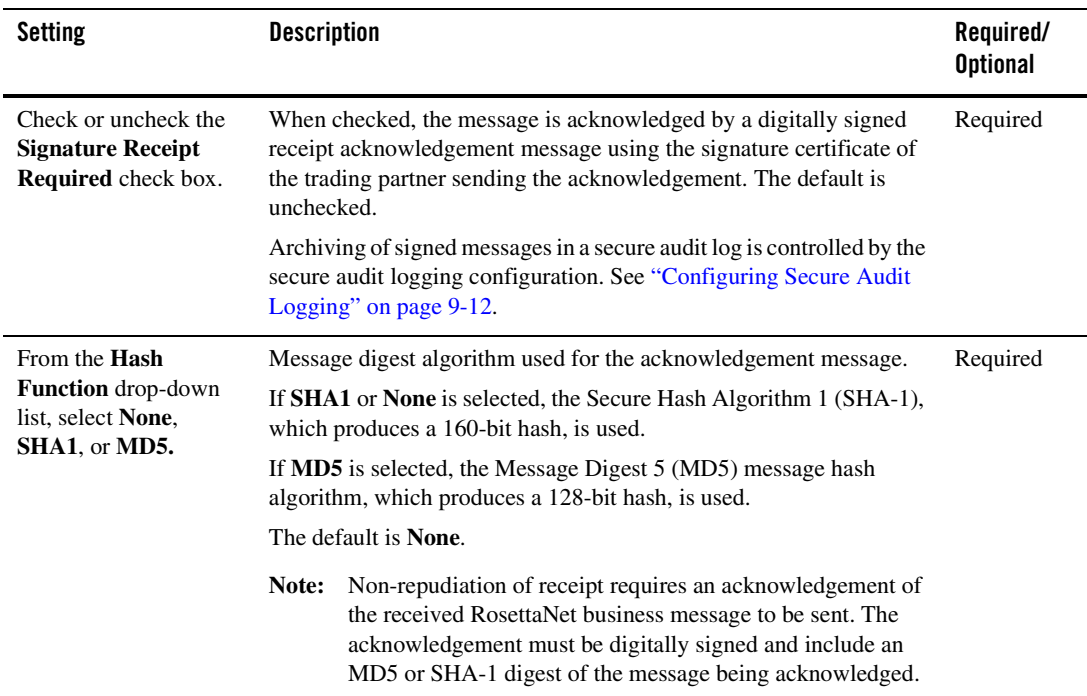

**Note:** Within WebLogic Integration, the RosettaNet protocol supports non-repudiation by digitally signing outbound messages and acknowledgements based on the settings for the **Signature Required**, **Signature Receipt Required**, and **Hash Function** properties of the binding. For all RosettaNet messages, the non-repudiation protocol is **PKCS7**.

In addition to the preceding properties:

- A predefined set of algorithms and parameters are provided by the WebLogic Integration implementation. To learn more about the implementation, se[e Using WebLogic Integration Security](http://e-docs.bea.com/wli/docs81/deploy/secure.html) in *Deploying WebLogic Integration Solutions*.
- PIP failure notification can also be configured by the administrator. See "Configuring PIP Notification of [Failure Roles for RosettaNet Bindings" on page 9-73.](#page-298-0)

# <span id="page-275-0"></span>Defining a Web Service Binding

The following table describes the settings available for a Web service binding.

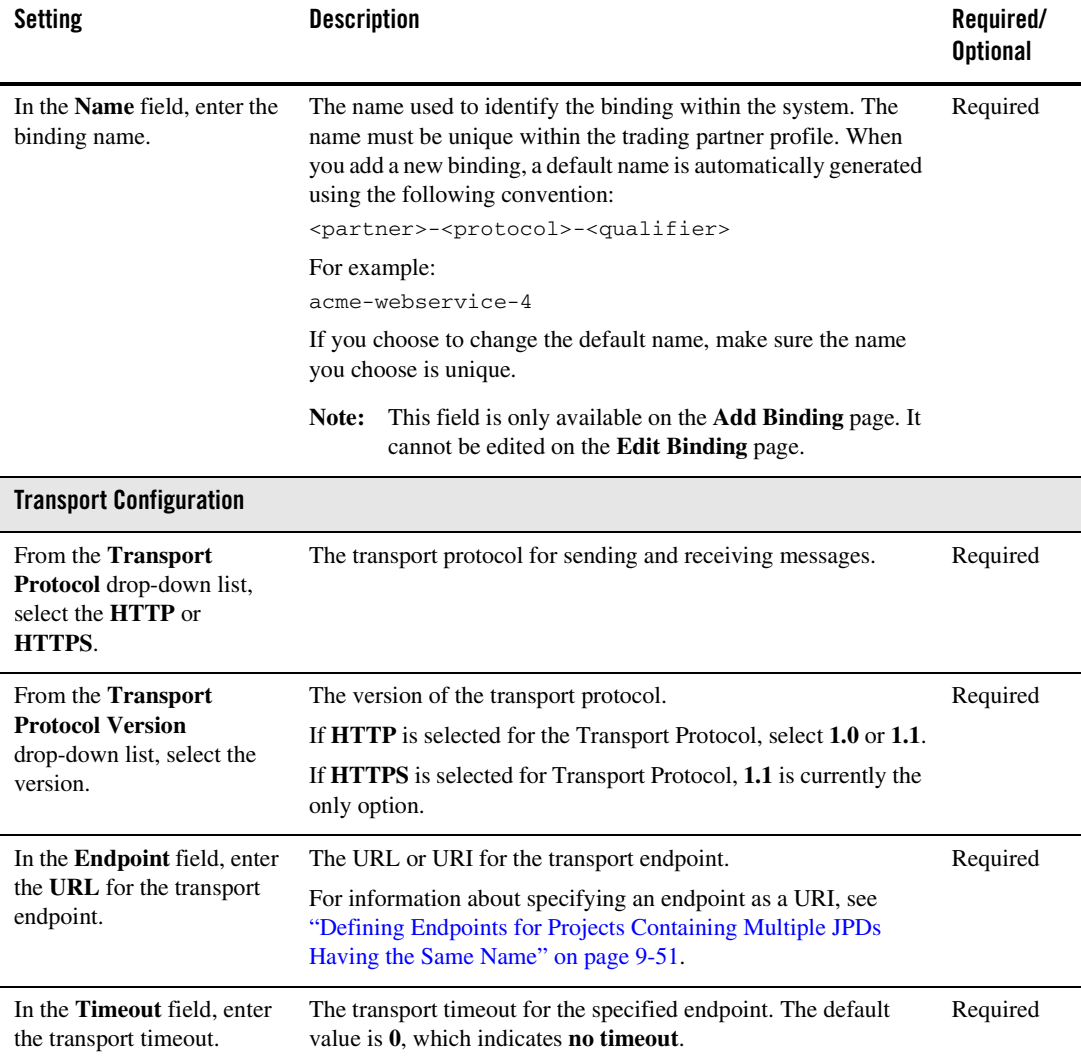

### <span id="page-276-0"></span>Defining Endpoints for Projects Containing Multiple JPDs Having the Same Name

When you have multiple JPD files with the same name within the same Java package, that is,. in the same project, you should use the actual URI to identify the absolute endpoint of the participant process.

To use this feature, you must first add the B2B-TransportServletFilter to your web.xml file by adding the following lines of code:

```
<!-- WLI-B2Bi filter-begin. DO NOT EDIT --> 
<filter> 
<filter-name>TransportServletFilter</filter-name> 
<filter-class>com.bea.b2b.transport.http.TransportServletFilter</filter-class> 
</filter> 
<filter-mapping> 
<filter-name>TransportServletFilter</filter-name> 
<url-pattern>/*</url-pattern> 
</filter-mapping> 
<!-- WLI-B2Bi filter-end. -->
```
After you have edited your web.xml file, define your trading partner's endpoint URL accordingly.

# <span id="page-277-0"></span>**Listing and Locating Trading Partners**

The View and Edit Trading Partner Profiles list displays the following information for each trading partner:

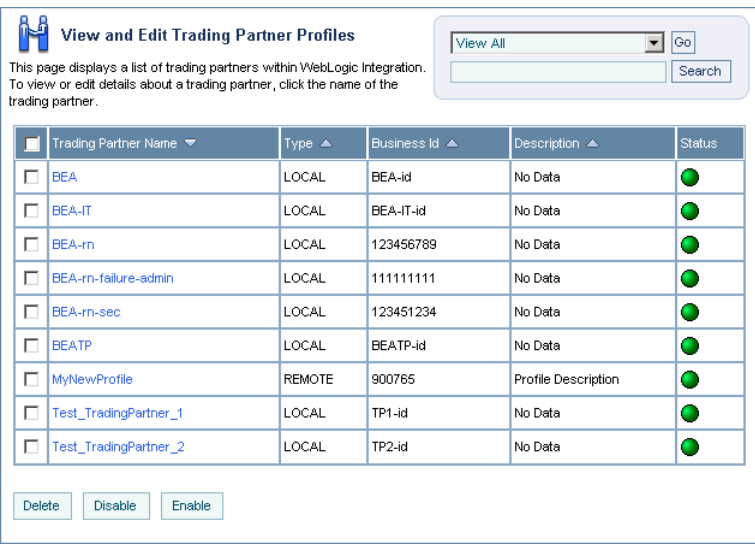

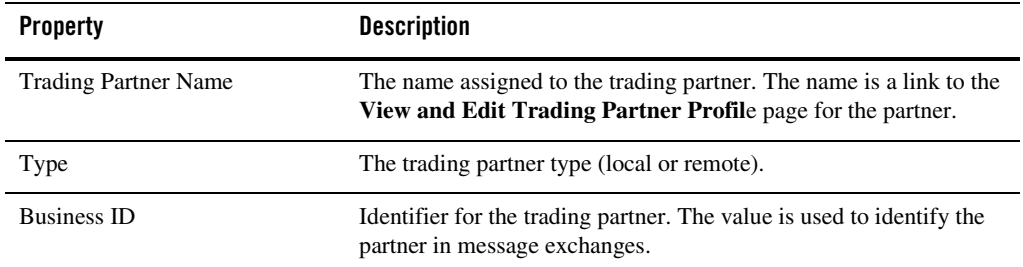

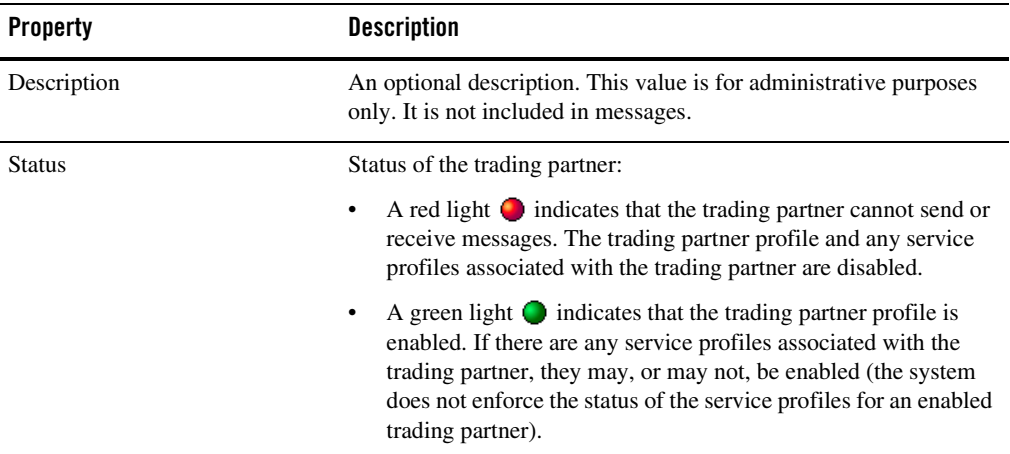

### **To list and locate trading partners:**

- 1. From the **Trading Partner Management** home page, select the **Profile Management**  module.
- 2. To locate a specific trading partner do one of the following:
	- Filter by trading partner name. Enter the search target (use ? to match any single character or \* to match zero or more characters.), then click **Search**. The partners matching the search criteria are displayed.
	- Resort the list. Ascending  $\triangle$  and descending  $\triangledown$  arrow buttons indicate sortable columns. Click the button to change the sort order.
	- Scroll through the pages. Use the controls in the lower left corner. Go to a page by selecting the page number or by using the arrow buttons to go to the next  $\triangleright$ , previous  $\Box$ , first  $\Box$ , or last  $\Box$  page.

# <span id="page-279-0"></span>**Listing and Locating Services**

The View and Edit Services list displays the following information for each service:

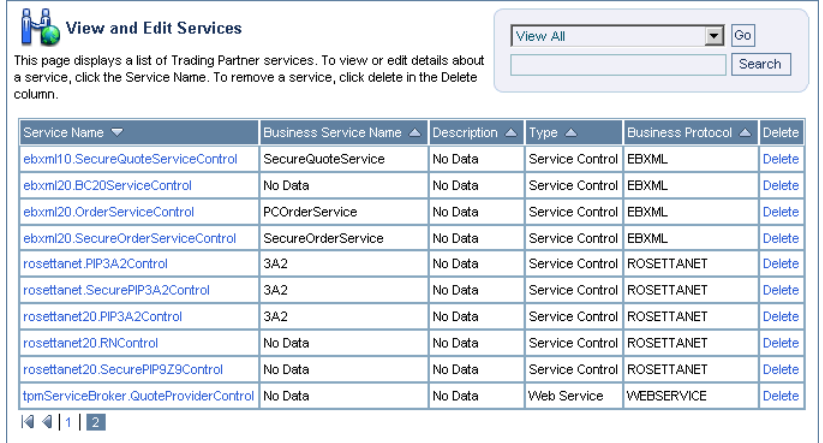

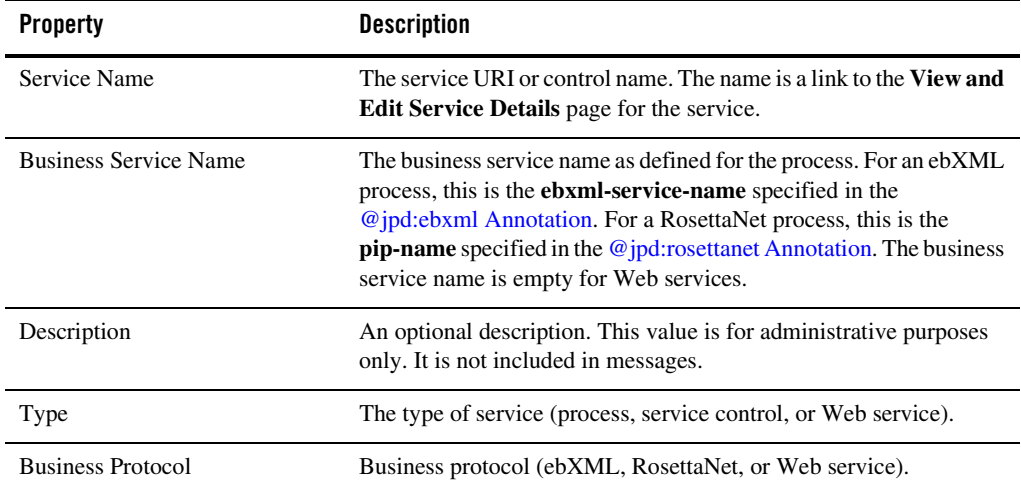

### **To list and locate services:**

- 1. From the **Trading Partner Management** home page, select the **Service Management**  module.
- 2. To locate a specific service do one of the following:
	- Filter by service name. Enter the search target (use  $\gamma$  to match any single character or  $\star$ to match zero or more characters.), then click **Search**. The services matching the search criteria are displayed.
	- Resort the list. Ascending  $\triangle$  and descending  $\triangle$  arrow buttons indicate sortable columns. Click the button to change the sort order.
	- Scroll through the pages. Use the controls in the lower left corner. Go to a page by selecting the page number or by using the arrow buttons to go to the next  $\blacktriangleright$ , previous  $\Box$ , first  $\Box$ , or last  $\Box$  page.

### **Viewing and Changing Trading Partner Profiles**

The **View and Edit Trading Partner Profile** page allows you to view and change the properties of the profile.

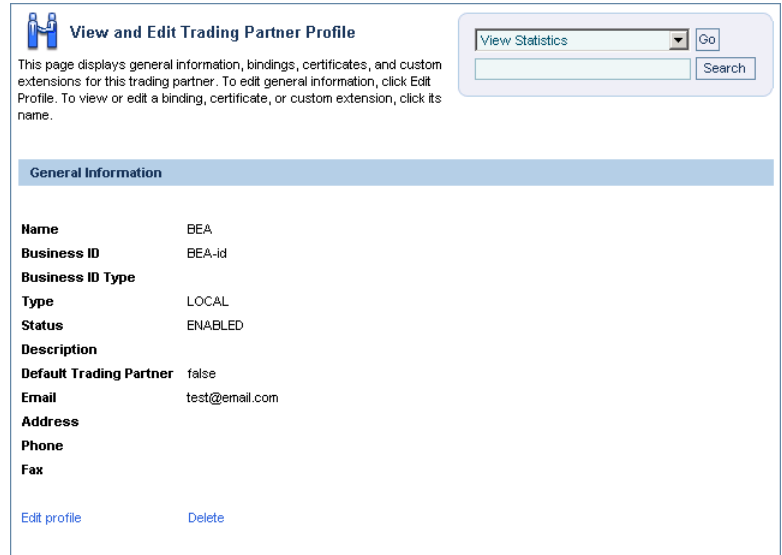

### Trading Partner Management

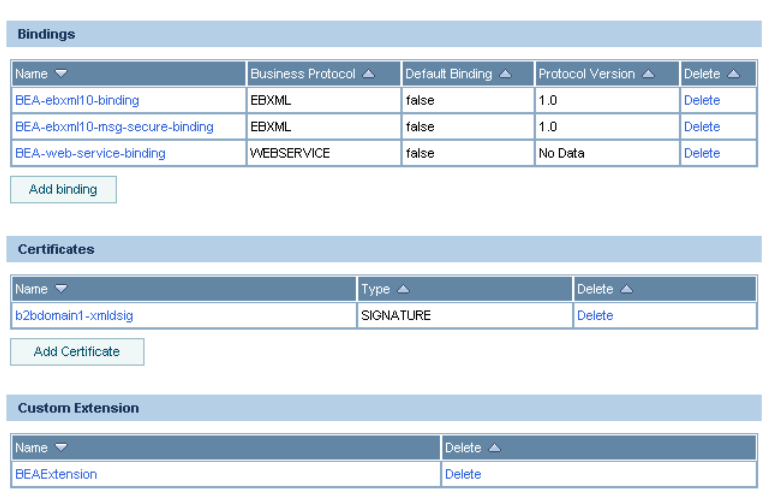

The following table summarizes the information displayed on the **View and Edit Trading Partner Profile** page.

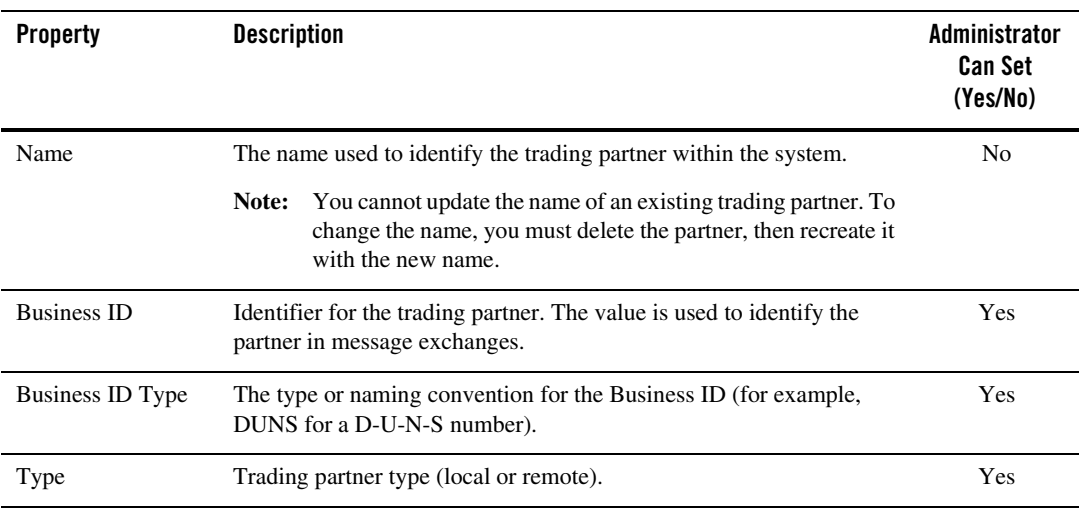

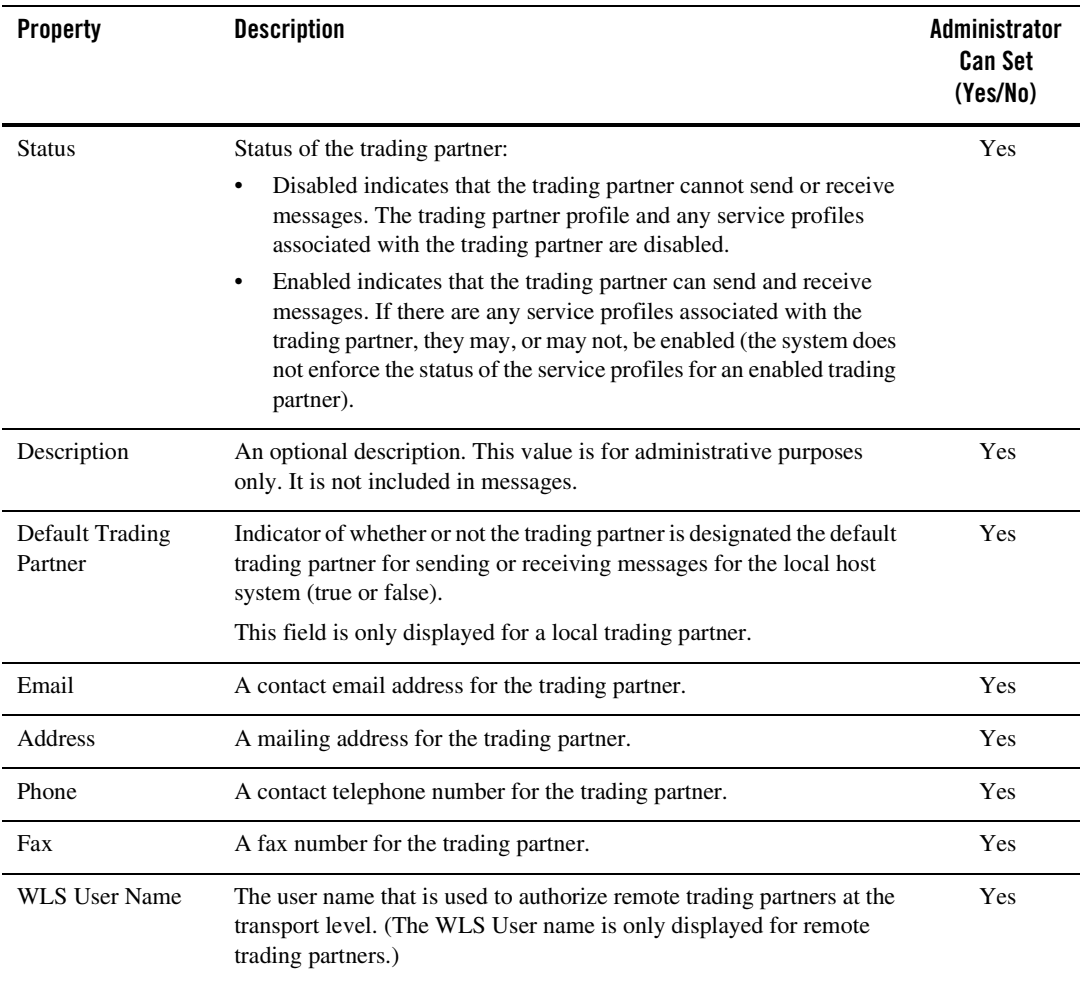

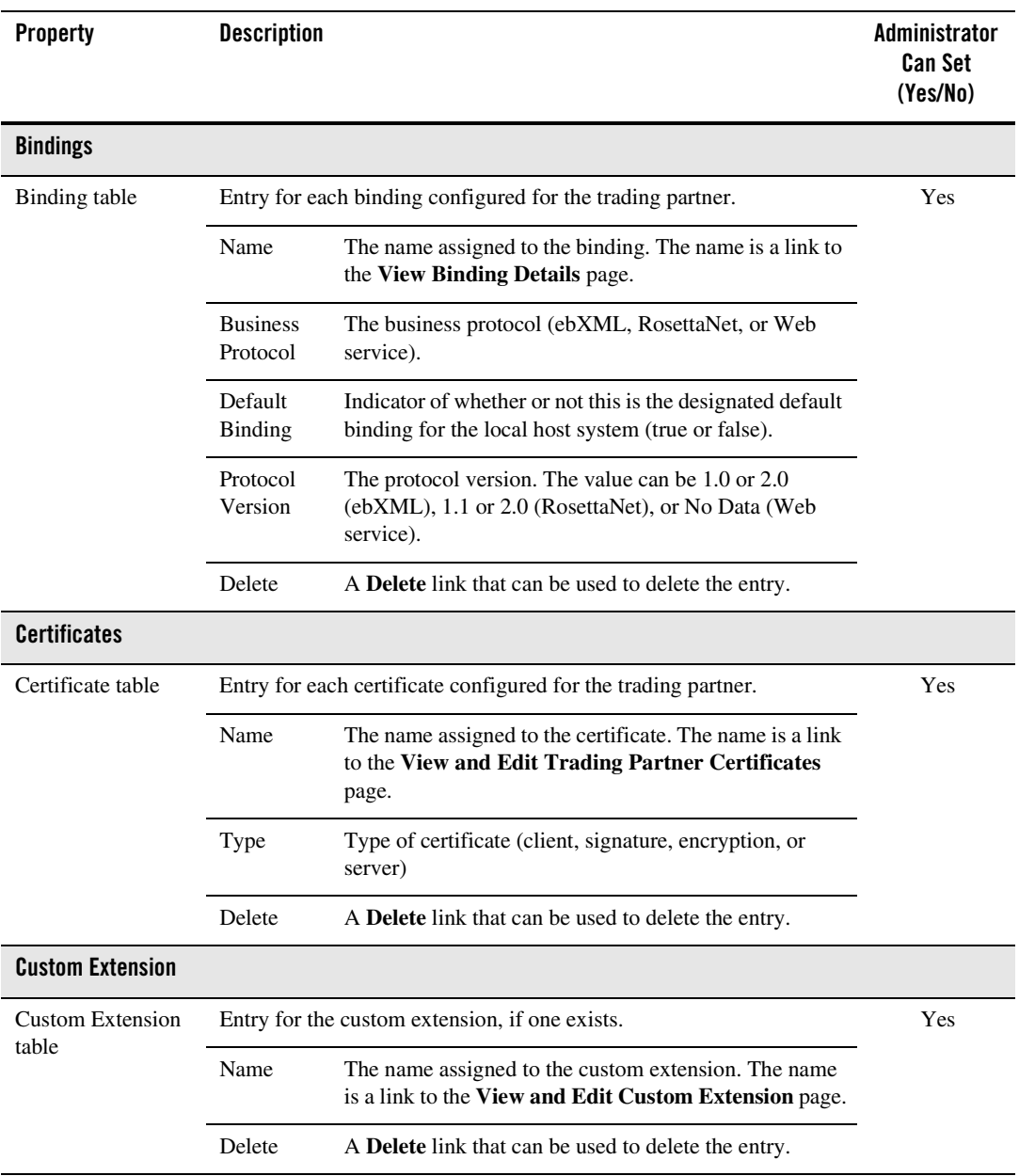

#### **To view trading partner properties:**

- 1. Locate the trading partner. See ["Listing and Locating Trading Partners" on page 9-52](#page-277-0).
- 2. Click the trading partner name.

The **View and Edit Trading Partner Profile** page is displayed.

#### **To change trading partner properties:**

- 1. On the **View and Edit Trading Partner Profile** page, click **Edit profile**.
- 2. Update properties as required. See ["Defining Trading Partner Profiles" on page 9-37](#page-262-0).
- 3. Click **Submit.**
- 4. If any service profiles for the trading partner are enabled, you are prompted to disable them before the change can take effect. Click **Disable** to disable the service profiles and continue.

The **View and Edit Trading Partner Profile** page is displayed with the new profile definition.

- **Note:** If there is an error, the edit page is redisplayed. A message indicating the problem is displayed above the input requiring correction.
- 5. Do one or more of the following as required:
	- To add certificates to the trading partner, see ["Adding Certificates to a Trading Partner"](#page-242-0)  [on page 9-17](#page-242-0).
	- To add bindings to the trading partner, see ["Adding Protocol Bindings to a Trading](#page-247-0)  [Partner" on page 9-22.](#page-247-0)
	- To add a custom extension to the trading partner, see ["Adding a Custom Extension to a](#page-248-0)  [Trading Partner" on page 9-23.](#page-248-0)
	- To update a certificate, see ["Viewing and Changing Certificates" on page 9-60](#page-285-0).
	- To update a binding, see ["Viewing and Changing Bindings" on page 9-62.](#page-287-0)
	- To update a custom extension, see ["Viewing and Changing a Custom Extension" on](#page-300-0)  [page 9-75.](#page-300-0)

# <span id="page-285-0"></span>**Viewing and Changing Certificates**

The **View and Edit Trading Partner Certificates** page allows you to:

- View the properties of a certificate.
- Import certificate files to update a certificate.

For example, the **View and Edit Trading Partner Certificate**s page for a signature certificate is shown in the following figure.

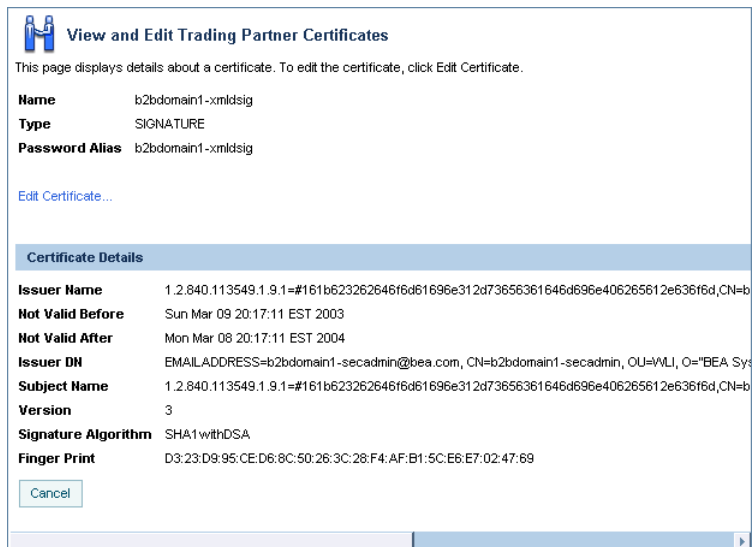

### **To view a certificate for a trading partner:**

- 1. Do one of the following:
	- Locate the trading partner as described in ["Listing and Locating Trading Partners" on](#page-277-0)  [page 9-52,](#page-277-0) then click the trading partner name.
	- From the **Trading Partner Management** home page, select the **Profile Management**  module, then select **Certificates** from the left panel. On the **Choose Trading Partner** page, select the trading partner name from the **Name** drop-down list, then click **Go**.
- 2. In the certificate table, click the certificate name.

The **View and Edit Trading Partner Certificates** page is displayed.

### **To import files to update a certificate:**

1. On the **View and Edit Trading Partner Certificate** page, click **Edit Certificate.**

The **Edit Certificate** page is displayed.

For example, the **Edit Certificate** page for a signature certificate is shown in the following figure.

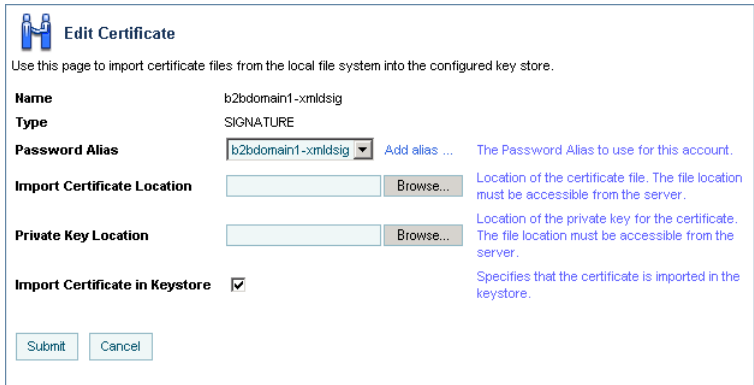

- 2. If required, update the Password alias. From the **Password Alias** drop-down list, select a new password alias.
	- **Note:** If you have not yet defined an entry for the password in the password store, click **Add Alias**. After you add the entry, you are returned to the **Edit Certificate** page. The newly added alias is now included in the drop-down list.
- 3. Do one of the following to specify the location of the certificate file:
	- Click the **Browse** button to the right of the **Import Certificate Location** field, then locate the certificate file. Select the file and click **Open**.
	- Enter the path to the certificate file in the **Import Certificate Location** field.
- 4. To specify the location of the private key file for a **LOCAL** trading partner, do one of the following:
	- Click the **Browse** button to the right of the **Private Key Location** field, then locate the private key file. Select the file and click **Open**.
	- Enter the path to the private key file in the **Private Key Location** field.

### 5. Click **Submit**.

6. If any service profiles are enabled, you are prompted to disable them before the change can take effect. Click **Disable** to disable the service profiles and continue.

The **View and Edit Trading Partner Certificate** page is displayed.

**Note:** If there is an error, the **Edit Certificate** page is redisplayed. A message indicating the problem is displayed above the input requiring correction.

# <span id="page-287-0"></span>**Viewing and Changing Bindings**

The **View Binding Details** page allows you to:

- View the properties of a binding.
- Change the properties of a binding.
- Configure signature transforms for ebXML bindings.
- Configure the trading partner and delivery channel for the PIP Failure Notifier or PIP Failure Report Administrator roles for RosettaNet bindings.

For example, the **View Binding Details** page for a RosettaNet 2.0 binding is shown in the following figure.
### Viewing and Changing Bindings

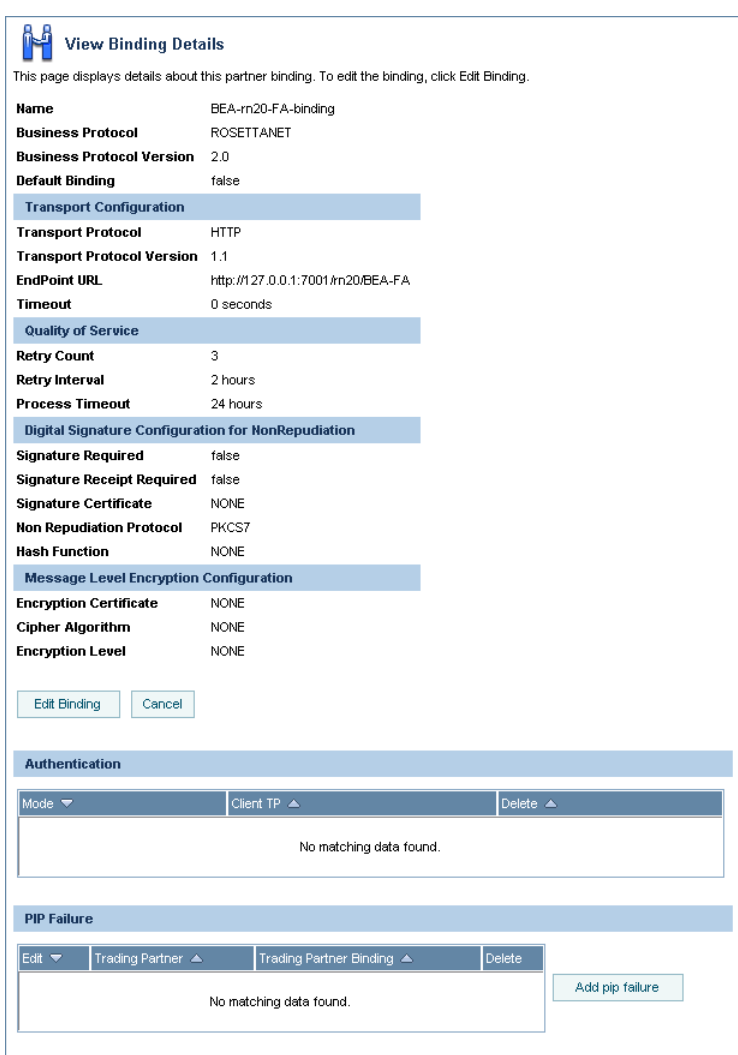

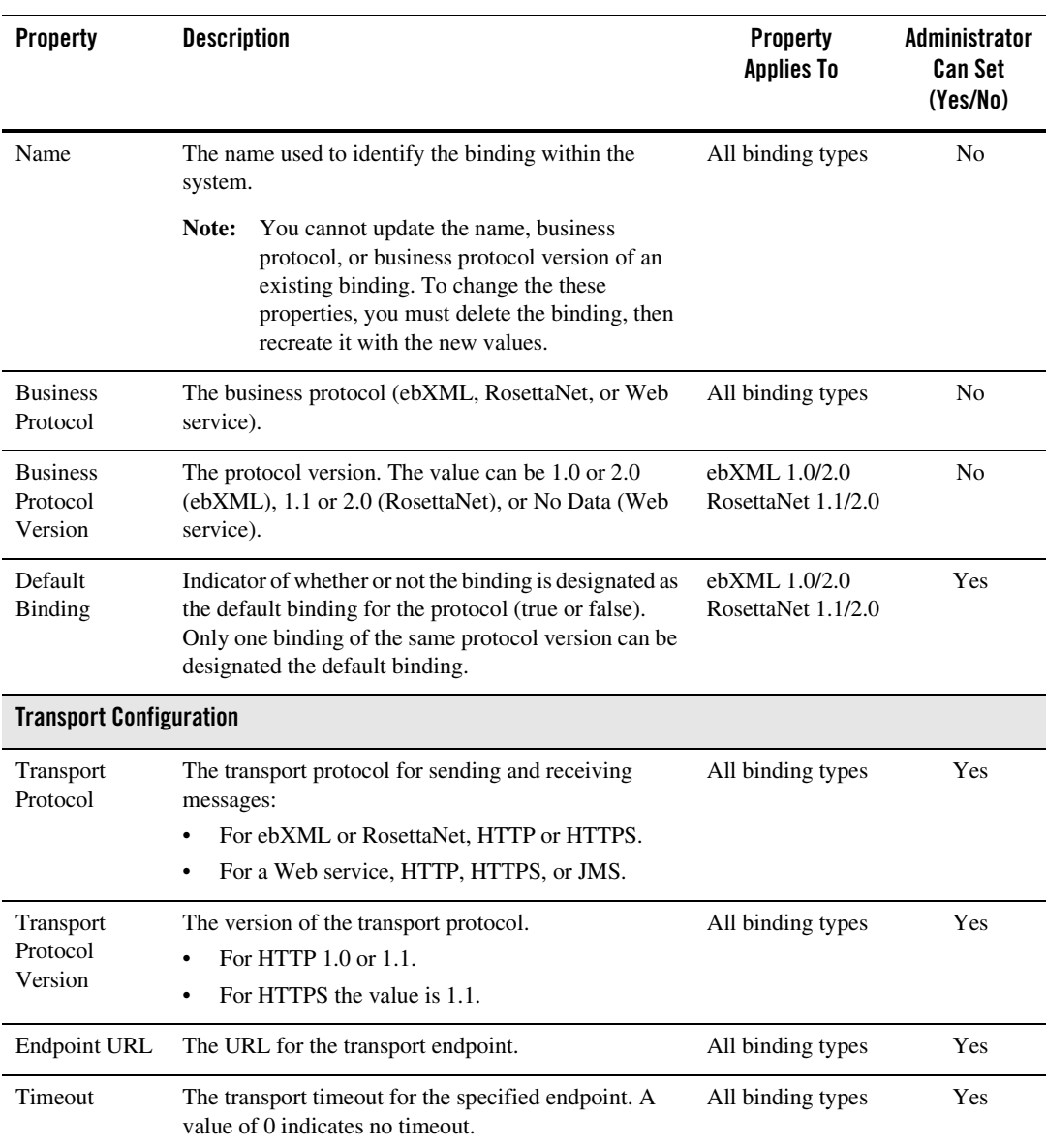

The following table summarizes the information displayed on the **View Binding Details** page.

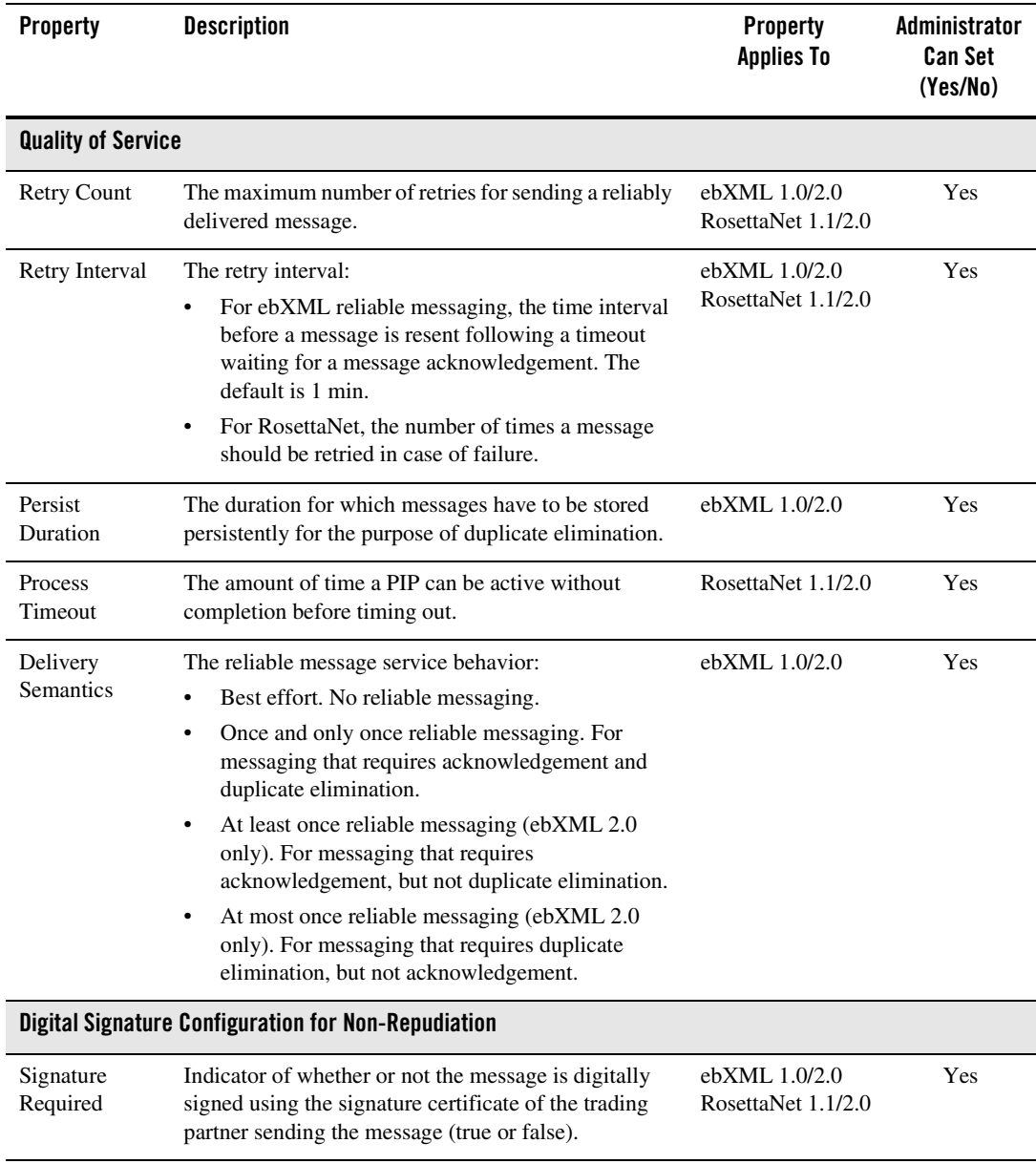

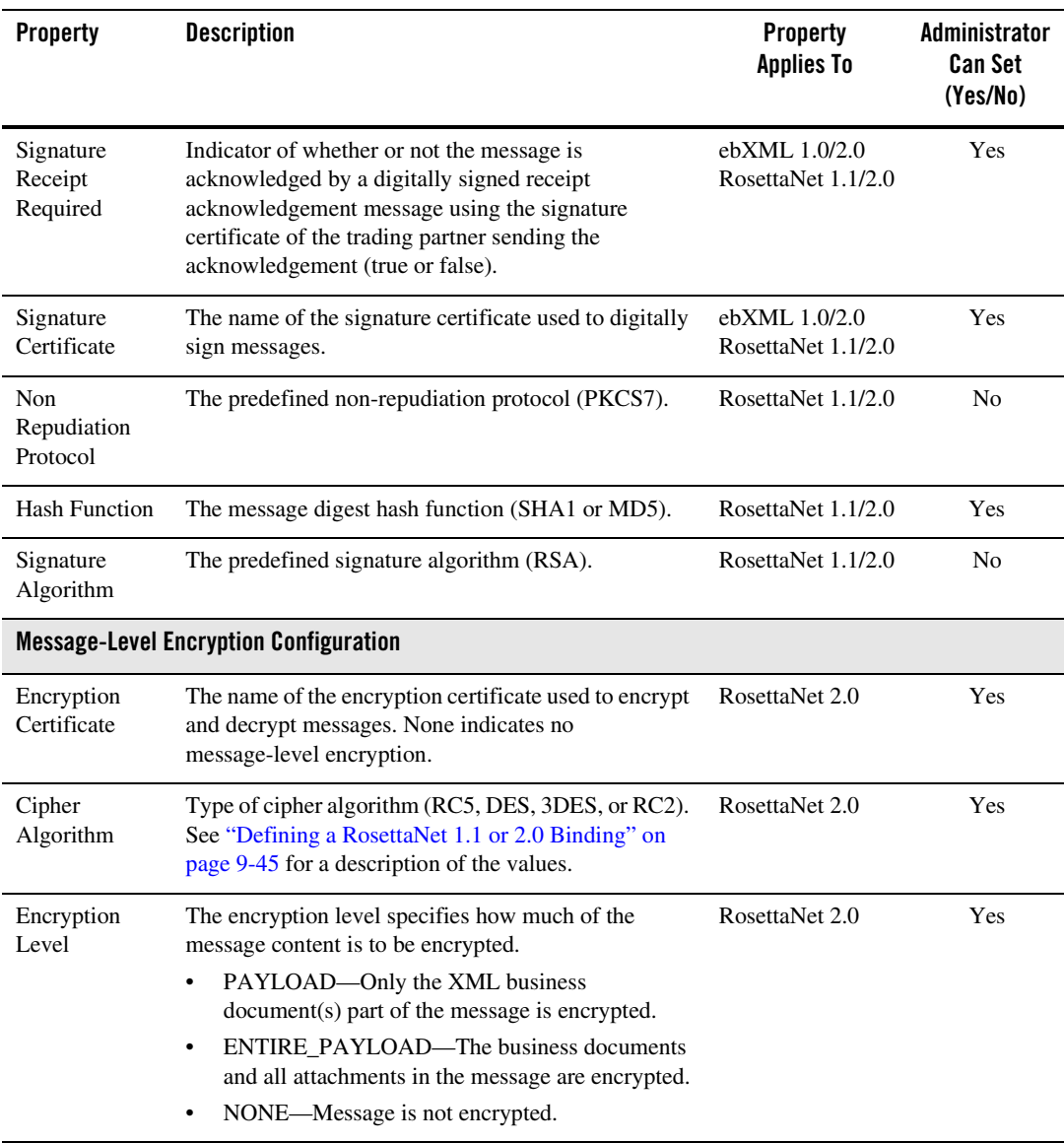

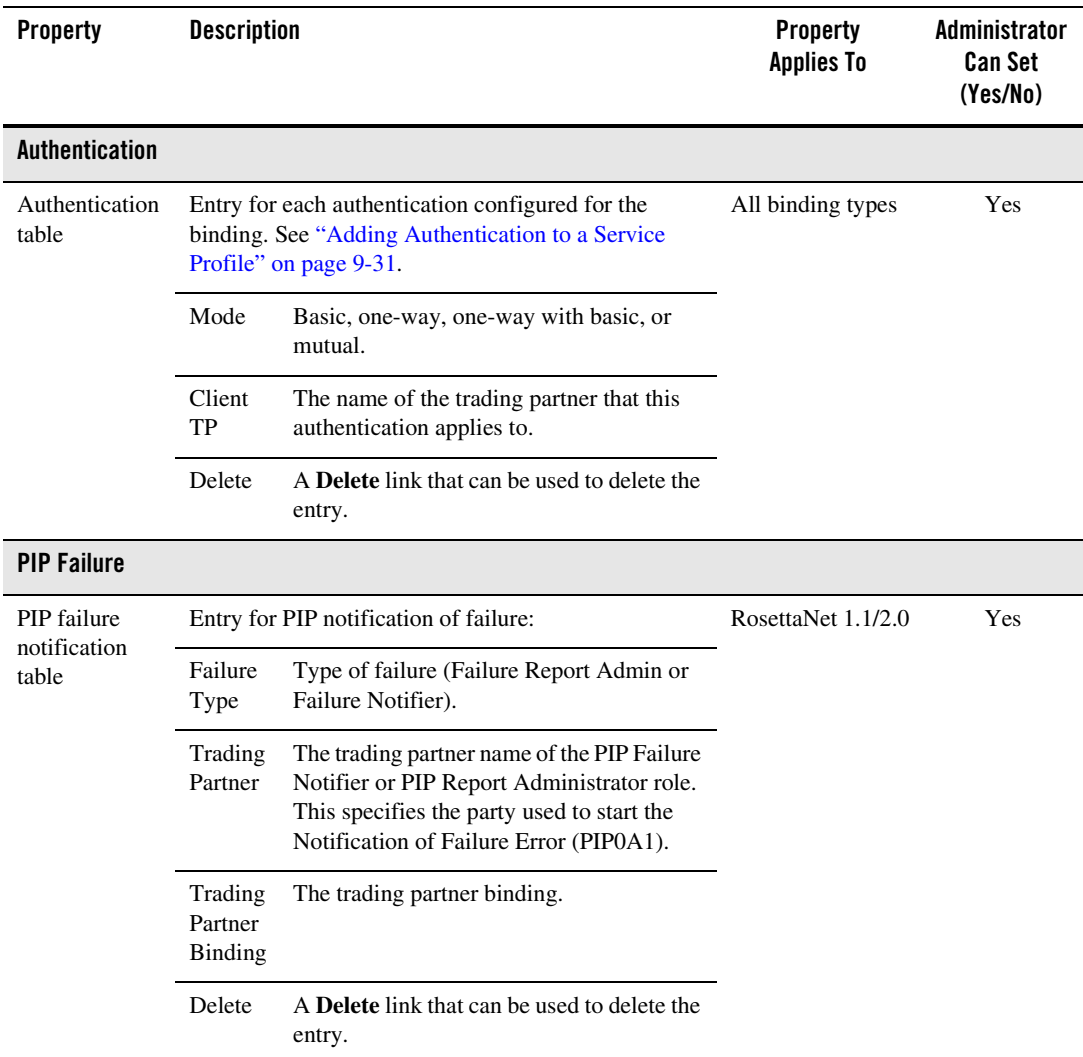

### **To view binding properties:**

- 1. Do one of the following:
	- Locate the trading partner as described in ["Listing and Locating Trading Partners" on](#page-277-0)  [page 9-52,](#page-277-0) then click the trading partner name.
	- From the **Trading Partner Management** home page, select the **Profile Management**  module, then select **Bindings** from the left panel. On the **Choose Trading Partner** page, select the trading partner name from the **Name** drop-down list, then click **Go**.
- 2. In the binding table, click the binding name.

The **View Binding Details** page is displayed.

### **To change binding properties:**

1. On the **View Binding Detail**s page, click the name of the binding.

The **Edit Binding** page is displayed.

- 2. Update properties as required. See ["Defining Protocol Bindings" on page 9-40](#page-265-0).
- 3. Click **Submit.**
- 4. If any service profiles for the trading partner are enabled, you are prompted to disable them before the change can take effect. Click **Disable** to disable the service profiles and continue.

The **View Binding Details** page is displayed with the updated properties.

- **Note:** If there is an error, the **Edit Binding** page is redisplayed. A message indicating the problem is displayed above the input requiring correction.
- 5. Do one or more of the following as required:
	- To configure signature transforms for an ebXML binding, see ["Configuring Signature](#page-296-0)  [Transforms for ebXML Bindings" on page 9-71.](#page-296-0)
	- To Configure PIP failure notification to a RosettaNet binding, see ["Configuring PIP](#page-298-0)  [Notification of Failure Roles for RosettaNet Bindings" on page 9-73.](#page-298-0)

# Updating or Deleting Authentication

The authentication required for an exchange is configured as part of the service profile definition, but can only be updated or deleted from the respective binding definitions for the service profile participants. Although you can delete any type of authentication from a binding, the properties that can be edited are limited. The following table summarizes the changes that can be made by authentication type.

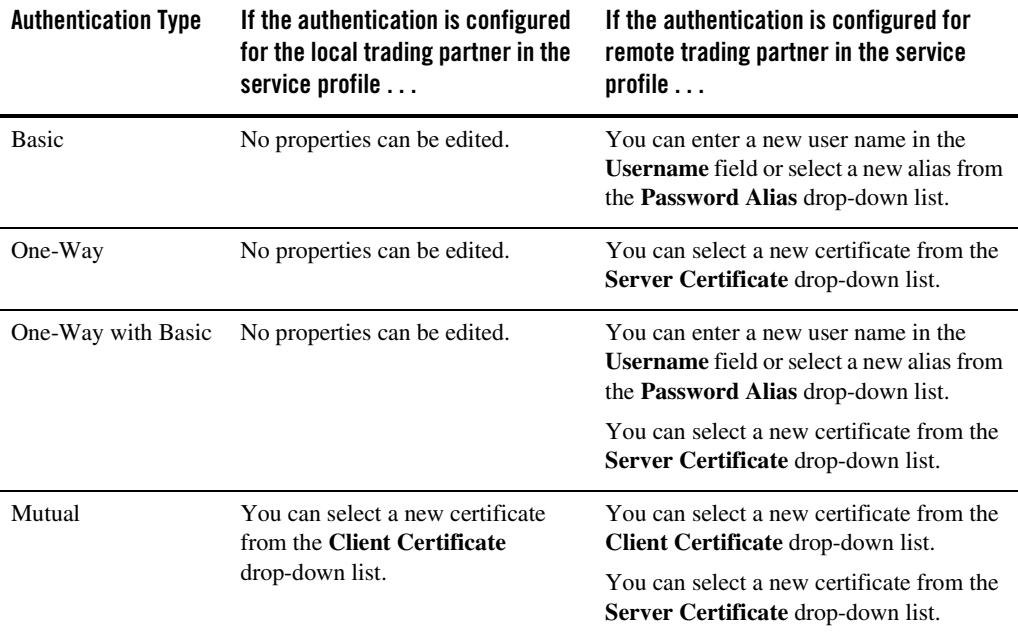

### <span id="page-294-0"></span>**Table 9-1 Changes by Authentication Type**

To learn more about adding authentication to a service profile, see ["Adding Authentication to a](#page-256-0)  [Service Profile" on page 9-31.](#page-256-0) The following procedures describe how to update or delete an authentication from the **View Binding Details** page.

Trading Partner Management

#### **To display the View Binding Details page:**

Do one of the following to display the **View Binding Details** page:

- Locate the trading partner as described in "Listing and Locating Trading Partners" on [page 9-52](#page-277-0), then click the trading partner name. On the **View and Edit Trading Partner Profile** page, click the name of the binding in the **Bindings** table.
- <sup>z</sup> From the **Trading Partner Management** home page, select the **Profile Management**  module, then select **Bindings** from the left panel. On the **Choose Trading Partner** page, select the trading partner name from the **Name** drop-down list, then click **Go**. Click the name of the binding in the **Bindings** table.
- Locate the Service as described in ["Listing and Locating Services" on page 9-54](#page-279-0), then click the service name to select it. On the **View and Edit Service Details** page, click the name of the binding in the **Local Binding** or **Remote Binding** column of the **Service Profiles** table.

#### **To delete authentication from the View Binding Details page:**

<sup>z</sup> In the **Authentication** section of the **View Binding Details** page, click the **Delete** link for the entry to be deleted.

The entry is removed from the Authentication table.

**Note:** After you have deleted authentication from the binding of a participant in a service profile, you can reconfigure it as described in ["Adding Authentication to a Service](#page-256-0)  [Profile" on page 9-31.](#page-256-0) In this case, options are only offered for configuring authentication for the participant whose authentication was deleted.

#### **To update authentication from the View Binding Details page:**

1. In the **Authentication** section of the **View Binding Detail**s page, select the authentication entry by clicking the type.

The authentication configuration is displayed.

- 2. Click **Edit Authentication**.
- 3. Depending on the type of authentication, you can do one or more of the following. See [Table 9-1](#page-294-0) for summary of the changes that can be made by authentication type:
	- Select a new certificate from the **Server Certificate** drop-down list. If the certificate has not yet been added, click **Add Certificate**. See ["Adding Certificates to a Trading](#page-242-0)  [Partner" on page 9-17](#page-242-0) for instructions. Once the certificate has been added, it is available for selection.
- Select a new certificate from the **Client Certificate** drop-down list. If the certificate has not yet been added, click **Add Certificate**. See ["Adding Certificates to a Trading](#page-242-0)  [Partner" on page 9-17](#page-242-0) for instructions. Once the certificate has been added, it is available for selection.
- Enter a new user name in the **Username** field and select a new alias from the **Password Alias** drop-down list. If the password alias has not yet been added, click **Add Alias**. See ["Adding Passwords to the Password Store" on page 10-16](#page-343-0) for instructions. Once the password alias has been added, it is available for selection.
- 4. Click **Submit**.

The **View Binding Details** page is displayed.

# <span id="page-296-0"></span>Configuring Signature Transforms for ebXML Bindings

The ebXML protocol supports non-repudiation by digitally signing outbound messages and acknowledgements based on the settings for the **Signature Required** and **Signature Receipt Required** properties of the binding. Optional XPath filtering transforms can be applied to the message for signing purposes as described in the following procedure.

**Note:** A default transform is defined which cannot be deleted. The default XPath expression ensures that, while signing and verifying signed messages, XMLDSig processing engines exclude all elements with SOAP:actor attributes targeting the nextMSH or next SOAP node. The default transform is required to exclude SOAP:actor and other dynamic information used in routing which can invalidate a signature.

To learn more about the digital signature implementation, see [Using WebLogic Integration](http://e-docs.bea.com/wli/docs81/deploy/secure.html)  [Security](http://e-docs.bea.com/wli/docs81/deploy/secure.html) in *Deploying WebLogic Integration Solutions*.

### **To configure signature transforms for XML digital signatures:**

- 1. Do one of the following:
	- Locate the trading partner as described in ["Listing and Locating Trading Partners" on](#page-277-0)  [page 9-52,](#page-277-0) then click the trading partner name.
	- From the **Trading Partner Management** home page, select the **Profile Management**  module, then select **Bindings** from the left panel. On the **Choose Trading Partner** page, select the trading partner name from the **Name** drop-down list, then click **Go**.
- 2. In the binding table, click the binding name.

The **View Binding Details** page is displayed.

3. In the **XML Digital Signature Configuration for Non-Repudiation** section, click **Configure Signature Transforms**.

The **Configure Signature Transforms for XML DSIG** page is displayed.

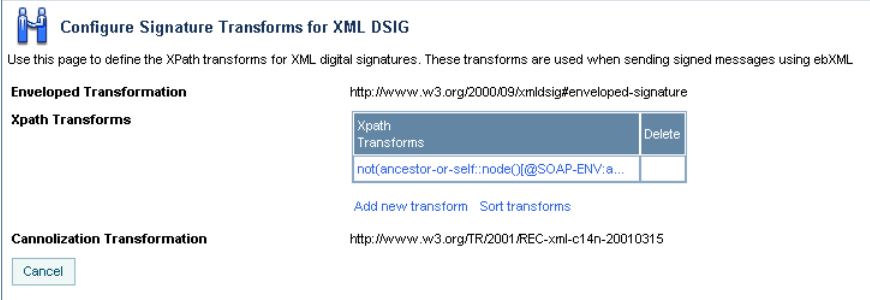

- 4. To add new transforms, do the following:
	- a. Click **Add new transform**.
	- b. Enter the XPath expression in the **XPath Transforms** field.
	- c. Click **Add**.

The **Configure Signature Transforms for XML DSIG** page is displayed with the new transform.

- d. Repeat steps a to c as required to add additional transforms.
- 5. To sort the XPath transforms:
	- a. Click **Sort transforms**.
	- b. Move the position of a condition by clicking the up or down arrow  $\triangle$  to the right of the condition.
	- c. Click **Submit**.
- 6. To delete XPath transforms:
	- a. Click the **Delete** link to the right of the transform.

A confirmation message is displayed.

- b. Click OK to confirm and delete the transform.
- 7. When all changes are complete, click Cancel to return to the **View Binding Details** page.

## <span id="page-298-0"></span>Configuring PIP Notification of Failure Roles for RosettaNet **Bindings**

From the **View Binding Details** page you can add PIP Failure Notifier and PIP Report Administrator roles, edit existing roles, or delete roles.

### **To add a notification of failure role:**

- 1. Do one of the following:
	- Locate the trading partner as described in ["Listing and Locating Trading Partners" on](#page-277-0)  [page 9-52,](#page-277-0) then click the trading partner name.
	- From the **Trading Partner Management** home page, select the **Profile Management**  module, then select **Bindings** from the left panel. On the **Choose Trading Partner** page, select the trading partner name from the **Name** drop-down list, then click **Go**.
- 2. In the binding table, click the binding name.

The **View Binding Details** page is displayed.

3. In the **PIP Failure** section, click **Add pip failure**.

The **Add PIP Failure** page is displayed.

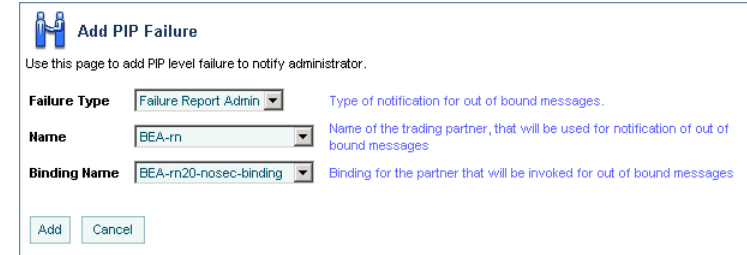

- 4. From the **Failure Type** drop-down list, select **Failure Report Admin** or **Failure Notifier**.
- 5. From the **Name** drop-down list, select the trading partner name of the PIP Failure Notifier role (if **Failure Notifier** is selected) or PIP Report Administrator role (if **Failure Report Admin** is selected).
- 6. From the Binding Name drop-down list, select the binding.
- 7. Click **Add**.

The **View Binding Details** page is displayed with the addition.

**Note:** If there is an error, the **Add PIP Failure** page is redisplayed. A message indicating the problem is displayed above the input requiring correction.

#### **To edit a notification failure role:**

- 1. Do one of the following:
	- Locate the trading partner as described in ["Listing and Locating Trading Partners" on](#page-277-0)  [page 9-52,](#page-277-0) then click the trading partner name.
	- From the **Trading Partner Management** home page, select the **Profile Management**  module, then select **Bindings** from the left panel. On the **Choose Trading Partner** page, select the trading partner name from the **Name** drop-down list, then click **Go**.
- 2. In the binding table, click the binding name.

The **View Binding Details** page is displayed.

3. In the **PIP Failure** section, click the Failure Type (**Failure Notifier** or **Failure Report Admin).**

The **View or Edit PIP Level Failure** page is displayed.

4. Click **Edit pip failure**.

The **Edit PIP Failure** page is displayed.

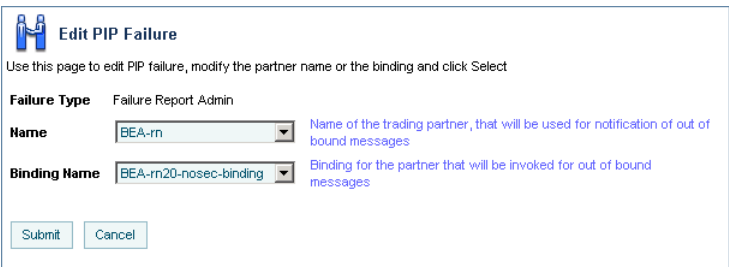

- 5. From the **Name** drop-down list, select a new trading partner name.
- 6. From the **Binding Name** drop-down list, select a new binding.
- 7. Click **Submit.**
- 8. If any service profiles for the trading partner are enabled, you are prompted to disable them before the change can take effect. Click **Disable** to disable the service profiles and continue.

The **View Binding Details** page is displayed with the update.

### **Viewing and Changing a Custom Extension**

The **View and Edit Custom Extension** page allows you to view and update the custom extension for a trading partner.

#### **To view the custom extension:**

- 1. Do one of the following:
	- Locate the trading partner as described in ["Listing and Locating Trading Partners" on](#page-277-0)  [page 9-52,](#page-277-0) then click the trading partner name.
	- From the **Trading Partner Management** home page, select the **Profile Management**  module, then select **Custom Extension** from the left panel. On the **Choose Trading Partner** page, select the trading partner name from the **Name** drop-down list, then click **Go**.
- 2. In the custom extension table, click the custom extension name.

The **View and Edit Custom Extension** page is displayed.

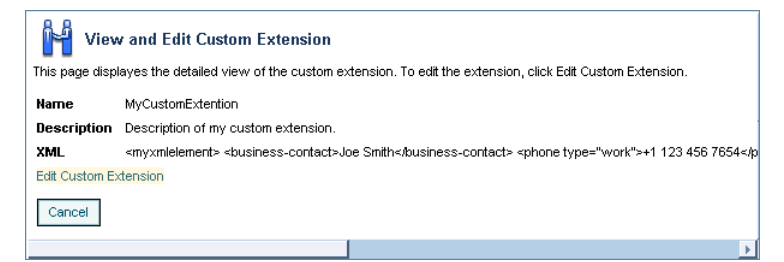

**To change the custom extension:**

1. On the **View and Edit Custom Extension** page, click **Edit Custom Extension.**

The **Edit Custom Extension** page is displayed.

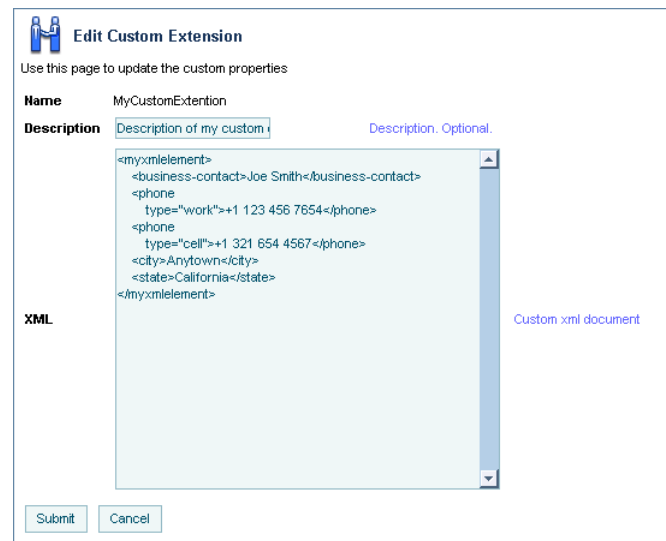

- 2. In the **Description** field, enter or update the optional description.
- 3. In the **XML** field, update the XML document.

The extension is composed of a user-defined root element that contains well-formed XML elements and attributes that define the required properties. For example, the XML highlighted in bold in the ["Custom Extension Example" on page 9-24](#page-249-0) constitutes a valid entry.

#### 4. Click **Submit**.

The custom extension is displayed in the Custom Extension summary table.

**Note:** If there is an error, the **Edit Custom Extension** page is redisplayed. A message indicating the problem is displayed above the input requiring correction.

## **Viewing and Changing Services**

The **View and Edit Service Details** page allows you to view and change service properties. For RosettaNet services, you can also add, edit, or delete the RosettaNet service defaults from this page.

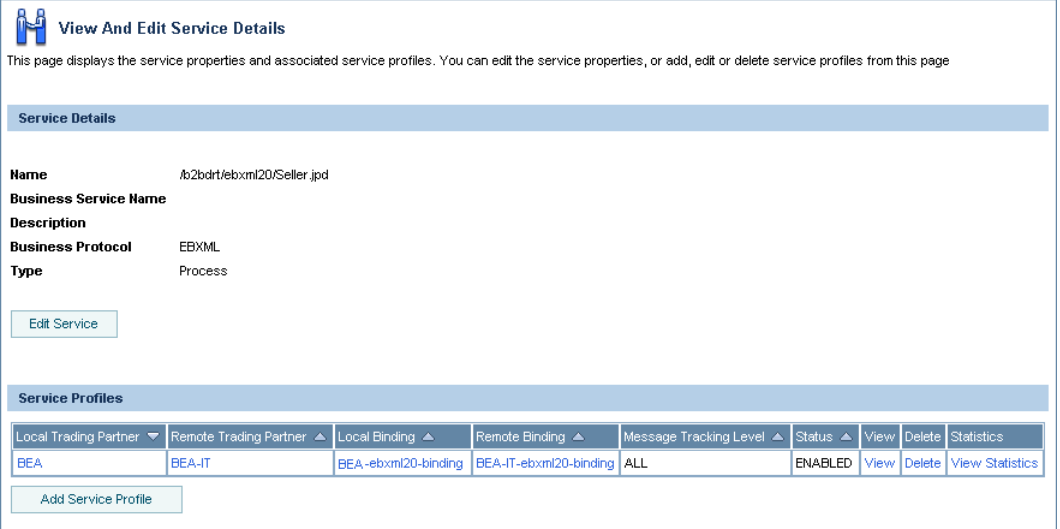

The following table summarizes the information displayed on the **View and Edit Service Details** page.

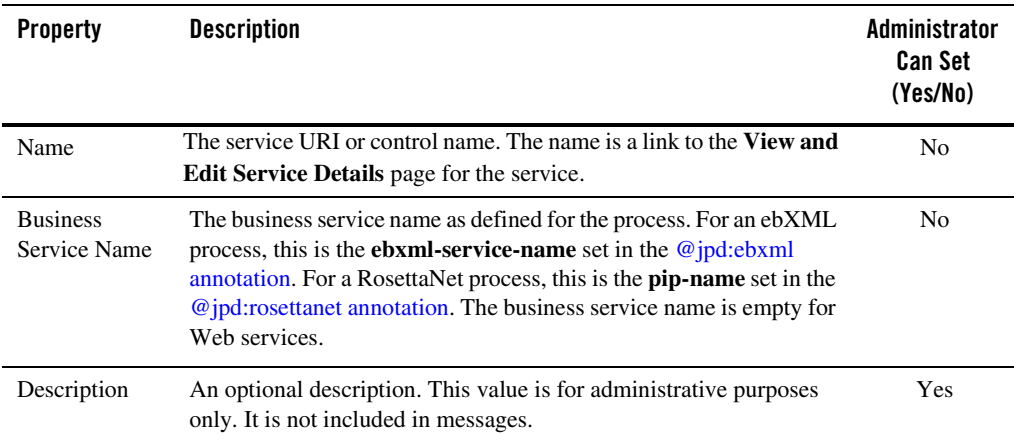

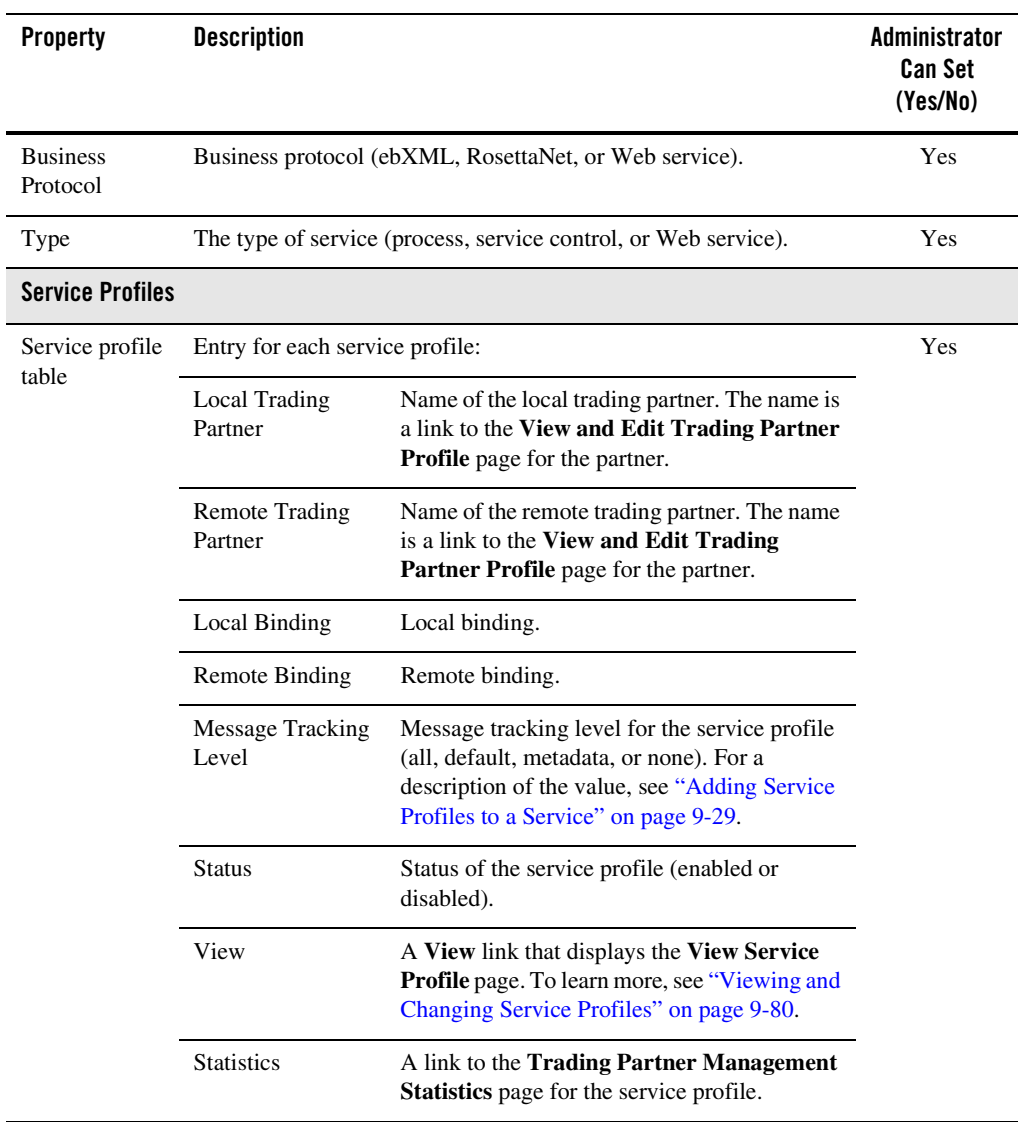

#### **To view a service:**

- 1. Locate the service as described in ["Listing and Locating Services" on page 9-54.](#page-279-0)
- 2. Click the service name to select it.

The **View and Edit Service Details** page is displayed.

#### **To change service properties:**

1. On the **View and Edit Service Details** page, click **Edit Service**.

The **Edit Service Details** page is displayed.

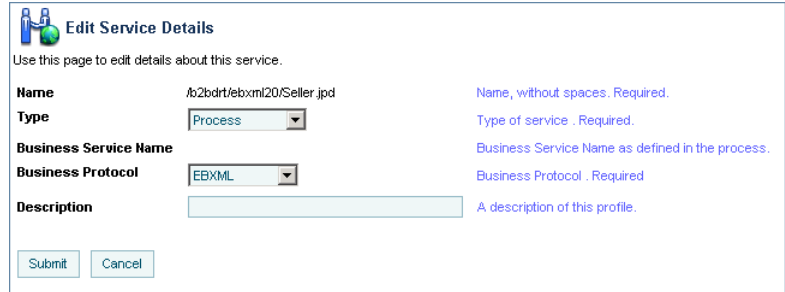

- 2. From the **Type** drop-down list, select **Service Control, Process**, or **Web Service** to specify the type of service.
- 3. From the **Business Protocol** drop-down list, select **EBXML, ROSETTANET**, or **WEBSERVICE** to specify the service protocol.
- 4. In the **Description** field, enter an optional description of the service.
- 5. Click **Submit.**
- 6. If any service profiles are enabled, you are prompted to disable them before the change can take effect. Click **Disable** to disable the service profiles and continue.

The **View and Edit Service Details** page is displayed with the new definition.

**Note:** If there is an error, the **Edit Service Details** page is redisplayed. A message indicating the problem is displayed above the input requiring correction.

#### **To view and edit the defaults for RosettaNet service:**

- 1. On the **View and Edit Service Details** page, click **View Service Defaults** to view the current settings.
- 2. Click **Edit Service Defaults** to update the settings. See ["Adding Defaults to a RosettaNet](#page-252-0)  [Service" on page 9-27](#page-252-0) for a description of the available settings.
- 3. Click **Submit** to save your changes.

#### **To delete the defaults for a RosettaNet service:**

- 1. On the **View and Edit Service Details** page, click **View Service Defaults** to view the current settings.
- 2. Click **Delete** to delete the current defaults.

You are prompted to confirm.

3. Click **OK** to confirm and delete the RosettaNet service defaults.

The defaults are deleted and you are returned to the **View and Edit Service Details** page.

## <span id="page-305-0"></span>**Viewing and Changing Service Profiles**

The **View and Edit Service Details** page allows you to:

- View a list of the service profiles defined for the service.
- View the properties of a selected service profile.
- Edit a selected service profile.

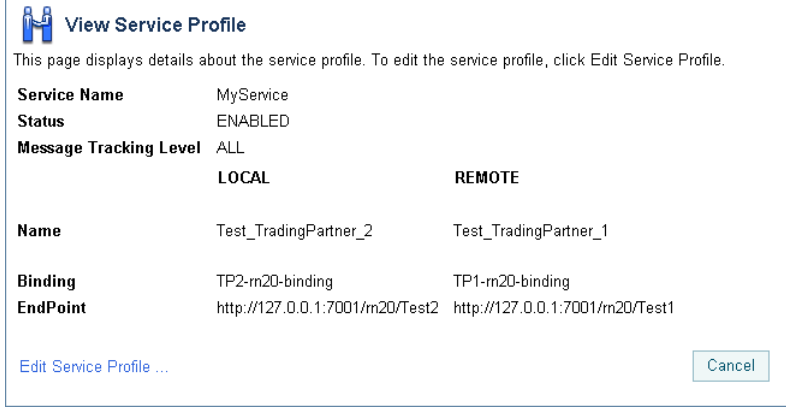

#### **To view a service profile:**

- 1. Locate the service as described in ["Listing and Locating Services" on page 9-54.](#page-279-0)
- 2. Click the service name to select it.

The **View and Edit Service Details** page is displayed.

3. In the Service Profiles table, click the **View** link for the service profile entry. (The **View** link is in the third column from the right.)

The **View Service Profile** page is displayed.

#### **To change a service profile:**

1. On the **View Service Profile** page, click **Edit Service Profile**.

The **Edit Service Profil**e page is displayed.

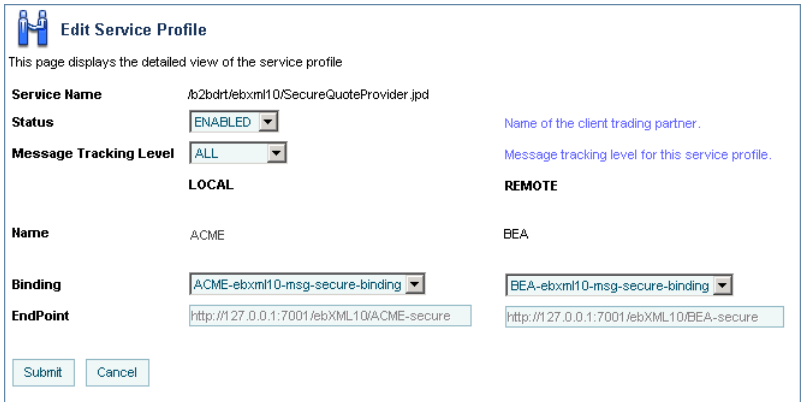

- 2. To change the status, select **Enabled** or **Disabled** from the **Status** drop-down list,
- 3. To change the **Message Tracking Level**, select one of the following from the drop-down list.

#### – **ALL**

Message metadata and a reference to message contents in the document store are persisted in message tracking tables. Both message metadata and contents are available for view in the Message Tracking module of the console.

#### – **DEFAULT**

The tracking level for this profile is set to the system default tracking level. See ["Configuring the Mode and Message Tracking" on page 9-10](#page-235-0).

#### – **METADATA**

Only message metadata is persisted in message tracking tables. Message contents are not tracked and are not available for view in the Message Tracking module of the console.

#### – **NONE**

No message tracking information is sent to the message tracking JMS queue, therefore, no message history is stored in the repository and no information is available for view in the Message Tracking module of the console.

4. To update binding for the **Local** trading partner, select a new binding from the **Binding** drop-down list. Only bindings of the same type as the **Business Protocol** defined for the service are allowed.

The **Endpoint** field displays the URL for the transport endpoint for the selected binding.

5. To update binding for the **Remote** trading partner, select a new binding from the **Binding** drop-down list. Only bindings of the same type as the **Business Protocol** defined for the service are allowed.

The **Endpoint** field displays the URL for the transport endpoint for the selected binding.

- 6. Click **Submit**.
- 7. If the service profile is enabled, you are prompted to disable it before the change can take effect. Click **Disable** to disable the service profiles and continue.

The **View and Edit Service Details** page is displayed. The new profile is displayed in the service profile summary table. To enable to service profile, see ["Enabling and Disabling](#page-307-0)  [Trading Partner and Service Profiles" on page 9-82](#page-307-0).

**Note:** If there is an error, the **Edit Service Profile** page is redisplayed. A message indicating the problem is displayed above the input requiring correction.

# <span id="page-307-0"></span>**Enabling and Disabling Trading Partner and Service Profiles**

You can enable and disable trading partners and service profiles in the following ways:

- Disable a trading partner, and all the service profiles associated with the trading partner, from the View and Edit Trading Partner Profiles list.
- Enable a trading partner, and all the service profiles associated with the trading partner, from the View and Edit Trading Partner Profiles list.
- Disable an enabled trading partner from the **View and Edit Trading Partner Profile** page. If there are any enabled service profiles associated with the trading partner, you are prompted to disable them in order to disable the trading partner.
- Enable a disabled trading partner profile from the **View and Edit Trading Partner Profile** page.

**Note:** Only the trading partner profile is enabled. The associated service profiles are not automatically enabled when you enable a trading partner in this way.

• Enable or disable individual service profiles from the **Edit Service Profile** page.

In addition to the above:

- When you update a trading partner profile, certificate, or binding, if any of the service profiles for the trading partner are enabled, you are prompted to disable them before the change can take effect.
- When you update a service profile, if it is enabled, you are prompted to disable it before the change can take effect.

The following procedures describe the various methods for enabling and disabling trading partner and service profiles.

#### **To disable trading partners, and the associated service profiles, from the View and Edit Trading Partner Profiles list:**

- 1. Locate the trading partner(s) to be disabled. See ["Listing and Locating Trading Partners" on](#page-277-0)  [page 9-52](#page-277-0).
- 2. Click the check box to the left of each trading partner to select.
- 3. Click **Disable**.

The **Disable Trading Partner Service Profile** page is displayed, listing the service profiles that must be disabled.

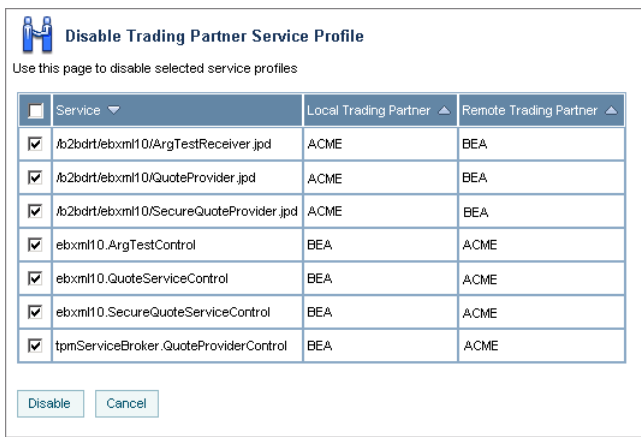

4. Click **Disable** to disable the service profiles.

You are returned to the View and Edit Trading Partner Profiles list. A red light  $\bigcirc$  in the status column indicates that the trading partners cannot send or receive messages.

#### **To enable trading partners, and the associated service profiles, from the View and Edit Trading Partner Profiles list:**

- 1. Locate the trading partner(s) to be enabled. See ["Listing and Locating Trading Partners" on](#page-277-0)  [page 9-52](#page-277-0).
- 2. Click the check box to the left of each trading partner to select.
- 3. Click **Enable**.

The **Enable Trading Partner Service Profiles** page lists the service profiles that can be enabled.

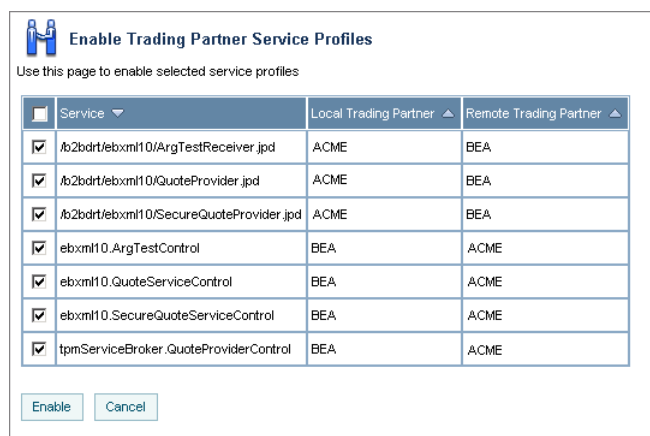

- **Note:** You can selectively enable profiles by deselecting the profiles that you do not want to enable.
- 4. Click **Enable** to enable the selected service profiles.

You are returned to the View and Edit Trading Partner Profiles list. A green light  $\bigcirc$  in the status column indicates that the trading partners can now send or receive messages.

#### **To disable a trading partner, and the associated service profiles, from the View and Edit Trading Partner Profile page:**

- 1. Locate the trading partner. See ["Listing and Locating Trading Partners" on page 9-52](#page-277-0).
- 2. Click the trading partner name.

The **View and Edit Trading Partner Profile** page is displayed.

- 3. Click **Edit profile**.
- 4. From the **Status** drop-down list, select **DISABLED**.
- 5. Click **Submit**.
- 6. If any service profiles for the trading partner are enabled, you are prompted to disable them before the change can take effect. Click **Disable** to disable the service profiles and continue.

The **View and Edit Trading Partner Profile** page is displayed with the updated status.

**Note:** If there is an error, the edit page is redisplayed. A message indicating the problem is displayed above the input requiring correction.

Trading Partner Management

### **To enable a trading partner from the View and Edit Trading Partner Profile page:**

**Note:** The associated service profiles are not automatically enabled.

- 1. Locate the trading partner. See ["Listing and Locating Trading Partners" on page 9-52](#page-277-0).
- 2. Click the trading partner name.

The **View and Edit Trading Partner Profile** page is displayed.

- 3. Click **Edit profile**.
- 4. From the **Status** drop-down list, select **ENABLED**.
- 5. Click **Submit**.

The **View and Edit Trading Partner Profile** page is displayed with the updated status.

**Note:** If there is an error, the edit page is redisplayed. A message indicating the problem is displayed above the input requiring correction.

#### **To disable or enable a service profile from the Edit Service Profile page:**

- 1. Locate the service as described in ["Listing and Locating Services" on page 9-54.](#page-279-0)
- 2. Click the service name to select it.

The **View and Edit Service Details** page is displayed.

3. In the Service Profiles table, click the **View** link for the service profile entry. (The **View** link is in the third column from the right.)

The **View Service Profile** page is displayed.

4. Click **Edit Service Profile**.

The **Edit Service Profile** page is displayed.

- 5. From the **Status** drop-down list, select **Disabled** or **Enabled**.
- 6. Click **Submit**.

The **View and Edit Service Details** page is displayed. The updated status is displayed in the service profile summary table.

**Note:** If there is an error, the **Edit Service Profile** page is redisplayed. A message indicating the problem is displayed above the input requiring correction.

## **Importing Management Data**

You can add or update management data (trading partner profiles, service definitions, and service profiles) by importing an XML representation of the data contained in a trading partner management (TPM) file. Whether you use the console or the Bulk Loader command line utility to import, the TPM file must either:

• Conform to the tpm.xsd schema.

Or

• Contain a single trading partner profile exported from WebLogic Integration - Business Connect or from WebLogic Integration using the business connect format.

When you export TPM data using the console or the Bulk Loader utility, a file suitable for import is created. To learn more about the required structure, and how the file is used in import, export, and bulk delete operations, see [Appendix D, "Using the Trading Partner Bulk Loader."](#page-410-0)

**Note:** You cannot import certificate private key information for a local trading partner. Certificates with public keys can only be loaded for remote trading partners.

In the following procedure, it is assumed that the required TPM file has been created. If the file contains entities (trading partners or services) that already exist, the entities are updated as described in [Appendix D, "Using the Trading Partner Bulk Loader."](#page-410-0) Otherwise the entities are added. If the entity being updated is in active use, then the operation will fail with an error message.

#### **To add or update management data by importing XML:**

1. From the **Trading Partner Management** home page, select the **Partner Profile Import/Export** module.

The **Import Trading Partner Management Data** page is displayed.

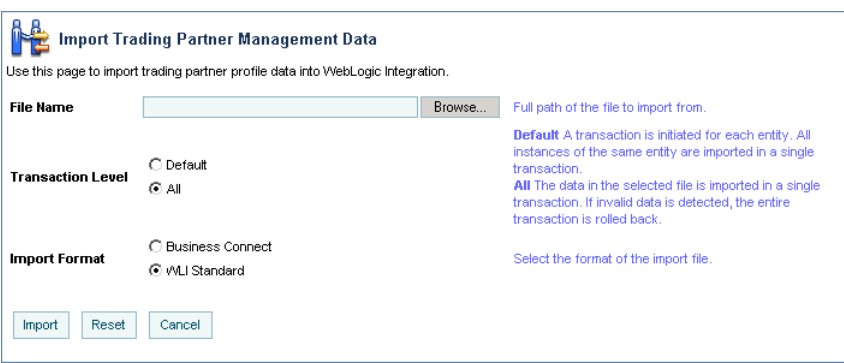

- 2. Do one of the following:
	- Click the **Browse** button to the right of the **File Name** field, then locate the TPM file. Select the file and click **Open**.
	- Enter the path to the TPM file in the **File Name** field.
- 3. Specify the **Transaction Level** by selecting one of the following option buttons:
	- **All**

Imports the data in a single transaction. If invalid data is detected the entire transaction is rolled back.

– **Default**

Imports data using multiple transactions. The import initiates a transaction for each trading partner or service. If invalid data is detected during a transaction for any entity, the import is rolled back for the current transaction only; importing stops with the rolled back transaction.

- 4. Specify the **Import Format** by selecting one of the following option buttons:
	- **WLI Standard**

Imports the data that conforms to the TPM.xsd schema.

#### – **Business Connect**

Imports data that has been exported from WebLogic Integration - Business Connect or from WebLogic Integration using business connect format.

#### 5. Click **Import**

6. If the TPM file contains data for existing trading partners, you are prompted to disable any service profiles in use for the trading partners. If prompted, click **Disable** to disable the service profiles and continue.

When the import process is complete, the following message is displayed.

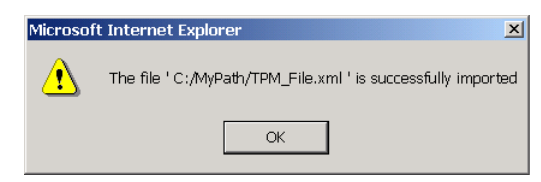

7. Click **OK** to dismiss the message box.

### **Exporting Management Data**

Before trading partners can participate in transactions hosted by WebLogic Integration, they must set up their environments to meet the requirements of the application. To facilitate trading partner setup, one partner can define the required components (trading partner profiles, service definitions, and service profiles), and then export them so they become available for import by other trading partners.

#### **To export trading partner management data:**

- 1. From the **Trading Partner Management** home page, select the **Partner Profile Import/Export** module.
- 2. From the left panel, select **Export**.

The **Export Trading Partner Management Data** page is displayed.

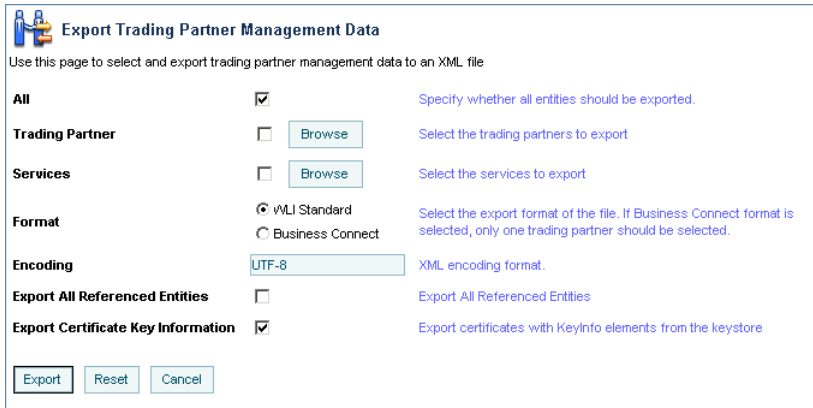

- 3. Do one the following:
	- To export all trading partner management entities, check the **All** check box.

– To export selected trading partner profiles, check the **Trading Partner** check box, then click the **Browse** button to display the **Choose Trading Partner Profiles** page. On the **Choose Trading Partner Profiles** page, check or uncheck trading partners as required. When the trading partners to be exported are checked, click **Done**.

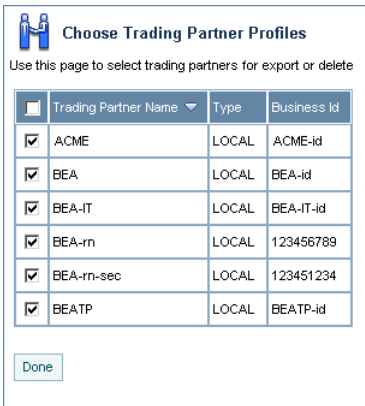

– To export selected services, check the **Services** check box, then click the **Browse** button to display the **Choose Services** page. On the **Choose Services** page, check or uncheck services as required. When the services to be exported are checked, click **Done**.

|   | Service Name                                   | Type                       | <b>Business Protocol</b> |
|---|------------------------------------------------|----------------------------|--------------------------|
| ⊽ | /b2bdrt/ebxml10/ArgTestReceiver.jpd            | Process                    | FRXML                    |
| ⊽ | /b2bdrt/ebxml10/QuoteProvider.jpd              | Process                    | <b>FRXML</b>             |
| ⊽ | /b2bdrt/ebxml10/SecureQuoteProvider.jpd        | Process                    | EBXML                    |
| ⊽ | /b2bdrt/ebxml20/BCReplyer20.jpd                | Process                    | <b>FRXML</b>             |
| ⊽ | /b2bdrt/rosettanet/PIP3A2Participant.jpd       | Process                    | <b>ROSETTANET</b>        |
| ⊽ | /b2bdrt/rosettanet/SecurePIP3A2Participant.jpd | Process                    | <b>ROSETTANET</b>        |
| ⊽ | rosettanet20.SecurePIP979Control.              | Service Control ROSETTANET |                          |
| ⊽ | tpmServiceBroker.QuoteProviderControl          | Web Service                | WEBSERVICE               |

**Note:** The above options are mutually exclusive.

- 4. Specify the **Export Format** by selecting one of the following option buttons:
	- **WLI Standard**

Export data that conforms to the TPM.xsd schema.

- **Business Connect** Export for import by WebLogic Integration - Business Connect.
	- **Note:** If you are exporting for import to WebLogic Integration Business Connect, you can only export one trading partner profile at a time. Before continuing, verify that a single trading partner is selected.
- 5. In the **Encoding** field, specify the encoding, if other than the default. See <http://www.iana.org/assignments/character-sets> for valid values.
- 6. If you checked the **Trading Partners** or **Services** check box, do one of the following:
	- Check the **Export All Referenced Entities** check box to export all entities referenced by the selected trading partners or services. For trading partners, referenced entities include the entities referenced by any service profile the trading partner is referenced in. For services, referenced entities include the trading partner profiles referenced in the service profiles. (A trading partner profile always includes it's bindings, certificates, and custom extension.)
		- **Note:** Although it is not required, if you are exporting selected services, it is standard practice to check the **Export All Referenced Entities** option. If you selected the **Business Connect** format, *do not* check **Export All Referenced Entities**.
	- Uncheck the **Export All Referenced Entities** check box to export only the selected trading partners or services.
- 7. Do one of the following:
	- Uncheck the **Export Certificate Key Information** check box to suppress the export of certificate key information.
	- Check the **Export Certificate Key Information** check box to export certification key information.
- 8. Click **Export**.

A download of the file is initiated. The dialog box that is displayed is browser-dependent, but typically, you are prompted to open or save the file.

For example, Internet Explorer displays the following dialog box.

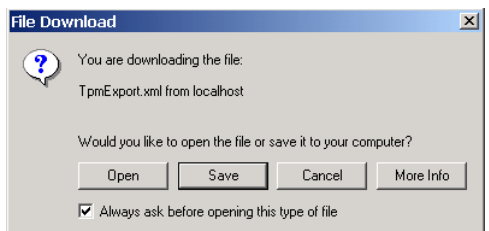

- 9. Select **Save** if prompted.
- 10. Specify the location and name of the file, then click **Save**.

The file is saved to the specified location.

### **Deleting Trading Partner Profiles and Services Using Bulk Delete**

You can delete trading partner management data in bulk from the **Delete Trading Partner Management Data** page.

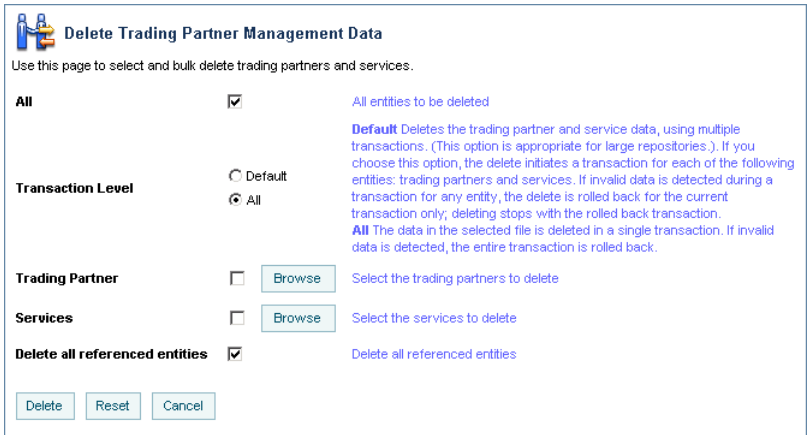

#### **To delete trading partner management data:**

- 1. From the **Trading Partner Management** home page, select the **Partner Profile Import/Export** module.
- 2. From the left panel, select **Bulk Delete**.

The **Delete Trading Partner Management Data** page is displayed.

- 3. Specify the **Transaction Level** by selecting one of the following option buttons:
	- **All**

Deletes the data in a single transaction. If an error is encountered, the entire transaction is rolled back.

– **Default**

Deletes the data using multiple transactions. A delete transaction is initiated for each trading partner or service. If an error is encountered during the transaction for any entity, the transaction is rolled back; deleting stops with the rolled back transaction.

- 4. Do one the following:
	- To delete selected trading partner profiles, check the **Trading Partner** check box, then click the **Browse** button to display the **Choose Trading Partner Profiles** page. On the **Choose Trading Partner Profiles** page, check or uncheck trading partners as required. When the trading partners to be deleted are checked, click **Done**.
	- To delete selected services, check the **Services** check box, then click the **Browse** button to display the **Choose Services** page. On the **Choose Services** page, check or uncheck services as required. When the services to be deleted are checked, click **Done**.

**Note:** The above options are mutually exclusive.

- 5. Do one of the following:
	- Check the **Delete All Referenced Entities** check box to delete all entities referenced by the selected trading partners or services. For trading partners, referenced entities include the entities referenced by any service profile the trading partner is referenced in. For services, referenced entities include the trading partner profiles referenced in the service profiles. (A trading partner profile always includes it's bindings, certificates, and custom extension.)
		- **Note:** Although it is not required, if you are exporting selected services, it is standard practice to check the **Export All Referenced Entities** option.
	- Uncheck the **Export All Referenced Entities** check box to export only the selected trading partners or services.

#### 6. Click **Delete**.

When the process is complete, the **Trading Partner Management** home page is displayed.

## **Deleting Trading Partner Profiles**

You can delete trading partner profiles from the View and Edit Trading Partner Profiles list or from the **View and Edit Trading Partner Profiles** page. When you delete a trading partner, you must also delete all associated service profiles.

#### **To delete one or more trading partners from the View and Edit Trading Partner Profiles list:**

- 1. Locate the trading partners to be deleted. See ["Listing and Locating Trading Partners" on](#page-277-0)  [page 9-52](#page-277-0).
- 2. Click the check box to the left of each trading partner to select.
- 3. Click **Delete**.
- 4. If the selected trading partners are referenced in any service profiles, you are prompted to delete the them. Click **Delete All** to delete the service profiles and continue.

The View and Edit Trading Partner Profiles list is displayed. The deleted trading partners are no longer listed.

#### **To delete a trading partner from the View and Edit Trading Partner Profile page:**

- 1. Locate the trading partner to be deleted. See ["Listing and Locating Trading Partners" on](#page-277-0)  [page 9-52](#page-277-0).
- 2. Click the trading partner name to select it.
- 3. On the **View and Edit Trading Partner Profile** page, click **Delete**.

A confirmation message is displayed.

- 4. Click **OK** to confirm.
- 5. If the trading partner is referenced in any service profiles, you are prompted to delete the them. Click **Delete All** to delete the service profiles and continue.

The View and Edit Trading Partner Profiles list is displayed. The deleted trading partner is no longer listed.

## **Deleting Certificates, Bindings, or Custom Extensions**

You can delete certificates, bindings, or custom extension from the **Trading Partner Management Profile** page.

#### **To delete a certificate:**

- 1. Do one of the following:
	- Locate the trading partner as described in ["Listing and Locating Trading Partners" on](#page-277-0)  [page 9-52,](#page-277-0) then click the trading partner name.
	- From the **Trading Partner Management** home page, select the **Profile Management**  module, then select **Certificates** from the left panel. On the **Choose Trading Partner**  page, select the trading partner name from the **Name** drop-down list, then click **Go**.
- 2. In the certificate table, click the **Delete** link for the entry to be deleted.

A confirmation dialog box is displayed.

3. Click **OK** to confirm.

A dialog box is displayed with the following question: "Do you want to remove the certificate from the keystore also?"

- 4. Click **OK** to remove the certificate from the keystore, or **Cancel** to leave the certificate in the keystore.
- 5. If any service profiles for the trading partner are enabled, you are prompted to disable them before the change can take effect. Click **Disable** to disable the service profiles and continue.

The certificate summary table is displayed. The deleted certificate has been removed.

#### **To delete a binding:**

- 1. Do one of the following:
	- Locate the trading partner as described in ["Listing and Locating Trading Partners" on](#page-277-0)  [page 9-52,](#page-277-0) then click the trading partner name.
	- From the **Trading Partner Management** home page, select the **Profile Management**  module, then select **Bindings** from the left panel. On the **Choose Trading Partner** page, select the trading partner name from the **Name** drop-down list, then click **Go**.
- 2. In the binding table, click the **Delete** link for the entry to be deleted.

A confirmation dialog box is displayed.

- 3. Click **OK** to confirm.
- 4. If any service profiles for the trading partner are enabled, you are prompted to disable them before the change can take effect. Click **Disable** to disable the service profiles and continue.

The binding summary table is displayed. The deleted binding has been removed.

#### **To delete a custom extension:**

- 1. Do one of the following:
	- Locate the trading partner as described in ["Listing and Locating Trading Partners" on](#page-277-0)  [page 9-52,](#page-277-0) then click the trading partner name.
	- From the **Trading Partner Management** home page, select the **Profile Management**  module, then select **Custom Extension** from the left panel. On the **Choose Trading Partner** page, select the trading partner name from the **Name** drop-down list, then click **Go**.
- 2. In the custom extension table, click the **Delete** link for the entry to be deleted.

A confirmation dialog box is displayed.

3. Click **OK** to confirm.

The custom extension summary table is displayed. The table is now empty.

## **Deleting Services**

You can delete a service from the View and Edit Services list.

### **To delete a service:**

- 1. Locate the service as described in ["Listing and Locating Services" on page 9-54.](#page-279-0)
- 2. Click the **Delete** link for the service to be deleted. (The **Delete** link is in the right-most column.)

A confirmation dialog box is displayed.

- 3. Click **OK** to confirm.
- 4. If the service includes any service profiles, you are prompted to delete the them. Click **Delete All** to delete the service profiles and continue.

The View and Edit Services list is displayed. The deleted service has been removed.

### **Deleting Service Profiles from a Service**

You can delete service profiles from the **View And Edit Service Details** page.

#### **To delete service profiles:**

- 1. Locate the service as described in ["Listing and Locating Services" on page 9-54.](#page-279-0)
- 2. Click the service name to select it.

The **View and Edit Service Details** page is displayed.

3. In the service profile table, click the **Delete** link for the entry to be deleted. (The **Delete** link is in the second column from the right.)

A confirmation dialog box is displayed.

4. Click **OK** to confirm.

The **View and Edit Service Details** page is displayed. The deleted service profile has been removed from the service profile table.

### **Viewing Statistics**

You can view summary statistics from the **Trading Partner Management Statistics** page. You can view statistics for the entire system or for a specific service profile.

#### **To view statistics for the system:**

<sup>z</sup> From the **Trading Partner Management** home page, select the **Statistics** module.

The **Trading Partner Management Statistics** page displays the following statistics:

Trading Partner Management

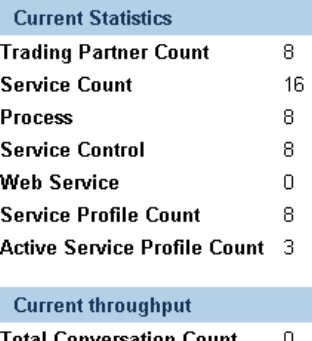

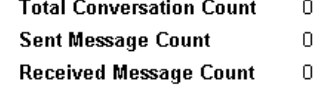

#### **To view statistics for a service profile:**

- 1. Locate the service as described in ["Listing and Locating Services" on page 9-54.](#page-279-0)
- 2. Click the service name to select it.

The **View and Edit Service Details** page is displayed.

3. In the service profile table, click the **Statistics** link for the profile. (The **Statistics** link is in the right-most column.)

The **Trading Partner Management Statistics** page displays the following statistics:

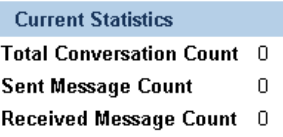
### **Monitoring Messages**

You can monitor the exchange of business messages from the Message Tracking module. The message data available is dependent on:

- The message tracking level set for each service profile in the system. To learn more about the message tracking levels, see ["Adding Service Profiles to a Service" on page 9-29.](#page-254-0)
- The purge schedule for the system. To learn more, see "Reporting and Purging Policies for [Tracking Data" on page 10-5.](#page-332-0)

From the message tracking module, you can:

- View a list of the business messages exchanged.
- $\bullet$  Filter the list.
- View message detail, including header or part content, for selected messages.

In the following procedures, it is assumed that the desired message data is available.

### Listing and Locating Messages

You can view a summary listing of the business messages exchanged on **View Messages** page.

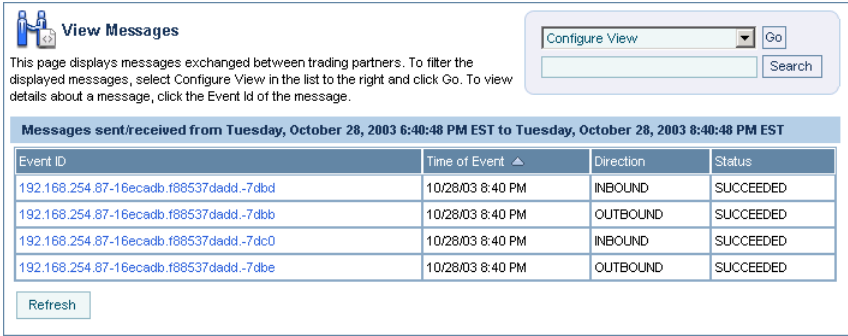

#### **To view a list of the messages:**

1. From the **Trading Partner Management** home page, select the Message Tracking Module.

The **View Messages** page is displayed.

- 2. Do one or more of the following:
	- Filter the messages on the list as described in ["Filtering the Messages Displayed" on](#page-325-0)  [page 9-100](#page-325-0).
	- Sort the list by time of the event. Click the ascending  $\triangle$  and descending  $\triangledown$  arrow button to change the sort. order.
	- View the details of a selected message as described in ["Viewing Message Detail" on](#page-326-0)  [page 9-101](#page-326-0).

### <span id="page-325-0"></span>Filtering the Messages Displayed

The messages displayed on the **View Messages** page can be filtered as described in the following procedure. The filter you set remains in effect until you update it, or until the server is restarted.

#### **To filter the messages displayed on the View Messages page:**

- 1. From the **Trading Partner Management** home page, select the **Message Tracking** Module. The **View Messages** page is displayed.
- 2. Select **Configure View** from the **Go** drop-down list in the upper right corner.
- 3. Click **Go** to display the **Filter the Displayed Messages** page.

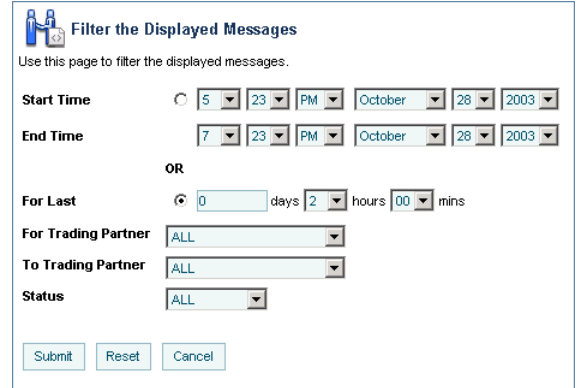

- 4. Do one of the following:
	- To specify an explicit start and end time, click the **Start Time** option button, then select the start and end times from the drop-down lists.
	- To specify an interval relative to the current time, click the **For Last** option button, then enter the interval.
- 5. Do one or more of the following:
	- To filter by recipient, select the trading partner from the **For Trading Partner** drop-down list.
	- To filter by sender, select the trading partner from the **To Trading Partner** drop-down list.
	- To filter by status, select **ALL**, **SUCCEEDED**, or **FAILED** from the Status drop-down list.

### <span id="page-326-0"></span>Viewing Message Detail

You can view message detail from the **Message Details** page.

#### **To view message detail:**

1. From the **Trading Partner Management** home page, select the **Message Tracking** module.

The **View Messages** page is displayed.

2. Select the Event ID to display detail for the selected message.

The message detail is displayed as shown in the following figure. You can view the message header, status description, message part headers, message part data, or details for the process instance or type.

**Note:** The information available is dependent on the message tracking level for the service profile. To learn more about the message tracking levels, see ["Adding Service](#page-254-0)  [Profiles to a Service" on page 9-29.](#page-254-0)

#### Trading Partner Management

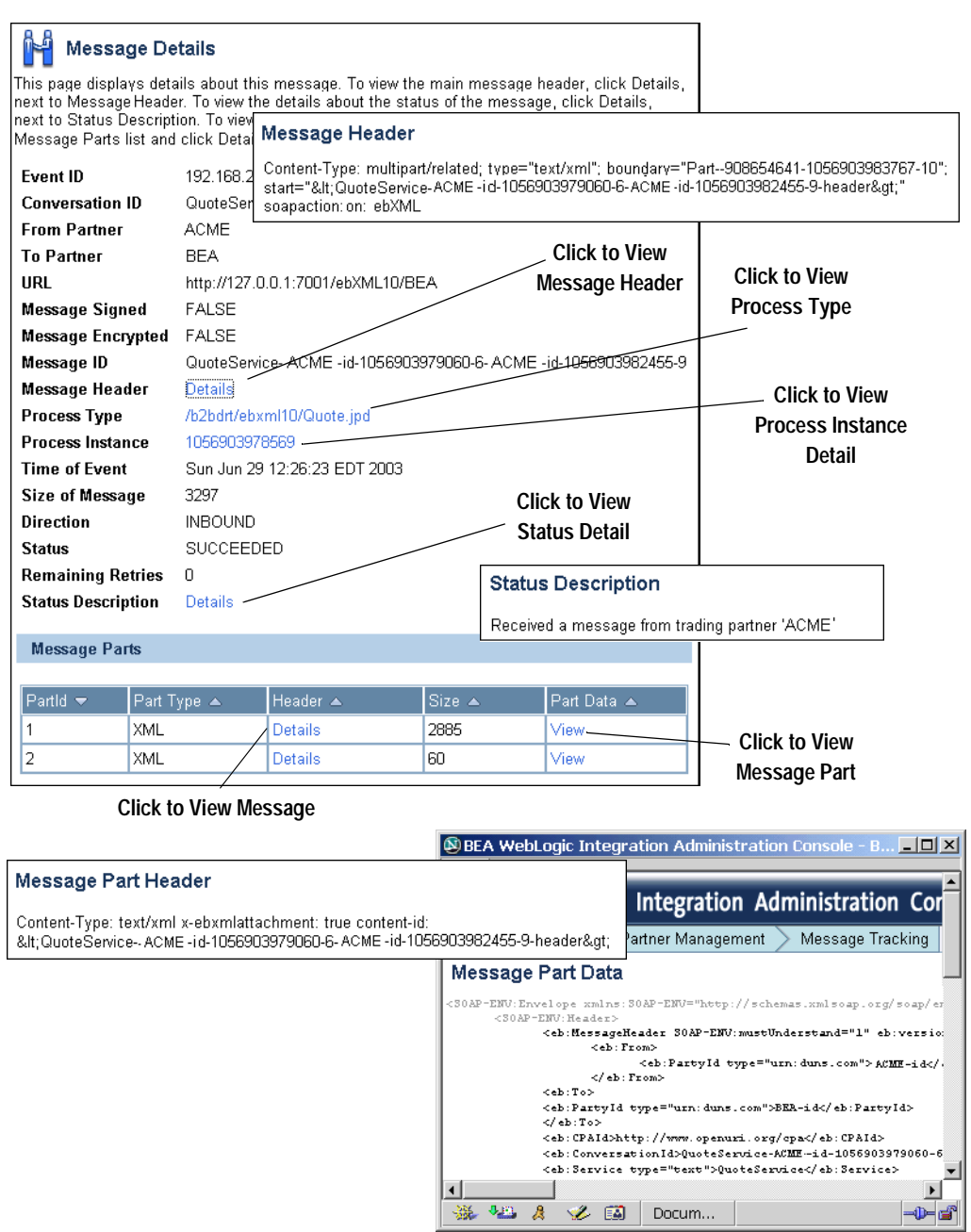

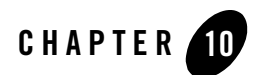

# System Configuration

This section provides the information you need to use the *System Configuration* module of the WebLogic Integration Administration Console to:

- View or set the purge schedule.
- Start or stop the purge process.
- Enable or disable the transmission of data to an offline datastore.
- View or set the JNDI name for the datastore used to store data offline.
- View or set the default tracking level and reporting data policy for processes.
- View or set the default tracking level for worklist tasks.
- Create, view, or change password aliases.
- Configure the JMS connection factory, repository root, and debug level for application integration.
- Configure the role authorized to create worklist tasks.
- **Note:** You must be logged in as a member of the Administrators or IntegrationAdministrators group to make any changes to the system configuration. See ["Default Groups, Roles, and](#page-350-0)  [Security Policies" on page 11-3.](#page-350-0)

#### System Configuration

The following topics are provided:

- [About System Administration](#page-329-0)
- [Overview of the System Configuration Module](#page-334-0)
- [Viewing the Configuration for Tracking, Reporting, and Purging Data](#page-336-0)
- [Configuring the Reporting Data and Purge Processes](#page-339-0)
- [Configuring the Reporting Datastore](#page-340-1)
- [Configuring the Default Tracking Level and Reporting Data Policy](#page-340-0)
- [Manually Starting and Stopping the Purge Process](#page-342-0)
- [Adding Passwords to the Password Store](#page-343-0)
- [Listing and Locating Password Aliases](#page-344-0)
- [Changing the Password for a Password Alias](#page-345-0)
- [Deleting Passwords from the Password Store](#page-346-0)
- [Configuring the Server for Application Integration](#page-346-1)
- [Configuring the Worklist Task Creation Role](#page-347-0)

### <span id="page-329-0"></span>**About System Administration**

The following sections provide background information related to system administration:

- [Process Tracking Data](#page-330-0)
- [Worklist Tracking Data](#page-331-0)
- [Reporting and Purging Policies for Tracking Data](#page-332-1)
- [Password Aliases and the Password Store](#page-333-0)

## <span id="page-330-0"></span>Process Tracking Data

Each process instance generates events that contain information about process execution such as information about the node that is executing, timings, and associated data.

The following types of events can be tracked:

- *Global events* Events such as start process, end process, suspend, and resume.
- *Node transitions*

Events generated by each node (a start node event and an end or abort node event).

Administrators can set the tracking level for processes to optimally tune their system to meet their reporting needs and performances requirements. The tracking levels are:

- $\bullet$  *Full* Global events, node transitions, and data are tracked.
- <sup>z</sup> *Node*  Global and node transitions are tracked.
- <sup>z</sup> *Minimum* Global events are tracked.
- <sup>z</sup> *None*

No events or data are tracked.

The system default tracking level is set from the System Configuration module. The tracking level for each process type is set from the Process Configuration module. The administrator has the option of either:

- Setting the tracking level for a process to the system default.
- Overriding the system default by setting the tracking level for a process to full, node, minimum, or none.

To learn more about:

- Setting the system default tracking level, see "Configuring the Default Tracking Level and [Reporting Data Policy" on page 10-13.](#page-340-0)
- Setting tracking level for a process type, see "Viewing and Changing Process Details" on [page 3-13](#page-44-0).

## <span id="page-331-0"></span>Worklist Tracking Data

Each worklist task instance generates events that can be logged in worklist history tables in the runtime repository. The following types of events can be tracked:

- <sup>z</sup> *Changes in task state and associated values* The type of transition and associated values. For example, a task is reassigned or claimed. In this case, the change in state and identity of the new assignee or claimant can be tracked.
- *Expiration of task claim or complete due date* The task is unclaimed or incomplete on the due date for claiming or completing.
- <sup>z</sup> *Changes in task owner or assignees* The type of change and new values can be tracked.
- *Task requests and task responses* The request and response XML.

The tracking levels are:

 $\bullet$  *Full* 

All transitions and changes, including task requests and responses, are logged.

<sup>z</sup> *Basic*

Transitions and changes are logged. Task requests and responses are not logged.

<sup>z</sup> *None*

No task history is tracked.

The tracking level applicable to all worklist tasks is set from the System Configuration module. To learn more about:

- Setting the default tracking level for worklist tasks, see "Configuring the Default Tracking [Level and Reporting Data Policy" on page 10-13](#page-340-0).
- Contents of the worklist history tables, see "Task History Tables" in Worklist Tracking [Data](http://e-docs.bea.com/wli/docs81/worklist/tasks.html#1055635) in *Using the Worklist*.

### <span id="page-332-1"></span><span id="page-332-0"></span>Reporting and Purging Policies for Tracking Data

Tracking data includes:

- Process instance history (see ["Process Tracking Data"](#page-330-0) above for tracking levels).
- Task instance history (see ["Worklist Tracking Data"](#page-331-0) above for tracking levels).
- Trading partner message history (see "Configuring the Mode and Message Tracking" on [page 9-10](#page-235-0) for tracking levels).

In order to optimize performance, the amount of tracking data stored in the runtime database should be kept to a minimum. To help ensure this, the purge process is configured to run at regular intervals set by the administrator.

**Note:** You cannot disable the purge process.

If the data is required for reporting and analysis, the administrator can enable the transfer of tracking data suitable for reporting to an offline database. If the reporting data stream is enabled, the specified database is populated by a near real-time data stream.

**Note:** Because the reporting database is populated by a near real-time stream, it is possible to see a snapshot of the data where some process instances contain partial data.

To provide a greater level of control, the administrator also configures the following:

• *Reporting data policy for each process type* 

The reporting data policy for a process can be set to one of the following:

- **On**—Instance data for the process is transmitted to the reporting database if the reporting data stream is enabled.
- **Off**—Instance data is not transmitted to the reporting database.
- **Default**—The system default reporting data policy (described below) is used.
- *System default reporting data policy for processes*

The system default reporting data policy can be set to **On** or **Off**. If the reporting data policy for a process is set to **Default**, the process inherits the system default setting. Instance data for the process is, or is not, transmitted to the reporting database, accordingly.

• *Purge Delay* 

The amount of time after the following events that must pass before the data is subject to purge by the purge process:

– Completion or termination of a process instance.

- Completion or cancellation of a worklist tasks.
- Receipt or delivery of business message.

For example, suppose the reporting data stream is enabled, the reporting data policy for a process is **On**, the purge delay is set to 5 days, and the purge process is configured to purge data every hour. In that case, the data for an instance completing on day 1 would be transmitted to the reporting database as it is generated, but would not be purged from the runtime database until 5 days elapsed.

The administrator can reset the purge schedule at any time and run the purge process on demand.

Only data for completed or terminated process instances, or completed or cancelled worklist tasks is subject to the purge process. The data associated with frozen, suspended, or aborted process instances remains in the runtime database. Before this data can be purged:

- An aborted instance must be terminated.
- A suspended instance must be resumed and completed, or terminated.
- A frozen instance must be unfrozen and completed, or terminated.

To learn more about:

- Managing process tracking data, see ["Managing Process Tracking Data" on page 3-3.](#page-34-0)
- Configuring the reporting data stream, see "Configuring the Reporting Data and Purge [Processes" on page 10-12](#page-339-0).
- Setting the system default reporting data policy level, see "Configuring the Default [Tracking Level and Reporting Data Policy" on page 10-13](#page-340-0).
- Setting the reporting data policy for a process, see "Viewing and Changing Process" [Details" on page 3-13.](#page-44-0)
- The reporting data tables, see Appendix B, "Querying WebLogic Integration Reporting [Data."](#page-404-0)

### <span id="page-333-0"></span>Password Aliases and the Password Store

The password store provides for the secure storage of the passwords used by controls, event generators, and other WebLogic Integration components. Each required password is defined in the password store and associated with a password alias. This alias can then be referenced in the annotations of process definitions  $(*.jpd)$ , control extensions  $(*.jcx)$ , and event generator configuration files (wliconfig/\*EventGen.xml).

For example, when configuring an Email event generator, rather than specifying the password required to access a user's email account in plain text, the password would be defined and associated with a password alias in the password store. The password alias, rather than the password, can then be referenced in the event generator configuration file.

To learn how to add passwords and aliases, see ["Adding Passwords to the Password Store" on](#page-343-0)  [page 10-16.](#page-343-0)

### <span id="page-334-0"></span>**Overview of the System Configuration Module**

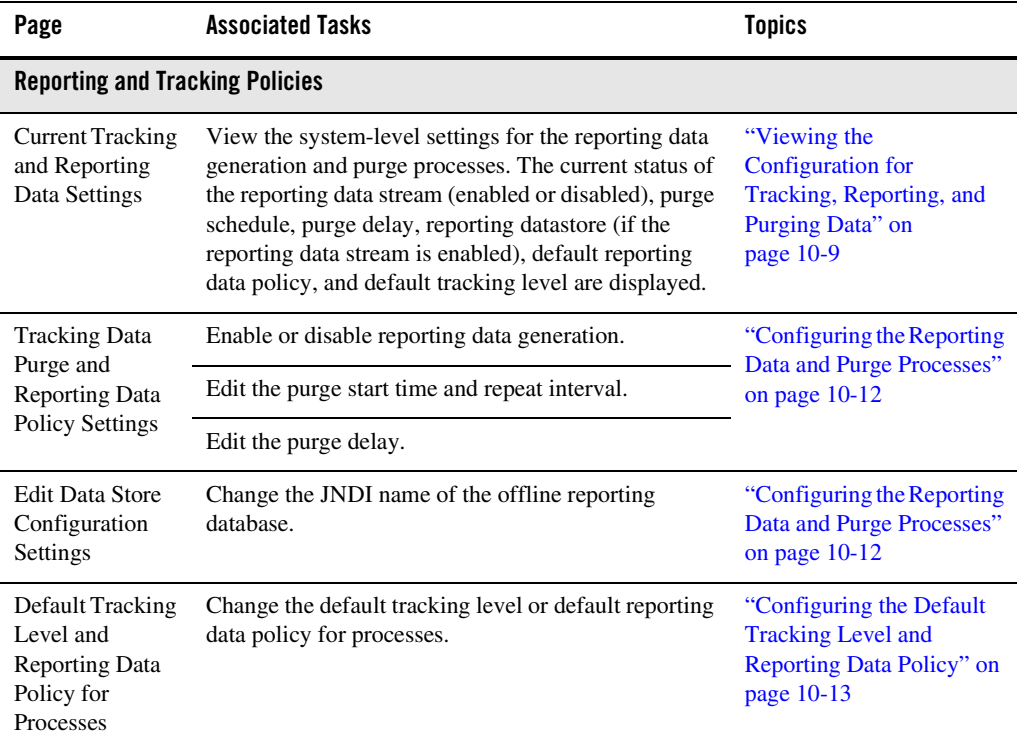

The following table lists the pages you can access from the System Configuration module. The tasks and topics associated with each are provided:

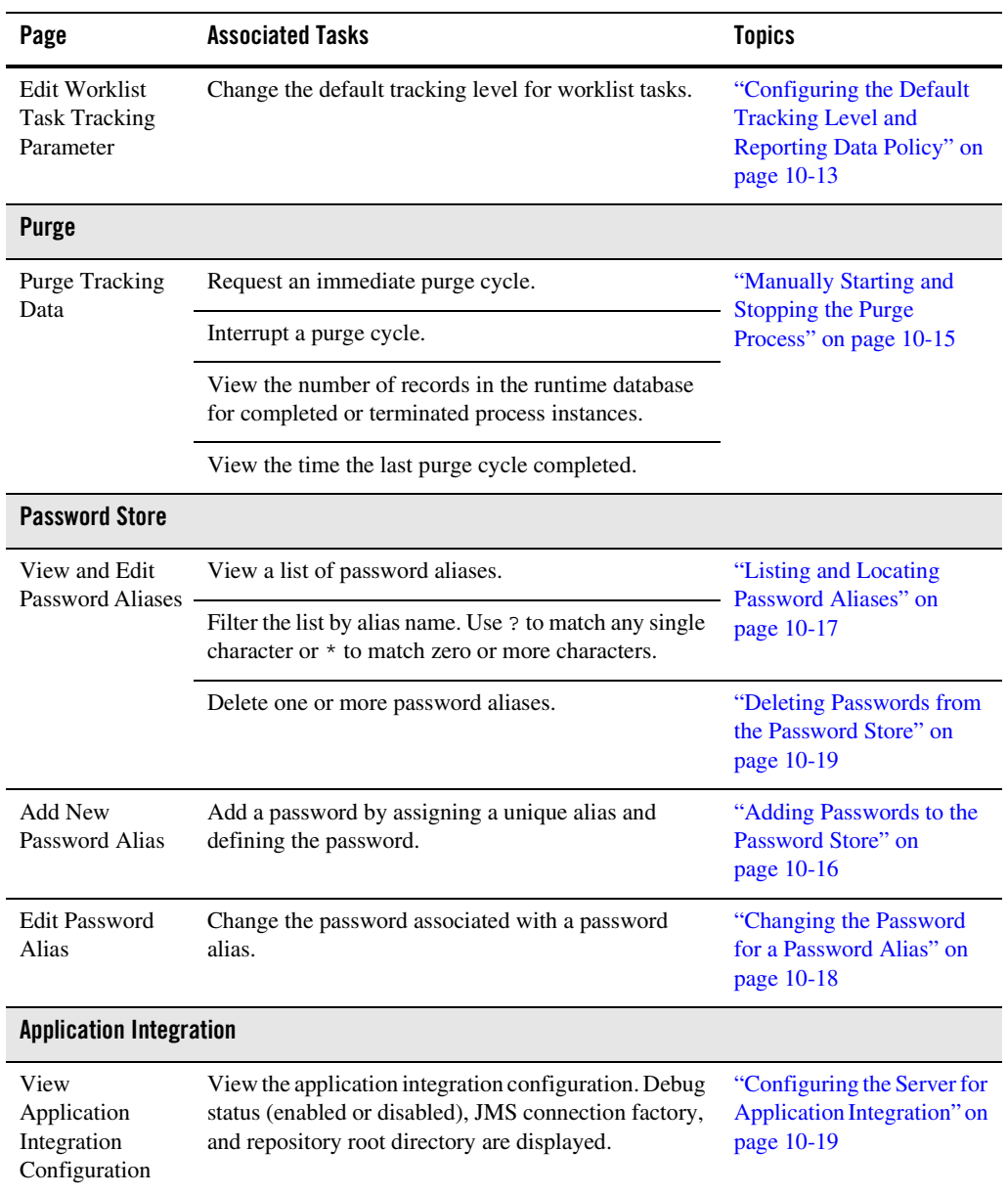

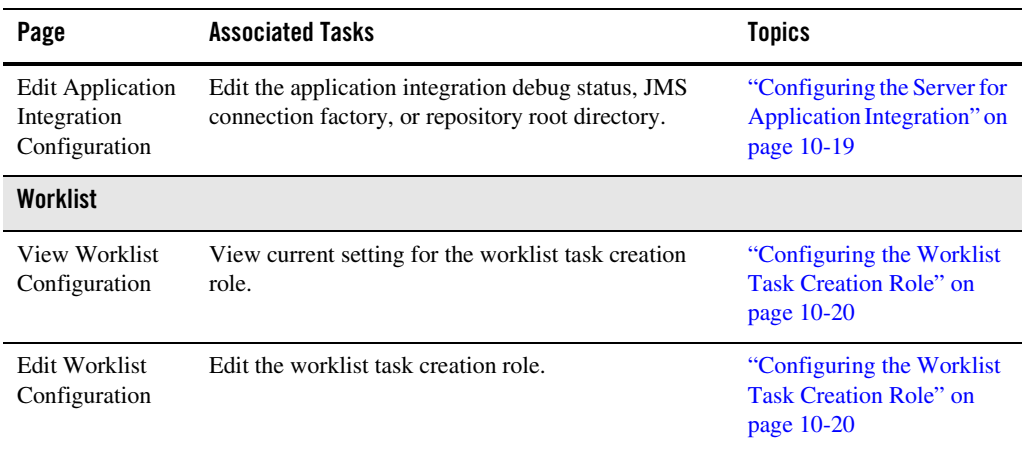

### <span id="page-336-0"></span>**Viewing the Configuration for Tracking, Reporting, and Purging Data**

The **Current Tracking and Reporting Data Settings** page allows you to view the:

- Reporting data configuration.
- Purge schedule and purge delay.
- Default tracking level for processes and tasks.
- Default reporting data policy for processes.

#### System Configuration

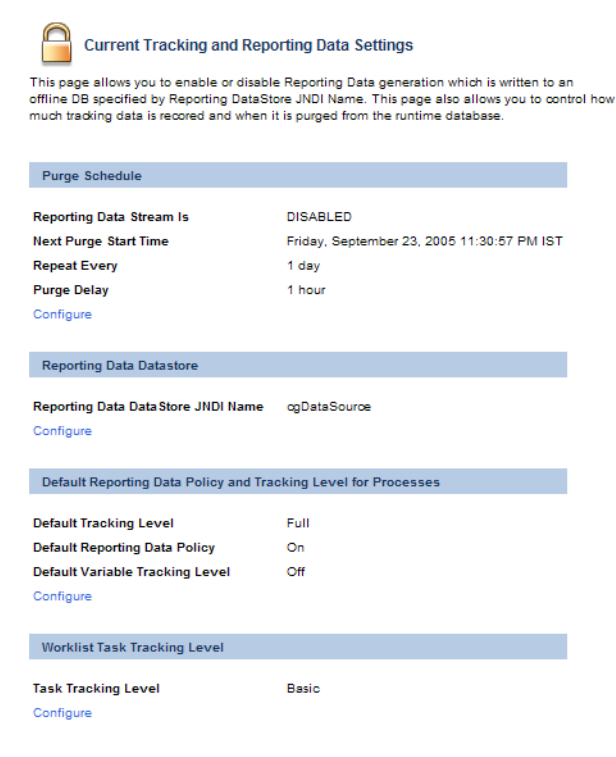

#### **To view the configuration for tracking, reporting, and purging data:**

1. From the home page, select the **System Configuration** module.

#### 2. From the left panel, select **Tracking, Purging, and Reporting Policies**.

The following table describes the properties displayed on the page:

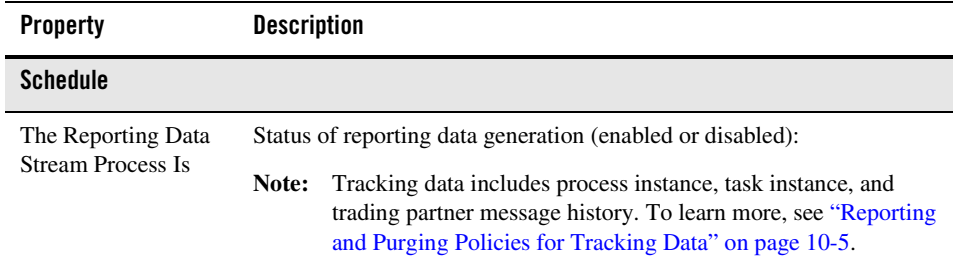

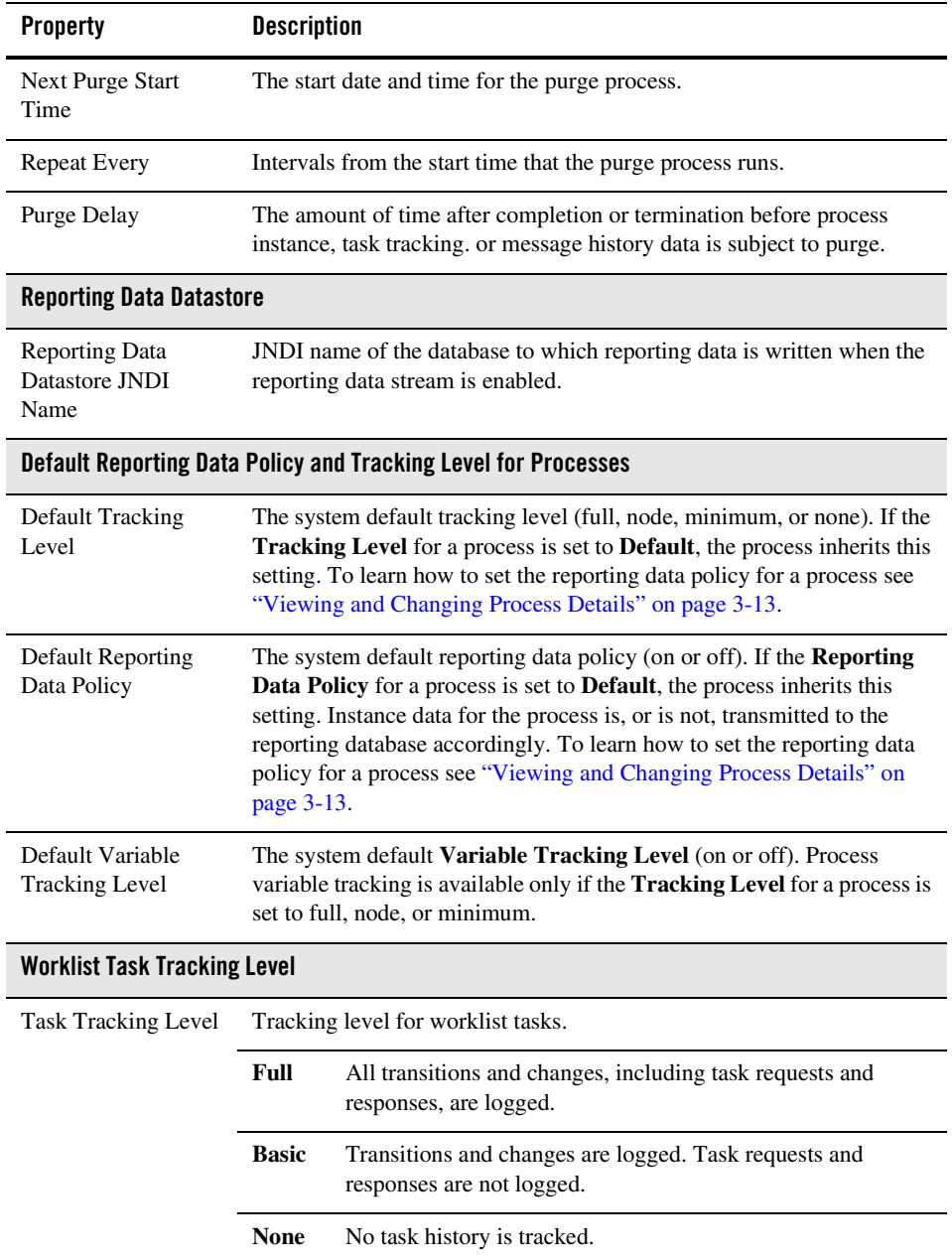

ľ

### <span id="page-339-0"></span>**Configuring the Reporting Data and Purge Processes**

The **Tracking Data Purge and Reporting Data Policy Settings** page allows you to enable or disable the reporting data stream and update the purge schedule and purge delay.

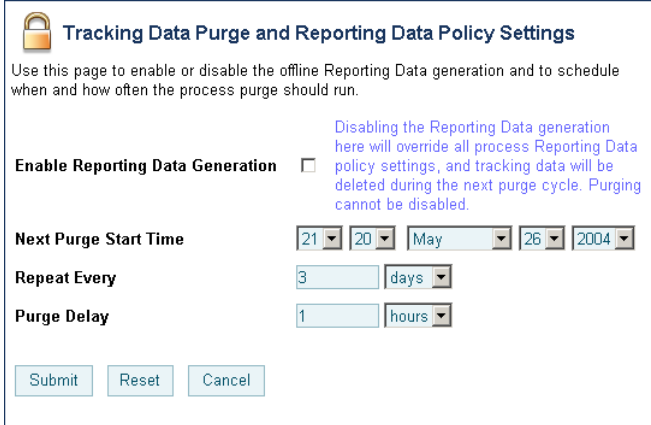

#### **To configure the reporting and purging policies:**

- 1. From the home page, select the **System Configuration** module.
- 2. From the left panel, select **Tracking, Purging, and Reporting Policies**.
- 3. In the **Purge Schedule** section, click the **Configure** link.
- 4. Do one or more of the following:
	- To enable or disable the reporting data stream, check or uncheck the **Enable Reporting Data Generation** check box.
	- To update the **Next Purge Start Time**, select the hour, minute, month, day, and year from the drop-down lists.
	- To update the repeat interval, enter a new value in the **Repeat Every** field, then select **mins**, **hours**, or **days** from the drop-down list.
	- To update the purge delay, enter a new value in the **Purge Delay** field, then select **mins**, **hours**, or **days** from the drop-down list.
- 5. Click **Submit** to save your changes and return to the **Current Tracking and Reporting Data Settings** page.

**Note:** When you update the repeat interval without changing the **Next Purge Start Time**, the new interval will not be effective until after the next scheduled purge. The scheduled start time for the next purge is displayed in the **Purge Schedule** section of the **Current Tracking and Reporting Data Settings** page.

### <span id="page-340-1"></span>**Configuring the Reporting Datastore**

The **Edit Datastore Configuration Settings** page allows you to specify the database used to store reporting data.

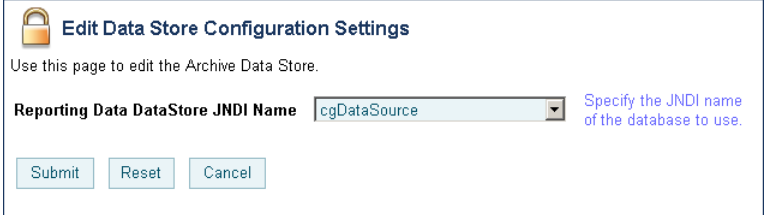

**To configure the JNDI name for the datastore:**

- 1. From the home page, select the **System Configuration** module.
- 2. From the left panel, select **Tracking, Purging, and Reporting Policies**.
- 3. In the **Reporting Data Datastore** section, click the **Configure** link.
- 4. In the **Reporting Data Datastore JNDI Name** field, enter the JNDI name for the datastore.
- 5. Click **Submit** to save your changes and return to the **Current Tracking and Reporting Data Settings** page.
- **Note:** When you set or update the **Reporting Data Datastore JNDI Name**, the change will not take effect until you restart the server.

### <span id="page-340-0"></span>**Configuring the Default Tracking Level and Reporting Data Policy**

In addition to allowing you to configure the reporting data stream and purge processes, the **Current Tracking and Reporting Data Settings** page allows you to configure:

- The default tracking level and reporting data policies for processes.
- The tracking level for worklist tasks.

See ["Viewing the Configuration for Tracking, Reporting, and Purging Data" on page 10-9](#page-336-0) for a description of all the properties displayed on the **Current Tracking and Reporting Data Settings** page.

**To configure the default reporting data policy and tracking level for processes:**

- 1. From the home page, select the **System Configuration** module.
- 2. From the left panel, select **Tracking, Purging, and Reporting Policies**.
- 3. In the **Default Reporting Data Policy and Tracking Level for Processes** section, click the **Configure** link.

The **Default Tracking Level and Reporting Data Policy for Processes** page is displayed.

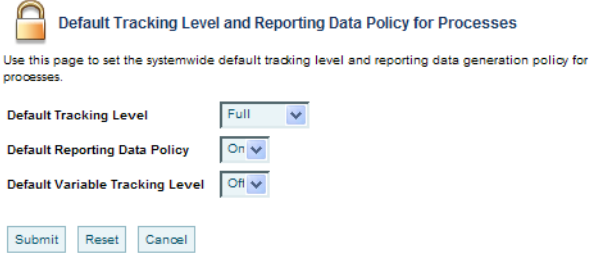

- 4. Do one or all of the following:
	- From the **Default Tracking Level** drop-down list, select **Full**, **Node**, **Minimum**, or **None**.
	- From the **Default Reporting Data Policy** drop-down list, select **On** or **Off**.
	- From the **Default Variable Tracking Level** drop-down list, select **On** or **Off**.
- 5. Click **Submit** to save your changes and return to the **Current Tracking and Reporting Data Settings** page.

#### **To configure the tracking level for worklist tasks:**

- 1. From the home page, select the **System Configuration** module.
- 2. From the left panel, select **Tracking, Purging, and Reporting Policies**.
- 3. In the **Worklist Task Tracking Level** section, click the **Configure** link. The **Edit Worklist Task Tracking Level Parameter** page is displayed.

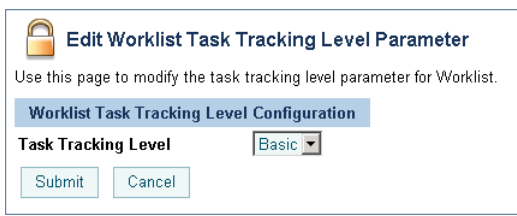

- 4. From the **Task Tracking Level** drop-down list, select **Full**, **Basic**, or **None**.
- 5. Click **Submit** to save your changes and return to the **Current Tracking and Reporting Data Settings** page.

### <span id="page-342-0"></span>**Manually Starting and Stopping the Purge Process**

The **Purge Tracking Data** page displays the:

- Number of records stored in the runtime database for completed or terminated process instances.
- Time the purge process last completed.

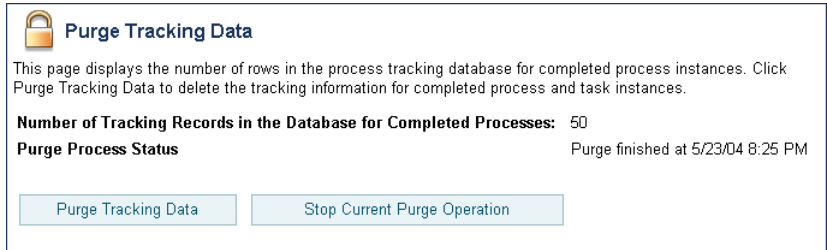

If the purge process is scheduled to run regularly, tracking data, which includes process history, task history, and trading partner integration message history, is purged from the runtime datastore according to the schedule currently set. If required, you can request that the purge process run immediately, or if a purge operation is underway, you can manually stop the process, as described in the following procedure.

#### **To start or stop a purge of the tracking data:**

- 1. From the home page, select the **System Configuration** module.
- 2. From the left panel, select **Purge** to display the **Purge Tracking Data** page.
- 3. Do one of the following:
- To start a purge of the tracking data, click the **Purge Tracking Data** button.
- To stop a purge operation that is currently underway, click the **Stop Current Purge Operation** button.

A confirmation dialog box is displayed.

4. Click **OK** to confirm, or **Cancel** to dismiss the dialog and cancel the action.

### <span id="page-343-0"></span>**Adding Passwords to the Password Store**

The **Add a New Password Alias** page allows you to create a password and associate it with a password alias.

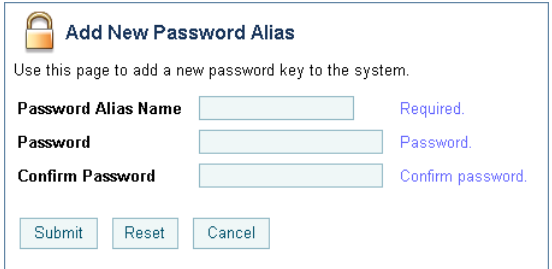

#### **To add a password and alias:**

- 1. From the home page, select the **System Configuration** module.
- 2. From the left panel, select **Password Store**.
- 3. From the left panel, select **Create New** to display the **Add a New Password Alias** page.
- 4. In the **Password Alias Name** field, enter a unique name.
- 5. In the **Password** field, enter the password.
- 6. In the **Confirm Password** field, enter the password again.
- 7. Do one of the following:
	- To create the password alias, click **Submit**.

The **View and Edit Password Aliases** page is displayed. The new alias is included in the list. (You may need to page forward to see the new alias.)

**Note:** If there is an error, the **Add a New Password Alias** page is redisplayed. A message indicating the problem is displayed above the input requiring correction. – To disregard the changes and return to the **View and Edit Password Aliases** page, click **Cancel**.

### <span id="page-344-0"></span>**Listing and Locating Password Aliases**

The V**iew and Edit Password Aliases** page lists the password aliases defined in the password store.

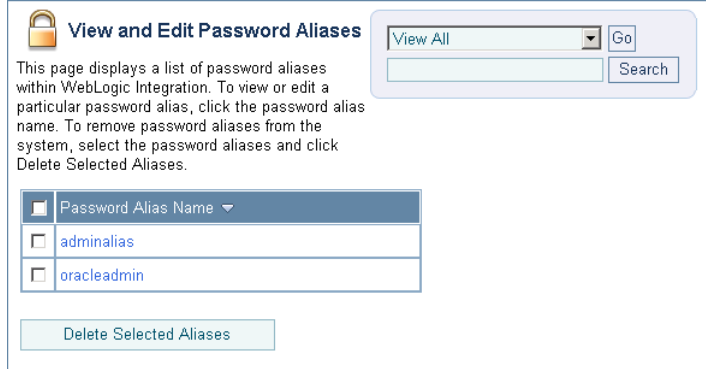

#### **To list and locate password aliases:**

- 1. From the home page, select the **System Configuration** module.
- 2. In the left panel, click **Password Store** to display the **View and Edit Password Aliases** page.
- 3. To locate a specific password alias, do one of the following:
	- Filter by alias name. Enter the search target, then click **Search**. The password aliases matching the search criteria are displayed.
	- Resort the list. Ascending  $\triangle$  and descending  $\triangledown$  arrow buttons indicate sortable columns. Click the button to change the sort order.
	- Scroll through the pages. Use the controls in the lower left corner. Go to a page by selecting the page number or by using the arrow buttons to go to the next  $\triangleright$ , previous  $\Box$ , first  $\Box$ , or last  $\Box$  page.

### <span id="page-345-0"></span>**Changing the Password for a Password Alias**

The **Edit Password Alias** page allows you to change the password associated with the password alias.

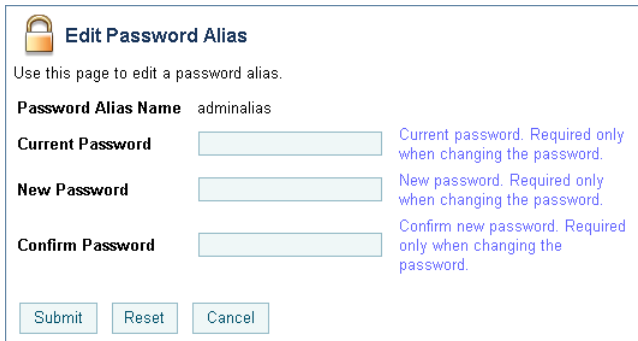

#### **To view and change the password:**

- 1. Locate the password alias. See ["Listing and Locating Password Aliases" on page 10-17.](#page-344-0)
- 2. Click the alias name to display the **Edit Password Alias** page.
- 3. In the **Current Password** field, enter the current password.
- 4. In the **New Password** field, enter the new password.
- 5. In the **Confirm Password** field, enter the new password again.
- 6. Do one of the following:
	- To update the password, click **Submit**.

The **View and Edit Password Aliases** page is displayed.

- **Note:** If there is an error, the **Edit Password Alias** page is redisplayed. A message indicating the problem is displayed above the input requiring correction.
- To reset to the last saved values, click **Reset**.
- To disregard the changes and return to the **View and Edit Password Aliases** page, click **Cancel**.

### <span id="page-346-0"></span>**Deleting Passwords from the Password Store**

The **View and Edit Password Aliases** page allows you to locate and delete selected password aliases.

#### **To delete password aliases:**

- 1. Locate the password alias or aliases to be deleted. See ["Listing and Locating Password](#page-344-0)  [Aliases" on page 10-17.](#page-344-0)
- 2. Click the check box to the left of the password aliases to be deleted to select them.
- 3. Click **Delete Selected Aliases**.

### <span id="page-346-1"></span>**Configuring the Server for Application Integration**

The **Edit Application Integration** page allows you to define the server configuration for application integration.

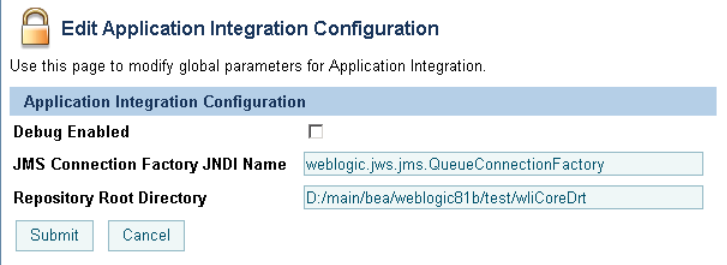

#### **To configure the server for application integration:**

- 1. From the home page, select the **System Configuration** module.
- 2. From the left panel, select **Application Integration**.
- 3. On the **View Application Integration Configuration** page, click **Configure**.
- 4. Update the configuration as required. The following table summarizes the available settings:

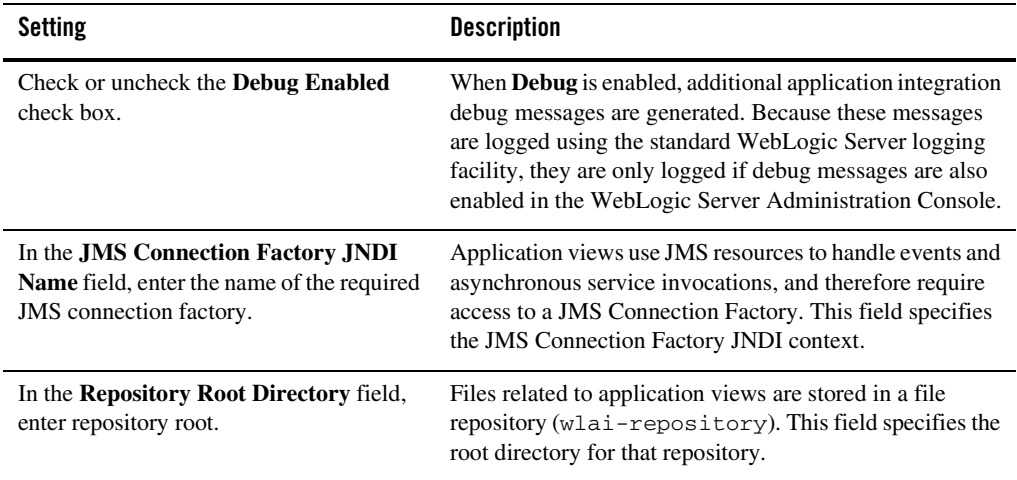

### <span id="page-347-0"></span>**Configuring the Worklist Task Creation Role**

The **Edit Worklist Task Tracking Parameter** page allows you to set the worklist task creation role. This is the role that is authorized to create worklist tasks.

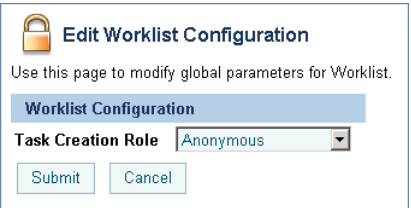

#### **To set the worklist task creation role:**

- 1. From the home page, select the **System Configuration** module.
- 2. From the left panel, select **Worklist**.
- 3. On the **View Worklist Configuration** page, click **Configure**.
- 4. From the **Task Creation Role** drop-down list, select the role.
- 5. Click **Submit** to update the setting and return to the **View Worklist Configuration** page.

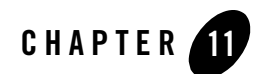

# User Management

This section provides the information you need to use the *User Management* module of the WebLogic Integration Administration Console. This module allows you to manage the users, groups, and roles defined in the default security realm.

**Note:** You must be logged in as a member of the Administrators or IntegrationAdministrators group to add, delete, or modify a user, group, or role. See ["Default Groups, Roles, and](#page-350-1)  [Security Policies" on page 11-3.](#page-350-1)

The following topics are provided:

- [About WebLogic Integration Users, Groups, and Roles](#page-349-0)
- [Security Provider Requirements for User Management](#page-356-0)
- [Overview of the User Management Module](#page-357-0)
- [Adding a User](#page-359-0)
- [Adding a Group](#page-360-0)
- [Adding a Role](#page-362-0)
- [Constructing a Role Statement](#page-363-0)
- [Listing and Locating Users](#page-366-0)
- [Listing and Locating Groups](#page-367-0)
- [Listing and Locating Roles](#page-368-0)

#### User Management

- [Viewing and Changing User Properties](#page-369-0)
- [Viewing and Changing Group Properties](#page-371-0)
- [Viewing and Setting Role Conditions](#page-373-0)
- [Deleting Users, Groups, or Roles](#page-373-1)

### <span id="page-349-0"></span>**About WebLogic Integration Users, Groups, and Roles**

Users are entities that can be authenticated. Each user is assigned a unique identity within the realm. To make it easier to administer a large number of users, users can be organized into named groups. Groups can in turn be assigned membership in other groups.

Like other components of the platform, WebLogic Integration supports role-based authorization. Although the specific users that require access to the components that make up your WebLogic Integration application may change depending upon the deployment environment, the roles that require access are typically more stable. Authorization involves granting an entity permissions and rights to perform certain actions on a resource.

In role-based authorization, security policies define the roles that are authorized to access the resource. In addition to the built-in roles that are associated with certain administrative and monitoring privileges, security policies that control access to the following resources can be configured from the WebLogic Integration Administration Console:

<sup>z</sup> *Process operations*

Policies define the role required to invoke the process operations. See ["Process Security](#page-35-0)  [Policies" on page 3-4](#page-35-0).

<sup>z</sup> *Message Broker channels*

Policies define the roles required to subscribe and publish to a given channel. See ["Setting](#page-97-0)  [Channel Security Policies" on page 5-8.](#page-97-0)

• *Application Views* 

Policies define the roles required to execute services and subscribe for events on an application view. See ["Managing Application Integration Security" on page 8-7.](#page-180-0)

Once the roles required for access are set, the administrator can map users or groups to the roles as required.

Unlike membership in a group, which is directly assigned, membership in a security role is dynamically calculated based on the set of conditions that define the role statement. Each condition specifies user names, group names, or time of day. Conditions are joined by conjunction (and) or disjunction (or) commands. When a principal (user) is "in" a role based on the evaluation of the role statement, the access permissions of the role are conferred on the principal.

A set of default roles are defined for WebLogic Integration system management. Additional roles can be created to control access to implementation-specific resources. The roles created using the WebLogic Integration Administration Console are created as WebLogic Server global roles.

**Note:** The following sections provide information specific to WebLogic Integration. To learn more about protecting resources in a platform-based application, see *[Introducing](http://edocs.bea.com/platform/docs81/secintro/secure.html)  [WebLogic Platform 8.1 Security](http://edocs.bea.com/platform/docs81/secintro/secure.html)*.

### <span id="page-350-1"></span><span id="page-350-0"></span>Default Groups, Roles, and Security Policies

Any domain that supports WebLogic Integration includes a set of default WebLogic Integration roles and groups. Default security policies define the roles authorized to access specific WebLogic Integration resources.

#### **Default Roles**

The following table lists the default WebLogic Integration roles. A brief description and initial condition statement associated with each is provided. To learn more, see ["Default Security](#page-352-0)  [Policies" on page 11-5.](#page-352-0)

Although you can update the role statement associated with a default role, you cannot delete these roles.

**Note:** In addition to the default WebLogic Integration roles, there are also a number of default WebLogic Server roles. See "Default Global Roles" in "Security Roles" at the following URL:

[http://edocs.bea.com/wls/docs81/secwlres/secroles.html](http://e-docs.bea.com/wls/docs81/secwlres/secroles.html) 

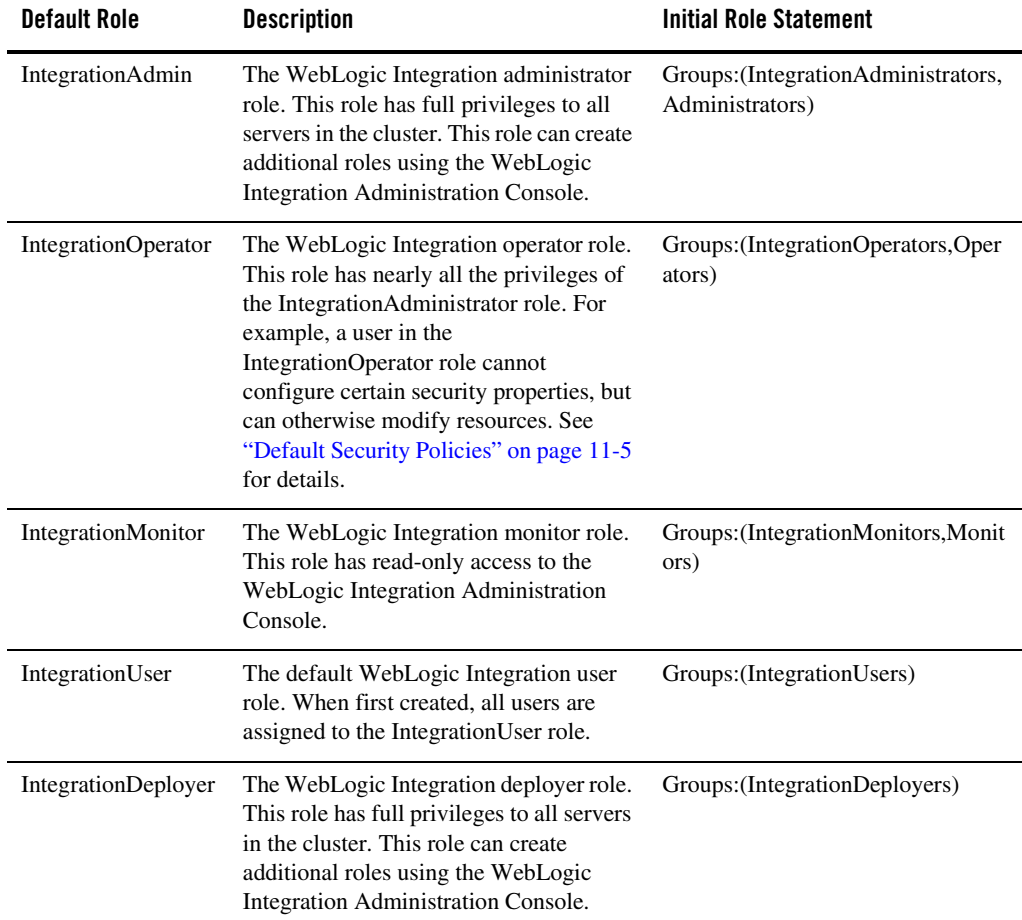

### **Default Groups**

The following table lists the default groups:

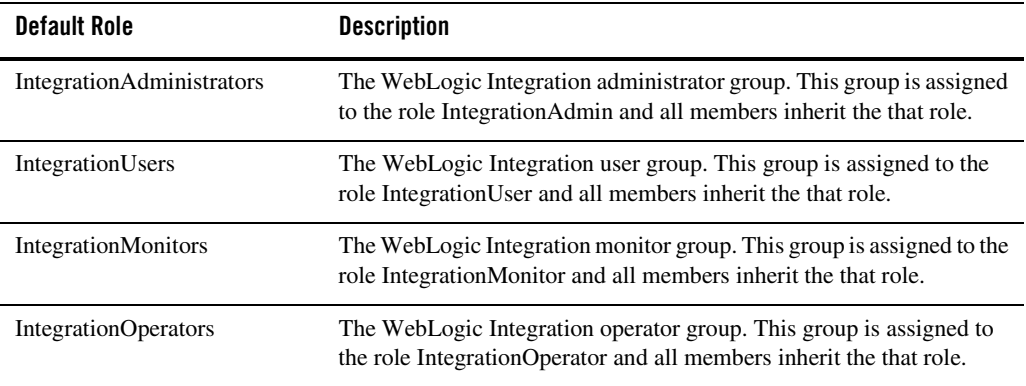

#### <span id="page-352-0"></span>**Default Security Policies**

The following table summarizes the actions the IntegrationMonitor, IntegrationOpertator, and IntegrationAdmin, and IntegrationUser roles can execute:

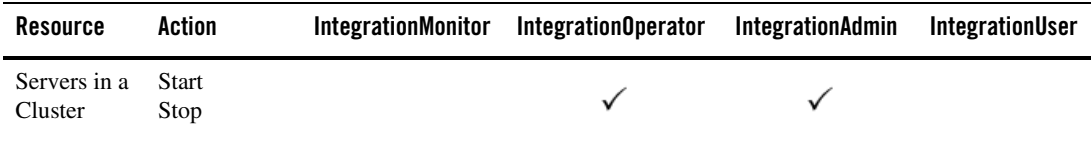

#### User Management

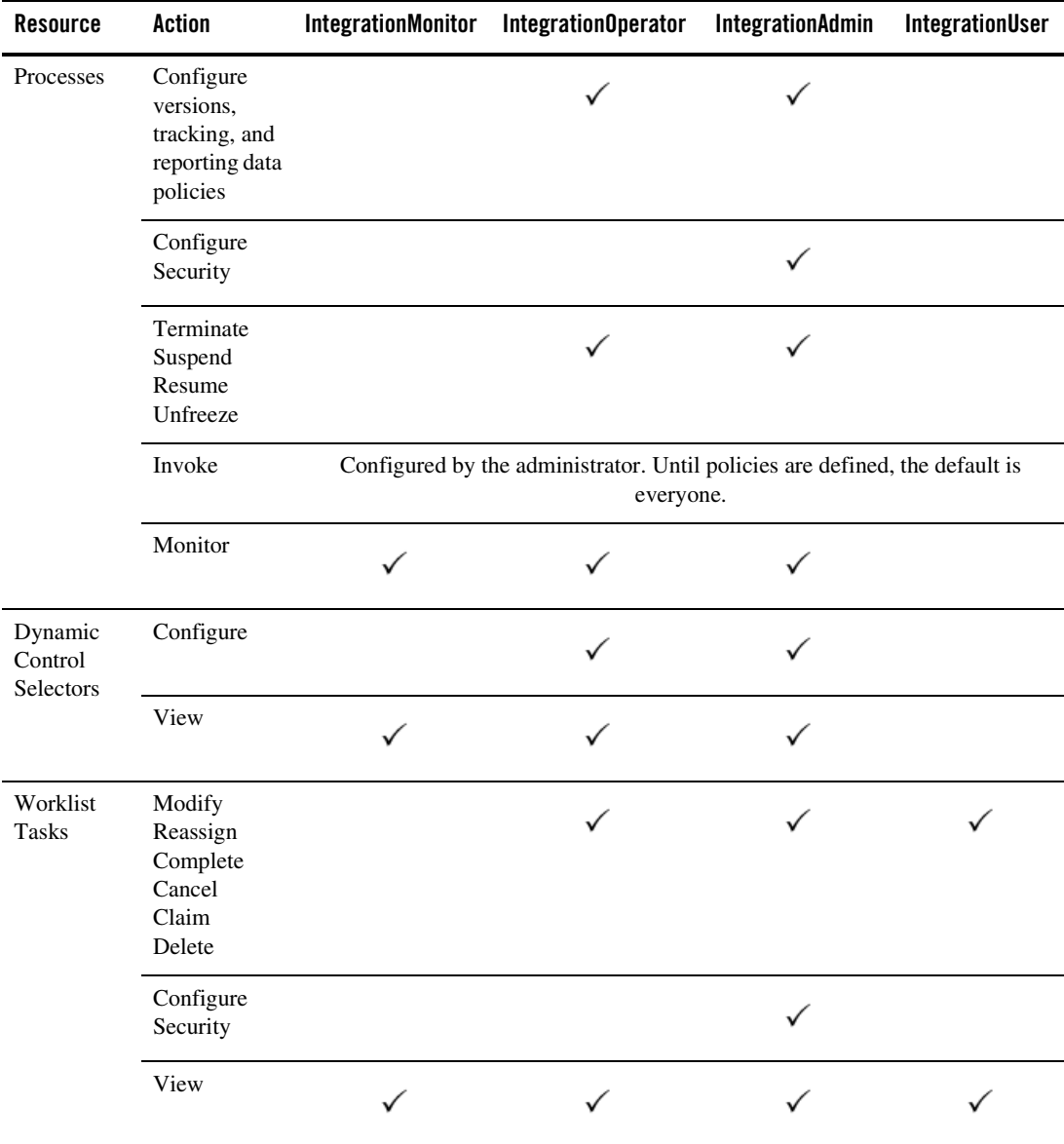

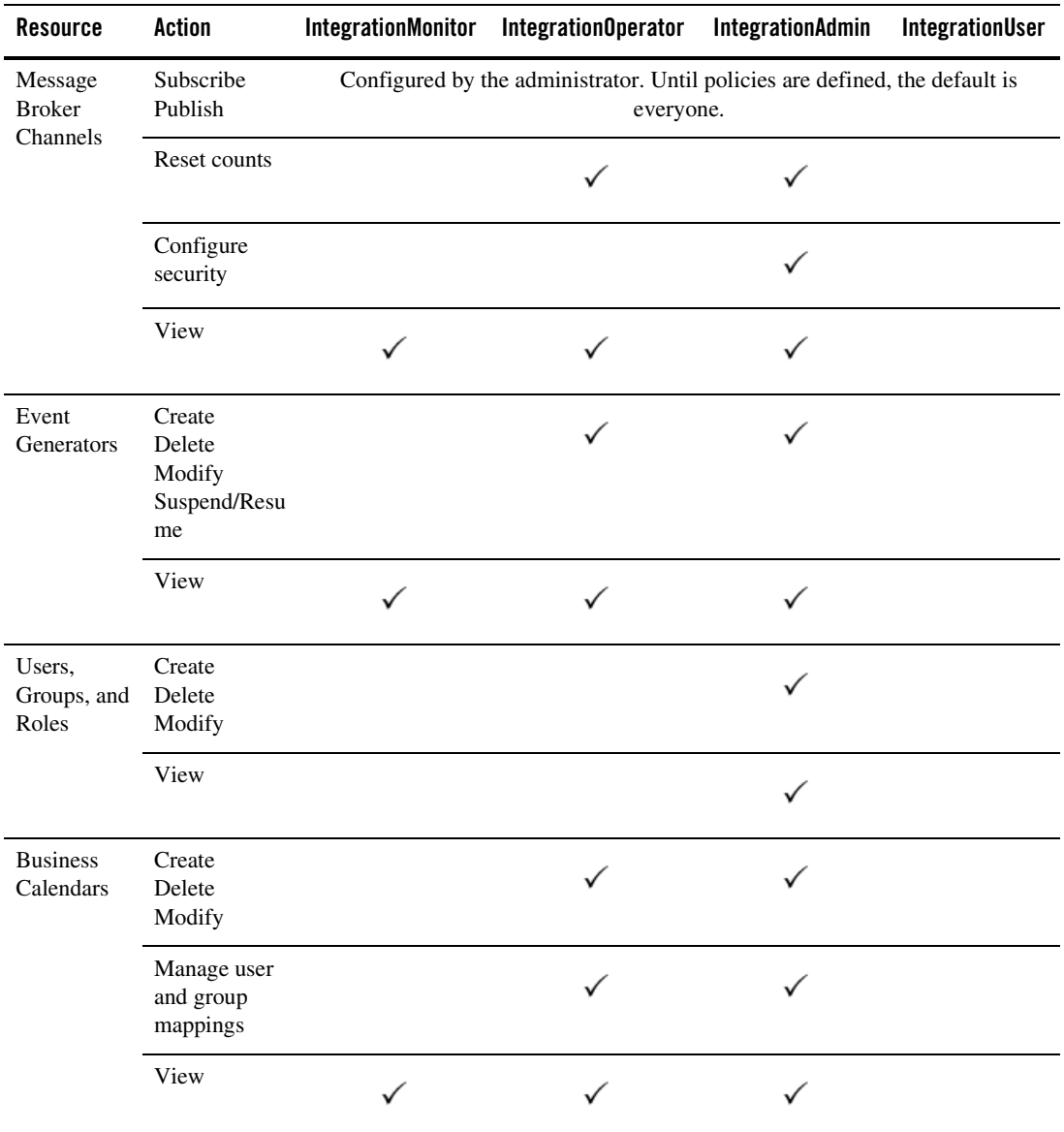

#### User Management

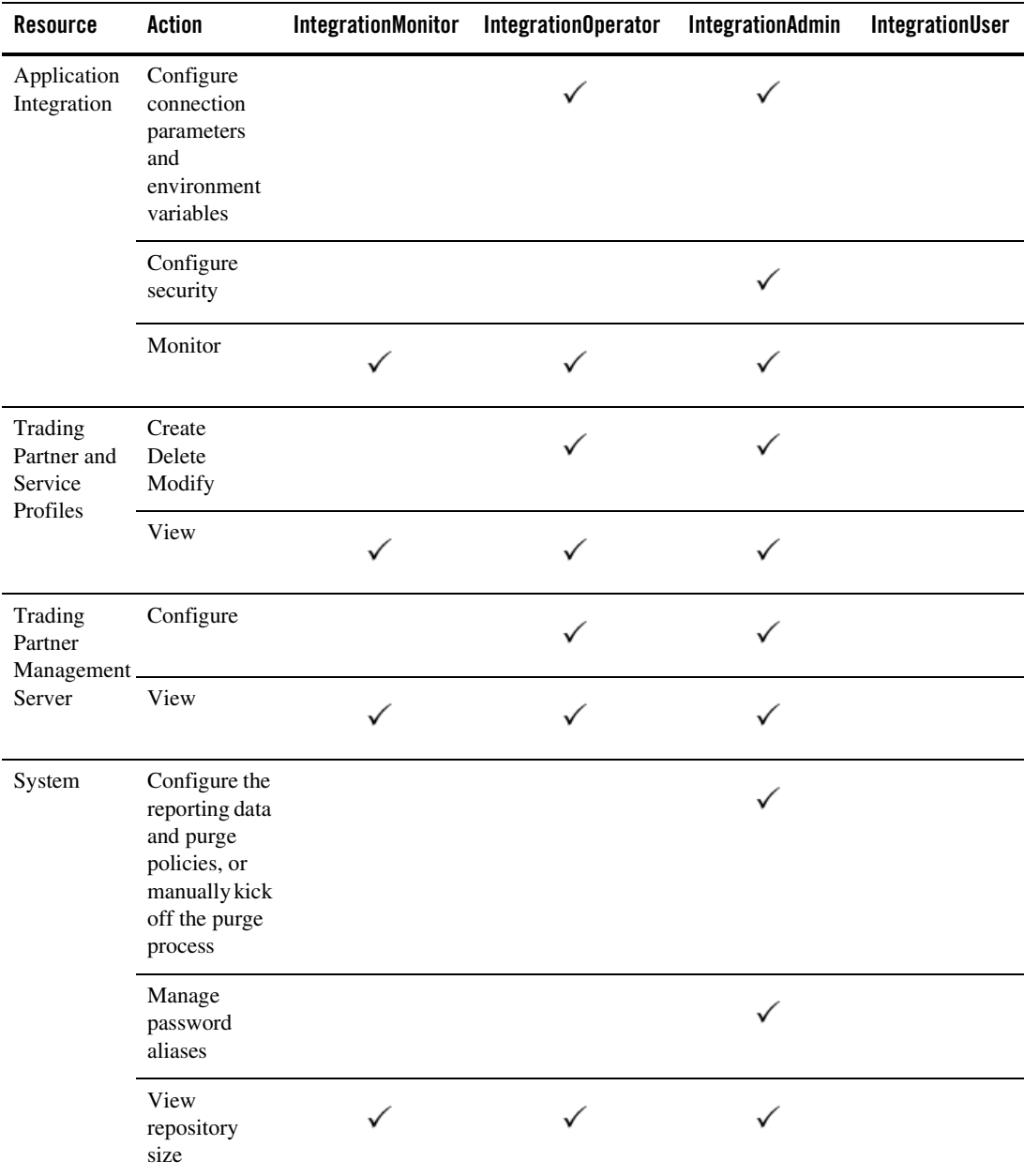

### <span id="page-356-0"></span>**Security Provider Requirements for User Management**

The ability to define users and groups, and to configure security for WebLogic Integration resources, is dependent on the availability of an authenticator that implements the following MBeans:

- $\bullet$  UserEditor
- **•** GroupEditor
- **GroupMemberLister**
- $\bullet$  MemberGroupLister

If there is no authenticator that implements all the above MBeans, all functionality in the WebLogic Integration Administration Console related to configuring users or groups, or to granting specific privileges to users or groups, is disabled.

#### As described in *Introducing WebLogic Platform 8.1 Security*

[\(http://edocs.bea.com/platform/docs81/secintro/secure.html\)](http://edocs.bea.com/platform/docs81/secintro/secure.html), it is possible to run more than one security provider at a time. If multiple authenticators are running, and more than one authenticator implements the MBeans required for WebLogic Integration administration (UserEditor, GroupEditor, GroupMemberLister, and MemberGroupLister), there is currently no mechanism for specifying the which provider is to be used by the WebLogic Integration Administration Console. Due to this limitation, we recommended that you run a single authenticator that meets the requirements.

To learn more about WebLogic Server security realms and security providers, see "Security Realms" in *Introduction to WebLogic Security*, at the following URL:

[http://edocs.bea.com/wls/docs81/secintro/realm\\_chap.html](http://edocs.bea.com/wls/docs81/secintro/realm_chap.html)

## <span id="page-357-0"></span>**Overview of the User Management Module**

The following table lists the pages you can access from the User Management module. The tasks and topics associated with each are provided:

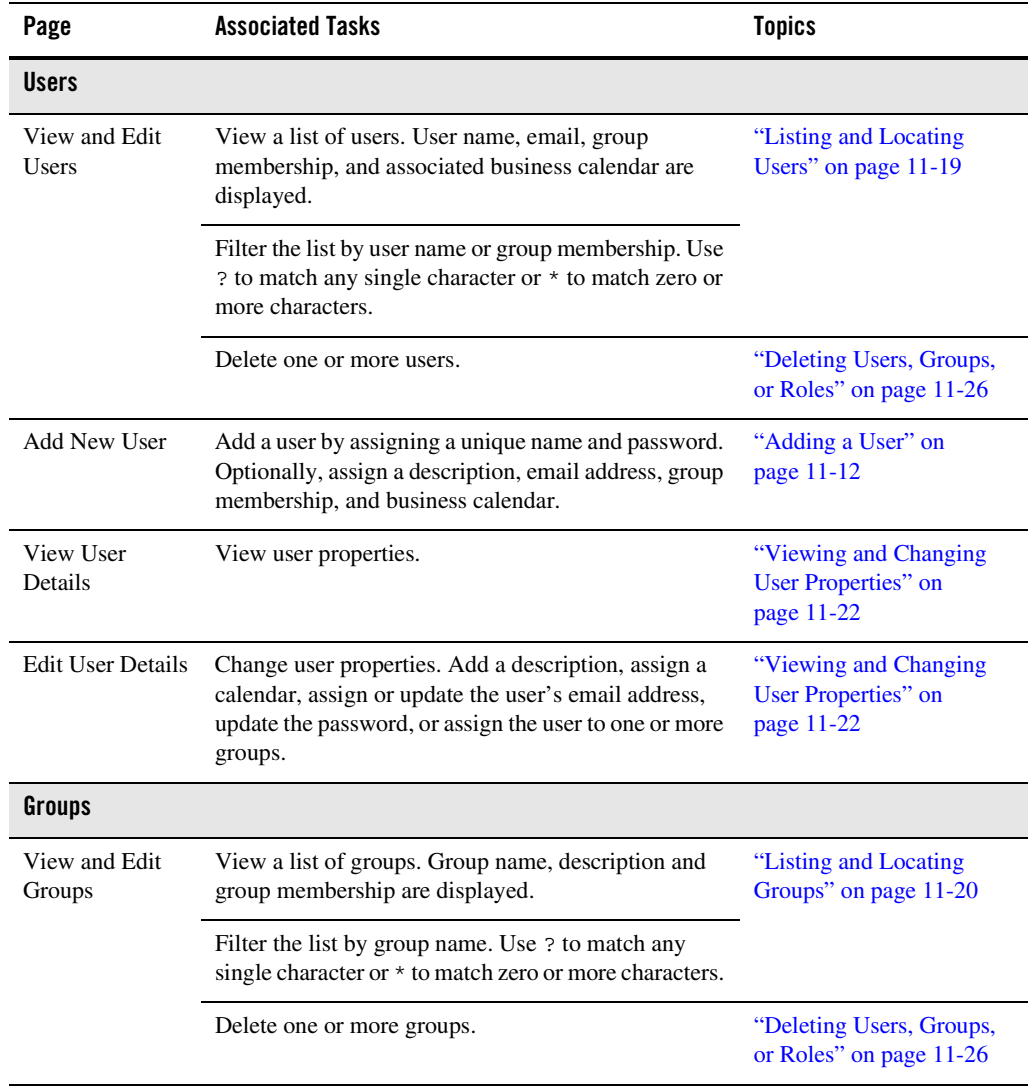

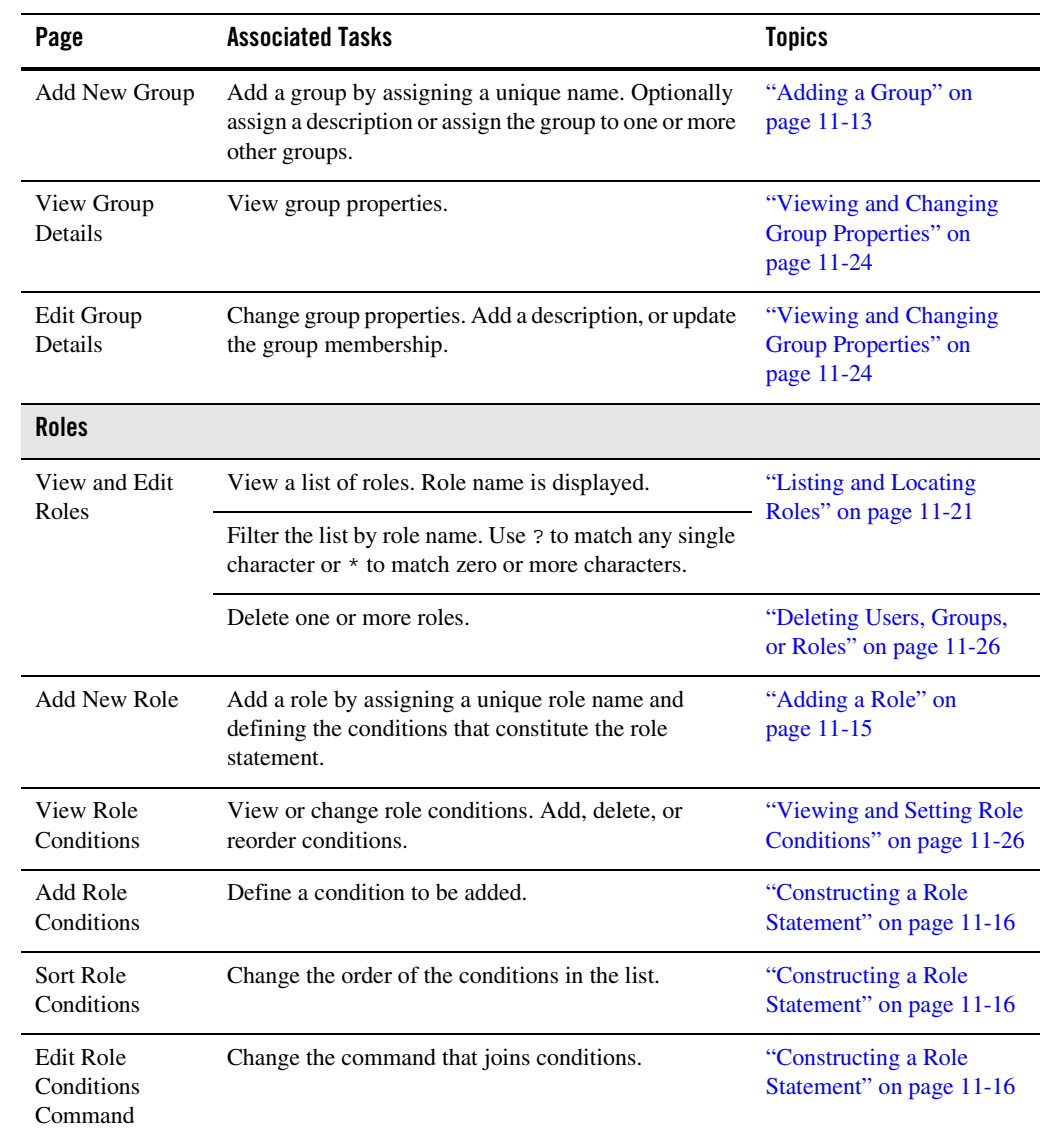

### <span id="page-359-0"></span>**Adding a User**

The **Add New User** page allows you to create a new user.

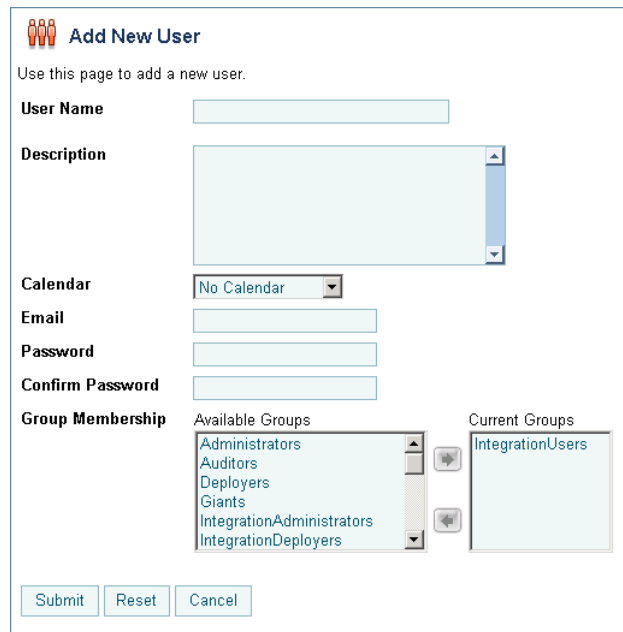

#### **To add a user:**

- 1. From the home page, select the **User Management** module.
- 2. From the left panel, select **Create New** to display the **Add New User** page.
- 3. In the **User Name** field, enter a unique name.

**Note:** The name must be unique across users and groups. That is, you cannot create a user that has the same name as a group.

- 4. In the **Description** field, enter a description for the user (optional).
- 5. From the **Calendar** drop-down list, select a business calendar for the user (optional).
- 6. In the **E-mail** field, enter the email address for the user (optional).
- 7. In the **Password** field, enter the password.

**Note:** The password must be at least 8 characters long.
- 8. In the **Confirm Password** field, enter the password again.
- 9. Assign the user to one or more groups as follows:
	- a. From the **Available Groups** list, select the required groups. (To select multiple groups, press and hold the **Ctrl** key as you click each additional group.)
		- **Note:** By default, the IntegrationUsers group appears on the Current Groups list. Remove this entry if the user should not be a member of IntegrationUsers.
	- b. Click the  $\rightarrow$  icon to move the selected groups to the **Current Groups** list.
- 10. Do one of the following:
	- To create the user, click **Add User**.

The **View and Edit Users** page is displayed. The new user is included in the list. (You may need to page forward to see the new user.)

- **Note:** If there is an error, the **Add New User** page is redisplayed. A message indicating the problem is displayed above the input requiring correction.
- To clear entries, click **Reset**.
- To disregard the changes and return to the **View and Edit Users** page, click **Cancel**.

### **Adding a Group**

The **Add New Group** page allows you to create a new group.

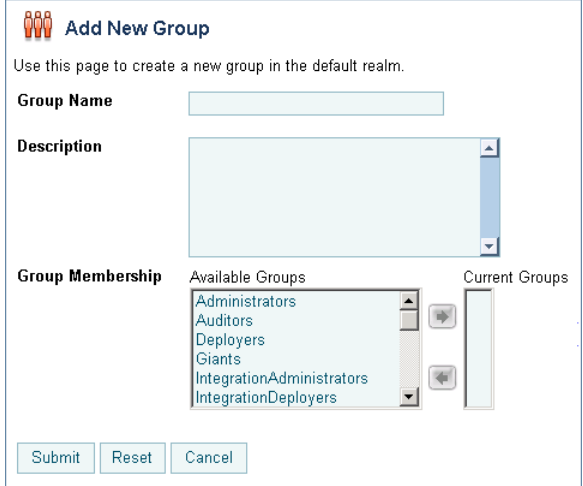

User Management

### **To add a group:**

- 1. From the home page, select the **User Management** module.
- 2. From the left panel, select **Groups**.
- 3. From the left panel, select **Create New** to display the **Add New Group** page.
- 4. In the **Group Name** field, enter a unique name.

- 5. In the **Description** field, enter a description for the group (optional).
- 6. To make this group a member of one or more other groups, do the following:
	- a. From the **Available Groups** list, select the required groups. (To select multiple groups, press and hold the **Ctrl** key as you click each additional group.)
	- b. Click the  $\rightarrow$  icon to move the selected groups to the **Current Groups** list.
	- **Note:** To make another group a member of this group, you must update the membership assignments for that group. See ["Viewing and Changing Group Properties" on](#page-371-0)  [page 11-24](#page-371-0).
- 7. Do one of the following:
	- To create the group, click **Add Group**.

The **View and Edit Groups** page is displayed. The new group is included in the list. (You may need to page forward to see the new group.)

- **Note:** If there is an error, the **Add New Group** page is redisplayed. A message indicating the problem is displayed above the input requiring correction.
- To disregard the changes and return to the **View and Edit Groups** page, click **Cancel**.

**Note:** The name must be unique across users and groups. That is, you cannot create a group that has the same name as a user.

### **Adding a Role**

The **Add New Role** page allows you to create a new role.

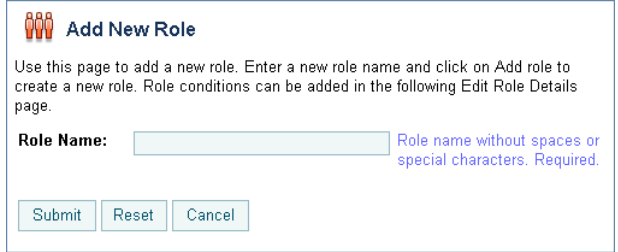

### **To add a role:**

- 1. From the home page, select the **User Management** module.
- 2. From the left panel, select **Roles**.
- 3. From the left panel, select **Create New** to display the **Add New Role** page.
- 4. In the **Role Name** field, enter a unique name.
- 5. Click **Submit**.

The role is created and the **View Role Conditions** page for the role is displayed.

- 6. To add conditions to the role, click **Add Role Condition**. To learn more about creating a role statement, see ["Constructing a Role Statement."](#page-363-0)
- **Note:** Each change to the role statement (adding or deleting conditions, moving the position of a condition in the list, or updating a joining command) becomes effective when it is successfully submitted.

# <span id="page-363-0"></span>**Constructing a Role Statement**

You construct a role statement by adding conditions. See ["Adding Conditions to a Role](#page-363-1)  [Statement" on page 11-16](#page-363-1). Each condition is joined to the previous condition by a conjunction (**and**) or disjunction (**or**) command as shown in the following figure:

#### Role Statement:

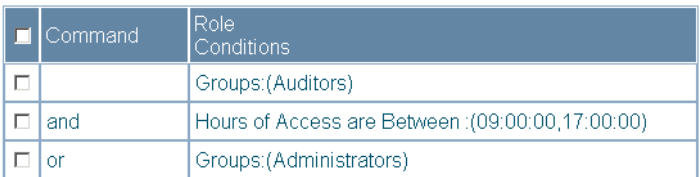

After you have added conditions to the statement, you can update the joining commands, move the position of a condition, or delete conditions. See ["Modifying the Role Statement" on](#page-365-0)  [page 11-18.](#page-365-0)

# <span id="page-363-1"></span>Adding Conditions to a Role Statement

If you are logged in with sufficient privileges, you can add conditions from the **View Role Conditions** page. The **View Role Conditions** page is displayed when you create a new role, or when you select a role from the View and Edit Roles list. See ["Listing and Locating Roles" on](#page-368-0)  [page 11-21.](#page-368-0)

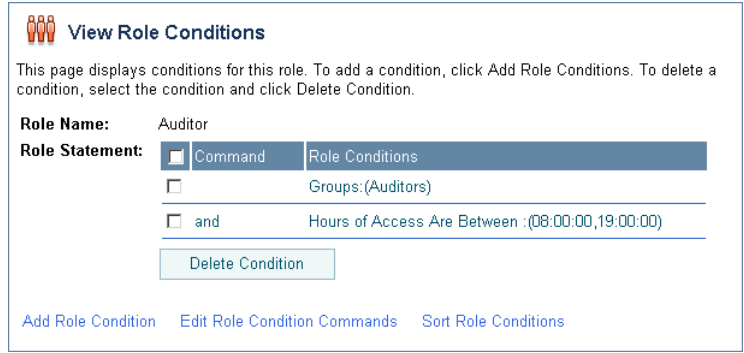

### **To add a Groups condition:**

- 1. On the **View Role Conditions** page, click **Add Role Condition** to display the **Add Role Conditions** page.
- 2. From the **Available Groups** list, select the required groups. (To select multiple groups, press and hold the **Ctrl** key as you click each additional group.)
- 3. Click the  $\rightarrow$  icon to move the selected groups to the **Current Groups** list.
- 4. Select the command. This joins the condition to the previous condition in the statement. If this is the first condition, the command setting is ignored.
- 5. Click **Submit**.

The condition is added to the role statement.

### **To add a Users condition:**

- 1. On the **View Role Conditions** page, click **Add Role Condition** to display the **Add Role Conditions** page.
- 2. From the **Available Users** list, select the required users. (To select multiple users, press and hold the **Ctrl** key as you click each additional user.)
- 3. Click the **i** icon to move the selected users to the **Current Users** list.
- 4. Select the command. This joins the condition to the previous condition in the statement. If this is the first condition, the command is ignored.
- 5. Click **Submit**.

The condition is added to the role statement.

### **To add an Hours condition:**

- 1. On the **View Role Conditions** page, click **Add Role Condition** to display the Add Role Conditions page.
- 2. Use the **From** drop-down lists to specify the start time.
- 3. Use the **To** drop-down lists to specify the end time.
- 4. Select the command. This joins the condition to the previous condition in the statement. If this is the first condition, the command is ignored.

### 5. Click **Submit**.

The condition is added to the role statement.

# <span id="page-365-0"></span>Modifying the Role Statement

If you are logged in with sufficient privileges, you can update the joining command, move the position of the conditions, or delete conditions from the **View Role Conditions** page.

### **To update the joining command:**

- 1. On the **View Role Conditions** page, click **Edit Role Condition Commands**.
- 2. Make selections from the **Command** drop-down lists as required.
- 3. Click **Submit**.

### **To sort the role conditions:**

- 1. On the **View Role Conditions** page, click **Sort Role conditions**.
- 2. Move the position of a condition by clicking the up or down arrow  $\triangle$  to the right of the condition.
- 3. Click **Submit**.

### **To delete role conditions:**

- 1. On the **View Role Conditions** page, click the check box to the left of the condition to select it.
- 2. Click **Delete Condition**.

# <span id="page-366-0"></span>**Listing and Locating Users**

The **View and Edit Users** page lists the users defined in the default security realm.

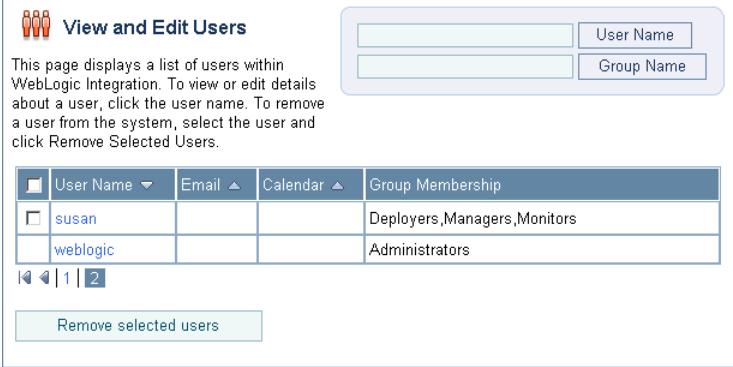

### **To list and locate users:**

- 1. From the home page, select the **User Management** module to display the View and Edit Users page.
- 2. To locate a specific user, do one of the following:
	- Filter by user name. Enter the search target (use ? to match any single character or \* to match zero or more characters.), then click **User Name**. The users matching the search criteria are displayed.
	- Filter by group name. Enter the search target (use  $\gamma$  to match any single character or  $\star$ to match zero or more characters.), then click **Group Name**. The users assigned to groups matching the search criteria are displayed.
	- Resort the list. Ascending  $\triangle$  and descending  $\triangledown$  arrow buttons indicate sortable columns. Click the button to change the sort order.
	- Scroll through the pages. Use the controls in the lower left corner. Go to a page by selecting the page number or by using the arrow buttons to go to the next  $\blacktriangleright$ , previous  $\Box$ , first  $|\Box|$ , or last  $|\Box|$  page.

## <span id="page-367-0"></span>**Listing and Locating Groups**

The **View and Edit Groups** page lists the groups defined in the default security realm.

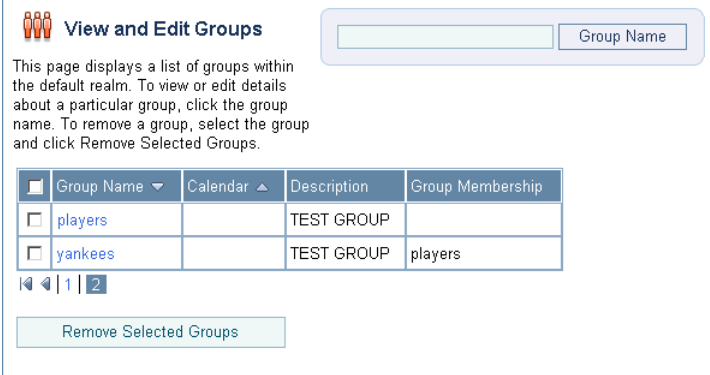

#### **To list and locate groups:**

- 1. Select the **User Management** module from the home page.
- 2. Select **Groups** from the left panel to display the **View and Edit Groups** page.
- 3. To locate a specific group, do one of the following:
	- Filter by group name. Enter the search target, then click **Group Name**. The groups matching the search criteria are displayed.
	- Resort the list. Ascending  $\triangle$  and descending  $\triangledown$  arrow buttons indicate sortable columns. Click the button to change the sort order.
	- Scroll through the pages. Use the controls in the lower left corner. Go to a page by selecting the page number or by using the arrow buttons to go to the next  $\triangleright$ , previous  $\Box$ , first  $\Box$ , or last  $\Box$  page.

## <span id="page-368-0"></span>**Listing and Locating Roles**

The **View and Edit Roles** page lists the roles defined in the default security realm.

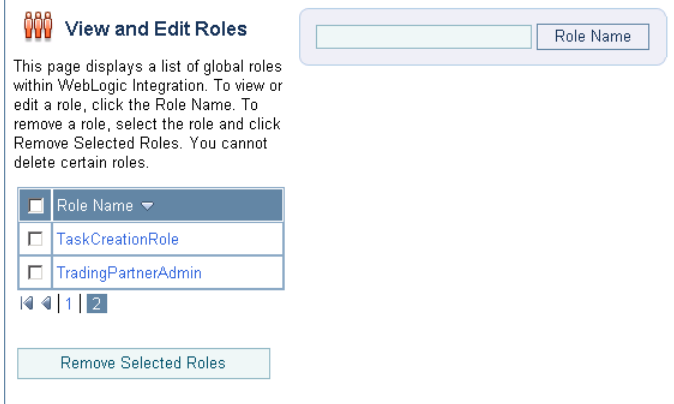

#### **To list and locate roles:**

- 1. From the home page, select the **User Management** module.
- 2. From the left panel, select **Roles** to display the **View and Edit Roles** page.
- 3. To locate a specific role, do one of the following:
	- Filter by role name. Enter the search target, then click **Role Name**. The roles matching the search criteria are displayed.
	- Resort the list. Ascending  $\triangle$  and descending  $\triangledown$  arrow buttons indicate sortable columns. Click the button to change the sort order.
	- Scroll through the pages. Use the controls in the lower left corner. Go to a page by selecting the page number or by using the arrow buttons to go to the next  $\triangleright$ , previous  $\Box$ , first  $\Box$ , or last  $\Box$  page.

# **Viewing and Changing User Properties**

The **View User Details** page displays the user properties. If you are logged in with sufficient privileges, you can access the **Edit User Details** page to make changes:

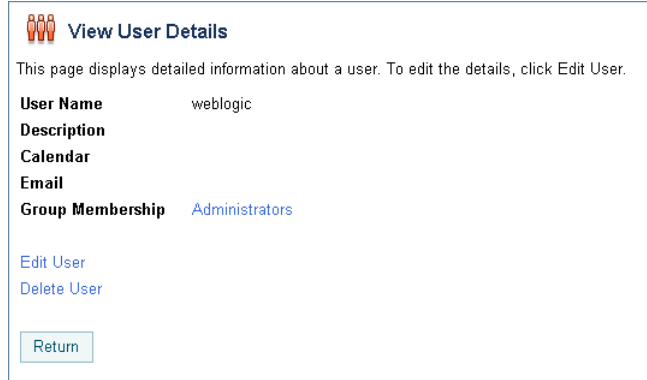

### **To view user properties:**

- 1. Locate the user. See ["Listing and Locating Users" on page 11-19](#page-366-0).
- 2. Click the user name to display the **View User Details** page.

The user name, description, calendar, e-mail, and group membership are displayed.

### **To change user properties:**

- 1. On the **View User Details** page, click **Edit User**.
- 2. In the **Description** field, enter or update the description for the user (optional).
- 3. From the **User Calendar** drop-down list, do one of the following (optional):
	- Select a business calendar for the user.
	- Select **No Calendar**.
- 4. To update the password:
	- a. In the **Current Password** field, enter the current password.
	- b. In the **New Password** field, enter the new password.

**Note:** The password must be at least 8 characters long.

c. In the **Confirm Password** field, enter the new password again.

5. Add or remove group assignments as follows:

#### **To add groups:**

a. From the **Available Groups** list, select the required groups. (To select multiple groups, press and hold the **Ctrl** key as you click each additional group.)

b. Click the  $\rightarrow$  icon to move the selected groups to the **Current Groups** list.

#### **To remove groups:**

a. From the **Current Groups** list, select the required groups. (To select multiple groups, press and hold the **Ctrl** key as you click each additional group.)

b. Click the  $\leq$  icon to move the selected groups to the **Available Groups** list.

- 6. Do one of the following:
	- To update the user, click **Submit**.

The V**iew and Edit Users** page is displayed.

- **Note:** If there is an error, the **Edit User Details** page is redisplayed. A message indicating the problem is displayed above the input requiring correction.
- To reset to the last saved values, click **Reset**.
- To disregard the changes and return to the **View and Edit Users** page, click **Cancel**.

# <span id="page-371-0"></span>**Viewing and Changing Group Properties**

The **View Group Details** page displays group properties. If you are logged in with sufficient privileges, you can access the **Edit Group Details** page to make changes.

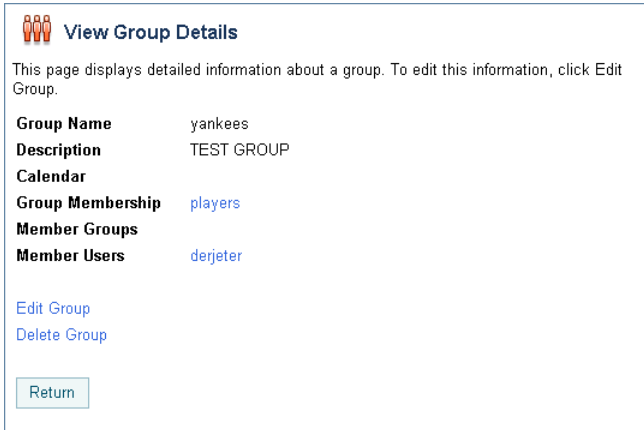

### **To view group properties:**

- 1. Locate the group. See ["Listing and Locating Groups" on page 11-20](#page-367-0).
- 2. Click the group name to display the **View Group Details** page.

The following table summarizes the information displayed:

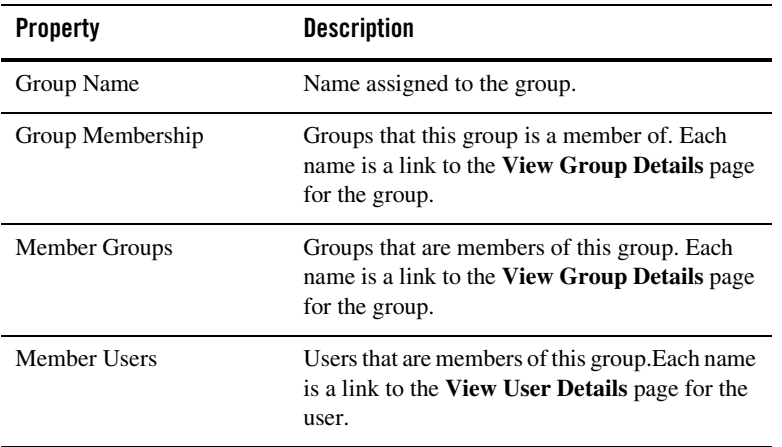

#### **To change group properties:**

- 1. On the **View Group Details** page, click **Edit Group**.
- 2. In the **Description** field, enter or update the description for the user (optional).
- 3. Add or remove group membership assignments as follows:

#### **To add groups:**

a. From the **Available Groups** list, select the required groups. (To select multiple groups, press and hold the **Ctrl** key as you click each additional group.)

b. Click the  $\rightarrow$  icon to move the selected groups to the **Current Groups** list.

#### **To remove groups:**

a. From the **Current Groups** list, select the required groups. (To select multiple groups, press and hold the **Ctrl** key as you click each additional group.)

b. Click the **i** icon to move the selected groups to the **Available Groups** list.

- 4. Do one of the following:
	- To update the group, click **Submit**.

The **View and Edit Groups** page is displayed.

- **Note:** If there is an error, the **Edit Group Details** page is redisplayed. A message indicating the problem is displayed above the input requiring correction.
- To reset to the last saved values, click **Reset**.
- To disregard the changes and return to the **View and Edit Groups** page, click **Cancel**.

# **Viewing and Setting Role Conditions**

The **View Role Conditions** page displays the role statement. If you are logged in with sufficient privileges, you can access the **Edit Role Details** page to make changes.

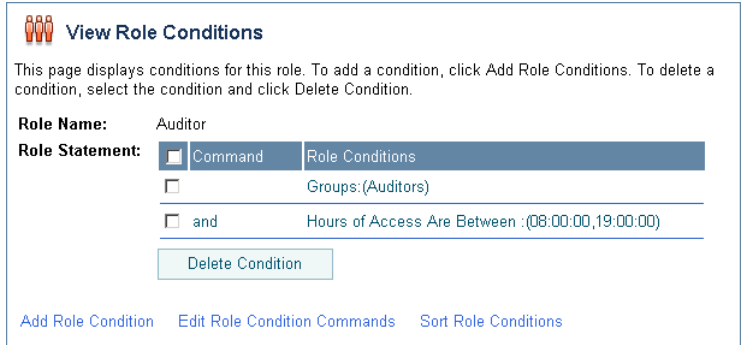

### **To view and edit role conditions:**

- 1. Locate the role. See ["Listing and Locating Roles" on page 11-21.](#page-368-0)
- 2. Click the role name to display the **View Role Conditions** page.

The role name and role statement are displayed.

3. To edit the role statement, see ["Constructing a Role Statement" on page 11-16](#page-363-0).

### **Deleting Users, Groups, or Roles**

You can delete users, groups, or roles from the respective View and Edit page.

### **To delete users:**

- 1. Locate the users to be deleted. See ["Listing and Locating Users" on page 11-19](#page-366-0).
- 2. Click the check box to the left of the users to be deleted to select them.
- 3. Click **Remove Selected Users**.

### **To delete groups:**

- 1. Locate the groups to be deleted. See ["Listing and Locating Groups" on page 11-20.](#page-367-0)
- 2. Click the check box to the left of the groups to be deleted to select them.
- 3. Click **Remove Selected Groups**.

### **To delete roles:**

- 1. Locate the roles to be deleted. See ["Listing and Locating Roles" on page 11-21](#page-368-0).
- 2. Click the check box to the left of the roles to be deleted to select them.
- 3. Click **Remove Selected Roles**.

User Management

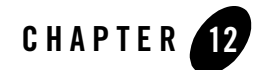

# Business Calendar Configuration

This section provides the information you need to use the *Business Calendar Configuration*  module of the WebLogic Integration Administration Console to:

- Create and update business calendars.
- Export and import business calendars.
- Map calendars to users.
- **Note:** You must be logged in as a member of the Administrators, IntegrationAdministrators, or IntegrationOperators group to map, import, or otherwise modify a business calendar. See ["Default Groups, Roles, and Security Policies" on page 11-3](#page-350-0).

The following topics are provided:

- [About Business Calendars and Business Time Calculations](#page-377-0)
- [Overview of the Business Calendar Configuration Module](#page-380-0)
- [Adding a Business Calendar](#page-381-0)
- [Listing and Locating Business Calendars](#page-382-0)
- [Viewing and Changing Business Calendars](#page-383-0)
- [Defining a Time Period Rule](#page-386-0)
- [Exporting and Importing Business Calendars](#page-388-0)
- [Assigning Business Calendars to Users and Groups](#page-390-0)

Business Calendar Configuration

• [Deleting Business Calendars](#page-392-0)

# <span id="page-377-0"></span>**About Business Calendars and Business Time Calculations**

Business calendars represent the operating hours of a business. A business calendar specifies a time zone and a set of time period rules. The time period rules determine the days, dates, and hours that are free (available for business activities) and busy (unavailable for business activities). Time period rules are evaluated in sequence as follows:

- Rules that appear later in the list supersede rules that appear earlier in the list.
- Intervals for which there are no rules are busy intervals.

The following examples illustrate how to a business calendar is constructed.

### <span id="page-377-1"></span>**Example 1**

The following is an example of a business calendar for the year 2003:

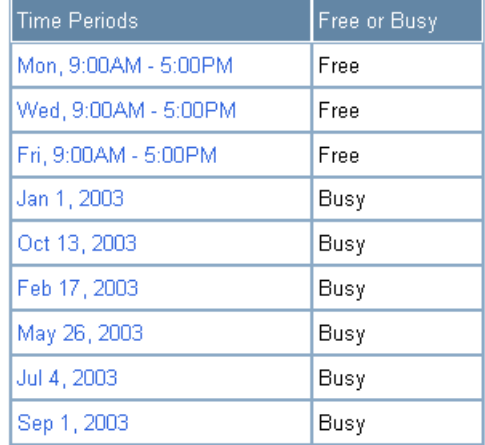

In the above, the first three rules define Mondays, Wednesdays, and Fridays from 9 to 5 as free. By default, all other time is busy. The remaining rules designate the American business holidays that fall on Mondays, Wednesdays, or Fridays as busy, selectively overriding the regular free intervals.

### **Example 2**

The following is an example of a business calendar for a night-shift worker whose regular hours are from 10 PM to 6 AM three nights a week.

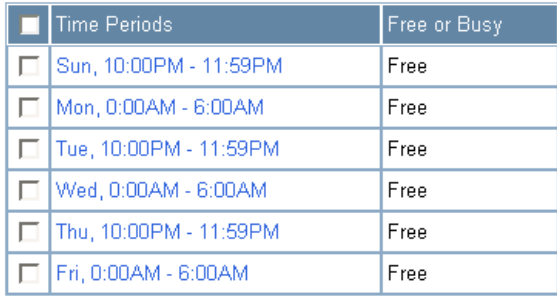

Of the calendars defined within WebLogic Integration, one must be designated the system calendar. Initially, the system calendar is a default calendar named **System Calendar**, but you can switch the system calendar designation to a custom calendar at any time.

When allocating worklist tasks to users, the business calendar assigned to a user can be referenced to determine whether or not the user is available. Each user is associated with one of the following:

- <sup>z</sup> *A named calendar* In this case, the specified calendar is used to determine busy and free time.
- *No calendar*

In this case, the calendar currently designated as the system calendar is used to determine busy or free time.

Calendars can also be assigned to groups, but a group calendar is not "inherited" by users in the group, but rather can be used to determine busy or free time for the group. To learn more about how calendars can be used in determining task dates, see the [Introduction](http://edocs.bea.com/wli/docs81/worklist/intro.html) in *Using the Worklist*. In addition to being mapped to users or groups in order to determine user availability, business calendars are used in the calculation of *business time*. When specifying the times that business events are to take place (such as a message being sent or a particular task instance becoming overdue), you may wish to express time intervals in business time by associating the interval with a business calendar. For example, suppose the following:

- A Timer event generator is configured to send a message every 24 hours from January 1 to January 31, 2003.
- The business calendar shown in [Example 1](#page-377-1) is associated with the 24 hour interval. Therefore, the 24 hour interval represents business time calculated against the calendar.

When calculating business time, free time periods are counted to determine when a business time interval has elapsed. Based on the business calendar shown at the beginning of this section, the free days in January fall on the following dates: 3, 6, 8, 10, 13, 15, 17, 22, 24, 27, 29, 31. Since each free day has 8 free hours, a Timer event generator configured to send a message every 24 business hours would send messages at 5 PM on the 8th, 15th, 24th, and 31st.

To learn more about configuring Timer event generators, see ["Defining Channel Rules for a](#page-129-0)  [Timer Event Generator" on page 6-28.](#page-129-0)

When calculating business time against a business calendar, if the interval is specified by a mixture of days, hours, and minutes (for example, 3 days, 4 hours, and 5 minutes), the days are accounted for first, then the hours, and finally the minutes. The passage of a day in a business calendar is the passage of any day or date that has any free time defined for it.

If the calculation lands on a time that is busy, the calendar is rolled in the direction of the operation in one minute intervals until the next free time is reached. For example, if the calculation adds time (addBusinessTime method) and the addition lands on a busy time, the result rolls forward in one minute intervals until next available free minute. Alternately, if the calculation subtracts time (subtractBusinessTime method) and the subtraction lands on a busy time, the result rolls backward in one minute intervals until next available free minute. For instance, if the free time is 9:00 AM. to 5:00 PM, the subtraction rolls back to 4:59 PM.

For additional information about the methods available for business calendar operations (for example, determining whether or not a user is free or determining a due date based on the passage of a business time interval), see the [com.bea.wli.calendar.api](
http://edocs.bea.com/wli/docs81/javadoc/com/bea/wli/calendar/api/package-summary.html) Javadoc.

## <span id="page-380-0"></span>**Overview of the Business Calendar Configuration Module**

The following table lists the pages you can access from the Business Calendar Configuration module. The tasks and topics associated with each are provided.

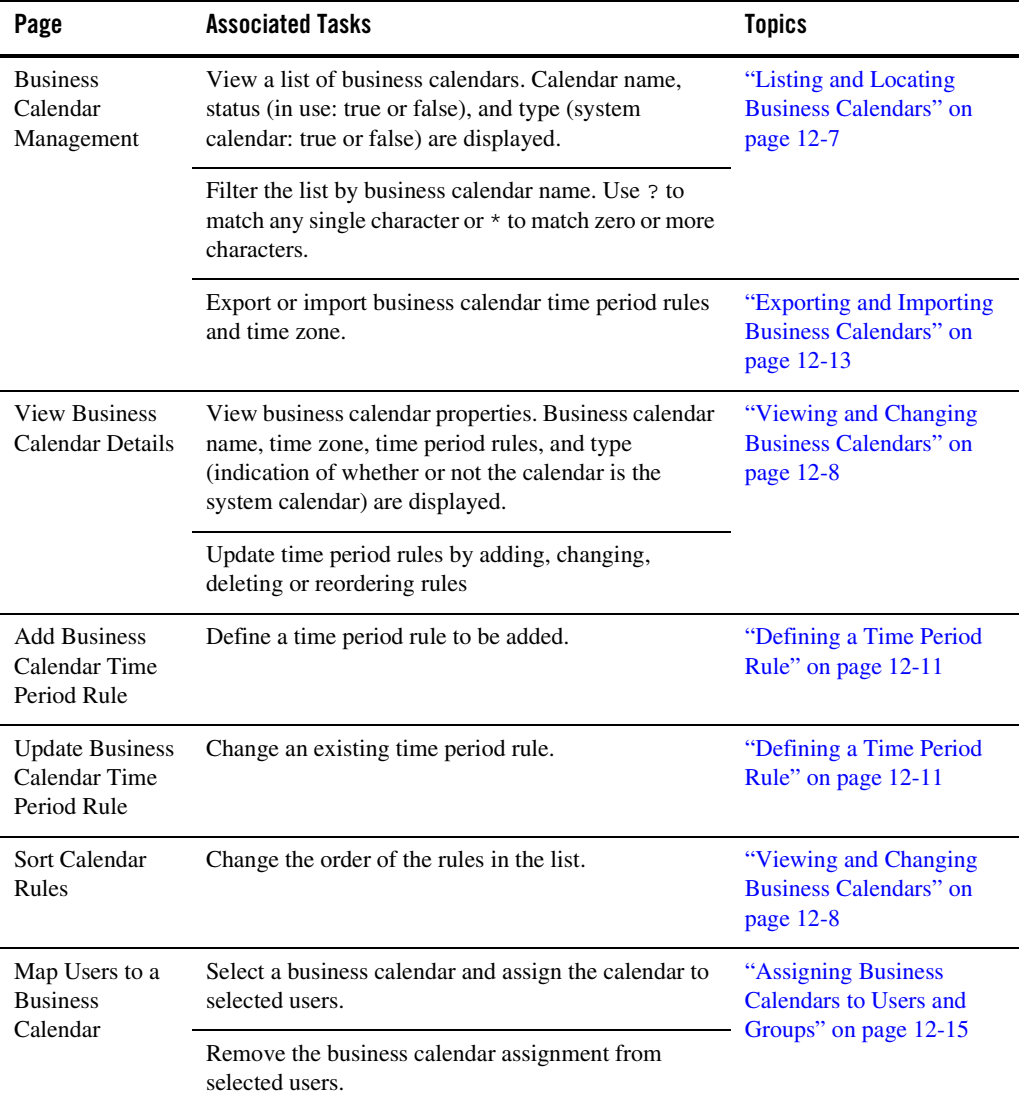

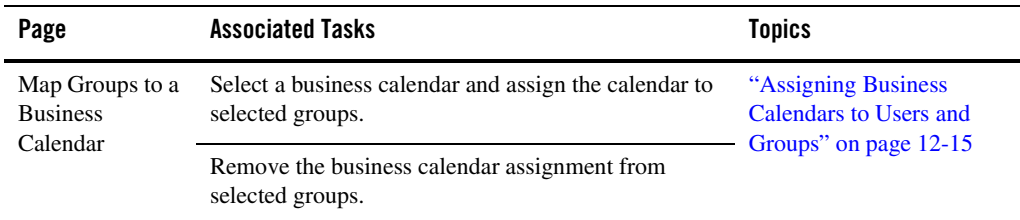

# <span id="page-381-0"></span>**Adding a Business Calendar**

The **Create Business Calendar** page allows you to add a new calendar.

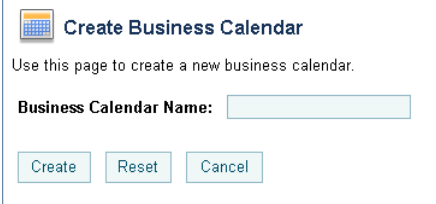

### **To add a business calendar:**

- 1. From the home page, select the **Business Calendar Configuration** module.
- 2. From the left panel, select **Create New** to display the **Create Business Calendar** page.
- 3. In the **Business Calendar Name** field, enter a unique name.
- 4. Click **Create**.

The business calendar is created with a default set of time period rules.

5. Update the time period rules as required. See ["Viewing and Changing Business Calendars"](#page-383-0)  [on page 12-8.](#page-383-0)

### <span id="page-382-0"></span>**Listing and Locating Business Calendars**

The **Business Calendar Management** page lists the defined business calendars. For each business calendar, the **In Use** and **Is System Calendar** status (true or false) are also displayed.

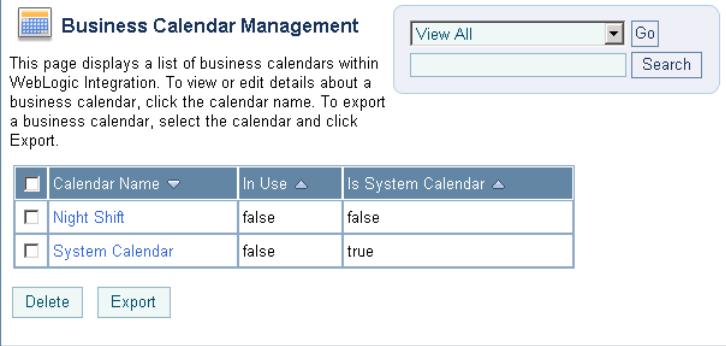

### **To list and locate roles:**

- 1. From the home page, select the **Business Calendar Configuration** module.
- 2. To locate a specific business calendar, do one of the following:
	- Filter by business calendar name. Enter the search target, then click **Search**. The business calendars matching the search criteria are displayed.
	- Resort the list. Ascending  $\triangle$  and descending  $\triangledown$  arrow buttons indicate sortable columns. Click the button to change the sort order.
	- Scroll through the pages. Use the controls in the lower left corner. Go to a page by selecting the page number or by using the arrow buttons to go to the next  $\triangleright$ , previous  $\Box$ , first  $|\Box|$ , or last  $|\Box|$  page.

## <span id="page-383-0"></span>**Viewing and Changing Business Calendars**

The **View Business Calendar Details** page allows you to view the business calendar properties.

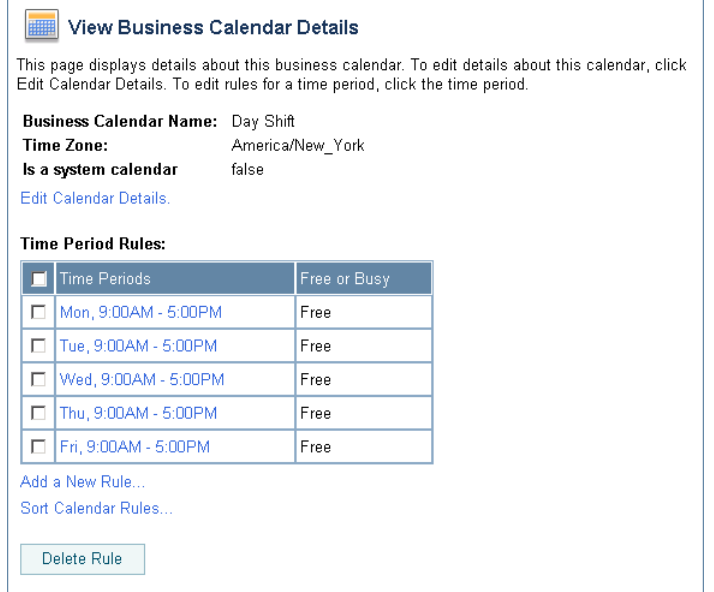

If you are logged in with sufficient privileges, you can:

- Update the time zone or designate a calendar as the system calendar.
- Add a time period rule.
- Change a time period rule.
- Delete one or more time period rules.
- Sort the time period rules.

#### **To view business calendar properties:**

- 1. Locate the business calendar. See ["Listing and Locating Business Calendars" on page 12-7.](#page-382-0)
- 2. Click the calendar name to display the **View Business Calendar Details** page.

The calendar name, time zone, type (system calendar true or false), and time period rules are displayed.

**To update the time zone or designate a calendar as the system calendar:**

1. On the **View Business Calendar Details** page, click **Edit Calendar Details**.

The **Edit Business Calendar** page is displayed.

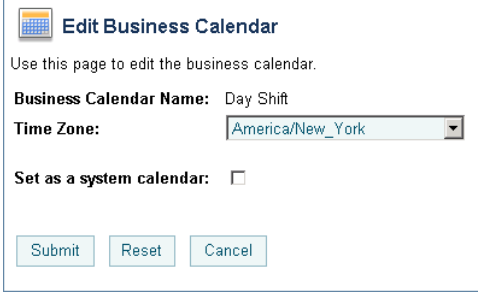

- 2. Do one or both of the following:
	- To update the time zone, select a new time zone for the **Time Zone** drop-down list.
	- To designate this calendar as the system calendar, check the **Set as system calendar** check box.

### **To add a time period rule:**

1. On the **View Business Calendar Details** page, click **Add a New Rule**.

The **Add Business Calendar Time Period Rule** page is displayed.

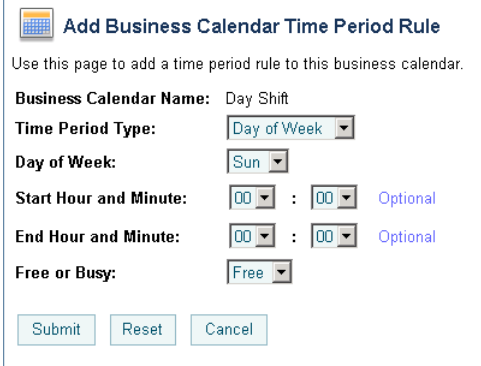

#### Business Calendar Configuration

- 2. Define the time period as required. See ["Defining a Time Period Rule" on page 12-11.](#page-386-0)
- 3. Click **Submit** to add the rule and return to the **View Business Calendar Details** page.

### **To change a time period rule:**

1. From the Time Period Rules table, select the rule to be changed.

The **Update Business Calendar Time Period Rule** page is displayed.

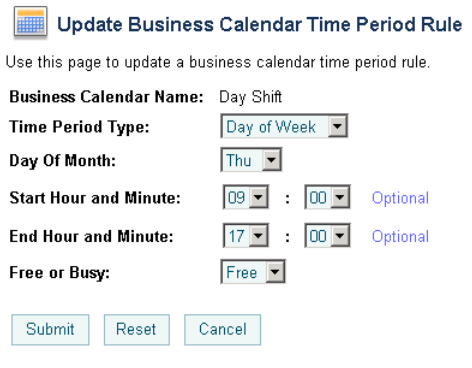

- 2. Define the time period as required. See ["Defining a Time Period Rule" on page 12-11.](#page-386-0)
- 3. Click **Submit** to update the rule and return to the **View Business Calendar Details** page.

### **To sort the time period rules:**

1. On the **View Business Calendar Details** page, click **Sort Calendar Rules**.

The **Sort Calendar Rules** page is displayed.

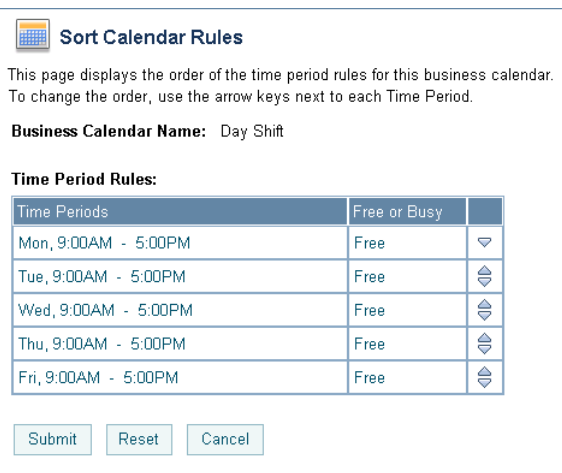

- 2. Move the position of a rule by clicking the up or down arrow  $\triangle$  to the right of the rule.
- 3. Click **Submit** to update the list and return to the **View Business Calendar Details** page.

### **To delete a time period rule:**

- 1. In the Time Period Rules table, click the check box to the left of the rule or rules to be deleted.
- 2. Click **Delete Rule**.

# <span id="page-386-0"></span>**Defining a Time Period Rule**

The **Add Business Calendar Time Period Rule** and **Update Business Calendar Time Period Rule** pages allow you to define the properties of a time period rule. There are three types of rules:

- Day of the Week
- Calendar Date
- Date Range

#### **To define a Day of the Week rule:**

1. From the **Time Period Type** drop-down list, select **Day of Week**.

#### Business Calendar Configuration

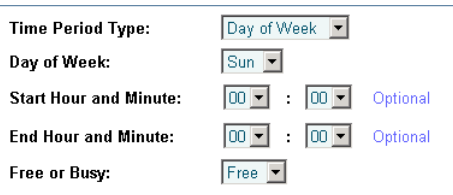

- 2. From the **Day of Month** drop-down list, select **Sun**, **Mon**, **Tues**, **Wed**, **Thu**, **Fri**, or **Sat**.
- 3. Specify the time period interval in 24 hour time format (also known as military time) as follows:
	- From the **Start hour and minute** drop-down lists, select the time period start hour and minute.
	- From the **End hour and minute** drop-down lists, select the time period end hour and minute.
	- **Note:** If you do not specify start and end times (that is, if **00:00** is specified for both) the **Free or Busy** status specified in the following step applies to the entire day.
- 4. From the **Free or Busy** drop-down list, select **Free** or **Busy**.

#### **To define a Calendar Date rule:**

1. From the **Time Period Type** drop-down list, select **Calendar Date**.

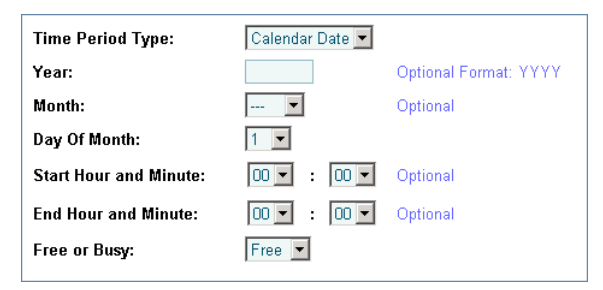

- 2. In the **Year** field, specify the year in YYYY format.
- 3. From the **Month** drop-down list, select the month.
- 4. From the **Day of the Month** drop-down list, select the date.
- 5. Specify the time period interval in 24 hour time format (also known as military time) as follows:
- From the **Start hour and minute** drop-down lists, select the time period start hour and minute.
- From the **End hour and minute** drop-down lists, select the time period end hour and minute.
- **Note:** If you do not specify start and end times (that is, if **00:00** is specified for both) the **Free or Busy** status specified in the following step applies to the entire day.
- 6. From the **Free or Busy** drop-down list, select **Free** or **Busy**.

#### **To define a Date Range rule:**

1. From the **Time Period Type** drop-down list, select **Date Range**.

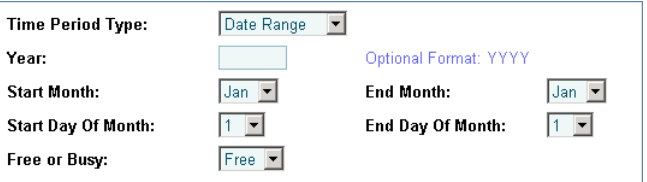

- 2. In the **Year** field, specify the year in YYYY format.
- 3. Select the time period start date as follows:
	- From the **Start Month** drop-down list, select the month.
	- From the **Start Day of the Month** drop-down list, select the date.
- 4. Select the time period end date as follows:
	- From the **End Month** drop-down list, select the month.
	- From the **End Day of the Month** drop-down list, select the date.
- 5. From the **Free or Busy** drop-down list, select **Free** or **Busy**.

### <span id="page-388-0"></span>**Exporting and Importing Business Calendars**

You can export and import business calendars. When you export a business calendar, the calendar name, time zone, and business rules are exported in XML format. When you import a calendar, if the name specified by the  $\langle$ sch:name> element in the in the XML file matches an existing calendar, the rules and time zone defined in the existing calendar are overwritten by the rules defined in the XML file. If the name specified by the <sch:name> element does not match any existing calendar, a new calendar is created.

If the calendar you are importing has the same name as the calendar currently designated as the system calendar, the system flag element  $\leq$ sch: systemFlag> must be set to  $\gamma$  in the XML file. If you are importing a new calendar, or updating a calendar that is not currently designated as the system calendar, the system flag is reset to F on import, regardless of the setting in the XML file.

### **To export a business calendar:**

- 1. Locate the calendar to be exported. See ["Listing and Locating Business Calendars" on](#page-382-0)  [page 12-7](#page-382-0).
- 2. Click the check box to the left of the calendar to select it.
- 3. Click **Export**.

The **Export a Business Calendar** page is displayed.

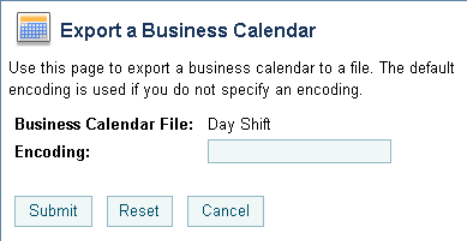

4. To specify a character set other than the default, enter it in the **Encoding** field. See <http://www.iana.org/assignments/character-sets> for values. If a preferred MIME name is indicated for the character set, specify that name.

**Note:** If the **Encoding** field is empty, the default character set is used.

5. Click **Submit** to download the calendar.

You are prompted to open the file or save it to a local directory.

- 6. Select the save option to display the **Save As** dialog.
- 7. Navigate to the target directory, specify an appropriate file name, and then click **Save**.

### **To import a business calendar:**

- 1. From the home page, select the **Business Calendar Configuration** module.
- 2. Select **Import Calendar** from the left panel.

The **Import a Business Calendar** page is displayed.

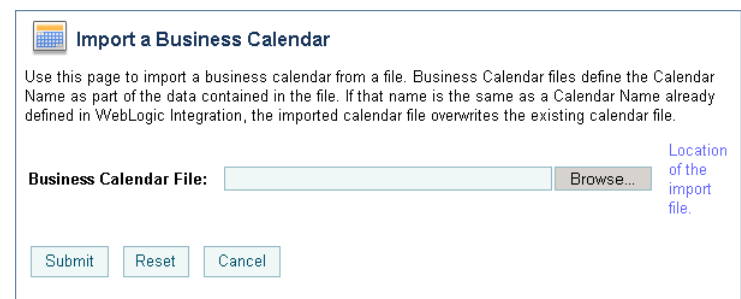

- 3. Specify the file in the **Business Calendar File** field. Click **Browse** to browse for the file.
- 4. Click **Submit** to import the specified calendar file.

The calendar is imported and the **Business Calendar Management** page is displayed.

### <span id="page-390-0"></span>**Assigning Business Calendars to Users and Groups**

The **Map Users to a Business Calendar** page allows you to:

- Assign a business calendar to one or more users.
- Remove the business calendar assignment from one or more users.

The **Map Groups to a Business Calendar** page allows you to:

- Assign a business calendar to one or more groups.
- Remove the business calendar assignment from one or more groups.
- **Note:** If a user is not mapped to a calendar, the system calendar is used. A calendar mapped to a group is not "inherited" by users in the group. To learn how a calendar mapped to a user or group can be used in determining worklist task dates, see "Task Due Dates" in [Creating and Managing Worklist Tasks](http://edocs.bea.com/wli/docs81/worklist/tasks.html) in *Using the Worklist*.
- **Note:** If an authenticator that implements the required MBeans is not configured, the calendar mapping options are disabled. To learn more about the authenticator requirements, see ["Security Provider Requirements for User Management" on page 11-9](#page-356-0).

#### **To assign a business calendar to one or more users:**

- 1. From the home page, select the **Business Calendar Configuration** module.
- 2. From the left panel, select **Business Calendar Mapping** to display the **Map Users to a Business Calendar** page.

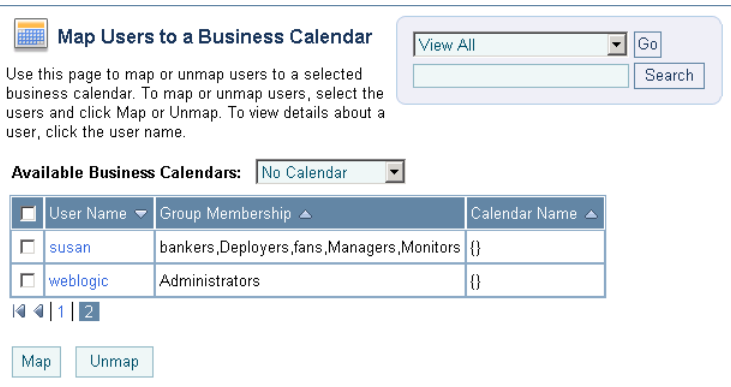

- 3. From the **Business Calendar Mapping** drop-down list, select a named calendar, or select **System Calendar** to specify the calendar currently designated as the system calendar.
- 4. Click the check box to the left of the users to which the calendar is to be assigned.
- 5. Click **Map** to assign the selected calendar to the selected users.

### **To remove the business calendar assignment from one or more users:**

- 1. From the home page, select the **Business Calendar Configuration** module.
- 2. From the left panel, select **Business Calendar Mapping** to display the **Map Users to a Business Calendar** page.
- 3. Click the check box to the left of the users from which the calendar assignment is to be removed.
- 4. Click **Unmap** to remove the business calendar assignment from the selected users.

### **To assign a business calendar to one or more groups:**

- 1. From the home page, select the **Business Calendar Configuration** module.
- 2. From the left panel, select **Business Calendar Mapping**.
- 3. From the left panel, select **Map Groups** to display the **Map Groups to a Business Calendar** page.

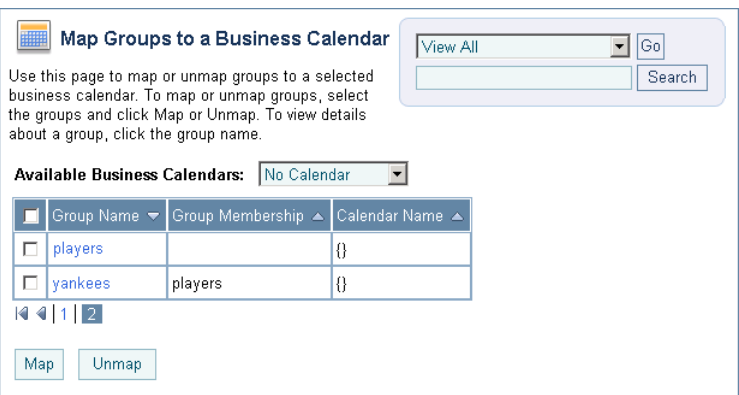

- 4. From the **Business Calendar Mapping** drop-down list, select a named calendar, or select **System Calendar** to specify the calendar currently designated as the system calendar.
- 5. Click the check box to the left of the groups to which the calendar is to be assigned.
- 6. Click **Map** to assign the selected calendar to the selected groups.

### **To remove the business calendar assignment from one or more users:**

- 1. From the home page, select the **Business Calendar Configuration** module.
- 2. From the left panel, select **Business Calendar Mapping**.
- 3. From the left panel, select **Map Groups** to display the **Map Groups to a Business Calendar** page.
- 4. Click the check box to the left of the groups from which the calendar assignment is to be removed.
- 5. Click **Unmap** to remove the business calendar assignment from the selected groups.

### <span id="page-392-0"></span>**Deleting Business Calendars**

The **Map Users to a Business Calendar** page allows you to delete selected calendars.

**Note:** You cannot delete a calendar if it is in use (mapped to a user) or is designated as the system calendar. See ["Assigning Business Calendars to Users and Groups" on](#page-390-0)  [page 12-15](#page-390-0) to update the **In Use** status.

Business Calendar Configuration

### **To delete calendars:**

- 1. Locate the calendars to be deleted. See ["Listing and Locating Business Calendars" on](#page-382-0)  [page 12-7](#page-382-0).
- 2. Click the check box to the left of the calendars to be deleted to select them.
- 3. Click **Delete** to delete the selected calendars.
	- **Note:** If any of the selected calendars are currently being referenced by a Timer event generator, a warning is displayed. Click **Cancel** to cancel the delete operation, or **OK** to delete the selected calendars anyway.

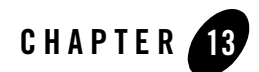

# XML Cache

This section provides the information you need to use the *XML Cache* module of the WebLogic Integration Administration Console to:

- Add new entries to the XML Cache.
- Modify existing XML Cache entries.
- Delete existing XML Cache entries.
- View the code for existing cache entries.
- **Note:** You must be logged in as a member of the Administrators, IntegrationAdministrators, or IntegrationOperators group to add, view, or modify XML Cache entries. See ["Default](#page-350-0)  [Groups, Roles, and Security Policies" on page 11-3](#page-350-0).

The following topics are provided:

- [About the XML Cache](#page-395-1)
- [Overview of the XML Cache Module](#page-395-0)
- [Adding XML Documents to the XML Cache](#page-396-0)
- [Updating an XML Document in the XML Cache](#page-397-0)
- [Viewing the Code for an XML Document](#page-397-1)
- [Deleting an XML Document from the XML Cache](#page-399-0)
- [Viewing All XML Documents in the XML Cache](#page-400-0)

# <span id="page-395-1"></span>**About the XML Cache**

The XML Cache stores XML metadata documents. When you are designing a business process, you use the XML MetaData Cache Control to retrieve the XML documents stored in the XML Cache. You use the XML Cache module to create and maintain the XML metadata documents stored in the XML Cache.

Different applications that reside on different server-nodes can share the XML Cache.

### <span id="page-395-0"></span>**Overview of the XML Cache Module**

The following table lists the pages you can access from the XML Cache module. The tasks and topics associated with each are provided:

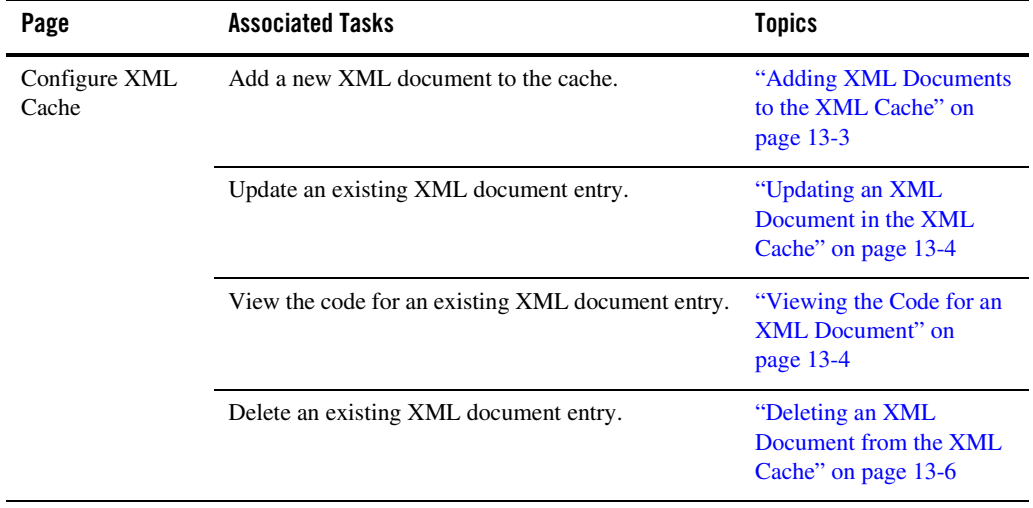

**Note**: If you make a mistake while entering information into any of the **Key** or **XmlFileName** fields on the **Configure XML Cache** page, you can clear your entry by clicking the **Reset** button below the field you made the incorrect entry in.

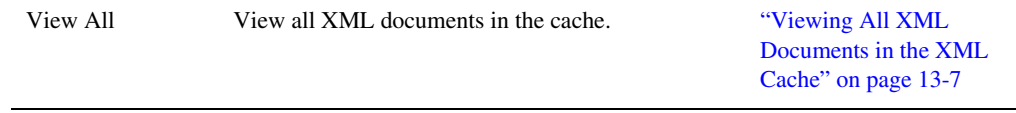
#### **Adding XML Documents to the XML Cache**

The XML Cache module allows you to add XML documents to the XML Cache.

#### **To add an XML document to the XML Cache:**

1. From the home page, select the **XML Cache** module.

The **Configure XML Cache** page is displayed.

#### **Configure XML Cache**

User can Add, Delete, Modify entries from the cache using this screen.

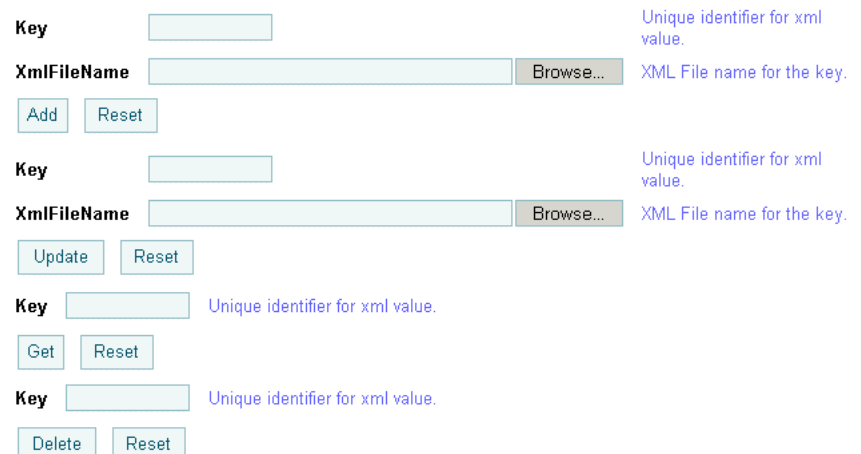

2. In the first **Key** field, enter a *key* for the XML document you want to add to the XML Cache. When you are entering the key, remember that entries in the **Key** field are case insensitive and cannot be more than 256 characters long.

The *key* is a logical name that uniquely identifies the XML document in the XML Cache. Do not use MBCS characters in the key name.

**Note:** Leading and trailing spaces are trimmed for entries in the **Key** field.

- 3. Enter a filename for the document in the **XmlFileName** field or click **Browse** and select an existing file.
- 4. Click **Add**.

The XML document is added to the XML Cache.

XML Cache

### **Updating an XML Document in the XML Cache**

You can update an existing XML document from the **Configure XML Cache** page.

#### **To update an existing XML document:**

1. From the home page, select the **XML Cache** module.

The **Configure XML Cache** page is displayed.

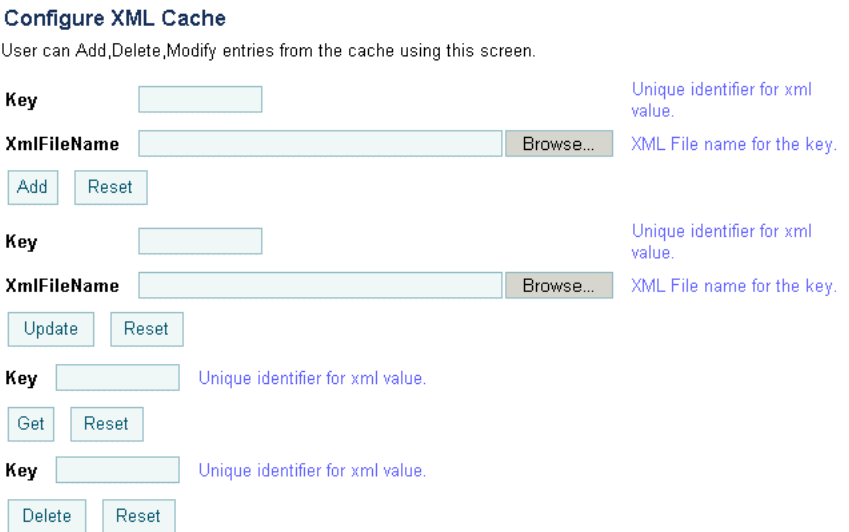

2. In the second **Key** field, enter the *key* for the XML document you want update. When you are entering the key, remember that entries in the **Key** field are case insensitive and cannot be more than 256 characters long.

The *key* is a logical name that uniquely identifies the XML document in the XML Cache.

- 3. Enter a new filename for the document in the **XmlFileName** field or click **Browse** and select an existing file.
- 4. Click **Update**.

The XML document is updated in the XML Cache.

### **Viewing the Code for an XML Document**

You can view the code for any XML document stored in the XML Cache.

#### **To view the code:**

1. From the home page, select the **XML Cache** module.

The **Configure XML Cache** page is displayed.

#### **Configure XML Cache**

User can Add,Delete,Modify entries from the cache using this screen.

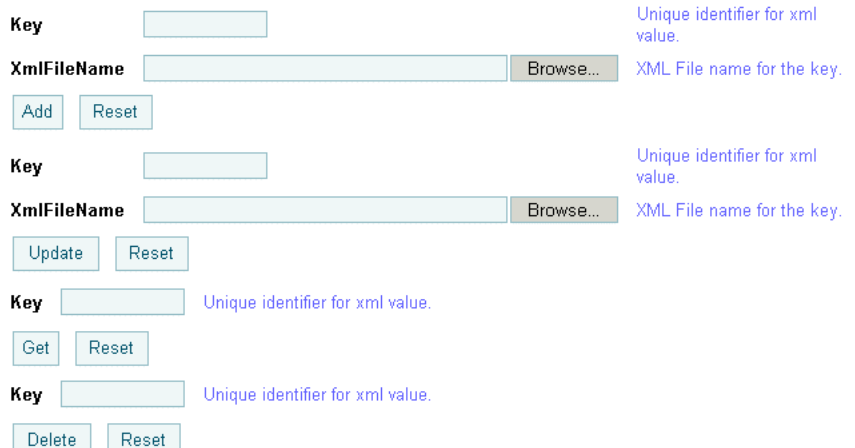

2. In the third **Key** field, enter the *key* for the XML document you want view. When you are entering the key, remember that entries in the **Key** field are case insensitive and cannot be more than 256 characters long.

#### 3. Click **Get**.

The code for the specified XML document is displayed in the **View XML Cache Content**  page.

#### **View XML Cache Content**

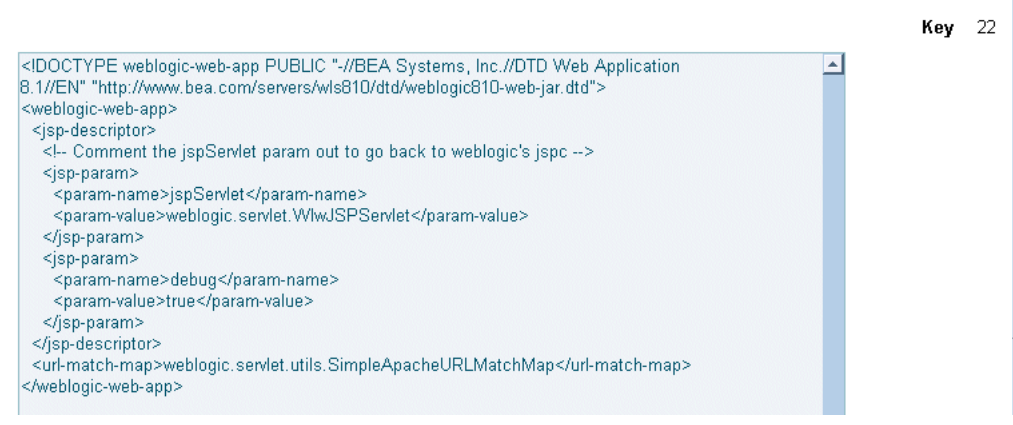

4. Click **Configure XML Cache** at the bottom of the page to return to the **Configure XML Cache** page.

### **Deleting an XML Document from the XML Cache**

You can delete any XML document from the XML Cache whenever you want.

#### **To delete an XML document:**

1. From the home page, select the **XML Cache** module.

The **Configure XML Cache** page is displayed.

#### Configure XML Cache

User can Add, Delete, Modify entries from the cache using this screen.

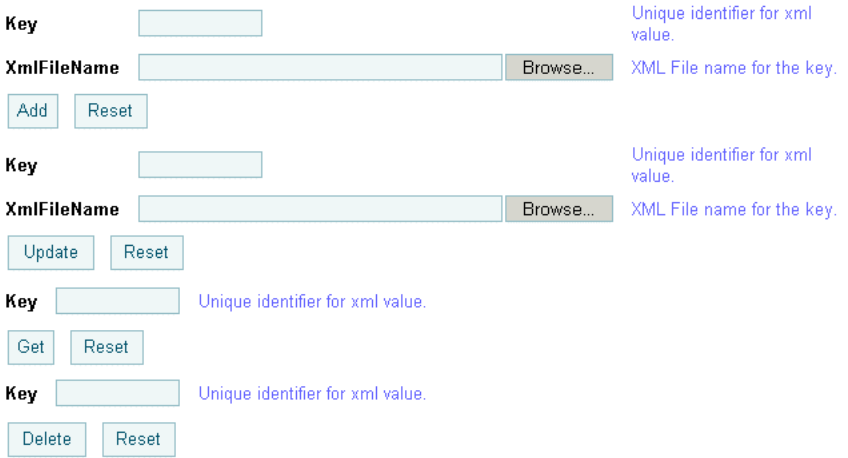

- 2. In the last **Key** field, enter the *key* for the XML document you want delete. When you are entering the key, remember that entries in the **Key** field are case insensitive and cannot be more than 256 characters long.
- 3. Click **Delete**.

The XML document associated with the key you specified is deleted from the XML Cache.

### **Viewing All XML Documents in the XML Cache**

You can view all of the entries for the XML Cache from the XML Cache module.

#### **To view all the entries in the XML Cache:**

1. From the home page, select the **XML Cache** module.

The **Configure XML Cache** page is displayed.

#### **Configure XML Cache**

User can Add, Delete, Modify entries from the cache using this screen.

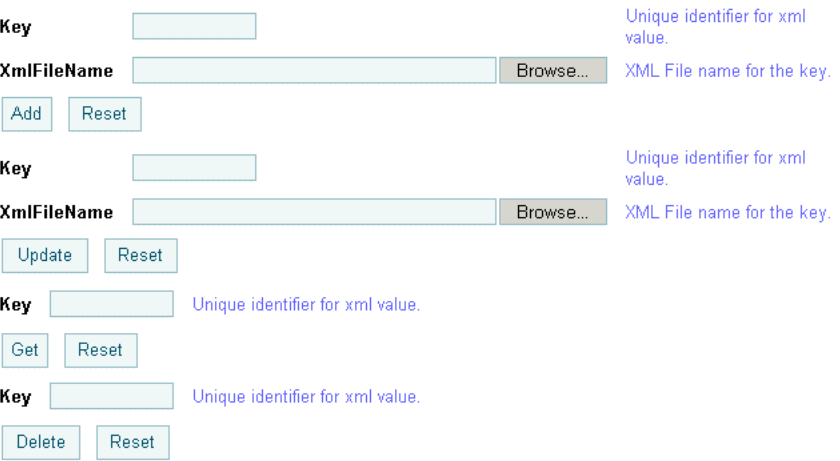

2. Click **View All** in the left panel.

The **View XML MetaData Keys** page is displayed.

#### View XML MetaData Keys

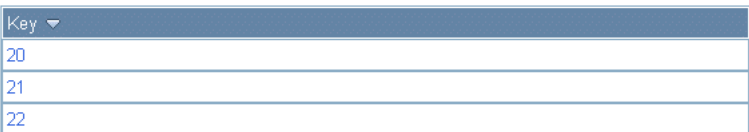

3. To view the individual details of a particular key, click the key name.

The content for the selected key is displayed on the **View XML Cache Content** page.

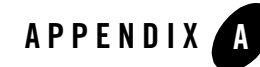

# <span id="page-402-0"></span>Configuring a Production Database

When preparing a production environment for WebLogic Integration, the production database must be configured to include the tables required by WebLogic Integration. To allow your database administrator to manage the process, the tables required are not created automatically. This section provides information about the scripts available to create the tables.

The SQL scripts that create the database tables used by WebLogic Integration can be found in the following directory:

BEA\_HOME/weblogic81/integration/dbscripts/vendor/

In this path, BEA\_HOME represents the WebLogic Platform home directory, and vendor represents the vendor of the database you will be using in production mode. The following table describes the scripts.

| <b>Script filename</b> | <b>Description</b>                                                            |
|------------------------|-------------------------------------------------------------------------------|
| wli runtime.sql        | SQL that creates tables involved in WebLogic<br>Integration runtime activity. |
| wli runtime drop.sql   | SQL that drops tables created by<br>wli runtime.sql.                          |
|                        | <b>Note:</b> All runtime data is destroyed.                                   |

**Table A-1 WebLogic Integration Database Scripts**

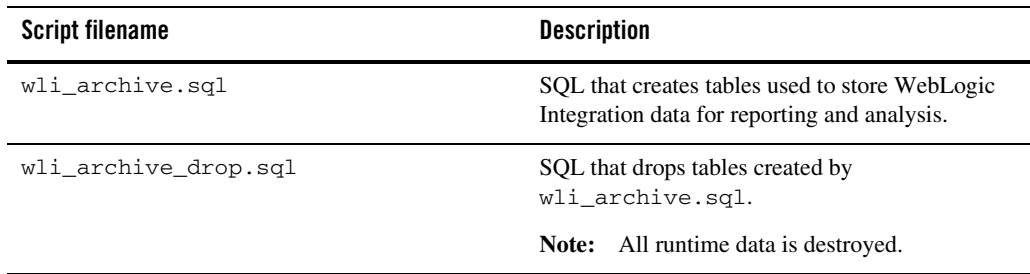

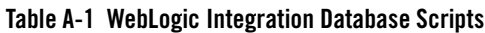

Use your preferred SQL tool to run the scripts to create or drop the WebLogic Integration tables in your production database.

In addition to the WebLogic Integration tables, you must also create the database tables that store conversational state information. To learn how to create the required tables, see [How Do I:](http://edocs.bea.com/workshop/docs81/doc/en/workshop/guide/howdoi/howDeployWebLogicWorkshopWebServicestoaProductionServer.html)  [Deploy a WebLogic Workshop Application to a Production Server?](http://edocs.bea.com/workshop/docs81/doc/en/workshop/guide/howdoi/howDeployWebLogicWorkshopWebServicestoaProductionServer.html) in the WebLogic Workshop help, at the following URL:

[http://edocs.bea.com/workshop/docs81/doc/en/workshop/guide/howdoi/howDeployWebLogic](http://edocs.bea.com/workshop/docs81/doc/en/workshop/guide/howdoi/howDeployWebLogicWorkshopWebServicestoaProductionServer.html) WorkshopWebServicestoaProductionServer.html

If you have trading partner management data, you can use the Bulk Loader to import the information. Refer to [Appendix D, "Using the Trading Partner Bulk Loader."](#page-410-0)

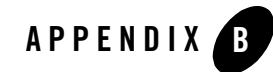

# Querying WebLogic Integration Reporting Data

As described in ["About System Administration" on page 10-2](#page-329-0), the reporting database tables contain information regarding events that occur during the execution of processes. These tables are created by the SQL commands in the file  $wli_{ar}$  archive. sql described in Appendix A, ["Configuring a Production Database.".](#page-402-0)

To generate reports from reporting database, you will need to run SQL queries. This section describes useful tables and provides example queries:

- [The WLI\\_PROCESS\\_EVENT\\_ARCH Table](#page-404-0)
- [The WLI\\_DOCUMENT\\_DATA Table](#page-405-0)
- [Example Queries](#page-405-1)

### <span id="page-404-0"></span>**The WLI\_PROCESS\_EVENT\_ARCH Table**

As a process executes, events are generated that track its execution. The events generated depend on the tracking level configured (see ["Managing Process Tracking Data" on page 3-3\)](#page-34-0). For example, if the tracking level for a process is set to **Full** or **Node**, two events, start node and end (or abort) node, are generated by each node.

If the process tracking data is transmitted to the reporting database, each event is stored as row in WLI\_PROCESS\_EVENT\_ARCH table. The row contains the process name (a URI value), process instance ID, process event type (see [com.bea.wli.management.archiving.TrackingEventType\)](http://edocs.bea.com/wli/docs81/javadoc/com/bea/wli/management/archiving/TrackingEventType.html), and other values.

The PROCESS\_LABEL column is set only for events generated by calls to:

Querying WebLogic Integration Reporting Data

```
JpdContext.setProcessLabel(String)
```
# <span id="page-405-0"></span>**The WLI\_DOCUMENT\_DATA Table**

Invoking the JpdContext.trackData(payload) method generates an event of type EVENT\_TYPE\_PROCESS\_LOG. If the data is transmitted to the reporting database, each event is stored as a new row in the WLI\_DOCUMENT\_DATA table. The payload is stored in the DATA column of that table, and the EVENT\_DATA\_ID column provides a link to the event in the WLI PROCESS EVENT ARCH table.

In addition to containing the results of  $trackData()$ , the WLI\_DOCUMENT\_DATA table contains unhandled exceptions generated by the process instance and business message payloads (if business messages are tracked).

The valid types for WLI\_DOCUMENT\_DATA.TYPE are defined in [com.bea.wli.management.archiving.DocumentDataType](http://edocs.bea.com/wli/docs81/javadoc/com/bea/wli/management/archiving/DocumentDataType.html).

For additional information about:

- $\bullet$  The trackData() method, see [JpdContext interface](http://e-docs.bea.com/workshop/docs81/doc/en/integration/java-class/com/bea/jpd/JpdContext.html) the WebLogic Workshop help.
- Configuring business message tracking, see "Configuring the Mode and Message [Tracking" on page 9-10](#page-235-0).

### <span id="page-405-1"></span>**Example Queries**

The following example queries are provided:

- [Get the Average Elapsed Time for a Process](#page-405-2)
- [Get the Average Elapsed Time for a Node](#page-406-0)
- [Get Results of the trackData\(\) API](#page-406-1)
- **Note:** See [com.bea.wli.management.archiving.TrackingEventType](http://edocs.bea.com/wli/docs81/javadoc/com/bea/wli/management/archiving/TrackingEventType.html) for the constant field value for each event type. For example, in the following examples, 3 corresponds to EVENT\_TYPE\_PROCESS\_ACTIVITY\_END and 20 corresponds to EVENT\_TYPE\_PROCESS\_LOG.

# <span id="page-405-2"></span>Get the Average Elapsed Time for a Process

To get the average elapsed time for a given process on a given day, the SQL query is:

```
SELECT AVG(EVENT_ELAPSED_TIME) FROM WLI_PROCESS_EVENT_ARCH
WHERE PROCESS_TYPE = PROC_TYPE
AND ACTIVITY ID = 0
AND EVENT_TYPE = 3
AND (EVENT_TIME >= START_TIME AND EVENT_TIME < END_TIME)
AND DEPLOYMENT_ID IN
       (SELECT MAX(DEPLOYMENT_ID)
       FROM WLI_PROCESS_EVENT_ARCH 
       WHERE PROCESS TYPE = PROC TYPE)
```
In this query, PROC\_TYPE should be replaced by a value from the WLI\_PROCESS\_EVENT\_ARCH table, and START\_TIME and END\_TIME should be literal timestamps.

### <span id="page-406-0"></span>Get the Average Elapsed Time for a Node

```
To get the average elapsed time for a given node in a given process on a given day, the SQL query 
is:
```

```
SELECT AVG(WPEA.EVENT_ELAPSED_TIME)
FROM WLI_PROCESS_EVENT_ARCH WPEA, WLI_PROCESS_DEF_ARCH WPDA
WHERE WPEA.PROCESS_TYPE = PROC_TYPE
AND WPEA.EVENT_TYPE = 3
AND (WPEA.EVENT TIME >= START TIME and WPEA.EVENT TIME < END TIME)
AND WPEA.PROCESS_TYPE = WPDA.PROCESS_TYPE
AND WPEA.ACTIVITY_ID = WPDA.ACTIVITY_ID
AND WPEA.DEPLOYMENT ID = WPDA.DEPLOYMENT ID
AND WPDA.USER_NODE_NAME = NODE_NAME
AND WPDA.DEPLOYMENT_ID IN
       (SELECT MAX(DEPLOYMENT_ID) FROM WLI_PROCESS_DEF_ARCH
       WHERE PROCESS_TYPE = PROC_TYPE)
```
In this query, *PROC\_TYPE* and *NODE\_NAME* should be replaced by values from the WLI\_PROCESS\_EVENT\_ARCH table, and START\_TIME and END\_TIME should be literal timestamps.

### <span id="page-406-1"></span>Get Results of the trackData() API

To get the result of all  $\text{trackData}()$  calls for a given process type, the SQL query is:

```
SELECT WDD.DATA, WDD.TYPE, WPEA.PROCESS_INSTANCE
FROM WLI_DOCUMENT_DATA WDD, WLI_PROCESS_EVENT_ARCH WPEA
WHERE WDD.EVENT_DATA_ID = WPEA.EVENT_DATA_ID
```
Querying WebLogic Integration Reporting Data

AND WPEA.PROCESS\_TYPE = PROC\_TYPE AND WPEA.EVENT\_TYPE = 20

In this query, PROC\_TYPE should be replaced by a value from the WLI\_PROCESS\_EVENT\_ARCH table.

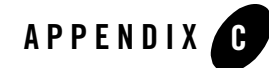

# Accessing Process Graphs from HTTP **Clients**

The interactive process graph, and the associated process type or process instance data, which can be viewed from within the WebLogic Integration Administration Console (see ["Viewing an](#page-51-0)  [Interactive or Printable Process Type Graph" on page 3-20](#page-51-0) or ["Viewing an Interactive or](#page-85-0)  [Printable Process Instance Graph" on page 4-20](#page-85-0)), can also be accessed from other HTTP clients. This section describes the how to access the process graph. The following topics are provided:

- [Supported Clients](#page-408-0)
- [The HTTP Request URL](#page-408-1)

### <span id="page-408-0"></span>**Supported Clients**

The following types of clients are supported:

- Web browsers with an SVG plug-in
- Java client applications using custom SVG tools, such as the Apache Batik toolkit.

# <span id="page-408-1"></span>**The HTTP Request URL**

The WebLogic Integration Administration Console Web application accepts HTTP requests (containing Service URI and Instance ID) from a client and returns an SVG document. The client fetches related JavaScript and image files via subsequent requests to the Web application. Both web browser clients (using an SVG plug-in) and Java client applications (using SVG tools) are supported.

Accessing Process Graphs from HTTP Clients

#### The primary command has the following form:

http://localhost:7001/wliconsole/procgraph?com=procgraph&serviceuri=ServiceURI &instanceid=InstanceID

For example:

http://localhost:7001/wliconsole/procgraph?com=procgraph&serviceuri=**%2Fwlitest %2Fmy\_process.jpd**&instanceid=**1063226907001**

If you omit &instanceid=InstanceID, the SVG document for the process type is returned.

The SVG document that is initially retrieved from the Web application references additional resources on the server such as images and JavaScript files. These additional resources are retrieved automatically by most browser plug-ins by processing the xlink:href attributes in the SVG document.

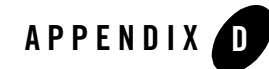

# <span id="page-410-0"></span>Using the Trading Partner Bulk Loader

The Bulk Loader is a command line tool that you can use to import, export, and delete trading partner management (TPM) data. This data includes trading partner profiles, certificates from keystores, service definitions, and service profiles. The Bulk Loader imports an XML representation of TPM data and it exports an XML file. Validation of the XML input documents is performed using the XSD schemas. The Bulk Loader uses an XML configuration file (blconfig.xml) to obtain parameters for connecting to the database and certificate keystores. If the Bulk Loader detects any errors during this procedure, it creates an error log.

The following sections provide information on using the Bulk Loader:

- [About Using the Bulk Loader](#page-410-1)
- [Schemas](#page-411-0)
- [Configuring the Bulk Loader Configuration File](#page-411-1)
- [Using the Bulk Loader Command Line Options](#page-412-0)
- [Importing and Exporting Trading Partner Management Data](#page-414-0)
- [Deleting Management Data](#page-419-0)

### <span id="page-410-1"></span>**About Using the Bulk Loader**

The Bulk Loader command line tool should only be used when the WebLogic Integration server is *not* running. If the WebLogic Integration server is running, all configuration changes to TPM data in the database should be performed through the WebLogic Integration Administration

Console. The WebLogic Integration Administration Console also supports import, export, and bulk delete operations. Using the WebLogic Integration Administration Console for these operations ensures that the running servers in a WebLogic Integration domain have consistent TPM data in their internal TPM memory cache.

To learn about using the WebLogic Integration Administration Console to import, export, and delete management data, see the following:

- [Importing Management Data](#page-312-0)
- [Exporting Management Data](#page-314-0)
- [Deleting Trading Partner Profiles and Services Using Bulk Delete](#page-317-0)

### <span id="page-411-0"></span>**Schemas**

When importing and exporting repository data and trading partner configuration, two XSD schemas are used by the Bulk Loader to validate the imported or exported XML documents. The TPM.xsd, which specifies the trading partner information and the BulkLoaderConfig.xsd, which specifies database and keystore information and the transaction processing options. These schemas are based on the 2001 XML Schema Definition (XSD).

Both the TPM.xsd and BulkLoaderConfig.xsd schemas are in the schema/src directory inside the w<sub>1</sub> i  $\cdot$  jar file. These files are located in the following directory:

```
BEA_HOME/weblogic81/server/lib
```
In the preceding line, BEA\_HOME represents the WebLogic Platform home directory.

To learn about the entities and elements that comprise trading partner management data in the TPM.xsd file, see [Appendix E, "TPM Schema."](#page-420-0)

To learn about setting up keystore information and the transaction processing options in the BulkLoaderConfig.xsd, see ["Transaction Processing Options" on page D-5](#page-414-1) and ["Importing or](#page-416-0)  [Exporting Certificate Elements" on page D-7.](#page-416-0)

### <span id="page-411-1"></span>**Configuring the Bulk Loader Configuration File**

The Bulk Loader uses a configuration file  $(b1 \text{config.xml})$  to get parameters for connecting to the database and certificate keystores. Before using the Bulk Loader, you must modify this file to match your database installation.

The blconfig.xml configuration file is located in the following directory:

```
BEA_HOME\weblogic81\integration\bin
```
In the preceding line, BEA\_HOME represents the WebLogic Platform 8.1 home directory.

#### **Listing D-1 blconfig.xml**

```
<?xml version="1.0" encoding="UTF-8"?>
<bulkloader-config
  xmlns="http://www.bea.com/2003/03/wli/tpm/bulkloader"
  xmlns:xsi="http://www.w3.org/2001/XMLSchema-instance"
  xsi:schemaLocation="http://www.bea.com/2003/03/wli/tpm/bulkloader 
BulkLoaderConfig.xsd">
  <database-info>
     <!-- Modify the following to match your database installation -->
     <url>jdbc:pointbase://localhost:9093/workshop</url>
     <driver>com.pointbase.jdbc.jdbcUniversalDriver</driver>
     <userid>weblogic</userid>
     <password>weblogic</password>
   </database-info>
   <encoding>UTF-8</encoding>
</bulkloader-config>
```
#### <span id="page-412-0"></span>**Using the Bulk Loader Command Line Options**

The Bulk Loader is located in the following directory:

```
BEA_HOME\weblogic81\integration\bin
```
In the preceding line BEA\_HOME represents the WebLogic Platform 8.1 home directory.

The Bulk Loader usage is as follows:

```
bulkloader [-verbose] [-config <blconfig.xml>] [-wlibc]
-import <data.xml>
-export <data.xml> [-nokeyinfo] [-select <selector.xml>]
-delete <selector.xml>
```
The following table summarizes the options for the Bulk Loader commands.

| <b>Option</b>                                                                              | <b>Description</b>                                                                                                    |
|--------------------------------------------------------------------------------------------|----------------------------------------------------------------------------------------------------|
| [-verbose]                                                                                 | Optional. Use verbose mode to help you troubleshoot problems<br>in your import, export, or delete process.                                                                                                    |
| [-config <blconfig.xml>]</blconfig.xml>                                                    | Optional. Use to designate an explicit configuration file. Default<br>is blconfig. xml. If not using the default, specify the full path<br>of the configuration file.                                                                                                    |
| $[ -w$ libc]                                                                               | Optional. Use when you import and export an XML file for use<br>by a trading partner using WebLogic Integration - Business<br>Connect.                                                                                                    |
| -import <data.xml></data.xml>                                                              | Use to import data. Specify the full path of the TPM file you want<br>to import.                                                                                                    |
|                                                                                            | To learn more about importing, see "Importing and Exporting<br>Trading Partner Management Data" on page D-5.                                                                                                    |
| -export <data.xml><br/>[-nokeyinfo]<br/>[-select <selector.xml>]</selector.xml></data.xml> | Use to export data. Specify the full path of the TPM file you want<br>to export.                                                                                                    |
|                                                                                            | The [-nokeyinfo] option suppresses export of KeyInfo<br>elements for trading partner certificates.                                                                                                    |
|                                                                                            | The -select option specifies the selector file and<br>selector. xml specifies the type of data to be exported. You<br>can use the selector. xml file to export all or just selected<br>Trading Partners. This file can also designate that all or selected<br>Services for export. This file must conform to the TPM.xsd<br>schema. |
|                                                                                            | To learn more about exporting, see "Importing and Exporting<br>Trading Partner Management Data" on page D-5.                                                                                                    |
| -delete <selector.xml></selector.xml>                                                      | Use to delete data. Specify the full path of the TPM file used for<br>selecting the elements to be deleted.                                                                                                    |
|                                                                                            | Use selector. xml to specify the elements that you want to<br>delete. This file must conforms to the TPM. xsd schema.                                                                                                    |
|                                                                                            | To learn more about deleting, see "Deleting Management Data"<br>on page D-10.                                                                                                    |

<span id="page-413-0"></span>**Table D-1 Bulk Loader Commands**

### <span id="page-414-0"></span>**Importing and Exporting Trading Partner Management Data**

You can import or export trading partner management information including certificate data using the Bulk Loader. The Bulk Loader imports an XML representation of the TPM data and it exports an XML file. Before importing or exporting certificates you need to modify the blconfig.xml file as described in ["Importing or Exporting Certificate Elements" on page D-7](#page-416-0). How to import and export trading partner information is described in the following topics:

- [Transaction Processing Options](#page-414-1)
- [General Procedure for Importing and Exporting](#page-415-0)
- [Importing or Exporting Certificate Elements](#page-416-0)

### <span id="page-414-1"></span>Transaction Processing Options

In case of errors or when working with large repositories, you can use two attributes contained in the BulkLoaderConfig.xsd schema to control transaction processing. These attributes are transaction-level="all" and transaction-level="default". They are under the  $\lt$ bulkloader-config> root element. These options provide the same functionality available in the WebLogic Integration Administration Console.

The attribute transaction-level="all" performs the following:

- Imports the data in a single transaction. If invalid data is detected the entire transaction is rolled back.
- Exports all trading partner management entities.
- Deletes the data in a single transaction. If invalid data is detected the entire transaction is rolled back.

The attribute transaction-level="default" performs the following:

- Imports data using multiple transactions. The import initiates a transaction for each trading partner or service. If invalid data is detected during a transaction for any entity, the import is rolled back for the current transaction only; importing stops with the rolled back transaction.
- $\bullet$  Exports the data specified in the selector.  $x$ ml file. (This file must conforms to the TPM.xml schema.)

• Deletes the data using multiple transactions. A delete transaction is initiated for each trading partner or service. If an error is encountered during the transaction for any entity, the transaction is rolled back; deleting stops with the rolled back transaction.

### <span id="page-415-0"></span>General Procedure for Importing and Exporting

This section contains information about importing and exporting trading partner management data.

#### **To import or export trading partner management data:**

Before importing or exporting a TPM file, make sure of the following is true:

- The TPM file conforms to the TPM.xsd schema.
- When importing or exporting a file for use with WebLogic Integration Business Connect, only a single trading partner profile is specified.
- 1. On a Windows system, open a command window.
- 2. In both Windows and UNIX, go to the following directory:

BEA\_HOME/weblogic81/integration/bin

In the preceding line, BEA\_HOME represents the WebLogic Platform home directory.

3. Execute the import or export by entering the appropriate commands:

```
bulkloader [-verbose] [-config <blconfig.xml>] [-wlibc]
-import <data.xml>
-export <data.xml> [-nokeyinfo] [-select <selector.xml>]
```
The following shows an example of importing a trading partner XML file that was exported from WebLogic Integration - Business Connect:

```
bulkloader -wlibc -import 
d:\tradingpartners\profiles\WorldWideTrading.xml
```
This example shows exporting services offered by a remote trading partner:

```
bulkloader -config myconfig.xml -export 
exports\NationalTradingServices.xml -select 
selectors\NationalTradingSelector.xml
```
### <span id="page-416-0"></span>Importing or Exporting Certificate Elements

**Note:** Only the certificates for remote Trading Partners can be imported; certificates for local Trading Partners cannot be imported.

Importing and exporting of certificates, as with other trading partner profile information, is done in XML format. The XML representation of the certificates conforms to the certificate representation format specified in the W3C XML-Signature Syntax and Processing recommendation, which is available at the following URL:

http://www.w3.org/TR/xmldsig-core/#sec-KeyInfo

The Bulk Loader only supports import or export of certificate data and public keys. The Private Key of certificates is not imported or exported; an administrator must manually perform the transfer of the Private Key. The keystore related information is read from the Bulk Loader configuration file (blconfig.xml).

**Note:** To learn more about the WebLogic Server Keystore, see "[WebLogic Keystore](http://e-docs.bea.com/wls/docs81/ConsoleHelp/security_defaultkeystore_general.html)  [Provider-->General"](http://e-docs.bea.com/wls/docs81/ConsoleHelp/security_defaultkeystore_general.html) in the Administration Console Online Help.

When the input XML file has certificate elements for a trading partner with  $\langle ds : KeyInf \circ \rangle$ sub-elements, the specified certificate-key data is added to the appropriate keystore as designated by the Bulk Loader configuration file.

The Bulk Loader configuration schema (BulkLoaderConfig.xsd) includes keystore configuration information. This is an optional element in the schema. The following extract is from the schema definition for the keystore-info element:

```
<xs:element name="keystore-info"> 
  <xs:complexType> 
   <xs:sequence> 
    <xs:element name="path" type="xs:string"/> 
     <xs:element name="password" type="xs:string"/> 
   </xs:sequence> 
  </xs:complexType> 
  </xs:element> 
  <xs:element name="encoding" type="xs:string"/>
```
Passwords for the database and keystore can be initially entered in the blconfig.xml file in clear text. After the operation successfully completes, the Bulk Loader encrypts the passwords and re-writes the blconfig.xml file with the encrypted form of the passwords.

The path element is the absolute file path to the Java KeyStore. The password element is the keystore password.

The following is an example of the Bulk Loader configuration file that includes keystore information.

#### **Listing D-2 blconfig.xml with Keystore Information**

```
<?xml version="1.0" encoding="UTF-8"?>
<bulkloader-config
    xmlns="http://www.bea.com/2003/03/wli/tpm/bulkloader"
    xmlns:xsi="http://www.w3.org/2001/XMLSchema-instance"
    xsi:schemaLocation="http://www.bea.com/2003/03/wli/tpm/bulkloader
     BulkLoaderConfig.xsd">
   <database-info>
     <url>jdbc:pointbase://localhost:9094/WLIDB</url>
     <driver>com.pointbase.jdbc.jdbcUniversalDriver</driver>
     <userid>PBPUBLIC</userid>
     <password>PBPUBLIC</password>
   </database-info>
   <keystore-info>
     <path>D:\test\peer1KeyStore.pks</path>
    <password>peer1<password>
   </keystore-info>
</bulkloader-config>
```
The following is an example of trading partner information with a client certificate in import-export format.

#### **Listing D-3 Trading Partner with Client Certificate**

```
<trading-partner
 name="ebxml-sender"
 type="REMOTE"
  status="ENABLED">
  <client-certificate name="peer1-en">
```

```
<KeyName>1.2.840.113549.1.9.1=#160d7065657231406265612e636f6d,
    CN=localhost.peer1-en.crt,OU=ECI Division,O=BEA Systems,
    ST=California,C=US
  </KeyName>
  <KeyValue>
    <RSAKeyValue>
      <Modulus>t/kDK6Jezk2e31k2nMQMagPuXsC56df18YW0KRqQa89Q7o/
        H8O8m6LdOH5H0GyYEUBD+jN08lgZqCQMDAZCG6w==</Modulus>
      <Exponent>AQAB</Exponent>
    </RSAKeyValue>
  </KeyValue>
  <X509Data>
  <X509SubjectName>1.2.840.113549.1.9.1=#160d7065657231406265612e636f6d,
    CN=localhost.peer1-en.crt,OU=ECI Division,O=BEA Systems,
    ST=California,C=US</X509SubjectName>
  <X509IssuerSerial>
<X509IssuerName>1.2.840.113549.1.9.1=#1610676172696d656c73406265612e636f6,
 CN=luke.bea.com,OU=WLC Luke,O=ECI Division\, BEA Systems Inc,
```
L=San Jose,ST=California,C=US</X509IssuerName>

<X509SerialNumber>DQ==</X509SerialNumber>

</X509IssuerSerial>

<X509Certificate>MIICQzCCAe2gAwIBAgIBDTANBgkqhkiG9w0BAQQFADCBqDELMAkGA1UEB hMCVVMxEzARBgNVBAgTCkNhbGlmb3JuaWExETAPBgNVBAcTCFNhbiBKb3NlMSYwJAYDVQQKEx1 FQ0kgRGl2aXNpb24sIEJFQSBTeXN0ZW1zIEluYzERMA8GA1UECxMIV0xDIEx1a2UxFTATBgNVB AMTDGx1a2UuYmVhLmNvbTEfMB0GCSqGSIb3DQEJARYQZ2FyaW1lbHNAYmVhLmNvbTAeFw0wMjA xMDEwMDAwMDBaFw0wMzAxMDEwMDAwMDBaMIGOMQswCQYDVQQGEwJVUzETMBEGA1UECBMKQ2Fsa WZvcm5pYTEUMBIGA1UEChMLQkVBIFN5c3RlbXMxFTATBgNVBAsTDEVDSSBEaXZpc2lvbjEfMB0 GA1UEAxMWbG9jYWxob3N0LnBlZXIxLWVuLmNydDEcMBoGCSqGSIb3DQEJARYNcGVlcjFAYmVhL mNvbTBcMA0GCSqGSIb3DQEBAQUAA0sAMEgCQQC3+QMrol7OTZ7fWTacxAxqA+5ewLnp1/XxhbQ pGpBrz1Duj8fw7ybot04fkfQbJgRQEP6M3TyWBmoJAwMBkIbrAgMBAAGjGjAYMAkGA1UdEwQCM AAwCwYDVR0PBAQDAgXgMA0GCSqGSIb3DQEBBAUAA0EAA8QAs20bOFvebMd6mU6ui7lAYZd+5+d OhTU0R03VgY35ZQXzyaOH7GtMHNOomFqKaRdckwAi75FZTuAfKVYJfw==

```
</X509Certificate>
```

```
</X509Data>
```
</KeyInfo>

</client-certificate> </trading-partner>

**Note:** The Bulk Loader also imports certificates from an WebLogic Integration - Business Connect export file and exports certificates in the format that Business Connect can consume.

### <span id="page-419-0"></span>**Deleting Management Data**

The Bulk Loader provides the ability to bulk delete management data. The delete operation removes trading partners information based on an input selector file. It deletes each selected leaf element and all linked child elements associated with that element. For example, if you delete a particular Trading Partner from the repository, all child certificate, binding, transport, and authentication elements are also deleted.

#### **To delete management data using the Bulk Loader, take the following steps**

1. Create an input file that specifies the data elements to be deleted from the repository, as shown in the following example.

#### **TpmDelete.xml**

```
<?xml version="1.0" encoding="UTF-8"?>
<trading-partner-management
     xmlns="http://www.bea.com/2003/03/wli/tpm"
     xmlns:xsi="http://www.w3.org/2001/XMLSchema-instance"
     xsi:schemaLocation="http://www.bea.com/2003/03/wli/tpm TPM.xsd">
     … elements to be deleted are specified here in XML …
</trading-partner-management>
```
- 2. On a Windows system, open a command window.
- 3. In both Windows and UNIX, go to the following directory:

```
BEA_HOME/weblogic81/integration/bin
```
In the preceding line, BEA\_HOME represents the WebLogic Platform home directory.

4. Execute the bulk delete by entering:

```
bulkloader [-verbose] [-config <blconfig.xml>] [-wlibc] -delete 
<selector.xml>
```
For a description of these options, see [Table D-1](#page-413-0).

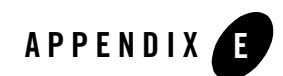

# <span id="page-420-0"></span>TPM Schema

This section describes the schema for trading partner management (TPM) data that you can exchange with the TPM repository using:

- The WebLogic Integration Administration Console
- The Workshop TPM controls
- The Bulk Loader utility

### **TPM Overview**

The TPM schema allows you to configure WebLogic Integration to share information among trading partners by defining the following:

- Addresses, phone and fax numbers
- Authentications, encryptions, and certificates
- Protocol transports for RosettaNet, ebXML, and Web services
- Data unique to your business needs

A trading partner can have one or more service bindings that use different transport protocols for the exchange of documents. Each transport can use a variety of security authentication options, for client, server, signing, and messaging roles. The TPM schema allows you define the complete set of communication and configuration options for all trading partners.

### Architecture: Trading Partners and Services

The root element of the TPM schema is the trading-partner-management element. The element provides logging and messaging options, and contains the two essential child elements for any configuration:

• trading-partner—a business entity that has authorization to send and receive business messages.

The trading-partner element defines the settings for a single trading partner: authentication, security, and protocol options.

• service—a business process a trading partner offers

The service element defines settings that describe how pairs of trading partners communicate: message protocols, message tracking, and RosettaNet service options.

The service element is rather simple and contains the following elements:

- rosettanet-service-defaults—for describing optional RosettaNet settings
- $\bullet$  service-profile—for describing how pairs of trading partners communicate

The trading-partner element is far more complex. The following illustrations present the entity relationships among its elements.

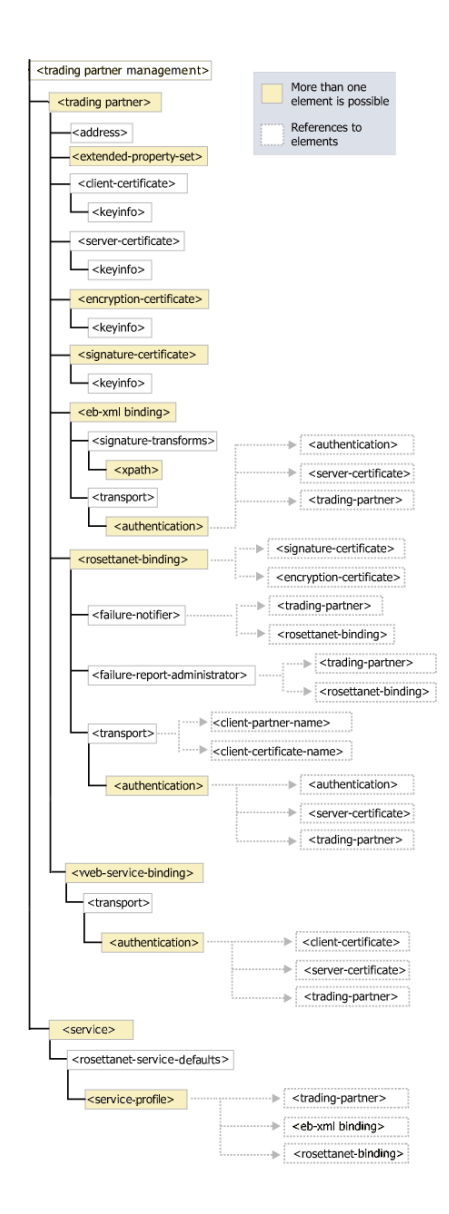

# Protocols and Security

The TPM schema provide configuration options for communication using the following service protocols:

- $\bullet$  ebXML
- RosettaNet
- Web services available through JWS and JPD

The TPM schema provide settings for the authentication of trading partners as they send messages using these protocols at runtime for:

- authentication credentials for outbound connections
- mapping of trading partners to WebLogic Integration users for inbound connections
- transport level security with a Secure Sockets Layer (SSL)
- message level encryption and digital signatures

You configure these security and authentication options using:

- $\bullet$  The authentication elements, that reside within a transport element for a given service protocol and allow clients and servers to authenticate.
- The individual service binding elements for each protocol, that provide settings for digital signatures and encryption for messaging.

The individual binding elements for each of the protocol services support non-repudiation by digitally signing outbound messages and acknowledgements based on the attributes that require signatures on messages and acknowledgement receipts. You can securely log message information as well.

The TPM schema supports the use of password aliases so you can refer to the password aliases in the WebLogic Integration password store. To learn more about password security, see ["Password Aliases and the Password Store" on page 10-6.](#page-333-0)

# **Extensibility**

You can include custom information unique to your business needs using extended property sets. The extended-property-set allows any XML elements and attributes to be specified as child nodes of the extended-property-set element. To learn more about extending TPM schema, see ["extended-property-set Element" on page E-20](#page-439-0).

# Test Mode

You can deploy your TPM options in a development environment without the need to specify explicit service profiles between trading partners. The test mode attribute on the trading-partner-management element allows you to test and deploy TPM business settings using the default bindings for your trading partners. This mode does not require separate service profiles to be set up for each pair of partners that exchange business messages.

To learn more about using test mode, see ["trading-partner-management Element" on page E-54](#page-473-0).

# Related Topics

To learn more about using the WebLogic Integration Administration Console for TPM, see ["Trading Partner Management" on page 9-1](#page-226-0).

To learn more about Workshop trading partner integration controls, see [TPM Control](http://e-docs.bea.com/workshop/docs81/doc/en/integration/controls/controlsTPM.html
), [RosettaNet](http://edocs.bea.com/workshop/docs81/doc/en/integration/controls/controlsRosettaNet.html)  [Control](http://edocs.bea.com/workshop/docs81/doc/en/integration/controls/controlsRosettaNet.html), and [ebXML Control](http://edocs.bea.com/workshop/docs81/doc/en/integration/controls/controlsebXML.html) in *Building Integration Applications* in the WebLogic Workshop help.

To learn more about using the Bulk Loader, see ["Using the Trading Partner Bulk Loader" on](#page-410-0)  [page D-1.](#page-410-0)

To learn more about XML, see the [W3C Recommendation, XML-Signature Syntax and](http://www.w3.org/TR/xmldsig-core/)  [Processing](http://www.w3.org/TR/xmldsig-core/) at the Web site of the W3C.

To learn more about the ebXML protocol, see the [ebXML Collaboration-Protocol Profile and](http://www.oasis-open.org/committees/ebxml-cppa/documents/ebcpp-2.0.pdf)  [Agreement Specification - Version 2.0](http://www.oasis-open.org/committees/ebxml-cppa/documents/ebcpp-2.0.pdf) at the Oasis Web site.

To learn more about ebXML in general, visit the [ebXML Web site.](http://www.ebxml.org/geninfo.htm)

To learn about the RosettaNet protocol, visit the [RosettaNet Web site](http://www.rosettanet.org).

### **address Element**

This element defines the external business address for a trading partner.

# **Syntax**

<address>partnerMailAddress</address>

# **Attributes**

none

# Type

xs:string

# References

**To**

none

#### **Children**

none

# Hierarchy

**Used By** [trading-partner Element](#page-467-0)

#### **Children**

none

# <span id="page-425-0"></span>**authentication Element**

This element specifies the authentication properties for a remote client that connects to the parent transport endpoint.

# Syntax

```
<authentication>
      client-partner-name="tradingPartnerReference"
      client-authentication= "BASIC
                                  |NONE
                                  |SSL_CERT_MUTUAL"
      username="loginName"
      password-alias="clientPassword"
      client-certificate-name="certificateReference"
      server-authentication= "NONE
                                  |SSL_CERT"
      server-certificate-name="certificateReference"/>
```
# Attributes

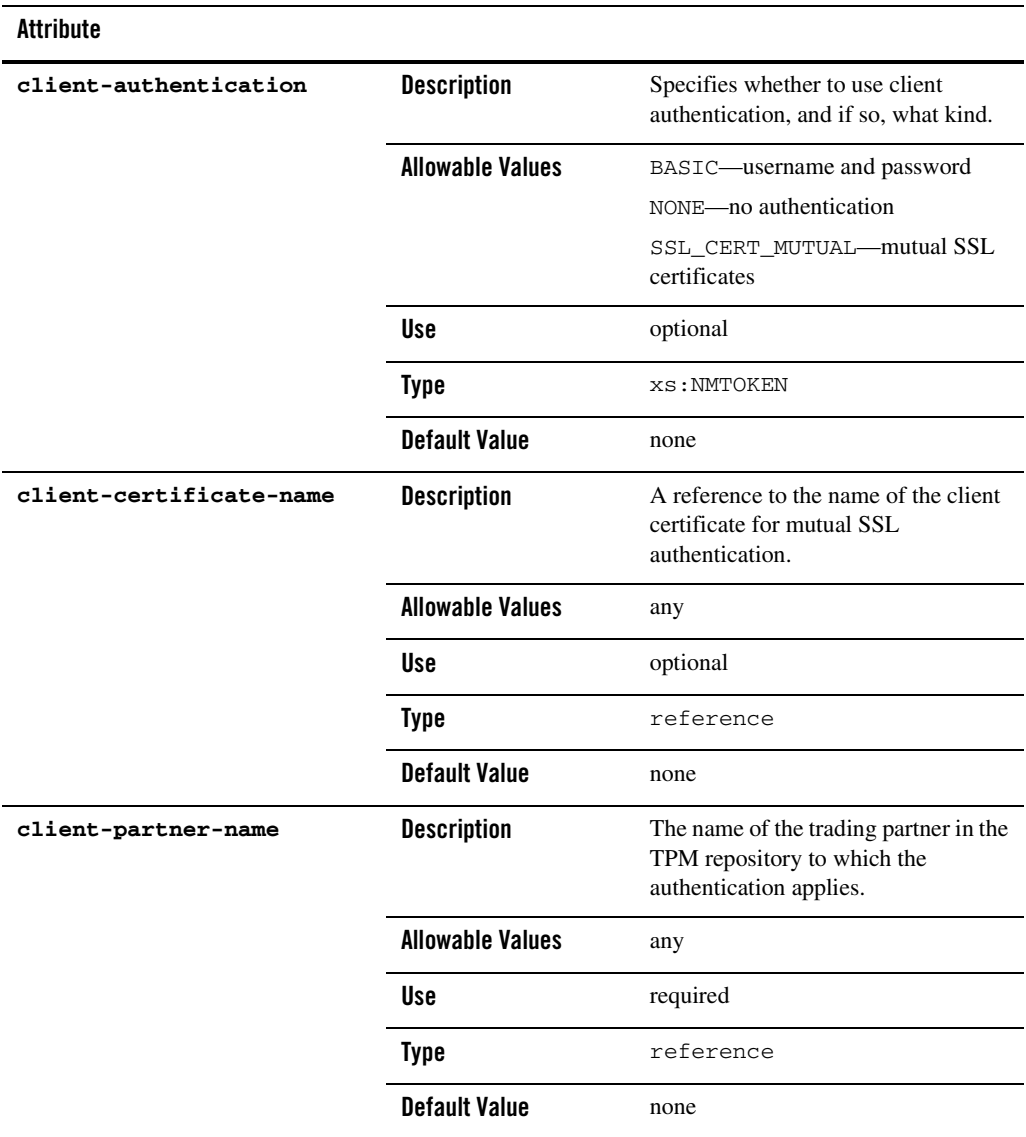

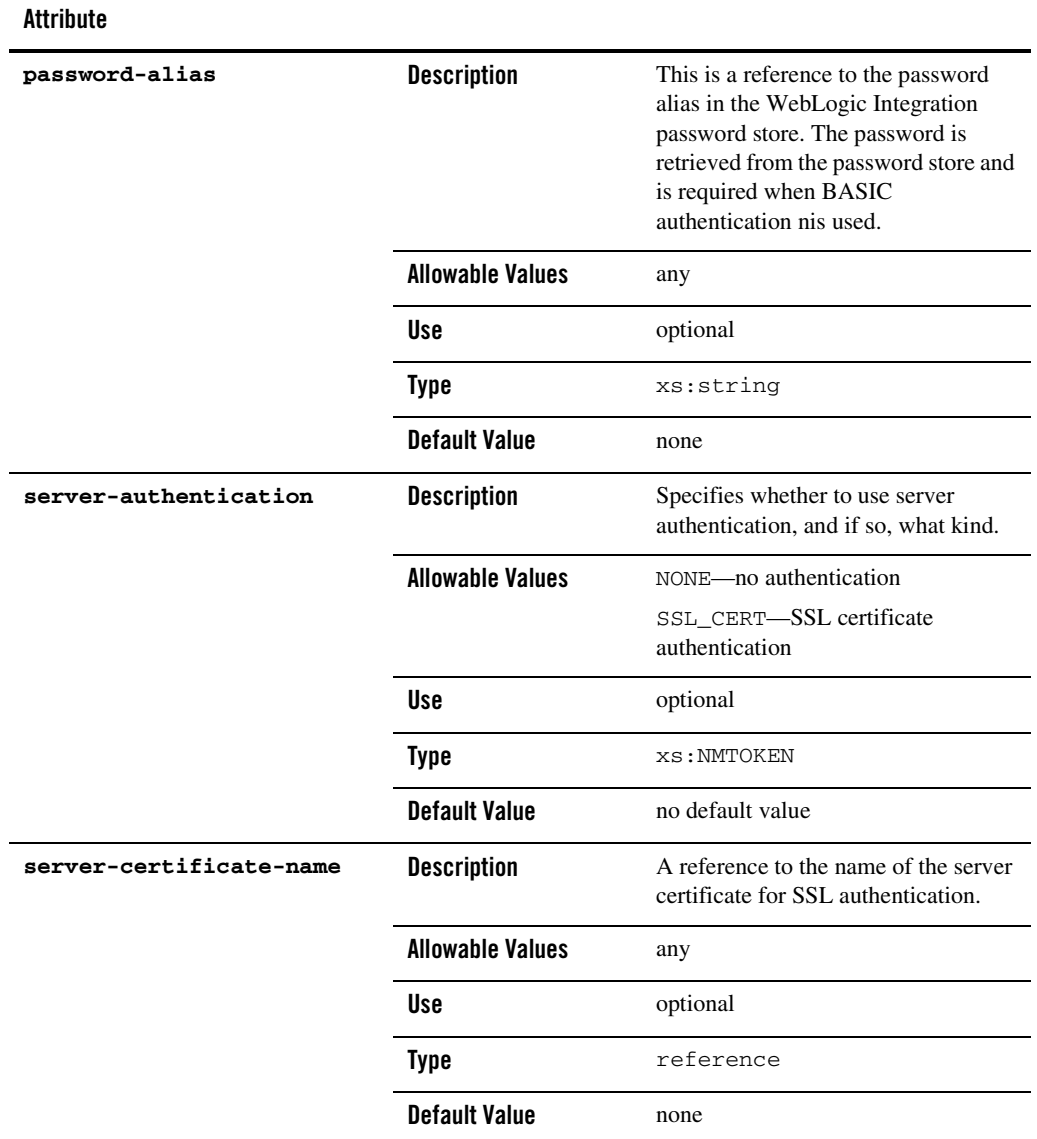

#### **Attribute**

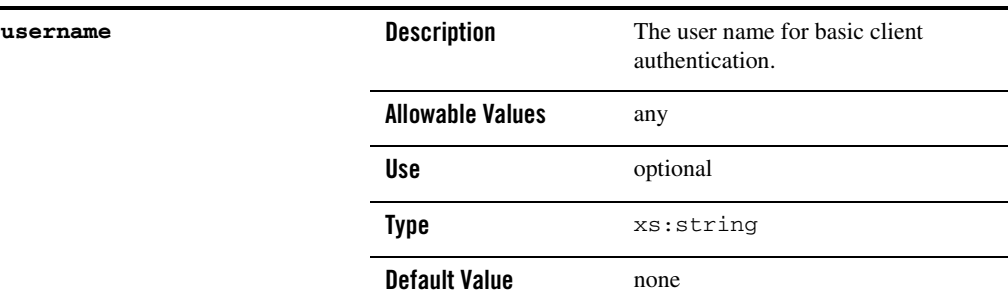

### References

**To**

[client-certificate Element](#page-428-0)

[server-certificate Element](#page-455-0)

[trading-partner Element](#page-467-0)

#### **From**

none

### Hierarchy

#### **Used By**

[transport Element](#page-476-0)

#### **Children**

none

### <span id="page-428-0"></span>**client-certificate Element**

 $client-certificate$ 

This element defines a digital certificate of a trading partner for client authentication access to a WebLogic Integration communication end point.

# Syntax

<client-certificate

name="certificateName" password-alias="keystoreEntryPasswordAlias"> <ds:KeyInfo . . </ds:KeyInfo> </client-certificate>

### Attributes

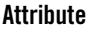

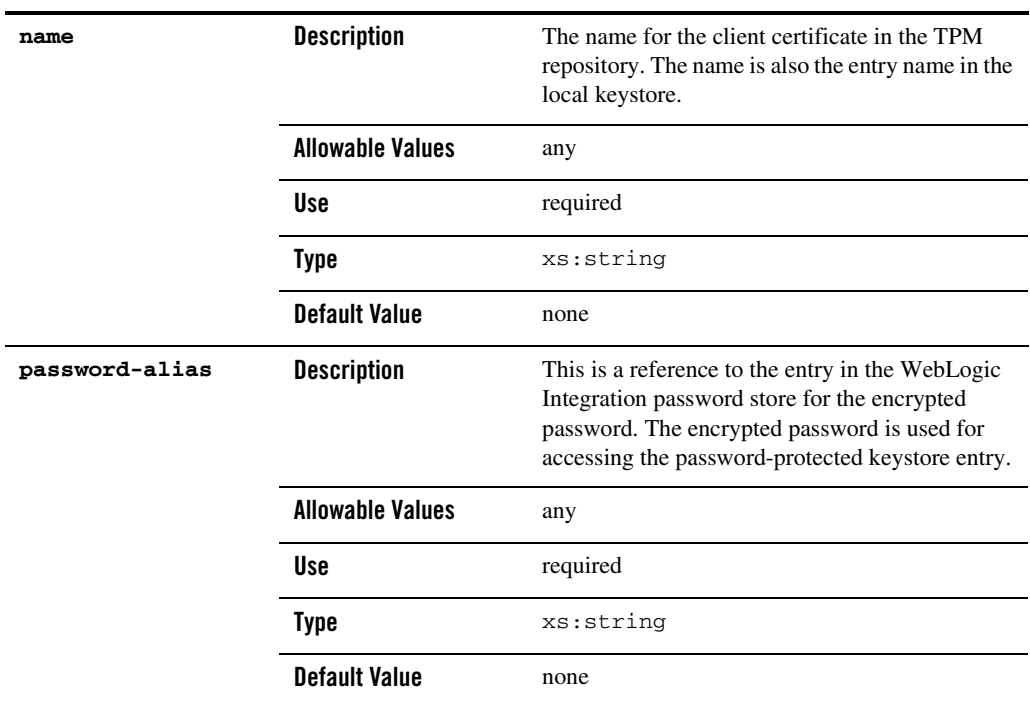

### References

**To**

none

**From** [authentication Element](#page-425-0)

### **Hierarchy**

**Used By** [trading-partner Element](#page-467-0)

**Children** ds:KeyInfo

# **ebxml-binding Element**

 $\begin{picture}(120,140)(-1,0) \put(0,0){\line(1,0){150}} \put(1,0){\line(1,0){150}} \put(1,0){\line(1,0){150}} \put(1,0){\line(1,0){150}} \put(1,0){\line(1,0){150}} \put(1,0){\line(1,0){150}} \put(1,0){\line(1,0){150}} \put(1,0){\line(1,0){150}} \put(1,0){\line(1,0){150}} \put(1,0){\line(1,0){150}} \put(1,0){\line(1,0){150}} \put(1$ ebxml-binding **p** √transport ⊡

This element defines the ebXML business protocol specific bindings of the parent trading partner.

The ebXML protocol supports non-repudiation by digitally signing outbound messages and acknowledgements based on the attributes is-signature-required and is-receipt-signature-required.

### Syntax

```
<ebxml-binding
      business-protocol-name="protocolName"
       business-protocol-version="versionNo"
       delivery-semantics="[BESTEFFORT
                            |ONCEANDONLYONCE
                            |ATLEASTONCE
                            |ATMOSTONCE]"
       is-default="[true|false]"
       is-receipt-signature-require="[true|false]"
       is-signature-required="[true|false]"
       name="bindingName"
       persist-duration="intervalNo"
```
TPM Schema

```
retries="retriesNo"
       retry-interval="retryIntervalNo"
       signature-certificate-name="signatureCertificate">
       <signature-transforms
       .
       .
       .
       />
       <transport
       .
       .
       .
       />
</ebxml-binding>
```
# **Attributes**

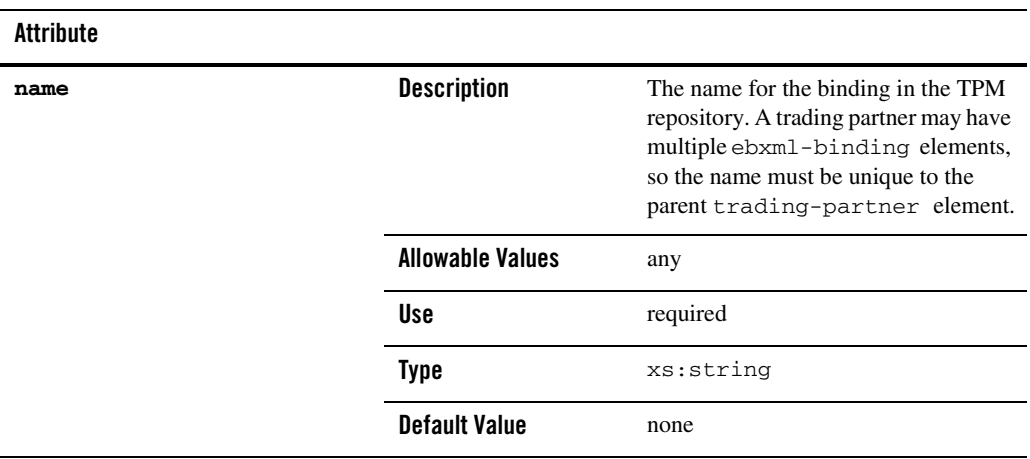
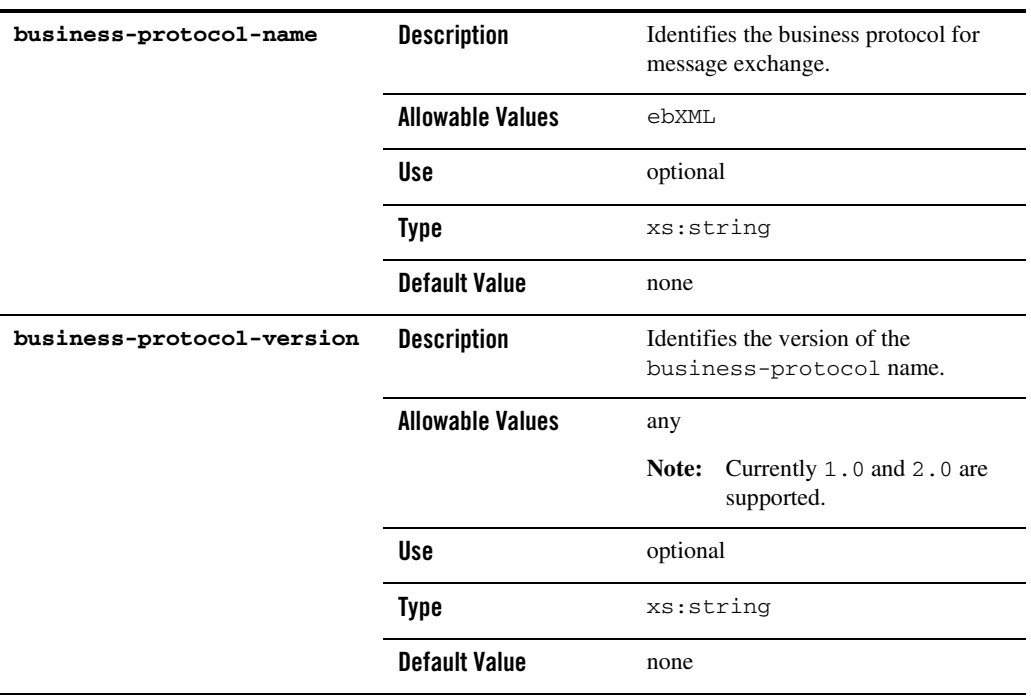

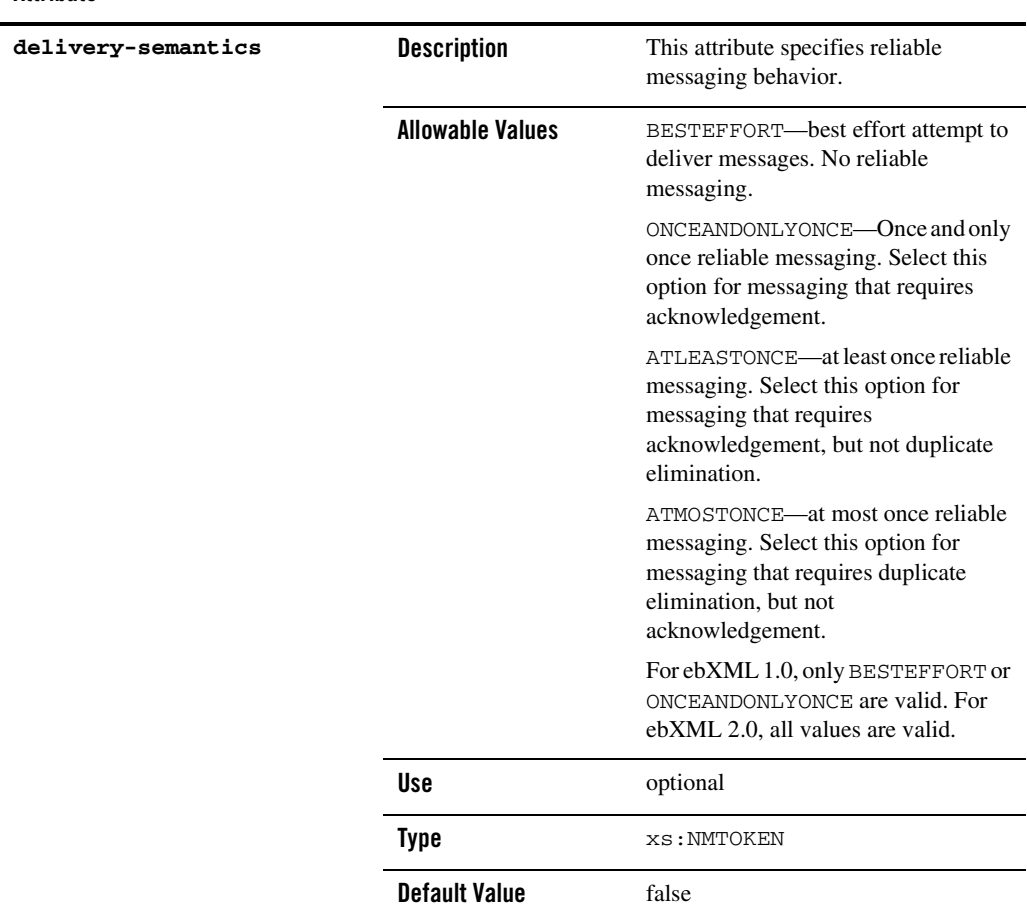

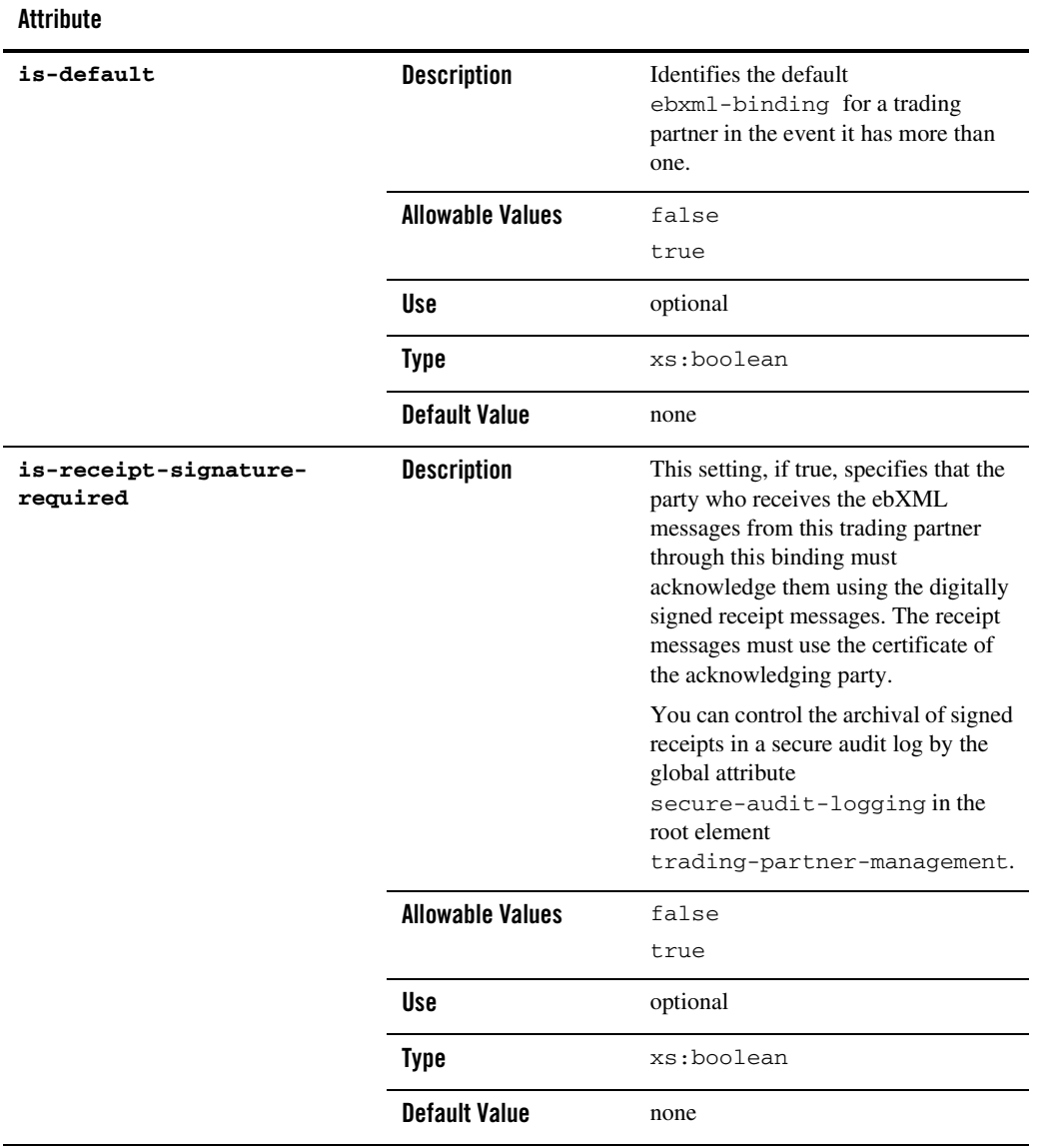

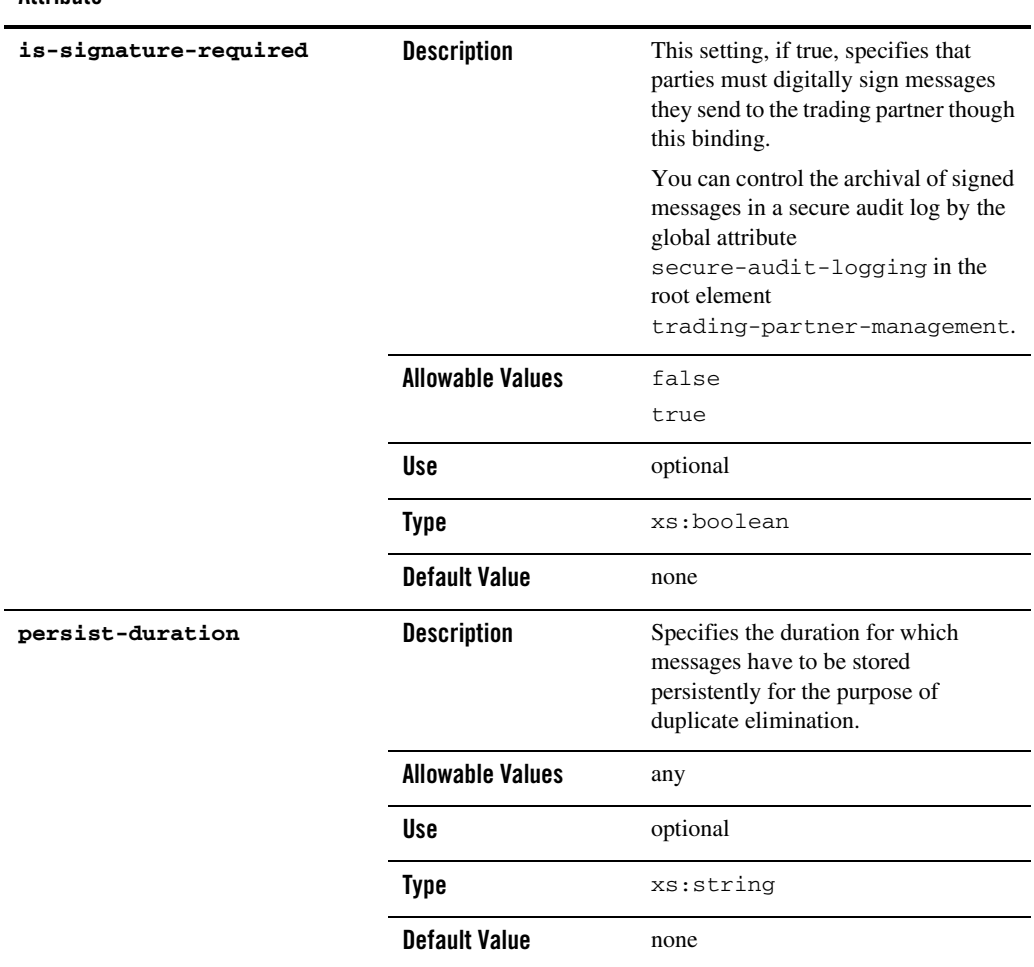

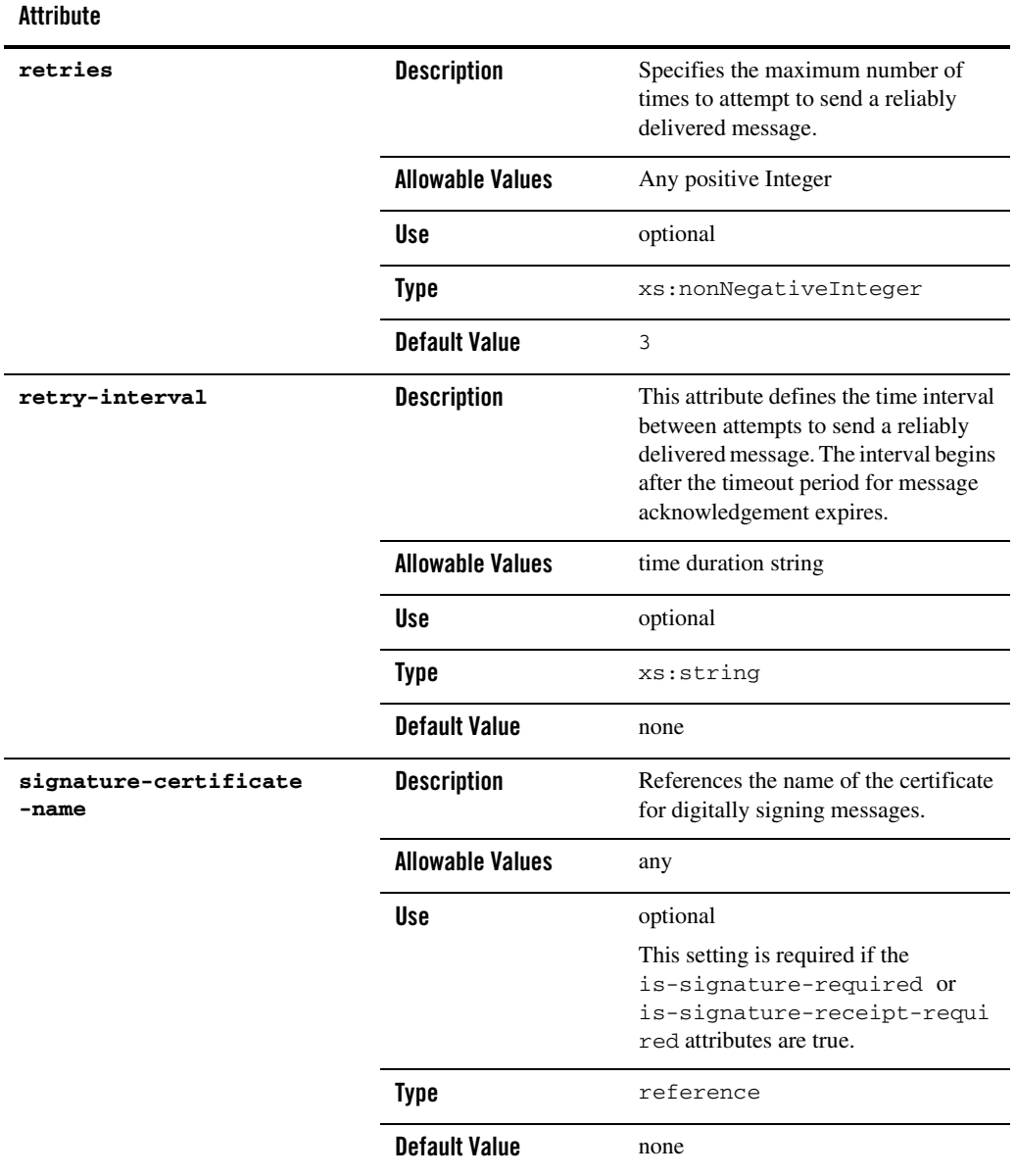

### Reference

#### **To**

[signature-certificate Element](#page-464-0)

**From**

[service-profile Element](#page-460-0)

### **Hierarchy**

**Used By** [trading-partner Element](#page-467-0)

### **Children**

[signature-transforms Element](#page-465-0)

[transport Element](#page-476-0)

### <span id="page-437-0"></span>**encryption-certificate Element**

This element defines a digital certificate for a trading partner for encrypting and decrypting exchanged messages.

## Syntax

```
<encryption-certificate 
       name="certificateName" 
       password-alias="keystoreEntryPasswordAlias">
       <ds:KeyInfo
               .
               .
               .
```

```
</ds:KeyInfo>
</encryption-certificate>
```
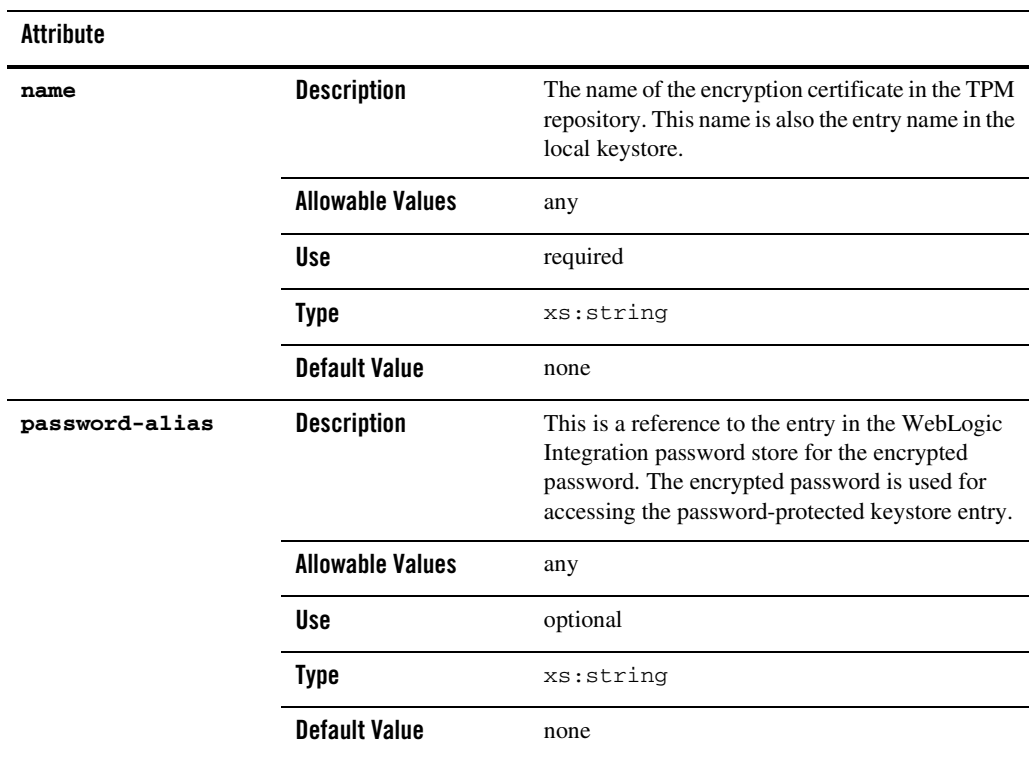

# References

**To**

none

#### **From**

[rosettanet-binding Element](#page-445-0)

## Hierarchy

**Used By**

[trading-partner Element](#page-467-0)

**Children** ds:KeyInfo

### **extended-property-set Element**

The extended-property-set element allows you to add custom XML nodes to your TPM configuration for your business needs.

The child elements appear within the repository as sub trees within an XML document, and can be nested.

```
<trading-partner name="ACMECORP" type="REMOTE" business-id="ACME-id">
       .
       .
       .
       <extended-property-set 
              name="ACME Corp Extension" 
              description="Contact Info" 
              notes="the number format is important"/>
              <business-contact>Joe Smith</business-contact>
              <phone type="work">+1 123 456 7654</phone>
              <phone type="cell">+1 321 654 4567</phone>
              <city>Anytown</city>
              <state>California</state>
       </extended-property-set>
</trading-partner>
```
## Syntax

```
<extended-property-set
       name="propertyName"
       description="propertyDescription"
       notes="propertyNotes">
       <xmlElement
       .
       .
       .
       </xmlElement>
```
</extended-property-set>

## **Attributes**

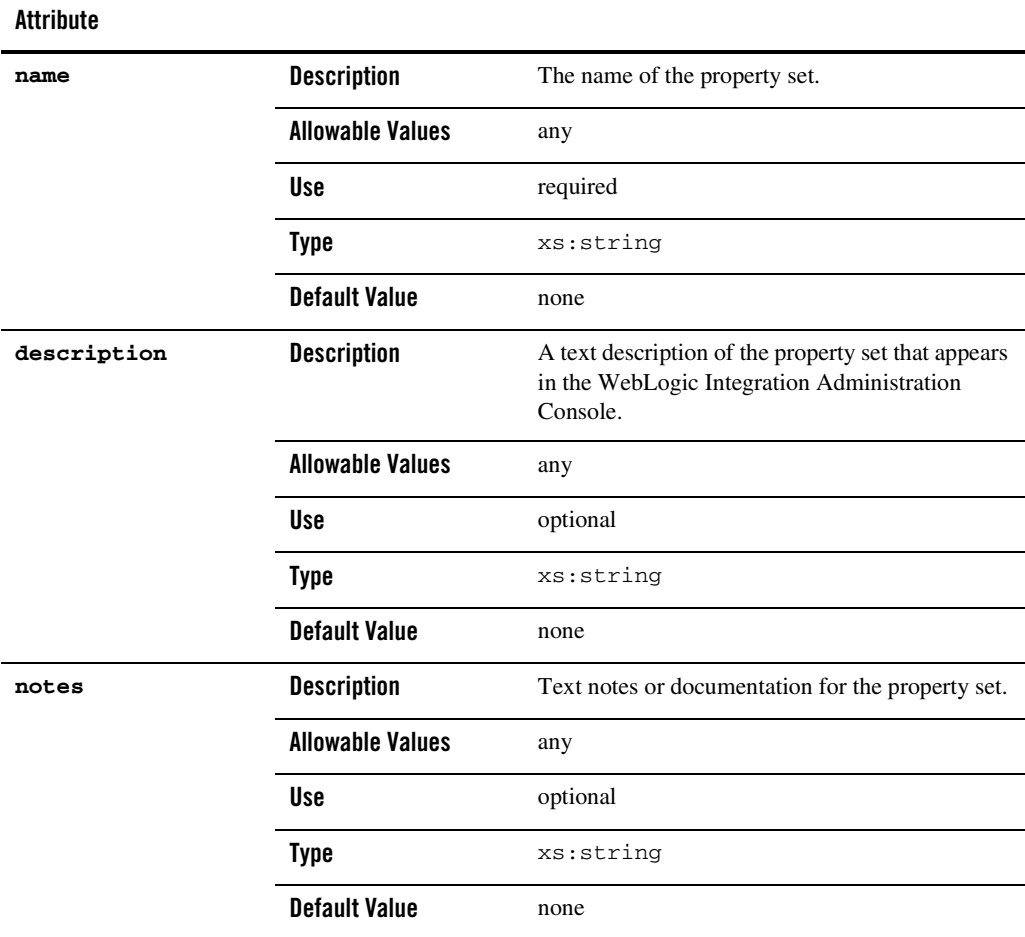

## References

**To**

none

TPM Schema

**From**

none

## Hierarchy

**Used By** [trading-partner Element](#page-467-0)

### **Children**

any

## <span id="page-441-0"></span>**failure-notifier Element**

This element represents the RosettaNet PIP failure notifier. It sends notification of failure (PIP0A1) messages to the appropriate trading partner and binding.

## Syntax

```
<failure-notifier
```

```
trading-partner-name="tradingPartnerReference"
binding-name="bindingNameReference""/>
```
## **Attributes**

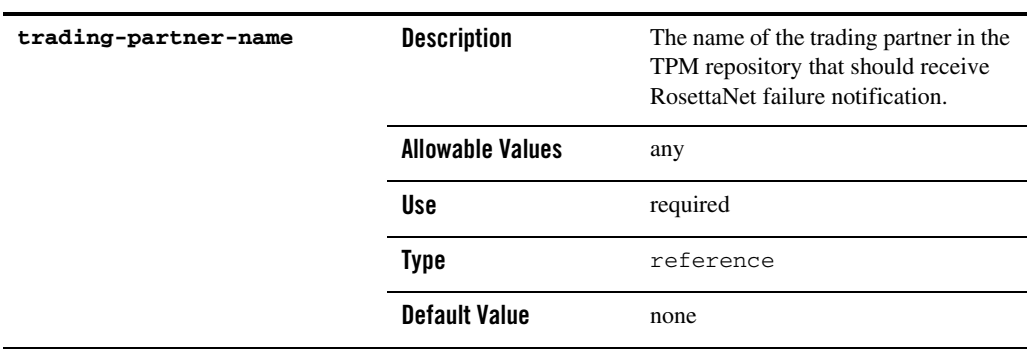

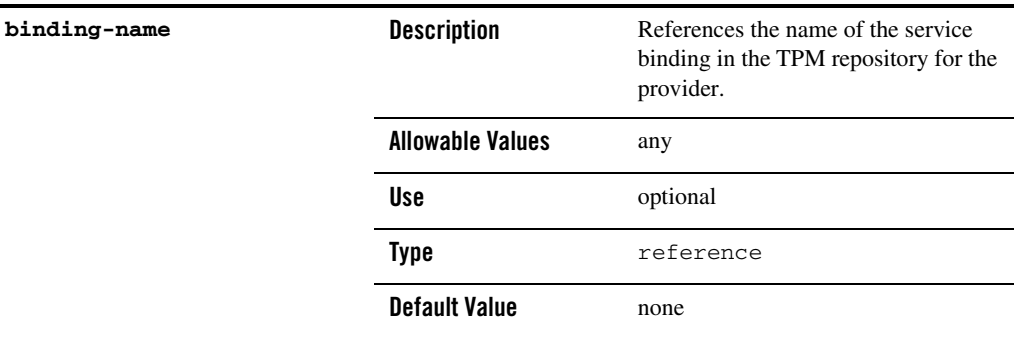

### References

**To**

[rosettanet-binding Element](#page-445-0)

[trading-partner Element](#page-467-0)

#### **From**

none

### Hierarchy

#### **Used By**

[rosettanet-binding Element](#page-445-0)

#### **Children**

none

### <span id="page-442-0"></span>**failure-report-administrator Element**

This element represents the RosettaNet PIP failure report administrator. It sends notification of failure (PIP0A1) messages to the appropriate trading partner and binding.

## Syntax

<failure-report-administrator

trading-partner-name="tradingPartnerReference" binding-name="bindingReference"/>

### **Attributes**

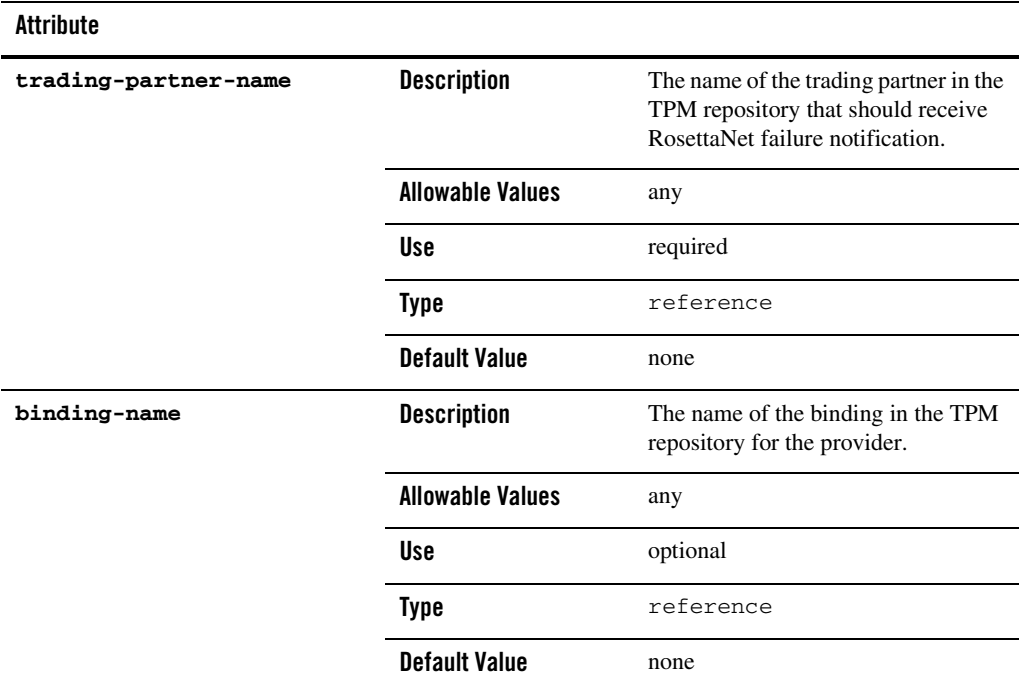

## References

#### **To**

[rosettanet-binding Element](#page-445-0)

[trading-partner Element](#page-467-0)

#### **From**

none

## Hierarchy

**Used By**

[rosettanet-binding Element](#page-445-0)

**Children**

none

### **reference simpleType**

This references another element in the TPM repository.

### Syntax

<reference>referenceName</reference>

## **Attributes**

none

## Type

xs:string

### Hierarchy

#### **Used By**

[authentication Element](#page-425-0)

[ebxml-binding Element](#page-430-0)

[failure-notifier Element](#page-441-0)

[failure-report-administrator Element](#page-442-0)

[rosettanet-binding Element](#page-445-0)

[service-profile Element](#page-460-0)

#### **Children**

none

### <span id="page-445-0"></span>**rosettanet-binding Element**

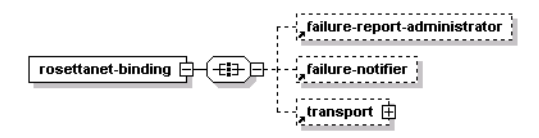

This element defines the RosettaNet business protocol specific bindings for the parent trading partner.

The RosettaNet protocol supports non-repudiation by digitally signing outbound messages and acknowledgements based on the is-signature-required and is-receipt-signature-required attributes.

## **Syntax**

```
<rosettanet-binding
       name="bindingName"
       business-protocol-name="businessProtocolName"
       business-protocol-version="businessProtocolVersion"
       is-default="[true|false]"
       encryption-certificate-name="encryptionCertificateName"
       cipher-algorithm="[NONE|RC5|DES|TRIPLE_DES|RC2]"
       encryption-level="[NONE|PAYLOAD|ENTIRE_PAYLOAD]"
       is-signature-required="[true|false]"
       is-receipt-signature-required="[true|false]"
       signature-digest-algorithm="[SHA-1|MD5|None]"
       signature-certificate-name="signatureCertificateName"
       retries="noOfRetries"
       retry-interval="retryIntervalNo"
       process-timeout="processTimeoutNo">
       <failure-report-administrator/>
       <failure-notifier
       .
       .
       .
       />
       <transport
       .
```
.

 $/$ </rosettanet-binding>

## Attributes

.

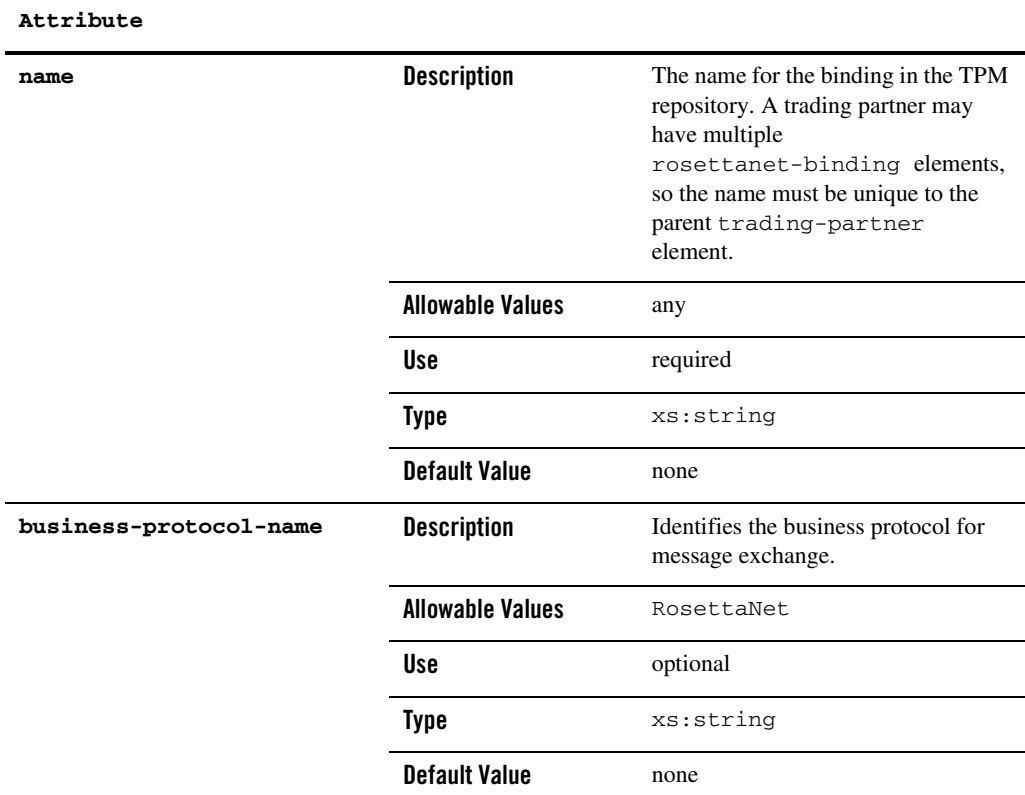

### **business-protocol-version** Description Identifies the version of the business-protocol name. **Allowable Values** 1.1 2.0 Use optional **Type** xs:string **Default Value** none **is-default Description Identifies the default** rosettanet-binding for a trading partner in the event it has more than one. **Allowable Values** false true **Use** optional **Type** xs:boolean **Default Value** false **encryption-certificate-na me Description** The name of the encryption certificate for the encryption and decryption of messages. **Allowable Values** any **Use** optional **Type** reference **Default Value** none

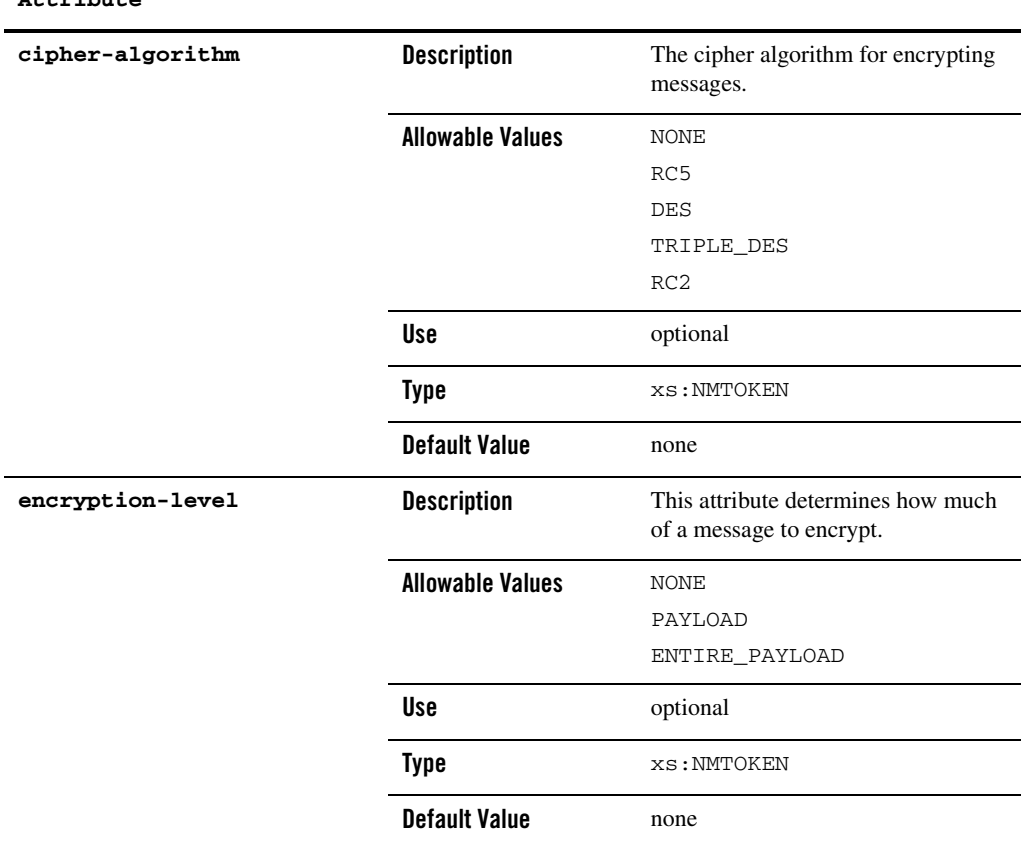

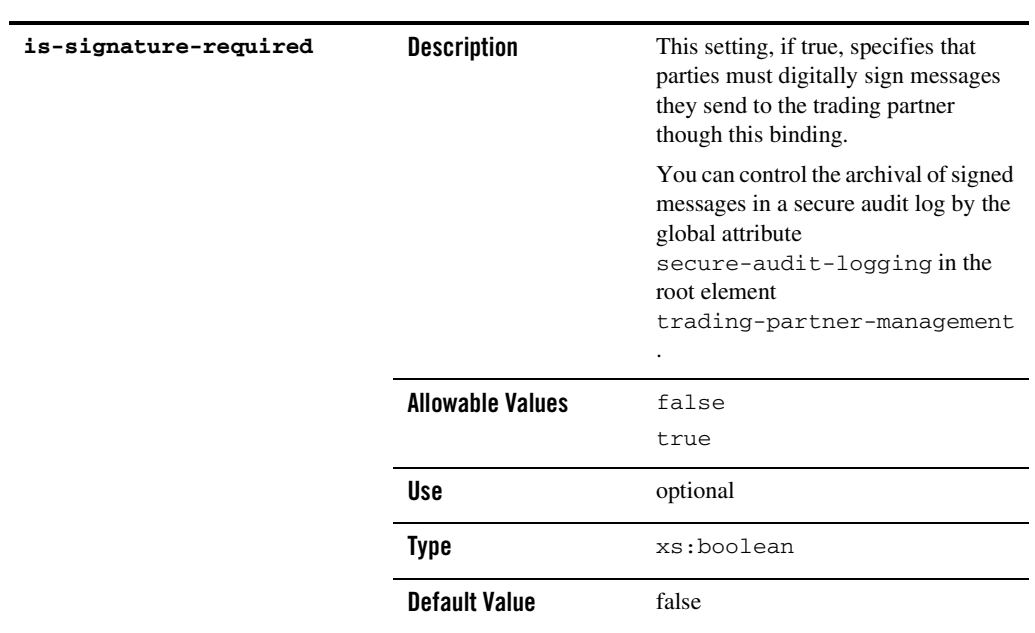

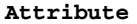

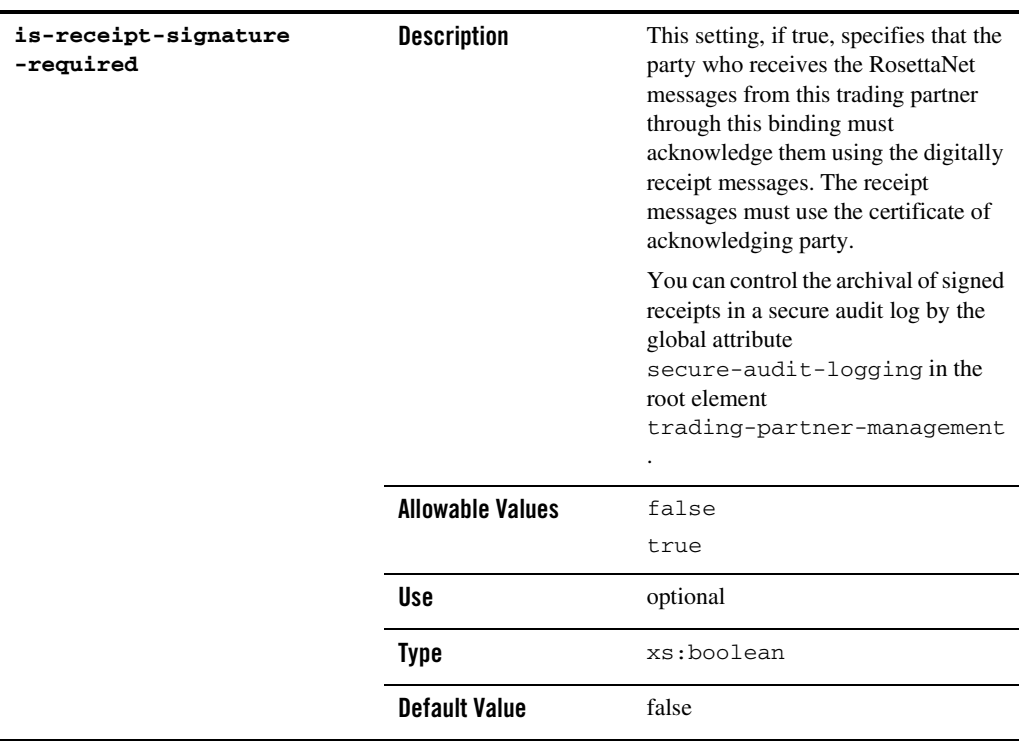

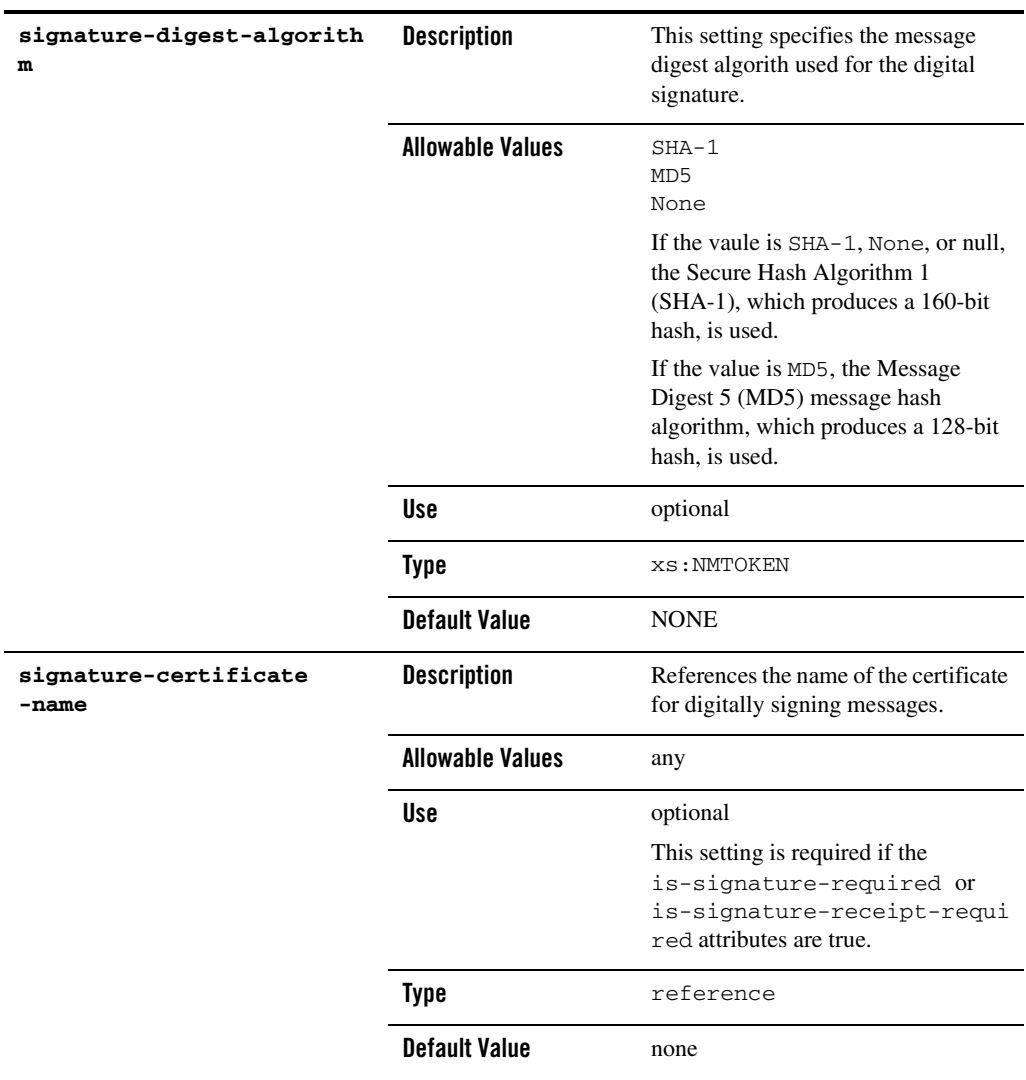

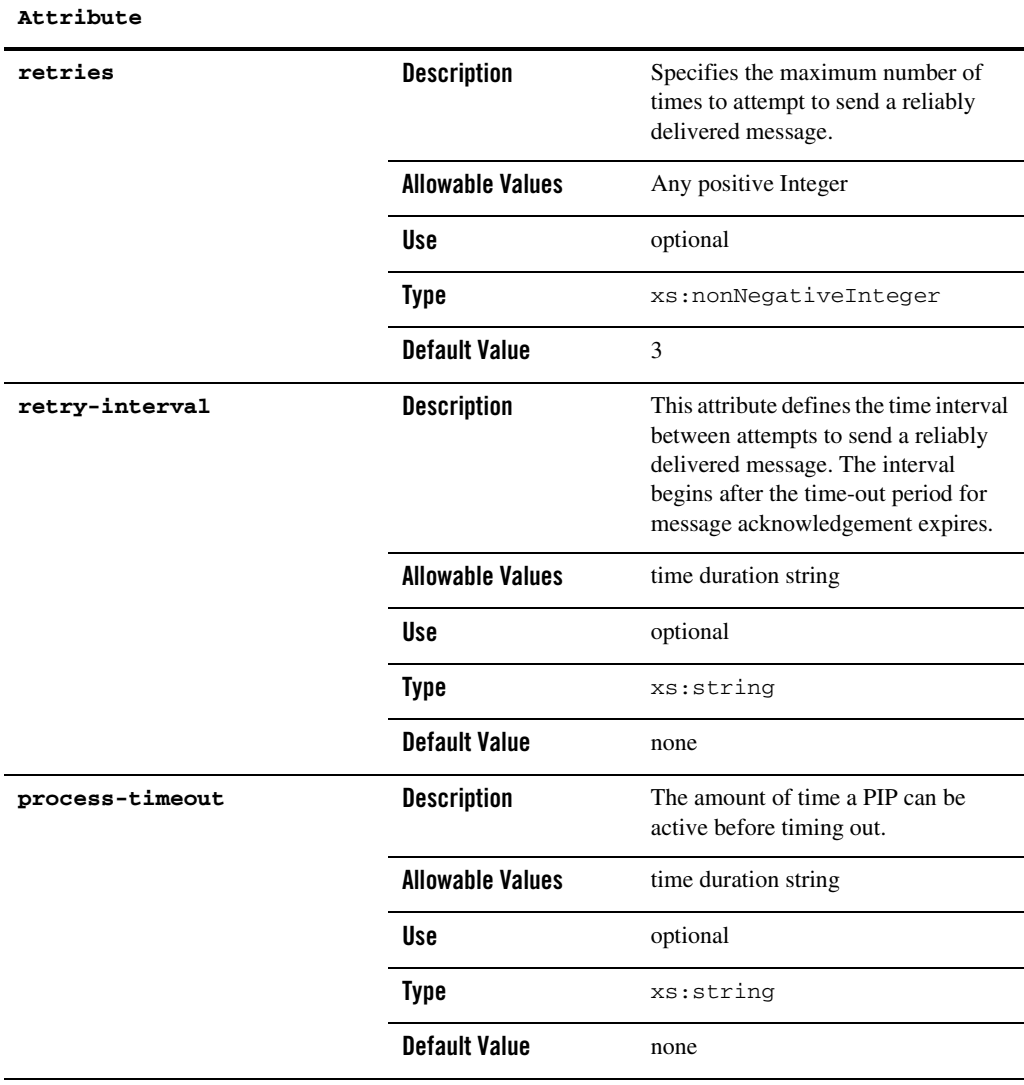

### References

#### **To**

[encryption-certificate Element](#page-437-0)

[signature-certificate Element](#page-464-0)

#### **From**

[failure-notifier Element](#page-441-0)

[failure-report-administrator Element](#page-442-0)

[service-profile Element](#page-460-0)

### **Hierarchy**

**Used By** [trading-partner Element](#page-467-0)

#### **Children**

[failure-report-administrator Element](#page-442-0)

[failure-notifier Element](#page-441-0)

[transport Element](#page-476-0)

### <span id="page-453-0"></span>**rosettanet-service-defaults Element**

This element specifies RosettaNet protocol-specific configuration attributes for a service.

## Syntax

```
<rosettanet-service-defaults
       service-content-schema="schemaFilePath"
      use-dtd-validation="[true|false]"
      validate-service-content="[true|false]"
      validate-service-header="[true|false]"/>
```
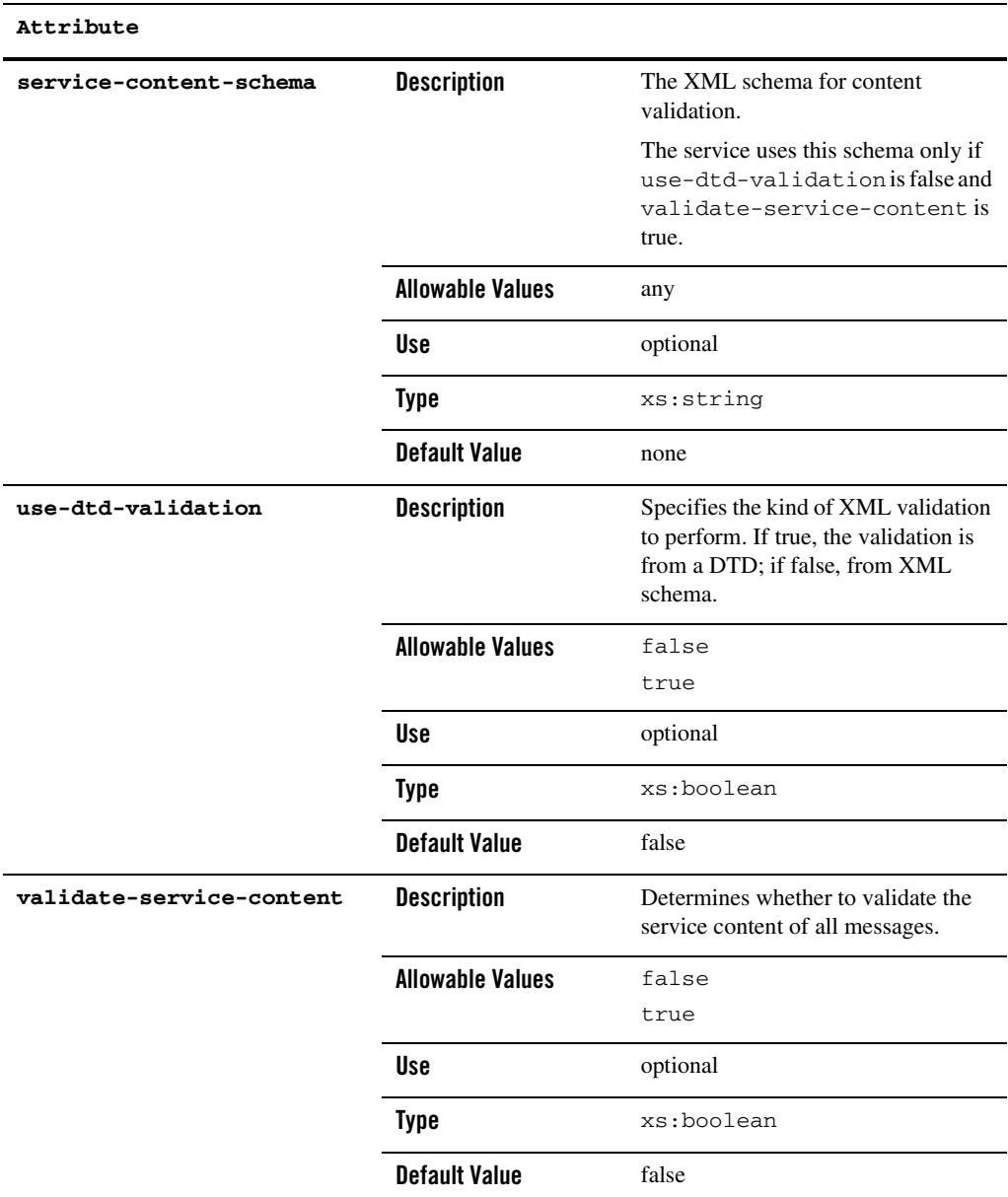

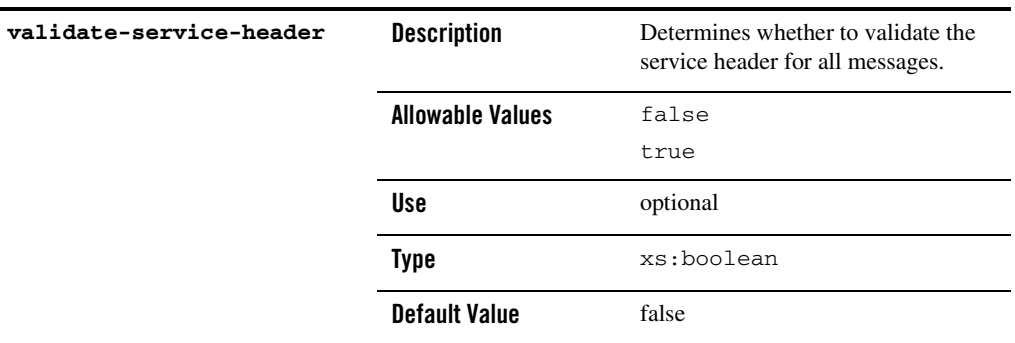

### References

**To**

none

#### **From**

none

## Hierarchy

**Used By**

[service Element](#page-457-0)

#### **Children**

none

### **server-certificate Element**

server-certificate  $\Box$  ( ---- )  $\Box$  ds:KeyInfo  $\Box$ 

This element defines a digital certificate for a trading partner to authenticate the identity of a target server for an outbound connection.

### server-certificate Element

## Syntax

<server-certificate

```
name="serverCertificateName"
password-alias="password-alias_1">
<KeyInfo
.
.
.
</KeyInfo>
</server-certificate>
```
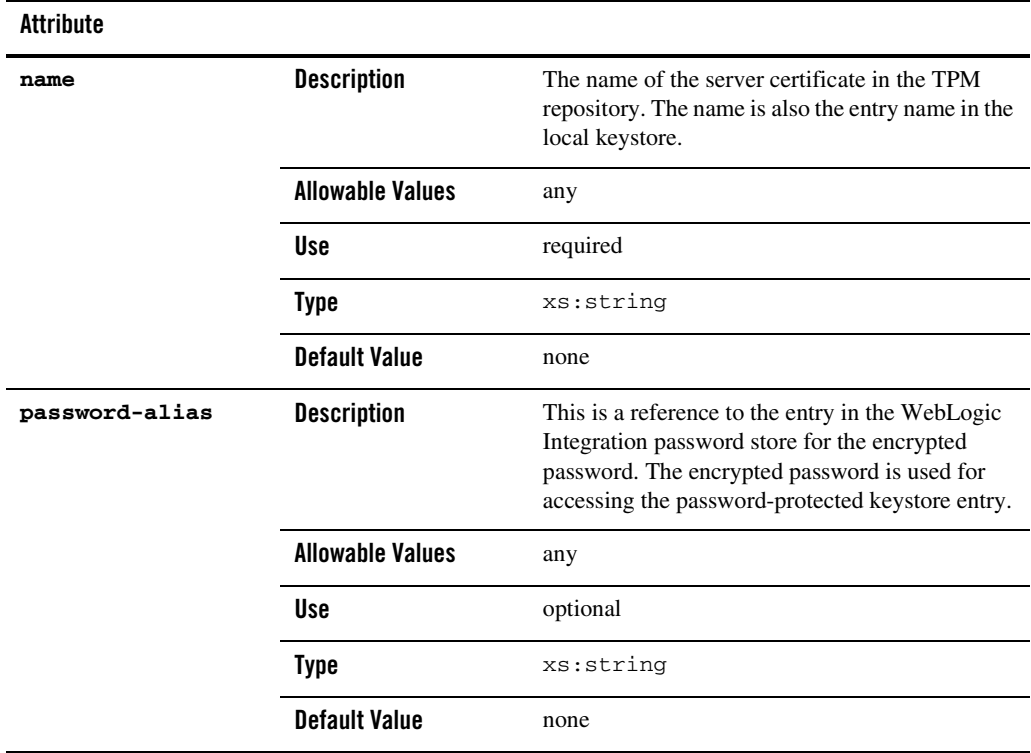

### References

**To**

none

**From**

[authentication Element](#page-425-0)

### **Hierarchy**

#### **Used By**

[trading-partner Element](#page-467-0)

**Children**

ds:KeyInfo

### <span id="page-457-0"></span>**service Element**

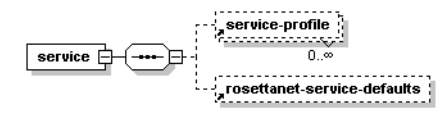

This element represents a business process that a trading partner offers.

## Syntax

#### <service

```
name="serviceName"
description="serviceDescription"
notes="serviceNotes"
service-type="[WEBSERVICE|PROCESS|SERVICECONTROL]"
business-protocol="[WEBSERVICE|EBXML|ROSETTANET]">
<service-profile
.
.
.
/>
<rosettanet-service-defaults
.
```
#### .  $/$ </service>

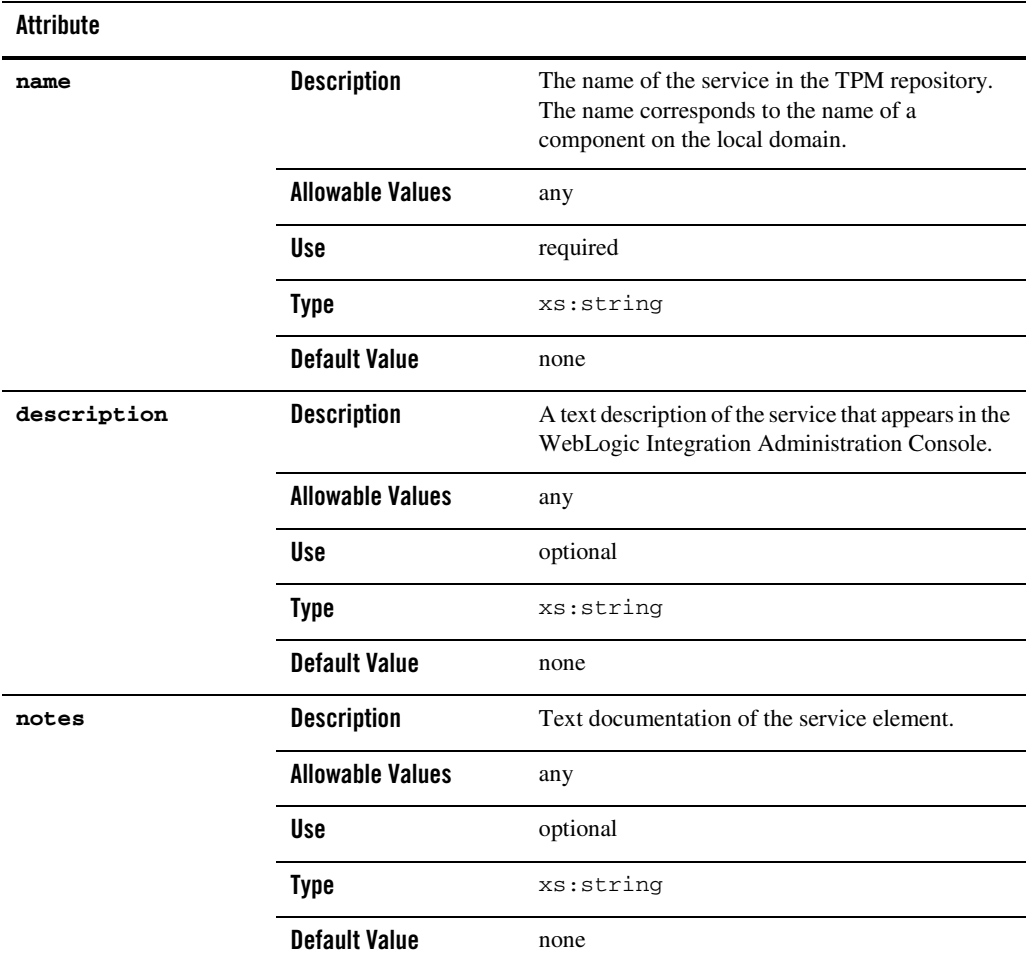

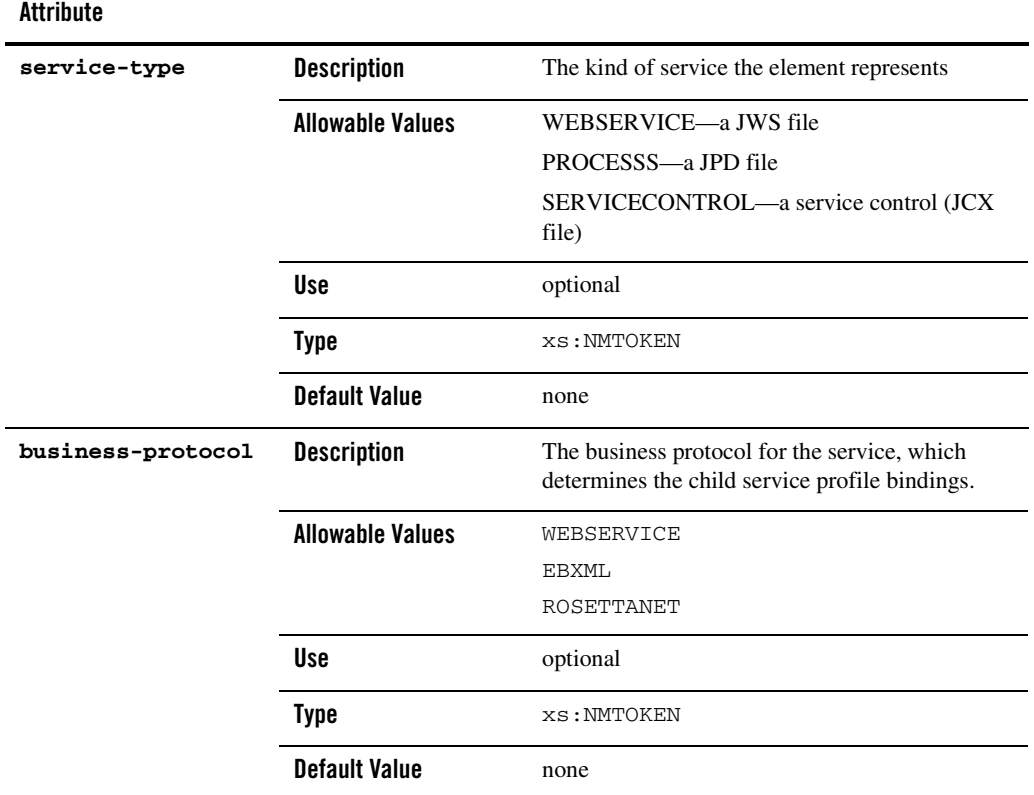

# References

### **To**

none

#### **From**

none

## Hierarchy

### **Used By**

[trading-partner-management Element](#page-473-0)

#### **Children**

[rosettanet-service-defaults Element](#page-453-0)

[service-profile Element](#page-460-0)

### <span id="page-460-0"></span>**service-profile Element**

This element defines the interactions that two B2B trading partners agree to carry out, along with a specification for the business protocol implementation details such as messaging characteristics, security constraints, transport mechanisms, and workflow processes. Links to appropriate bindings for each trading partner specify these characteristics.

## Syntax

```
<service-profile 
       local-trading-partner="localTradingPartner"
       local-binding="localBinding"
       external-trading-partner="externalTradingPartner"
       external-binding="externalBinding"
       status="[ENABLED|DISABLED]"
      message-tracking="[NONE|DEFAULT|METADATA|ALL]"/>
```
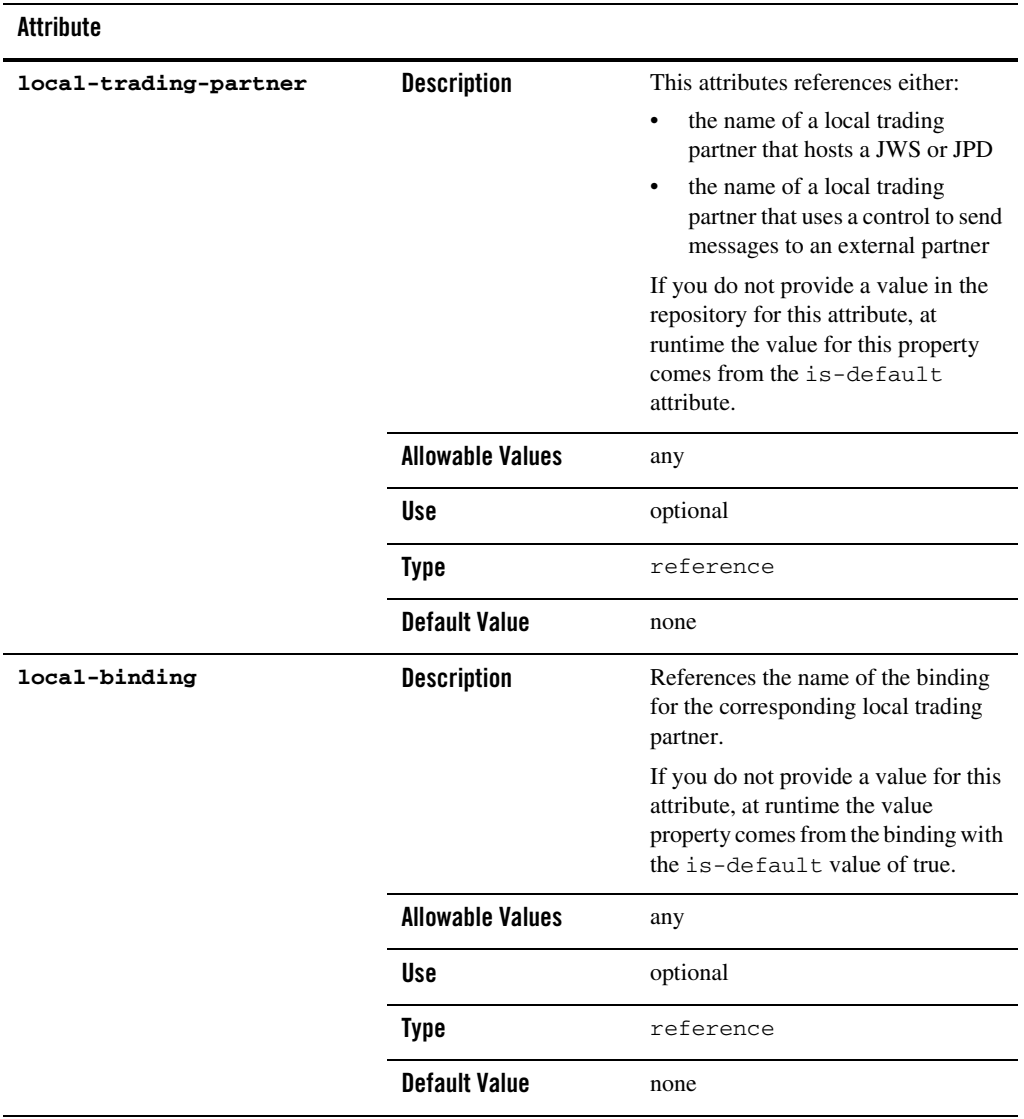

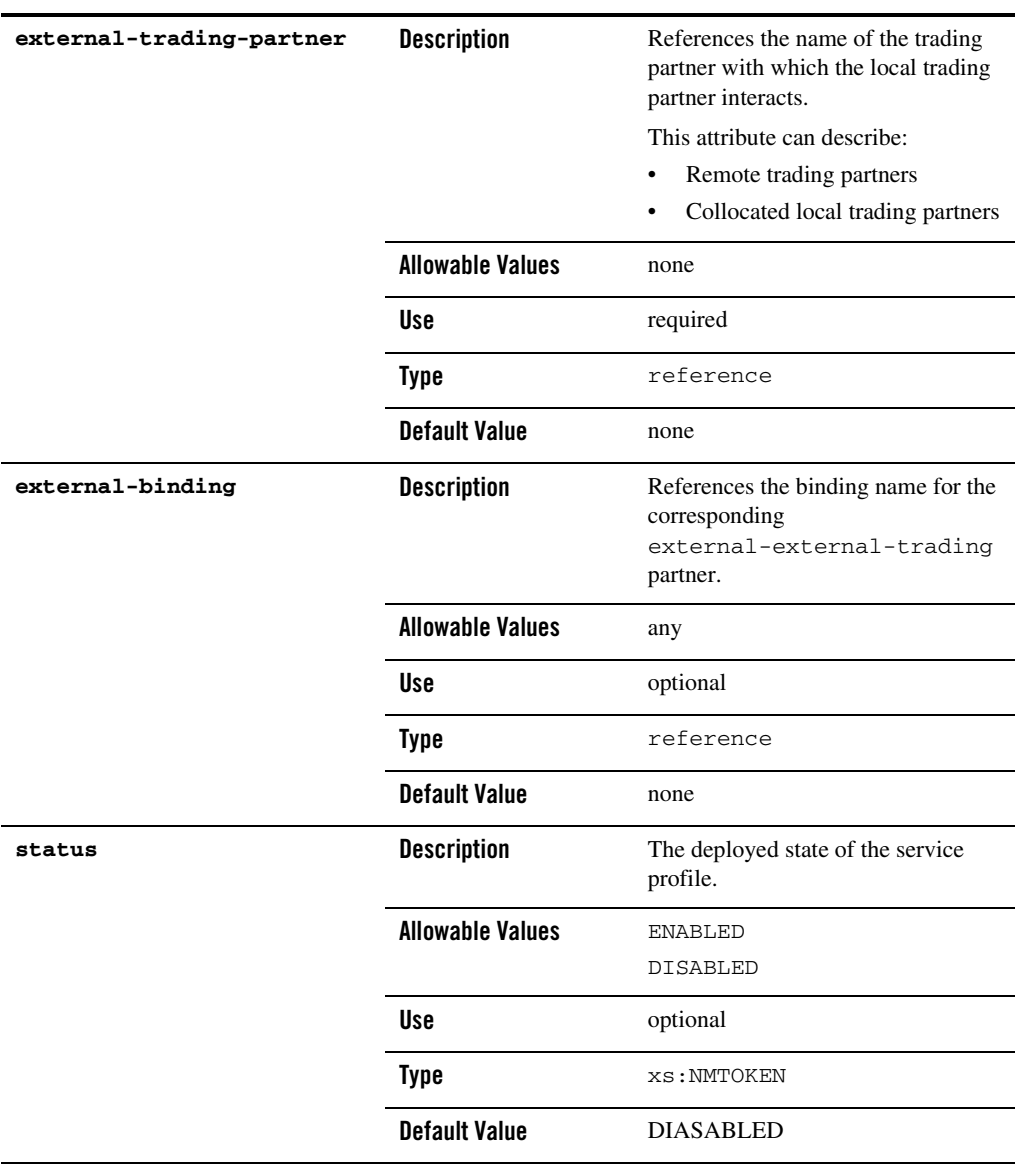

l.

#### **Attribute**

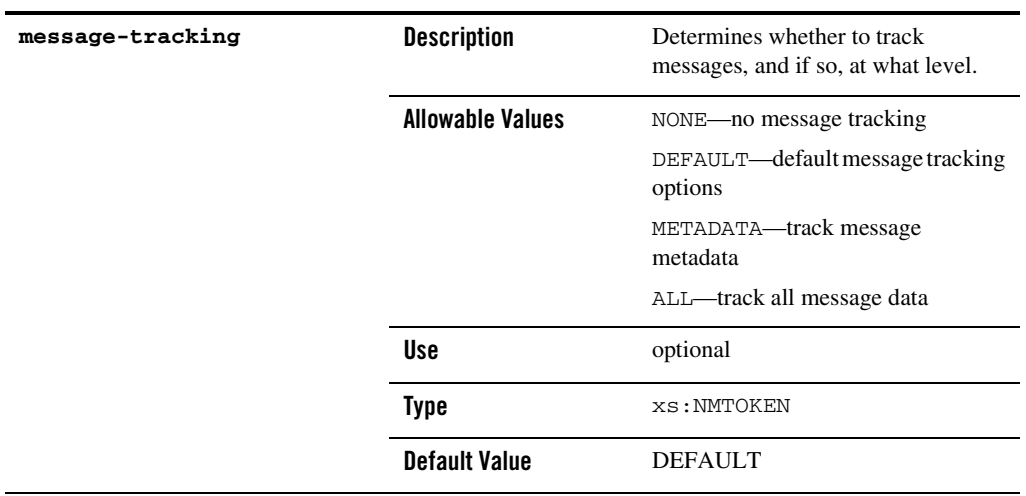

## References

#### **To**

[ebxml-binding Element](#page-430-0)

[rosettanet-binding Element](#page-445-0)

[trading-partner Element](#page-467-0)

[web-service-binding Element](#page-479-0)

#### **From**

none

## Hierarchy

### **Used By**

[service Element](#page-457-0)

#### **Children**

none

### <span id="page-464-0"></span>**signature-certificate Element**

signature-certificate  $\Box$  (----- ) = - signature-certificate  $\Box$ 

This element identifies a digital certificate for a trading partner and digitally signs messages for the associated trading partner.

### Syntax

```
<signature-certificate
```

```
name="signatureCertificateName"
password-alias="certificatePasswordAlias">
<KeyInfo
.
.
.
/
```
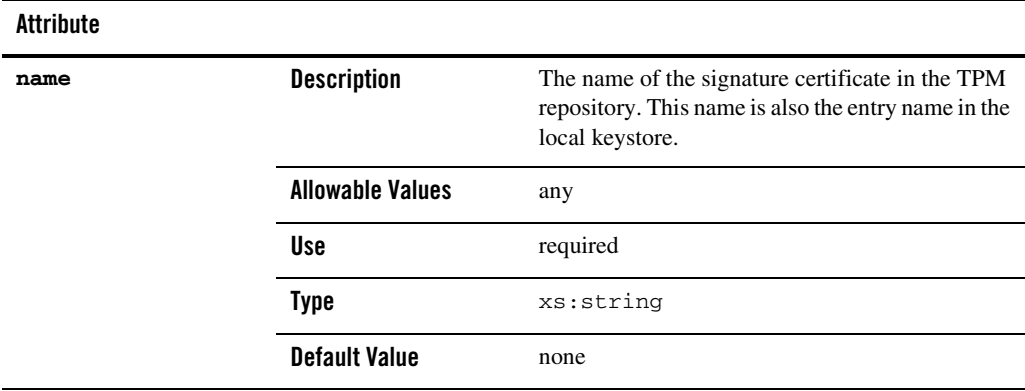

### **password-alias Description** This is a reference to the entry in the WebLogic Integration password store for the encrypted password. The encrypted password is used for accessing the password-protected keystore entry. **Allowable Values** any **Use** optional **Type** xs:string **Default Value** none **Attribute**

### References

#### **To**

none

#### **From**

[ebxml-binding Element](#page-430-0)

[rosettanet-binding Element](#page-445-0)

### **Hierarchy**

#### **Used By**

[trading-partner Element](#page-467-0)

#### **Children**

ds:KeyInfo

### <span id="page-465-0"></span>**signature-transforms Element**

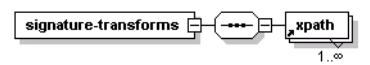

This element defines a sequence of optional XML data transformations for a digitally signed message, before WebLogic Integration signs the message. WebLogic Integration computes the message digest after performing transforms on the message.

#### signature-transforms Element

## Syntax

<signature-transforms> <xpath>xpath\_expression-1</xpath> <xpath>xpath\_expression-2</xpath> <xpath>xpath\_expression-3</xpath> </signature-transforms>

## **Attributes**

none

### References

**To**

none

#### **From**

none

## Hierarchy

### **Used By**

[ebxml-binding Element](#page-430-0)

### **Children**

[xpath Element](#page-480-0)

## <span id="page-467-0"></span>**trading-partner Element**

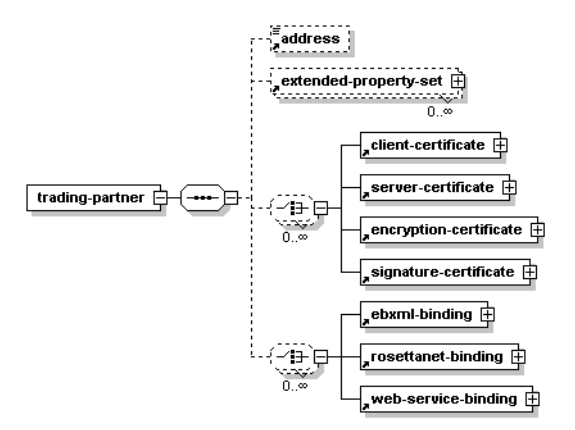

A trading partner is a business entity with authorization to send and receive business messages in a conversation.

## Syntax

```
<trading-partner
       name="tradingPartnerName"
       description="tradingPartnerDescription"
       notes="tradingPartnerNotes"
       status="[enabled|ENABLED|disabled|DISABLED]"
       type="[LOCAL|REMOTE]"
       is-default="[true|false]"
       business-id-type="businessIdType"
       business-id="businessId"
       email="emailAddress"
       phone="phoneNumber"
       fax="faxNumber"
       username="username">
       <address>partnerAddress</address>
       <extended-property-set>
       .
       .
       .
       </extended-property-set>
```
#### trading-partner Element

<client-certificate>

```
.
       .
       .
       </client-certificate>
       <server-certificate>
       .
       .
       .
       </server-certificate>
       <encryption-certificate>
       .
       .
       .
       </encryption-certificate>
       <signature-certificate>
       .
       .
       .
       </signature-certificate>
       <ebxml-binding>
       .
       .
       .
       </ebxml-binding>
       <rosettanet-binding>
       .
       .
       .
       </rosettanet-binding>
       <web-service-binding>
       .
       .
       .
       </web-service-binding>
</trading-partner>
```
## Attributes

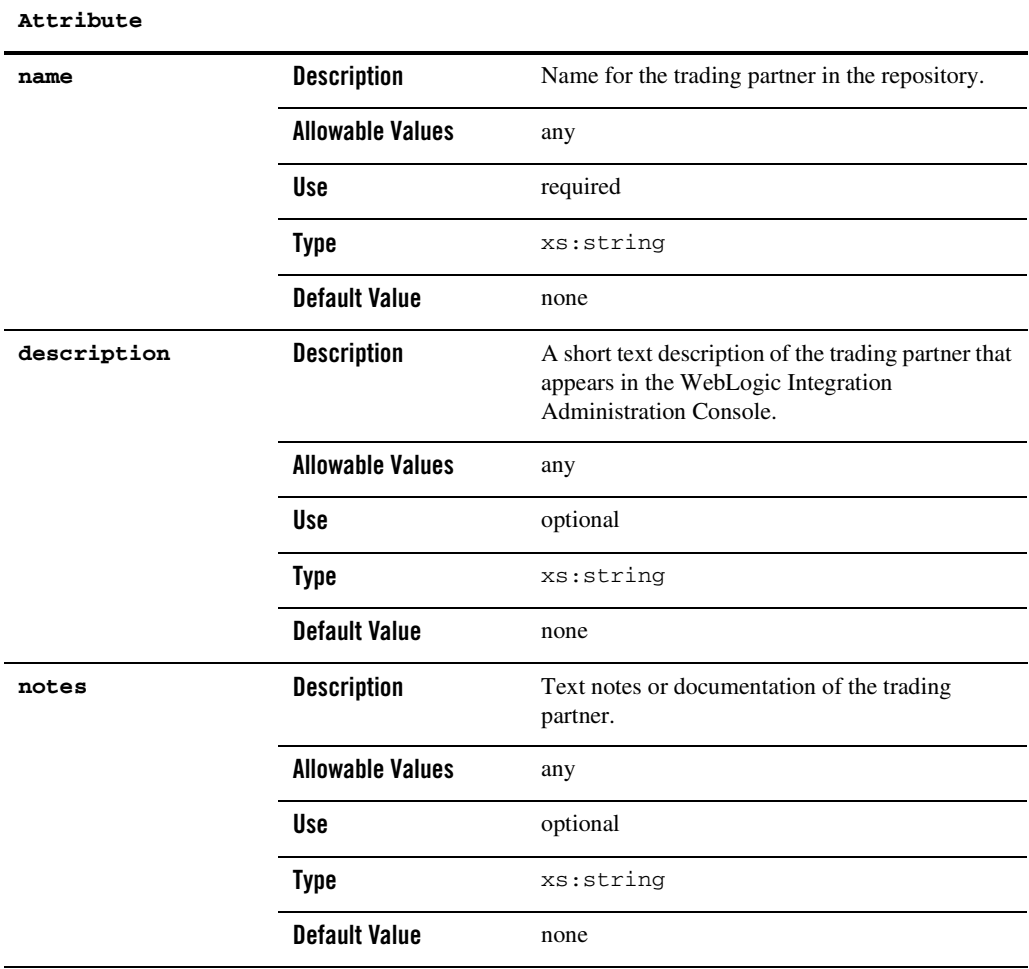

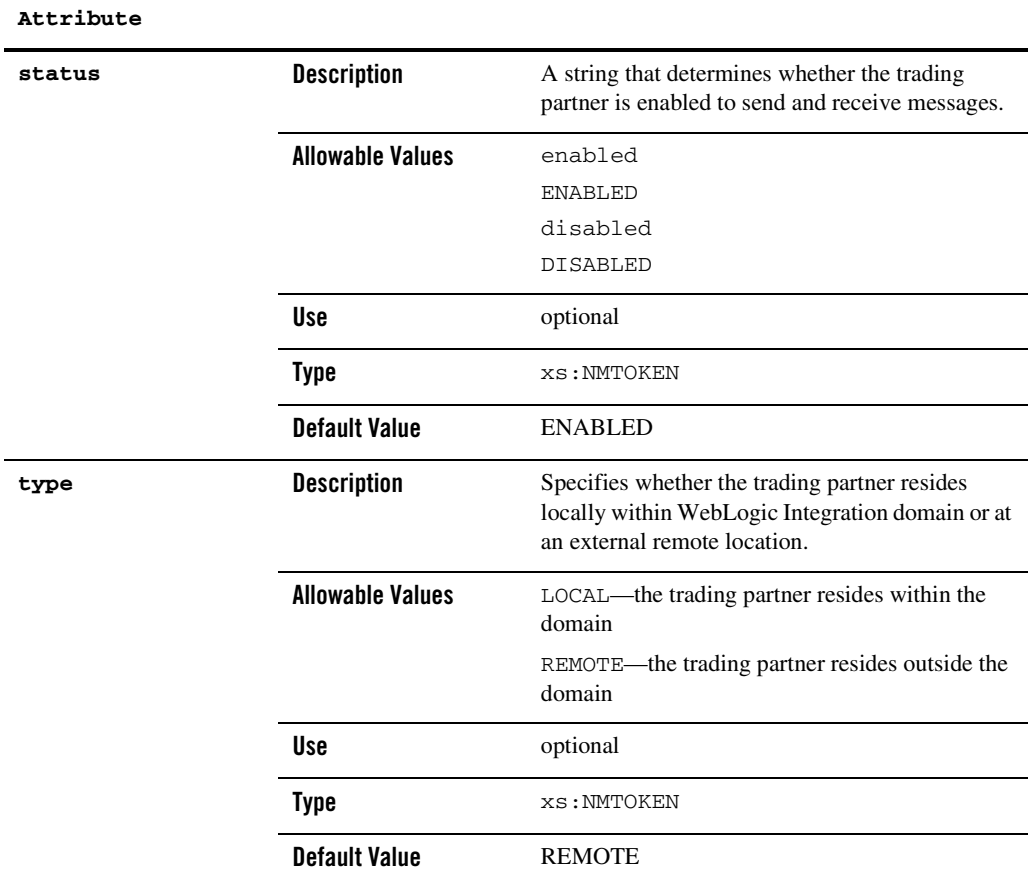

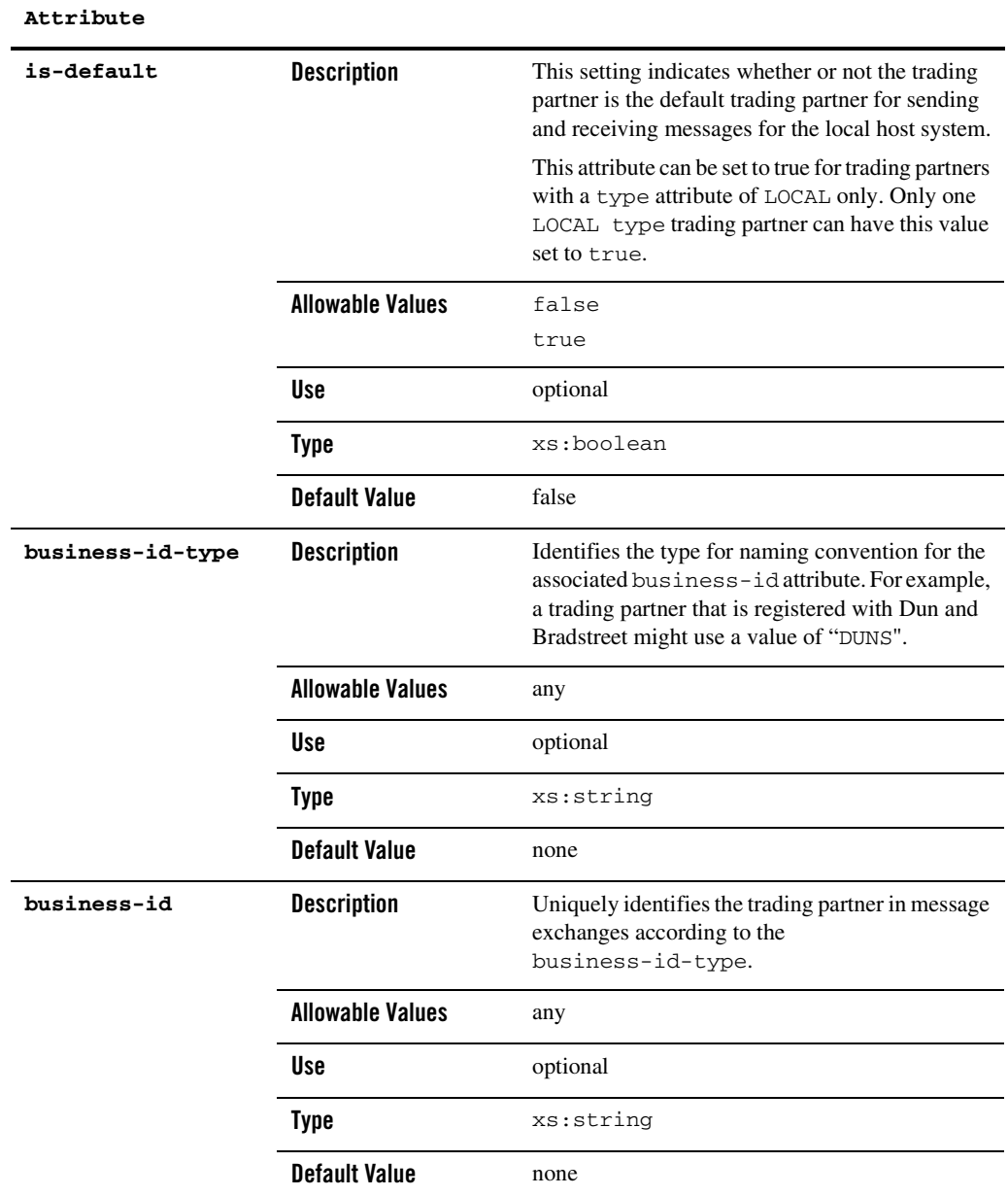

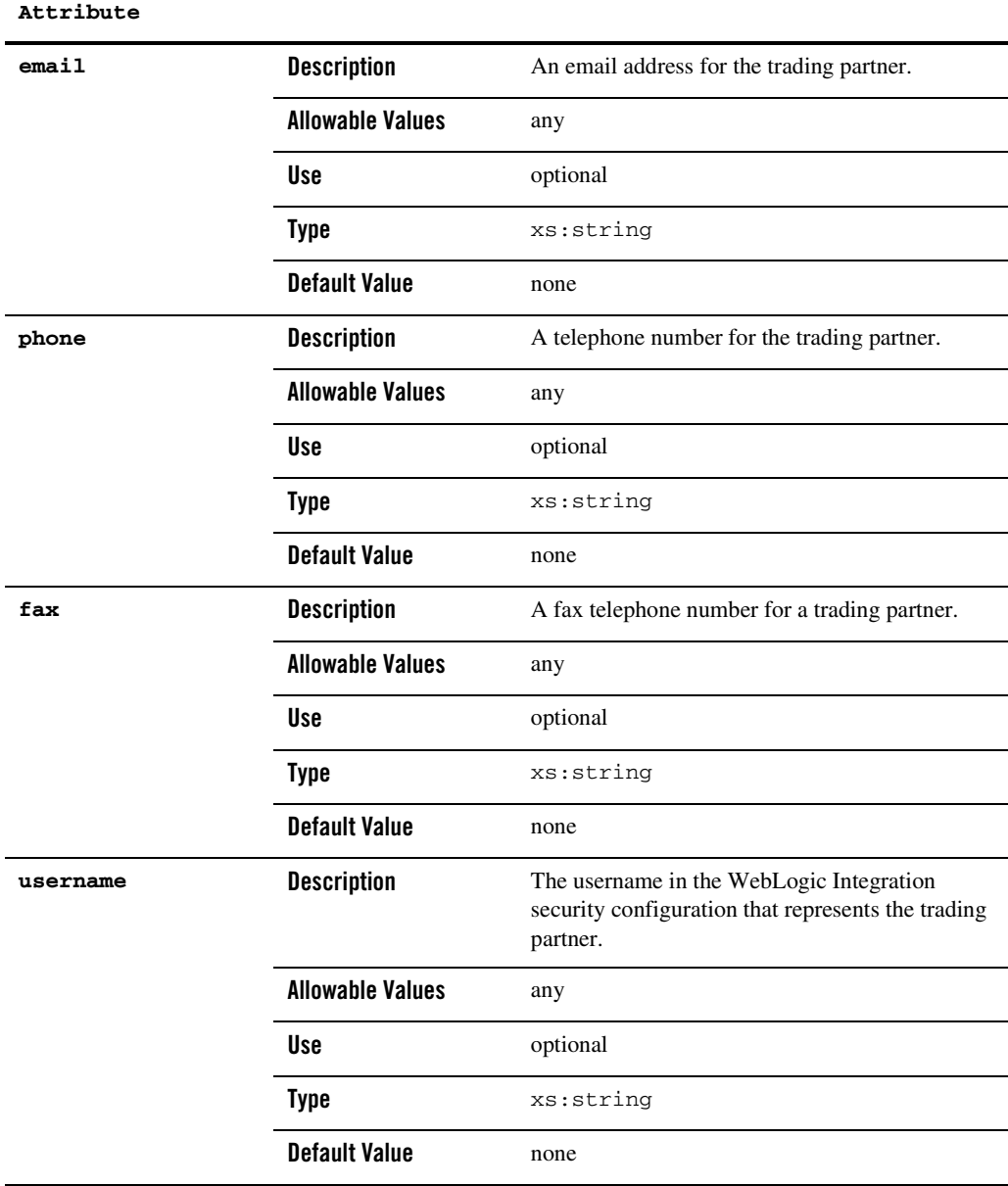

### References

#### **To**

none

#### **From**

[authentication Element](#page-425-0)

[failure-notifier Element](#page-441-0)

[failure-report-administrator Element](#page-442-0)

[service-profile Element](#page-460-0)

### Hierarchy

**Used By** [trading-partner-management Element](#page-473-0)

#### **Children**

[address Element](#page-424-0)

[extended-property-set Element](#page-439-0)

[client-certificate Element](#page-428-0)

[server-certificate Element](#page-455-0)

[encryption-certificate Element](#page-437-0)

[signature-certificate Element](#page-464-0)

[ebxml-binding Element](#page-430-0)

[rosettanet-binding Element](#page-445-0)

[web-service-binding Element](#page-479-0)

## <span id="page-473-0"></span>**trading-partner-management Element**

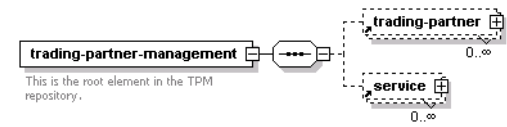

This element is the document root for TPM. It serves as the parent element for all the major elements in the TPM repository.

## Syntax

```
<trading-partner-management 
      test-mode="[true|false]"
      message-tracking-default="[NONE|METADATA|ALL]"
      message-trace="[true|false]"
      message-trace-directory="directoryLocation" 
       secure-audit-logging="[true|false]">
</trading-partner-management>
```
## **Attributes**

#### **Attribute**

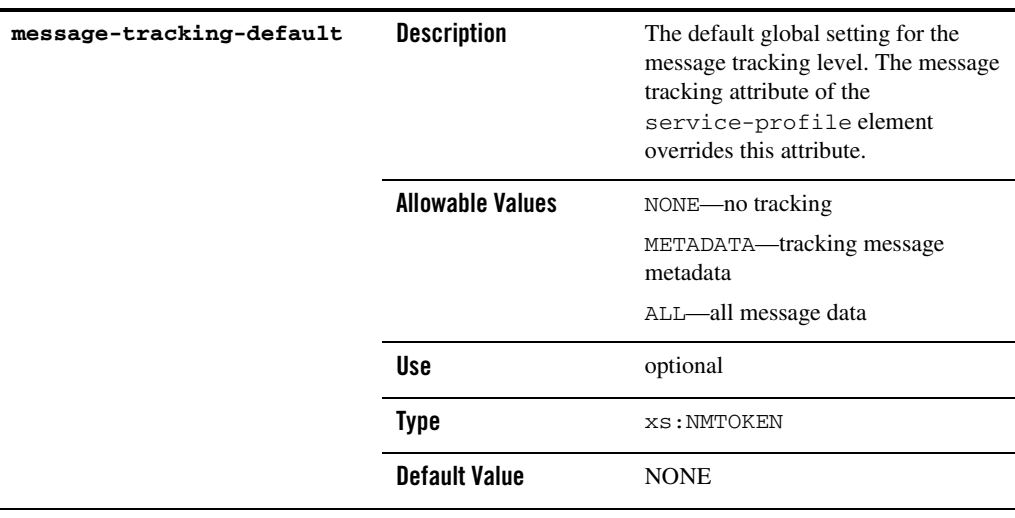

#### **Attribute**

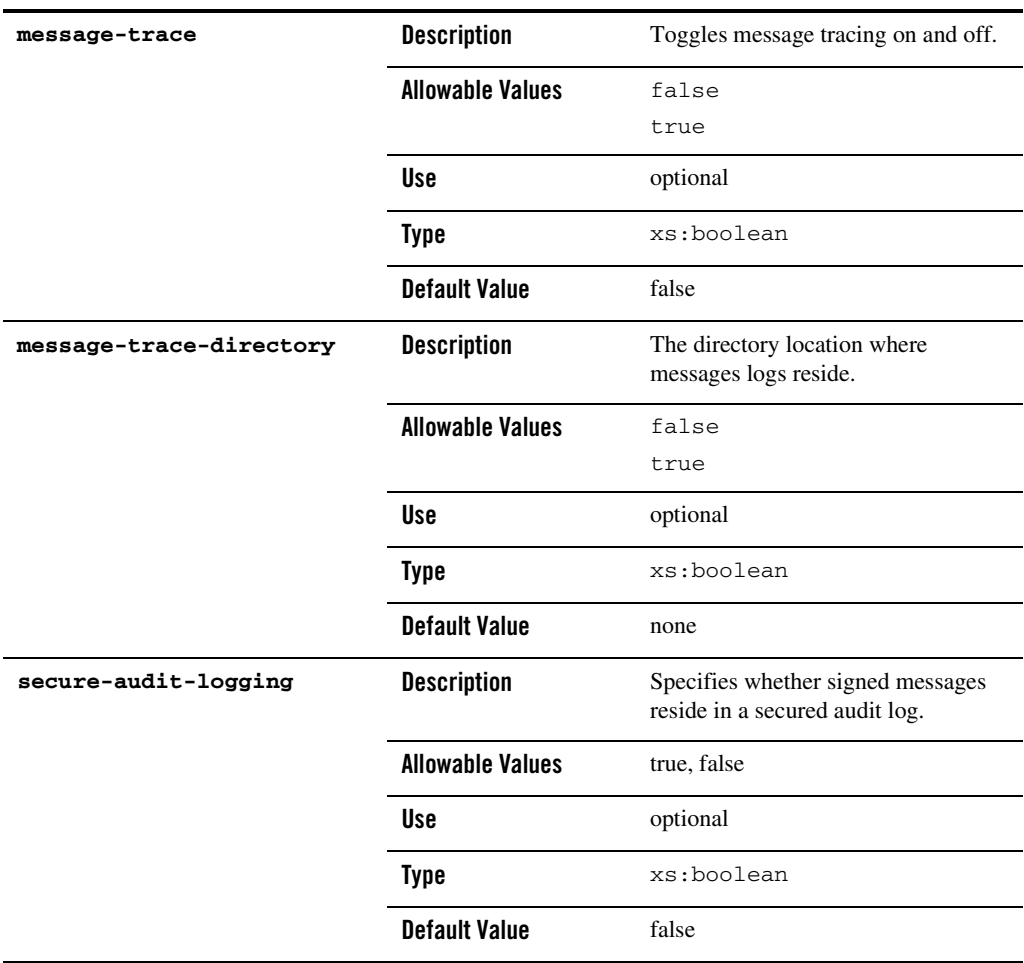

#### **Attribute**

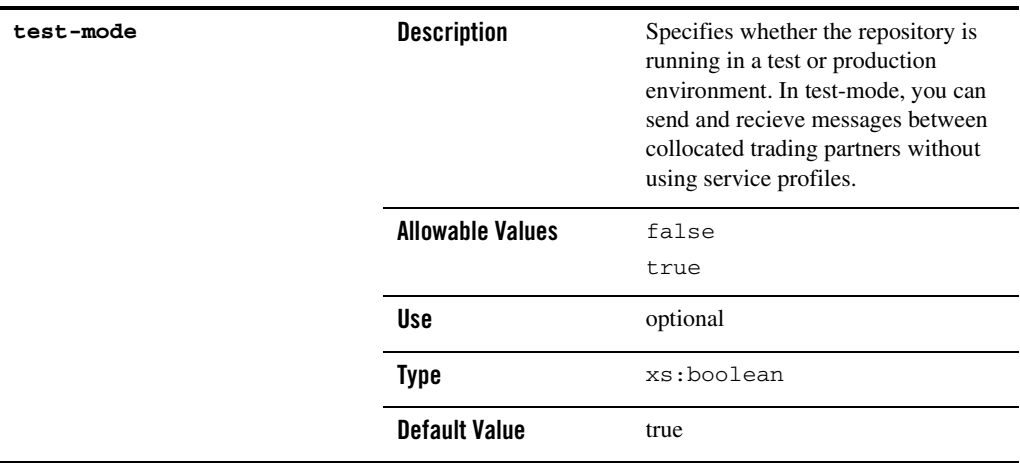

## References

**To**

none

#### **From**

none

### Hierarchy

### **Used By**

none

#### **Children**

[trading-partner Element](#page-467-0)

[service Element](#page-457-0)

## <span id="page-476-0"></span>**transport Element**

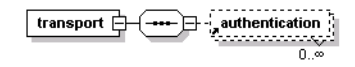

This element specifies the transport level properties and receiving endpoint for a binding.

TPM Schema

## Syntax

<transport

```
protocol="[http|HTTP|https|HTTPS|jms|JMS]"
      protocol-version="[1.1|none]"
       endpoint="URL"
       timeout="timeoutNo">
       <authentication
       .
       .
       .
       /</transport>
```
## **Attributes**

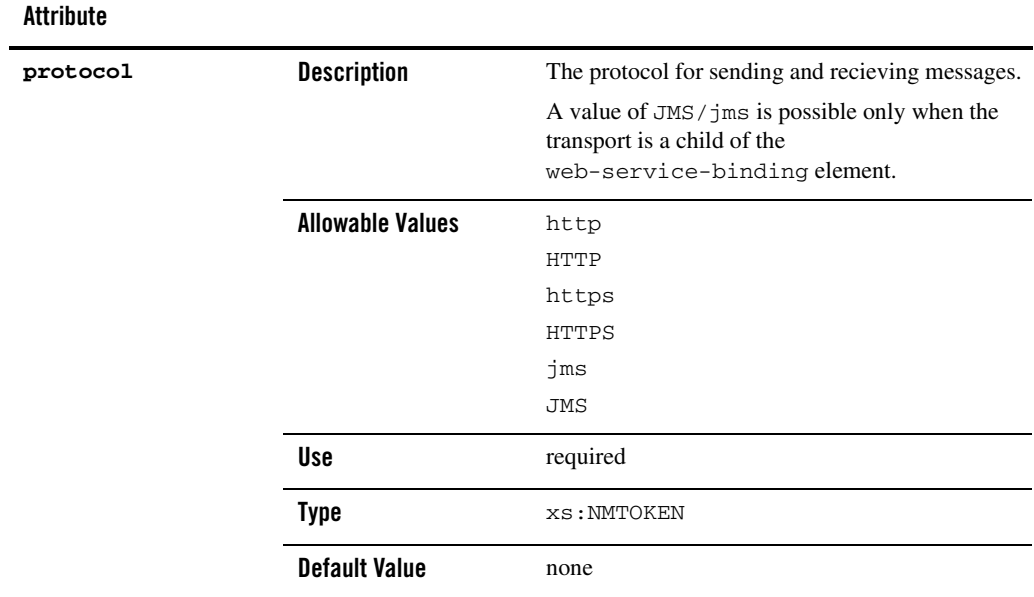

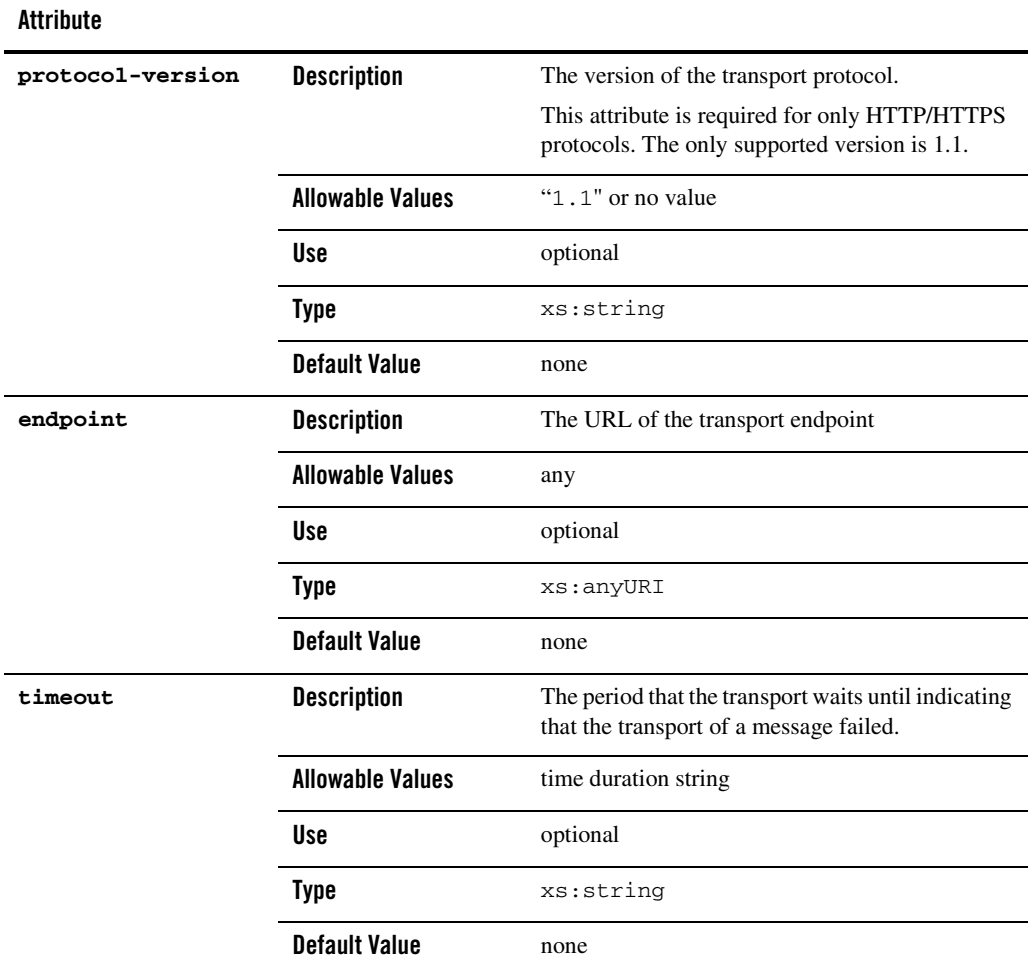

# References

**To**

none

#### **From**

none

TPM Schema

## Hierarchy

### **Used By**

[ebxml-binding Element](#page-430-0)

[rosettanet-binding Element](#page-445-0)

[web-service-binding Element](#page-479-0)

### **Children**

[authentication Element](#page-425-0)

### <span id="page-479-0"></span>**web-service-binding Element**

web-service-binding **Community** fransport

This element and its child elements provide messaging properties such as transport endpoints, and authentication parameters for trading partners hosting or calling Web services.

## Syntax

```
<web-service-binding>
       <transport
       .
       .
       .
       />
</web-service-binding>
```
## **Attributes**

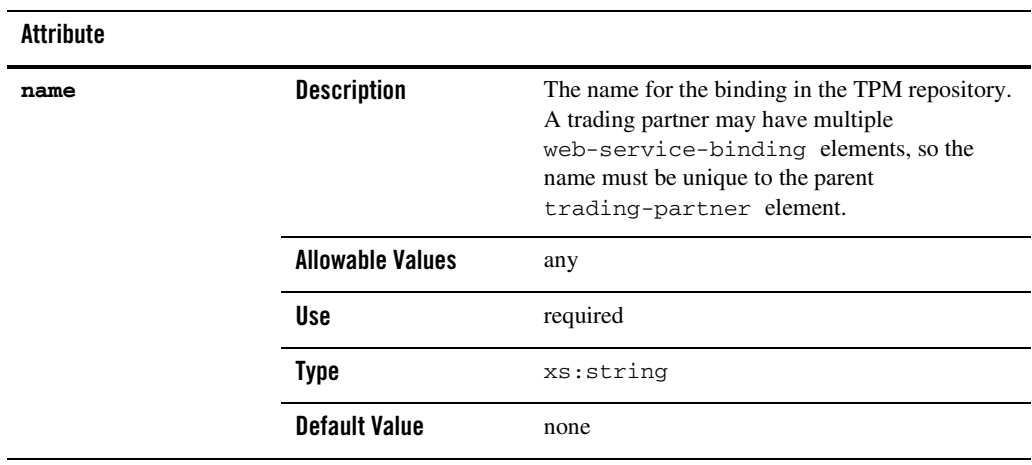

### References

**To**

none

#### **From**

[service-profile Element](#page-460-0)

### Hierarchy

### **Used By**

[trading-partner Element](#page-467-0)

### **Children**

[transport Element](#page-476-0)

### **xpath Element**

This element defines an Xpath expression that may be one of a sequence of optional XML data transformations on a message that it is to be digitally signed. The message digest is computed after any transforms are performed on the message.

# Syntax

<xpath>xpath-expression</xpath>

## **Attributes**

none

# References

### **To**

none

### **From**

none

# Hierarchy

### **Used By**

[signature-transforms Element](#page-465-0)

### **Children**

none